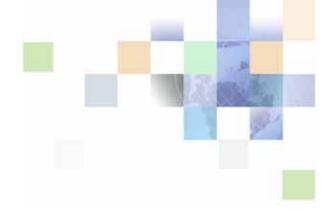

## Siebel Life Sciences Guide

Siebel Innovation Pack 2014, Rev. B January 2016

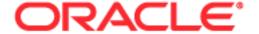

Copyright © 2005, 2016 Oracle and/or its affiliates. All rights reserved.

This software and related documentation are provided under a license agreement containing restrictions on use and disclosure and are protected by intellectual property laws. Except as expressly permitted in your license agreement or allowed by law, you may not use, copy, reproduce, translate, broadcast, modify, license, transmit, distribute, exhibit, perform, publish, or display any part, in any form, or by any means. Reverse engineering, disassembly, or decompilation of this software, unless required by law for interoperability, is prohibited.

The information contained herein is subject to change without notice and is not warranted to be error-free. If you find any errors, please report them to us in writing.

If this is software or related documentation that is delivered to the U.S. Government or anyone licensing it on behalf of the U.S. Government, the following notice is applicable:

U.S. GOVERNMENT END USERS: Oracle programs, including any operating system, integrated software, any programs installed on the hardware, and/or documentation, delivered to U.S. Government end users are "commercial computer software" pursuant to the applicable Federal Acquisition Regulation and agency-specific supplemental regulations. As such, use, duplication, disclosure, modification, and adaptation of the programs, including any operating system, integrated software, any programs installed on the hardware, and/or documentation, shall be subject to license terms and license restrictions applicable to the programs. No other rights are granted to the U.S. Government.

This software or hardware is developed for general use in a variety of information management applications. It is not developed or intended for use in any inherently dangerous applications, including applications that may create a risk of personal injury. If you use this software or hardware in dangerous applications, then you shall be responsible to take all appropriate fail-safe, backup, redundancy, and other measures to ensure its safe use. Oracle Corporation and its affiliates disclaim any liability for any damages caused by use of this software or hardware in dangerous applications.

Oracle and Java are registered trademarks of Oracle and/or its affiliates. Other names may be trademarks of their respective owners.

Intel and Intel Xeon are trademarks or registered trademarks of Intel Corporation. All SPARC trademarks are used under license and are trademarks or registered trademarks of SPARC International, Inc. AMD, Opteron, the AMD logo, and the AMD Opteron logo are trademarks or registered trademarks of Advanced Micro Devices. UNIX is a registered trademark of The Open Group.

This software or hardware and documentation may provide access to or information on content, products, and services from third parties. Oracle Corporation and its affiliates are not responsible for and expressly disclaim all warranties of any kind with respect to third-party content, products, and services. Oracle Corporation and its affiliates will not be responsible for any loss, costs, or damages incurred due to your access to or use of third-party content, products, or services.

#### **Documentation Accessibility**

For information about Oracle's commitment to accessibility, visit the Oracle Accessibility Program website at http://www.oracle.com/pls/topic/lookup?ctx=acc&id=docacc.

#### Access to Oracle Support

Oracle customers have access to electronic support through My Oracle Support. For information, visit http://www.oracle.com/pls/topic/lookup?ctx=acc&id=info or visit http://www.oracle.com/pls/topic/lookup?ctx=acc&id=trs if you are hearing impaired.

### Contents

### Chapter 1: What's New in This Release **Overview of Life Sciences** Chapter 2: About Siebel Life Sciences 25 About Siebel Clinical About Siebel Medical 25 About Siebel Pharma 27 Product Modules and Options 28 Business Functions of Screen Tabs in Siebel Life Sciences 28 Chapter 3: Setting Up Siebel Medical About Setting Up Siebel Medical Enabling Siebel Server Component Groups for Siebel Medical Activating Workflows for Siebel Medical Configuring Web Services for Siebel Medical 35 Setting Up Siebel Medical for Integration with a Third-Party Safety System Administrative Setup Tasks for Siebel Medical 35 About the My Team's Filter 37 Using Assignment Manager in Siebel Medical 38 Predefined Assignment Objects Contact Assignments in Siebel Medical

### Chapter 4: Setting Up Siebel Pharma

Contact Denormalization Mode in Siebel Life Sciences

About Setting Up Siebel Pharma 43

Configuring Pharma Properties in Siebel Tools 44

Enabling or Disabling Siebel Open UI for Siebel Pharma 44

Enabling Server Component Groups for Siebel Pharma 44

Upgrading Workflows for Sample Transaction Management and Signature Capture in Siebel Open UI 45

Activating Workflows for Siebel Pharma 45

Administrative Setup Tasks for Siebel Pharma 46

About the My Team's Filter 49

Using Assignment Manager in Siebel Pharma 49

Predefined Assignment Objects 50

Contact Assignments in Siebel Life Sciences 51

Contact Denormalization Mode in Siebel Life Sciences 51

Setting Up Left-Hand Navigation 52

### **Chapter 5: Managing Contacts in Life Sciences**

About Managing Contacts in Life Sciences 53

Scenario for Managing Contacts 53

Process of Managing Contacts 54

Setting Up Primary Specialties 54

Removing Contact Records 55

Administering Bricks 56

Creating a Contact 58

Specifying the Best Time to Call 60

Indicating Affiliations Between Contacts 60

Indicating Affiliations Between a Contact and an Account 61

Viewing Pre-Call Information 62

Tracking Documentation Associated with a Contact 64

Other Tasks for Managing Contacts 65

## Chapter 6: Administering and Managing Accounts in Life Sciences

About Administering and Managing Accounts in Life Sciences 67

About Account Hierarchies 68

About Bricks 68

Scenario for Accounts 69

Process of Managing Accounts 69

Specifying a Competitor 70

Deleting an Account 70

Generating Account Hierarchies Associating a Brick with an Account Address 73 Entering an Account Specifying an Account Profile Viewing Account Hierarchies in Roll-up Views 75 Creating Category Information for an Account 77 Indicating an Affiliation Between an Account and a Contact 77 Indicating Affiliations Between Accounts Creating Subaccounts Viewing Pre-Call Information Viewing Departments and Contacts Tracking Documentation Associated with Accounts 82

### **Chapter 7: Managing Products for Life Sciences**

83

About Managing Products for Life Sciences How Siebel Life Sciences Stores Product Information 86 Scenario for Managing Life Sciences Products Process of Managing Products 87 **Defining External Products** 87 **Defining Internal Products** Specifying Additional Product Information Specifying Product Recommendations Specifying Product Collateral **Defining Price Lists** Managing Competitor Information 100 **Defining Decision Issues** 101 Adding Products to Catalogs 102 Creating the Product Catalog 103 Creating a Product Category 103 Adding Products to Catalogs and Categories

Adding Access Groups to Catalogs and Categories

Capturing Product Hierarchies for Siebel Medical

About Configuring the Generate Hierarchy Button

105

105

| Viewing Product Information 106                                                                                                    |
|----------------------------------------------------------------------------------------------------|
| Creating a Product Change Request 106                                                                                                    |
| Configuring Lot Numbers for Other Products 107                                                                                                    |
| Chapter 8: Planning Calls                                                                                                    |
| About Planning Calls 109                                                                                                    |
| Tools for Planning Calls 110                                                                                                    |
| Scenario 1: Users Create Target Lists 111                                                                                                    |
| Scenario 2: Users Define Route Plans 111                                                                                                    |
| Scenario 3: Users Create Activities 112                                                                                                    |
| Process of Planning Calls 113                                                                                                    |
| Creating and Applying Target Lists 113                                                                                                    |
| About Defining a Route Plan 114                                                                                                    |
| Creating a Route 115                                                                                                    |
| Adding Accounts to a Route 116                                                                                                    |
| Using a Route to Schedule Calls 118                                                                                                    |
| About Creating Activities 118                                                                                                    |
| Creating a General Activity 119                                                                                                    |
| Creating a General Activity in the Calendar 120                                                                                                    |
| Setting Up a Meeting 120                                                                                                    |
| Creating a Contact Call 123 Creating a Contact Call from the Activities Screen 123 Automatically Scheduling a Contact Call Using Auto Schedule 124 Manually Scheduling a Contact Call from the Contacts Screen 125 Scheduling a Contact Call in the Calendar 125 |
| Creating an Account Call 125                                                                                                    |
| About Features for Call Planning Specific to the Japanese Pharmaceutical Market 128  Visit Timeline During the PMS Period 129                                                                                                    |
| •                                                                                                    |
| Managing the PMS and Pre-Explain PMS Features 129 Enabling a Product for PMS 130 Scheduling Calls for Pre-Explain PMS 130 Scheduling Calls for PMS 130 Viewing or Editing PMS Account Products 131                                                               |
| Viewing Upcoming Pre-Explain PMS and PMS Calls for All Accounts 131                                                                                                    |

Viewing All Missed Calls for Account Contacts 131

Viewing All Account and Contact Level Attachments for a PMS Call 132

Managing the PID Feature 132

Creating a Package Insert 132

Scheduling a Call for PID 133

Viewing All Upcoming PID Calls for All Accounts 133

### Chapter 9: Completing Contact and Account Call Activities

About Contact and Account Call Activities 135

Transaction Processing for Call Activities 136

About Electronic Signature Capture 139

Scenario for Completing Call Activities 140

Process of Completing Call Activities 141

Recording Marketing Responses in Contact Calls 141

Recording and Submitting Contact Calls 142

Recording a Contact Call for a Different Contact at the Time of Signature Capture 145

Recording and Submitting Account Calls 147

Remaking Electronic Signatures 149

Configuring the New Call Button 150

Configuring the Submit Button 150

Configuring Signature Capture 151

About the Sign Button 151

Configuring the LS Pharma Call Signature Form Applet 152

Workflows for Sample Transaction Management and Signature Capture in Siebel Open UI 153

Configuring the Signature Applet in Siebel Open UI 154

Customizing Applets to Capture Signatures in Siebel Open UI 156

Configuring the Digital Migration Service for Signatures 156

Rendering Signatures in the UI 161

Marking Package Insert Delivery and Post Market Surveillance Calls as Complete 162

Marking a PID Call as Complete 162

Marking a PMS Call as Complete 163

### **Chapter 10: Managing Pharma Samples**

About Managing Pharma Samples 166

About Samples Transactions 166

About Samples and Lot Numbers 169

About Scenarios for Managing Samples 170

Scenario 1: Administrator Establishes a Master Inventory 171

Scenario 2: Administrator and End Users Establish a Master Inventory 172

Scenario 3: Users Transfer Samples to One Another 173

Prerequisites for Managing Samples 174

About Samples Transactions 174

Defining Lot Numbers for Samples 175

Establishing an Initial Inventory 178

Managing Inventory Tracking and Reconciliation Without Lot Numbers 180

Allocating Samples 182

Creating a Samples Transfer 184

Monitoring Samples Activities 186

Adjusting a Past Samples Transaction 187

Checking Electronic Signatures 188

Managing Disclaimers 189

About Establishing an Initial Inventory Count 191

Creating a Samples Order 192

Acknowledging Full Receipt of a Samples Transfer 192

Acknowledging Partial Receipt of a Samples Transfer 194

Adjusting an Inventory Count 195

Recording Thefts and Losses 195

Reconciling an Inventory Period 195

Submitting a Location Audit Report 200

Submitting an Interim Count 202

Submitting a Closeout Count 203

Viewing Inventory Audit Report 204

Placing Sample Orders Request 205

Viewing Sample History 205

Viewing Sample History by Allocation 206

Viewing Orderable Items 206

Viewing My Product Focus 206

Performing Signature Audit 207
Setting Compliance Thresholds 207
Viewing Compliance Reports 208
Enabling Approval and Signature Processes 208

### **Chapter 11: Creating Smart Calls**

About Creating Smart Calls 209

Scenario for Smart Calls 209

Administering Smart Calls 211

Creating Smart Calls (Administrator Task) 211

Entering Smart Call Information (Administrator Task)

Making Smart Call Templates Available To End Users

Creating a Smart Call (End-User Task) 213
Entering Smart Call Information (End-User Task) 213
About Applying a Smart Call Template to a Call 214

### **Chapter 12: Managing Managed Care Accounts**

About Managed Care in Siebel Life Sciences 215
Scenario for Managed Care 218
Process of Using Siebel Managed Care 218
Entering Health Plan and Formulary Information 219
Associating Contact Information with Health Plans 221
Creating a Business Plan for a Managed Care Organization 222
Entering Formulary Information for Managed Care Business Plans 223
Performing Business and SWOT Analysis for a Managed-Care Business Plan 224
Associating Contacts and Accounts with Managed-Care Business Plans 225
Setting Objectives for the Managed-Care Business Plan 226

212

212

### Chapter 13: Managing Account Contacts in Life Sciences

About Japanese Pharmaceutical Market Features 227
About Account Contacts 228
Configuring Workflows for Account Contacts 229
Activating Workflows for Account Contacts 229

Enabling Server Components for Account Contacts

Managing Account Contacts 230

Loading and Distributing Account Contacts Targeting Data 230

Creating a New Targeting Period 231

Creating Account Contacts Targeting Product Data 232

Generating Column Maps for Display of Product Attribute Fields 233

Activating New Account Contacts Targeting Data 234

Creating Account-Contact Target List Records Manually 235

Creating Account Contacts Call Detail Records 235

Planning Calls in the Weekly Call Planning Screen 236

Reporting Calls in the Weekly Call Planning Screen 237

Deleting Multiple Calls in the Account Contacts Call Planning Screen 238

Switching to Reporting Mode in the Account Contacts Call Planning Screen 238

Displaying Calls Created by Other Representatives 239

### **Chapter 14: Analyzing Syndicated Data**

About Analyzing Syndicated Data 241

Scenario for Analysis 241

Process of Analysis 242

Defining Payer and Plan Information 243

Importing Syndicated Data Files 243

Analyzing Brick-Level Syndicated Data 244

Working with Sales, Rx, and Call Data 245

Views in the Analysis Screen 246

### **Chapter 15: Tracking Time Off Territory**

About Tracking Time Off Territory 249

Scenario for Time Off Territory 250

Process of Tracking Time Off Territory 250

Creating a Time Off Territory Record 250

Submitting a Time Off Territory Record 251

Viewing Time Off Territory Charts 251

Configuring Time Off Territory 252

### **Chapter 16: Managing Pharma Medical Education Events**

About Managing MedEd Events 253

MedEd Terminology 254

About MedEd Event Types 254

Scenario for MedEd Events 255

Process of Managing MedEd Events 256

Establishing Funds for MedEd Plans 256

Creating Master MedEd Plans 258

Creating a MedEd Activity Template 259

MedEd Lists of Values 260

Administering MedEd Literature 261

Designating MedEd Event Speakers 262

Setting Up a MedEd Plan 262

Setting Up MedEd Events 264

Tracking Costs of MedEd Activities 266

About Designating MedEd Event Speakers 268

Setting Up Sessions Within a MedEd Event 268

Inviting and Registering Prospective MedEd Attendees 271

Generating Correspondence for MedEd Event Invitees 272

Scheduling Calls to an Invitee 272

### **Chapter 17: Setting and Achieving Objectives**

About Setting and Achieving Objectives 273

Scenario for Objectives 274

Process of Objectives 274

Creating an Objective 275

Creating Recommended Activities for an Objective 276

Targeting Accounts to an Objective 277

Loading Actual Amount Fields Using EIM 278

Reviewing Objectives 278

Charting Objectives 278

### **Chapter 18: Importing Data into Life Sciences**

Scenario for Importing Data 280

Process of Importing Data 280

Importing Data with Siebel EIM 280

Importing, Extracting, and Routing Syndicated Data 287

About Summary Records 290

Extracting Data for Mobile Users 290

Troubleshooting Syndicated Data Loading 296

Views Requiring Syndicated Data Import 296

Data Loading Matrix for Syndicated Data 298

Importing Syndicated Data Files 301

### **Chapter 19: Capturing Adverse Events and Complaints**

About Adverse Events and Complaints Management 303

About Capturing Adverse Events and Complaints 305

Scenario for Capturing and Escalating Adverse Events and Complaints 308

Process of Capturing and Escalating Adverse Events and Complaints 309

Confirming Standard Setup for Service Requests 309

Setting Up Codes 311

Setting Up Lot Numbers for Medical Products 314

Capturing Adverse Events and Complaints as Service Requests 315

Escalating Adverse Events and Complaints as Product Issues 316

Adding Complaint-Specific Information to Product Issues 317

About Configuring Adverse Events and Complaints Capture 318

### **Chapter 20: Investigating Adverse Events and Complaints**

About Investigating Adverse Events and Complaints 321

Scenario for Complaint Investigation 322

Process of Adverse Events and Complaints Investigation 323

Creating Product Issue Assessment Templates 323

Creating Product Issue Activity Templates 324

Reviewing and Editing the Product Issues 324

Creating Multiple Product Issues Related to One Service Request 329

Creating Product Issue Activity Plans 330

Assessing If a Product Issue Is Reportable 331

Completing Adverse Events and Complaints Reviews 331

About Configuring Create Related PI and Review Complete Buttons 332

LS Medical Product Issue Create Related PI Workflow 333

Changing Which Fields Are Copied to the New Product Issue 333

LS Medical Product Issue Review Complete Workflow 333

LS Medical User Verification Workflow 334

About the LS Medical Product Issue Service Business Service 335

## Chapter 21: Recording Product Analysis for Adverse Events and Complaints Management

About Recording Product Analysis for Adverse Events and Complaints Management 337

Scenario for Product Analysis Arising from a Complaint 338

Process of Product Analysis Following a Product Issue 339

Creating Product Analysis Activity Templates 339

Setting Up Codes for Product Analysis 340

Creating Product Analysis Records from a Product Issue 340

Filling in Product Analysis Records 341

Completing Product Analysis and Creating Corrective and Preventive Actions 341

Submitting Product Analysis Records 342

Approving or Rejecting Product Analysis Records 343

About Configuring Product Analysis Approvals 344

LS Medical PA Submit Workflow 344

LS Medical PA Withdraw Workflow 345

### **Chapter 22: Managing Corrective and Preventative Actions**

About Managing Corrective and Preventative Actions 347

Scenario for Managing Corrective and Preventive Actions 348

Process of Managing Corrective and Preventive Actions 349

Creating Corrective Action Activity Templates 350

Setting Up Codes for Corrective and Preventive Actions 350

Creating a CAPA Record 350

Managing Corrective and Preventive Actions 352

Tracking Approvals and Other Changes to Corrective and Preventive Actions 353
About Configuring CAPA Approvals 353

### **Chapter 23: Regulatory Reporting**

About Regulatory Reporting 355

About Regulatory Reports 356

Scenario for Regulatory Reporting 358

Process of Regulatory Reporting 359

Setting Up Report Numbers 359

Creating and Populating New Regulatory Reports 360

Entering and Reviewing Data for 3500A Reports 361

Entering and Reviewing Data for MDV Reports 367

Running 3500A and MDV Reports 368

Which Sections of the MedWatch 3500A Form Are Filled In? 369

Generating Regulatory Report Numbers and Submitting Reports 370

Transmitting Electronic Medical Device Reporting Immediately 371

Managing Batch Electronic Medical Device Reporting 371

Reopening a Regulatory Report 372

Creating Supplemental or Follow-Up Regulatory Reports 373

Field Mapping for the MedWatch Report 373

Field Mapping for the MDV Report 380

About Configuring Buttons in Regulatory Reports 383

LS Medical Product Issue Populate Report Workflow 383

LS Medical Product Issue RR Submit Workflow 384

LS Medical Product Issue RR Reopen Workflow 385

### Chapter 24: Communicating with Customers for Adverse Events and Complaints Management

About Communicating with Customers for Adverse Events and Complaints Management 387

Scenario for Customer Communication 388

Process of Customer Communication for Adverse Events and Complaints Management 389

Setting Up Proposals, Correspondence, and Presentations 389

Communicating about Product Issues Using Proposals 390

Communicating about Product Issues Using Correspondence 390

Communicating about Product Issues Using Presentations 391

### **Chapter 25: Closing Adverse Events and Complaints**

About Closing Adverse Events and Complaints 393

Scenario for Closing Adverse Events and Complaints 394

Process of Closure for Adverse Events and Complaints Management 395

Closing Product Issues 395

Reopening Product Issues 396

Reviewing Approvals for Product Issues 396

Reviewing Lockdown Fields 397

Reviewing Changes Made to Fields 398

About Configuring Close and Reopen Buttons for Product Issues 398

Close Complaint Workflow 398

Reopen Complaint Workflow 399

### **Chapter 26: Using Personalized Content Delivery**

About Personalized Content Delivery 401

Defining System Preferences for Personalized Content Delivery 402

Managing Content for Personalized Content Delivery 402

Personalized Content Delivery Support for Content File Formats 403

Loading Content for Personalized Content Delivery Usage 403

Associating Attributes with Personalized Content Delivery Records 406

Adding Component Files to PCD Content 406

Verifying PCD Content 407

Providing Access to PCD Content 408

Working with Messaging Plans 408

Creating and Editing Messaging Plans 409

Updating Messaging Plans 410

Releasing a Messaging Plan 411

Providing Access to Messaging Plans 412

Associating Help to Messaging Plans 413

Revising Messaging Plans 413

Associating a Messaging Plans with an Objective 414

Associating a Messaging Plan with Contact Call Offers 415

Accessing and Delivering Messaging Plans 415

Decompressing PCD Content 417

Using Signature Control for Personalized Content Delivery 417

Using the PCD Viewer 424

## Chapter 27: Setting Up and Configuring Safety System Integration

Overview of Safety System Integration 427

Customizing Safety System Integration Web Services 429

Process of Setting Up Safety System Integration for Siebel Medical 429

Activating Workflows for Safety System Integration 429

Configuring Web Services for Safety System Integration 430

Enabling Siebel Server Component Groups for Safety System Integration 430

Creating the Directory Structure on the Siebel Server for Safety System Integration 43

Creating the Oracle WebLogic Full Client JAR for Safety System Integration 431

Creating the JNDI Properties File for Safety System Integration 432

Creating the JVM Subsystem for Safety System Integration 432

Configuring Java Message Service Parameters for Safety System Integration 434

Configuring Siebel Medical for Safety System Integration 435

Logging a Product Issue for Safety System Integration 435

Reviewing a Product Issue for Safety System Integration 437

Sending a Product Issue to the Safety System 437

Sending Product Issue Follow-Up Information to the Safety System 438

Verifying Case Acceptance by the Safety System 438

Verifying Case Rejection by the Safety System 439

Voiding a Product Issue in Siebel Medical 439

### Appendix A: Siebel Medical Developer's Reference

Siebel Medical Workflow Reference 441

Siebel Medical Web Services Reference 442

### Appendix B: Siebel Pharma Developer's Reference

Overview of User Properties for Siebel Pharma 443

Targeting Configuration 444

Enabling Inventory Reconciliation Without Lot Numbers Editing the Labels of the LS Pharma HI Activity Calendar View Buttons 446 Configuring the EditMode User Property Submitting Contact Details from Third-Party Applications Invoking the Submit Functionality from Third-Party Applications 447 **Configuring Account Contacts** 448 449 Configuring Personalized Content Delivery Setting System Preferences for PCD Availability of Messages in PCD Planner Availability of Messaging Plans in the PCD Viewer PCD Business Component Calculated Fields About Recommended Messaging Plans Optimize Detailing Plan Method Identifying Recommended Messaging Plans Scenario for Identifying Recommended Messaging Plans 458 Using Skins 459 Modifying a Tooltip in the PCD Viewer User Properties of the PCD Applets 460 User Properties of LS PCD Business Service 461 API for Using Multi-file Content API for Recording Section Data 463 Pharma Service User Properties 464 LS Pharma Validation Service User Properties LS Pharma Validation Service CE User Properties LS Pharma Call Utility Service User Properties LS Pharma Smart Call Template User Properties LS Pharma Sample Transaction Admin Service User Properties 486 LS Pharma Inventory Period Service User Properties LS Pharma Inventory Administration Service User Properties 488 Siebel Pharma Business Component User Properties CSSBCActivity Class Business Component User Properties CSSBCPharmaCall Class Business Component User Properties 492 LS Pharma Audit Signature BC User Properties LS Pharma Call Products Detailed Alloc VBC User Properties 495 LS Pharma Call Products Detailed VBC - CE User Properties 496 LS Pharma Call Promotional Items Dropped VBC - CE User Properties 497 LS Pharma Call Samples Dropped Alloc VBC User Properties 498 LS Pharma Call Samples Dropped VBC - CE User Properties 499 LS Pharma Call Samples Requested VBC - CE User Properties 501

LS Pharma Call Signature Audit BC User Properties

LS Pharma Contact Assessment Attribute - CE BC User Properties 503 LS Pharma Contact Assessment Template - CE BC User Properties 503 LS Pharma Disclaimer Rule Set BC User Properties LS Pharma Inventory Audit Report BC User Properties LS Pharma Inventory Period User Properties LS Pharma Inventory Period Reconciliation BC User Properties LS Pharma Location Audit Report BC User Properties LS Pharma Promotional Items Dropped Alloc VBC User Properties 510 LS Pharma Samples Request BC User Properties LS Pharma Samples Request VBC User Properties LS Pharma Personal Inventory BC User Properties LS Pharma Sample Received History Item BC User Properties LS Pharma Sample Transaction History Item BC User Properties LS Pharma Sample Transactions BC User Properties LS Pharma Sample Transactions Attachment BC User Properties 517 LS Pharma Sample Transfer In Item BC User Properties LS Pharma Samples Attachment BC User Properties LS Pharma Sample Txn Signature BC User Properties Pharma Account Call BC User Properties 519 Pharma Call Products Detailed - CE BC User Properties 520 Pharma Call Products Detailed - CE User Properties 520 Pharma Call Sample Dropped - CE User Properties Pharma Call Samples Requested - CE User Properties Pharma GA Call Products Detailed User Properties Pharma Professional Call BC User Properties Pharma Professional Call - CE BC User Properties Pharma Promotional Items Dropped - CE User Properties Action BC User Properties 524

## Appendix C: Configuring Data for Oracle Pharma Sales Analytics

Transactional Data Requirements 525

Configuring Product Hierarchies and Product Costs 526

Configuring Product Catalog and Category Hierarchies 527

Setting Up Sales Objectives 529

Entering Call Activity Data 530

Configuring Sales Territories for Pharma Sales Analytics 531

Creating Primary Sales Force Hierarchies 531

Creating Sales Territories 533

Creating Alternate Sales Force Hierarchies 534

Creating Target Lists Using Oracle Business Intelligence 536

About Target List Creator 536

Creating a Siebel Target List Using Oracle Pharma Sales Disconnected Analytics Answers 538

Configuring Oracle Pharma Sales Disconnected Analytics Integration with Siebel Pharma Mobile Web Client 539

Using Target List Creator with Siebel Pharma Applications in Connected Mode 540

### Index

# What's New in This Release

## What's New in Siebel Life Sciences Guide, Siebel Innovation Pack 2014, Rev. B

Table 1 lists the changes in this revision of the documentation to support this release of Siebel Innovation Pack 2014, Patchset 14. The new features listed in Table 1 are available only if you install and deploy Innovation Pack 2014, Patchset 14 or later. For more information, see Siebel Patchset Installation Guides for Siebel Innovation Packs (Doc ID 1614310.1) on My Oracle Support.

NOTE: Siebel Innovation Pack 2014 is a continuation of the Siebel 8.1/8.2 release.

Table 1. What's New in Siebel Life Sciences Guide, Innovation Pack 2014, Rev. B

| Topic                                        | Description                                                                                     |
|----------------------------------------------|-------------------------------------------------------------------------------------------------|
| "Rendering Signatures in the UI" on page 161 | New topic. Describes how to dynamically render migrated or Siebel Open UI signatures in the UI. |

### What's New in Siebel Life Sciences Guide, Siebel Innovation Pack 2014, Rev. A

Table 2 lists the changes in this revision of the documentation to support this release of Siebel Innovation Pack 2014, Patchset 12. The new features listed in Table 2 are available only if you install and deploy Innovation Pack 2014, Patchset 12 or later. For more information, see Siebel Patchset Installation Guides for Siebel Innovation Packs (Doc ID 1614310.1) on My Oracle Support.

NOTE: Siebel Innovation Pack 2014 is a continuation of the Siebel 8.1/8.2 release.

Table 2. What's New in Siebel Life Sciences Guide, Innovation Pack 2014, Rev. A

| Topic                                                                  | Description                                                                                                    |
|------------------------------------------------------------------------|----------------------------------------------------------------------------------------------------|
| "Configuring the Digital Migration Service for Signatures" on page 156 | New topic. Describes how to configure the digital migration service for signatures when migrating high interactivity signatures to Siebel Open UI. |

## What's New in Siebel Life Sciences Guide, Siebel Innovation Pack 2014

Table 3 lists the changes in this revision of the documentation to support this release of the software.

NOTE: Siebel Innovation Pack 2014 is a continuation of the Siebel 8.1/8.2 release.

Table 3. What's New in Siebel Life Sciences Guide, Innovation Pack 2014

| Topic                                                                                                    | Description                                                                                                    |
|----------------------------------------------------------------------------------------------------|----------------------------------------------------------------------------------------------------|
| "Enabling or Disabling Siebel Open UI for<br>Siebel Pharma" on page 44                                                                                                    | New topic. To enable or disable Siebel Open UI for Siebel Pharma, you must configure the EnableOpenUI parameter for the ePharmaObjMgr_enu Object Manager.                                                                                                    |
| "Upgrading Workflows for Sample Transaction<br>Management and Signature Capture in Siebel<br>Open UI" on page 45                                                                                                    | New topic. It describes how to upgrade the workflows required for managing sample transactions and capturing electronic signatures in Siebel Open UI.                                                                                                    |
| "Setting Up Left-Hand Navigation" on page 52                                                                                                    | New topic. It describes how to set up left-hand navigation for applications that use Siebel Open UI.                                                                                                    |
| "Configuring Signature Capture" on page 151  "Workflows for Sample Transaction Management and Signature Capture in Siebel Open UI" on page 153  "Configuring the Signature Applet in Siebel Open UI" on page 154  "Customizing Applets to Capture Signatures in Siebel Open UI" on page 156 | Modified topics. They list the workflows that must be upgraded and activated to manage sample transactions and capture electronic signatures in Siebel Pharma for Siebel Open UI. Two examples are included showing how to configure signature capture in Siebel Open UI. |
| Migrating Signatures from High Interactivity to Siebel Open UI                                                                                                    | Obsolete topic. This topic was replaced by "Configuring the Digital Migration Service for Signatures" on page 156.                                                                                                    |
| "Format for Validation Rule N User Property in<br>LS Pharma Validation Service" on page 473                                                                                                    | New topic. It describes the format for the Validation Rule <i>n</i> user property in the LS Pharma Validation Service.                                                                                                    |
| "Action BC User Properties" on page 524                                                                                                    | New topic. It describes the user properties that apply to the LS Pharma Calendar business component.                                                                                                    |

## What's New in Siebel Life Sciences Guide, Siebel Innovation Pack 2013 (Version 8.1/8.2)

No new features have been added to this guide for this release. This guide has been updated to reflect only product name changes.

The content for Oracle's Siebel Clinical Trial Management System product has been moved to *Siebel Clinical Trial Management System Guide*.

# Overview of Life Sciences

This chapter provides an overview of Oracle's Siebel Clinical, Siebel Medical, and Siebel Pharma products. It includes the following topics:

- About Siebel Life Sciences on page 25
- About Siebel Clinical on page 25
- About Siebel Medical on page 25
- About Siebel Pharma on page 27
- Product Modules and Options on page 28
- Business Functions of Screen Tabs in Siebel Life Sciences on page 28

**NOTE:** The procedures in this guide assume that you do not use left-hand navigation. However, you can set up left-hand navigation. For more information about left-hand navigation and about implementing it, see *Siebel Fundamentals for Siebel Open UI*.

### **About Siebel Life Sciences**

Siebel Life Sciences is comprised of the Siebel Clinical, Siebel Medical, and Siebel Pharma products. Siebel Life Sciences is the only integrated professional and investigator database that captures, tracks, and routes information to other parts of an organization, including the mobile sales force and customer service centers.

### **About Siebel Clinical**

Siebel Clinical allows pharmaceutical companies, biotechnology companies, and contract research organizations (CROs) to better manage the clinical trial process, maintain quality of clinical trials, and manage investigator relationships. It provides a comprehensive set of tools for clinical research associates (CRAs), clinical investigators, and site coordinators, including a personalized Internet portal to conduct study activities more efficiently.

For more information on Siebel Clinical, see Siebel Clinical Trial Management System Guide.

### About Siebel Medical

Siebel Medical is a suite of business applications designed specifically for the medical products industry to increase revenue and profitability through strategic customer–partner relationship management, enhanced customer and partner productivity and reduced cost of process inefficiencies.

### Siebel Medical supported functionality:

- Flexible contact management, supporting a wide range of contact types, including physicians, nurses, technicians, office staff, and business administrators
- Account management, supporting a wide range of account types, such as hospitals, health maintenance organizations (HMOs), clinics, wholesalers, and group purchasing organizations (GPOs)
- Support for creating and executing complex agreements, which helps make sure correct delivery of benefits and execution of penalties
- Adverse Event and Complaints management to handle the complete life cycle of a complaint or adverse event, including generation of reports and follow-up reports for submission to regulatory agencies
- Advanced, specific querying and list generation, allowing product promotion to targeted accounts and health care professionals
- Activity management, integrated with the Siebel Calendar, promoting streamlined customer support and service
- Medical education event planning, aiding planning and preparation for many types of medical education events by tracking speakers, invitees, meeting related activities, and expenses
- Comprehensive analysis charts, presenting sales and product usage trend by account, postal code, territory, and plan
- Opportunity management, allowing focused product promotion and opportunity tracking
- Enterprise-wide product information for employees, allowing consistent, accurate, and up-to-date information sharing across sales teams, customer support, and field service
- Simplified workflow to manage assets at customer site, supporting shipments in or out, orders, inventory counts, adjustments and reconciliation
- Support for customer service centers that handle medical inquiries, service requests, and other related issues
- Handling of a large number of inbound telephone calls, faxes, email, and Internet correspondence for customer service, sales, and medical support
- Support for outbound calling for telesales, telemarketing, and meeting planning
- Modeling of products and services that incorporates internal expertise, allowing sales representatives to configure and quote error-free customer solutions
- Field-service functions that provide service center agents, warehouse staff, and field service engineers the tools to respond to service requests
- Functionality to receive service calls, verify service agreements and entitlements, enter a service request, search for solutions, create activities for a service request, and assign and dispatch field service engineers
- Detailed customer configuration, management of trunk inventory, tracking of parts consumption and logistics, management of inventory replenishment, and integration of return materials authorizations and service orders
- Service details, including the required skills, tools, and parts for service activities

- Management of preventive maintenance plans, and repair of defective parts
- Tracking and analysis of service costs, preparation of invoices for service, and tracking of payments
- Definition of asset characteristics and recording of readings from medical equipment (assets) in the field for preventive maintenance, billing, and service
- Audit trail of activities
- Single application to manage partner interactions through the entire partner life cycle, from recruitment, registration, profiling, certification, joint planning, and execution through measurement and analysis of partner performance
- Sharing of opportunities, service requests, accounts, solutions, and other business information with partners in the same way as with employees
- Processes and tools to work collaboratively with partners to develop plans to meet strategic goals; helps analyze partnership effectiveness, forecast revenue, manage market development funds, and analyze partner performance

### **About Siebel Pharma**

Siebel Pharma is a suite of business applications specifically designed for the pharmaceutical industry. Siebel Life Sciences provides the industry's only integrated solution that allows information captured through multiple channels to be shared between sales and marketing, clinical affairs, customer services and other parts of an organization.

Siebel Pharma supported functionality:

- Flexible contact management, supporting a wide range of contact types, both prescribers and nonprescribers, including physicians, pharmacists, nurses, office staff, and business administrators
- Account management, supporting a wide range of account types, such as hospitals, pharmacies, health maintenance organizations (HMOs), clinics, wholesalers, and group purchasing organizations (GPOs)
- Advanced, specific querying and list generation, allowing product promotion to targeted accounts and health care professionals
- Activity management, tightly integrated with the Siebel Calendar, promoting streamlined call planning and call reporting
- Medical education event planning, aiding efficient planning and preparation for many types of medical education events by tracking speakers, invitees, meeting-related activities, and expenses
- Smart Calls, which are call report templates supporting true one-button call reporting
- Comprehensive analysis charts, presenting sales and prescription (Rx) trends by postal code, brick (retail sales analysis territory), territory, plan, and prescriber
- Dedicated formulary-opportunity management, allowing focused product promotion and opportunity tracking

- Sales effectiveness tools and methodologies, including Target Account Sales (TAS) and Enterprise Selling Process (ESP), to shorten the sales cycles and increase account revenue and production
- Contract and pricing management, including contract creation, approval, execution, renewal, and contract-based pricing
- Enterprise-wide product information for employees, allowing consistent, accurate, and up-to-date information sharing across sales teams and sales forces
- Simplified sampling workflow for users and administrators, supporting shipments in or out, orders, inventory counts, adjustments, and reconciliation, as well as tracking by lot numbers
- Support for a full customer service center that handles medical inquiries, adverse events, and other related issues
- Handling of a large number of inbound telephone calls, faxes, email, and Internet correspondence for customer service, sales, and medical support
- Support for outbound calling for telesales, telemarketing, and meeting planning

### **Product Modules and Options**

You can purchase many Siebel Business Applications modules and use them with Siebel Life Sciences. In addition, you can purchase the optional modules that are specific to Siebel Life Sciences to provide enhanced functionality for various business processes. For information about the optional modules to use with Siebel Life Sciences, contact your Oracle sales representative.

This guide documents Siebel Life Sciences with the optional modules installed. In addition, the Sample database includes data for optional modules. If your installation does not include some of these modules, your software interface will differ from that described in some sections of this guide.

The exact configuration of Siebel Life Sciences screens and views depends on your company's configuration of the application. For introductory information on using the Siebel Life Sciences interface, see *Siebel Fundamentals* on the Siebel Bookshelf.

**NOTE:** The Siebel Bookshelf is available on Oracle Technology Network (<a href="http://www.oracle.com/technetwork/indexes/documentation/index.html">http://www.oracle.com/technetwork/indexes/documentation/index.html</a>) and Oracle Software Delivery Cloud.

# **Business Functions of Screen Tabs in Siebel Life Sciences**

The Siebel Life Sciences interface provides various task-specific screens and views for administrative and end-user functions.

**NOTE:** Most administrative tasks are performed from administration screens that are accessed from the Site Map. You cannot access these from the screen tabs.

Table 4 lists the most frequently used Siebel Life Sciences screens and the functions of the views in those screens.

Table 4. Siebel Life Sciences Screens

| Screen Tab           | Functions                                                                                                    | For More Information                                                                         |
|----------------------|----------------------------------------------------------------------------------------------------|----------------------------------------------------------------------------------------------|
| Accounts             | Manage information about accounts (such as hospitals, HMOs, clinics, wholesalers, GPOs, and pharmacies) and affiliate accounts, contacts, and other information about a particular account.                                                                                                    | Chapter 6, "Administering and<br>Managing Accounts in Life Sciences"                         |
| Accounts<br>Contacts | Manage information about account- contact affiliations within dedicated Accounts Contacts List views, and also within an Accounts Contacts Weekly Call Planning screen. The Account-Contact records displayed in these screens are managed within the Siebel Pharma application as a set of separate Targeting records for each Sales Representative Position. | Chapter 13, "Managing Account<br>Contacts in Life Sciences," in this<br>guide                |
| Activities           | Manage activities with contacts and accounts, and create contact and account calls (with or without Smart Calls).                                                                                                    | Chapter 8, "Planning Calls," in this guide and Siebel Applications Administration Guide      |
| Agreements           | Manage information about agreements, administrative contracts, and entitlements.                                                                                                    | Siebel Field Service Guide                                                                   |
| Analysis             | Display prescriber, account, plan, payer, and territory-level sales and Rx data.                                                                                                    | Chapter 14, "Analyzing Syndicated Data," in this guide                                       |
| Assets               | Manage information about products sold to accounts.                                                                                                    | Siebel Field Service Guide                                                                   |
| Business Plans       | Create business plans for MCO (Managed Care Organizations) and PBMs (Pharmacy Benefit Managers).                                                                                                    | Chapter 12, "Managing Managed<br>Care Accounts," in this guide                               |
| Calendar             | Create and display activities (including to-<br>do activities) and share calendar<br>information with coworkers.                                                                                                    | Chapter 8, "Planning Calls," in this guide and Siebel Fundamentals                           |
| Campaigns            | Manage outbound communications with prospects targeted for a particular marketing effort.                                                                                                    | Siebel Marketing Installation and<br>Administration Guide and Siebel<br>Marketing User Guide |
| Clinical<br>Programs | Manage information about clinical trial programs.                                                                                                    | Siebel Clinical Trial Management<br>System Guide                                             |

Table 4. Siebel Life Sciences Screens

| Screen Tab            | Functions                                                                                                    | For More Information                                                        |
|-----------------------|----------------------------------------------------------------------------------------------------|-----------------------------------------------------------------------------|
| Contacts              | Manage information about health care professionals (such as formulary directors, hospital administrators, pharmacists, and physicians) and their affiliations with other contacts and accounts. | Chapter 5, "Managing Contacts in<br>Life Sciences," in this guide           |
| Corrective<br>Actions | Manage corrective actions for adverse events and complaints.                                                                                                    | Chapter 22, "Managing Corrective and Preventative Actions," in this guide   |
| Document<br>Tracking  | Track documents at multiple levels (Site, Region, or Protocol) for multiple entities                                                                                                    | Chapter 6, "Administering and Managing Accounts in Life Sciences"           |
|                       | (Contact or Account)                                                                                                    | Chapter 5, "Managing Contacts in Life Sciences"                             |
|                       |                                                                                                    | Siebel Clinical Trial Management<br>System Guide                            |
| Expense<br>Reports    | Manage expense report information for your expenses, or your team's expenses.                                                                                                    | Siebel Project and Resource<br>Management Administration Guide              |
| Forecasts             | Create business forecasts based on opportunities or products.                                                                                                    | Siebel Forecasting Guide                                                    |
| Home                  | The first screen you see when you log in to the Siebel Life Sciences application. It is a centralized screen that summarizes contacts, accounts, and activities.                                | Siebel Fundamentals                                                         |
| List<br>Management    | Perform queries on profile information (such as best times to call and market ranking), as well as sales and Rx data, in order to generate target lists of contacts or accounts.                | Chapter 8, "Planning Calls," in this guide                                  |
| Literature            | Display company- and industry-related literature cataloged by the Oracle administrator.                                                                                                    | Siebel Applications Administration<br>Guide                                 |
| MedEd                 | Manage medical education events.                                                                                                    | Chapter 16, "Managing Pharma<br>Medical Education Events," in this<br>guide |
| Objectives            | Define objectives for contacts and accounts and monitor progress made toward meeting goals.                                                                                                    | Chapter 17, "Setting and Achieving Objectives," in this guide               |
| Opportunities         | Manage formulary opportunities and affiliate contacts, accounts, and other information with a particular opportunity.                                                                           | Siebel Applications Administration<br>Guide                                 |

Table 4. Siebel Life Sciences Screens

| Screen Tab            | Functions                                                                                                    | For More Information                                                                                                    |
|-----------------------|----------------------------------------------------------------------------------------------------|----------------------------------------------------------------------------------------------------|
| Orders                | Manage information about samples ordered by physicians through your company's Web site, as well as all goods and service orders recorded by the service organization. | Siebel Order Management Guide                                                                                                    |
| Product Issues        | Managing adverse events and complaints made against medical products.                                                                                                 | Chapter 20, "Investigating Adverse<br>Events and Complaints," Chapter 24,<br>"Communicating with Customers for<br>Adverse Events and Complaints<br>Management," and Chapter 24,<br>"Communicating with Customers for<br>Adverse Events and Complaints<br>Management," in this guide |
| Products              | Display current product information, including key features and product trends.                                                                                       | Chapter 7, "Managing Products for Life Sciences," in this guide                                                                                                    |
| Quotes                | Automatically generate quotes tailored to meet customer requirements.                                                                                                 | Siebel Order Management Guide                                                                                                    |
| Receiving             | Record and review information relating to a physical receipt of material.                                                                                             | Siebel Field Service Guide                                                                                                    |
| Regulatory<br>Reports | Create Managing complaints made against medical products.                                                                                                    | Chapter 23, "Regulatory Reporting," in this guide                                                                                                    |
| Repairs               | Track defective products returned to a service center for repair.                                                                                                    | Chapter 14, "Analyzing Syndicated Data," in this guide and Siebel Field Service Guide                                                                                                    |
| Routes                | Create routes to schedule regular visits to groups of accounts.                                                                                                    | Chapter 8, "Planning Calls," in this guide                                                                                                    |
| Samples               | Organize phases of samples workflow: shipments, orders, adjustments, inventory counts, and reconciliation.                                                            | Chapter 10, "Managing Pharma<br>Samples," in this guide                                                                                                    |
| Service<br>Requests   | Manage requests for medical or product information, adverse events, complaints, and related activities and attachments.                                               | Chapter 19, "Capturing Adverse<br>Events and Complaints," in this<br>guide and Siebel Field Service<br>Guide                                                                                                    |
| Shipping              | Record and review information relating to a physical shipment of material.                                                                                            | Siebel Field Service Guide                                                                                                    |
| Smart Calls           | Create and edit Smart Call templates that are applied in the Contact Call Detail and Account Call Detail views.                                                       | Chapter 11, "Creating Smart Calls," in this guide                                                                                                    |

Table 4. Siebel Life Sciences Screens

| Screen Tab            | Functions                                                                                                    | For More Information                                           |
|-----------------------|----------------------------------------------------------------------------------------------------|----------------------------------------------------------------|
| SmartScripts          | Define the application workflow for an interactive situation in a script. These interactive situations could include inbound communications (such as customer service) and outbound contacts (such as telemarketing). | Siebel SmartScript Administration<br>Guide                     |
| Solutions             | Enter and display resolutions successfully used for reported problems.                                                                                                    | Siebel Field Service Guide                                     |
| Time Off<br>Territory | Manage information about time when sales representatives and field personnel are out of their territories, not working on activities directly associated with accounts, contacts, or opportunities.                   | Chapter 15, "Tracking Time Off<br>Territory," in this guide    |
| Time Sheets           | Track employee time, by project, for compensation and billing purposes.                                                                                                    | Siebel Project and Resource<br>Management Administration Guide |

# 3 Setting Up Siebel Medical

This chapter covers setting up Siebel Medical. It includes the following topics:

- "About Setting Up Siebel Medical" on page 33
- "Enabling Siebel Server Component Groups for Siebel Medical" on page 34
- "Activating Workflows for Siebel Medical" on page 34
- "Configuring Web Services for Siebel Medical" on page 35
- "Setting Up Siebel Medical for Integration with a Third-Party Safety System" on page 35
- "Administrative Setup Tasks for Siebel Medical" on page 35
- "About the My Team's Filter" on page 37
- "Using Assignment Manager in Siebel Medical" on page 38

### **About Setting Up Siebel Medical**

This chapter lists the applications administration tasks that are specific to Siebel Life Sciences. Use this chapter in combination with *Siebel Applications Administration Guide*, the main guide for performing administrative tasks.

Siebel Applications Administration Guide covers the setup tasks that are common to all Siebel Business Applications, such as using license keys, defining employees, and defining your company's structure. It also provides the information you will need to implement, configure, and monitor the Sales, Service, and Marketing products and to perform Data Administration and Document Administration tasks.

Some tasks listed in this chapter might replace those in the administration guide whereas others might be additional tasks. Make sure you review Table 5 on page 36 before following the procedures in *Siebel Applications Administration Guide*.

This guide assumes that you have already installed Siebel Life Sciences or completed an upgrade from another Siebel Business Application. If you have not, refer to the Installation/Upgrade section of the *Siebel Bookshelf* and click the links to the guides that are relevant to your company's implementation.

The Siebel database server installation script creates a Siebel administrator account that can be used to perform the tasks described in this guide. For information about this process, see the *Siebel Installation Guide* for the operating system you are using for the operating system you are using, and *Siebel System Administration Guide*.

**CAUTION:** Do not perform system administration functions on your local database. Although there is nothing to prevent you from doing this, it can have serious results, such as data conflicts, an overly large local database, or a large number of additional transactions to route.

# **Enabling Siebel Server Component Groups for Siebel Medical**

This system administration task describes how to activate the component groups that are required for Siebel Medical.

### To enable Siebel Server component groups for Siebel Medical

- 1 Navigate to the Administration Server Configuration screen, and then the Component Groups view.
- 2 Query for the Workflow Management Component Group.
- 3 On the Component Groups applet, click the Enable button.
- 4 Query for the EAI Component Group.
- 5 On the Component Groups applet, click the Enable button
- 6 Navigate to the Administration Server Management screen, then the Servers and Component Groups view.
- 7 Verify that the State value for the Workflow Management and EAI Component Groups is set to Online.
- 8 Navigate to Administration Server Configuration screen, then the Enterprises and Synchronize view.
- 9 Click Synchronize.
- 10 Restart the Siebel Server.

### **Activating Workflows for Siebel Medical**

This system administration task describes how to activate the workflows required for Siebel Medical. For more information on activating Siebel workflows, see *Siebel Business Process Framework: Workflow Guide*.

### To activate workflows for safety system integration

- 1 Navigate to the Administration Business Process screen, then the Workflow Deployment view.
- 2 Query for and activate all of the following workflows:
  - Medical\*
- 3 Verify that each activated workflow is added to the Active Workflow Processes view at the bottom of the screen.

# Configuring Web Services for Siebel Medical

This task describes how to configure the inbound Web service that is required for Siebel Medical.

**NOTE:** It is recommended that you use HTTPS authentication. For information on configuring Secure Sockets Layer (SSL) for HTTPS authentication, see *Siebel Security Guide*.

### To configure Web services for Siebel Medical

- 1 Navigate to the Administration Web Services screen, then the Inbound Web Services view.
- 2 Query for the SWI LS Medical Product Issue Create Inbox Item Inbound Web service.
- 3 On the Service Ports applet, update the Address variable to point to your Web server.
- 4 Configure the Language variable.
- 5 Query for the SWI LS Medical Update Product Issue Inbound Web service.
- 6 On the Service Ports applet, update the Address variable to point to your Web server.
- 7 Configure the Language variable.
- 8 Click Clear Cache on the Inbound Web Services applet.

For more information on configuring Web Services, see *Integration Platform Technologies: Siebel Enterprise Application Integration* on the Siebel Bookshelf.

# Setting Up Siebel Medical for Integration with a Third-Party Safety System

For information on setting up Siebel Medical for integration with a third-party payments application, see "Process of Setting Up Safety System Integration for Siebel Medical" on page 429.

# Administrative Setup Tasks for Siebel Medical

Table 5 lists the administrative setup procedures that are specific to Siebel Medical and procedures that might differ from those of the other Siebel Business Applications. The table also directs you to documentation containing information about each task.

When setting up your application, use Table 5 in combination with the main resource, *Siebel Applications Administration Guide*.

Table 5. Siebel Medical Administration Tasks

| Administrative<br>Task                               | Description                                                                                                    | For More Information                                                                                                    |
|------------------------------------------------------|----------------------------------------------------------------------------------------------------|----------------------------------------------------------------------------------------------------|
| Define medical specialties                           | <ul><li>Defining medical specialties</li><li>Defining account specialties</li><li>Specifying a contact's primary specialty</li></ul>                                                                                                    | Chapter 5, "Managing Contacts in Life Sciences"                                                                                                    |
| Set up bricks                                        | <ul><li>Defining bricks</li><li>Associating a brick with a contact address</li></ul>                                                                                                    | Chapter 5, "Managing Contacts in Life Sciences"                                                                                                    |
| Define decision issues                               | ■ Defining decision issues                                                                                                    | Chapter 5, "Managing Contacts in Life<br>Sciences"  Chapter 7, "Managing Products for Life<br>Sciences"                                                                         |
| Specifying a<br>Competitor                           | <ul><li>Deleting an account</li><li>Creating or identifying a competitor</li></ul>                                                                                                    | Chapter 6, "Administering and Managing Accounts in Life Sciences"  Chapter 5, "Managing Contacts in Life Sciences"  Chapter 9, "Completing Contact and Account Call Activities" |
| Administer Smart<br>Calls                            | Creating a smart call template and<br>making it available to end users                                                                                                    | Chapter 11, "Creating Smart Calls"  Chapter 10, "Managing Pharma Samples"                                                                                                    |
| Managing<br>Accounts<br>Contacts in Life<br>Sciences | <ul> <li>Activating workflows for accounts contacts</li> <li>Enabling server components for accounts contacts</li> <li>Setting up targeting data for a new period</li> <li>Activating new targeting data</li> <li>Generating column maps for accounts contacts list</li> <li>Creating product data to display in accounts contacts List</li> </ul> | Chapter 13, "Managing Account<br>Contacts in Life Sciences"                                                                                                    |

Table 5. Siebel Medical Administration Tasks

| Administrative<br>Task            | Description                                        | For More Information                                  |
|-----------------------------------|----------------------------------------------------|-------------------------------------------------------|
| Configuring Time<br>Off Territory | Configuring Time Off Territory approval process    | Chapter 15, "Tracking Time Off<br>Territory"          |
| Importing Data                    | Importing data with EIM                            | Chapter 18, "Importing Data into Life                 |
|                                   | Importing, extracting, and routing syndicated data | Sciences"                                             |
|                                   | Charting denormalized syndicated data              |                                                       |
| Administering                     | Creating an external product                       | Chapter 7, "Managing Products for Life                |
| products                          | Creating an internal product or a market           | Sciences"                                             |
|                                   | Making a product inactive                          |                                                       |
|                                   | Specifying additional product features             |                                                       |
|                                   | Entering information on related products           |                                                       |
|                                   | Associating related literature                     |                                                       |
|                                   | Entering product comparison information            |                                                       |
|                                   | Creating a price list                              |                                                       |
|                                   | Associating a price list with a product            |                                                       |
|                                   | Decision issues or product issues                  |                                                       |
| Configuring<br>Siebel Medical     | Configuring Siebel Medical Workflows               | Appendix A, "Siebel Medical<br>Developer's Reference" |
|                                   | Customizing Siebel Medical Web<br>Services         |                                                       |

## About the My Team's Filter

The Show drop-down list is found on many screens. It provides a list of filters such as My Contacts, My Team's Contacts, and All Contacts. These filters determine what records appear in the view.

The behavior of the My Team's filter varies from screen to screen. In some screens, this filter displays those records where the *primary* member of the team reports to the user. In other screens, the filter displays records where *any* of the team members reports to the user.

This behavior is determined in the business component by the Manager List Mode user property.

If the Manager List Mode user property is active and set to Team, the My Team's filter displays all records where the user's subordinate is on the team but is not necessarily the primary member.

Table 6 lists the default setting of the Manager List Mode user property for some Siebel Medical screens and business components.

Table 6. The Default Setting for the Manager List Mode Use Property

| Screen     | Business Component                   | Manager List Mode |
|------------|--------------------------------------|-------------------|
| Accounts   | Accounts                             | Inactive          |
| Contacts   | Contact                              | Inactive          |
| MedEd      | Pharma ME Event Professional Invitee | Active            |
| Objectives | Objective                            | Active            |

## Using Assignment Manager in Siebel Medical

Siebel Assignment Manager allows the Siebel administrator to automatically assign tasks to specific people. To do this, however, the Siebel administrator must first define assignment rules for each task. For more information on using and implementing Siebel Assignment Manager, see *Siebel Assignment Manager Administration Guide*. For additional information on creating territories and running territory realignments, see *Siebel Territory Management Guide*.

This topic provides Siebel Assignment Manager information that is specific to Siebel Medical.

#### **Predefined Assignment Objects**

Some of the predefined assignment objects and underlying criteria described in *Siebel Assignment Manager Administration Guide* have been modified in Siebel Life Sciences to support pharmaceutical business processes. Table 7 describes the assignment objects that are changed in Siebel Life Sciences.

**NOTE:** Assignment Item Type Industry Name is not supported. This assignment rule is defined for Siebel Business Applications and currently conflicts with Siebel Life Sciences assignment rules. Siebel Life Sciences uses the assignment item type Industry SIC Code.

Table 7. Assignment Objects Changes in Siebel Life Sciences

| lable 7. Assignment Objects Changes in Siebel Life Sciences |                                                                                                    |
|-------------------------------------------------------------|----------------------------------------------------------------------------------------------------|
| Assignment Object                                           | Modifications                                                                                                    |
| Account                                                     | The assignment criteria SIC Code has been renamed Account Class of Trade.                                                                                                    |
|                                                             | Its assignment criteria are:                                                                                                    |
|                                                             | Account City State Country                                                                                                    |
|                                                             | Account Brick                                                                                                    |
|                                                             | Account Brick source table has been changed to S_CON_ADDR and source column has been changed to BRICK_ID.                                                                             |
| Contact                                                     | This assignment object was created specifically for Siebel Life Sciences and is not described in <i>Siebel Assignment Manager Administration Guide</i> . The assignment criteria are: |
|                                                             | ■ Contact                                                                                                    |
|                                                             | Contact Medical Specialty Code                                                                                                    |
|                                                             | Contact Wildcard                                                                                                    |
|                                                             | Contact City                                                                                                    |
|                                                             | Contact State                                                                                                    |
|                                                             | Contact Country                                                                                                    |
|                                                             | Contact Zip Code                                                                                                    |
|                                                             | Contact City State Country                                                                                                    |
|                                                             | Contact Brick                                                                                                    |
|                                                             | ■ Medical Specialty                                                                                                    |
|                                                             | Organization                                                                                                    |
|                                                             | Position                                                                                                    |

#### **Contact Assignments in Siebel Medical**

In most Siebel Business Applications, assignment of contacts is based on primary address. This process is different for Siebel Life Sciences. A Siebel Life Sciences contact can have multiple addresses, and each representative on the contact's sales team can indicate a different primary address for the same contact. For this reason, do not base the assignment of contacts on the primary address.

For example, Representative A might indicate a hospital address as the primary address, while Representative B might indicate a private-office address as primary. In the All Contacts and My Team's Contacts views, the primary address that appears is the one assigned by the primary team member. For more information, see "Predefined Assignment Objects" on page 39.

#### Contact Denormalization Mode in Siebel Life Sciences

Contact Denormalization mode in Siebel Life Sciences differs from the description in *Siebel Assignment Manager Administration Guide* in the following ways:

- It denormalizes positions from the account team table to the contact team table for all contacts directly affiliated with an account. Users can specify a direct affiliation between a contact and an account by selecting:
  - The Direct field in the Contacts, Account Affiliations view tab
  - The Direct field in the Accounts, Contact Affiliations view tab

For more information, see "Indicating an Affiliation Between an Account and a Contact" on page 77.

- It does not denormalize positions from the opportunity team table to the contact team table.
- It must be run after running batch mode jobs for contacts and accounts separately. Run three separate batch mode jobs in this order:
  - Contacts
  - Accounts
  - Contact Denormalization

Contact Denormalization in Siebel Life Sciences has the following additional important rules, requirements, and exceptions:

- Running Contact Denormalization mode in Dynamic mode. To activate the Contact Denormalization Policy, set the expiration date to a future date or leave it blank. Then generate the database triggers by running Generate Triggers.
- Running Contact Denormalization mode in Batch mode. Remember to specify the parameters:

Object Name = Contact Denormalization Assignment Mode = Denorm

- Contact Denormalization mode does not evaluate rules. Therefore, it is not necessary to create a Contact Denormalization rule-based object to run Assignment Manager in this mode. Also, because it does not evaluate rules, Contact Denormalization mode does not set the primary team position.
- Contact Denormalization assigns contacts to employees who are on the Account Team for which the contacts are directly affiliated. In order to reduce the number of contact-to-position relationship (S\_POSTN\_CON) rows routed to the manager's local database, the value of the ASGN\_DNRM\_FLG field is set to "N". With this default setting, the contacts that team members have been assigned by the Contact Denormalization process will not be visible to managers on their local databases. However, if the desired behavior is for managers to see all contacts that are assigned to their team members, regardless the assignment method, set the ASGN\_DNRM\_ "Y".

## Setting Up Siebel Pharma

This chapter covers setting up Siebel Pharma. It includes the following topics:

- "About Setting Up Siebel Pharma" on page 43
- "Configuring Pharma Properties in Siebel Tools" on page 44
- "Enabling or Disabling Siebel Open UI for Siebel Pharma" on page 44
- "Enabling Server Component Groups for Siebel Pharma" on page 44
- "Upgrading Workflows for Sample Transaction Management and Signature Capture in Siebel Open UI" on page 45
- "Activating Workflows for Siebel Pharma" on page 45
- "Administrative Setup Tasks for Siebel Pharma" on page 46
- "About the My Team's Filter" on page 49
- "Using Assignment Manager in Siebel Pharma" on page 49
- "Setting Up Left-Hand Navigation" on page 52

## **About Setting Up Siebel Pharma**

This chapter lists the applications administration tasks that are specific to Siebel Pharma. Use this chapter in combination with *Siebel Applications Administration Guide*, the main guide for performing administrative tasks.

Siebel Applications Administration Guide covers the setup tasks that are common to all Siebel Business Applications, such as using license keys, defining employees, and defining your company's structure. It also provides the information you will need to implement, configure, and monitor the Sales, Service, and Marketing products and to perform Data Administration and Document Administration tasks.

Some tasks listed in this chapter might replace those in the administration guide whereas others might be additional tasks. Make sure you review Table 8 on page 46 before following the procedures in *Siebel Applications Administration Guide*.

This guide assumes that you have already installed Siebel Life Sciences or completed an upgrade from another Siebel Business Application. If you have not, refer to the Installation/Upgrade section of the *Siebel Bookshelf* and click the links to the guides that are relevant to your company's implementation.

The Siebel database server installation script creates a Siebel administrator account that can be used to perform the tasks described in this guide. For information about this process, see the *Siebel Installation Guide* for the operating system you are using for the operating system you are using, and *Siebel System Administration Guide*.

**CAUTION:** Do not perform system administration functions on your local database. Although there is nothing to prevent you from doing this, it can have serious results, such as data conflicts, an overly large local database, or a large number of additional transactions to route.

## **Configuring Pharma Properties in Siebel Tools**

User properties are object definitions that are added to an applet, business component, control, field, or list column to configure specialized behavior. Some Siebel Pharma features are driven by user properties. You can customize these features through their respective user properties. With user properties, you can control UI behavior, change default settings or leave them as they are, and enable or disable features. For information on enabling and configuring the Tools object definitions required for Siebel Pharma, see Appendix B, "Siebel Pharma Developer's Reference."

## **Enabling or Disabling Siebel Open UI for Siebel Pharma**

To enable or disable Siebel Open UI for Siebel Pharma, you must configure the EnableOpenUI parameter for the ePharmaObjMgr\_enu Object Manager. For information on configuring the Object Manager to enable Siebel Open UI, see the *Siebel Installation Guide* for the operating system you are using.

## **Enabling Server Component Groups for Siebel Pharma**

This system administration task describes how to activate the component groups that are required for Siebel Pharma.

#### To enable Server component groups for Siebel Pharma

- 1 Navigate to the Administration Server Configuration screen, and then the Component Groups view.
- 2 Query for the Workflow Management Component Group.
- 3 On the Component Groups applet, click the Enable button.
- 4 Query for the EAI Component Group.
- 5 On the Component Groups applet, click the Enable button.
- 6 Restart the Siebel Server.
- 7 Navigate to the Administration Server Management screen, then the Servers and Component Groups view.
- 8 Verify that the State value for the Workflow Management and EAI Component Groups is set to Online.

- 9 Navigate to Administration Server Configuration screen, then the Enterprises and Synchronize view.
- 10 Click Synchronize.
- 11 Restart the Siebel Server.

## Upgrading Workflows for Sample Transaction Management and Signature Capture in Siebel Open UI

This system administration task describes how to upgrade the workflows required for the Siebel Pharma sample transaction and electronic signature capture features. For more information on Siebel workflows, see *Siebel Business Process Framework: Workflow Guide*.

#### To upgrade workflows for electronic signature capture

- 1 Navigate to the Administration Business Process screen, then the Workflow Deployment view.
- 2 Query for and activate all of the following workflows:
  - LS Pharma Sample Transaction Submit
  - LS Pharma Location Audit Submit
  - LS Pharma Interim Inventory Count
  - LS Pharma CloseOut Ineventory Count
- 3 Verify that each activated workflow is added to the Active Workflow Processes view at the bottom of the screen.
  - For more information, see "Activating Workflows for Siebel Pharma" on page 45.
- 4 Navigate to the Administration Runtime Events screen, then the Events view.
- 5 Select Reload Runtime Events from the menu.
- 6 Restart the Siebel Server.

## **Activating Workflows for Siebel Pharma**

This system administration task describes how to activate the workflows required for Siebel Pharma. For more information on Siebel workflows, see *Siebel Business Process Framework: Workflow Guide*.

#### To activate workflows for Siebel Pharma

- 1 Navigate to the Administration Business Process screen, then the Workflow Deployment view.
- Query for Pharma\* and activate all of the Pharma workflows.

3 Verify that each activated workflow is added to the Active Workflow Processes view at the bottom of the screen.

## Administrative Setup Tasks for Siebel Pharma

Table 8 lists the administrative setup procedures that are specific to Siebel Pharma and procedures that might differ from those of the other Siebel Business Applications. The table also directs you to documentation containing information about each task.

When setting up your application, use Table 8 in combination with the main resource, *Siebel Applications Administration Guide*.

Table 8. Siebel Pharma Administration Tasks

| Administrative Task    | Description                                                            | For More Information                                        |
|------------------------|------------------------------------------------------------------------|-------------------------------------------------------------|
| Define medical         | Defining medical specialties                                           | Chapter 5, "Managing Contacts in                            |
| specialties            | Defining account specialties                                           | Life Sciences"                                              |
|                        | Specifying a contact's primary specialty                               |                                                             |
| Set up bricks          | Defining bricks                                                        | Chapter 5, "Managing Contacts in                            |
|                        | Associating a brick with a contact address                             | Life Sciences"                                              |
| Define decision issues | Defining decision issues                                               | Chapter 5, "Managing Contacts in Life Sciences"             |
|                        |                                                                        | Chapter 7, "Managing Products for Life Sciences"            |
| Specifying a           | ■ Deleting an account                                                  | Chapter 6, "Administering and                               |
| Competitor             | Creating or identifying a competitor                                   | Managing Accounts in Life Sciences"                         |
|                        | ·                                                                      | Chapter 5, "Managing Contacts in Life Sciences"             |
|                        |                                                                        | Chapter 9, "Completing Contact and Account Call Activities" |
| Administer Smart Calls | Creating a smart call template and<br>making it available to end users | Chapter 11, "Creating Smart Calls"                          |
|                        |                                                                        | Chapter 10, "Managing Pharma<br>Samples"                    |

Table 8. Siebel Pharma Administration Tasks

| Administrative Task                               | Description                                                | For More Information                                        |
|---------------------------------------------------|------------------------------------------------------------|-------------------------------------------------------------|
| Managing Accounts<br>Contacts in Life<br>Sciences | Activating workflows for accounts contacts                 | Chapter 13, "Managing Account<br>Contacts in Life Sciences" |
|                                                   | Enabling server components for accounts contacts           |                                                             |
|                                                   | Setting up targeting data for a<br>new period              |                                                             |
|                                                   | Activating new targeting data                              |                                                             |
|                                                   | Generating column maps for accounts contacts list          |                                                             |
|                                                   | Creating product data to display in accounts contacts List |                                                             |
| Configuring Time Off<br>Territory                 | Configuring Time Off Territory approval process            | Chapter 15, "Tracking Time Off<br>Territory"                |
| Importing Data                                    | Importing data with EIM                                    | Chapter 18, "Importing Data into                            |
|                                                   | Importing, extracting, and routing syndicated data         | Life Sciences"  Appendix B, "Siebel Pharma                  |
|                                                   | Charting denormalized syndicated data                      | Developer's Reference"                                      |
| Administering                                     | Creating an external product                               | Chapter 7, "Managing Products                               |
| products                                          | Creating an internal product or a market                   | for Life Sciences"                                          |
|                                                   | Making a product inactive                                  |                                                             |
|                                                   | Specifying additional product features                     |                                                             |
|                                                   | Entering information on related products                   |                                                             |
|                                                   | Associating related literature                             |                                                             |
|                                                   | Entering product comparison information                    |                                                             |
|                                                   | Creating a price list                                      |                                                             |
|                                                   | Associating a price list with a product                    |                                                             |
|                                                   | ■ Decision issues or product issues                        |                                                             |

Table 8. Siebel Pharma Administration Tasks

| Administrative Task              | Description                                                                                                    | For More Information                                                          |
|----------------------------------|----------------------------------------------------------------------------------------------------|-------------------------------------------------------------------------------|
| Configuring Siebel<br>Pharma     | <ul><li>Targeting</li><li>Charting denormalized syndicated</li></ul>                                                   | Appendix B, "Siebel Pharma<br>Developer's Reference"                          |
|                                  | <ul><li>data</li><li>Modifying business component user properties</li></ul>                                            |                                                                               |
|                                  | Changing read-only status of fields                                                                                    |                                                                               |
|                                  | ■ MedEd special C++ classes                                                                                            |                                                                               |
|                                  | Submitting contact details from third-party applications                                                               |                                                                               |
| Configuring Data for             | Transactional data requirements                                                                                        | Appendix C, "Configuring Data for                                             |
| Oracle Pharma Sales<br>Analytics | <ul><li>Configuring product hierarchies<br/>and product costs</li></ul>                                                | Oracle Pharma Sales Analytics"                                                |
|                                  | Configuring Product Catalog and<br>Category Hierarchies                                                                |                                                                               |
|                                  | Setting Up Sales Objectives                                                                                            |                                                                               |
|                                  | Entering call activity data                                                                                            |                                                                               |
|                                  | <ul><li>Configuring sales territories for<br/>Oracle Pharma Sales Analytics</li></ul>                                  |                                                                               |
|                                  | Creating target lists using Oracle<br>Business Intelligence                                                            |                                                                               |
| Editing the epharma.cfg          | If you are using Oracle Pharma Sales Disconnected Analytics, edit the epharma.cfg file to allow:                       | Oracle Business Intelligence<br>Applications Fusion Edition<br>documentation. |
|                                  | Integration of Pharma Sales<br>Analytics Home Page with Pharma<br>Sales Disconnected Analytics                         |                                                                               |
|                                  | <ul> <li>Importation of target list contacts<br/>into Oracle Pharma Sales<br/>Disconnected Analytics Client</li> </ul> |                                                                               |

### About the My Team's Filter

The Show drop-down list is found on many screens. It provides a list of filters such as My Contacts, My Team's Contacts, and All Contacts. These filters determine what records appear in the view.

The behavior of the My Team's filter varies from screen to screen. In some screens, this filter displays those records where the *primary* member of the team reports to the user. In other screens, the filter displays records where *any* of the team members reports to the user.

This behavior is determined in the business component by the Manager List Mode user property.

If the Manager List Mode user property is active and set to Team, the My Team's filter displays all records where the user's subordinate is on the team but is not necessarily the primary member.

Table 9 lists the default setting of the Manager List Mode user property for some Siebel Life Sciences screens and business components.

| Screen     | <b>Business Component</b>            | Manager List Mode |
|------------|--------------------------------------|-------------------|
| Accounts   | Accounts                             | Inactive          |
| Contacts   | Contact                              | Inactive          |
| MedEd      | Pharma ME Event Professional Invitee | Active            |
| Objectives | Objective                            | Active            |

Table 9. The Default Setting for the Manager List Mode Use Property

## Using Assignment Manager in Siebel Pharma

Siebel Assignment Manager allows the Siebel administrator to automatically assign tasks to specific people. To do this, however, the Siebel administrator must first define assignment rules for each task. For more information on using and implementing Siebel Assignment Manager, see *Siebel Assignment Manager Administration Guide*. For additional information on creating territories and running territory realignments, see *Siebel Territory Management Guide*.

This topic provides Siebel Assignment Manager information that is specific to Siebel Life Sciences.

### **Predefined Assignment Objects**

Some of the predefined assignment objects and underlying criteria described in *Siebel Assignment Manager Administration Guide* have been modified in Siebel Life Sciences to support pharmaceutical business processes. Table 10 describes the assignment objects that are changed in Siebel Life Sciences.

**NOTE:** Assignment Item Type Industry Name is not supported. This assignment rule is defined for Siebel Business Applications and currently conflicts with Siebel Life Sciences assignment rules. Siebel Life Sciences uses the assignment item type Industry SIC Code.

Table 10. Assignment Objects Changes in Siebel Life Sciences

| Table 10. Assignment Objects Changes in Siebel Life Sciences |                                                                                                    |
|--------------------------------------------------------------|----------------------------------------------------------------------------------------------------|
| Assignment Object                                            | Modifications                                                                                                    |
| Account                                                      | The assignment criteria SIC Code has been renamed Account Class of Trade.                                                                                                    |
|                                                              | Its assignment criteria are:                                                                                                    |
|                                                              | Account City State Country                                                                                                    |
|                                                              | Account Brick                                                                                                    |
|                                                              | Account Brick source table has been changed to S_CON_ADDR and source column has been changed to BRICK_ID.                                                                             |
| Contact                                                      | This assignment object was created specifically for Siebel Life Sciences and is not described in <i>Siebel Assignment Manager Administration Guide</i> . The assignment criteria are: |
|                                                              | Contact                                                                                                    |
|                                                              | Contact Medical Specialty Code                                                                                                    |
|                                                              | Contact Wildcard                                                                                                    |
|                                                              | Contact City                                                                                                    |
|                                                              | Contact State                                                                                                    |
|                                                              | Contact Country                                                                                                    |
|                                                              | Contact Zip Code                                                                                                    |
|                                                              | Contact City State Country                                                                                                    |
|                                                              | Contact Brick                                                                                                    |
|                                                              | ■ Medical Specialty                                                                                                    |
|                                                              | Organization                                                                                                    |
|                                                              | Position                                                                                                    |
| Opportunity                                                  | Siebel Pharma includes the Product Line or Product Line Wildcard assignment criteria.                                                                                                 |

#### **Contact Assignments in Siebel Life Sciences**

In most Siebel Business Applications, assignment of contacts is based on primary address. This process is different for Siebel Life Sciences. A Siebel Life Sciences contact can have multiple addresses, and each representative on the contact's sales team can indicate a different primary address for the same contact. For this reason, do not base the assignment of contacts on the primary address.

For example, Representative A might indicate a hospital address as the primary address, while Representative B might indicate a private-office address as primary. In the All Contacts and My Team's Contacts views, the primary address that appears is the one assigned by the primary team member. For more information, see "Predefined Assignment Objects" on page 50.

#### Contact Denormalization Mode in Siebel Life Sciences

Contact Denormalization mode in Siebel Life Sciences differs from the description in *Siebel Assignment Manager Administration Guide* in the following ways:

- It denormalizes positions from the account team table to the contact team table for all contacts directly affiliated with an account. Users can specify a direct affiliation between a contact and an account by selecting:
  - The Direct field in the Contacts, Account Affiliations view tab
  - The Direct field in the Accounts, Contact Affiliations view tab

For more information, see "Indicating an Affiliation Between an Account and a Contact" on page 77.

- It does not denormalize positions from the opportunity team table to the contact team table.
- It must be run after running batch mode jobs for contacts and accounts separately. Run three separate batch mode jobs in this order:
  - Contacts
  - Accounts
  - Contact Denormalization

Contact Denormalization in Siebel Life Sciences has the following additional important rules, requirements, and exceptions:

- Running Contact Denormalization mode in Dynamic mode. To activate the Contact Denormalization Policy, set the expiration date to a future date or leave it blank. Then generate the database triggers by running Generate Triggers.
- Running Contact Denormalization mode in Batch mode. Remember to specify the parameters:

Object Name = Contact Denormalization Assignment Mode = Denorm

■ Contact Denormalization mode does not evaluate rules. Therefore, it is not necessary to create a Contact Denormalization rule-based object to run Assignment Manager in this mode. Also, because it does not evaluate rules, Contact Denormalization mode does not set the primary team position.

Contact Denormalization assigns contacts to employees who are on the Account Team for which the contacts are directly affiliated. In order to reduce the number of contact-to-position relationship (S\_POSTN\_CON) rows routed to the manager's local database, the value of the ASGN\_DNRM\_FLG field is set to "N". With this default setting, the contacts that team members have been assigned by the Contact Denormalization process will not be visible to managers on their local databases. However, if the desired behavior is for managers to see all contacts that are assigned to their team members, regardless the assignment method, set the ASGN\_DNRM\_ "Y".

## **Setting Up Left-Hand Navigation**

The procedures in this guide assume that you do not use left-hand navigation. However, you can set up left-hand navigation for applications that use Siebel Open UI. For more information about left-hand navigation and about implementing it, see *Siebel Fundamentals for Siebel Open UI*.

# Managing Contacts in Life Sciences

This chapter covers managing contacts in Life Sciences. It includes the following topics:

- "About Managing Contacts in Life Sciences" on page 53
- "Scenario for Managing Contacts" on page 53
- "Process of Managing Contacts" on page 54
- "Setting Up Primary Specialties" on page 54
- "Removing Contact Records" on page 55
- "Administering Bricks" on page 56
- "Creating a Contact" on page 58
- "Specifying the Best Time to Call" on page 60
- "Indicating Affiliations Between Contacts" on page 60
- "Indicating Affiliations Between a Contact and an Account" on page 61
- "Viewing Pre-Call Information" on page 62
- "Tracking Documentation Associated with a Contact" on page 64
- "Other Tasks for Managing Contacts" on page 65

## **About Managing Contacts in Life Sciences**

In Siebel Life Sciences, a *contact* is typically a physician, nurse, or pharmacist or other medical professional. In a more general sense, a contact can be any individual a pharmaceutical company deems significant to their business process including a formulary director, contracts administrator, or medical education event speaker.

This chapter describes how to manage Siebel Life Sciences contact information. Using the procedures given in this chapter, you will be able to perform the administrator tasks of defining and specifying medical specialities, deleting a contact, defining bricks, and associating contacts to a brick. End users such as sales representatives and managed care account managers can use the Contacts view to create and track a variety of contact information, including contact affiliations, contact and account relationships, contact assessments, and the best times to call on a contact.

### **Scenario for Managing Contacts**

This topic outlines an example process performed by a Siebel administrator and end users. Your company might follow a different process according to its business requirements.

A pharmaceutical company is reviewing the contact information in their database to make sure it is as current and up-to-date as possible. During this update process, the administrator deletes obsolete contacts and associates new contacts with existing bricks (geographic areas).

Sales representatives use Siebel Contacts to manually enter and modify contact information. They add information that helps them track relationships between contacts.

Sales representative can add more depth to contact data by creating user-defined fields called categories. Using categories, representatives can track private or shared information about a contact.

### **Process of Managing Contacts**

This topic details sample tasks often performed by administrators and end-users when managing contacts. Your company might follow a different process according to its business requirements.

#### **Administrator Procedures**

The following list shows tasks administrators typically perform to manage contacts:

- "Setting Up Primary Specialties" on page 54. Define medical specialities within the system and specify a contact's primary speciality.
- "Deleting a Contact" on page 56.
- "Administering Bricks" on page 56.
- "Associating a Contact with a Brick" on page 57.

#### **End-User Procedures**

The following list shows tasks end users typically perform when managing contacts:

- "Creating a Contact" on page 58.
- "Specifying the Best Time to Call" on page 60.
- "Indicating Affiliations Between Contacts" on page 60.
- "Indicating Affiliations Between a Contact and an Account" on page 61.
- "Viewing Pre-Call Information" on page 62.
- "Tracking Documentation Associated with a Contact" on page 64.
- "Other Tasks for Managing Contacts" on page 65. Enter contact category information and create contact assessments.

## **Setting Up Primary Specialties**

As a Siebel administrator, you are responsible for defining and entering the primary specialty information about contacts.

The Primary Specialty field is read-only and can be edited only through EIM. The list of specialities is defined in the Primary Specialty view of the Application Administration view.

**NOTE:** The Primary Specialty field is different from the Rep Specialty field on the Contacts screen. To create additional values for the Rep Specialty drop-down list, follow the procedures on modifying a list of values in the *Siebel Applications Administration Guide*.

#### To define a specialty

- 1 Navigate to the Administration Application screen, then the Specialty view.

  The Primary Specialty view appears.
- 2 In the Primary Specialty list, create a new record and complete the necessary fields. Some fields are described in the following table.

| Field | Comments                                                                                                    |
|-------|----------------------------------------------------------------------------------------------------|
| Code  | The Specialty Short Code for the health care provider's designated area of expertise. This is normally provided by the syndicated data provider (for example, AMA, IMS, or NDC). |
| Name  | A full description of the health care provider's designated area of expertise.                                                                                                   |

**NOTE:** On initial data load, you can use EIM to load Primary Specialty data into the base table S\_MED\_SPEC. For more information on using EIM, see *Siebel Enterprise Integration Manager Administration Guide*.

#### To specify specialties for Contacts

- Specialties cannot be specified for contacts through the UI. Specialties are loaded into the MED\_SPEC\_ID field in the S\_CONTACT table of the database using EIM.
- Alternatively, configure the Primary Specialty field so that it can be edited.

### **Removing Contact Records**

Three methods for removing contact records are described.

#### **Merging Contact Records**

If you find that two or more contact records contain the same information, you should merge the records into one in order to keep the database accurate. For more information on merging records, see *Siebel Fundamentals*.

#### Removing Employees from a Contact's Team

As an alternative to deleting a contact, consider making the Siebel administrator the primary team member so that he or she can remove all other employees from the account's team.

#### **Deleting a Contact**

Deleting a contact completely removes the contact from the system. Be aware that deleting a contact could have undesired consequences.

**NOTE:** If a Contact record is deleted from the Data Administration, Contacts view, any records for that contact in the Signature Audit Administration view display with blank Last Name, First Name, and Reference # fields. To avoid this problem, you might need to enforce a business rule that prevents the delete record function from operating in the Data Administration, Contacts view.

If you are certain that the contact is no longer active, use the following procedure to delete it.

#### To delete a contact

- 1 Navigate to the Contacts screen, then the Contact Administration view. The Contact Administration view appears.
- 2 In the Contacts list, select and then delete the appropriate contact. The contact is deleted from the list.

### **Administering Bricks**

A brick is a collection of accounts and contacts, normally in a common geographic area. Bricks are sometimes referred to as geo zones. The primary purpose of a brick is to allow a company to publish RSA (retail sales analysis) data while making sure that specific sales cannot be tracked to a particular contact or account.

IMS Health publishes retail sales data and determines the definition of bricks. Brick definitions are reviewed every six months and adjusted to make sure that the brick is as small as possible while providing the required level of anonymity.

Because brick data is a key measure of return on a pharmaceutical company's investment in sales promotion, outside the United States most pharmaceutical companies build sales territories based on brick data available for that country. This provides a meaningful way to measure performance over time.

#### **About Bricks in Siebel Pharma**

As Siebel administrator, you can associate a contact or an account address with a brick. A contact can be associated with multiple bricks and an account with multiple addresses can have one brick for each address.

Siebel Pharma also supports mini-bricks. Mini-brick data is a subset of brick data that narrows the number of contacts and accounts in a geographic area. Mini-bricks provide a more detailed view of an area, without identifying the individuals in the unit.

It is the Siebel administrator's responsibility to set up and maintain brick definitions as well as associate bricks with contacts and account addresses. For information on associating a brick with an account address, see "Associating a Brick with an Account Address" on page 73.

#### **Defining a Brick**

This task describes how to define a brick.

#### To define a brick

- 1 Navigate to the Administration Data screen, then the Brick Details view.
- 2 In the Bricks list, create a new record and complete the necessary fields. Some fields are described in the following table.

| Field        | Comments                                                                                                    |
|--------------|----------------------------------------------------------------------------------------------------|
| Parent Brick | The Pick Brick dialog box lists all the bricks in the database. If the new brick is a mini-brick, click the parent brick in the Pick Brick dialog box. |
| Active       | If checked, the brick is active. Only active bricks are listed in the Pick Brick dialog box.                                                           |
| Position     | Defines positions associated with the brick and controls visibility on the Analysis screen, then the Brick views.                                      |
|              | Note: For users to see the bricks for which they are responsible, the administrator must associate their position with those bricks.                   |

**NOTE:** On initial data load, you can use EIM to load brick data into the base table S\_REGION. For more information on using EIM, see *Siebel Enterprise Integration Manager Administration Guide*.

#### Associating a Contact with a Brick

You can associate a brick directly with one or more contacts.

#### To associate a contact with a brick

- 1 Navigate to the Administration Data screen, then the Brick Details view.
- 2 In the Bricks list, select a Brick.
- 3 In the Contact list, create a new record for the contact you want to associate with the brick.

### **Creating a Contact**

A contact can be any individual an end user deems significant in achieving their business goals. Multiple employees can be assigned, as a team, to a contact. Any employee assigned to the team can update the contact's information. The user who creates the contact is automatically designated as the *primary* contact team member. However, he or she can also be assigned to other contact teams by another user (such as a manager).

**NOTE:** The My Team's Contacts view is limited to showing only those contacts with a subordinate person as the *primary* on the team. It does not show contacts where the subordinate is on the team, but is not primary.

If you prefer the behavior of displaying all contacts that are on the team of the subordinate person, create a service request (SR) on My Oracle Support. Alternatively, you can phone Global Customer Support directly to create a service request or get a status update on your current SR. Support phone numbers remain the same and are listed on My Oracle Support.

Because the contacts shell is assigned to individual people (that is, employees) and not positions, this view does *not* show contacts that are assigned to a position that has no employee assigned. To prevent this behavior, assign a placeholder employee to every position.

Contacts can also be viewed on an account hierarchy tree that shows accounts, their child accounts and all activities, contacts, and opportunities associated with the accounts. For more information, see Chapter 6, "Administering and Managing Accounts in Life Sciences."

#### To create a contact record

1 Navigate to the Contacts screen, Contacts List, and then the More Info view.

2 In the Contacts form, create a new record and complete the necessary fields. Some fields are described in the following table.

| Field              | Comments                                                                                                    |
|--------------------|----------------------------------------------------------------------------------------------------|
| Address            | A contact can have multiple addresses. Use the Addresses dialog box to select an existing address or create a new one.                                                                                                    |
|                    | <b>NOTE:</b> Be careful when editing an existing address. Editing an existing address changes it for all contacts currently associated with the address. If you are unsure whether the change applies to all contacts, create a new address.                                                                                                    |
|                    | Each user must specify one address as primary by selecting the Primary field. Each sales representative assigned to a contact can specify a different primary address. For example, one representative might specify a private office as the primary address, while another representative might specify a hospital department as the primary address. In the All Contacts view and the My Team's Contacts view, the primary address displayed is the one assigned by the primary team member. |
| Brick              | Indicates an impartial geographic code that groups contacts in a way that mirrors the definition provided by syndicated data providers. These codes are loaded by the administrator and are read-only for all users.                                                                                                    |
|                    | For more information, see "About Bricks in Siebel Pharma" on page 56, and "Associating a Contact with a Brick" on page 57.                                                                                                    |
| Clinical           | Indicates if this contact has been involved in a clinical trial.                                                                                                    |
| Company Identifier | A unique identifier for the contact that can be used to cross reference with other systems.                                                                                                    |
| Consumer           | Indicates if this contact is a customer.                                                                                                    |
| Last Call Date     | The date of the most recent call that has been submitted for each member of the team.                                                                                                    |
|                    | In the My Contacts view, this field shows the last date that you, as the logged-in user, has made a call. In the other Contacts views, this field shows the last date the team's primary has made to the account.                                                                                                    |
| License #          | Used to record all contact's professional licenses.                                                                                                    |
| Primary Specialty  | Only Siebel administrators can define this value. For more information, see "Setting Up Primary Specialties" on page 54 and "Setting Up Primary Specialties" on page 54.                                                                                                    |
| Primary TOP        | The physician's primary type of practice.                                                                                                    |
| Provider           | Indicates if this contact is a health care provider.                                                                                                    |
| Rep Specialty      | The specialty or area of expertise the end user sees this contact has having within their organization.                                                                                                    |

| Field     | Comments                                                                                                    |
|-----------|----------------------------------------------------------------------------------------------------|
| Rep TOP   | The physician's primary type of practice according to the assigned sales representative.                                                                                                    |
| Route     | Allows users to select a when to visit an account from a predefined schedule. For more information, see "About Defining a Route Plan" on page 114.                                                      |
| Speaker   | A check mark indicates this contact is a speaker for MedEd events. This field is used to track various speakers at any level. For more information, see "Designating MedEd Event Speakers" on page 262. |
| Team      | Multiple people can be assigned to the contact's team. The team member who created the record is indicated as primary.                                                                                  |
| Territory | Territories are assigned to contacts using Siebel Assignment Manager.                                                                                                    |
| Туре      | Indicates the type of contact.                                                                                                    |

**NOTE:** Contacts can only be deleted by a Siebel administrator in the Data Administration, Contacts view. For information on administering contacts, see "Deleting a Contact" on page 56.

## Specifying the Best Time to Call

A contact can have more than one address. Using the Addresses view, end users can enter the best times to call on a contact based on a selected address. Entering information in this view automatically populates other views such as the PreCall view.

For more information about:

- Creating addresses, see the addresses field description in "Creating a Contact" on page 58.
- Using the PreCall view, see "Viewing Pre-Call Information" on page 62.

#### To specify the best time to call on a contact

- 1 Navigate to the Contacts screen, then the Contacts List.
- 2 In the Contacts list, select a contact and drill down on the Last Name.
- 3 Click the Addresses view tab.
- 4 In the Addresses list, select an address.
- 5 In the Best Times list, create a new record and complete the necessary fields.

## **Indicating Affiliations Between Contacts**

The Contacts Affiliations view allows end users to track referral relationships between contacts. Using this view, users can track:

- Referral or Referring Relationship. Users can specify whether a contact receives or gives referrals to other contacts.
- Influence of Contacts on One Another. Users can specify whether or not one contact influences another contact.

#### To indicate an affiliation between contacts

- 1 Navigate to the Contacts screen, then the Contacts List.
- 2 In the Contacts list, select a contact and drill down on the Last Name.
- 3 Click the Affiliations view tab.
- 4 To specify a referring relationship, in the Affiliations list, create a new record and complete the necessary fields.
- 5 To specify an influencing relationship, in the Influenced list, create a new record and complete the necessary fields.

## Indicating Affiliations Between a Contact and an Account

Using the Account Affiliations view tab, end users can associate a contact with an account. One reason to indicate these affiliations is for greater efficiency in call reporting, as described in Chapter 9, "Completing Contact and Account Call Activities."

Once you record an affiliation between an account and a contact, you can also:

- Specify a role for the affiliated contact. This gives the end user some comprehension of the contact's occupation.
- Specify the best times to call the contact at the affiliated account. This makes sure that the contact is not called at inconvenient of inappropriate times.
- Specify the role of the contact at the affiliated account. This helps end users to track a contact's importance within an organization. They can then refer to this information prior to calls and adjust their discussions with each contact accordingly.
- Review products in the formularies of the affiliated account. If the contact is affiliated with any MCOs (MCOs), make sure to add the names of these to the Account Affiliations list.

The Formulary Status list (LS Formulary Status List Applet) shows the drugs that are in the MCO account's formulary. This is read-only information. Formulary status can be updated from the Plan Formulary view of the Accounts screen.

**NOTE:** If a PBM (pharmacy benefit management company) owns the formulary, you need to affiliate the PBM account instead of the MCO account, in order to see the formulary.

#### To indicate an affiliation between a contact and an account

1 Navigate to the Contacts screen, then the Contacts List.

- 2 In the Contacts list, select a contact and drill down on the Last Name.
- 3 Click the Account Affiliations view tab.
- 4 In the Account Affiliations list, create a new record and complete the necessary fields. Some fields are described in the following table.

| Field      | Comments                                                                                                    |
|------------|----------------------------------------------------------------------------------------------------|
| Account    | The account to be affiliated with the selected contact.                                                                                                    |
| Start date | The beginning date on which the contact became affiliated with this account.                                                                                                    |
| End date   | The date on which the contact ended affiliation with this account.                                                                                                    |
| Direct     | Select this field to route profile data for the contact to the members of the team assigned to the <i>affiliated account</i> . The Siebel administrator must enable this behavior.                                                    |
|            | Do not select this field to route the profile data for the contact to the members of the team assigned to the contact. (Users who are connected to the server see the profile data whether or not a check mark appears in the field.) |

- 5 To specify the role of the contact at the affiliated account, in the Roles list, create a new record and complete the necessary fields.
- 6 To specify the best time to call on the contact at the affiliated account, in the Best Times list, create a new record and complete the necessary fields.

## **Viewing Pre-Call Information**

The Pre-Call view tab is a single view that provides end users with a thumbnail view of important information about a contact. Users can access this view prior to making a call to get a summary of key information about the customer they are about to visit.

#### To view pre-call information

- 1 Navigate to the Contacts screen, then the Contacts List.
- 2 In the Contacts list, select a contact and drill down on the Last Name.

#### 3 Click the PreCall view tab.

The following table describes the list applets in the PreCall view.

| List                         | Comments                                                                                                    | Link Bar                                |
|------------------------------|----------------------------------------------------------------------------------------------------|-----------------------------------------|
| Rx Trends                    | Syndicated data about prescription trends.                                                                                                    | Rx Trend                                |
|                              | Data can be viewed as a chart or as a list.                                                                                                    |                                         |
| Rx Trends<br>By Plan         | Syndicated data about prescription trends. Rx Trend by Plan shows prescriptions by managed care plans.                                                                                                    | Rx Trend By Plan                        |
|                              | Data can be viewed as a chart or as a list.                                                                                                    |                                         |
| Rx Trends<br>By<br>Formulary | Syndicated data about prescription trends. Rx Trend by Formulary shows prescription trends and formulary status information at affiliated accounts.                                                                                               | Rx Trend and<br>Formulary               |
|                              | Data can be viewed as a chart or as a list.                                                                                                    |                                         |
| Account<br>Affiliations      | Lists all accounts affiliated with this contact.                                                                                                    | Rx Trend                                |
|                              | This list can also be populated from the Account Affiliation                                                                                                    | Rx Trend By Plan Rx Trend and Formulary |
|                              | view tab. For more information, see "Indicating Affiliations<br>Between a Contact and an Account" on page 61.                                                                                                    |                                         |
| Best Times                   | Lists the best times to visit the contact.                                                                                                    |                                         |
|                              | This list can also be populated in the Addresses view tab. For more information, see "Specifying the Best Time to Call" on page 60.                                                                                                    |                                         |
| Calls                        | Features an historical list of all calls made on the contact.                                                                                                    |                                         |
| Formulary status             | Provides formulary status information for products in affiliated accounts.                                                                                                    |                                         |
| Notes                        | Contains end-user notes regarding the selected contact.                                                                                                    |                                         |
| Campaigns                    | Lists all the current campaigns targeted for the contact.                                                                                                    | Marketing                               |
|                              | Marketing Communications are not editable in this view. This list is populated from the Campaigns screen, and requires the Siebel Pharma Campaigns option. For more information, see about Creating Campaigns in the Siebel Marketing User Guide. | Communications                          |
| Messages                     | Lists all the offers associated with the campaign selected in "Campaigns" on page 63.                                                                                                    |                                         |

#### 4 To add information:

- a Select the Calls, Best Times, Notes, or Account Affiliations lists.
- **b** Create a new record and complete the necessary fields.

**NOTE:** The Rx Trend data is not editable in this view.

## Tracking Documentation Associated with a Contact

Clinical research associates can attach electronic files, such as CVs, contracts, and reports, that might be associated with a contact and record significant dates, such as the date the document is sent, received, expected, or expires.

#### To add an attachment to a contact

- 1 Navigate to the Contacts screen, then the Contacts List.
- 2 In the Contacts list, select a contact and drill down on the Last Name.
- 3 Click the Document Tracking view tab.
- 4 In the Document Tracking list, create a new record and complete the necessary fields. Some fields are described in the following table.

| Field           | Comments                                                                                                    |
|-----------------|----------------------------------------------------------------------------------------------------|
| Activity        | Must be Document.                                                                                                    |
| Assigned To     | The person to whom responsibility for the document has been assigned.                                                                                                    |
| Expected Date   | The date that the signed document is expected to be received from the contact.                                                                                                    |
| Expiration Date | The date the document expires.                                                                                                    |
| Name            | The document name. This is a hyperlink to the Attachments view tab.                                                                                                    |
| Lock Assignment | Determine whether the Assigned To field should be locked. If the activity is locked, Assignment Manager will not access it. If it is unlocked, Assignment Manager can reassign it. |

- 5 Select the record you just created and click the Attachments view tab.
- 6 Create a new record and add the document as an attachment.

#### To track documentation associated with a contact

- 1 Navigate to the Contacts screen, then the Contacts List.
- In the Contacts list, select for whom you want to track documentation and drill down on the Last Name.
- 3 Click the Document Tracking view tab.
- 4 In the Document Tracking list, query for the document of interest and complete the necessary fields.

### **Other Tasks for Managing Contacts**

Other tasks associated with contacts are:

- Creating contact assessments. End users can use assessment templates to rate and rank contacts on key indicators. For example, sales representatives can use assessments to conduct primary market research during their sales calls. For information about creating assessment templates, see *Siebel Applications Administration Guide*. For information about performing assessments (contact assessments are performed the same way as account assessments), see *Siebel Applications Administration Guide*.
- Creating category information. End users can create public or private categories to track additional contact information, such as a particular sports a contact enjoys or food a contact prefers. For information about categories, see *Siebel Applications Administration Guide*.

# Administering and Managing Accounts in Life Sciences

This chapter covers administering and managing accounts in Life Sciences. It includes the following topics:

- "About Administering and Managing Accounts in Life Sciences" on page 67
- "About Account Hierarchies" on page 68
- "About Bricks" on page 68
- "Scenario for Accounts" on page 69
- "Process of Managing Accounts" on page 69
- "Specifying a Competitor" on page 70
- "Deleting an Account" on page 70
- "Generating Account Hierarchies" on page 71
- "Associating a Brick with an Account Address" on page 73
- "Entering an Account" on page 73
- "Specifying an Account Profile" on page 74
- "Viewing Account Hierarchies in Roll-up Views" on page 75
- "Creating Category Information for an Account" on page 77
- "Indicating an Affiliation Between an Account and a Contact" on page 77
- "Indicating Affiliations Between Accounts" on page 78
- "Creating Subaccounts" on page 79
- "Viewing Pre-Call Information" on page 81
- "Viewing Departments and Contacts" on page 81
- "Tracking Documentation Associated with Accounts" on page 82
- "About Configuring the Generate Hierarchy Button" on page 83

## **About Administering and Managing Accounts in Life Sciences**

An *account* is any healthcare business that generates sales for your company or potentially could generate business. Typical examples of accounts include hospitals, clinics, MCOs (managed care organizations), wholesalers, group purchasing organizations (GPOs), and pharmacies. An account can also be any organization with which multiple contacts are associated, such as a group practice or an assisted-living facility.

This chapter describes how to administer and manage Siebel Life Sciences account information. Using the procedures given in this chapter, you will be able to perform the administrator tasks of generating account hierarchies, deleting an account, specifying which accounts are competitors, and associating bricks with account addresses. End users use the Accounts views to track a variety of account information, including account affiliations, account and contact relationships, activities and opportunities associated with accounts, and formulary information.

For more information on specific administrator and end-user tasks, see "Scenario for Accounts" on page 69.

### **About Account Hierarchies**

An account hierarchy is a group of accounts that are organized by parent-child relationships. All of the Siebel Life Sciences applications support displaying these account relationships and the contacts, activities, and opportunities associated with each account on a hierarchical tree.

The hierarchical tree is a visual representation of account hierarchy data that allows end users to view the relationships between accounts. By viewing an account rollup, users can see aggregated account information, including contacts, coverage teams, activities and opportunities.

When end users have access to an account, they can review the hierarchical structure for that account, as well as the child accounts, and the contacts that work there. Account hierarchies are stored in five subviews of the Account screen—Relationship Hierarchy view, Activity Roll-up, Contact Roll-up, Opportunity Roll-up, and Coverage Team Roll-up.

Depending on your configuration, an account that does not have a parent-child relationship with another account might not appear in the rollup views.

#### **About Bricks**

A brick is a collection of accounts and contacts, normally in a common geographic area. The primary purpose of a brick is to allow a company to publish RSA (retail sales analysis) data while making sure that specific sales cannot be tracked to a particular contact or account. For more information on creating bricks, see "Administering Bricks" on page 56.

IMS Health publishes retail sales data and determines the definition of bricks. Brick definitions are reviewed every six months and adjusted to make sure that the brick is as small as possible while providing the required level of anonymity.

In countries where physician-level prescription data is not available, brick data is a key measure of return on a pharmaceutical company's investment in sales promotion. In these markets, most pharmaceutical sales territories are built based on brick data available for that country. This provides a meaningful way to measure performance over time.

#### **How Bricks Work in Siebel Pharma**

In Siebel Life Sciences, you can associate a contact or an account address with a brick. A contact can be associated with multiple bricks and an account with multiple addresses can have one brick for each address.

This implementation of Siebel Pharma also supports "mini-bricks." Mini-brick data is a subset of brick data that narrows the number of contacts and accounts in a geographic area. Mini-bricks provide a more detailed view of an area, without identifying the individuals in the unit.

It is the Siebel administrator's responsibility to set up and maintain brick definitions as well as associate bricks with account addresses and contacts. For more information on associating a brick with an account address, see "Associating a Brick with an Account Address" on page 73.

#### Scenario for Accounts

This topic outlines an example process performed by a Siebel administrator and end users. Your company might follow a different process according to its business requirements.

A pharmaceutical company is updating account information in their database. During this update process, the administrator is responsible for setting up and updating Siebel Accounts so that sales representatives can plan, track, and access account information. The administrator first deletes any obsolete accounts, then enters new information about competitors, and generates an account hierarchy. Finally, the administrator associates new accounts with existing bricks (geographic areas), if applicable.

Sales representatives use Siebel Accounts to manually enter and modify account information. For accounts with multiple departments and divisions, representatives can enter additional information for subaccounts. They can also add more depth to account data by creating user-defined fields called categories. Using categories, representatives can track private or shared information about accounts (for example, which accounts have memberships to specific professional associations).

For greater efficiency in call reporting, representatives can associate a contact with a specific account. Once these relationships are tracked within the system, they can record attendee calls. Attendee calls (very similar to contact calls) allow users to record the account call and samples disbursements for contacts seen at the account. Prior to visiting an account, representatives can view a snapshot of important information related to an account using the Pre-Call view.

Finally, both representatives and managers can evaluate the business potential of accounts by using the Account Rankings and Ratings view and the various charts provided in the Charts views.

### **Process of Managing Accounts**

This topic details sample tasks often performed by administrators and sales representatives to record account calls. Your company might follow a different process according to its business requirements.

#### **Administrator Procedures**

The following list shows tasks administrators typically perform to manage accounts:

- "Specifying a Competitor" on page 70.
- "Deleting an Account" on page 70.
- "Generating Account Hierarchies" on page 71. The account hierarchy lists accounts, child accounts and the activities, contacts and opportunities associated with all the accounts.

"Associating a Brick with an Account Address" on page 73.

#### **End-User Procedures**

The following list shows tasks end users typically perform when managing account information in the field:

- "Entering an Account" on page 73.
- "Specifying an Account Profile" on page 74.
- "Viewing Account Hierarchies in Roll-up Views" on page 75.
- "Creating Category Information for an Account" on page 77.
- "Indicating an Affiliation Between an Account and a Contact" on page 77.
- "Indicating Affiliations Between Accounts" on page 78.
- "Creating Subaccounts" on page 79.
- "Viewing Pre-Call Information" on page 81.
- "Viewing Departments and Contacts" on page 81.
- "Tracking Documentation Associated with Accounts" on page 82. Representatives can review documentation associated with an account, the contacts responsible for each document and when reviews are due.

## Specifying a Competitor

You enter competitors as accounts in Siebel Life Sciences, and with the Competitor field selected.

#### To specify an account as a competitor

- 1 Navigate to the Accounts screen, then the Accounts Administration view.
- In the Accounts form, create a new record and click the show more button.
- 3 Complete the necessary fields.
- 4 Select the Competitor field.

For more information on creating accounts from the Accounts screen, see "Entering an Account" on page 73. For more information on adding competitive product information, see "Managing Competitor Information" on page 100.

## **Deleting an Account**

Deleting an account completely removes the account from the system. Be aware that deleting an account could have undesired consequences.

As an alternative to deleting an account, consider making the Siebel administrator the primary team member so that he or she can remove all other employees from the account's team.

If you are certain that the account is no longer active, use the following procedure to delete it.

#### To delete an account

- 1 Navigate to the Accounts screen, then the Accounts Administration view.
- 2 In the Accounts list, select and delete the account.

### **Generating Account Hierarchies**

Data aggregation is available using the Roll-up views provided the administrator defines one or more hierarchies. The application administrator typically defines a "default" hierarchy by associating accounts with one another using the parent field on a company form, or the subaccount view for child accounts. Administrators can define account hierarchies display aggregated data—the activities, opportunities, contacts, and coverage teams—across account organizational structures. For example, the top node of the hierarchy contains activities for the organization, the subsidiaries below the organization, the departments at the subsidiaries, and contacts working at any level of the tree. As the end users move up and down the tree, they see more or less data rolled up to the selected level.

The application administrator can define two types of hierarchies for data aggregation—a default hierarchy for all end users and specific hierarchies that are used only by certain end users.

#### **Default Account Hierarchies**

The application administrator sets up a default account hierarchy once, during the initial application setup. The default hierarchy is available to all end users who are not tied to a specific hierarchy and who have been granted view access to the accounts represented in the hierarchy. It is the administrator's responsibility to give end user access to Account views. For more information, see about Global Accounts in the *Siebel Applications Administration Guide*.

When new accounts are created, they are automatically added to the default hierarchy tree and the contacts, coverage teams, activities, and opportunities that are associated with the accounts are automatically displayed in the rollup views. For information about configuring the Generate Hierarchy button, see "About Configuring the Generate Hierarchy Button" on page 83.

#### To generate a default account hierarchy

1 Navigate to the Account screen, then the Global Accounts Administration view.

2 In the Account Hierarchy list, click Generate Hierarchy.

The parent-child account relationships that have been defined in your application are registered for participation in the roll-up views. This process can take some time, depending on the quantity of account records that are in your existing environment.

When the account hierarchy has been generated, a new record appears in the Account Hierarchies list. If it is the only account hierarchy record, the Default field is automatically checked. The accounts that have been added for participation in the roll-up views appear in the Account Relationships list.

**NOTE:** If no accounts are visible in the Account Relationships list, click the query button, step off the query, and click Go to refresh the view.

3 (Optional) Rename the account hierarchy and, if necessary, check the Default field.

**NOTE:** If end users are using the application when you generate the account hierarchy, they must log off and log on again to see the default account hierarchy in the rollup views.

#### **Custom Account Hierarchies**

In some cases, users work with particular accounts or subaccounts of a large corporation, but not with others. In these instances, some end users do not need to or should not see aggregated data across the entire corporation. An administrator can define a custom hierarchical structure across which data can be aggregated. This customer hierarchy can be as simple or complex as needed and offers users the ability to aggregate data across the accounts they are interested in seeing.

#### To create a custom account hierarchy of selected accounts

- 1 Navigate to the Account screen, then the Global Accounts Administration view.
- 2 In the Account Hierarchy list, create a new record and complete the necessary fields. Do not select the Default checkbox.
- 3 In the Account Relationships list:
  - a Create new records for each of the top level parent accounts. Leave the Parent Account field blank for each of these.
  - b Create new records for the child accounts, entering the Parent Account for each.
- 4 Associate the hierarchy with an organization. For information about assigning a custom hierarchy to an organization, see *Siebel Applications Administration Guide*.
  - End users can only see the account hierarchy with which their current position's primary organization is tied.

# Associating a Brick with an Account Address

In Siebel Life Sciences, you can associate a brick with an account address. Because bricks are associated with an account's address (and not the account itself), you can associate accounts that have multiple addresses with multiple bricks.

## To associate a brick with an existing account address

- 1 Verify that brick records have been set up.
  For information, see "Administering Bricks" on page 56.
- 2 Navigate to the Accounts screen, then the Account Administration view.
- 3 In the Accounts list, select an account.
- 4 In the Account form, click the multiple select button in the Addresses field to open the Account Addresses dialog box.
- 5 For a selected address, edit the Brick field.

## **Entering an Account**

Accounts are businesses and organizations that either currently generate sales for your company or have the potential to do so. Because formulary opportunities are created and managed based on accounts and contacts can be affiliated with one or more accounts, entering and maintaining accurate account information is a critical task.

Accounts are also used to track competitor information. An account record with the Competitor field selected represents a competing company. Only the administrator can edit the Competitor field to create a competitor record. For more information, see "Specifying a Competitor" on page 70.

Multiple employees can be assigned, as a team, to an account. Any employee assigned to the team can update the account's information. The user who creates the account is automatically designated as the *primary* account team member. However, he or she can also be added to an account team created by another user (such as a manager).

Accounts in Siebel Life Sciences can have multiple addresses. Users can edit existing addresses directly in the Address field. However, users should be careful when editing an existing address. Editing an existing address, changes it for all accounts currently associated with the address.

#### To create an account

1 Navigate to the Accounts screen, then the Accounts List view.

2 In the form, create a new record and complete the necessary fields.

Some fields are described in the following table.

| Field        | Comments                                                                                                    |
|--------------|----------------------------------------------------------------------------------------------------|
| Account Team | Multiple people can be assigned to the account team. The team member who created the record is indicated as primary.                                                                             |
| Address      | The account can have more than one address. One address must be specified as primary.                                                                                                    |
| Brick        | The brick (geographic area) code associated with the account's primary address.                                                                                                    |
| Parent       | If this account is a subaccount of another account, select the parent account.                                                                                                    |
| Site         | A unique location identifier that distinguishes this account from any other accounts with the same name. For example, enter a city or county name in this field to uniquely identify a hospital. |

- 3 Drill down on the account record and click the More Info view tab.
- 4 In the More Info form, complete the necessary fields.

The More Info form is a dynamic applet. There are five dynamic form applets in addition to the default account profile form:

- Hospital
- Clinic
- Pharmacy
- Long Term Care
- Managed Care

The fields that appear are dependent on the account's Type field value.

**NOTE:** Only a Siebel administrator can delete an account. For more information, see "Deleting an Account" on page 70.

## Specifying an Account Profile

Using the Account Profile view, end users can track profile information about an account, including the call frequency, details about the account size, the best times to call on the account, and historical list of all activities at the account. The Account type field in the Account form (at the top of the screen) determines what fields appear in the Account Profile form.

#### To create an account profile information for an account

1 Navigate to the Accounts screen, then the Accounts List view.

- 2 In the Accounts list, drill down on an account.
- 3 Click the Account Profile view tab.

**NOTE:** The fields that appear in the Account Profile form depend upon which Account Type field in the Account form at the top of the screen. All fields in the Account Profile form are editable.

- 4 In the Account Profile form, complete the fields.
  - You can track the best times to call on the account in the Best Times list.
- 5 In the Best Times list, review, create, or modify best time to call records.
- 6 In the Activities list, review or modify records or create general activities for the account.

# Viewing Account Hierarchies in Roll-up Views

End users can review the account and its parent organization, subsidiaries, contacts, opportunities, and relationships to other entities in the graphical relationship hierarchy tree control available in the roll-up views. By drilling down on hypertext links on the hierarchy tree, end users navigate to related views.

**NOTE:** If the account has not been added to a hierarchy tied to the user's position's organization (either default hierarchy or custom hierarchy), the hierarchy tree is not visible to the end user. Instead they see the following message: The selected record is not included as part of your defined hierarchy. If you feel this is in error, please contact your system administrator. The administrator is responsible for associating positions with organizations and an organization with a hierarchy.

The Activities-Roll-up view shows all of the activities associated with the selected account and its children. End users can apply filters to the list to find specific activity records and save the filtered list.

## To view aggregated activities for an account

- 1 Navigate to the Accounts screen, then the Accounts List view.
- 2 Drill down on an account.
- 3 Click the Activities Roll-up view tab.

The associated account hierarchy appears on the right side of the screen. All activities associated with the account and all of its child accounts appear in the Activities-Roll-up list.

In the Activities-Roll-up List, you can:

- Drill down on an activity type to navigate to the Activities screen, then the Attachments view.
- Drill down on an account name to navigate to the Account screen, then the Contacts view.

**NOTE:** If you create an activity in the Activities screen and do not set the Account field, the activity will not appear in the Activities-Roll-up list.

## To view the aggregated coverage team for an account hierarchy

- 1 Navigate to the Accounts screen, then the Accounts List view.
- 2 Drill down on an account.
- 3 Click the Coverage Team-Roll-up view tab.

The associated account hierarchy appears on the right side of the screen. All coverage team members associated with the account and all of its subsidiaries appear in the Coverage Team-Roll-up list.

In the Coverage Team-Roll-up list, you can:

- Drill down on a last name to navigate to the Employees screen.
- Drill down on an email address to open a blank email message addressed to the team member who has that address.

## To view the aggregated opportunities for an account hierarchy

- 1 Navigate to the Accounts screen, then the Accounts List view.
- 2 Drill down on an account.
- 3 Click the Opportunities-Roll-up view tab.

The associated account hierarchy appears on the right side of the screen. All opportunities associated with the account and all of its child accounts appear in the Opportunities-Roll-up list.

In the Opportunities-Roll-up list, you can:

- Drill down on an opportunity name to navigate to the Opportunities screen.
- Drill down on an account name to navigate to the Account screen, then the Contacts view.

### To view an aggregated list of contacts an account

- 1 Navigate to the Accounts screen, then the Accounts List view.
- 2 Drill down on an account.
- 3 Click the Contact-Roll-up view tab.

The associated account hierarchy appears on the right side of the screen. All contacts associated with the account and all of its child accounts appear in the Contacts-Roll-up list.

In the Contacts-Roll-up list, you can:

- Drill down on a last name to navigate to the Contacts screen.
- Drill down on an account name to navigate to the Account screen, then the Contacts view.
- Drill down on an email address to open a blank email message addressed to the contact who has that address.

# Creating Category Information for an Account

End users can create categories to track additional account information. In creating a category, a user can:

- Define possible category values.
- Specify the relative importance of the category and each of its values.

By default, categories are visible system-wide. However, users can mark categories as private. Private categories are only visible to the user who created them.

## To create category information for an account

Follow the procedure for adding a category in the Siebel Applications Administration Guide.

# Indicating an Affiliation Between an Account and a Contact

For accounts having multiple contacts, you associate contacts with an account using the Contact Affiliations view. One reason to indicate these affiliations is for greater efficiency in call reporting, as described in Chapter 9, "Completing Contact and Account Call Activities."

**NOTE:** The records for contacts you want to affiliate must already exist in Siebel CRM; you cannot create new contact in this view. For more information on creating contacts, see "Creating a Contact" on page 58.

## To indicate an affiliation between an account and a contact

- 1 Navigate to the Accounts screen, then the Accounts List view.
- 2 Drill down on an account.
- 3 Click the Contact Affiliations view tab.
- 4 In the Contact Affiliations list, create a new record and complete the necessary fields. Some fields are described in the following table.

| Field     | Comments                                                                                                    |
|-----------|----------------------------------------------------------------------------------------------------|
| Direct    | If a check mark appears in this field, profile data for the contact is routed to members of the team assigned to the <i>affiliated account</i> .                                                                                                    |
|           | If no check mark appears in this field, the profile data is routed only to the members of the team assigned to the contact. (Users who are connected to the server see the profile data regardless of whether a check mark appears in the field or not.) |
| Last Name | The contact affiliated with this account.                                                                                                    |

End users can track a contact's importance and influence level within an account by defining their role in the Roles list. Users can then refer to this information prior to calls and adjust their discussions accordingly.

#### To create a new role for an affiliated contact

- 1 Affiliate an account with a contact as described in the previous procedure, "Indicating an Affiliation Between an Account and a Contact" on page 77.
- 2 Go to the Roles list, create a new record and complete the necessary fields.

# Indicating Affiliations Between Accounts

In addition to specifying affiliations with contacts, accounts can also have affiliations with one another. For example, a hospital can have affiliations with certain pharmacies and referring clinics. Users can use the Account Affiliations view to indicate affiliations between accounts and to indicate whether the relationship is an upward or downward affiliation.

**NOTE:** Do not use the Account Affiliations view to indicate a child account of an account, such as a department within a hospital or a subsidiary of an account. To specify this kind of association, see "Creating Subaccounts" on page 79.

The Account Affiliations view includes two lists users can use to distinguish between *upward* (or peer affiliations) and *downward affiliations*:

- **Upward or Peer Affiliations list.** Indicates an affiliation in which the selected account is the *agent* of the affiliation, such as an organization responsible for referring patients to another hospital.
- **Downward Affiliations list.** Indicates an affiliation in which the selected account is the object of the affiliation, such as an organization receiving referrals from another hospital.

#### To indicate an affiliation between accounts

- 1 Navigate to the Accounts screen, then the Accounts List view.
- 2 In the Accounts list, drill down on an account.
- 3 Click the Account Affiliations view tab.
- 4 In Account Affiliations view, go to one of the following lists:
  - Upward or Peer Affiliations. Indicates an affiliation in which the selected account is the agent of the affiliation, such as an organization responsible for referring patients to another hospital.
  - **Downward Affiliations.** Indicates an affiliation in which the selected account is the object of the affiliation, such as an organization receiving referrals from another hospital.

5 In the Upward or Peer Affiliations list or the Downward Affiliations list, create a new record and complete the necessary fields.

**NOTE:** If the relationship between the accounts is generic or unknown, add the record to the Upward or Peer Affiliations list.

You can add more than one account at a time by selecting multiple accounts in the Add Accounts dialog box.

## To view an account's upward and downward account affiliations

- 1 Navigate to the Accounts screen, then the Explorer view.
- Expand the account for which you want to view upward and downward affiliations.

## **Creating Subaccounts**

Some accounts can have child accounts or subaccounts; for example, a hospital can have several departments or clinics. End users can create subaccounts for existing accounts using the Sub Accounts view. End users can also use this view to indicate affiliations between contacts and subaccounts.

Once a user has created a subaccount, it can be viewed and modified in any of the views in the Accounts screen. All accounts, parent accounts and child subaccounts, exist as separate accounts in Siebel CRM. In the Account Explorer view, however, a subaccount appears under its parent, reflecting the hierarchical relationship between the two.

Table 11 describes how parent and subaccount team membership affect account data access. Users assigned to a parent account team but not to a subaccount team, only have partial access to subaccount data. In contrast, users assigned to a subaccount team but not to the parent account team, have no access to the parent account except to the account name.

Table 11. Access to Account and Subaccount Data

|                               | Assigned Only to Parent<br>Account's Team | Assigned Only to<br>Subaccount's Team |
|-------------------------------|-------------------------------------------|---------------------------------------|
| Access to Parent Account Data | Full access                               | Partial access, account name only     |
| Access to<br>Subaccount Data  | Partial access                            | Full access                           |

**NOTE:** Do not use the Account Sub Accounts view to indicate affiliations between independent accounts, such as a hospital and a referring clinic. For more information on establishing this type of association, see "Indicating Affiliations Between Accounts" on page 78.

#### To create a subaccount

1 Navigate to the Accounts screen, then the Accounts List view.

- 2 In the Accounts list, drill down on an account.
- 3 Click the Sub Accounts view tab.
- 4 In the Sub Accounts list, create a new record and complete the necessary fields. Some fields are described in the following table.

| Field        | Comments                                                                                                    |
|--------------|----------------------------------------------------------------------------------------------------|
| Account Team | Multiple people can be assigned to the account's team. The team member who created the record is indicated as primary.                                                                           |
| Name         | Name of the subaccount.                                                                                                    |
| Site         | A unique location identifier that distinguishes this account from any other accounts with the same name. For example, enter a city or county name in this field to uniquely identify a hospital. |

Adding a subaccount automatically adds a child record to the account hierarchy. For information about account hierarchies, see "Generating Account Hierarchies" on page 71.

**NOTE:** To enter detailed data for a subaccount (such as activities and best times to call), drill down on the Name field and complete the fields in the various account views.

## To indicate an affiliation between a contact and a subaccount

- 1 Navigate to the Accounts screen, then the Accounts List view.
- 2 In the Accounts list, drill down on an account.
- 3 Click the Sub Accounts view tab.
- 4 In the Sub Accounts list, select a subaccount.
- 5 Go to the Contact Affiliations list, create a new record and complete the necessary fields. Some fields are described in the following table.

| Field     | Comments                                                                                                    |
|-----------|----------------------------------------------------------------------------------------------------|
| Direct    | If a check mark appears in this field, profile data for the contact is routed to members of the teams assigned to the <i>affiliated account</i> .                                                                                                    |
|           | If no check mark appears in this field, the profile data is routed only to the members of the team assigned to the contact. (Users who are connected to the server see the profile data regardless of whether a check mark appears in the field or not.) |
| Last Name | The contact affiliated with this subaccount.                                                                                                    |

6 Go to the Roles list, create a new record and complete the necessary fields.

## **Viewing Pre-Call Information**

The Pre-Call view tab is a single view that provides end users with a thumbnail view of important information related to an account. Users can access this view prior to making a call to get a summary of key information about the account they are about to visit.

### To view pre-call information

- 1 Navigate to the Accounts screen, then the Accounts List view.
- 2 In the Accounts list, drill down on an account.
- 3 Click the Pre-Call view tab.

The Pre-Call view appears, displaying the lists described in the following table.

| List                 | Comments                                                                                                    |
|----------------------|----------------------------------------------------------------------------------------------------|
| Product Sales        | Product sales information associated with the account.                                                                                                    |
| Contact Affiliations | Lists all contacts affiliated with the account.                                                                                                    |
|                      | This list can also be populated in the Contact Affiliations view tab. For more information, see "Indicating an Affiliation Between an Account and a Contact" on page 77. |
| Activities           | Features a historical list of all activities associated with the account. For more information on working with activities, see "About Creating Activities" on page 118.  |

4 (Optional) Select the Contact Affiliations or Activities lists, create a new record and complete the necessary fields.

## **Viewing Departments and Contacts**

Large hospitals can have a large number of doctors working in different medical departments within a hospital. Medical departments are generally organized around medical specialities. The Departments and Contacts view tab is a single view that allows end users to track the work department within the hospital where the contact performs his or her duties. Users can access this view prior to making a call to get familiar with the department of the contact they are about to visit.

An account can have multiple departments, but a department can belong to only one account. Departments are organized hierarchically within a hospital. A department can have one and only one parent department.

A contact can belong to multiple departments within a hospital. Membership to a child department does not define membership to any of the parent departments. However, membership to a child department does establish membership of the parent hospital Account.

### To set up departments and contacts information

- 1 Navigate to the Accounts screen, then the Accounts List view.
- 2 In the Accounts list, create a new record for the Hospital Department, and select Department as the value for the Type field.
- 3 Click the Parent Account field and from the Pick Applet, select the Parent Account for the Department.
- 4 Click the Contact Affiliation detail view tab.
- 5 In the List applet, click the New button, and open the Pick Applet on the Last Name field to associate a Contact to the Department.
- 6 Repeat Step 5 for other Contacts associated with the Department.

### To view departments and contacts information

- 1 Navigate to the Accounts screen, then the Accounts List view.
- 2 In the Accounts list, query for the Parent Account and drill down on the Account record.
- 3 Click the Departments and Contacts detail view tab.

The Departments and their affiliated Contacts are displayed in the list.

# Tracking Documentation Associated with Accounts

Clinical research associates can use the Document Tracking view to review and track documents associated with accounts.

### To track documentation associated with an account

- 1 Navigate to the Account screen, then the Accounts List view.
- In the Accounts list, drill down on an account.
- 3 Click the Document Tracking view tab.
- 4 In the list, view, edit, create, and delete document records as required.

Some fields are described in the following table.

| Field           | Comments                                                                     |
|-----------------|------------------------------------------------------------------------------|
| Activity        | By default, the activity is Document.                                        |
| Assigned To     | The person to whom responsibility for the document has been assigned.        |
| Expected Date   | The date that the signed document is expected to come back from the account. |
| Expiration Date | The date the document expires.                                               |

| Field           | Comments                                                                                                    |
|-----------------|----------------------------------------------------------------------------------------------------|
| Lock Assignment | Determine whether the Lock Assignment field should be selected. If the activity is locked, Assignment Manager will not access it. If it is unlocked, Assignment Manager can reassign it. |
| Name            | The name of the document. This field is a hypertext link to the Attachments tab.                                                                                                    |
| Received Date   | The date that the signed document returns from the account.                                                                                                    |
| Sent Date       | The date that the document is sent to the account.                                                                                                    |

Clinical research associates can also create a documentation tracking activity and attach a document. For more information, see "Tracking Documentation Associated with a Contact" on page 64.

## **About Configuring the Generate Hierarchy Button**

In the preconfigured application, using the Generate Hierarchy button adds only parent account and child accounts to the hierarchy. Any account that does not have a child or parent is not displayed in the rollup views. In Siebel Tools, you can change the DynHierarchy LoadAllAccounts user property to alter this behavior.

The DynHierarchy LoadAllAccounts user property on the Dynamic Hierarchy Direct Relationship business component can be set to N or Y. When it is set to N (default), only parent and children appear in the generated hierarchy. When DynHierarchy LoadAllAccounts user property is set to Y, all accounts are added to the account hierarchy. For information on setting user properties, see *Siebel Developer's Reference*.

# Managing Products for Life Sciences

This chapter covers managing products for Life Sciences. It includes the following topics:

- "About Managing Products for Life Sciences" on page 85
- "How Siebel Life Sciences Stores Product Information" on page 86
- "Scenario for Managing Life Sciences Products" on page 86
- "Process of Managing Products" on page 87
- "Defining External Products" on page 87
- "Defining Internal Products" on page 88
- "Specifying Additional Product Information" on page 96
- "Defining Price Lists" on page 98
- "Managing Competitor Information" on page 100
- "Defining Decision Issues" on page 101
- "Adding Products to Catalogs" on page 102
- "Capturing Product Hierarchies for Siebel Medical" on page 105
- "Viewing Product Information" on page 106
- "Creating a Product Change Request" on page 106
- "Configuring Lot Numbers for Other Products" on page 107

# About Managing Products for Life Sciences

Consistent product and price list information allows your company to sell its products. This chapter describes how to manage product information and pricing structures by setting up and defining products, product lines, product features, and price lists.

Using the procedures given in this chapter, you will be able to perform the administrator tasks of defining products (both internal and external) and entering information about promotional items, competitive products, markets (therapeutic classes), medical equipment and devices, and compounds under clinical trial. End users use the Products views to view product information and enter product change requests.

For more information on the differences between administrator and end-user tasks, see "Scenario for Managing Life Sciences Products" on page 86.

# How Siebel Life Sciences Stores Product Information

Siebel Life Sciences provides two different tables for storing product information:

- An internal product table (S\_PROD\_INT)
- An external product table (S\_PROD\_EXT)

These tables supply data used in various chart views, such as those in the Analysis screen.

### **About the Internal Product Table**

The internal product table (S\_PROD\_INT) is used primarily for proprietary product data, including products that are detailed or distributed as (pharmaceutical) samples or promotional items by sales representatives. The administrator can categorize products according to product level, therapeutic class, and product type as well as define market categories, such as an antibiotics market. For more information on entering products in the internal product table, see "Defining Internal Products" on page 88.

**NOTE:** After you enter a product into the internal product table, you cannot delete it. However, you can prevent it from appearing in drop-down lists and dialog boxes by making it inactive. For more information, see the procedure "To make a product inactive" on page 95.

#### **About the External Product Table**

The external product table (S\_PROD\_EXT) is used for syndicated data from content providers, and for any additional data the administrator chooses to enter about competitive or complementary products. Check with your content provider for information on the product identifiers they use. For more information on loading syndicated data, see Chapter 18, "Importing Data into Life Sciences."

Products entered in the external product table can also be entered in the internal product table. However, for any product that is entered in both tables, make sure that the product name and other product identifiers match exactly in both tables.

For more information on entering products in the external product table, see "Defining External Products" on page 87.

# Scenario for Managing Life Sciences Products

This topic outlines an example process performed by a Siebel products administrator and end users. Your company might follow a different process according to its business requirements.

A medical devices company has a new product to bring to market. To make the new product available to sales representatives in the field, the administrator defines the new product within Siebel CRM, creates a price list, and then associates the new product with the price list. Next he enters new background information (called decision issues) that the home office wants to communicate to the field. Finally, he uses the capture hierarchy command to update the product hierarchy so the new product can be inventoried by the sales representatives who are using the Siebel Medical application.

Sales representatives use the Products screen to view product information and enter change requests.

## **Process of Managing Products**

This topic details sample tasks often performed by administrators and end-users when managing products. In this scenario, the administrator is responsible for setting up products so that end users can view product information. Your company might follow a different process according to its business requirements.

### **Administrator Procedures**

The following list shows tasks administrators typically perform to set up product information:

- "Defining Internal Products" on page 88. Create a new product (called an internal product).
- "Specifying Additional Product Information" on page 96. Define product features and set up any product literature, entering additional product details including key features, information on related products, product comparison data, and associate literature.
- "Defining External Products" on page 87. Create any competitive and complementary products (called external products).
- "Adding Products to Catalogs" on page 102.
- "Defining Price Lists" on page 98. Define a price list and then associate it with the new product.
- "Defining Decision Issues" on page 101.
- "Capturing Product Hierarchies for Siebel Medical" on page 105. If you are using the Siebel Medical application, you must capture product hierarchies.

## **End-User Procedures**

The following list shows tasks end users typically perform when viewing product information:

- "Viewing Product Information" on page 106.
- "Creating a Product Change Request" on page 106.

# **Defining External Products**

Use the External Products view to manage information about competitive and complementary products and to associate those products with the companies that produce them.

Siebel Life Sciences stores the information you enter in the External Products view in the external product table (S\_PROD\_EXT). In addition, it also displays this information in the Competitor Comparison Administration view. For more information on the internal and external product tables, see "How Siebel Life Sciences Stores Product Information" on page 86.

**NOTE:** Make sure that the product information you specify in the External Products view matches exactly the information specified for the same product in the Products view. For more information, see "Defining Internal Products" on page 88.

### To create an external product

- 1 Navigate to the Administration Product screen, then the External Products view.
- 2 In the External Products list, create a new record and complete the necessary fields. Some fields are described in the following table.

| Field        | Comments                                                                                                    |
|--------------|----------------------------------------------------------------------------------------------------|
| Competitor   | Indicates whether or not the company specified in the Vendor field is a competitor. For more information on how to create account records, see "Specifying a Competitor" on page 70.                                   |
| Product      | If the product is also entered in the internal product table, the name entered here must match the name entered in the Product Administration view. For more information, see "Defining Internal Products" on page 88. |
| Product Type | Specifies whether the product is competitive or complementary.                                                                                                    |
| Vendor       | The manufacturer of this product.                                                                                                    |

## **Defining Internal Products**

Use the Product Administration view to enter and update information about your company's internal products, promotional items, competitive products, markets (therapeutic classes), and compounds under clinical trial. Siebel Life Sciences stores the information entered in this view in the internal product table (S\_PROD\_INT). For more information, see "How Siebel Life Sciences Stores Product Information" on page 86.

To create a new internal product, you create a new record in the Product Administration view. In creating a new internal product you specify:

- **Product categorization settings.** Use the values described in Table 12 on page 89 to categorize new products, or create market (therapeutic class) records.
- Samples and promotional items settings. Use the values described in Table 13 on page 90 to define samples and promotional items.

**NOTE:** If you plan on tracking products using lot numbers, create lot numbers for samples. For more information, see "Defining Lot Numbers for Samples" on page 175 or "Setting Up Lot Numbers for Medical Products" on page 314.

## **Product Categorization Settings**

You categorize products or create market (therapeutic class) records using the Product Administration field values described in Table 12. If the product will be tracked by lot number, you must specify additional settings, as described in "About Samples and Promotional Items Settings" on page 90.

Table 12. Recommended Product Categorization Settings

| Record Type                                                                               | Product<br>Level<br>Field | Type Field          | Inventory<br>Field                            | Orderable<br>Field | Sales<br>Product<br>Field | Sales<br>Service<br>Field |
|-------------------------------------------------------------------------------------------|---------------------------|---------------------|-----------------------------------------------|--------------------|---------------------------|---------------------------|
| Market (therapeutic class)                                                                | 1                         | Market              | Null                                          | Null               | Null                      | Null                      |
| Detailed product.                                                                         | 2                         | Detail              | Null                                          | Null               | Selected                  | Null                      |
| Product associated with call details, meetings, formularies, objectives, or opportunities |                           |                     |                                               |                    |                           |                           |
| Competitive product.                                                                      | 2                         | Competitor          | Null                                          | Null               | Null                      | Null                      |
| For more information, see "About the External Product Table" on page 86.                  |                           |                     |                                               |                    |                           |                           |
| Sample products<br>disbursed on contact calls<br>or account calls                         | 3                         | Sample              | Null if<br>tracking by<br>lot number          | Selected           | Selected                  | Null                      |
|                                                                                           |                           |                     | Selected if<br>tracking by<br>product<br>name |                    |                           |                           |
| Promotional item disbursed on contact calls or account calls                              | 5                         | Promotional<br>Item | Selected<br>(if desired)                      | Selected           | Null                      | Null                      |
| Equipment, medical, or surgical devices                                                   | Null                      | Null                | Null                                          | Selected           | Selected                  | Null                      |
| Services                                                                                  | Null                      | Null                | Null                                          | Selected           | Selected                  | Selected                  |
| Product configuration models                                                              | Null                      | Null                | Null                                          | Selected           | Selected                  | Null                      |
| Product available for clinical trial                                                      | Null                      | Compound            | Selected<br>(if desired)                      | Null               | Null                      | Null                      |

## **About Samples and Promotional Items Settings**

The Food and Drug Administration (FDA) in the USA and similar agencies in other countries have regulations that stipulate that pharmaceutical samples disbursements must be tracked by lot number. However, it is not required that the actual samples inventory be tracked by lot number. Using Table 13:

- Locate a product type and description that matches the product you are creating.
- Configure the Inventory, Lot # Tracking, and Inventory by Lot fields using the values described in the last three columns.

For more information on defining lot numbers, see "Defining Lot Numbers for Samples" on page 175.

Table 13. (Pharmaceutical) Sample and Promotional Items Settings

| Product<br>Type | Description                                                       | Inventory Field<br>(Product<br>Administration<br>View) | Lot # Tracking<br>Field (Product<br>Administration<br>View) | Inventory<br>by Lot<br>Field (Lot<br>Setup<br>View) |
|-----------------|-------------------------------------------------------------------|--------------------------------------------------------|-------------------------------------------------------------|-----------------------------------------------------|
| Samples         | Full tracking by lot number:                                      | Null                                                   | Selected                                                    | Selected                                            |
|                 | <ul><li>Samples disbursements<br/>tracked by lot number</li></ul> |                                                        |                                                             |                                                     |
|                 | Samples inventory tracked<br>by lot number                        |                                                        |                                                             |                                                     |
|                 | No tracking by product name.                                      |                                                        |                                                             |                                                     |
| Samples         | Partial tracking by lot number:                                   | Null                                                   | Selected                                                    | Null                                                |
|                 | Samples disbursements<br>tracked by lot number                    |                                                        |                                                             |                                                     |
|                 | Samples inventory not tracked by lot number                       |                                                        |                                                             |                                                     |
|                 | No tracking by product name.                                      |                                                        |                                                             |                                                     |
| Samples         | Full tracking by product name:                                    | Selected                                               | Null                                                        | Null                                                |
|                 | Samples disbursements<br>tracked by product name                  |                                                        |                                                             |                                                     |
|                 | <ul><li>Samples inventory tracked<br/>by product name</li></ul>   |                                                        |                                                             |                                                     |
|                 | No lot number tracking.                                           |                                                        |                                                             |                                                     |

Table 13. (Pharmaceutical) Sample and Promotional Items Settings

| Product<br>Type       | Description                                                                                                    | Inventory Field<br>(Product<br>Administration<br>View) | Lot # Tracking<br>Field (Product<br>Administration<br>View) | Inventory<br>by Lot<br>Field (Lot<br>Setup<br>View) |
|-----------------------|----------------------------------------------------------------------------------------------------|--------------------------------------------------------|-------------------------------------------------------------|-----------------------------------------------------|
| Samples               | Partial tracking by product name:  Samples disbursements tracked by product name  Samples inventory not tracked by product name  No lot number tracking. | Null                                                   | Null                                                        | Null                                                |
| Promotional<br>-items | Full tracking by product name:  Promotional-items disbursements tracked by product name  Promotional-items inventory tracked by product name             | Selected                                               | Null                                                        | Null                                                |
| Promotional<br>-items | Partial tracking by product name:  Promotional-items disbursements tracked by product name  Promotional-items inventory not tracked by product name      | Null                                                   | Null                                                        | Null                                                |

## To create an internal product or a market

- 1 Navigate to the Administration Product screen, then the Products view.
- 2 In the Products list, create a new record and complete the necessary fields. Some fields are described in the following table.

| Field     | Comments                              |
|-----------|---------------------------------------|
| Catalog # | Catalog number for a medical product. |
| Model #   | Model number for a medical product.   |

| Field             | Comments                                                                                                    |
|-------------------|----------------------------------------------------------------------------------------------------|
| Name              | The name of the product, promotional item, or market (therapeutic class).                                                                                                    |
|                   | If this product also exists in the external product table, this name must match the product name in the External Product Administration view. For more information, see "Defining External Products" on page 87. |
|                   | If this product will be tracked in inventory, either by product name or by lot number, include both the product name and the dosage (for example, Axis 2mg).                                                     |
| Part #            | The part number of this product. If a product image will be displayed on a Web site created with Siebel Life Sciences portals, do not include spaces or special characters in the part number.                   |
| Туре              | The type of product. For the recommended settings, see Table 12 on page 89.                                                                                                    |
|                   | If this product also exists in the external product table, select Competitor so that the products will match up correctly.                                                                                       |
| Parent<br>Product | The Parent Product is a multi-value group (MVG) that enables you to associate multiple parent product records.                                                                                                   |
|                   | <b>NOTE:</b> In the Parent Product applet, you must select the Primary check box before you add the selected record as a parent product.                                                                         |

- 3 Click the Release button.
- 4 Drill down on the product.
- 5 Click the More Info view tab.
- 6 In the form, click the show more button and complete the necessary fields. Some fields are described in the following table.

| Field        | Comments                                                                      |  |
|--------------|-------------------------------------------------------------------------------|--|
| 1 Barcode    | This field is for Siebel Medical.                                             |  |
|              | Indicates that the product is labeled with more than one barcode.             |  |
| Approval #   | The approval number for a medical product given by the approval organization. |  |
| Approval Org | The authority who has approved a medical product, for example TÜV.            |  |
| Barcode      | This field is for Siebel Medical.                                             |  |
|              | Indicates the standard for the product barcode.                               |  |
| Doses/Unit   | This field is for Adverse Events and Complaints Management.                   |  |

| Field          | Comments                                                                                                    |  |
|----------------|----------------------------------------------------------------------------------------------------|--|
| Expression     | This field is for Siebel Medical.                                                                                                    |  |
|                | This expression is used to generate unique asset numbers from the product's barcode. It is a concatenation of the data descriptions for barcode items. For the example shown, if the expression is Lot Number, Serial Number, then the serial number and lot number portions of the barcode are the product's unique asset numbers. These barcodes are provided in the Administration - Mobile screen, then the Barcode Administration view. |  |
| Frequency      | This field is for Adverse Events and Complaints Management.                                                                                                    |  |
|                | Indicates how many times during each day the product is used.                                                                                                    |  |
| Leaf Level     | This field is for Siebel Medical.                                                                                                    |  |
|                | It is computed when the Capture Hierarchy button is clicked, and indicates that the product has no children in the product hierarchy.                                                                                                    |  |
|                | Only leaf-level products are physical products—products that can be purchased and inventoried. Products that are not leaf-level represent groups of products.                                                                                                    |  |
|                | For example, the Helix 15 mm Stent is a leaf-level product in the Stent group of products.                                                                                                    |  |
| Lot # Tracking | Select this field if the product will be tracked by lot number, either for purposes of disbursement tracking or for inventory tracking. If you select field:                                                                                                    |  |
|                | You must define lot numbers for the product as described in Table 13 on<br>page 90. For more information on defining lot numbers, see "Defining Lot Numbers<br>for Samples" on page 175.                                                                                                    |  |
|                | You should <i>not</i> check the Inventory field. This field is read-only if the Samples Lots Enabled system preference is set to FALSE.                                                                                                    |  |
|                | Only products of type Sample, Device, and Equipment can tracked by lot number. To use lot number tracking for products of other types, see "Configuring Lot Numbers for Other Products" on page 107.                                                                                                    |  |
| Inventory      | Applies to products that will be tracked in inventory by product name rather than by lot number. If you check this field, you should <i>not</i> check the Lot # Tracking field.                                                                                                    |  |
|                | For more information, see Table 12 on page 89 and then Table 13 on page 90.                                                                                                    |  |
| Manufacturer   | This field is for Adverse Events and Complaints Management.                                                                                                    |  |
| Orderable      | Select this field for any product or service that can be included in a samples order or in a sales order. For more information, see Table 12 on page 89.                                                                                                    |  |
| OTC Product    | This field is for Adverse Events and Complaints Management.                                                                                                    |  |

| Field                                                                                                    | Comments                                                                                                    |  |
|----------------------------------------------------------------------------------------------------|----------------------------------------------------------------------------------------------------|--|
| Parent Product                                                                                                    | The parent products of this product within the product hierarchy. Products that are disbursed as samples should have a parent product. Parent products can be markets (therapeutic classes).                                                                |  |
|                                                                                                    | <b>NOTE:</b> For Siebel Medical, only the primary parent is considered. Other parent products are ignored.                                                                                                    |  |
| Pre-1938                                                                                                    | This field is for Adverse Events and Complaints Management.                                                                                                    |  |
| Level                                                                                                    | Enter the appropriate value according to your product hierarchy. For the recommended setting, see Table 12 on page 89.                                                                                                    |  |
|                                                                                                    | If this product also exists in the external product table, enter 2 so that the products will be matched up correctly.                                                                                                    |  |
|                                                                                                    | In Siebel Medical, this field is set when the hierarchy is captured. For more information, see "Capturing Product Hierarchies for Siebel Medical" on page 105                                                                                               |  |
| Requires                                                                                                    | This field is for Siebel Medical.                                                                                                    |  |
| Approval                                                                                                    | If this box is selected and the Requires Approval field is in the Inventory screen, then the Inventory Locations view is set to Product, and customer approval (signature capture) is required when this product is taken from the corresponding inventory. |  |
| Rollup Level This field is for Siebel Medical. It applies only to root-level product level product is one that has no parent.) |                                                                                                    |  |
|                                                                                                    | This field determines what levels of products are included in data rollup and also which levels of product appear in the inventories in the Medical application.                                                                                            |  |
|                                                                                                    | For example, if Rollup Level is 3 for a product hierarchy that has six levels, the products at level 6, 5, 4, and 3 appear in the Medical inventories. The root product (level 1) and its immediate children (level 2) do not appear.                       |  |
| Root                                                                                                    | This field is for Siebel Medical. It is computed when the Capture Hierarchy button is clicked.                                                                                                    |  |
|                                                                                                    | This field indicates root product (the oldest ancestor) of the product's hierarchy.                                                                                                    |  |
|                                                                                                    | For example, for a level-2 product, the Root field displays the product's parent.                                                                                                    |  |
| Route Used                                                                                                    | This field is for Adverse Events and Complaints Management.                                                                                                    |  |
| Sales Product                                                                                                    | ck this field (and the Orderable field) for any product or service that your pany actually sells (and will therefore be included in a sales order). For e information, see Table 12 on page 89.                                                             |  |

| Field                | Comments                                                                                                    |  |
|----------------------|----------------------------------------------------------------------------------------------------|--|
| Short Days           | This field is for Siebel Medical.                                                                                                    |  |
|                      | An asset or lot for this product is short dated this many days before expiration.                                                                                                    |  |
|                      | This field is also used by products of type Sample for similar functionality. Once a sample is short dated during a call execution, the pharmaceutical sales representative will be able to view the samples by default: which can help facilitate sample disbursing before expiry.                              |  |
| Therapeutic<br>Class | The therapeutic class (or market) of the product. There is no functionality associated with this drop-down list. Market type (or therapeutic class) functionality is tied to the Parent Product field; a new market is added by creating a new record in the Products view and setting the Type field to Market. |  |
| Unique Assets        | This field is for Siebel Medical.                                                                                                    |  |
|                      | Select this field to indicate that every instance of the product can be uniquely identified by a single field or by the concatenation of fields in the Expression field.                                                                                                    |  |
| Unique Id            | This field is for Siebel Medical. It must be unique to each product.                                                                                                    |  |
|                      | It is used to identify the product based on barcode data. It is the HIBC, UCC/EAN, or NDC number.                                                                                                    |  |
|                      | It is used to map barcode data to the product.                                                                                                    |  |
| UoM                  | Unit of measure; that is, the measure by which the product is sold or marketed.                                                                                                    |  |
| WAC                  | Wholesaler average cost; that is, the average wholesale cost of the product.                                                                                                    |  |

For more information on specifying additional product information, see "Specifying Additional Product Information" on page 96.

## To make a product inactive

- 1 Navigate to the Administration Product screen, then the Products view.
- 2 Drill down on the product that you want to make inactive.
- 3 Click the More Info view tab.
- 4 In the form, click the show more button and clear the following fields:
  - Product Level
  - Type
  - Lot # Tracking
  - Inventory

- Orderable
- Sales Product
- Leaf Level

After end users synchronize with the server, they will not see the product in any drop-down list or dialog box. However, they will see the product listed in views that display products.

# **Specifying Additional Product Information**

You can specify additional product information in the Product Administration view by drilling down on the product in the Products list, and then adding either Product Recommendations or Product Collateral.

## **Specifying Product Recommendations**

Using the Recommendations view you can add related products, and recommended cross-sell and up-sell products to the product record.

#### To add related products to a product record

- 1 Navigate to the Administration Product screen, then the Products view.
- 2 In the Products list, drill down on the required product.
- 3 Click the Recommendations View tab.
- 4 Click the Related Products link on the Recommendations tab.
- 5 In the Related Products list, create a new record.
- 6 In the Add Internal Products dialog box, select a related product, and click OK.
  - The related product is added to the list.
- 7 Complete the remaining fields, including indicating the Integration Status, Effective End Date, and whether or not the product can be ordered.

## **Specifying Product Collateral**

Using the Collateral view you can specify additional product features and product comparisons, associate product literature and images with the product, or add product news to the product record.

## **Specifying Additional Product Features**

This task describes how to create additional product features in the Collateral view.

### To specify additional product features

- 1 Navigate to the Administration Product screen, then the Products view.
- 2 In the Products list, drill down on the required product.
- 3 Click the Collateral View tab.
- 4 Click the Key Features link on the Collateral View tab.
- 5 In the Feature list, create a new record and complete the necessary fields.

## **Adding Product Comparison Information**

This task describes how to add product comparison information in the Collateral view.

## To add product comparison information

- 1 Navigate to the Administration Product screen, then the Products view.
- 2 In the Products list, drill down on the required product.
- 3 Click the Collateral View tab.
- 4 Click the Key Features link on the Collateral View tab.
- 5 In the Product Comparison list, create a new record.
- 6 In the Add Product Comparisons dialog box, select one or more products and click OK.
  The products are added to the Product Comparison list.

## **Associating Related Literature**

This task describes how to associate related literature in the Collateral view.

#### To associate related literature

- 1 Navigate to the Administration Product screen, then the Products view.
- 2 In the Products list, drill down on the required product.
- 3 Click the Collateral View tab.
- 4 Click the Literature link on the Collateral View tab.
- 5 In the Product Literature list, create a new record.
- 6 In the Add Literature dialog box, select one or more records and click OK.

The selected records are added to the Literature list.

**NOTE:** For more information on adding other selections to the Add Literature dialog box, see the chapter on literature administration in *Siebel Applications Administration Guide*.

## **Adding Images for a Product**

This task describes how to add images for a product in the Collateral view.

## To add images for a product

- 1 Navigate to the Administration Product screen, then the Products view.
- 2 In the Products list, drill down on the required product.
- 3 Click the Collateral View tab.
- 4 Click the Images link on the Collateral View tab.
- 5 In the Images form, click the single select button in the Image File Name field.
- 6 In the Images dialog box, query for and select the required image.

The image is added to the product record.

**NOTE:** For more information on adding other selections to the Pick Product News dialog box, see the chapter on literature administration in *Siebel Applications Administration Guide*.

## **Defining Price Lists**

You can use the Price List views to create and maintain an unlimited number of price lists for your products. Using these views, you can:

- Create and update price lists
- Define and update price list names and descriptions
- Create new records based on existing price lists
- Associate products with price lists
- Enter pricing information (such as effective date, terms, and shipping information)

## **Creating a Price List**

This task describes how to create a price list in the Price List view.

## To create a price list

1 Navigate to the Administration - Pricing screen, then the Price List view.

2 In the Price Lists, More Info form, create a new record and complete the necessary fields. Some fields are described in the following table.

| Field           | Comments                                                                                                    |  |
|-----------------|----------------------------------------------------------------------------------------------------|--|
| Currency        | The currency for this price list. The values that appear in the Pick Currency Code dialog box are defined in the Application Administration, Currency view.        |  |
| Name            | The name for the price list.                                                                                                    |  |
| Payment Terms   | The payment terms of the price list. The values that appear in the Pick Payment Terms dialog box are defined in the Application Administration, Payment Term view. |  |
| Shipping Method | The shipping method for products associated with this price list.                                                                                                  |  |
| Shipping Terms  | The shipping terms for products associated with this price list.                                                                                                   |  |

- 3 Click the Price List Line Items view tab.
- 4 In the Price List Line Items list, create a new record and complete the necessary fields.

  The products that appear in the Name field and the Add Internal Products dialog box are defined in the Product Administration view. For more information, see "Defining Internal Products" on page 88.

## Associating a Price List with a Product

This task describes how to associate a price list with a product in the Price List view.

## To associate a price list with a product

- 1 Navigate to the Administration Product screen, then the Products view.
- 2 In the Products list, drill down on a product.
- 3 On the lower link bar, click Price Lists.
- 4 In the Product List list, create a new record and select the price list.

For more information on adding other selections to the Add Price Lists dialog box, see "Defining Price Lists" on page 98.

**NOTE**: You can also associate images with products so that the images appear in the Products. For more information, see the chapter on basic product administration in *Siebel Product Administration Guide*.

## **Managing Competitor Information**

Effective sales and marketing requires that your company have up-to-date and consistent information about the competitive landscape. This topic describes how to administer information about competitors and competitive products.

Tracking competitor information in Siebel Life Sciences involves the following steps:

- Creating account records for competitors and selecting the Competitor field. For more information, see "Specifying a Competitor" on page 70.
- Creating records for competitors' products. For more information, see "Defining External Products" on page 87.
- Adding comparative and competitive literature files to the application. For more information, see the chapter on literature administration in Siebel Applications Administration Guide.

To administer competitor information you must:

- Define company features and product features that can be used to compare your company and its products with those of your competitors. For more information, see the procedures "To define company features" on page 100 and "To define product features" on page 100.
- Enter information about competitive products, product and company comparisons, and competitive and comparative literature. For more information, see the procedure "To enter competitor comparison information" on page 101.

## **Defining Company Features**

This task describes how to define company features in the Company Features Administration view.

### To define company features

- 1 Navigate to the Competitors screen, then the Company Features Administration view.
- 2 In the Company Features list, create a new record and complete the necessary fields.

## **Defining Product Features**

This task describes how to define product features in the Product Features view.

## To define product features

1 Navigate to the Administration - Product screen, then the Product Features view.

2 In the Product Features list, create a new record and complete the necessary fields. Some fields are described in the following table.

| Field        | Comments                                                            |  |
|--------------|---------------------------------------------------------------------|--|
| Category     | The category in which this product feature is classified.           |  |
| Product Line | Select the product line of which this product is a part.            |  |
| Name         | The product feature criterion; for example, Once a Day Formulation. |  |
| Description  | A description of the feature, if necessary.                         |  |

## **Entering Competitor Comparison Information**

This task describes how to enter competitor comparison information in the Competitor Administration view.

## To enter competitor comparison information

- 1 Navigate to the Competitors screen, then the Competitor Administration view.
  - The Competitors list appears.
  - This list displays every account flagged as a competitor. Note that the Competitor Flag field is checked for every record. For more information on creating competitors, see "Specifying a Competitor" on page 70.
- 2 In the Competitors list:
  - Select a competitor.
  - Optionally, enter the competitor's World Wide Web address (URL) in the Home Page field.
- 3 In the Company Comparison list, create a new record and complete the necessary fields. Some fields are described in the following table.

| Field   | Comments                                                                                                    |
|---------|----------------------------------------------------------------------------------------------------|
| Feature | The features listed in the Add Competitive Company Features dialog box are defined in the Company Feature Administration view. For more information on adding company features, see "To define company features" on page 100. |
| Rank    | Enter the numeric rank of the feature as defined by your business process.                                                                                                    |

## **Defining Decision Issues**

Contacts often raise important issues during a call. Decision issues are the objections a contact can raise when evaluating a product prior to making a prescribing decision. Often these objections are related to the efficacy of the product, its pharmacological properties, the recommended dosage, its safety profile, drug interactions, competitor's claims, product availability, price and generic substitution.

Using the Decision Issues Administration view, you can:

- Create and edit decision issues within the application
- Enter explanations about specific decision issues and provide instructions to representatives in the field on how to discuss them
- Associate literature and related issues with decision issues

Sales representatives can then use this information to prepare for calls on contacts and accounts. They can also associate decision issues with particular calls, indicating which issues are of concern to particular contacts.

**NOTE:** Before you can use the procedures described in this topic, you must first add set up categories. (For general information about setting up categories, see *Siebel Order Management Guide*.)

### To create a decision issue

- 1 Navigate to the Administration Data screen, then the Decision Issues view.
- 2 In the form, create a new record and complete the necessary fields.
- 3 Click the Decision Issues Categories view tab.
- 4 Add records to the list.

The categories determine which users can see and select the decision issue. Users must have access to at least one of the categories in order to see the decision issue.

- 5 (Optional) Add literature to the decision issue:
  - a Click the Literature view tab.
  - b Add literature records to the list.
- 6 (Optional) Add related issues to the decision issue:
  - a Click the Related Issues view tab.
  - b Add decision issue records to the list.

Only decisions issues that belong to categories to which you have visibility can be added.

## **Adding Products to Catalogs**

When simple and complex products have been created, administrators must add catalog visibility to these products. Starting with Siebel Life Sciences version 7.0.3, products, including samples and promotional items, and lot numbers, need to be associated with catalogs to determine drop-down list visibility. Product catalogs can be assigned to groups of people to control which users can access the products. By adding catalog visibility to products, you allow them to be accessed by different groups of people in your company.

You can further subdivide catalogs into product categories. For example, when you create a catalog, you might want to create a Catalog for cancer drugs and further subdivide this into categories with the same active ingredients.

When creating catalogs, you can also provide effective start and end dates for the categories associated with the catalog. This might be useful if you are providing particular products only at particular times in a clinical trial, for example.

To give a product catalog visibility, you must do the following:

- Creating the Product Catalog on page 103
- Creating a Product Category on page 103
- Adding Products to Catalogs and Categories on page 104
- Adding Access Groups to Catalogs and Categories on page 105

For more information about product catalogs and categories, see Siebel Order Management Guide.

For more information about access groups, see Siebel Security Guide.

## **Creating the Product Catalog**

The following procedure details how to create a product catalog.

## To create a product catalog

- 1 Navigate to the Administration Product screen, then the Product Catalog list.
- 2 In the Product Catalog list, create a new record and complete the necessary fields. Some fields are described in the following table.

| Field                                       | Comments                                                                                                    |  |
|---------------------------------------------|----------------------------------------------------------------------------------------------------|--|
| Name                                        | The name of the new catalog.                                                                                                    |  |
| Description                                 | A description of the catalog.                                                                                                    |  |
| Effective Start Date,<br>Effective End Date | The date range between which the catalog is effective.                                                                                                    |  |
| Private                                     | Select this check box if you want the catalog to be visible only to users belonging to the access groups associated with it. If the catalog is private, all of its categories will also be private. |  |
| Active                                      | Select this check box if the category is active.                                                                                                    |  |
| Sequence                                    | The sequence of this catalog in the list.                                                                                                    |  |

## **Creating a Product Category**

You can further group products into product categories under catalogs.

### To create a product category

- 1 Navigate to the Administration Product screen, then the Product Catalog list.
- 2 In the Product Catalog list, query for and select the required catalog.
- 3 Drill down on the link in the Name field.
  - The Categories view appears.
- 4 In the Categories list, create a new record and complete the necessary fields.
  - Some fields are described in the following table.

| Field                                       | Comments                                                                                                    |  |
|---------------------------------------------|----------------------------------------------------------------------------------------------------|--|
| Name                                        | The name of the new category.                                                                                                    |  |
| Display Name                                | The display name for the category in drop-down lists.                                                                                                    |  |
| Effective Start Date,<br>Effective End Date | The date range between which the category is effective. It is important that you complete these fields, as these dates are checked when you create a quote line item for effective catalogs.            |  |
| Usage                                       | Choose the area in which the product will be used.                                                                                                    |  |
| Sequence                                    | The sequence of this category in the list.                                                                                                    |  |
| Private                                     | Select this check box if you want the category to be visible only to users belonging to the access groups associated with it. If the catalog is private, all of its subcategories will also be private. |  |
| Count                                       | The total number of products in the category and all of its subcategories.                                                                                                    |  |

5 Create new product categories and subcategories as required, and indent the new categories under the original catalog to create a category hierarchy if required.

## **Adding Products to Catalogs and Categories**

After you have created product catalogs and categories, you can add products to them.

## To add products to catalogs and categories

- 1 Navigate to the Administration Product screen, then the Product Catalog list.
- In the Product Catalog list, query for and select the required catalog.
- 3 Drill down on the link in the Name field, and select the required category in the Categories list.
- 4 Click the Categories view tab, and then click the Products link.
- 5 In the Products list, create a new record.
- 6 The Add Internal Products selection dialog box is displayed.

- 7 Query for and select the required product, and click OK.
  Most of the fields are populated when the product has been selected.
- 8 If necessary, enter the sequence in which the products added are to be displayed.

## **Adding Access Groups to Catalogs and Categories**

When you have added products to catalogs and categories, you can add access groups to make the products visible to the required groups of people.

## To add access groups to a catalog

- 1 Navigate to the Administration Product screen, then the Product Catalog list.
- In the Product Catalog list, query for and select the required catalog.
- 3 Drill down on the link in the Name field, and then click the Access Groups view tab.
- 4 In the Access Groups list, create a new record.
  - The Add Access Groups selection dialog box is displayed.
- Query for and select the required access group, and click OK.
  The remaining fields are populated when the required access group is chosen.

## To add access groups to a category

- 1 Navigate to the Administration Product screen, then the Product Catalog list.
- In the Product Catalog list, query for and select the required catalog.
- 3 Drill down on the link in the Name field, and expand the catalog name to select the required category in the Categories list.
- 4 Click the Categories view tab, and then click the Access Groups link.
- 5 In the Access Groups list, create a new record.
  - The Add Access Groups selection dialog box is displayed.
- 6 Query for and select the required access group, and click OK.
  - The remaining fields are populated when the required access group is chosen.

# Capturing Product Hierarchies for Siebel Medical

To appear in the Siebel Medical inventory detail view, a product must belong to a product hierarchy that has been captured. The following procedure describes how to capture a product hierarchy.

NOTE: Remember to recapture the hierarchy after editing the relationships between products.

## To capture a product's hierarchy

- 1 Navigate to the Administration Product screen, then the Products view.
- 2 Select the root products whose hierarchies you want to capture.
  - If you select a product that is not a root, that product is ignored. A dialog box lists these ignore records.
- 3 Click Capture Hierarchy.

This prepares the product data so that it can be used by the Siebel Medical application to track inventory. It sets Root, Level, and Leaf Level fields based on the product relationships defined by the primary parent product.

## **Viewing Product Information**

The views in the Products screen allow end users to view lists of products and obtain information such as prices, key features, and product defects. The Siebel administrator is responsible for entering information on products, product issues, price lists, and other information displayed in the Products views.

## To view product information

- 1 Navigate to the Products screen, then the Internal Product List view.
- 2 In the Products list, drill down on a product.
- 3 Click a view tab.

# **Creating a Product Change Request**

End users who receive information about a product change request that has not already been entered in Siebel CRM, can create a product change request.

### To create a product change request record

- 1 Navigate to the Products screen, then the Internal Product List view.
- 2 In the Products list, drill down on a product.
- 3 Click Change Requests.
- 4 In the Change Requests list, create a new record.
- 5 In the Add Change Request dialog box, click New.
  - The application adds a new record to the Change Requests list.
- 6 In the Change Requests list:
  - Enter a description in the Summary field.
  - Select the type of request in the Type field.

Drill down on the Change Request hyperlink.

The Change Request form appears.

7 In the Change Request form, complete the necessary fields.

# **Configuring Lot Numbers for Other Products**

In the preconfigured application, only products of type Sample, Device, and Equipment can be tracked by lot numbers.

### To activate lot number tracking for other types of product

Use Siebel Tools to edit the Lot Tracking Product Types user property of the Internal Product business component.

For information about the Lot Tracking Product Types user property, see Table 14.

For more information on editing user properties, see *Configuring Siebel Business Applications* and *Using Siebel Tools*.

Table 14. User Property for Internal Product Business Component

| User Property<br>Name         | User Property Value                                                                                                    | Description                                       |
|-------------------------------|----------------------------------------------------------------------------------------------------|---------------------------------------------------|
| Lot Tracking<br>Product Types | ,ProductType1,ProductType2,ProductType3,, ProductType is the Language Independent Code (LIC) for the product type you want to track with lot numbers.  Value must start and end with a comma and have no spaces between LICs.  Example: ,Sample,Equipment,Device, | Enables lot tracking for specified product types. |

# 8 Planning Calls

This chapter covers planning calls in Siebel Life Sciences. It includes the following topics:

- "About Planning Calls" on page 109
- "Tools for Planning Calls" on page 110
- "Scenario 1: Users Create Target Lists" on page 111
- "Scenario 2: Users Define Route Plans" on page 111
- "Scenario 3: Users Create Activities" on page 112
- "Process of Planning Calls" on page 113
- "Creating and Applying Target Lists" on page 113
- "About Defining a Route Plan" on page 114
- "Creating a Route" on page 115
- "Adding Accounts to a Route" on page 116
- "Using a Route to Schedule Calls" on page 118
- "About Creating Activities" on page 118
- "Creating a General Activity" on page 119
- "Creating a General Activity in the Calendar" on page 120
- "Setting Up a Meeting" on page 120
- "Creating a Contact Call" on page 123
- "Creating an Account Call" on page 125
- "About Features for Call Planning Specific to the Japanese Pharmaceutical Market" on page 128
- "Managing the PMS and Pre-Explain PMS Features" on page 129
- "Managing the PID Feature" on page 132

## **About Planning Calls**

This chapter describes the tools available in Siebel Life Sciences to plan account and contact calls. For more information on recording account and contact calls, see Chapter 9, "Completing Contact and Account Call Activities."

Using the procedures given in this chapter end users can create and apply target lists, define route plans, create activities, set up meetings, and schedule calls.

## **Tools for Planning Calls**

- Siebel Life Sciences offers end users the following tools for planning their account calls:
- Targeting. For more information, see "Targeting" on page 110.
- Routes. For more information, see "Routes" on page 110.
- **Activities.** For more information, see "Activities" on page 110.

#### **Targeting**

Targeting using Global Target List Management is an extension of querying. In targeting, end users save the results of queries in a target list and then apply those saved lists to other views within Siebel CRM. In Siebel Life Sciences, a target list can be a set of contacts or accounts and can be applied to any view that contains contacts or accounts.

Using the account and professional targeting list views in the List Management screen, users can create advanced queries on contacts and accounts. Users can apply target lists to views individually or in combination with other target lists. If combining multiple target lists, users have the option of applying an intersection or a union of the lists. For more information on targeting, see the scenario "Scenario 1: Users Create Target Lists" on page 111 and "Creating and Applying Target Lists" on page 113.

#### **Routes**

End users can create routes to schedule regular calls to groups of accounts. By defining a route, a user can plan the order in which to visit accounts and the determine a starting time for each account call. By arranging a group of accounts into an efficient route, users can minimize the amount of time spent traveling between accounts. After a route has been created, it can be used repeatedly to schedule future account calls. For more information on routes, see the scenario "Scenario 2: Users Define Route Plans" on page 111 and "About Defining a Route Plan" on page 114.

#### **Activities**

An *activity* is a scheduled task or event. Activities represent the ways in which users spend their time. Although activities are typically performed or planned for opportunities, contacts, or accounts, they can also be personal tasks that users want to track. For more information on activities, see the scenario "Scenario 3: Users Create Activities" on page 112 and "About Creating Activities" on page 118.

All activities with valid dates and times appear in the Calendar views as well as in the Activities views. The views in the Calendar screen provide a visual representation of each user's scheduled activities and appointments. For more information using the calendar, see "Creating a General Activity in the Calendar" on page 120.

#### **Contact and Account Calls**

Contact and account calls are a type of activity record. Although users create contact calls in the Contact screen, they actually record calls details in the Activities screen. For more information on scheduling calls, see "Creating a Contact Call" on page 123 and "Creating an Account Call" on page 125. For information on recording calls, see Chapter 9, "Completing Contact and Account Call Activities."

#### **Gantt Chart for Contact and Account Calls**

An account-contact call planning Gantt Chart has been introduced specifically for the Japanese market in an earlier version of the Siebel Life Sciences application. The same functionality is now available for account calls and contact calls. Sales representatives can use these views to quickly create calls in a given timeline. For more information about Gantt Charts, see "Planning Calls in the Weekly Call Planning Screen" on page 236.

# **Scenario 1: Users Create Target Lists**

This scenario describes how end users use targeting to create lists of contacts and accounts. Your company might follow a different process according to its business requirements.

A sales representative for a pharmaceutical company has just been assigned a new territory. As a first step in becoming more familiar with her territory, she queries her contacts and accounts and creates target lists of the following information:

- Contacts located within specific postal codes, bricks, or cities with NRx (new Rx) in Product A greater than 100 over the last two months
- The highest-potential contacts in a given postal code or city with a Best Time To Call setting that includes noon to 1:00 p.m. on Tuesdays (useful if a lunch appointment cancels)
- Accounts with sales in Product B greater than \$60,000 over the last half-year that are available for calls on Monday afternoons, located within a specific range of postal codes, and last seen over five weeks ago
- Accounts or contacts with high ratings in a product's therapeutic class but low ratings in a specific product

Once she has saved these target lists, she can apply them to other views within the application.

The process for this scenario comprises two steps:

- 1 Create and save a target list. For more information, see "To create a target list from the List Management screen" on page 114.
- **2 Apply target lists to other views.** For more information, see *Siebel Applications Administration Guide*.

## Scenario 2: Users Define Route Plans

This topic illustrates how end users can use the Routes views to group accounts by location and then use that information to schedule calls. It also describes how sales managers can create routes and schedule calls for the sales representatives they manage.

Your company might follow a different process according to its business requirements.

#### Sales Representative Creates Routes to Schedule Account Calls

A sales representative for a pharmaceutical company needs to plan his account call schedule. Because he always visits the same accounts in the same order, he decides to organize his accounts into routes so that he can efficiently schedule all account calls.

He begins by dividing up his accounts into specific geographic areas. Then, he creates a four-day route that includes all accounts in the outlying portions of his sales territory. In addition to specifying which accounts fall into what routes, he defines additional details such as the starting time and the duration of each call. Once all routes have been defined, he schedules calls to all accounts in his territory for the upcoming month.

#### Sales Manager Creates Routes for New Direct Report

A sales manager for a pharmaceutical company manages 10 sales representatives. One of her representatives, a new employee, is not familiar with his territory. To help her new representative get up-to-speed, she organizes the new representative's accounts into a series of routes.

Each route is divided into sections and will be visited every two weeks. The sales manager creates 10 routes—one for each workday in a two-week period. Each route includes multiple accounts in the same neighborhood. Once the sales manager has finished creating the routes, she uses them to schedule a month's worth of account calls for her new sales representative.

Once her new direct report becomes familiar with his territory, she gives him the responsibility of maintaining and updating his routes. The new sales representative can then add new accounts to a route, change the order in which routes are visited, or adjust the start time and duration of each visit.

The process for this scenario comprises four procedures:

- 1 Create a route. For more information, see "To create a route" on page 115.
- 2 Add accounts to a route. For more information, see "To add accounts to a route using the Accounts view tab" on page 116.
- **Schedule account visits using routes.** For more information, see "Using a Route to Schedule Calls" on page 118.

## **Scenario 3: Users Create Activities**

This scenario describes how end users use activities to manage their own time, keep their manager informed of their workload, and track their expenses. Your company might follow a different process according to its business requirements.

Typically activities are performed or planned for opportunities, contacts, or accounts, but they can also be used to track personal tasks. Consider the following example.

A sales manager for a pharmaceutical company wants to review her schedule. She uses the Activities screen to create, categorize, and track all the activities on which she plans to spend her time during the next month.

From the My To Do List view, she prints a report detailing her current activities, their due dates, and all pertinent account information. Remembering she wants to meet with each of her direct reports in next two weeks, she prints a report summarizing all the calls her team has made over a 20-week period. Then, she schedules meeting with each of her direct reports to discuss their sales goals for the next quarter. Finally, she schedules a contact call with a prominent customer whose regular sales representative is on a long leave. Then, she reviews the Calendar screen to review her schedule for the upcoming weeks.

**NOTE:** End users also use the Activities screen to record and submit details of Contact and Account Calls. For more information, see Chapter 9, "Completing Contact and Account Call Activities."

The process for this scenario comprises four procedures:

- 1 Create general activities. For more information, see "About Creating Activities" on page 118.
- 2 Create contact or account call. For more information, see "Creating a Contact Call" on page 123 and "Creating an Account Call" on page 125.
- 3 Set up a meeting. For more information, see "Setting Up a Meeting" on page 120.
- 4 View activities and create new activities on the Calendar screen. For more information, see "Creating a General Activity in the Calendar" on page 120.

## **Process of Planning Calls**

This topic details sample tasks often performed by end-users when planning calls. Your company might follow a different process according to its business requirements.

The following list shows tasks end users typically perform when planning contact and account calls:

- (Optional) "Scenario 1: Users Create Target Lists" on page 111. Using target lists users can query for accounts or contacts and then apply those lists to other views within the application.
- Optional) "Scenario 2: Users Define Route Plans" on page 111. Route plans are groups of accounts sorted by location. Once created, users can use route information to schedule calls.
- (Optional) "Scenario 3: Users Create Activities" on page 112. Activities allow users to manage their own time, keep their manager informed of their workload, and track expenses.
- "Creating a Contact Call" on page 123.
- "Creating an Account Call" on page 125.

## **Creating and Applying Target Lists**

Targeting is an extension of querying. In targeting, end users save the results of queries in a target list and then apply those saved lists to other views within the application. A target list typically consists of contacts or accounts and can be applied to various views and dialog boxes that contain lists of contacts or accounts.

For general information about creating and applying target lists, see *Siebel Applications Administration Guide*.

This topic describes how to create target lists using the account and professional targeting list views, which are unique to the Siebel Life Sciences application. These views present data such as best times to call, and prescriber habits that sales representatives typically want to query when creating their contact and account target lists.

#### To create a target list from the List Management screen

1 Navigate to one of the following views:

| View                  | Navigate to the List<br>Management screen then       | To create<br>lists of | Based on                                                                             |
|-----------------------|------------------------------------------------------|-----------------------|--------------------------------------------------------------------------------------|
| Contact Profile       | In the link bar, click Professional Targeting List.  | Contacts              | Rx consumption                                                                       |
| Contact<br>Attributes | In the link bar, click Professional Targeting List.  | Contacts              | Best times to call, ranking and rating                                               |
|                       | In the visibility filter, select Account Attributes. |                       |                                                                                      |
| Account Profile       | In the link bar, click Account<br>Targeting List.    | Accounts              | Profile data such as<br>number of physicians,<br>call frequency, and<br>market share |
| Account<br>Attributes | In the link bar, click Account Targeting List.       | Accounts              | Best times to call and sales data                                                    |
|                       | In the visibility filter, select Account Attributes. |                       |                                                                                      |

- 2 Run a query in the view.
- 3 Review the query results in the list.
- 4 When the list of contacts or accounts contains the records you want to save as a target list, click the Save Target List button.

**NOTE:** The saved target list includes only those records that matched the query criteria *when the query was generated.* You should re-create your target lists periodically because data might have been modified or new contacts or accounts might have been added since you created the target list. For example, you must re-create your target lists after a territory realignment.

# **About Defining a Route Plan**

End users can create routes to schedule regular calls to groups of accounts. By defining a route, a user can plan the order in which to visit accounts and determine a starting time for each account call. For more information, see "Routes" on page 110 and the scenario "Scenario 2: Users Define Route Plans" on page 111.

When creating a route, users must complete the following tasks in the order listed:

- Create a route. Users must specify the person for whom they are creating the route. Although each user can be assigned multiple routes, each route can only be assigned to one user. For more information, see "To create a route" on page 115.
- Add accounts to a route. Once users have established a route, they can add accounts to it.
- (Optional) Assign a target list to a route. If users are using the Account Targeting features to create target lists, they can assign them to a route using the Target Accounts view.
- Schedule calls. When a route has been created, users can use it to schedule calls to every account in the route. For more information, see "To schedule calls from the My Routes view" on page 118.

## **Creating a Route**

When creating a route, users must specify the person for whom they are creating the route (generally a field sales manager or sales representative). When creating a route remember that:

- Each user can be assigned many routes
- A route can have any number of accounts
- A route can only be assigned to one user
- A route name can only be used once for each user
- The same route name can be used for routes assigned to different users

#### To create a route

- 1 Navigate to the Routes screen.
- 2 In the Routes form, create a new record and complete the necessary fields.

**NOTE:** In the My Routes view, the Sales Person field is automatically filled with the current user name. If you are assigning a route to someone other than yourself, enter that person's name in the Sales Person field.

Some fields are described in the following table.

| Field        | Comments                                                                                                    |
|--------------|----------------------------------------------------------------------------------------------------|
| Active       | Select this field if the route is active and available for use in scheduling calls.                                                 |
| Last Updated | The application automatically populates this field with the time and date the route was last changed.                               |
| Route Name   | A user-defined name for the route, such as Northeast Richmond. A route name must be unique to the end user to which it is assigned. |
| Sales Person | The sales person to whom the route is assigned. A route can be assigned only to one person.                                         |

| Field      | Comments                                                                                                    |
|------------|----------------------------------------------------------------------------------------------------|
| Start Day  | The day of the week on which the route is designated to begin. This is used as reference information only and does not prevent you from using the route to schedule calls starting on some other day of the week. |
| Updated By | The application automatically populates this field with the name of the user who last changed the route.                                                                                                    |

## **Adding Accounts to a Route**

Once users have established a route, they can add accounts to it. There is no limit to the number of accounts that can be assigned to one route. Three views are available for adding accounts to routes:

- Accounts view tab. Shows accounts associated with the selected routes. For more information, see "To add accounts to a route using the Accounts view tab" on page 116.
- **Explorer view tab.** Shows routes and accounts in a hierarchical format. For more information, see "To add accounts to a route using the Explorer view tab" on page 117.
- Target Accounts view tab. Shows all accounts and allows you to choose which you want to add to the selected route. For more information, see "To add accounts to a route using the Target Accounts view tab" on page 117.

#### To add accounts to a route using the Accounts view tab

- 1 Navigate to the Routes screen.
- 2 In the Routes list, drill down on a route.
- 3 Click the Accounts view tab.
- 4 In the Accounts list, create a new record and complete the necessary fields. Some fields are described in the following table.

| Field         | Comments                                                                                                    |  |
|---------------|----------------------------------------------------------------------------------------------------|--|
| Account       | Only accounts where the user is on the coverage team can be added.                                                                                                    |  |
| Call Duration | The scheduled duration of the account call.                                                                                                    |  |
| Call Time     | The application automatically enters the current time in this field. Edit the value to reflect the time at which the account is to be visited.                                                       |  |
| Last Call     | Identifies the date and time of the most recent call to this account.                                                                                                    |  |
| Offset Day    | Allows you to create routes that span more than one day. Indicates the number of days after the beginning of the route that an account should be visited.                                            |  |
|               | For example, if an account is to be visited on the first day of a route, this field should be set to 0. If the account is to be visited on the second day of a route, this field should be set to 1. |  |

5 Repeat Step 4 on page 116 until all accounts have been added to the Accounts list.

#### To add accounts to a route using the Explorer view tab

- 1 Navigate to the Routes screen.
- 2 In the Routes list, drill down on a route.
- 3 Click the Explorer view tab.
- 4 In the Routes explorer tree, click the plus sign next to the route to which you want to add an account.
- 5 Click the plus sign next to the Accounts folder displayed under the route.
  - A list of all the accounts assigned to the route appears.
- 6 In the Accounts list, create a new record for the account you want to add to the route and complete the necessary fields.

Some fields are described in the following table.

| Field         | Comments                                                                                                    |  |  |
|---------------|----------------------------------------------------------------------------------------------------|--|--|
| Call Duration | The scheduled duration of the account call.                                                                                                    |  |  |
| Call Time     | The application automatically enters the current time in this field. Edit the value to reflect the time at which the account is to be visited.                                                       |  |  |
| Last Call     | Identifies the date and time of the most recent call to this account.                                                                                                    |  |  |
| Offset Day    | Allows you to create routes that span more than one day. Indicates the number of days after the beginning of the route that an account should be visited.                                            |  |  |
|               | For example, if an account is to be visited on the first day of a route, this field should be set to 0. If the account is to be visited on the second day of a route, this field should be set to 1. |  |  |

7 Repeat Step 6 on page 117 for each account you want to add.

#### To add accounts to a route using the Target Accounts view tab

**NOTE:** When associating a target account with a route, only select accounts where the owner of the route is represented on the sales team. It is possible to pick any existing account in the database when associating a target account with a route. However, there is no check to determine whether you or the owner of the route has access to the account.

- 1 Navigate to the Routes screen.
- 2 In the Routes list, drill down on a route.
- 3 Click the Target Accounts view tab.

- Select the accounts to add to the route.One way to select the accounts is to apply a target list and select the accounts in the list.
- 5 Click Commit.

## Using a Route to Schedule Calls

After a route has been created, end users can use it to schedule calls to all the listed accounts. Users can schedule route calls from a number of views. The following procedures demonstrate how to schedule routes from the My Routes view, the Target Accounts view, and the Daily Calendar view.

#### To schedule calls from the My Routes view

- 1 Navigate to the Routes screen.
- 2 In the form, click Schedule.
- 3 In the dialog box, enter a start date and click OK.

Appointments for each account in the route are created in the calendar of the end user to whom the route is assigned.

**CAUTION:** It is possible to schedule multiple appointments for the same time period when using the Routes views to schedule calls. Such scheduling conflicts do not trigger any sort of automatic notification. Sales representatives should check the Daily Calendar view for possible conflicts after routes have been added to their schedules. If scheduling conflicts exist, they should adjust the starting times of appointments or delete them as necessary to resolve the conflicts.

# **About Creating Activities**

End users use general activities to manage their own time and keep their manager informed of their workload. Managers can also create general activities and assign them to members of their teams. The kinds of activities that end users can create in Siebel Life Sciences include:

- **General.** Used to track non-call and non-meeting tasks such as to-do items, personal events, and correspondence. Users can create an alert for a general activity to remind them of significant tasks or events.
- **Contact call.** Used to track a planned or past call activity with a contact. Users can record details about contact calls such as the products detailed, the samples and promotional items dropped, and decision issues discussed.
- Account call. Used to track a planned or past call activity at an account. Users can record products detailed, attendees, promotional items dropped, and decision issues discussed. For more information, see Chapter 9, "Completing Contact and Account Call Activities."
- **Meeting.** Used to track meetings, Designed to increase sales through product awareness. For more information, see "Setting Up a Meeting" on page 120.

- **Time off territory.** Used to track blocks of time that users spend on activities not directly associated with an account or contact. Examples of time off territory can include field training sessions, national sales meetings, vacations, or personal activities such as doctor's appointments. For more information on working with time off territory activities, see Chapter 15, "Tracking Time Off Territory."
- MedEd activity. Used to track and plan medical education events such as "lunch-and-learn" meetings or seminars. A MedEd event is similar to a meeting activity, but offers planning, budgeting, and cost aggregation functionality. MedEd activities are only associated with the separate Siebel MedEd module. For more information, see "Process of Managing MedEd Events" on page 256.

For more general information on activities, see "Activities" on page 110 and "Scenario 3: Users Create Activities" on page 112.

**NOTE:** End users also use the Call Activities screen to record and submit details of contact and account calls. For more information, see Chapter 9, "Completing Contact and Account Call Activities."

## **Creating a General Activity**

End users use general activities to manage their own time and to keep their manager informed of their workload. Managers can also create general activities and assign them to members of their teams.

#### To create a general activity

- 1 Navigate to the Activities screen, then the Activity List view.
- 2 Create a new record and complete the necessary fields.

Some fields are described in the following table.

| Field     | Comments                                                                                                    |  |  |
|-----------|----------------------------------------------------------------------------------------------------|--|--|
| Duration  | The length of time, in minutes, that you expect the activity to take.                                                                                                    |  |  |
| Employees | Delegate the activity to someone else. Select the appropriate employee and click OK. If you delegate an activity this way, the activity appears in the My Delegated Activities view.                                                                                                    |  |  |
| Туре      | The type of activity. If you select Alert, the activity appears in the My Alerts view. The values displayed in this drop-down list depend on the value of the Activity field. For example, the activity types that you can select for a contact call are different from those that you can select for a general activity. |  |  |

# Creating a General Activity in the Calendar

The views in the Calendar screen provide visual representations of a user's scheduled activities, or *appointments*; that is, activities with a start time. For instance, in the Daily view, users can see a particular day's agenda, their unscheduled activities, or a to-do list. To appear in the Calendar views, all activities must have a start time.

Users who work as part of a team find it useful to share access to their calendar.

## To create a general activity in the Calendar view and to grant others access to your calendar

Follow the procedures for adding an activity to the calendar and granting access to your calendar in Siebel Fundamentals.

#### To create specialized activities in the Calendar view

- 1 Navigate to the Activities screen, then the Activity List view.
- 2 Do one of the following:
  - Click New Contact Call to schedule a call to a contact.
  - Click New Acct Call to schedule a call to an account.
  - Click New Meeting to schedule a meeting and to list activities, meeting speakers and invitees.

# Setting Up a Meeting

Use the Meetings subviews of the Activities screen to manage information about activities, speakers, and invitees associated with meetings. Meetings themselves are activities that appear in the My Activities view.

**NOTE:** A MedEd event is similar to a meeting activity, but offers planning, budgeting, and cost aggregation functionality. MedEd activities are only associated with the separate Siebel MedEd module. For more information, see Chapter 16, "Managing Pharma Medical Education Events."

Setting up a meeting involves the following steps:

- Create a new meeting record. For more information, see "To create a meeting" on page 121.
  NOTE: Users can also create a meeting by clicking the New Meeting button in the Activities list of the My Activities view.
- Create activities for the meeting. For more information, see "To create a meeting activity" on page 121.
- Add speakers for the meeting. For more information, see "To add a meeting speaker" on page 122.
- Add invitees for the meeting. For more information, see "To add a meeting invitee" on page 122.

#### To create a meeting

- 1 Navigate to the Activities screen, then the Activity List view.
- 2 In the Activities list, click New Meeting.
- 3 In the Meetings form, complete the necessary fields.

Some fields are described in the following table.

| Field      | Comments                                                                                                    |
|------------|----------------------------------------------------------------------------------------------------|
| Account    | The account associated with this meeting. Select an account from the Pick Account dialog box. The Location and Site fields are automatically filled based on the account you specify.                                                                 |
| Cost       | The application calculates this field based on costs entered for meeting activities. For more information, see "To create a meeting activity" on page 121.                                                                                            |
|            | The application calculates this field when you click the Distribute Costs button in the Meeting Invitees view and updates it each time you click the Distribute Costs button again. For more information, see "To add a meeting invitee" on page 122. |
| Start Date | The application automatically populates this field with the date and time that the record was created. If needed, make additional changes.                                                                                                    |
| Status     | This field is hard-coded so that its value cannot be set to Submitted to avoid interference with other activity types, such as contact calls and account calls that are based on the same class of Siebel business components.                        |

Add information about activities, speakers, and invitees, as described in the following procedures.

#### To create a meeting activity

- 1 Navigate to the Activities screen, then the Meeting List view.
- 2 In the Activities list, do one of the following:
  - Create a new meeting. For more information, see "To create a meeting" on page 121.
  - Select an existing meeting and then drill-down on the Name field.
- 3 Click the Meeting Activities view tab.
- 4 In the Meeting Activities list, create a new record and complete the necessary fields. Some fields are described in the following table.

Add information about speakers and invitees, as described in the following procedures.

**NOTE:** Meetings are activities that appear in the My Activities view. However, activities that you create for a meeting are child records of the meeting. These records appear in the Meeting Activities tab view and as activities in the Calendar views.

#### To add a meeting speaker

- 1 Navigate to the Activities screen, then the Meeting List view.
- 2 In the Activities list, do one of the following:
  - Create a new meeting. For more information, see "To create a meeting" on page 121.
  - Select an existing meeting and then drill-down on the Name field.
- 3 Click the Meeting Speakers view tab.
- 4 In the Meeting Speakers list, create a new record and complete the necessary fields.

Affiliated contacts are those associated with the account (if any) specified in Step 3 in the "To create a meeting" procedure on page 121. For more information, see "Indicating an Affiliation Between an Account and a Contact" on page 77.

#### To add a meeting invitee

- 1 Navigate to the Activities screen, then the Meeting List view.
- 2 In the Activities list, do one of the following:
  - Create a new meeting. For more information, see "To create a meeting" on page 121.
  - Select an existing meeting and then drill-down on the Name field.
- 3 Click the Meeting Invitees view tab.
- 4 In the Meeting Invitees list, create a new record and complete the necessary fields.

The application calculates the value of the Cost field the Meeting Invitees list based on values entered in Cost field of the Meeting Activities list. It then distributes the costs across all invitees whose Invitee Status field is set to Attended.

#### To update the Cost field in the Meeting Invitees list

- 1 Click the Meeting Activities view tab.
- 2 In the Meeting Activities list, record the costs associated with each meeting activity in the Cost field.
- 3 To distribute the meeting costs across those individuals who attended the meeting, click the Meeting Invitees view tab.
- 4 In the Meeting Invitees list, update the Invitee Status for each invitee.
  - Selecting the status Attended includes the selected invitee in the count of contacts for distribution of meeting costs.
- 5 Click Distribute Costs.

As you add costs and attendees to the meeting, repeat the previous steps as many times as needed.

## **Creating a Contact Call**

End users track details about calls made on a contact with contact call records. Although users can create and display contact calls on the Contacts screen, they enter details about the actual call on the Activities screen. Also, as activities, contact call records can also be viewed in the Calendar screen as planned events.

For more information on entering call details, see "Recording and Submitting Contact Calls" on page 142.

This topic presents four different methods of creating contact calls:

- Creating a Contact Call from the Activities Screen on page 123
- Automatically Scheduling a Contact Call Using Auto Schedule on page 124
- Manually Scheduling a Contact Call from the Contacts Screen on page 125
- Scheduling a Contact Call in the Calendar on page 125

## Creating a Contact Call from the Activities Screen

This task describes how to create a contact call from the Activities screen.

#### To create a contact call from the Activities screen

- 1 Navigate to the Activities screen, then the Activities List view.
- 2 In the Activities list, click New Contact Call.
- 3 In the Contact Call form, create a new record and complete the necessary fields.Some fields are described in the following table.

| Field     | Comments                                                                                                    |
|-----------|----------------------------------------------------------------------------------------------------|
| Last Name | The contact to be visited during this call.                                                                                                    |
| Ref #     | A reference number for this call. This reference number becomes the transaction number (Transaction # field) for a samples transaction corresponding to this call. For information on samples transactions, see Chapter 10, "Managing Pharma Samples." |

| Field      | Comments                                                                                                    |
|------------|----------------------------------------------------------------------------------------------------|
| Smart Call | The Smart Call template to be associated with this call. Make a selection from the Pick Smart Call dialog box.                                                                                                    |
|            | A Smart Call is a template that you apply to contact calls that defines information about the products detailed, samples and promotional items distributed, and issues discussed on a call. Once you apply a Smart Call template to a call, you can make additional edits any fields in the Contact Call Detail view. For more information on Smart Calls, see Chapter 11, "Creating Smart Calls." |
| Status     | The status of this call. The default value is Planned. This value changes to Synchronized after synchronization.                                                                                                    |
|            | Be aware, you cannot select the value Submitted. To change the status of the call to Submitted, you must submit the call. For more information, see "Recording and Submitting Contact Calls" on page 142.                                                                                                    |

For more information on how to enter information in Call Products Detailed, Sample Products Dropped, Promotional Items Dropped, and Issues lists, see "Recording and Submitting Contact Calls" on page 142.

**NOTE:** If you applied a Smart Call to the call (as described in Step 3), you only need to verify that all the information in the four lists is accurate.

# **Automatically Scheduling a Contact Call Using Auto Schedule**

This task describes how to automatically schedule a contact call from the Contacts screen. When you use the schedule button to create calls, the auto-scheduling function:

- Tries to schedule a call at a best time for each contact at their primary address
- Schedules a call even if it does not find a best time
- Distributes the calls over the time period (For example, if you select 10 contacts to be scheduled over a 5-day week, two calls during each day are scheduled.)

#### To automatically schedule a contact call using Auto Schedule

- 1 Navigate to the Contacts screen, then the Contacts List view.
- 2 In the Contacts list, select one or more contacts.
- 3 Click Schedule.
- 4 In the Auto Schedule dialog box, review the displayed values, make any needed changes, and click OK.

**NOTE:** The auto-scheduling function does *not* check for scheduling conflicts. Therefore, users must verify that automatically scheduled calls do not conflict with other activities in their calendar.

# Manually Scheduling a Contact Call from the Contacts Screen

This task describes how to manually schedule a contact call from the Contacts screen.

#### To manually schedule a contact call in the Calls view tab

- 1 Navigate to the Contacts screen, then the Contacts List view.
- 2 Drill down on a contact.
- 3 Click the Calls view tab.
- 4 In the Call list, create a new record and complete the necessary fields.

**NOTE:** You cannot change the call's Status field to Submitted from this view. To change the status of the call to Submitted, you must submit the call. For more information, see "Recording and Submitting Contact Calls" on page 142.

To go to the Contact Call Detail view, drill down on the date hyperlink in the Start Date field.

The Contact Call Detail view appears.

For more information on recording calls, see "Recording and Submitting Contact Calls" on page 142.

### Scheduling a Contact Call in the Calendar

This topic explains how to schedule a contact call in the Calendar.

#### To schedule a contact call in the Calendar

- 1 Navigate to the Calendar screen, then the Calendar view.
- 2 Select either the Daily or Weekly view tab.
- 3 Navigate to the day on which you want to schedule the call and click New Contact Call.

  The Contact Call Detail view appears.

For more information on recording calls, see "Recording and Submitting Contact Calls" on page 142.

# **Creating an Account Call**

End users track details about calls made on specific accounts with account call records. An account call is a type of activity record. Although users can create and display account calls on the Accounts screen, they enter details about the actual call on the Activities screen. Also, as activities, account call records can also be viewed in the Calendar screen.

For more information, entering call details see "Recording and Submitting Contact Calls" on page 142.

This topic presents five different methods of creating account calls:

- To create an account call from the Activities screen on page 126
- To automatically schedule an account call using the Schedule button on page 126
- To manually schedule an account call in the Account view tab on page 127
- To create an account call using the New Call button on page 127
- To schedule an account call in the Calendar on page 127

#### To create an account call from the Activities screen

- 1 Navigate to the Activities screen, then the Activity List view.
- 2 In the Activities list, click New Acct Call.
- 3 In the Account Call form, create a new record and complete the necessary fields.Some fields are described in the following table.

| Field         | Comments                                                                                                    |
|---------------|----------------------------------------------------------------------------------------------------|
| Account       | The account to be visited during this call.                                                                                                    |
| Smart<br>Call | The Smart Call template to be associated with this call.                                                                                                    |
|               | A Smart Call is a template that you apply to contact calls that defines information about the products detailed, samples and promotional items distributed, and issues discussed on a call. Once you apply a Smart Call template to a call, you can make additional edits any fields in the Account Call Detail view. For more information on Smart Calls, see Chapter 11, "Creating Smart Calls." |
| Status        | The status of this call. The default value is Planned. You cannot select the value Submitted. To change the status of the call to Submitted, you must submit the call. For more information, see "Remaking Electronic Signatures" on page 149.                                                                                                    |

For information on how to enter information in the Call Products Detailed, Attendees, and Activities lists, see "Recording and Submitting Contact Calls" on page 142.

**NOTE:** If you applied a Smart Call to the call (as described in Step 3), you only need to verify that all the information in the four lists is accurate.

#### To automatically schedule an account call using the Schedule button

- 1 Navigate to the Accounts screen, then the Accounts List view.
- 2 In the Accounts list, select an account and click Schedule.
- 3 In the Auto Schedule dialog box, review the displayed values, make any needed changes, and click OK.

**NOTE:** The auto-scheduling function does *not* check for scheduling conflicts. Therefore, users must verify that automatically scheduled calls do not conflict with other activities in their calendar.

#### To manually schedule an account call in the Account view tab

- 1 Navigate to the Accounts screen, then the Accounts List view.
- 2 In the Accounts list, drill down on an account.
- 3 Click the Calls view tab.
- 4 In the Calls list, create a new record and complete the necessary fields.

**NOTE:** You cannot change the Status field to Submitted from this view. To change the status of the call to Submitted, you must submit the call. For more information, see "Remaking Electronic Signatures" on page 149.

To enter details about the call, drill-down on the Date hyperlink in the Date field to display the Account Call Detail view.

For more information on recording calls, see "Recording and Submitting Account Calls" on page 147.

#### To create an account call using the New Call button

- 1 Navigate to the Accounts screen, then the Accounts List view.
- 2 In the Accounts list, drill down on an account.
- 3 In the More Info view tab, click New Call.

The Account Call Detail view of the Activities screen appears. The selected account automatically appears in the Account Call form.

For more information on recording calls, see "Recording and Submitting Account Calls" on page 147.

#### To schedule an account call in the Calendar

- 1 Navigate to the Calendar screen, then the Calendar view.
- 2 Select either the Daily or Weekly view tab.
- 3 Navigate to the day on which you want to schedule the call and click New Acct Call.

The Account Call Detail view appears.

For more information on recording calls, see "Recording and Submitting Account Calls" on page 147.

# About Features for Call Planning Specific to the Japanese Pharmaceutical Market

The Japanese pharmaceutical market has some unique characteristics concerning patient safety as stipulated by government regulations. These market characteristics dictate how sales representatives engage with physicians and hospitals in their territories and how they plan future calls. For example, pharmaceutical companies must provide safety information about a product to a physician. Additionally, after a new product is released, sales representatives are required to meet with physicians at pre-determined intervals to gather information about any anomalous effects the product may be having on the patients.

**NOTE:** Features specific to the Accounts Contacts in the Japanese pharmaceutical market are not covered in this section. For information about Accounts Contacts features specific to the Japanese market, see "About Japanese Pharmaceutical Market Features" on page 227.

The following Siebel Life Sciences features address the distinctive traits of the Japanese pharmaceutical market:

Post Market Surveillance (PMS). The purpose of the PMS process is to encourage feedback relating to adverse effects that may have been noted in patients taking new drugs to be reported back to the drug company. When a drug is approved, sales representatives must visit each institution that purchases the drug. As stipulated by government regulation, these visits must occur every 2 weeks for the first 2 months after a hospital purchases the drug, and monthly thereafter for a period of 6 months after the launch date of the drug. For a specific example of how calls are scheduled for PMS after a product is released, see "Visit Timeline During the PMS Period" on page 129.

The purpose of these visits is to remind the health care professionals of their obligations to report any adverse effects that they have observed, or that have been reported to them. This process is initiated only when a hospital (account) purchases a drug (product) for the first time. This an activity associated at the account level. For information about managing PMS, see "Managing the PMS and Pre-Explain PMS Features" on page 129.

- Pre-Explain PMS. A process that is a precursor to the PMS process. This process is triggered when a new hospital (account) is targeted for a drug (product). Using the Pre-Explain PMS feature will automatically set up a call for each hospital. The goal of the ensuing call is for the sales representative to explain to the hospital (account) contact how the PMS process will work. The Pre-Explain PMS typically occurs before any hospital (account) purchases a new drug (product). For information about managing Pre-Explain PMS, see "Managing the PMS and Pre-Explain PMS Features" on page 129.
- Package Insert Delivery (PID). Pharmaceutical companies are required to offer safety information about a drug (product). This safety information is called a package insert. Its purpose is to improve the doctor's recognition of the product, and protect patient safety in accordance with Japanese government regulations. Pharmaceutical companies are required to monitor whether their representatives are carrying out these calls whenever a package insert is updated for a product. After a modified package insert is delivered and the call has been made to the hospital contact, the sales representative is responsible for recording the call as having been completed. For information about managing PID, see "Managing the PID Feature" on page 132.

### Visit Timeline During the PMS Period

As stipulated by Japanese government regulation, sales representatives from pharmaceutical companies must visit hospitals at preset intervals for six months after a drug is launched. These visits must occur every two weeks for the first two months after a hospital purchases the drug, and monthly thereafter for a total period of six months after the launch date of the drug.

For example, Drug XYZ is launched on February 1, 2009. The PMS period will also begin on February 1, 2009. The PMS period will end for Drug XYZ six months after its release: on August 1, 2009.

**Hospital 1** buys Drug XYZ on February 1, 2009. This means that they will have the maximum amount of PMS visits from the pharmaceutical company. There will be a total of eight visits that will occur approximately on the following dates:

- Biweekly dates: February 15th, March 1st, March 15th, April 1st
- Monthly dates: May 1st, June 1st, July 1st, August 1st

**Hospital 2** buys Drug XYZ on April 1, 2009. As a result, there will be a total of six PMS visits that will occur approximately on the following dates:

- Biweekly dates: April 15th, May 1st, May 15th, June 1st
- Monthly dates: July 1st, August 1st

**Hospital 4** buys Drug XYZ on July 15, 2009. As a result, there will be a total of one PMS visit that will occur approximately on the following date:

Biweekly date: August 1st

NOTE: Once six months have elapsed after the launch date, there are no more PMS calls.

# Managing the PMS and Pre-Explain PMS Features

After a drug is released in the Japanese market, a series of follow-up calls must be scheduled with hospitals purchasing the drug in order to track any possible side effects. Although users can create and display account calls on the Accounts screen, calls can be created for this purpose using the PMS and Pre-Explain PMS features. For more information about PMS and Pre-Explain PMS, see "About Features for Call Planning Specific to the Japanese Pharmaceutical Market" on page 128.

This topic presents different tasks involved for creating account calls relating to PMS and Pre-Explain PMS:

- "Enabling a Product for PMS" on page 130
- "Scheduling Calls for Pre-Explain PMS" on page 130
- "Scheduling Calls for PMS" on page 130
- "Viewing or Editing PMS Account Products" on page 131
- "Viewing Upcoming Pre-Explain PMS and PMS Calls for All Accounts" on page 131
- "Viewing All Missed Calls for Account Contacts" on page 131

"Viewing All Account and Contact Level Attachments for a PMS Call" on page 132

## **Enabling a Product for PMS**

The following procedure describes how to enable a product for PMS.

#### To enable a product for PMS

- 1 Navigate to the Administration Products screen, then the Products view.
- 2 Select a product.
- 3 Define a date in the Period Start Date column.

**NOTE:** The date should be the product's launch date.

4 Define a date in the Period End Date column.

**NOTE:** The date should be six months after product's launch date.

## **Scheduling Calls for Pre-Explain PMS**

The following procedure describes how to schedule calls for Pre-Explain PMS.

#### To schedule calls for Pre-Explain PMS

- 1 Navigate to the Administration Products screen, then the Schedule PMS Activities view.
- 2 Select a product.
- 3 Select an account list.
- 4 Enter a value for Due Date.
- 5 Click Pre PMS Call.

A Pre-Explain PMS call will be scheduled for each hospital in list of Accounts.

### **Scheduling Calls for PMS**

The following procedure describes how to schedule calls for PMS.

#### To schedule calls for PMS

- 1 Navigate to the Administration Products screen, then the Schedule PMS Activities view.
- 2 Select a product.
- 3 Select an account list.

- 4 Enter a value for Due Date.
- 5 Click PMS Call.

A series of follow-up calls will be scheduled for each hospital in list of Accounts.

**NOTE:** Depending on the defined PMS period, each hospital may have up to eight follow-up calls scheduled. These are out-of-the-box default values.

## **Viewing or Editing PMS Account Products**

The following procedure describes how to view or edit PMS Account Products.

#### To view or edit PMS Account Products

- 1 Navigate to the Administration Product screen, then the PMS Account Product view.

  All products set up for Pre-Explain PMS and PMS will appear in this view.
- 2 Select a product.
- 3 Modify any of the fields.

# Viewing Upcoming Pre-Explain PMS and PMS Calls for All Accounts

The following procedure describes how to view all upcoming Pre-Explain PMS and PMS calls for all accounts.

#### To view all upcoming Pre-Explain PMS and PMS calls for all accounts

- 1 Navigate to the Calendar screen, then the Account Call Planning view.
- 2 Select an account.
- 3 Navigate left to move to past calls and right to move to future calls.
- 4 Calls will be denoted by different blocks of color, according to the legend below the Account Call Planning view.

**NOTE:** PMS calls for all accounts also appear on the Home screen.

## **Viewing All Missed Calls for Account Contacts**

The following procedure describes how to view all missed calls for account contacts:

#### To view all missed calls for account contacts

- 1 Navigate to the Home screen.
- 2 Go to the Missed Calls section.

# Viewing All Account and Contact Level Attachments for a PMS Call

The following procedure describes how to view all account and contact level attachments for a PMS call.

#### To view all account and contact level attachments for a PMS call

- 1 Navigate to the Post Market Surveillance screen, then the Activity Details view.
- 2 Select a PMS account product.
- 3 Go to the bottom of the view.

The Account Attachment section will list any account-level attachments, and the Contact Attachment section will list any contact-level attachments.

# Managing the PID Feature

After pharmaceutical companies modify safety information in a package insert for a drug in the Japanese market, a call must be scheduled with all the hospitals distributing the drug. Although users can create and display account calls on the Accounts screen, calls can be created for this purpose using the PID feature. For more information about PID, see "About Features for Call Planning Specific to the Japanese Pharmaceutical Market" on page 128.

This topic presents different tasks involved for creating account calls relating to PID:

- "Creating a Package Insert" on page 132
- "Scheduling a Call for PID" on page 133
- "Viewing All Upcoming PID Calls for All Accounts" on page 133

## Creating a Package Insert

The following procedure describes how to create a package insert:

#### To create a package insert

1 Create a product for the package insert. While creating the package insert, ensure that the following fields are set:

Effective Start Date

**NOTE:** The value given to Effective Start Date should represent the issue date for the product.

Item Size

**NOTE:** The value given to the Item Size field should reflect the number of pages in the package insert.

Type

**NOTE:** The Type field must be set to Insert.

For more information about creating products, see "Process of Managing Products" on page 87.

- 2 Click the Release button.
- 3 Add visibility through the category. For more information about product categorization, see "Product Categorization Settings" on page 89.

## Scheduling a Call for PID

The following procedure describes how to schedule a call for PID.

#### To schedule a call for PID

- 1 Navigate to the Administration Products screen, then the Schedule PID Activities view.
- **2** Select the product insert from the list of products.
- 3 Select an account list.
- 4 Enter a value for Due Date.
- 5 Click PID Calls.

A series of calls will be scheduled for each hospital in the list of accounts.

## Viewing All Upcoming PID Calls for All Accounts

The following procedure describes how to view all upcoming PID calls for all accounts.

#### To view all upcoming PID calls for all accounts

- 1 Navigate to the Calendar screen, then the Account Call Planning view.
- 2 Select an account.

3 Navigate left to move to past calls and right to move to future calls.
Different types of calls will be denoted by different blocks of color, according to the legend below the Account Call Planning view.

**NOTE:** PID calls for all accounts also appear on the Home screen.

Completing Contact and Account Call Activities

This chapter covers contact and account call activities, samples disbursement, inventory counts, and electronic signature capture. It includes the following topics:

- "About Contact and Account Call Activities" on page 135
- "Transaction Processing for Call Activities" on page 136
- "About Electronic Signature Capture" on page 139
- "Scenario for Completing Call Activities" on page 140
- "Process of Completing Call Activities" on page 141
- "Remaking Electronic Signatures" on page 149
- "Configuring the New Call Button" on page 150
- "Configuring the Submit Button" on page 150
- "Configuring Signature Capture" on page 151
- "Configuring the Digital Migration Service for Signatures" on page 156
- "Rendering Signatures in the UI" on page 161
- "Marking Package Insert Delivery and Post Market Surveillance Calls as Complete" on page 162

# About Contact and Account Call Activities

This chapter describes how to record account and contact calls in Siebel Life Sciences. For more information on planning account and contact calls, see Chapter 8, "Planning Calls."

Using the procedures in this chapter, you can perform the end-user tasks of recording contact and account calls such as adding information about products detailed, capturing signatures electronically, and submitting calls.

If you are using Siebel Pharma Campaigns, you can record contacts responses to campaign offers to achieve closed-loop marketing.

Contact and account calls are both types of activity records. Although you can create contact and account calls in the Contacts and Accounts screens, you can only record the details of calls in the Call Activities screen.

# **Transaction Processing for Call Activities**

This topic covers transaction processing for contact and account call activities. Clicking the Submit button on Pharma call activity views causes a number of important events to occur within the application. Table 15 describes the specific actions that occur when clicking the Submit button on each listed Pharma view.

Table 15. Effects of the Submit Button on Siebel Life Sciences Views

|                        |                                                                    | Transaction                         |                                                                                                    |
|------------------------|--------------------------------------------------------------------|-------------------------------------|----------------------------------------------------------------------------------------------------|
| View                   | Access Path                                                        | Туре                                | Clicking the Submit button                                                                                                    |
| Contact Call<br>Detail | Call Activities<br>screen, then the<br>Contact Call Detail<br>view | Disbursement                        | Changes the contact call detail Status field to Submitted.                                                                                                    |
|                        |                                                                    |                                     | Except for the Comment field, sets the record to read-only.                                                                                                    |
|                        |                                                                    |                                     | Sets all child records to read-only.                                                                                                    |
|                        |                                                                    |                                     | NOTE: The Disburse on Signature Capture system parameter is set to TRUE by default. This means that when the user clicks the Save button on Signature Capture view, the application decrements the inventory count for Samples Dropped only. For Promotional Items Dropped, transaction records are generated upon submitting the call. |
|                        |                                                                    |                                     | If samples were dropped, and the Disburse on Signature Capture system parameter is set to FALSE, then clicking the Submit button creates a Samples Transaction History record.                                                                                                    |
| Account Call<br>Detail | Call Activities screen, then the                                   | reen, then the<br>count Call Detail | Changes the account call detail Status field to Submitted.                                                                                                    |
|                        | Account Call Detail view                                           |                                     | Except for the Comment field, sets the record to read-only.                                                                                                    |
|                        |                                                                    |                                     | Sets all child records to read-only.                                                                                                    |
|                        |                                                                    |                                     | If the Disburse on Signature Capture system parameter is set to TRUE, the application decrements the inventory count for Samples Dropped only when the user clicks the Save button on Signature Capture view.                                                                                                    |
|                        |                                                                    |                                     | If samples were dropped, clicking the Submit button creates a Samples Transaction History record only if the Disburse on Signature Capture system parameter is set to FALSE.                                                                                                    |

Table 15. Effects of the Submit Button on Siebel Life Sciences Views

|                       |                                                                          | Transaction                                                                                             |                                                                                                    |
|-----------------------|--------------------------------------------------------------------------|----------------------------------------------------------------------------------------------------|----------------------------------------------------------------------------------------------------|
| View                  | Access Path                                                              | Туре                                                                                                    | Clicking the Submit button                                                                                                    |
| Received<br>Samples   | Samples screen,<br>Transaction, and<br>then the Received<br>Samples view | Transfer In if<br>the approval<br>flow is enabled.<br>Otherwise, the<br>status changes<br>to Processed. | Updates the user inventory to reflect the quantity entered in Received Quantity field of the Line Items list.                                                                                                    |
|                       |                                                                          |                                                                                                    | Updates Sample Invoices by setting the Active flag to N (No).                                                                                                    |
|                       |                                                                          |                                                                                                    | If the Invoice Status is processed, the application updates the Line Items list by:                                                                                                    |
|                       |                                                                          |                                                                                                    | Setting the Stock Update flag to Y (Yes)                                                                                                    |
|                       |                                                                          |                                                                                                    | Updates the Stock Position ID                                                                                                    |
|                       |                                                                          |                                                                                                    | Changes the Item Status to Submitted                                                                                                    |
|                       |                                                                          |                                                                                                    | NOTE: A dialog box displays if Acknowledged Qty is not equal to the Shipped Qty. You can close the transaction with discrepancy, or keep the transaction open with partial received. A notification is created for both the sender and the reviewer when the transaction status is Processed with Discrepancies. |
| Admin view:<br>Sample | Sample Order<br>Management                                               | Sample Order                                                                                            | Updates the Samples Orders list by setting the Active flag to N (No).                                                                                                    |
| Order                 | screen, then the<br>Samples Orders<br>view                               |                                                                                                    | If the Order Status is submitted, the application updates the Line Items list by:                                                                                                    |
|                       |                                                                          |                                                                                                    | Setting the Stock Update flag to Y (Yes)                                                                                                    |
|                       |                                                                          |                                                                                                    | ■ Updates the Stock Position ID                                                                                                    |
|                       |                                                                          |                                                                                                    | Changes the Item Status to Submitted                                                                                                    |
|                       |                                                                          |                                                                                                    | NOTE: The Process and Reject buttons are enabled for Sample Order submitted by the user. Click the Process button to generate a Sample Send transaction with information copy form the request. Only items that exist in the administrator's inventory is added to the generated transaction.                    |

Table 15. Effects of the Submit Button on Siebel Life Sciences Views

| View                     | Access Path                                                                   | Transaction<br>Type     | Clicking the Submit button                                                                                                    |
|--------------------------|-------------------------------------------------------------------------------|-------------------------|----------------------------------------------------------------------------------------------------|
| Inventory<br>Adjustments | Samples screen,<br>Transaction, and<br>then the Inventory<br>Adjustments view | Inventory<br>Adjustment | Updates the user inventory to reflect the quantity entered in Quantity field of the Line Items list.                                                               |
|                          |                                                                               |                         | Updates Sample Adjustments by changing the Active flag to N (No).                                                                                                  |
|                          |                                                                               |                         | If the Transfer Status is Submitted, the application updates Line Items list by:                                                                                   |
|                          |                                                                               |                         | Setting the Stock Update flag to Y (Yes)                                                                                                    |
|                          |                                                                               |                         | Updating the Stock Position ID                                                                                                    |
|                          |                                                                               |                         | Changing the Item Status to Submitted                                                                                                    |
|                          |                                                                               |                         | <b>NOTE:</b> The status of the original transaction changes to Adjusted and excluded from the inventory count. The Adjust Transaction status changes to Processed. |
| Sent<br>Samples          | Samples screen,<br>Transaction, and<br>then the Sent<br>Samples view          | Transfer Out            | Updates the user inventory to reflect the quantity entered in Line Items list Quantity field.                                                                      |
|                          |                                                                               |                         | Updates My Sent Samples by setting the Active Flag to N (No), Changes the Status to Submitted.                                                                     |
|                          |                                                                               |                         | If the Transfer Status is Processed, the application updates the Line Items list by:                                                                               |
|                          |                                                                               |                         | Setting the Update Flag to Y (Yes)                                                                                                    |
|                          |                                                                               |                         | Updating the Stock Position ID                                                                                                    |
|                          |                                                                               |                         | Changing the Item Status to Submitted                                                                                                    |
|                          |                                                                               |                         | <b>NOTE:</b> A corresponding Received Samples transaction is created for the receiver.                                                                             |

NOTE: For all sample transactions, the status changes to Processed if approval is not required.

When a user clicks the Submit button in either the Contact Call Detail or Account Call Detail views, the application verifies that:

- At least one product has been recorded and detailed.
  - This requirement can be changed by the administrator. For more information, see Appendix B, "Siebel Pharma Developer's Reference."
- The call's date and time is the same as or earlier than the current date and time. A call cannot be submitted with a future date.

The application checks if dropped samples are recorded for the call:

- The samples exist in the inventory for the period indicated by the call's date and time.
- The period into which the samples will be recorded is an unreconciled period. If it is a reconciled period, a warning message appears.
- A valid lot number has been specified for dropped samples tracked by lot number.
- The Ref # field is not empty (paper signature only).

If the call passes these checks, the application:

- Creates a samples disbursement transaction, with a line item for each dropped sample recorded for the call.
  - **NOTE:** If the Disburse on Signature Capture system parameter is set to TRUE, the application decrements the inventory count for Samples Dropped only when the user clicks the Save button on Signature Capture view.
- Submits a disbursement transaction to update the samples inventory. If the submission of the disbursement transaction is successful, the application changes the call's Status field to Submitted.
- Sets the Last Call Date field for the contact or account to the date of the submitted call, and many fields in the call record become read-only.
  - The Siebel administrator can change the fields that become read-only after a call is submitted (or synchronized with Siebel Mobile application for Siebel Pharma on a mobile device). For information, see Appendix B, "Siebel Pharma Developer's Reference."

**NOTE:** If attendees are recorded in an account call, an attendee call is created for each attendee, and the process described above is performed for each attendee call. Attendee calls are the same as contact calls except that they do not appear in the Activities view, and they are submitted automatically when the account call is submitted.

# **About Electronic Signature Capture**

Users can capture signatures for samples disbursement within Siebel Pharma running on a mobile client. End users can capture signatures directly on the screen for samples dropped to qualified contacts.

**NOTE:** Electronic signature capture is enabled for Siebel Mobile Web Clients only; it is not enabled on Siebel Web Clients connected to the Siebel Server.

For information about configuring logic behind the Sign button and the appearance of the LS Pharma Call Signature Form Applet, see "Configuring Signature Capture" on page 151.

Electronic signature capture is supported on mobile devices such as tablets and smartphones. For more information, see the Siebel Mobile Guides on *Siebel Bookshelf*.

**NOTE:** For Siebel CRM product releases 8.1.1.9 and later and for 8.2.2.2 and later, the system requirements and supported platform certifications are available from the Certification tab on My Oracle Support. For information about Certifications, see article 1492194.1 (Article ID) on My Oracle Support.

# Scenario for Completing Call Activities

This topic outlines an example process performed by end users when recording contact and account calls. Your company might follow a different process according to its business requirements. A sales representative for a pharmaceutical company has a busy day of calls to both individual physicians and to accounts.

#### **Recording Call Information**

As he makes calls, the sales representative records the information about the call. He records information relating to samples delivered to the physicians during the call, including details such as the lot number and the quantity.

The sales representative records information about the products discussed and the indications for which the products were promoted. The representative also delivers promotional items, a coffee mug and some memo pads, which he also records as part of the call information. He logs the issues that the contact raised during the call so he can follow up on them prior to his next visit.

### **Obtaining Signatures for Dropped Samples**

This sales representative is using the electronic signature capture: the physician acknowledges receipt of dropped samples by using a stylus to sign directly on screen, and the signature is recorded in the Pharma application. (Alternatively, sales representatives can collect paper signatures and record a reference number for the paper signature in the Pharma application.)

### **Delivering Marketing Messages and Recording the Contact's Response**

Some of the physicians he visits have been targeted in specific marketing campaigns. Information about these campaigns appears automatically in the appropriate contact call records—this reminds the sales representative to deliver the marketing messages. The sales representative enters the physicians' responses to the messages.

(The response information is later reviewed by the marketing manager; she uses the information for refining segmentation and targeting.)

### **Submitting the Call**

After making sure that all data about the call is correctly entered, the sales representative submits the calls. This changes most fields to read-only so that the call records cannot be accidentally changed or tampered with.

### In the Event of a Mistake, Remaking Electronic Signatures

Unfortunately, after submitting the final account call, the sales representative realizes that the two doctors attending the call mistakenly signed for each other's samples. The next day, the sales representative returns to the account and the doctors sign again for their samples.

## **Process of Completing Call Activities**

This example process represents the tasks that are carried out in the "Scenario for Completing Call Activities" on page 140. Your company might follow a different process according to its business requirements.

- 1 "Recording Marketing Responses in Contact Calls" on page 141. (Requires Siebel Pharma Campaigns.)
- 2 "Recording and Submitting Contact Calls" on page 142.
- 3 "Recording a Contact Call for a Different Contact at the Time of Signature Capture" on page 145.
- 4 "Remaking Electronic Signatures" on page 149. If you are using electronic signature capture and you discover after submitting a call that a professional signed the wrong receipt, you can recreate the receipt.

## **Recording Marketing Responses in Contact Calls**

If your license includes Siebel Pharma Campaigns, information about the contact's response to campaign offers can be recorded for the contact call, through the Contact Call Detail - Marketing view.

Campaign offers can be actual offers, such as an invitation to an event. The offers can also be messages about products that the sales representative conveys during the contact call. These messages augment the call products detailed by delivering more granular information and by recording the responses received during detailing. These messages are part of marketing campaigns, and responses must be recorded in order to capture the bidirectional flow of information.

The contact's response also appears in the Track Results view for the campaign; this closes the loop on the marketing strategy and allows the marketing manager to assess the effectiveness of the campaign and to further refine segmentation and targeting.

This task is a step in "Process of Completing Call Activities" on page 141.

#### To record offer responses in contact calls

- 1 Display the call in the Contact Call Detail Marketing view, for example, in one of the following ways:
  - Navigate to the Activities screen, then the Activities List view, and drill down on a planned contact call activity.
  - Navigate to the Contacts screen, then the Contacts List view, drill down on a contact, click the Calls view tab, and drill down on the call.

**NOTE:** For more information on scheduling and creating contact calls, see "Creating a Contact Call" on page 123.

In the Marketing Communications list, select an offer.

This list displays campaign offers where:

- The offer is of channel type Contact Call
- The contact is a prospect associated with the offer's campaign
- 3 In the Response list, create a new record and complete the necessary fields.

The choices for the Response field are restricted to the response templates set up for the offer. For more information, see about contact call offers in the *Siebel Marketing User Guide*.

After the call is submitted, the responded to offer record will not be available for future calls to that contact. If no response was recorded for the offer, the offer record is not included in the submitted call and will be available for future calls to the contact.

## **Recording and Submitting Contact Calls**

Some end users carry their laptops with them throughout the day and enter call information as they make the calls. (This is necessary if signatures are captured electronically when samples are dropped.) Others choose to enter all call details at the end of the day.

End users track details about calls made on a contact with contact call records. Although users can create and display contact calls on the Contacts screen, they enter details about the actual call in the Activities screen. To record a contact call, users must complete the following procedures:

- Display the Contact Call Detail view
- Enter information on products detailed
- Enter information about any samples dropped and obtain signatures for these dropped samples
- Enter information about any promotional items dropped
- Record any decision issues discussed during the call
- Submit the call

**NOTE:** End users can view all activities, contacts, and opportunities associated with an account and its child accounts on the account hierarchy tree. For more information, see Chapter 6, "Administering and Managing Accounts in Life Sciences."

This task is a step in "Process of Completing Call Activities" on page 141.

#### To record contact calls

- 1 Display the call in the Contact Call Detail view, for example, in one of the following ways:
  - Navigate to the Activities screen, then the Activities List view, and drill down on a planned contact call activity.
  - Navigate to the Contacts screen, then the Contacts List view, drill down on a contact, click the Calls view tab, and drill down on the call.

**NOTE:** For more information on scheduling and creating contact calls, see "Creating a Contact Call" on page 123.

2 In the Call Product Detailed list, click Add.

A pop-up opens which lists all the products which can be detailed.

3 Enter priorities for the products you want and click OK.

Some fields are described in the following table.

| Field      | Comments                                                               |
|------------|------------------------------------------------------------------------|
| Indication | The purpose or therapeutic area for which a drug is designed.          |
| Priority   | Priority of this product relative to others discussed during the call. |
| Product    | The product detailed during the call.                                  |

4 In the Samples Dropped applet, click Add to create a new record for each product dropped during the call and complete the necessary fields in the pop-up that is displayed.

The Samples Dropped applet shows all sample products available to the user and Lot# from Personal Inventory. You can click on Show All which will show all Valid Product Lot# combinations.

If there are two active allocations for a given product, the application displays the same lot# of each allocation record. If this is the case, ensure that the allocation records loaded do not have overlapping dates.

Some fields are described in the following table.

| Field         | Comments                                                                                                    |
|---------------|----------------------------------------------------------------------------------------------------|
| Available Qty | Quantity available in the sales representative's inventory.                                                                                                    |
| Cut Off Date  | Date after which it is not advisable to sample the product.                                                                                                    |
| Expiry Date   | Date on which the product expires.                                                                                                    |
| Lot #         | The lot number (if applicable) of the products dropped during the call. If tracking samples by lot number, select a lot number in the Pick Lot dialog box. For more information, see "Defining Lot Numbers for Samples" on page 175.       |
| Max Quantity  | The maximum quantity that a sales representative can sample.                                                                                                    |
| Name          | The name of the products dropped during the call. The products appearing in this drop-down list are based on the products available in your samples inventory. For more information on samples, see Chapter 10, "Managing Pharma Samples." |
| Quantity      | The quantity of sample dropped during the call.                                                                                                    |
| Stop Sampling | A flag which identifies that this sample cannot be disbursed anymore.                                                                                                    |

**NOTE:** If the sample you dropped does not appear in the Name field drop-down list, the sample has not been defined as a product. It is the responsibility of your administrator to define products.

If you select a Smart Call Template, the application populates the Qty values based on the Smart Call Template. If there are two active Lot # for a product, Qty values are applied by the application based on the cut off date and the Last Physical Count value being greater than zero.

In the Samples Request applet, click Add to create a new record for each product dropped during the call and complete the necessary fields in the pop-up that is displayed.

Some fields are described in the following table.

| Field                 | Comments                                                                  |
|-----------------------|---------------------------------------------------------------------------|
| Name                  | Name of the sample.                                                       |
| Stop Sampling         | A flag to indicate if the stop sampling field is set.                     |
| Min Quantity          | The minimum number of samples that a sales representative should deliver. |
| Max Quantity          | The maximum number of samples that a sales representative can request     |
| Available<br>Quantity | The number of samples that a sales representative has.                    |
| Quantity              | Enter the number of samples requested by the doctor.                      |

The Direct Send products will not have an opening count, closing count, physical count. The sales representative cannot transfer, return, adjust, report loss or theft for these samples because they do not have possession of the samples. The Sample Carry Process and the Inventory Period will be used only for sample carry products.

6 (Optional) Click the Validate link in the Call Details view.

The validation engine validates the call against sample eligibility rules without navigating to the Signature Capture screen. The sales representative can validate the call prior to meeting the professional and ensure all business rules are met.

The validation processes use all rules defined by the Administrator for sampling. A visual indicator (Red, Yellow, Green) and a message applet shows all warning and error messages, if any. The sales representative can correct any issues and click Sign if the visual indicator is yellow or green. The validation process will also copy the correct State Lic# and DEA# details to the call, based on the selected Address for the call.

- 7 If you are collecting an electronic signature for the dropped samples:
  - a Click Sign.
  - **b** Obtain the professional's signature and click Save.
  - **c** Enter sample reference number (if required) in the Ref # field.
- 8 If you are collecting a paper signature for the dropped samples:
  - a Select the Paper Sign check box.
  - **b** Obtain the professional's signature on the paper record.
  - c Enter sample reference number (if required) in the Ref # field.

**NOTE:** If you want to create a new activity for a different contact at the time of capturing a signature, click New Sample Drop button. The Pick Contact Applet is displayed.

9 In the Promotional Items Dropped list, create a new record for each item dropped during the call and complete the necessary fields.

Some fields are described in the following table.

| Field    | Comments                                                      |  |
|----------|---------------------------------------------------------------|--|
| Name     | The promotional item dropped during the call.                 |  |
| Quantity | The quantity of the promotional item dropped during the call. |  |

10 In the Issues list, create a new record for each issue discussed during the call and complete the necessary fields.

**NOTE:** Decision issues are the objectives a contact can raise when evaluating a product before making a prescribing decision. For more information, see "Defining Decision Issues" on page 101.

11 Verify that all information entered is correct and click Submit.

**NOTE:** Once you submit a call, you cannot delete the call nor modify any fields except the Comment field.

## Recording a Contact Call for a Different Contact at the Time of Signature Capture

A sales representative creates a call for a contact, but prior to saving the signature, sales representative might need to choose a different contact or change the address of the call. The representative might need to create a new sample drop call for another contact whom he or she might have met while waiting for the first contact to arrive.

A representative can change an existing call, and click Pick And Sign to quickly navigate back to the Signature Capture view.

A representative can also create a new Call record based on an existing call directly from within the Contact Call view. The New Sample Drop button on the Contacts Call applet enables users to create a Contact Call record with contact Id, address and samples dropped based on data setup from an existing call. The created Call records are displayed in the Contacts Call Detail view under Activities. The user is prompted to select the contact name, and click Pick And Sign to capture the signature.

This task is a step in "Process of Completing Call Activities" on page 141.

## Creating a New Sample Drop For a New Contact By Using an Existing Contact Call

The following procedure shows you how to use an existing contact call to create a new sample drop for a new contact.

#### To create a new Sample Drop based on an existing contact call for a new contact

- 1 Navigate to the Contacts List screen.
- 2 Select a Contact record from the list.
- 3 Click New Call.
  - A new Contact record is created and the Contact Call Detail view is displayed.
- 4 Add Sample Drop records or choose a Smart Call Template to prepare the sample drops.
- 5 Click Sign.
  - If all the business rules are valid, the signature capture window is launched.
- 6 Verify the contact's name, address, DEA number and license number displayed in the call header.

#### Changing the Contact Address for an Existing Call

The following procedure shows you how to change the contact address for an existing call.

#### To change the contact or address of an existing call

- 1 Click Cancel on Signature Capture view.
- 2 Click the small icon on the Last Name field.
  - The Pick Contact Applet is displayed. You can query All Contacts, Affiliated Contacts, and By Location to find the relevant contacts.
- 3 Select a contact from the list, and click Pick And Sign to navigate back to the Signature Capture view.
- 4 Click the small icon on the Address field.
  - The Pick Address Applet is displayed.
- 5 Select the correct address from the list, and click Pick And Sign to navigate back to the Signature Capture view.

#### Creating a New Sample Drop Contact Call By Using an Existing Call

The following procedure shows you how to use an existing call to create a new sample drop contact call.

#### To create a new Sample Drop contact call based on an existing call

- 1 Click Cancel on Signature Capture view.
- 2 Click New Sample Drop in the Contact Call Detail view.
  - The Pick Contact Applet is displayed. You can query All Contacts, Affiliated Contacts, and By Location to find the relevant contacts.
- 3 Select a contact from the list, and click Pick And Sign to navigate back to the Signature Capture view.

**NOTE:** The sample drop records are copied when the user clicks New Sample Drop. The details, promotional items, and decision issues are not copied over.

4 Save the signature of the contact.

This action decrements the inventory and creates sample transaction history records.

#### **Recording and Submitting Account Calls**

End users track details about calls made on an account with account call records. Although users can create and display account calls on the Accounts screen, they enter details about the actual call on the Activities screen. To record an account call, users must complete the following procedures:

- Display the Account Call Detail view
- Enter information on products detailed
- Enter attendee information (the names of contacts met and any samples dropped)
- Obtain signatures for dropped samples
- Enter information about any activities related to the call (optional)
- Submit the call

This task is a step in "Process of Completing Call Activities" on page 141.

#### To record and submit account calls

- 1 Display the account call in the Account Call Detail view, for example, in one of the following ways:
  - Navigate to the Activities screen, then the Activities List view, and drill down on a planned account call activity.
  - Navigate to the Accounts screen, then the Accounts List view, drill down on an account, click the Calls view tab, and drill down on the call.

**NOTE:** For more information on scheduling and creating account calls, see "Creating an Account Call" on page 125.

2 In the Call Products Detailed list, create a new record for each product detailed during the call and complete the necessary fields.

Some fields are described in the following table.

| Field      | Comments                                                                                                    |
|------------|----------------------------------------------------------------------------------------------------|
| Indication | The purpose or therapeutic area for which a drug is designed.                                                                                                    |
| Priority   | Priority of this product relative to others discussed during the call.                                                                                                    |
|            | <b>NOTE:</b> This field can be configured to automatically assign 1 to the first record and then sequentially number each additional record. For more information, see Appendix B, "Siebel Pharma Developer's Reference." |
| Product    | The product detailed during the call.                                                                                                    |

3 For each contact and employee who attended the account call: in the Attendees list, create a new record and complete the necessary fields.

Some fields are described in the following table.

| Field                         | Comments                                                                                                    |
|-------------------------------|----------------------------------------------------------------------------------------------------|
| Name                          | The Add Attendees dialog box displays both contacts and employees. Affiliated contacts are those associated with the account. For more information, see "Indicating an Affiliation Between an Account and a Contact" on page 77.                                |
| Samples<br>Dropped            | Remember to specify quantity and lot number (if required).                                                                                                    |
| Sample<br>Reference<br>Number | Reference number for any samples dropped.  This reference number becomes the transaction number (Transaction # field) for a samples transaction corresponding to this call. For information on samples transactions, see "Managing Pharma Samples" on page 165. |

The application creates an attendee call record (similar to a contact call) for each contact you include as an attendee of the account call. These attendee call records are child records of the account call and appear in the Activities screen under each contact's name.

- 4 Drill down on the Name field for each attendee added to the account call.
- 5 In the Contact Call Detail view:
  - a Enter any further information such as promotional items dropped and issues discussed.
  - **b** Obtain a paper or an electronic signature for the dropped samples.

For more information, see Step 7 on page 144 or Step 8 on page 144 of the procedure "To record contact calls" on page 142.

- 6 Return to the parent account call, in the Account Call Detail view by clicking the back button.
- 7 In the Activities applet at the bottom of the Account Call Detail view, add any general activities records for the call, such as a reminder to send information about an upcoming medical education event.
- 8 Verify that all information entered is correct and click Submit.

**NOTE:** Once you submit a call, you cannot delete the call nor modify any fields except the Comment field.

**CAUTION:** If you are a mobile user, submit your calls *before* connecting to the server, and then synchronize. Mobile users should *not* submit calls while connected to the server or they run the risk of introducing errors into their inventory counts.

## Remaking Electronic Signatures

The sales representative can create an updated sample receipt and signature in the event that the original call information was incorrect.

For example, if Dr. Smith mistakenly signs for the receipt of samples on a request form having a different physician's name (such Dr. Jones), then the sample form is inaccurate. In this example, the sales representative must change the name on the original call to the correct physician (Dr. Smith) and have Dr. Smith sign again.

Using the Recreate Receipt button, the sales representative can capture a second signature on the corrected sample form. The Pharma application automatically tracks the appropriate audit trail information required by the FDA and similar agencies in other countries in the recreate receipt functionality.

This task is a step in "Process of Completing Call Activities" on page 141.

#### To remake a receipt

- 1 Display the submitted call in the Contact Call Detail view, for example, in one of the following ways:
  - Navigate to the Activities screen, then the Activities List view, and drill down on the contact call activity.
  - Navigate to the Contacts screen, then the Contacts List view, drill down on a contact, click the Calls view tab, and drill down on the call.
  - Navigate to the Activities screen, then the Activities List view, drill down on a planned account call activity, and drill down on the Attendee's name.
  - Navigate to the Accounts screen, then the Accounts List view, drill down on an account, click the Calls view tab, and drill down on the Attendee's name.
- 2 Click Recreate Receipt.
- 3 Edit the name and address fields for the professional.
- 4 Click Sign.
- 5 Obtain the professional's signature and click Save.

**NOTE:** Signature records are not sent to the local database in order to avoid sizing issues, and in case your local database is re-extracted.

The Recreate Receipt process first attempts to deactivate current signatures before capturing a new one. If you re-extracted your local database after having captured a signature, the original signature record will not be available to you, hence the process is aborted and you will not be able to capture a recreated receipt signature. Nothing happens when you click the Recreate Receipt button for calls created and signed prior to the re-extraction of your local database.

If you require that local signatures are downloaded from the server to your local database, contact your Oracle sales representative for Oracle Advanced Customer Services to request assistance from Oracle's Application Expert Services.

## **Configuring the New Call Button**

Your administrator can specify what View to display when you click on the New Call button. A user property can be defined and used in conjunction with Contact Call, Account Call, or Accounts Contacts Call New Call button. Administrators can specify the fields to be copied over to the new call. Administrators can also enable automatically setting the call type, for example, Sample Drop, Detail, or Detail with Sample Drop.

## **Configuring the Submit Button**

This topic provides information about how to configure the Submit button.

#### Changing the Requirement That One Product Must Be Detailed

When you click the Submit button in either the Contact Call Detail and Account Call Detail views, the application verifies that at least one product has been recorded and detailed. Table 15 on page 136 describes the specific actions that occur when clicking the Submit button in the views in which it appears.

This one-product-dropped requirement can be changed by the administrator using Siebel Tools. The validation engine controls all the user properties related to the Submit and Sign button. When you click the Submit button in either the Contact Call Detail and Account Call Detail views, all sample records with quantity less than or equal to zero are deleted. All detail records with priority (if any), and all promotional items with quantity less than or equal to zero are also deleted.

**NOTE:** A call cannot be deleted after it has been submitted. This behavior is controlled by a specialized class and, for regulatory and data integrity reasons, cannot be configured to allow for deletion.

#### **LOVs That Should Not be Changed**

Table 16 lists LOVs that are required in the submit process. Do not delete or inactivate these LOVs.

| Table 16. LOVs Requi | red for the Submit Process |
|----------------------|----------------------------|
|----------------------|----------------------------|

| Туре                | Language-Independent Code |
|---------------------|---------------------------|
| SAMPLE_INVOICE_TYPE | Return                    |
|                     | Transfer In               |
|                     | Transfer Out              |
|                     | Inventory Adjustment      |
|                     | Invoice Receipt           |
|                     | Disbursement              |
|                     | Sample Order              |

Table 16. LOVs Required for the Submit Process

| Туре              | Language-Independent Code |
|-------------------|---------------------------|
| SAMPLE_TXN_STATUS | Submitted                 |
|                   | In Progress               |

#### **Changing Read-Only Fields**

As mentioned in this chapter and in Chapter 10, "Managing Pharma Samples," the Siebel administrator can change the fields that become read-only after a call is submitted or synchronized with the Siebel Mobile application for Siebel Pharma on a mobile device. By default, only Comment is editable after clicking the Submit button. Edit the Update After Submit user property to change which fields are editable after a call is submitted. See Table 62 on page 492 for details.

## **Configuring Signature Capture**

This topic provides information about how to configure signature capture in Siebel Open UI, including how to configure the Sign button for electronic signature capture and how to configure the LS Pharma Call Signature form applet. Information about the following is included in this topic:

- "About the Sign Button" on page 151
- "Configuring the LS Pharma Call Signature Form Applet" on page 152
- "Workflows for Sample Transaction Management and Signature Capture in Siebel Open UI" on page 153
- "Configuring the Signature Applet in Siebel Open UI" on page 154
- "Customizing Applets to Capture Signatures in Siebel Open UI" on page 156

#### **About the Sign Button**

Every time a user clicks the Sign button, a special validation process is carried out before the physician can sign for dropped samples. When a user clicks the Sign button, the Signature Capture view with Sample Dropped applet with products quantity greater than zero, Signature Header, Signature Control, Disclaimer Text, Save, Clear, Cancel and Change Professional (Same as Cancel) buttons are displayed.

The disclaimer text is a concatenation of multiple disclaimer statements based on type of professional, location of sample drop, and type of product. For more information about disclaimers, see "Managing Disclaimers" on page 189.

**NOTE:** In order that the Signature Disclaimer text appears in Life Sciences reports, you must copy InkToolsLib.jar and iSignBmp.jar files from \$SIEBEL\_HOME/CLASSES to OC4J\_HOME/j2ee/home/applications/xmlpserver/xmlpserver/WEB-INF/lib.

If any of checks are not met, the Signature Capture view does not display and an error message specifies the specific point of failure.

Because not all pharmaceutical companies require validation, Siebel Pharma can be configured to turn the validations on or off using user properties in the validation engine.

**NOTE:** The following user properties previously present in the Pharma Professional Call Business Component are now are obsoleted. A new validation engine has been introduced and can be configured to set the validation user properties. The validation properties which have been disabled are:

- Validate Sign Lot Number
- Validate OK to Sample
- SRE Professional Types
- Validate License Number
- Validate License Number Status
- Validate License Number Expiration
- Validate DEA Number
- Validate DEA Expiration
- Validate Professional Profile

User properties can be used to alter the Sign button's validation logic.

#### Configuring the LS Pharma Call Signature Form Applet

Various display features of the LS Pharma Call Signature Form Applet can be edited. See Table 17 on page 152.

Table 17. User Properties for the Signature Capture Control in the LS Pharma Call Signature Form Applet

| User Property                   | Description                                                      | Default              |
|---------------------------------|------------------------------------------------------------------|----------------------|
| AxProperty: ActiveBorderColor   | Border color when the control has the focus                      | 10485760             |
| AxProperty: BackgroundColor     | Background color of the control window                           | null equals<br>white |
| AxProperty: BorderColor         | Border color when the control is enabled but does not have focus | 10485760             |
| AxProperty: BorderStyle         | Single, double, 3D, or no border on the window                   | 1                    |
| AxProperty: DisabledBorderColor | Border color when the control is disabled                        | null equals<br>white |
| AxProperty: DisabledColor       | Ink color when the window is disabled                            | null equals<br>white |
| AxProperty: InkColor            | Current color of pen input                                       | 10485760             |
| AxProperty: InkWidth            | Current width of pen input                                       | 3                    |

Table 17. User Properties for the Signature Capture Control in the LS Pharma Call Signature Form Applet

| User Property                  | Description                                                                                                    | Default |
|--------------------------------|----------------------------------------------------------------------------------------------------|---------|
| AxProperty: CompressionEnabled | Enables/Disables compression of the ink data                                                                                    | 0       |
| AxProperty: CompressionLevel   | The compression level for compression of the ink data (0 - 5, with best fidelity at level 0 and highest compression at level 5) | 0       |
| AxProperty: DisplayMode        | 0 - Normal - Ink is displayed as collected without any scaling or offsetting. This is the default.                              | 0       |
|                                | 1 - Force To Fit                                                                                                    |         |
|                                | 2 - Shift To Control                                                                                                    |         |
|                                | 3 - Proportional Fit                                                                                                    |         |
|                                | 4 - Custom                                                                                                    |         |
| AxProperty: WritingGuide       | Either no guide, letter guide, signature guide                                                                                  | 0       |
|                                | 0- No Line                                                                                                    |         |
|                                | 1- Single Line                                                                                                    |         |
|                                | 2- Signature Guide                                                                                                    |         |

# Workflows for Sample Transaction Management and Signature Capture in Siebel Open UI

The following workflows must be upgraded and activated to manage sample transactions and signature capture functionality in Siebel Pharma for Siebel Open UI.

- LS Pharma Sample Transaction Submit
- LS Pharma Location Audit Submit
- LS Pharma Interim Inventory Count
- LS Pharma CloseOut Inventory Count

For more information about upgrading and activating these workflows, see the following topics:

- "Upgrading Workflows for Sample Transaction Management and Signature Capture in Siebel Open UI" on page 45
- "Activating Workflows for Siebel Pharma" on page 45

You can modify workflows to suit your own business model using Siebel Business Process Designer. For more information, see *Siebel Business Process Framework: Workflow Guide*.

#### Configuring the Signature Applet in Siebel Open UI

The following procedure provides one example of how to configure signature capture in Siebel Open UI. The example describes how to configure the Signature applet in Siebel Open UI.

#### To configure the Signature applet in Siebel Open UI

- 1 Copy a signature form applet that comes predefined with Siebel Open UI:
  - a Open Siebel Tools.
    - For more information, see Using Siebel Tools.
  - b In the Object Explorer, click Applet.
  - c In the Applets list, locate an applet that includes a signature capture configuration.
    - For example, locate the following applet: LS Pharma Signature Capture Form Applet.
    - This example uses Siebel Pharma as an example. You can modify the objects for your Siebel application, as necessary.
  - d Right-click the applet you located in Step c, and then click Copy Record.
  - e Add an \_PUI suffix to the name. For example:
    - LS Pharma Signature Capture Form Applet\_PUI
  - f Add applet user properties:
    - In the Object Explorer, expand the Applet tree, and then click Applet User Prop.
    - In the Applet User Props list, add the following applet user properties.

| Name                            | Value |
|---------------------------------|-------|
| CanInvokeMethod: ClearSignature | TRUE  |
| Signature Min Length            | 5     |

- **q** Update the existing control properties:
  - In the Object Explorer, click Control.
  - ☐ In the Controls list, update the following controls.

| Name              | Description                                       |  |  |
|-------------------|---------------------------------------------------|--|--|
| Clear Signature   | Set the MethodInvoked property to ClearSignature. |  |  |
| Signature Capture | Set the following properties:                     |  |  |
|                   | Set the Field property to Signature.              |  |  |
|                   | Set the HTML Type property to InkData.            |  |  |
|                   | Set the Field Type property to BC Field.          |  |  |
| Disclaimer Text   | Set the Read Only property to TRUE.               |  |  |

- h Add an applet web template:
  - ☐ In the Object Explorer, click Applet Web Template.
  - ☐ In the Applet Web Templates list, right-click the Base applet web template, and then click Copy Record.
  - Set the following properties.

| Property | Value |
|----------|-------|
| Name     | Edit  |
| Туре     | Edit  |

- i Compile LS Pharma Signature Capture Form Applet\_PUI.
- 2 Add the LS Pharma Signature Capture Form Applet\_PUI to the LS Pharma Location Audit Signature Capture View:
  - a Go to the LS Pharma Location Audit Signature Capture View in Siebel Tools and lock the object.
  - **b** Right click the object and select Edit Web Layout.
  - C Go to the Signature applet.
  - d Drag and drop the LS Pharma Signature Capture Form Applet\_PUI in the empty template below the Signature applet.
  - e Go to the Web Template Item view, query for the LS Pharma Signature Capture Form Applet\_PUI, and then change the Applet Mode to Edit
  - f Compile the LS Pharma Location Audit Signature Capture View.
- 3 Add the applet LS Pharma Signature Capture Form Applet\_PUI to the manifest administration:
  - a Log in to the client with administrative privileges.
  - b Navigate to the Administration Application screen, and then the Manifest Administration view.
  - c Under UI Objects, create a new record with the following values:

| Interactive Flag | Туре   | Usage Type        | Name                                           |
|------------------|--------|-------------------|------------------------------------------------|
| N                | Applet | Physical Renderer | LS Pharma Signature Capture<br>Form Applet_PUI |

d Under Object Expression, add the following child applet for the record created in Step c.

| Interactive Flag | Expression | Level |
|------------------|------------|-------|
| N                | Desktop    | 1     |

e Under Files, set the following file values:

| Interactive Flag | Name                                |
|------------------|-------------------------------------|
| N                | 3rdParty/jquery.signaturepad.min.js |

- f Navigate to the Administration Personalization Applets view.
- g Query for and select the LS Pharma Signature Capture Form Applet and set following values:

| Field                  | Value                                                                   |
|------------------------|-------------------------------------------------------------------------|
| Start Date             | NULL                                                                    |
| End Date               | NULL                                                                    |
| Conditional Expression | GetProfileAttr("IsOpenUI") < 1 OR<br>GetProfileAttr("IsOpenUI") IS NULL |

- h Create a copy of the LS Pharma Signature Capture Form Applet and name it LS Pharma Signature Capture Form Applet\_PUI.
- Set the following values for the LS Pharma Signature Capture Form Applet\_PUI:

| Field                  | Value                          |
|------------------------|--------------------------------|
| Start Date             | NULL                           |
| End Date               | NULL                           |
| Conditional Expression | GetProfileAttr("IsOpenUI") > 0 |

# **Customizing Applets to Capture Signatures in Siebel Open UI**

This example describes how to customize applets to capture signatures for calls in Siebel Open UI. For more information about this example, see the topic about Customizing Applets to Capture Signatures in *Configuring Siebel Open UI*.

# **Configuring the Digital Migration Service for Signatures**

NOTE: This solution works on Microsoft Windows only.

High interactivity signatures are not visible in Siebel Life Sciences applications. If you want to view high interactivity signatures in Siebel Life Sciences applications, then you must migrate those signatures accordingly as shown in the following procedure. This ensures that previously captured high interactivity signatures are usable in Siebel Life Sciences deployments.

Before starting to configure the digital migration service for signatures, the following prerequisites are required:

- 1 Ensure that the SIGNATURE\_IMAGE column in the (default) S\_ACT\_SIGN table is empty.
- Verify that you can launch the Siebel HI URL in Internet Explorer 8 from the machine where the Siebel Server is hosted. This is required to ensure that the server has access to the signature image files.
- 3 Verify that the iSign90.cab file is not being used for signature control as follows:
  - a Log in to Siebel Tools, and click Applet in the Object Explorer.
  - b Click any record on the right hand side of the page.
  - **c** Query for the following applet: LS Pharma Call Signature Form Applet.
  - **d** Go to Control and query for the following name: Signature Capture.
  - e Expand the Control User Props and check the value of the AxCodeBase property.

If AXCodeBase has the value iSign90.cab, then perform Change 1 and Change 2 as detailed in the following table.

**NOTE:** The repository changes detailed in the following table are temporarily required during signature migration. You must revert back to the original configuration once the signature migration process is complete.

| Change # | De | Description                                                                                                    |  |  |  |
|----------|----|----------------------------------------------------------------------------------------------------|--|--|--|
| 1        | Ch | Change 1 details are as follows:                                                                                                    |  |  |  |
|          | 1  | Click Applet in the Object Explorer, click any record on the right hand side of the page, and then query for the following applet: LS Pharma Master Signature Form Applet. |  |  |  |
|          | 2  | Go to Control and do the following:                                                                                                    |  |  |  |
|          |    | Query for the following name: Signature.                                                                                                    |  |  |  |
|          |    | Expand the Control User Props.                                                                                                    |  |  |  |
|          |    | Modify the value of the CLASSID property from clsid: 93E5204A-4344-4381-8912-8A7091E0FAE5 to {EFB7D763-97A3-11CF-AE19-00608CEADE00}.                                       |  |  |  |
|          |    | Delete the CodeBase property.                                                                                                    |  |  |  |
|          |    | Modify the value of the Enabled property from 1 to TRUE.                                                                                                    |  |  |  |
|          |    | Change the name of the Signature property to Ink.                                                                                                    |  |  |  |
|          | 3  | Compile the LS Pharma Master Signature Form Applet.                                                                                                    |  |  |  |

| Change # | De | escription                                                                                                    |  |  |
|----------|----|----------------------------------------------------------------------------------------------------|--|--|
| 2        | Ch | nange 2 details are as follows:                                                                                                    |  |  |
|          | 1  | Click Applet in the Object Explorer, click any record on the right hand side of the page, and then query for the following applet: LS Pharma Audit Signature Linear Form Applet. |  |  |
|          | 2  | Go to Control and do the following:                                                                                                    |  |  |
|          |    | Query for the following name: Signature 1.                                                                                                    |  |  |
|          |    | Expand the Control User Props.                                                                                                    |  |  |
|          |    | Modify the value of the CLASSID property from clsid: 93E5204A-4344-4381-8912-8A7091E0FAE5 to {EFB7D763-97A3-11CF-AE19-00608CEADE00}.                                             |  |  |
|          |    | Delete the CodeBase property.                                                                                                    |  |  |
|          |    | Modify the value of the Enabled property from 1 to TRUE.                                                                                                    |  |  |
|          |    | Change the name of the Signature property to Ink.                                                                                                    |  |  |
|          |    | Repeat this step for Control Signature 2, Control Signature 3, Control Signature 4, Control Signature 5, Control Signature 6.                                                    |  |  |
|          | 3  | Compile the LS Pharma Audit Signature Linear Form Applet.                                                                                                    |  |  |

- 3 Before running the migration process (see Step 3 in the following procedure), create the SignMigration folder with read/write (and not read-only) permission.
- 4 If you observe any slowness or hang issue during signature migration, then clear the browser cache, restart the browser, and run migration.
- If configuring the digital migration service for signatures where the signatures are stored in tables other than the (default) S\_ACT\_SIGN table, then do the following:
  - **a** Go to Business Component in Siebel Tools, query for LS Pharma Call Signature Migration, and modify the table property as follows:

| Business Component Name            | Table                           |
|------------------------------------|---------------------------------|
| LS Pharma Call Signature Migration | Change to the (New Table Name). |

**b** Go to Fields in the Object Explorer and configure the columns appropriately for the fields described in the following table:

| Field        | Column                                                                | Description                                                                                                    |
|--------------|-----------------------------------------------------------------------|----------------------------------------------------------------------------------------------------|
| Signature    | Change to the ( <i>Column Name</i> ) where the signature is currently | The name of the column where the signature is currently stored and from where the signature will be migrated.                                                          |
|              | stored.                                                               | The value in this field is not modified during signature migration. The value in this field is read and converted to image data, and stored in the SignatureImg field. |
| SignatureImg | Change to the ( <i>Column Name</i> ) where the                        | The name of the column where the signature will be stored after migration.                                                                                             |
|              | signature will be stored after migration.                             | The value in this field is modified during migration. This column must be of type CLOB (for more information, see the SIGNATURE_IMAGE column in the S_ACT_SIGN table). |
| Call Date    | Change to ( <i>any</i><br><i>appropriate Column</i><br><i>Name</i> ). | This column has no role in signature migration. The value in this field is not modified during migration.                                                              |

c Configure the digital migration service for the signatures as shown in the following procedure.

The following procedure shows you how to configure the digital migration service for signatures. This procedure is required when migrating signatures from high interactivity mode to Siebel Open UI, and the solution works on Microsoft Windows only.

#### To configure the digital migration service for signatures

- 1 Configure the signature profile for the server as follows:
  - **a** In the Siebel business application, navigate to the Administration Server Configuration screen, then the Enterprises view.
  - b In the Enterprises Server applet, select the enterprise server that you want to configure, and then click the Profile Configuration tab.
  - **c** Query for a profile configuration where the profile name is SignMigration. The details of the record returned are shown in the following table.

| Field Name     | Value         |
|----------------|---------------|
| Profile        | SignMigration |
| Alias          | SignMigration |
| Subsystem Type | JVMSubsys     |

d In the Profile Parameters applet, set the following parameters for SignMigration:

| Name          | Alias     | Data Type | Value                                                                                |
|---------------|-----------|-----------|--------------------------------------------------------------------------------------|
| JVM Classpath | CLASSPATH | String    | For example, the path to the classes is:                                             |
|               |           |           | SI EBSRVR_ROOT\CLASSES<br>\I nkTool sLi b. j ar;<br>SI EBSRVR_ROOT\CLASSES \CLASSES\ |
|               |           |           | i Si gnBmp. j ar;<br>SI EBSRVR_ROOT\CLASSES \ Build<br>\CLASSES\Si gnMi grati on.    |
|               |           |           | jar; SIEBSRVR_ROOT\CLASSES\ Build<br>\CLASSES\Siebel.jar                             |
| JVM DLL Name  | DLL       | String    | For example, the path to the JVM library file is:                                    |
|               |           |           | C: \PROGRA~1\Java\JDK15~1. 0_0\j re\b i n\c                                          |
|               |           |           | lient∖jvm.dll                                                                        |

If you are running signature migration from a thick client, then make sure that the following settings are set in the application cfg file:

[Si gnMi grati on]

FullName = SignMigration

Description = Signature Migration Business Service Subsystem Parameters

SubsysType = JVMSubSys

CLASSPATH =

C: \MyFiles\DBuilds\15072\si ebel\classes\InkToolsLib.jar; C: \MyFiles\DBuilds\15072\si ebel\classes\original\iSi gnBmp.jar; C: \MyFiles\DBuilds\15072\si ebel\classes\Si gnMi gration.jar; C: \MyFiles\DBuilds\15072\si ebel\classes\Si ebel.jar

DLL = C:\Program Files (x86)\Java\jre1.8.0\_51\bin\client\jvm.dll

- 2 Add the new view (LS Pharma Signature Migration Administration View) to the Admin responsibility.
- 3 Run the signature migration as follows:
  - a Log in to the machine where the Siebel Server is running.
  - **b** Start the (Microsoft Windows Internet Explorer 8) browser.
  - c Start and log into the Siebel Pharma application with Admin (administration) credentials.
  - d Go to Site Map.
  - e Navigate to the LS Pharma Signature Migration Administration View.
  - f Go to the LS Pharma Call Signature Conversion applet.
  - g Click the Convert Button.

**NOTE:** If you generate a report from the Signature Audit View and converted signatures from high interactivity mode to Siebel Open UI do not appear in the report, then see release note Bug ID 21872840 in Siebel Patchset Installation Guides for Siebel Innovation Pack (Doc ID 1344310.1) on My Oracle Support for information about how to resolve this issue.

## Rendering Signatures in the UI

The following procedure shows you how to dynamically render migrated or Siebel Open UI signatures in the UI.

#### To dynamically render migrated or Siebel Open UI signatures in the UI

- 1 Perform the following repository changes:
  - **a** Log in to Siebel Tools and go to the Signature display applet.

**NOTE:** If configuring signature capture and display using the same applet, then it is recommended that you create a new applet for display purposes by cloning the existing applet.

b Create a new applet control with the properties shown in the following table to display the migrated signatures in the UI.

| Name               | Field        | HTML<br>Type | HTML<br>Attribute | Caption - String<br>Reference    | HTML<br>Height | HTML<br>Width |
|--------------------|--------------|--------------|-------------------|----------------------------------|----------------|---------------|
| Signature<br>Image | SignatureImg | InkData      | Migrated          | SGL_Signature-<br>1005113048-35Y | 150            | 450           |

C Query for the control that displays Open UI signatures and add the property shown in the following table to the control.

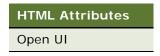

- d Ensure that the controls mentioned in the previous steps are shown in the UI.
- 2 Perform the following seed data changes:
  - a Navigate to Site Map, Administration Application, and then the Manifest Files view.
  - b Create a record with the values shown in the following table.

| Inactive Flag | Name                              |
|---------------|-----------------------------------|
| N             | siebel/dynamicsignctrlrenderer.js |

c Navigate to Site Map, Administration - Application, and then the Manifest Administration view.

d Go to the UI Objects applet and create a record with the values shown in the following table.

| Inactive Flag | Туре   | Usage Type        | Name                                                  |
|---------------|--------|-------------------|-------------------------------------------------------|
| N             | Applet | Physical Renderer | Type in the ( <i>Signature Display Applet Name</i> ). |

e Go to the Object Expression applet and create a record with the values shown in the following table.

| Inactive Flag | Expression | Level |
|---------------|------------|-------|
| N             | Desktop    | 1     |

f Go to the Files applet and create two records with the values shown in the following table.

| Inactive Flag | Sequence | Name                                |
|---------------|----------|-------------------------------------|
| N             | 1        | siebel/dynamicsignctrlrenderer.js   |
| N             | 2        | 3rdParty/jquery.signaturepad.min.js |

# Marking Package Insert Delivery and Post Market Surveillance Calls as Complete

After Package Insert Delivery (PID) and Post Market Surveillance (PMS) calls have been completed, sales representatives will need to mark them as complete in Siebel Pharma.

This section contains instructions about marking PID and PMS calls as complete.

For information about PID and PMS calls, see "About Features for Call Planning Specific to the Japanese Pharmaceutical Market" on page 128.

#### Marking a PID Call as Complete

The following instructions explain how to mark a PID call as complete.

#### To mark a PID call as complete

- 1 Navigate to the Package Insert Delivery screen, then the Mark Completion view.
- 2 Select an insert from the Products list.
- 3 Select the account from the Mark Completion list.

4 Select the check-box in the Executed column.

The status of the activity will change to In Progress if there are multiple inserts associated with the activity or Complete if this is the only insert associated with the activity.

#### Marking a PMS Call as Complete

The following instructions explain how to mark a PMS call as complete.

#### To mark a PMS call as complete

- 1 Navigate to the Post Market Surveillance screen, then the Activity Details view.
- 2 Select an Account Product combination.
- 3 Select an Activity.
- 4 Click Submit.

# 10 Managing Pharma Samples

#### This chapter covers the following topics:

- "About Managing Pharma Samples" on page 166
- "About Samples Transactions" on page 166
- "About Samples and Lot Numbers" on page 169
- "About Scenarios for Managing Samples" on page 170
- "Prerequisites for Managing Samples" on page 174
- "About Samples Transactions" on page 174
- "Defining Lot Numbers for Samples" on page 175
- "Establishing an Initial Inventory" on page 178
- "Managing Inventory Tracking and Reconciliation Without Lot Numbers" on page 180
- "Allocating Samples" on page 182
- "Creating a Samples Transfer" on page 184
- "Monitoring Samples Activities" on page 186
- "Adjusting a Past Samples Transaction" on page 187
- "Checking Electronic Signatures" on page 188
- "Managing Disclaimers" on page 189
- "About Establishing an Initial Inventory Count" on page 191
- "Creating a Samples Order" on page 192
- "Acknowledging Full Receipt of a Samples Transfer" on page 192
- "Acknowledging Partial Receipt of a Samples Transfer" on page 194
- "Adjusting an Inventory Count" on page 195
- "Recording Thefts and Losses" on page 195
- "Reconciling an Inventory Period" on page 195
- "Submitting a Location Audit Report" on page 200
- "Submitting an Interim Count" on page 202
- "Submitting a Closeout Count" on page 203
- "Viewing Inventory Audit Report" on page 204
- "Placing Sample Orders Request" on page 205
- "Viewing Sample History" on page 205

- "Viewing Sample History by Allocation" on page 206
- "Viewing Orderable Items" on page 206
- "Viewing My Product Focus" on page 206
- "Performing Signature Audit" on page 207
- "Setting Compliance Thresholds" on page 207
- "Viewing Compliance Reports" on page 208
- "Enabling Approval and Signature Processes" on page 208

## **About Managing Pharma Samples**

Most pharmaceutical manufacturers provide free samples to health care professionals in an effort to influence the prescribing habits of physicians across the United States and the world. In the United States, samples distribution is regulated by the FDA and must be reconciled at least once a year.

This chapter describes how to manage and maintain an electronic inventory of samples and promotional items using Siebel Pharma Samples Management. Using the procedures given in this chapter, you will be able to perform the administrator tasks of setting up and maintaining a home-office master inventory (optional) and monitoring samples disbursements, orders, transfers, receipts, discrepancies, adjustments, and inventory counts. End users use the Samples Management screens to track an electronic inventory of samples stock, create samples request order and transfers, acknowledges receipt of samples transfers, and adjust inventory balances for reconciliation purposes.

Siebel Samples Management allows sales representatives and administrators to measure and monitor sample disbursements at every level throughout the organization. For more information on the differences between administrator and end-user tasks, see "About Scenarios for Managing Samples" on page 170.

## **About Samples Transactions**

Siebel Samples Management maintains a samples transaction record for every sample transfer, receipt, disbursement, order, and inventory adjustment. The application assigns each samples transaction record a unique identifier for tracking purposes. Depending on the type of transaction, you can display this identifier as a transaction number, an order number, an invoice number, or a transfer number.

Each samples transaction record represents a single transaction consisting of one or more line items. As shown in Figure 1, the application tracks a transfer of multiple samples as a single transaction record with multiple corresponding line item records—one line item for each type of product transferred. These line item records are child records of the parent transaction record.

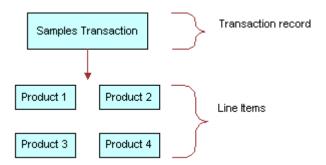

Figure 1. Transaction Record and Line Item Relationship

If the approval process is enabled in your application, every transaction must be tracked through the approval process so that the correct transaction status is displayed.

#### **Inventory Reconciliation**

In the United States, pharmaceutical companies can request that sales representatives perform an inventory reconciliation from one to twelve times a year to remain compliant with the Prescription Drug Marketing Act (PDMA). Sampling regulations vary significantly in North America, Europe, Asia, and Latin America. If sales representatives' physical sample inventories do not match their disbursement and transaction histories, they can perform inventory adjustments to justify the discrepancies. For more information, see "Reconciling an Inventory Period" on page 195.

It is also possible to create sample products by lot numbers and to disburse samples to contacts by lot numbers and yet not reconcile by lot numbers. For more information, see "Reconciling an Inventory Period" on page 195.

#### PDMA Compliance and Lot Numbers

Companies in the United States might need to perform additional tasks to meet PDMA requirements. According to the Food and Drug Administration's Final Ruling of December 3, 1999 (21 CFR Part 203 and 205), samples must also be tracked by lot number to the level of disbursement. Siebel Samples Management provides additional functionality that allows you to meet this lot number tracking requirement. For more information on using lot numbers, see "About Samples Transactions" on page 174.

#### **Inventory Periods**

Because samples inventory reconciliation can happen as often as once a month, Siebel Samples Management allows you to reconcile as often as you like and provides three types of inventory periods for maximum flexibility. These period types are described in Table 18.

Table 18. Samples Inventory Periods

| Period Type | Description                                                                                                    |
|-------------|----------------------------------------------------------------------------------------------------|
| Active      | The current period; it shows no end date and it is not reconciled. You can enter any type of samples transaction, including adding new products; inventory counts will be adjusted accordingly.                                                                                                    |
| Inactive    | A past, unreconciled period; it shows an end date but has not been reconciled yet. Except for adding new products into inventory, you can enter any type of samples transaction; inventory counts will be affected accordingly. The default application configuration provides one inactive period, but can be configured for multiple instances. |
| Reconciled  | A past, inactive period; it shows an end date and has been reconciled. Although you can enter samples disbursements for a reconciled period, the inventory counts for the active period will not be affected.                                                                                                    |

The default Siebel Samples Management configuration provides three unreconciled periods: one active period and two inactive periods. The Siebel administrator can control the number of unreconciled periods allowed. For more information, see "Reconciling an Inventory Period" on page 195.

#### **How Siebel Samples Management Works with Calls**

This topic describes how Siebel Samples Management works with the Contact Call Detail and Account Call Detail views. For more information on recording calls, see Chapter 9, "Completing Contact and Account Call Activities."

When you click the Submit button in either the Contact Call Detail and Account Call Detail views, the application verifies that:

- At least one product has been recorded and detailed.
  - This requirement can be changed by the administrator. For more information, see Appendix B, "Siebel Pharma Developer's Reference."
- The call's date and time is the same as or earlier than the current date and time. A call cannot be submitted with a future date.

If dropped samples are recorded for the call, the application checks that:

- A valid paper or electronic signature has been obtained.
- The Ref# field is not empty.
- The samples exist in the inventory for the period indicated by the call's date and time.

- The period into which the samples will be recorded is an unreconciled period. If it is a reconciled period, a warning message appears.
- A valid lot number has been specified for dropped samples tracked by lot number.

**NOTE:** When the Lots for Disperse Only system preference is set to TRUE, the lot number is not required. For more information, see "Managing Inventory Tracking and Reconciliation Without Lot Numbers" on page 180.

If the call passes these checks, the application:

- Creates a samples disbursement transaction, with a line item for each dropped sample recorded for the call.
- Creates a samples disbursement transaction, with a line item for each dropped sample recorded for the call when Signature is saved for Electronic Signature Calls.
- Submits a disbursement transaction to update the samples inventory. If the submission of the disbursement transaction is successful, the application changes the call's Status field to Submitted.
- Sets the Last Call Date field for the contact or account to the date of the submitted call, and many fields in the call record become read-only.

As an administrator, you can change the fields that become read-only after a call is submitted (or synchronized with Siebel Mobile application for Siebel Pharma on a mobile device). For information, see Appendix B, "Siebel Pharma Developer's Reference."

**NOTE:** If attendees are recorded in an account call, an attendee call is created for each attendee, and the process described above is performed for each attendee call. Attendee calls are the same as contact calls except that they do not appear in the Activities view and they are submitted automatically when the account call is submitted.

## **About Samples and Lot Numbers**

The use of product samples for product promotion by pharmaceutical companies around the world is governed by local country legislations. Siebel Samples Management maintains a samples transaction record for every sample transfer, receipt, disbursement, order, and inventory adjustment.

The following three options are available to customers who are implementing Siebel Samples Management:

■ Use Lot numbers for samples creation, transfer, adjustment, order, disbursement, inventory, and reconciliation.

This option is the default setting. Set the system preferences as shown in the following table:

| System Preference      | Value |
|------------------------|-------|
| Lots for Disperse Only | FALSE |
| Sample Lots Enabled    | TRUE  |

**NOTE:** An administrator sets the system preferences by navigating to the Administration - Application screen, then the System Preferences view.

■ Use Lot numbers for samples creation, transfer, adjustment, order, disbursement, but do not use lot numbers for inventory and reconciliation.

Set the system preferences as shown in the following table:

| System Preference      | Value |
|------------------------|-------|
| Lots for Disperse Only | TRUE  |
| Sample Lots Enabled    | TRUE  |

In addition to these system preference changes, a Siebel administrator must use Siebel Tools to control product visibility associated with this behavior. For more information, see Appendix B, "Siebel Pharma Developer's Reference."

NOTE: The Lot# Tracking flag on the Administration - Product screen must be checked.

■ Do not use lot numbers for samples management.

Set the system preferences as shown in the following table:

| System Preference      | Value |
|------------------------|-------|
| Lots for Disperse Only | FALSE |
| Sample Lots Enabled    | FALSE |

The Lot# Tracking flag on the Administration - Product screen does not have to be checked.

## **About Scenarios for Managing Samples**

This chapter outlines three scenarios that are examples of workflows performed by a samples administrator and the sales representatives who distribute samples to health care professionals. Your company might follow a different process according to its business requirements.

A pharmaceutical company has new products to bring to market. To set up a samples inventory, the samples administrator adds the products to the database, associates any lot numbers (optional), and allocates and transfers samples to the sales representatives in the field. Once sales representatives acknowledge them, the samples are available during call execution. The sales representatives then visit the doctors in their territories and drop the new samples. After a month goes by, each sales representative is required to reconcile his or her inventory. One sales representative realizes there are some discrepancies in her inventory. After she makes the needed adjustments, she reconciles her inventory and starts a fresh inventory period.

Scenarios discussed in this chapter include:

- Scenario 1: Administrator Establishes a Master Inventory. The Siebel samples administrator establishes and transfers inventory to end users.
- Scenario 2: Administrator and End Users Establish a Master Inventory. The Siebel samples administrator and the end user establish an initial inventory and then reconcile it before they disburse any samples.
- Scenario 3: Users Transfer Samples to One Another. Describes the basic process of how users can exchange samples inventory within Siebel CRM.

Using the procedures described in this chapter, sales representatives can track their samples inventories, record inventory transfers, and track lost or damaged inventory. However, to record samples disbursements, sales representative should use the procedures described in Chapter 9, "Completing Contact and Account Call Activities."

# Scenario 1: Administrator Establishes a Master Inventory

In this scenario, samples administrators are responsible for their company's samples inventory and making sure it complies with regulatory rules and regulations. In this role, they take the responsibility for establishing a master samples inventory and then transferring samples to each end user.

Having the samples administrator establish a master inventory and then transfer samples to each end user is a simpler process from the end user's perspective. Once the samples administrator establishes the master samples inventory, the next step is to transfer inventory to each end user. When each recipient electronically receives the shipment, they acknowledge the application which automatically enters the received samples into their inventory counts.

In this process, the representative, the representative's manager, and the samples administrator can monitor discrepancies between shipped quantities and received quantities.

#### **Administrator Procedures**

The samples administrator requires administrative responsibilities in Siebel Samples Management to:

■ **Define samples as products.** For more information, see Chapter 7, "Managing Products for Life Sciences."

- Define lot numbers (optional). For more information, see "Defining Lot Numbers for Samples" on page 175.
- Set up and reconcile initial master inventory. For more information, see "Establishing an Initial Inventory" on page 178.
- Allocate samples to sales representatives. For more information, see "Allocating Samples" on page 182.
- Transfer inventory to end users. For more information, see "Creating a Samples Transfer" on page 184.
- Monitor samples activities. Activities for samples include disbursements, orders, transfers between employees, user inventory counts, and inventory adjustments. For more information, see "Monitoring Samples Activities" on page 186.
- Manage electronic signatures. For more information, see "Checking Electronic Signatures" on page 188.
- Identify sample locations in the event of recalls. Follow your company's guidelines for managing sample recalls.

#### **End-User Procedures**

The end users are the sales representatives who distribute samples to health care professionals. They enter information to:

- Acknowledge receipt of the inventory transfers. For more information, see "Acknowledging Full Receipt of a Samples Transfer" on page 192.
- Use the new samples in regular call reporting. For more information, see Chapter 9, "Completing Contact and Account Call Activities."
- Transfer samples to other end users. Sales representatives exchange samples among themselves. For more information, see "Creating a Samples Transfer" on page 184.
- Request more samples. For more information, see "Creating a Samples Order" on page 192.
- Perform inventory adjustments. For more information, see "Adjusting a Past Samples Transaction" on page 187.
- Reconcile inventory periods as needed. For more information, see "Reconciling an Inventory Period" on page 195.

## Scenario 2: Administrator and End Users Establish a Master Inventory

In this scenario, both the samples administrator and the end user establish a master samples inventory or inventory count. Samples administrators are again responsible for their company's samples inventory and making sure it complies with regulatory rules and regulations.

From a process perspective, this process requires more steps for the end user because they must first establish an initial inventory and then reconcile it before they can disburse any samples.

#### **Administrator Procedures**

Samples administrators require administrative responsibilities in Siebel Samples Management to:

- (Optional) Define lot numbers. Samples can be tracked by lot numbers For more information, see "Defining Lot Numbers for Samples" on page 175.
- Set up and reconcile initial master inventory. This step is required only if you are not using a third-party system to populate the samples inventory. For more information, see "Establishing an Initial Inventory" on page 178.
- Monitor samples activities. Samples activities that are monitored include disbursements, orders, transfers between employees, user inventory counts, and inventory adjustments. For more information, see "Monitoring Samples Activities" on page 186.
- Check electronic signatures. Regularly check Signature Audit Administration to verify that signatures collected from contacts are consistent. For more information, see "Checking Electronic Signatures" on page 188.
- Identify sample locations in the event of recalls. Follow your company's guidelines for managing sample recalls.

#### **End-User Procedures**

The end users are the sales representatives who distribute samples to health care professionals. They enter information to:

- Set up and reconcile initial master inventory. For more information, see "About Establishing an Initial Inventory Count" on page 191.
- Use the new samples in regular call reporting. For more information, see Chapter 9, "Completing Contact and Account Call Activities."
- Transfer samples to other end users. Sales representatives exchange samples among themselves. For more information, see "Creating a Samples Transfer" on page 184.
- Acknowledge receipt of the inventory transfers. End users must acknowledge receipt of a samples transfer transaction before the transfer can be completed. For more information, see "Acknowledging Full Receipt of a Samples Transfer" on page 192.
- **Perform counts and adjustments.** For more information, see "Adjusting a Past Samples Transaction" on page 187.
- Reconcile inventory periods as needed. For more information, see "Reconciling an Inventory Period" on page 195.

#### Scenario 3: Users Transfer Samples to One Another

This scenario describes the basic process for exchanging inventory with other users within Siebel CRM. This process can be used by both the administrator and end users to exchange samples. When a user creates a samples transfer to move inventory to another user, the recipient electronically receives a shipment of samples. Once the recipient submits a receipt for that shipment, the application automatically enters the received samples into their inventory counts.

Figure 2 illustrates this process.

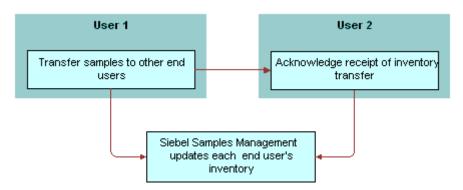

Figure 2. Process for Users to Transfer Samples to One Another

## **Prerequisites for Managing Samples**

**Administrators**. Before you can set up Siebel Samples Management, you must first define your products. For more information, see Chapter 7, "Managing Products for Life Sciences."

**End-users**. Before end-users can drop samples, they must acknowledge received samples if allocation functionality is enabled.

## **About Samples Transactions**

In the default configuration, Siebel Samples Management supports two open inventory periods. The samples administrator can override this default behavior by adding additional open periods using Siebel Tools. When users click the Submit button for a samples transaction, the system checks the transaction date and time to determine the inventory period into which the transaction should be entered.

For all transactions except receipts, the application enters the transaction into the inventory period that includes the transaction's date and time. If no such period exists, the transaction submission fails.

If the situation involves samples receipts (that is, received samples transactions displayed in the Received Samples view) and no inventory period exists that includes the transaction's date and time, Siebel Samples Management creates a new inventory period.

For example, this situation might occur during initial deployment, before any inventory periods have been opened. The new period's start date and time are set to the invoice receipt's date and time. However, the application first checks whether any pending transaction has an earlier transaction date than the one being submitted. This is done to prevent any impasse that might occur if a second invoice receipt is later submitted with an earlier transaction date.

**NOTE:** Once the first inventory period has been created, another period with an earlier start date and time cannot be created.

Submitted samples transactions impact inventory counts in the following ways:

- Samples orders are independent of inventory periods because they have no effect on inventory counts.
- Received Samples (transactions whose Type field is Transfer In) are added to the submitter's inventory counts.
- Sent Samples (transactions whose Transfer Type or Transaction Type field is Transfer Out or Return) are subtracted from the submitter's current inventory counts. In addition, a corresponding invoice receipt is created for the receiving party.

**NOTE:** Typically, samples returns (samples transfers whose Transfer Type field is Return) are expired products that are sent back to the home office to be destroyed. Samples returns are *not* added back into the home office's master inventory counts. The samples administrator can track samples returns by using the Sent Samples administration view or the Samples History administration views and querying for those samples transactions with a type equal to Return.

Samples adjustments (transactions whose Transaction Type field is Inventory Adjustment) are either added to or subtracted from the submitter's inventory counts. Samples adjustments are the only type of samples transaction in which negative quantities are allowed.

In the Transactions view, the Add, Adjust, and Submit buttons are enabled or disabled as follows:

- If the transaction's Status field is set to Submitted, the Adjust button, and the New button in the Line Items Applet and Submit buttons are disabled.
- If the transaction's Status field is set to Adjusted, all the buttons are disabled.
- If the transaction's Status field is set to In Progress, the Submit button and the New Button in Line Items Applet are enabled and the Adjust button is disabled.

## **Defining Lot Numbers for Samples**

Siebel Samples Management allows you to define your samples and promotional items according to a number of different implementation scenarios. By specifying certain product settings, you can make Siebel Samples Management suit your company's strategy for inventory tracking and distribution of samples. You can implement samples using lot numbers in the following ways:

- Tracking samples for inventory purposes at a lot level or a sample product level.
- Disbursing some products with lots and others without lots.
- Managing existing samples that have already been distributed and tracked without lot numbers in Siebel Samples Management.
- Using lot numbers for samples creation, transfers, adjustments, orders, and call reporting, but not using lot numbers for inventory and reconciliation. For more information, see "Managing Inventory Tracking and Reconciliation Without Lot Numbers" on page 180.

Before you can track samples by lot number, you must:

- Verify that the Samples Lots Enabled system preference is set to TRUE (the default setting). For more information, see "Disabling Lot Number Tracking" on page 177.
- Define the products that will be disbursed as samples. For more information, see "Defining Internal Products" on page 88.

■ Define the lot numbers for each product. For more information, see the procedure "To define lot numbers" on page 176.

If you track disbursements at the lot number level, you can track inventory with or without using lot numbers. For more information on disabling lot number tracking see "Disabling Lot Number Tracking" on page 177. For more information on reconciliation without lot numbers, see "Managing Inventory Tracking and Reconciliation Without Lot Numbers" on page 180 and "Enabling Inventory Reconciliation Without Lot Numbers" on page 445.

If you are implementing either full or partial lot number tracking for samples use the following procedure to define the lot numbers associated with those samples. This procedure creates lot number records that are children of the parent sample product record. For more information setting up lot tracking, see "Defining Internal Products" on page 88.

Existing products (that is, products that were previously defined without lot number tracking specified) cannot be tracked by lot number if they exist in any user inventory. To begin tracking lot numbers for an existing product, you must create a new product record with a product name indicating that this product will be tracked by lot number. For example, if the existing product is named Aracid 200, you could name the new product Aracid 200 (Lot).

#### To define lot numbers

- 1 Verify that you have specified the correct settings for the products to be disbursed as samples.

  For more information on setting up lot tracking, see "Defining Internal Products" on page 88 paying specific attention to Table 12 on page 89 and Table 13 on page 90.
- 2 Navigate to the Sample Management screen, then the Lot Setup view.
- 3 In the Lot Setup list, create a new record and complete the necessary fields. Some fields are described in the following table.

| Field                | Comments                                                                                                    |
|----------------------|----------------------------------------------------------------------------------------------------|
| Cut Off Date         | This is non editable field and works in conjunction with the Short Days field. The initial value is calculated based on the expiration date and short days (if present). If the short days is not present, then expiration date will be the cut off date. Cut Off Date is Expiration Date - Short Days. |
|                      | At the time of sampling, this date helps the sales representative in disbursing the products based on the number of days from expiry.                                                                                                    |
| Expiration Date      | This information can be used for recalls of expired products.                                                                                                    |
| Effective Start Date | The date of manufacture, the date on which the product was received, or another date defined by your company.                                                                                                    |
| Lot #                | Enter an unique value that corresponds to the lot number printed on the label of the product.                                                                                                    |

| Field            | Comments                                                                                                    |  |
|------------------|----------------------------------------------------------------------------------------------------|--|
| Inventory By Lot | Check this field if inventory tracking by lot number is required                                                                                                    |  |
|                  | For more information, see "Defining Internal Products" on page 88 paying specific attention to Table 12 on page 89 and Table 13 on page 90.                                                                    |  |
| Sample           | The name of the product for which this lot number will be affiliated. This field should indicate both product name and dosage. Only products that are set up for lot number tracking appear in the dialog box. |  |
|                  | For more information, see "Defining Internal Products" on page 88 paying specific attention to Table 12 on page 89 and Table 13 on page 90.                                                                    |  |
| Short Days       | Indicates the number of days before expiration from which the lot becomes short dated.                                                                                                    |  |
|                  | If the sampling product has Short Days defined in the Administration - Product setup, then the Short Days value becomes the default value for this field. It can be modified by the administrator.             |  |
|                  | Products which have passed the expiration date are not available to the sales representative at the time of sampling.                                                                                          |  |
| Status           | This is a read-only field which indicates whether the lot can be fulfilled. Possible values are:                                                                                                    |  |
|                  | Good (if current date is less than cut off date)                                                                                                    |  |
|                  | Expired (if current date is greater than expiration date)                                                                                                    |  |
|                  | Short Dated (if current date is in between expiration date and cut off date)                                                                                                    |  |

4 Repeat Step 3 to define other lot numbers.

**NOTE:** Multiple lot numbers can be defined for a sample product, as long as each lot number is unique.

You can also include the lot number in the product name when defining the product. For more information, see "Defining Internal Products" on page 88. However, using this method can make the drop-down lists that users select from very long. Only use this method if the number of products that will be disbursed is small.

#### **Disabling Lot Number Tracking**

Lot number tracking for sample products is enabled by default. With lot number tracking enabled, the constraints and data checks described in "How Siebel Samples Management Works with Calls" on page 168 and "Defining Internal Products" on page 88 become active.

Regardless of whether you have set the Samples Lots Enabled system preference to TRUE or FALSE, samples dispersed with lot numbers should appear in both the Samples History and the Inventory Count views. Thus, even if you decide not to use lot numbers, your samples history is fully recorded.

#### To disable lot number tracking for samples

■ Set the Samples Lots Enabled system preference to FALSE.

For general information about setting system preferences, see *Siebel Applications Administration Guide*.

Setting the Lots for Disperse Only system preference to TRUE allows you to ship samples to users by lot numbers and allows sales representatives to disburse the samples by lot numbers while maintaining and reconciling inventory without lot numbers. To retain sample product visibility, the samples administrator must reconfigure the Siebel repository. For more information, see "Managing Inventory Tracking and Reconciliation Without Lot Numbers" on page 180.

**NOTE:** By default, Sample Lots Enabled is set to TRUE and Lots for Disperse Only is set to FALSE. If you do not want to use lot numbers, you can change both of these system preferences, setting Sample Lots Enabled to FALSE and Lots for Disperse Only to FALSE. Lots for Disperse Only works only when Sample Lots Enabled is set to TRUE. If Sample Lots Enabled is set to FALSE, the system ignores Lots for Disperse Only.

## **Establishing an Initial Inventory**

Establishing an initial master inventory is only necessary if you are manually entering and tracking samples. If you are populating your samples inventory from a third-party system, it is not recommended that you establish an initial master inventory.

As outlined in "About Scenarios for Managing Samples" on page 170, either an administrator or an end user can establish an inventory. However, because Siebel Samples Management routes and maintains transactions by Employee ID, only the user who creates an inventory (the initial inventory count) can create or manipulate that inventory.

Before adding products to the master inventory, you must verify that the products are correctly defined for inventory tracking. For more information, see "Defining Internal Products" on page 88 paying specific attention to Table 12 on page 89 and Table 13 on page 90.

In particular, in the Products form, you must select one of the following fields:

- Orderable
- Either Inventory or the Lot# Tracking

When neither Inventory nor Lot # Tracking are checked, the sample is not tracked in inventory.

For more information, see "Defining Internal Products" on page 88 and "About Samples Transactions" on page 174.

**NOTE:** End users do not need to perform the procedures described in this topic if their initial counts consist only of samples transfers routed to them by their samples administrator. Instead, they should simply acknowledge the receipt of those shipments. For more information, see "Acknowledging Full Receipt of a Samples Transfer" on page 192. However, end users do need to perform the procedures described in this topic if their initial counts contain any records that they entered manually. End users who enter records manually must submit those counts and reconcile the initial inventory period.

To establish an initial master inventory:

- Count products on-hand. Establish an inventory count by physically counting the products currently on-hand. This process creates a list of the products in your inventory and an inventory period solely for your initial count.
- Add products. Add products to the inventory. (See "To add products to an inventory" on page 179.)
- Submit count. Submit an initial count. (See "To submit an initial count" on page 179.)
- **Submit adjustments.** Create and submit adjustments for the initial count. (See "To create and submit initial count adjustments" on page 180.)
- **Reconcile.** Reconcile the initial inventory period. (See "To reconcile the initial inventory period" on page 182.)

#### To add products to an inventory

- 1 Navigate to the Samples screen, then the Inventory Count view.
- 2 Click New.
- 3 Select a product from the Sample list.
- 4 (Optional). Select a lot number from the Lot # list.

#### To submit an initial count

- 1 Navigate to the Samples screen, then the Inventory Count view.
  - The LS Pharma Inventory Periods list applet should display only the currently active inventory period.
- 2 Click Closeout Count.
  - This button may be disabled if there are no quantities present in the Physical Count column.
- 3 On the link bar, click History.
  - The Samples History view appears.
  - The inventory period into which you entered your initial counts becomes inactive—a date and time appear in the End Date field, and there is no check mark in the Active field. In addition, a new active period has been opened.

4 (Optional). Create adjustment transactions for the period, as described in "To create and submit initial count adjustments" on page 180.

You cannot submit an adjustment transaction if the product is not currently active. Siebel Samples Management considers a product inactive if:

- The administrator has made the product inactive
- The product does not exist in the inventory count list (product might have been deleted if the on-hand quantity was zero)
- The product does not have an active allocation period

**NOTE:** Inactive products do not display in drop-down lists or dialog boxes, although they might be visible in views displaying products.

# Managing Inventory Tracking and Reconciliation Without Lot Numbers

Siebel Samples Management supports using lot numbers for samples creation, shipment, receipt, transfers, adjustment, ordering, and disbursement without using lot numbers for inventory and reconciliation.

To support this behavior, you must make three changes:

- Set the value of two system preferences—Samples Lots Enabled and Lots for Disperse Only—to "True."
- Check the Lot# Tracking flag in the Administration Product screen.
- Implement product visibility. For more information, see "Retaining Sample Product Visibility" on page 445.

When this behavior has been enabled, the Lot No. field is available but not required for samples creation, shipment, receipt, transfers, adjustment, ordering and call reporting. In addition, the Lot No. field is disabled in the Inventory Count and Reconciliation views.

#### To track and reconcile inventory without lot numbers

- 1 Set the Samples Lots Enabled system preference to TRUE.
- 2 Set the Lots for Disperse Only system preference to TRUE.

For general information about setting system preferences, see *Siebel Applications Administration Guide*.

#### To create and submit initial count adjustments

- 1 Navigate to the Samples screen.
- 2 On the link bar, click Transaction.
- 3 From the View drop-down list, select Inventory Adjustments.

4 In the Inventory Adjustments list, create a new record and complete the necessary fields. Some fields are described in the following table.

| Field              | Comments                                                                                                    |
|--------------------|----------------------------------------------------------------------------------------------------|
| Adjustment Reason  | Select Initial Count from the drop-down list.                                                                                                    |
| Inventory Period   | Selecting an Inventory Period automatically enters a validated date in<br>the Transaction Date (Txn Date) field, making sure that the<br>adjustment is entered into the appropriate inventory period. |
| Transaction #      | The application automatically generates an unique identifier. You cannot change this value.                                                                                                    |
| Transaction Date   | It is recommended that you complete the Inventory Period field to auto-fill this field so that the adjustment is entered into the correct period.                                                     |
| Transaction Status | The application automatically changes this field value to Submitted when you submit the adjustment.                                                                                                   |

5 In the Line Items list, create a new record and complete the necessary fields. Some fields are described in the following table.

| Field       | Comments                                                                                                    |
|-------------|----------------------------------------------------------------------------------------------------|
| Item #      | The application automatically generates this value. If you want to have the items appear in a particular order, edit this value in the Administration - Product screen.                                              |
| Item Status | The application automatically changes this field value to Submitted when you submit the transaction.                                                                                                    |
| Lot Name    | The lot number for this sample.                                                                                                    |
| Quantity    | The amount of your initial inventory. This quantity should be the same as the value you entered in the Count field in the Inventory Count view. For more information, see "To submit an initial count" on page 179). |
| Sample      | The sample to be adjusted.                                                                                                    |

Repeat Step 4 and Step 5 to enter a line item for each sample needing adjustment.

6 Click Submit.

The values in the Transaction Status field (in the Samples Adjustment form) and the Item Status fields (in the Line Items list) are changed to Submitted.

Reconcile the initial inventory period, as described in the next procedure.

#### To reconcile the initial inventory period

- 1 Navigate to the Samples screen.
- 2 On the link bar, click Reconciliation.

The Reconciliation view contains the following lists.

| List                              | Description                                                                                                    |
|-----------------------------------|----------------------------------------------------------------------------------------------------|
| Unreconciled<br>Inventory Periods | Shows all inactive (past, unreconciled) inventory periods. An active period becomes inactive once you submit an inventory count for the period (as described in "To submit an initial count" on page 179).                   |
| Unreconciled<br>Inventory         | Shows the products in your inventory, their physical and electronic counts, and the difference between the two counts (if any). The Difference field must be zero for all products before you can reconcile the period.      |
| Samples History                   | Shows samples transactions entered for the currently selected product in the Unreconciled Inventory list. If no transactions were entered for the selected product during the inactive inventory period, this list is empty. |

3 In the Unreconciled Inventory list, verify that the Difference field shows zero for the products listed.

If a product shows a value other than zero, you must make an adjustment to correct the difference. For more information, see "Adjusting a Past Samples Transaction" on page 187.

4 In the Unreconciled Inventory Periods list, click Reconcile.

The lists in the view are cleared.

5 From the Show drop-down list, select My Samples History.

The Samples History view appears. In the Inventory Periods list, a check mark appears in the Reconciled field of the inactive period that you just reconciled.

### **Allocating Samples**

Administrators assign samples to sales representatives through the allocation process. The sales representatives deliver the samples to the health care professionals. The application provides the ability to display products for a sales representative and updates them as they become active or inactive. Allocation is applicable to samples, promotional items, and detailing products. Allocation records can either be manually entered, or loaded into the application using EIM.

Using the allocation process, if a sales representative has a product in inventory, and the product does not have an active allocation for a certain period, then the product will not be available for selection, and cannot be added as part of a New call or a Smart call. Products available for selection are filtered based on start and end dates from the Allocation screen.

**NOTE:** Products of type Promotional items and details are allocated in a similar way to the allocation of sample products.

### To allocate samples

- 1 Navigate to the Sample Management screen.
- 2 On the link bar, click Allocations.
- 3 Select Samples from the drop-down list.
- 4 In the Allocations view, create a new record and complete the necessary fields. Some fields are described in the following table:

| Field                 | Comments                                                                                                    |
|-----------------------|----------------------------------------------------------------------------------------------------|
| Owner Last<br>Name    | This is an MVG field. The last name of the sales representative to whom the sample should be allocated.                                                                                                    |
| Owner First<br>Name   | This is an MVG field. The first name of the sales representative to whom the sample should be allocated.                                                                                                    |
| Start Date            | Start Date of the allocation period. Sales representatives cannot access the samples before this date.                                                                                                    |
| End Date              | End Date of the allocation period. Sales representatives cannot access the samples after this date                                                                                                    |
| Active                | This is a read-only check box which is populated based on the Start Date and End Date. The check box is disabled for an inactive period and is enabled I be for an active period (current date is a date between the Start Date and End Date). |
| Sample                | This is a drop-down field. Administrator can select the sample which will be allocated to the sales representative.                                                                                                    |
| Max Quantity          | This is the maximum quantity a sales representative can allocate in one call. If the sales representative samples more than this quantity to the doctor, a message is displayed to indicate that the user has exceeded the limit.              |
|                       | If a change is made to this value, it is reflected only on the mobile device after the sales representative performs a synchronization.                                                                                                    |
| Allocated<br>Quantity | The number of samples allocated for this allocation period.                                                                                                    |
| Stop Sampling         | If this flag is checked, the sales representative cannot sample this drug anymore. This behavior is noticed only after the sales representative synchronizes their mobile device.                                                              |
| Product Type          | Read-only field of Sample product type.                                                                                                    |

**NOTE:** If a sales representative creates a call with a certain call date, chooses the products, and then changes the Call Date, the Call Validation process displays an error and prevents the sales representative from collecting a signature or submitting the call.

### **Creating a Samples Transfer**

You create a samples transfer whenever product samples are exchanged within your company. This procedure can be used by:

- A samples administrator to send shipments to end users in the field
- End users to exchange samples between themselves
- End users to return samples to the home office

Once the samples transfer has been submitted into the system, the recipient receives a samples transfer. After the recipient acknowledges the receipt of the transaction, the application enters the new inventory into his or her inventory count. For more information, see "Acknowledging Full Receipt of a Samples Transfer" on page 192.

**NOTE:** Returns (expired or spoilt products) to the headquarters are treated similar to regular Send transactions.

#### To create a samples transfer

- 1 Navigate to the Samples screen.
- 2 On the link bar, click Sent Samples.
- 3 In the Sent Samples list, create a new record and complete the necessary fields. Some fields are described in the following table.

| Field                    | Comments                                                                                                    |
|--------------------------|----------------------------------------------------------------------------------------------------|
| Transfer #               | The application automatically generates an unique identifier. You can change this value.                                                                                                    |
| Transfer Date            | The application automatically generates a date and time value that falls in the active period.                                                                                                    |
| Transfer Status          | The application automatically changes this field value to Submitted when you submit the transaction.                                                                                                    |
| Transfer to Last<br>Name | The employee to whom you are transferring the samples. If the value of the Transfer Type field is Transfer Out, you must complete this field. Leave this field empty if the value of the Transfer Type field is Return. |

| Field                          | Comments                                                                                                    |
|--------------------------------|----------------------------------------------------------------------------------------------------|
| Transfer Type                  | Select the appropriate value:                                                                                                    |
|                                | Transfer Out - Indicates you are transferring samples to another employee.                                                                                                    |
|                                | Return - Indicates you are returning samples to the home office. Samples are typically returned because they are expired or damaged products that should be destroyed. Transfers with the Transfer Type field set to Return do not generate shipment transactions, and they are <i>not</i> added to the master inventory counts. However, the samples administrator can see returned samples transactions in the Sample Compliance views. For more information, see "Monitoring Samples Activities" on page 186. |
| Inventory Period with Comments | Inventory period restricts the available products and Lot #'s for selection when adding line items. Also ensures that only valid product and Lot # for the selected inventory period are available for selection and that the Transfer Txn is entered for the appropriate inventory period.                                                                                                    |

4 In the Line Items list, create a new record and complete the necessary fields. Some fields are described in the following table.

| Field       | Comments                                                                                                    |
|-------------|----------------------------------------------------------------------------------------------------|
| Item #      | The application automatically generates an unique identifier. Edit this value to have the items appear in a particular order. |
| Item Status | The application automatically changes this field value to Submitted when you submit the transaction.                          |
| Lot #       | The lot number for this samples transfer.                                                                                     |
| Quantity    | The quantity that you are transferring.                                                                                       |
| Sample      | The samples being transferred.                                                                                                |

Repeat Step 4 to enter a line item for each product or promotional item you are transferring.

5 Click Submit.

**NOTE:** A transfer transaction cannot be modified or deleted after it has been submitted. If the approval process in enabled, then the transaction must be approved before the correct status is reflected.

The value of the Transfer Status field (in the Sent Samples list) and the Item Status field (in the Line Items list) changes to Submitted.

6 On the link bar, click Samples History.

When you select a product that has been transferred in Inventory List, the line items of the transfer transaction appear in the Samples History list.

### **Monitoring Samples Activities**

As the samples administrator you are responsible for your company's samples inventory and making sure it complies with regulatory rules and regulations. Use the views described in Table 19 on page 186 to monitor samples activity across the enterprise.

#### To access monitor samples activities

- 1 Navigate to the Sample Management screen.
- 2 On the link bar, click one of the view names listed in the left column of Table 19.

**NOTE:** The views discussed in Table 19 are read-only and appear only when you are connected to the server.

Table 19. Administrator Views for Monitoring Samples Activity

| View                 | Description                                                                                                    |
|----------------------|----------------------------------------------------------------------------------------------------|
| Inventory Count      | Shows samples inventory counts that have been submitted within the enterprise.                                                                                                    |
| Transactions         | Inventory adjustments shows inventory adjustments for the organization. Adjustment transactions can be submitted by end users or by the samples administrator to resolve discrepancies between physical and electronic inventory counts. Adjustment and disbursement transactions provide a clear audit trail of samples inventory adjustments. |
| Sent Samples         | Shows samples transfer transactions submitted. The Line Items list shows the line items of the samples transfer currently selected in the Sent Samples list.                                                                                                    |
|                      | This view allows the administrator to review samples returns or shipments sent between end users.                                                                                                    |
| Received Samples     | Shows samples receipt transactions submitted by end user. The Line Items list shows the line items of the samples receipt currently selected in the Samples Receipts list.                                                                                                    |
|                      | This view allows the administrator to review sent shipments between end users.                                                                                                    |
| Sample Discrepancies | Shows samples receipts submitted by users in which the received quantity did not match the shipped quantity. The Line Items list shows the line items for the receipt currently selected in the Sample Discrepancies list.                                                                                                    |
|                      | This view allows the administrator to make sure that samples are not being diverted.                                                                                                    |

| Table 19. | Administrator | Views for | or Monitoring | Samples | Activity |
|-----------|---------------|-----------|---------------|---------|----------|
|           |               |           |               |         |          |

| View                   | Description                                                                                                    |
|------------------------|----------------------------------------------------------------------------------------------------|
| Samples Orders         | Shows samples order transactions submitted by end users or their managers. The Line Items list shows the line items of the samples order currently selected in the Samples Orders list.  This view allows the administrator to review samples order sent from end users. |
| Location Audit Reports | Lists all the location audit reports submitted.                                                                                                    |
| Reconciliation         | This view allows the administrator to view and reconcile inventory periods for any sales representative in the application.                                                                                                    |

### **Adjusting a Past Samples Transaction**

The samples administrator and end users can adjust inventory counts of samples stock by making adjustments to past samples transactions. Common reasons for adjusting past transactions include product loss or expiration, counting mistakes, or data entry errors. You can add products or adjust quantities for any type of samples transaction (disbursement, transfer, order, and so on).

**NOTE:** You cannot add a product to your inventory that did not exist when the original transaction was created. Also, users cannot adjust transactions if the Disable Adjustments flag is checked by the administrator for the specific user.

You adjust a past samples transaction in the Disbursements view.

When you select a product in the Inventory List, the Samples History list shows samples transactions entered for that product. For example, if a sales representative dropped multiple samples on a call, the Samples History list would display one line-item record for each sample. Also, if an adjustment has been made to an item in the transaction, an additional row (corresponding to the adjustment) will appear in this view.

#### To add additional samples

- 1 Navigate to the Samples screen.
- 2 On the link bar, click History.
- 3 In the Inventory List, select a product.
  - When you select a product in the Inventory List, the Samples History list shows all samples transactions entered for that product. You can identify the transaction record in the Samples History list by the Transaction Date, Last Name, or Transaction # field values.
- 4 Once you identify the transaction, click on the hyperlink.
  - The Call Details view is displayed.
- 5 In the Call Details view, click the New Samples Drop to create a new activity.

- 6 Fill in all the details and either get a paper signature or an electronic signature.

  If you receive an electronic signature, ensure that you save the signature.
- 7 Submit the activity.

#### To adjust a quantity in a samples transaction

- 1 Navigate to the Samples screen.
- 2 On the link bar, click Transactions.
- 3 Select Disbursements from the drop-down list.
- 4 Select a record which is processed, and click Adjust.
  - The application creates a new record.
- 5 Modify the quantity in the line items.
- 6 Submit the adjusted transaction.

### **Checking Electronic Signatures**

End users can use Siebel Pharma (desktop application) or the Siebel Mobile application for Siebel Pharma to electronically capture signatures. The Signature Audit Administration view lists all the electronically captured signatures of a contact to whom samples were dropped in a linear format.

As the samples administrator, be sure to check Signature Audit Administration regularly and perform signature capture verification to make sure that signatures collected from each contact are consistent.

The signature capture verification determines if the call information has been modified by comparing the information captured from the signature (the signature event string) with the current call information (the current call string). Reasons for call information modification include:

- Recreation of a sample receipt
- Sample adjustments
- Fraud

Signature capture verification is launched from the Verify button on the Signature Audit.

As the samples administrator you are responsible for your company's samples inventory and making sure it complies with regulatory rules and regulations. Use the views described in Table 19 on page 186 to monitor samples activity across the enterprise.

### To display Signature Audit Administration

Navigate to the Sample Compliance screen, then the Signature Audit view.

**NOTE:** If a Contacts record is deleted, the application removes the contact name from lists that reference that contact's name in the S\_CONTACT table. Therefore, if the Contact Id is deleted from the S\_ACT\_SIGN table, the last name and first name fields appear empty in the Signatures form within the Signature Audit Administration view. However, deleting a Contacts record does not affect the Contact Full name because it is stored in a text field in the same table. In the Pharma Signature Receipt Form, the control above the Signature shows the full name of the contact at the time of the call (that is, no reference to the S\_CONTACT table). Because the contact's name is not removed from this list, a permanent and complete electronic record of calls captured with signatures recorded electronically is maintained.

### Generating a Receipt for Calls with Electronic Signatures

The Sample Events and Receipts view shows an entire sample transaction as it was recorded at the time the signature was captured. Sales representatives can submit electronically captured signatures using Siebel Pharma (desktop application) or the Siebel Mobile application for Siebel Pharma.

#### To display Sample Events and Receipts

Navigate to the Sample Compliance screen, then the Sample Events and Receipts view.

### **Managing Disclaimers**

There are two types of disclaimers as follows:

- Static disclaimers: The Disclaimer Management view shows the static disclaimer information that appears in the LS Pharma Call Signature Form Applet (in the Siebel Pharma desktop application) or the Siebel Signature Capture display (in the Siebel Mobile application for Siebel Pharma).
- Dynamic disclaimers: Dynamic disclaimers control disclaimer text during signature capture based on a number of parameters, such as physican type, state where the sampling is being done, and the sample.

#### To create and activate a new static disclaimer

1 Navigate to the Sample Management screen, then the Disclaimer Management view.

2 Create a new record in the Disclaimers list and complete the necessary fields.

The new disclaimer becomes active immediately. Only one disclaimer can be active at a time. Some fields are described in the following table.

| Field      | Comments                                                                                                   |
|------------|----------------------------------------------------------------------------------------------------|
| Disclaimer | The actual text for the disclaimer.                                                                        |
| Apply to   | Apply disclaimer text to one of the following:                                                             |
|            | ■ Inventory Audit                                                                                          |
|            | Pharma Call                                                                                                |
|            | Transaction Adjustment                                                                                     |
| Status     | Valid values include Active and Expired. There can only be one active text displayed for all the products. |

3 Select the record and click Activate. The selected record becomes active and any previously active static disclaimers expire.

### To create a new dynamic disclaimer

- 1 Navigate to the Sample Management screen, then the Disclaimer Management view.
- 2 From the Disclaimers drop-down list, choose Disclaimer Text to create a new dynamic disclaimer text record.
- 3 Select Dynamic Disclaimer Rule Set from the View drop-down list and complete the necessary fields for the dynamic disclaimer rule set.

| Field    | Comments                                                                                                    |
|----------|----------------------------------------------------------------------------------------------------|
| Name     | The name of the rule.                                                                                            |
| Apply to | Apply the rule to one of the following:                                                                          |
|          | Inventory Audit                                                                                                  |
|          | Pharma Call                                                                                                    |
|          | Transaction Adjustment                                                                                           |
| Status   | Valid values for the rule set include Active and Expired. There can only be one rule set active at any one time. |

4 Create rules for the dynamic disclaimer rule set as follows:

| Field     | Comments                                                                 |
|-----------|--------------------------------------------------------------------------|
| Name      | The name of the rule.                                                    |
| Rule Type | Apply the rule as one of the following:                                  |
|           | Expression                                                               |
|           | ■ Invoke Method                                                          |
|           | ■ Business Service (not supported)                                       |
| Sequence  | The sequence in which to apply the rule when multiple rules are present. |

5 Click More Info and add rule expressions and conditions to the dynamic disclaimer rule set as follows:

| Field                     | Comments                                                                                             |
|---------------------------|----------------------------------------------------------------------------------------------------|
| Name                      | Name of the rule set (automatically populated).                                                      |
| Rule Type                 | This field is automatically populated by either the Expression or Invoke Method rule type.           |
| Conditional<br>Expression | A pop-up field which can be used to build an expression based on the underlying business components. |
| Disclaimer Text           | The text for which the rule set is applied.                                                          |
| Method Name               | Specifies the method to invoke.                                                                      |
| Description               | Brief description of the rule.                                                                       |

# About Establishing an Initial Inventory Count

End users only need to establish an initial inventory count when their initial counts contain records that they manually entered into Siebel Samples Management. If that is the case, they must set up an initial master inventory, make adjustments, and then reconcile it as described in "Establishing an Initial Inventory" on page 178.

If their initial counts only contain samples routed to them by their samples administrator, they simply need to acknowledge the receipt of those shipments. For more information, see "Acknowledging Full Receipt of a Samples Transfer" on page 192.

### **Creating a Samples Order**

End users can request additional samples by creating a samples order. Once submitted, the application routes the samples order to the samples administrator. The samples administrator then creates a samples transfer that is routed back to the requestor. Once the requestor acknowledges receipt of the transfer, Siebel Samples Management automatically enters the new inventory into their inventory counts.

**NOTE:** Creating samples orders is optional. Siebel Samples Management allows users to acknowledge receipt of samples shipments, even if they have not created orders for those samples. The Siebel administrator determines whether or not users are required to create samples orders for record-keeping purposes.

### To create a samples order

- 1 Navigate to the Samples screen.
- 2 On the link bar, click Samples Orders.
- 3 In the Samples Orders list, create a new record.

The application creates a new record and automatically sets the Order Date field to a date and time in the active period.

**NOTE:** It is not necessary to change the Order Type field. You can include both samples and promotional items in a single order.

4 In the Line Items list, create a new record and complete the necessary fields.

Some fields are described in the following table.

| Field       | Comments                                                                                                    |
|-------------|----------------------------------------------------------------------------------------------------|
| Item Status | Initially set to In Process. The application automatically changes this field value to Submitted when you submit the transaction. |
| Sample      | The product to be ordered.                                                                                                    |

Repeat Step 4 to enter a line item for each product or promotional item you want to order.

5 Click Submit.

NOTE: An order cannot be modified or deleted after it has been submitted.

The values of the Order Status field (in the Samples Order list) and the Item Status field (in the Line Items list) change to Submitted.

## Acknowledging Full Receipt of a Samples Transfer

Siebel Samples Management supports two ways of electronically moving samples inventory:

- By creating a samples transfer, see "Creating a Samples Transfer" on page 184
- By creating a samples order, see "Creating a Samples Order" on page 192

In either case, the application creates a samples transfer transaction and routes it to the recipient for acknowledgement. Once the recipient submits a receipt, the application transfers the new inventory into their active inventory period. End users can then view the new inventory in the Samples History screen. For more information on displaying the Samples History view, see "Adjusting a Past Samples Transaction" on page 187.

### To acknowledge full receipt of a samples transfer

- 1 Navigate to the Samples screen, Transaction, and then the Received Samples view.
- 2 In the Received Samples list, select the transfer that you want to acknowledge. Some fields are described in the following table.

| Field                     | Comments                                                                                    |
|---------------------------|---------------------------------------------------------------------------------------------|
| Invoice #                 | The application automatically generates an unique identifier. You cannot change this value. |
| Transfer<br>From          | User who originated the transfer.                                                           |
| Reason                    | Reason for the transaction. Values include:                                                 |
|                           | Lost                                                                                        |
|                           | Found                                                                                       |
|                           | Request                                                                                     |
|                           | ■ Initial Count                                                                             |
| Expected<br>Delivery Date | Expected delivery date of the transfer.                                                     |
| Comments                  | Any comments entered by the sender.                                                         |
| Transaction<br>Status     | Automatically generated. If no action is taken by the user, value is In Transit.            |

Samples transfers that have not been acknowledged as received show an Invoice Status value of In Progress. Those that have been acknowledged as received show an Invoice Status value of Processed (after approval, if approval flow is enabled).

3 In the Transfer In Item List, enter values for the acknowledged quantities to reflect the quantity received.

| Field   | Comments                                           |
|---------|----------------------------------------------------|
| Lot #   | Number of the lot as defined by the administrator. |
| Product | Name of the product.                               |

| Field             | Comments                      |
|-------------------|-------------------------------|
| Shipped Qty.      | Number of the items shipped.  |
| Acknowledged Qty. | Number of items acknowledged. |
| Received Qty.     | Number of items received.     |

#### 4 Click Submit.

If there is no difference between the received and acknowledged quantities, then the status of the transaction is set to Processed. If the approval process is enabled for transactions, then the status becomes Processed after the approval.

**NOTE:** The samples transfer quantities do not appear in end users inventory counts until they submit a samples receipt. However, once the samples receipt has been submitted, it cannot be modified or deleted.

# Acknowledging Partial Receipt of a Samples Transfer

If there is a difference in the received and acknowledged quantities, you have the option either to close the transaction with a discrepancy, or keep the transaction open and mark the transaction as Partially Received.

#### To acknowledge partial receipt of a samples transfer

- 1 Navigate to the Samples screen, Transaction, then the Received Samples view.
- In the Received Samples list, select the transfer that you want to acknowledge.
  - Samples transfers that have not been acknowledged as received show an Invoice Status value of In Progress. Those that have been acknowledged as received show an Invoice Status value of Processed (after approval, if approval flow is enabled).
- 3 In Transfer In Item List, modify the Received Qty. field.
  - If the quantities (received and acknowledged) are different, a pop-up message displays indicating that there is a difference in the transfer amounts.
  - Click OK to close out the transfer to generate a discrepancy report or press Cancel to leave the transfer report open by acknowledging partial transfer.
  - If you click OK, a report is generated. If you click Cancel, the report is open and the status changes to Partially Received.

### **Adjusting an Inventory Count**

The administrator and end users can adjust inventory counts of samples stock by making adjustments to past samples transactions. Common reasons for adjusting past transactions include product loss or expiration, counting mistakes, or data entry errors. When adjusting an inventory account, users can add products or adjust quantities for any type of samples transaction (disbursement, transfer, order, and so on). For more information on adjusting inventory counts, see "Adjusting a Past Samples Transaction" on page 187.

**NOTE:** Administrators can define dynamic disclaimers for transaction adjustments.

### **Recording Thefts and Losses**

End users record sample thefts or losses in the Samples Adjustments view.

#### To record a sample theft or loss

- 1 Navigate to the Samples screen.
- 2 On the link bar, click Transactions.
- 3 Select Inventory Adjustments/Samples Lost from the View drop-down list and create a new record.
- 4 In the Adjustment Reason field, select Lost.
- 5 In the Line Items list, create a new record and complete the necessary fields.
- 6 Click Submit.

NOTE: If the approval flag is enabled, the transaction goes through an approval process.

### **Reconciling an Inventory Period**

At least once a year, end users are required to perform an inventory reconciliation to remain in PDMA compliance. Users might also need to perform an inventory reconciliation if they are receiving a promotion or leaving the company. For more information on reconciliation, see "Inventory Reconciliation" on page 167.

Prior to starting inventory reconciliation, users must perform the steps outlined in Figure 3.

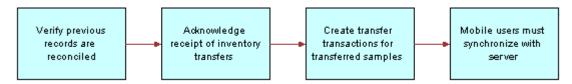

Figure 3. Inventory Reconciliation Prerequisites

These inventory reconciliation prerequisites must be performed in the following order:

- Verify previous inventory periods are reconciled. End users must reconcile previous inventory periods in chronological order. This is only a concern if a company's configuration allows more than one inactive, unreconciled period. For more information, see "About Establishing an Initial Inventory Count" on page 191.
- Acknowledge receipt of inventory transfers. End users must send acknowledgements for all received sample inventory shipments. For more information, see "Acknowledging Full Receipt of a Samples Transfer" on page 192.
- Create transfer transactions for transferred samples. End users must create transfer transactions for any samples transferred to another representative or returned to the home office. For more information, see "Creating a Samples Transfer" on page 184.
- Mobile users synchronize with server database. Mobile end users must synchronize their local database with the server database before submitting an inventory count. This is especially important if they are recording samples received in a prior period or to be received in a future period. For more information on synchronizing a local database, check with your Siebel administrator.

**NOTE:** Counts for transferred and received samples are not reflected in the inventory count until their records have been submitted.

An inventory period cannot be reconciled if any discrepancy exists between the physical and electronic counts. If a discrepancy exists, it must be corrected before a user can reconcile the period. For more information, see the procedure "To identify discrepancies in inventory counts" on page 197.

The reconciliation process consists of the steps outlined in Figure 4.

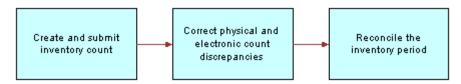

Figure 4. Inventory Reconciliation Process

These reconciliation steps must be performed in the following order:

- Create and submit a closeout inventory count. End users must create and submit an inventory count (either by product or lot number) of the products currently on-hand. For more information, see the procedure "To create and submit a closeout inventory count" on page 197.
  - End users cannot submit a count differently from the way they submitted the previous period's count *unless the previous period has been reconciled*. For example, if they submitted the previous period's count by product name, they must reconcile that period before they can submit a subsequent count by lot number.
- Correct physical and electronic count discrepancies. End users must correct any discrepancies between the physical counts and the electronic counts by:

- Creating and submitting a sample adjustment transaction with one or more line items. For more information, see the procedure "To adjust multiple quantities with a new adjustment transaction" on page 198.
  - This method allows end users to adjust the inventory counts of multiple products with a single adjustment transaction (containing multiple line items). However, they might want to use this method if they need to adjust more than two or three counts.
- Adjusting previous transactions. Adjusting line-item records of previously entered transactions. For more information, see the procedure "To adjust a quantity in a samples transaction" on page 188.
  - This method allows end users to adjust the quantity of a selected line item in a previously entered transaction. However, they might want to use this method if they only need to adjust one or two counts.
- Reconcile the inventory period. For more information, see the procedure "To reconcile an inventory period" on page 199.

#### To create and submit a closeout inventory count

- 1 Physically count all samples currently on-hand.
- 2 Navigate to the Samples screen.
- 3 On the link bar, click Inventory Count.
  - The Inventory Count list lists records for every product in your inventory.
  - **NOTE:** Records in the Inventory Count view can be deleted only if the value of the On Hand Quantity field is zero. Do not delete records from this view unless you are certain that you will not need to enter adjustments to any transactions containing the product in the future or in a past unreconciled period.
- 4 In the Inventory Count list, enter a value in the Count field for all records.
  - The Difference field in some records can show a value other than zero.

### Proceed in one of the following ways:

- If the Difference field in any record shows a value other than zero, click Interim and follow the procedure "To identify discrepancies in inventory counts" on page 197.
- If the Difference field in all records is equal to zero, click Submit and follow the procedure "To reconcile an inventory period" on page 199.

#### To identify discrepancies in inventory counts

- 1 Navigate to the Samples screen.
- 2 On the link bar, click Reconciliation.
- 3 In the Unreconciled Inventory Periods list, select the period that you want to reconcile.
- 4 In the Unreconciled Inventory List, review the list to determine how many product records show a value other than zero in the Difference field.

- 5 For every record in the Unreconciled Inventory List whose Difference field does not equal zero, write down the sample name, the lot number, and the value displayed in the Difference field.
  - A positive value in the Difference field means that your electronic count (the Stock Quantity field) is greater than your physical count (the Counted Quantity field). A negative value in the Difference field means that your electronic count (the Stock Quantity field) is less than your physical count (the Counted Quantity field).

#### Proceed in one of the following ways:

- If only a small number of records require adjustments, enter individual line-item adjustments for those transactions. In this case, write down the transaction numbers of the transactions you plan to adjust.
  - The Samples History list displays all transactions corresponding to the product selected in the Unreconciled Inventory List. You can find the transaction number in the Transaction # field of the Samples History list. Then use the following procedure: "To adjust a quantity in a samples transaction" on page 188.
- If multiple records require adjustments, enter a single adjustment transaction, with multiple line items, that adjusts all the quantities. To do this use the following procedure: "To adjust multiple quantities with a new adjustment transaction" on page 198.

### To adjust multiple quantities with a new adjustment transaction

- 1 Navigate to the Samples screen.
- 2 On the link bar, click Transaction.
- **3** From the Show drop-down list, select Inventory Adjustments.
- 4 Create a new record, and complete the necessary fields.
  - Some fields are described in the following table.

| Field              | Comments                                                                                 |
|--------------------|------------------------------------------------------------------------------------------|
| Adjustment Reason  | Follow your company's guidelines for what to select for this field.                      |
| Transaction #      | The application automatically generates an unique identifier. You can change this value. |
| Transaction Date   | The application automatically generates an unique identifier for this field.             |
| Transaction Status | The value will be changed to Submitted when you submit the transaction.                  |

5 In the Line Items list, create a new record and complete the necessary fields. Some fields are described in the following table.

| Field           | Comments                                                                                                    |
|-----------------|----------------------------------------------------------------------------------------------------|
| Expiration Date | This field is automatically filled when you complete the Lot # field.                                                                                                    |
| Item Status     | The application changes value in this field changes to Submitted when you submit the transaction.                                                                                                    |
| Item #          | The number of this item in the transaction. Line numbers are automatically generated but can be edited. You might want to edit this value to have the items appear in a particular order (other than the order in which you entered them). |
| Lot Name        | The lot number for this sample.                                                                                                    |
| Quantity        | The amount of the sample adjustment. The quantity you enter can be positive or negative, depending on the value you recorded in Step 5 on page 198:                                                                                        |
|                 | ■ If the value that you recorded was positive, enter a negative quantity.                                                                                                    |
|                 | ■ If the value that you recorded was negative, enter a positive quantity.                                                                                                    |
| Sample          | The product for which you want to enter a quantity adjustment.                                                                                                    |

Repeat Step 5 until you have entered a line item for each needed adjustment.

- 6 In the Samples Adjustments list, click Submit.
  - The values of the Transaction Status field (in the Samples Adjustments list) and the Item Status field (in the Line Items list) change to Submitted.
- 7 Reconcile the inventory period, as described in "To reconcile an inventory period" on page 199.

#### To reconcile an inventory period

- 1 Navigate to the Samples screen, then the Reconciliation view.
- 2 In the Inventory List applet, select the inventory period that you want to reconcile.
- 3 Review the records.
- 4 In the Inventory Count applet, review the records and verify that the value of the Difference field for each record is zero.
- 5 Click Reconcile.

If the approval process is enabled in your application, the approver receives an Inbox item in their Inbox. If the approval process is not enabled, then the Samples Reconciliation view is cleared immediately.

You can reconcile a period only if there is no difference between the physical count and the amount displayed by the application, and if there are no pending transactions in the approval period.

**NOTE:** End users must create transfer transactions for any samples transferred to another representative or returned to the home office for the period prior to reconciliation. Also, mobile end users must synchronize their local database with the server database before submitting an inventory count. This is especially important if they are recording samples received in a prior period, or if they are recording samples received in a future period.

### **Submitting a Location Audit Report**

Location audit s are periodically done so that the place where samples are stored by the sales representatives is in accordance with the company policies and access is provided only to authorized users. An administrator or a sales representative can create location audit reports, associate a location assessment template with the report, capture responses to the questionnaire, and submit the report for approval.

#### To submit a location audit report

- 1 Navigate to the Samples screen, then the Location Audit Report view.
- 2 Create a new record, and complete the necessary fields.

| Field                       | Comments                                                                               |
|-----------------------------|----------------------------------------------------------------------------------------|
| Туре                        | Read-only field. Defaults to Location Inspection.                                      |
| Inspection<br>Complete Date | Defaults to the current date and time by default.                                      |
| Owned By                    | Owner of this report.                                                                  |
| Submit To                   | Administrator can select a person to who this report should be submitted for approval. |

| Field  | Comments                                                                                                    |
|--------|----------------------------------------------------------------------------------------------------|
| Status | Shows a status of In Progress when a new record is created. When the user submits the record for approval, the status changes to Submitted and at which stage none of the values can be modified. The status changes to Approved after the person in the Submit To field approves the record. |
| Reason | Select a reason for submitting this report. Possible values are:                                                                                                    |
|        | ■ Weekly-Interim                                                                                                    |
|        | Special-Interim                                                                                                    |
|        | Annual                                                                                                    |
|        | Annual - Close Out                                                                                                    |
|        | ■ For Cause                                                                                                    |
|        | For Cause - Close Out                                                                                                    |
|        | ■ Termination - Close Out                                                                                                    |

3 (Optional) Associate a sales assessment template of type Location Audit.

**NOTE:** Administrators can create Location Audit templates from the Administration-Date screen, then the Sales Assessment Templates view.

4 (Optional) Associate attachments to the report.

| Field           | Comments                                                                                                    |
|-----------------|----------------------------------------------------------------------------------------------------|
| Expiration Date | This field is automatically filled when you complete the Lot # field.                                                                                                    |
| Item Status     | The application changes the value in this field. Changes to Submitted when you submit the transaction.                                                                                                    |
| Item #          | The number of this item in the transaction. Line numbers are automatically generated but can be edited. You might want to edit this value to have the items appear in a particular order (other than the order in which you entered them). |
| Lot Name        | The lot number for this sample.                                                                                                    |
| Quantity        | The amount of the sample adjustment. The quantity you enter can be positive or negative, depending on the value you recorded in Step 5 on page 198:                                                                                        |
|                 | ■ If the value that you recorded was positive, enter a negative quantity.                                                                                                    |
|                 | ■ If the value that you recorded was negative, enter a positive quantity.                                                                                                    |
| Sample          | The product for which you want to enter a quantity adjustment.                                                                                                    |

5 Sign and submit the report. If the approval process is enabled, then signature will be needed. If not, the report can be directly submitted.

### **Submitting an Interim Count**

Sales representative can submit interim reports frequently so that there is no major sample count difference between what the Siebel Business Application reports and what the sales representative reports. The period remains open if an interim sample count is submitted.

#### To submit an interim count report

1 Navigate to the Samples screen, then the Inventory Count view.

The LS Pharma Inventory Periods List Applet should display only the currently active inventory period. Some fields are described in the following table.

| Field                      | Comments                                                                                         |
|----------------------------|--------------------------------------------------------------------------------------------------|
| Last Count<br>Conducted By | The person who conducted the count last time.                                                    |
| Last Count Date            | Date which the physical count was conducted.                                                     |
| Reviewed By                | User who reviewed the last inventory report.                                                     |
| Start Date                 | Start date of the inventory period.                                                              |
| Submit To                  | Defaults to the setting in the Sample Compliance screen. You can edit this setting, if required. |

2 Enter values for each of the samples in the Physical Count column in the LS Pharma Inventory Count List applet.

| Field              | Comments                                                                   |
|--------------------|----------------------------------------------------------------------------|
| Sample             | Name of the sample.                                                        |
| Lot #              | Lot number of the sample, if applicable.                                   |
| Expiration Date    | Expiration date of the sample.                                             |
| Cut Off Date       | Automatically calculated based on the field expiration date and short days |
| Opening<br>Balance | Opening balance of the sample in the current inventory period.             |

| Field          | Comments                                                                                                    |
|----------------|----------------------------------------------------------------------------------------------------|
| Last Count     | Sales representatives manually count the number of samples they have. This column represents the number of samples counted prior to submitting an interim count or closeout count. |
| Physical Count | Sales representatives can count the number of samples and enter values for each record.                                                                                            |

3 Click Interim Count to create an interim count report.

The Interim Count button is enabled if you are a primary auditor and you have selected an active inventory period.

**NOTE:** If a report is submitted but not yet approved, then you cannot submit a new report. Also, if a closeout count is approved but not acknowledged, then both the Interim Count and Closeout Count buttons are disabled. Both the buttons will be disabled if there is no value entered in the count column.

If signature and approval flows are enabled, then the person who is submitting the interim report must sign and the report goes through an approval process. For more information about the approval process, see "Enabling Approval and Signature Processes" on page 208.

### **Submitting a Closeout Count**

An administrator or a sales representative can periodically submit closeout counts to close the current inventory period, mark the period as inactive, and open a new inventory period.

NOTE: An interim count does not open a new period.

### To submit a closeout count

1 Navigate to the Samples screen, then the Inventory Count view.

The LS Pharma Inventory Periods List Applet should display only the currently active inventory period.

#### 2 Click Closeout Count.

The Closeout Count button is enabled if you are a primary auditor and you have selected an active inventory period. If a report is submitted but not yet approved, then you cannot submit a new report.

If a closeout count is approved but not acknowledged, then the Closeout Count button is disabled. Also, if Owned By and Submit To values are the same, then the Closeout Count option is not available and the button is disabled.

**NOTE:** Products with expired lots and no physical inventory are not copied into the next inventory period when a closeout count is performed.

If the Report is approved, the Current Physical Count values are copied to the Last Physical Count field. The Last Count Conducted By, and Last Count Date fields are updated by the employee name who submitted the report and the date when the count was conducted. The Current Physical Count field is cleared.

If the Report is rejected, the Current Physical Count field is cleared. No updates are made to the Last Physical Count, Last Count Conducted By, and Last Count Date fields.

### **Viewing Inventory Audit Report**

Inventory audit reports are automatically generated by the system when an interim or a closeout count occurs. Users cannot create inventory audit reports. Administrators and sales representatives can view previously submitted inventory counts (interim and closeouts) as reports. Administrators can accept or reject those reports.

#### To view an inventory report

- 1 Navigate to the Samples screen, then the Inventory Audit Report view.
- 2 Select any report from the list applet.

Child applets display information relevant to the previously submitted counts.

| Field                 | Comments                                       |
|-----------------------|------------------------------------------------|
| Туре                  | Read-only field that contains either:          |
|                       | Interim Inventory Count                        |
|                       | Closeout Inventory Count                       |
| Count<br>Completed By | Name of person who performed the manual count. |
| Created By            | Name of person who created report.             |
| Owned By              | name of person who owns the report.            |

| Field    | Comments                                                 |
|----------|----------------------------------------------------------|
| Status   | Values include:                                          |
|          | ■ In Progress                                            |
|          | Submitted                                                |
|          | Rejected                                                 |
|          | Approved                                                 |
| Comments | Additional comments entered while submitting the report. |

- 3 View the items in the inventory count applet.
- 4 (Optional) Associate attachments with the report.

You can also update the Reason and Comment fields after the report is signed and submitted.

### **Placing Sample Orders Request**

You can place a request for sample orders if your inventory stock runs low. If you attempt to place an order for a product for a quantity greater than the maximum allowable orderable quantity (in Allocations), the application displays a warning message. If you continue to submit an order, an exception flag is set so that the order can be tracked.

### To place sample orders

- 1 Navigate to the Samples screen, then the Samples Orders view.
- 2 Select Sample Orders from the drop-down list.
- 3 Create a new record in the list applet.
- 4 Create line items for the samples that you want to order.

### **Viewing Sample History**

End users and administrators can select a specific period and view the sample history and sample counts for the period.

#### To view sample history

- 1 Navigate to Samples screen, then the History view.
- 2 Select a period and view the history for the specified period.

### Viewing Sample History by Allocation

End users and administrators can view samples by allocation using the Samples History by Allocation view.

#### To view sample history by allocation

- 1 Navigate to Samples screen, then the Samples History by Allocation view.
- 2 Select any of the records in the Product Allocations view. For information about the Product Allocations view, see "Allocating Samples" on page 182.
- 3 View the Samples History applet. Some fields are described in the following table.

| Field                 | Comments                                                                               |
|-----------------------|----------------------------------------------------------------------------------------|
| Sample                | Name of the sample.                                                                    |
| Lot #                 | Lot number corresponding to the sample.                                                |
| Quantity              | Number of items in the transaction.                                                    |
| Expiration Date       | Expiration date of the lot.                                                            |
| Item Status           | Status of the transaction.                                                             |
| Transaction<br>Date   | Date on which the transaction happened. This date is linked to the actual transaction. |
| Transaction<br>Type   | Possible values include Disbursement, Loss, Report and so on.                          |
| Transaction #         | Transaction number for tracking purposes.                                              |
| Transaction<br>Status | Possible values include Adjusted, Processed, Submitted and so on.                      |

### **Viewing Orderable Items**

End users and administrators can view orderable items using the Orderable Items view.

#### To view orderable items

- 1 Navigate to Samples screen, then the Orderable Items view.
- View the list of orderable items, if any.

### **Viewing My Product Focus**

End users can view the products (samples, promotional items, details, and Samples Request items) they need to focus on from the My Product Focus view. You can query by product, start date of a product allocation, end date of a product allocation.

### To view My Product Focus

- 1 Navigate to the Call Activities screen.
- Select the My Product Focus view and perform your query.

### **Performing Signature Audit**

Sales representatives capture electronic signatures from doctors when drugs are sampled. Signature Audit is the process by which the sample compliance teams periodically audit the signatures in the application to check that they are authentic.

#### To perform signature audit

- 1 Navigate to the Sample Compliance screen, then the Signature Audit view.
- Perform a query based on a doctor's name.
- 3 Click Verify to compare signatures. Alternatively, you can manually compare the signatures.
- 4 (Optional) Generate an incident for a signature, relate the incident to a case, and track all activities as follows:
  - a Navigate to the Sample Compliance screen.
  - b Select the Signature Audit view
  - c Select a record from the Signature list applet.
  - d Select one or more signatures from the Signatures applet and click Generate Incidents.
    The application creates incidents for each of the selected signatures.
- 5 View incidents from the Incidents screen, then the Incidents List view.

### **Setting Compliance Thresholds**

Employee's compliance against certain thresholds can be checked periodically.

#### To set thresholds

- 1 Navigate to Sample Compliance screen, then the Employee Based Tracking view.
- 2 Query for a sales representative.
- 3 Set thresholds for the sales representative as follows:

| Field                     | Comments                                                                      |
|---------------------------|-------------------------------------------------------------------------------|
| Transfer<br>Discrepancies | The maximum amount for transfer discrepancies.                                |
| Reported Loss             | Number of times the employee reported loss within a specified number of days. |

| Field                                 | Comments                                                                                                    |
|---------------------------------------|----------------------------------------------------------------------------------------------------|
| Overdue Inventory<br>Check            | Shows the number of days where the sample inventory, or audit/reconciliation has not been recorded. (Threshold)                                                                                                    |
| Overdue<br>Acknowledgement            | Number of sales representatives who have not recorded receipt of sample shipment within a specified period from the shipment date or who have not recorded receipt of transfer within a specified period from the transfer date. |
| Overdue<br>Certification/<br>Training | Number of days where the annual sample testing/certification has not been completed within the specified time.                                                                                                    |
| OK to Sample                          | Enable if the selected employee is ok to sample.                                                                                                    |
| Disable<br>Adjustment                 | If enabled, the employee cannot make any adjustments to the transactions.                                                                                                    |

### **Viewing Compliance Reports**

Users can view compliance reports periodically to monitor any violations of threshold values. A number of reports for example, show employees who reported loss, are overdue for training, who recreated receipts, who made adjustments to their transactions, and so on.

#### To view compliance report

1 Navigate to the Sample Compliance screen, then the Compliance Report view.

A list of all the employees who have violated the thresholds is displayed.

# **Enabling Approval and Signature Processes**

All transactions can be associated with an approval flow. Approval flows are enabled by default but you can disable them through the user properties in the LS Pharma Inventory Administration Service. For more information about user properties in the LS Pharma Inventory Administration Service, see Appendix B, "Siebel Pharma Developer's Reference."

The approval process is the standard Siebel approval process and provides appropriate fields to route the approvals to the various users and use Inbox for approvals. If the approval process is enabled, all transactions occur after final approval is received. If the approval process is disabled, the process is initiated on submission of a transaction.

All transactions by default also need the user's signatures before submitting them. However, similar to the approval flows, signature requirement can be disabled by setting the user properties in the LS Pharma Inventory Administration Service.

# 11 Creating Smart Calls

This chapter covers the following topics:

- "About Creating Smart Calls" on page 209
- "Scenario for Smart Calls" on page 209
- "Administering Smart Calls" on page 211
- "Creating a Smart Call (End-User Task)" on page 213
- "About Applying a Smart Call Template to a Call" on page 214

### **About Creating Smart Calls**

A *Smart Call* is a template that users can apply to contact calls and account calls to simplify and speed up the call-reporting process. A Smart Call defines a set of information about the products detailed, samples and promotional items distributed, and issues discussed on a call.

Smart Calls can be also be used for calls related to a particular campaign or promotional effort, or for everyday call reporting. They are intended for situations where sales representatives report details about a number of calls that are identical in content (the same products are detailed in the same order, the same samples are dropped, and so on).

This chapter describes how to create and modify Smart Calls. Using the procedures given in this chapter, you will be able to perform the administrator tasks of creating a new Smart Call template and then making it available to end users. Using the Smart Calls screens, end users can also create new Smart Call templates, enter Smart Call information, and modify Smart Call information after it has been applied to a call.

For more information on the differences between administrator and end-user tasks see "Scenario for Smart Calls" on page 209.

### **Scenario for Smart Calls**

This topic outlines an example process performed by the Siebel administrator and end users. Your company might follow a different process according to its business requirements.

A pharmaceutical company is bringing a new product to market. The Siebel administrator adds this new product into the database and then creates a Smart Call template to distribute to the sales representatives in the field. The administrator then makes the Smart Call available to representatives in the field.

Once the Smart Call has been defined and made public, field sales representatives then apply it to their contact calls and account calls. By applying a Smart Call template, the representatives can automatically fill in various pieces of information in the Contact Call and Account Call Detail views,

such as the products they detail, the samples they drop, and information they should provide. Representatives can also create Smart Call templates that suit their individual purposes. These enduser Smart Calls are only visible to each Smart Call creator.

The Siebel administrator requires administrative responsibilities in Siebel Smart Calls to:

- Create a new Smart Call and enter Smart Call information
- Make a Smart Call template available to end users

The end users are sales representatives in the field. They enter information to:

- Create Smart Call templates and enter Smart Call information
- Apply a Smart Call template to an account or contact call
- Modify Smart Call information after it has been applied to a call

Figure 5 and Figure 6 illustrate the workflows for these scenarios.

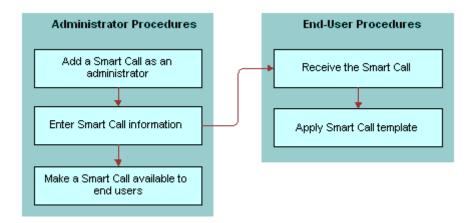

Figure 5. Administrator Creates Smart Call Templates

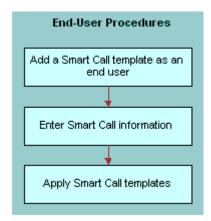

Figure 6. End User Creates Smart Call Templates

### **Administering Smart Calls**

The following administrator procedures are described in this topic:

- "Creating Smart Calls (Administrator Task)" on page 211
- "Entering Smart Call Information (Administrator Task)" on page 212
- "Making Smart Call Templates Available To End Users" on page 212

By default, a Smart Call is accessible only to the user who created it. However, the Siebel administrator can make a Smart Call available to users system-wide by using the Smart Call Administration view. The administrator can also create and modify Smart Calls using the Application Administration, Smart Call Detail view.

**NOTE:** Both end users and the Siebel administrator can create and modify Smart Calls using the views in the Smart Calls screen. For more information, see "Creating a Smart Call (End-User Task)" on page 213.

### **Creating Smart Calls (Administrator Task)**

The following procedure shows you how to create a Smart Call as an administrator.

#### To create a Smart Call as an administrator

- 1 Navigate to the Administration Application screen, then the Smart Calls view.
- 2 In the Smart Call list, create a new record and complete the necessary fields. Some fields are described in the following table.

| Field           | Comments                                                                                                    |
|-----------------|----------------------------------------------------------------------------------------------------|
| Created By Name | The user who created the Smart Call.                                                                                                    |
| Expense         | This amount will appear in the Cost field of the contact call or account call. For more information, see "Creating a Contact Call" on page 123 and "Creating an Account Call" on page 125. |
| Name            | Name of the Smart Call.                                                                                                    |

Enter information in the Smart Call Detail screen, as described in the next procedure.

**NOTE:** Deleting a Smart Call permanently removes the Smart Call from the system. Before you delete a Smart Call, make sure that it is no longer needed. Calls that were completed using a deleted Smart Call are not affected.

### **Entering Smart Call Information (Administrator Task)**

The following procedure shows you how to enter Smart Call information as an administrator.

#### To enter Smart Call information as an administrator

- 1 Navigate to the Administration Application screen, then the Smart Calls view.
- 2 In the Smart Calls list, drill down on a Smart Call name.
- 3 In the Smart Call Detail view, select any of the four lists:
  - Call Products Detailed
  - Samples Dropped
  - Promotional Items Dropped
  - Issues

**NOTE:** You might not need to enter information in every one of these lists.

4 For the appropriate lists, create a new record and complete the necessary fields. Some fields are described in the following table.

| Field    | Comments                                                                                                    |
|----------|----------------------------------------------------------------------------------------------------|
| Name     | The name of the samples or promotional items dropped during the call. This field appears in the Call Products Detailed and Promotional Items Dropped lists. |
| Quantity | The quantity of samples or promotional items dropped during the call. This field appears in the Call Products Detailed and Promotional Items Dropped lists. |

### Making Smart Call Templates Available To End Users

The following procedure shows you how to make a Smart Call template available to end users.

#### To make a Smart Call template available to end users

- 1 Navigate to the Administration Application screen, then the Smart Calls view.
- 2 In the Smart Calls list, select the Smart Call that you want to make available to end users.
- 3 Click the Private field to clear the check mark.

NOTE: Mobile end users must synchronize before they can access or modify a Smart Call.

### Creating a Smart Call (End-User Task)

By default, a newly created Smart Call is private; that is, it is available only to the user who created it. The Siebel administrator can make a Smart Call available to users. For more information, see the procedure "Making Smart Call Templates Available To End Users" on page 212.

**NOTE:** For account calls where attendees are specified, users can also apply a Smart Call to each of the attendees. For more information, see the Smart Call field descriptions in "Creating a Contact Call" on page 123 and "Creating an Account Call" on page 125.

#### To create a Smart Call as an end user

- 1 Navigate to the Smart Calls screen.
- 2 In the Smart Calls list, create a new record and complete the necessary fields. Some fields are described in the following table.

| Field           | Comments                                                                                                    |
|-----------------|----------------------------------------------------------------------------------------------------|
| Created By Name | The user who created the Smart Call.                                                                                                    |
| Expense         | This amount will appear in the Cost field of the contact call or account call. For more information, see "Creating a Contact Call" on page 123 and "Creating an Account Call" on page 125. |
| Name            | Name of the Smart Call.                                                                                                    |

Enter information in the Smart Call Detail view as described in the next procedure.

**NOTE:** Deleting a Smart Call permanently removes the Smart Call from the system. Before you delete a Smart Call, make sure that it is no longer needed. Calls that were completed using a deleted Smart Call are not affected.

### **Entering Smart Call Information (End-User Task)**

The following procedure shows you how to enter Smart Call information as an end user.

### To enter Smart Call information as an end user

- Navigate to the Smart Calls screen.
- 2 In the Smart Calls list, drill down on a Smart Call.
- 3 Click the Smart Call Detail tab.
- 4 Make sure that the correct Smart Call appears in the Smart Call form.
- 5 Select any of the four lists in the Smart Call Detail view:
  - Call Products Detailed
  - Samples Dropped

- Promotional Items Dropped
- Issues

**NOTE:** You might not need to enter information in every one of these lists.

6 Create a new record and complete the necessary fields.

Some fields are described in the following table.

| Field    | Comments                                                                                                    |
|----------|----------------------------------------------------------------------------------------------------|
| Name     | The name of the samples or promotional items dropped during the call. This field appears in the Call Products Detailed and Promotional Items Dropped lists. |
| Quantity | The quantity of samples or promotional items dropped during the call. This field appears in the Call Products Detailed and Promotional Items Dropped lists. |

**NOTE:** To protect system integrity and to make sure users enter the correct information, users cannot enter dates and reference numbers for samples with Smart Calls. For more information on entering information on dropped samples, see "Recording and Submitting Contact Calls" on page 142 and "Recording a Contact Call for a Different Contact at the Time of Signature Capture" on page 145.

# **About Applying a Smart Call Template to a Call**

End users apply a Smart Call template by making a selection from the Smart Call field in the Contact Call Detail and Account Call Detail views. For more information, see the field descriptions in "Creating a Contact Call" on page 123 and "Creating an Account Call" on page 125.

Once a user applies a Smart Call template to a call, they can make additional edits to any fields in the current view.

# 12 Managing Managed Care Accounts

This chapter covers the following topics:

- "About Managed Care in Siebel Life Sciences" on page 215
- "Scenario for Managed Care" on page 218
- "Process of Using Siebel Managed Care" on page 218
- "Entering Health Plan and Formulary Information" on page 219
- "Associating Contact Information with Health Plans" on page 221
- "Creating a Business Plan for a Managed Care Organization" on page 222
- "Entering Formulary Information for Managed Care Business Plans" on page 223
- "Performing Business and SWOT Analysis for a Managed-Care Business Plan" on page 224
- "Associating Contacts and Accounts with Managed-Care Business Plans" on page 225
- "Setting Objectives for the Managed-Care Business Plan" on page 226

# **About Managed Care in Siebel Life Sciences**

Siebel Life Sciences has a number of features that help pharmaceutical and medical product companies maintain important data about MCOs (managed care organizations) and PBMs (pharmacy benefit management companies). Some of these features are listed here:

- Account Data. MCOs and PBMs are entered as accounts of type Managed Care. The fields in the managed care account form are designed to hold data relevant to these businesses, such as enrollment, prescription spending, and number of participating providers.
- **Health Plans.** Health plans are associated with managed care accounts. Health plan records contain information about the individual plans offered by MCOs, such as the plan name, size, utilization, co-payment.
- Formulary. Formularies are associated with health plans. Typically a unique formulary is set up for each therapeutic market, so that a plan has a list of formularies associated with it. Each formulary lists the individual drugs and products available for prescription on the health plan.
- **Contacts.** Two types of contact that are typically associated with health plans are the providers of health-care services (for example, physicians) and members of the P & T committee.

■ Managed-Care Business Plans. Managed-care account managers create business plans outlining how they can work with MCOs to promote the use of their company's products by members of the health plan. One way this is done is by influencing the P & T committee to add the products to formularies. Business plan records are associated with managed care accounts. Comprehensive data is contained in these business plans, including SWOT and business analysis views, key contact and account lists, formulary lists, and the objectives of the plan.

Table 20 on page 216 defines some terms that are used in this chapter and also in the application's user interface.

Table 20. Terms Used in Managed Care

| Term                                        | Description                                                                                                    |
|---------------------------------------------|----------------------------------------------------------------------------------------------------|
| health plan                                 | This is a health insurance option (or product) offered by an MCO. Variables in plans are premiums, choice of providers, out of pocket expenses, treatments covered, and so on. Large MCO's typically offer a selection of health plans.                                                             |
| MCO (Managed Care<br>Organization)          | Health care insurer where the insuring company is involved in the delivery of care. This is contrasted with the traditional indemnity plan where the insurer is not involved in care delivery. MCOs offer HMO, PPO, POS health plans.                                                               |
| Formulary                                   | The list of products, usually drugs that are available to patients subscribing to the MCO.                                                                                                    |
|                                             | Formulary can be managed:                                                                                                    |
|                                             | ■ In-house by the MCO, or                                                                                                    |
|                                             | Outsourced to a PBM                                                                                                    |
| PBM (Pharmacy<br>Benefit Manager)           | These are organizations that contract with MCOs to administer pharmacy benefits to members. In many cases, the MCO delegates the pharmacy benefit management to the PBM.                                                                                                    |
|                                             | Large PBMs can have their own P & T committee who develop a universal formulary. Individual MCOs then appoint their own P & T committees who select products from the universal formulary to develop formularies for the MCO's health plans.                                                        |
| Managed-Care<br>Account Managers            | These are the sales representatives who work for pharmaceutical and medical companies and who specialize in working with MCOs and in order to influence which products appear in the MCO's formularies.                                                                                             |
| HMO (Health<br>Maintenance<br>Organization) | In this type of health plan, members pay a fixed monthly premium and receive health care without charge or for a small fixed co-payment. There are several different types of HMOs and also hybrids of the different types available in the U.S.A. Some of these types are described in this table. |

Table 20. Terms Used in Managed Care

| Term                                                   | Description                                                                                                    |
|--------------------------------------------------------|----------------------------------------------------------------------------------------------------|
| Staff Model HMO                                        | In this type of health plan, the MCO employs salaried physicians and owns the medical facilities. Typically, the co-payment charge is minimal. Patients can only consult with the doctors in the HMO; though, in very rare cases these doctors refer patients to sub-specialists outside the network.                                                                                           |
| Group Model HMO                                        | In this type of health plan, the MCO contracts with one or more large multi-<br>specialty physician group practices to provide care. Doctors are not<br>employed directly, instead the group practice employs the physicians.                                                                                                    |
| IPA (Independent<br>Practitioner<br>Association Model) | In this type of health plan, a MCO contracts with many individual and group physician practices to form one or more associations of independent practitioners (IPAs). The IPA pays the physicians, but these physicians remain as contractors, not salaried employees, and maintain their offices independently.                                                                                |
| POS (Point of Service)                                 | This type of health plan is a mix of HMO and a traditional indemnity plan. When a patient stays in the HMO network of physicians and follows the referral path, care is fully covered (with the usual co-payment). When the patient seeks care outside the network specialist care without a primary care physician (PCP) referral within the network, the patient is covered at a lower level. |
| PPO (Preferred<br>Provider<br>Organization)            | This type of health plan is similar to POS, except that a patient does not need a PCP referral to see a specialist within the network.                                                                                                    |
| P & T (Pharmacy & Therapeutics) Committee              | This committee is a group of health-care specialists, including physicians and pharmacists. The committee determine which products are in the MCO's or PBM's formulary.                                                                                                    |
| SWOT analysis                                          | This is a planning tool to help you evaluate the strengths, weaknesses, opportunities, and threats of your business and product in the marketplace. SWOT analysis is a component of a business plan.                                                                                                    |
| Tiered Benefit                                         | A tiered pharmacy benefit is one where the member's co-payments vary.                                                                                                    |
|                                                        | For example, in a typical three-tiered system, generic drugs require the lowest co-payment, brand name drugs on the formulary require a higher co-payment, and brand name drugs off formulary require the highest co-payment.                                                                                                    |
| Open Formulary                                         | An open formulary is one where the MCO allows any drug to be prescribed.                                                                                                    |
| Closed Formulary                                       | A closed formulary is one where only the drugs on formulary can be prescribed. A closed formulary can be limited or unlimited.                                                                                                    |
| Limited Formulary                                      | A limited formulary is one where only a given number of drugs is allowed in each therapeutic class. In order for a new drug to be added, an existing drug must be removed from the formulary.                                                                                                    |
| Unlimited Formulary                                    | An unlimited formulary is one where there is no set limit on the number of drugs allowed in a therapeutic class.                                                                                                    |
|                                                        |                                                                                                    |

### **Scenario for Managed Care**

This scenario is an example process performed by a managed-care account manager and by a sales representative. Your company might follow a different process according to its business requirements.

The managed-care account manager and the sales representative are employees of a large pharmaceutical company.

#### Managed-Care Account Manager Maintains HMO Account Data

The managed-care account manager is responsible for a nationwide HMO account. His job is to influence the HMO so that it buys more of his company's drugs.

His first task when he is assigned this account is to enter data about the account, such as enrollment and spending data, information about the individual health plans offered by the account, and formulary lists for each plan.

Of particular interest to him are the members of the P & T committee; these are contacts who he wants to influence.

#### Sales Representative Reviews and Enters HMO Account Data

The sales representative is responsible for detailing the company's drugs to physicians in her territory. She makes professional calls and influences the prescription habits of the physicians she calls on.

Before she meets with a physician, she wants to know about the health plans that the physician is affiliated with. Of particular interest to her is whether the drugs she details are on the plans' formularies. Furthermore, if the physician happens to be on the P & T committee, it is most important that she know this so that she can discuss her approach in advance with the account manager.

#### Managed-Care Account Manager Prepares a Business Plan for the HMO Account

The account manager's relationship with the HMO can have significant impact on his company's sales revenues. The account manager plans his approach carefully. He creates a business plan for the account. It contains information about the account, including formulary, key contact, and associated account information, SWOT analysis, and finally his objectives with relation to the account for the coming year.

### **Process of Using Siebel Managed Care**

This example process represents the tasks that are carried out in the "Scenario for Managed Care" on page 218.

- "Entering Health Plan and Formulary Information" on page 219
- "Associating Contact Information with Health Plans" on page 221
- "Creating a Business Plan for a Managed Care Organization" on page 222
- "Entering Formulary Information for Managed Care Business Plans" on page 223

- "Performing Business and SWOT Analysis for a Managed-Care Business Plan" on page 224
- "Associating Contacts and Accounts with Managed-Care Business Plans" on page 225
- "Setting Objectives for the Managed-Care Business Plan" on page 226

## **Entering Health Plan and Formulary Information**

Managed-care account managers can use the Account Plan Formulary view to enter and maintain information about health plan designs and formularies owned or administered by the account and about the products on those formularies. Account managers associate P & T committee members and track formulary review dates to be well prepared for calling on their contacts in the account.

Sales representatives, making professional calls might hear about contacts' roles in P & T committees. They also can review the Plan Formulary information and add their contacts to the P & T member list as appropriate.

This task is a step in "Scenario for Managed Care" on page 218.

### Who Owns the Formulary?

There are two approaches to setting up formularies in Siebel Life Sciences. The formulary can belong to one of the following:

- The MCO account
- The PBM account

Before deciding which type of account should own the formulary, review "Indicating Affiliations Between a Contact and an Account" on page 61 and "Entering Formulary Information for Managed Care Business Plans" on page 223, and consider your own business process.

#### **Procedure**

This topic explains how to create information for an account.

### To create health plan information for an account

- 1 Navigate to the Accounts screen, then the Accounts List view.
- 2 In the Accounts list, drill down on an account.
- 3 Click the Plan Formulary view tab.

4 In the Plan Design list, create a new record and complete the necessary fields. Some fields are described in the following table.

| Field                 | Comment                                                                                                    |
|-----------------------|----------------------------------------------------------------------------------------------------|
| Plan Type             | See Table 20 on page 216 for definitions of the default values in this LOV.                                                                                         |
| No. of Lives          | Number of lives in the health plan. This number cannot exceed the total lives entered for the account.                                                              |
|                       | <b>NOTE:</b> The Total Lives field must be completed in the Account form before you enter a value in this field. (Click on the show more button to see this field.) |
| % of Total Lives      | Equal to [(Number of Lives at Plan Level) divided by (Number of Lives at Account Level)] multiplied by 100.                                                         |
| Utilization           | Number of health plan members who are using health plan benefits. This number cannot exceed the number of lives in the health plan.                                 |
| Utilization %         | Equal to [(Utilization) divided by (Number of lives at Plan Level)] multiplied by 100.                                                                              |
| Co-Payment            | Typically, the co-payment amount for a member visit to a primary care physician. The pharmacy co-payment is entered separately for each product.                    |
| P & T Members Name    | Names of contacts who are on the Pharmacy & Therapeutics committee.                                                                                                 |
| Pharmacy Distribution | Type of distribution, such as in-house, contracted, or mail-order.                                                                                                  |

### To create formulary information for an account

- 1 Navigate to the Plan Formulary view tab.
  - For information on how to navigate to the Plan Formulary view, see "To create health plan information for an account" on page 219.
- 2 In the Plan Design list, select a health plan.
- 3 In the Formularies list, create a new record and complete the necessary fields. Some fields are described in the following table.

| Field  | Comment                                                                                                    |
|--------|----------------------------------------------------------------------------------------------------|
| Туре   | See Table 20 on page 216 for definitions of the default values in this LOV.                                 |
| Market | The option selected in this field determines which products are available in the formulary's Products list. |

4 In the Products list, create a new record and complete the necessary fields. Some fields are described in the following table.

| Field        | Comment                                                                                                    |
|--------------|----------------------------------------------------------------------------------------------------|
| Status       | Off Formulary — Banned from the formulary.                                                                         |
|              | On Formulary — Approved by the formulary.                                                                          |
|              | <ul> <li>On/Prior Auth — Physicians require MCO or PBM approval before prescribing.</li> </ul>                     |
|              | On/Restricted — One of the few drugs allowed its therapeutic class.                                                |
|              | On/Exclusive — The only drug allowed in its therapeutic class.                                                     |
| Tier         | If the product is in a tiered formulary, indicate the tier.                                                        |
| Reimbursable | For example, if a product is off formulary, but can be reimbursed with prior authorization, select this check box. |
| Qty Limit    | The quantity allowed for a patient each year.                                                                      |
| Competitor   | This field is filled in automatically when the product's type is Competitive Product.                              |

By adding a product to the Products list you indicate it is on formulary and can track its status.

**NOTE:** You cannot edit the Competitor field. A check mark appears in this field if the product you selected for the Name field is a competitor's product. For more information, see "Specifying a Competitor" on page 70.

5 Repeat Step 3 and Step 4 until you have created a record for every product on the formulary.

## Associating Contact Information with Health Plans

Managed-care account managers can use the Contacts By Plan view (Accounts screen) to associate contacts (usually physicians) to health plans. This contact information can be entered in the UI as described here, but is more typically imported from external sources.

**NOTE:** Sales representatives use the Contact Affiliations view (Accounts screen) to track similar information about contacts. However, the Contact Affiliations view differs because it associates the contacts to the MCO *account* and not to the individual health plans.

This task is a step in "Scenario for Managed Care" on page 218.

#### To associate contacts with account plans

1 Navigate to the Accounts screen, then the Accounts List view.

- 2 In the Accounts list, drill down on an account.
- 3 Click the Contacts By Plan view tab.
- 4 In the Plan Design list, select the plan to which you want to associate a contact.
- 5 In the Plan Contacts list, create a new record and complete the necessary fields.

## Creating a Business Plan for a Managed Care Organization

The account manager creates a business plan for his MCO account. If the MCO contracts out its pharmacy formulary, the account manager can also choose to create a business plan for the PBM.

Typically business plans are created on a yearly basis, but the frequency varies according to business process. An account would have a number of business plans associated with it; each plan for a different period.

The first step in creating the business plan is creating the business plan record and entering overview information about the account.

This task is a step in "Scenario for Managed Care" on page 218.

#### To create an business plan for an account

- 1 Navigate to the Accounts screen, then the Accounts List view.
- 2 In the Accounts list, drill down on an account.
- 3 Click the Business Plans view tab.
- 4 Create a new record and complete the necessary fields.
- 5 Drill down on the business plan record.
- 6 Click the Account Overview view tab.

In the Account Overview form, enter information about the account that pertains to the business plan.

Some fields are described in the following table.

| Field                   | Comments                                                                                                    |
|-------------------------|----------------------------------------------------------------------------------------------------|
| Business<br>Description | Use this text field to note general information about the MCO.                                                                                                    |
| Regional Plans          | Use this text field make note of other business plans related to this account.                                                                                    |
|                         | For example, if this is a national business plan, this field might contain the names of regional and local business plans that are related to this national plan. |

| Field                | Comments                                                                                                    |
|----------------------|----------------------------------------------------------------------------------------------------|
| Contracts<br>Process | Use this text field to note information about the contracts process.                                                                                                    |
|                      | For example, notes about any contracts for rebates or discounts that the pharmaceutical company has with the account or with the account's PBM.                                                |
| HMO Lives            | This is the number of individuals enrolled in the HMO health plans offered by the account.                                                                                                    |
| Total Lives          | This is the number of individuals enrolled in all the health plans offered by the account. This field should equal the sum the other three lives fields (HMO Lives, PPO Lives, and POS Lives). |
|                      | This field is the same as the Total Lives field in the Accounts screen. (Click on the show more button to see this field in the Accounts form.)                                                |
| Network Phy          | This is the number of physicians participating in the insurance network.                                                                                                    |
|                      | This field should contain approximately the same number as the Physicians field in the Accounts screen, then the More Info view.                                                               |
| Network Hosp         | This is the number of hospitals belonging to the insurance network.                                                                                                    |
| PPO Lives            | This is the number of individuals enrolled in the PPO health plans offered by the account.                                                                                                    |
| POS Lives            | This is the number of individuals enrolled in the POS health plans offered by the account.                                                                                                    |
| Medicare             | This is the number of individuals who are enrolled both in Medicare and in the health plans offered by the account.                                                                            |
| Medicaid             | This is the number of individuals who are enrolled both in Medicaid and in the health plans offered by the account.                                                                            |

## **Entering Formulary Information for Managed Care Business Plans**

The Pharmacy Benefit view allows the managed-care account manager to see, in a view list, all the products in all the formularies associated with a given business plan.

## To add PBM and formulary information to a business plan for a managed-care account

- 1 Navigate to the Business Plans screen, then the Business Plan List view.
- 2 Drill down on a business plan record.
- 3 Click the Pharmacy Benefit view tab.

4 In the Pharmacy Benefit list, create a new record and complete the necessary fields. Some fields are described in the following table.

| Field                           | Comments                                                                                                    |
|---------------------------------|----------------------------------------------------------------------------------------------------|
| Benefit Provider                | Specify the account that owns the formularies that are relevant to the business plan. All products in all plans belonging to this account will be listed in the Formulary Status list in this Pharmacy Benefit view. |
|                                 | Typically enter the name of the MCO account itself or of the PBM account. See note in "Entering Health Plan and Formulary Information" on page 219.                                                                  |
| Tiered Benefit %                | Indicate the approximate percentage of lives belonging to health plans with a tiered pharmacy benefit.                                                                                                    |
| Open Benefit % Closed Benefit % | Indicate the approximate percentages of lives belonging to plans with open and closed formularies benefit.                                                                                                    |
| Reimbursement<br>Policy         | Enter information about the benefit provider's reimbursement policy that is relevant to the business plan, for example, the co-payment rates, premium increases, or recent policy changes.                           |
| Formulary Approval<br>Process   | Enter information about the benefit provider's formulary approval that is relevant to the business plan, for example, how long it typically takes to have a new drug entered in the formulary.                       |

5 Go to the Formulary Status list and review the products in the formularies owned by the selected PBM.

## Performing Business and SWOT Analysis for a Managed-Care Business Plan

When creating a business plan for managed care, the managed-care account manager needs to analyze both the market and the account. Two views in the business plan view that are useful during the analysis phase of preparing the business plan are:

- Business Analysis view for reviewing syndicated prescription data:
  - Rx Trend by Plan Volume
  - Rx Trend by Plan Market Share
- SWOT view for entering information about:
  - The account's (MCO's or PBM's) strengths and weaknesses
  - The opportunities and threats that the managed-care account manager needs to address in the business plan

### To enter SWOT information for a business plan

- 1 Navigate to the Business Plans screen, then the Business Plan List view.
- 2 Drill down on a business plan record.
- 3 Click the Business Analysis view tab.
- 4 Use the Business Analysis view to review prescription trends for the market of interest.

  For general information about analysis of syndicated data, see Chapter 14, "Analyzing Syndicated Data."
- 5 Click the SWOT view tab.
- 6 In the SWOT form, complete the fields.

Some fields are described in the following table.

| Field         | Comments                                                                                                    |
|---------------|----------------------------------------------------------------------------------------------------|
| Strengths     | For example, a recent study shows your drug is better tolerated by patients.                                                      |
| Weaknesses    | For example, the MCO has very restrictive reimbursement policies for drugs in your market.                                        |
| Opportunities | For example, a change of policy in the account makes it easier to get a drug added to the formularies.                            |
| Threats       | For example, a study indicates that a competitor's product is as effective and less expensive than the product you are promoting. |

## Associating Contacts and Accounts with Managed-Care Business Plans

When creating a business plan for managed care, the account manager gathers information about accounts and contacts that are associated with the business plan.

Views in the business plan view that are useful for recording related accounts and contacts are as follows:

- Account Coverage view: Use this view to list accounts associated with the business plan. For example, if the business plan is for a national account, add the names of the regional accounts associated with the national account.
- Organizational Analysis view: Use this view to list key contacts for the business plan and to indicate the relationships between the key contacts.
- Key Contacts view: Use this view instead of the Organizational Analysis view if you do not want to indicate the relationships between the contacts.

### To associate accounts and contacts with business plan for a managed-care accounts

- 1 Navigate to the Business Plans scree, then the Business Plan List view.
- 2 Drill down on a business plan record.
- 3 Click the Account Coverage view tab and in the list, create new records and complete the necessary fields.

Some fields are described in the following table.

| Field          | Comments                                                                                                    |
|----------------|----------------------------------------------------------------------------------------------------|
| Team           | This field indicates which employees in your company are responsible for the account.                                                                                                    |
| Coverage Level | For example, if the business plan is for a national account, the regional and local accounts associated with the national are listed. Use this field to indicate which account is regional or local. |

- 4 Click the Organizational Analysis view tab.
- 5 Use the Organizational Analysis view to enter your list of contacts and to indicate relationships between them.

For general information about the organization analysis, see *Siebel Applications Administration Guide*.

## Setting Objectives for the Managed-Care Business Plan

The last but very important stage of creating a business plan is for the managed-care account managers to list what they are going to do to carry out the plan. These are their objectives.

These objectives are created in the Business Plans screen, then the Objectives view, but can also be viewed, created, and edited in the Objectives screen, Objective List, and then the My Objectives view.

### To create objectives for a business plan

- 1 Navigate to the Business Plans screen, then the Business Plan List view.
- 2 Drill down on a business plan record.
- 3 Click the Objectives view tab.
- 4 In the list, create new records and complete the necessary fields.
- 5 Drill down on the objective record to add activities to the objective.

For general information about objectives in Siebel Life Sciences, see Chapter 17, "Setting and Achieving Objectives."

# 13 Managing Account Contacts in Life Sciences

This chapter includes the following topics:

- "About Japanese Pharmaceutical Market Features" on page 227
- "About Account Contacts" on page 228
- "Configuring Workflows for Account Contacts" on page 229
- "Managing Account Contacts" on page 230
- "Creating Account Contacts Call Detail Records" on page 235
- "Planning Calls in the Weekly Call Planning Screen" on page 236
- "Reporting Calls in the Weekly Call Planning Screen" on page 237
- "Deleting Multiple Calls in the Account Contacts Call Planning Screen" on page 238
- "Switching to Reporting Mode in the Account Contacts Call Planning Screen" on page 238
- "Displaying Calls Created by Other Representatives" on page 239

## **About Japanese Pharmaceutical Market Features**

The Japanese pharmaceutical market has some unique characteristics concerning the relationships of Hospitals and Physicians that influence how pharmaceutical companies conduct their Sales and Marketing activities in Japan. These market characteristics dictate how Sales Representatives engage with physicians and hospitals in their territories and how they plan future calls. For example Physicians always see patients at either large hospitals or small, private clinics. Therefore a contact call always takes place within the context of the Hospital (account) that the Physician (contact) is associated with.

Japanese Pharmaceutical companies also typically create and distribute large Targeting lists for each Sales Representative in their Sales Force which are based on the Hospital-Physician relationships and a series of Targeted Products. These Targeting lists are generally updated and distributed at the start of a new Targeting period, which is typically every quarter or half-year. The Hospital-Physician targeting lists include a number of targeting attributes (such as Call frequency) for one or more Products that are specific to each sales representative assigned to the specified Hospital-Physician. For example, one sales representative might be asked to make six visits to one account-contact during the quarter for Product A, but another sales representative might be asked to make only three visits to the same account-contact for the same Product A.

**NOTE:** Features specific to the call-planning features in the Japanese Pharmaceutical market are not covered in this section. For information about the call-planning features specific to the Japanese market, see "About Features for Call Planning Specific to the Japanese Pharmaceutical Market" on page 128.

The following Siebel Life Sciences features address the requirements of the Japanese pharmaceutical market:

- Hospital-Physician relationships. Sales representatives can visualize Hospital-Physician (i.e. account-contact) affiliations as a single record within a list. This feature provides an intuitive interface for users to retrieve customer information, create Siebel Target lists, and plan future calls.
- **Hospital department support.** Affiliated Accounts can be displayed as Hospital Departments along with the corresponding Physicians who are affiliated to these departments.
- Hospital-Physician targeting information. For a given targeting period (such as half year), Hospital Physician targeting lists can be created by administrators and distributed to sales representatives for use within their targeting and call planning processes. Targeting information, such as call frequencies, detail frequencies and targeting flags, can be displayed for each hospital-physician record. Administrators can modify these attributes as business needs change and Sales representatives can plan their calls using these targeting attributes as guiding parameters.
- Weekly calendar with call-planning capabilities. The application provides an intuitive and user-friendly Weekly call planning user interface which enables sales representatives to plan and visualize all the activities for their hospital-physician targets within a specific time period. New calls can be created by double clicking within the Call Planning screen. Sales representatives can also enter and report basic call data, (such as products detailed and samples dropped within the same screen), and submit the call if no additional information is required.
- Contact call with account information. The standard contact call view has been enhanced to include account information. This feature allows sales representatives to capture detailed call data for a hospital-doctor record, such as promotional items dropped or decision issues.

### **About Account Contacts**

The Siebel Pharma Account Contacts functionality supports the display of account-contact affiliations as a single record within dedicated Accounts Contacts List views, and also within an Accounts Contacts Weekly Call Planning screen. The Account-Contact records displayed in these screens are managed within the Siebel Pharma application as a set of separate Targeting records for each Sales Representative Position. These Targeting records store the relationship between the Account-Contact affiliation and Sales Representative Position. The records also have a series of Product Targeting attributes fields for each Account-Contact-Position relationship which store Product targeting information such as Detail Frequency targets.

The Targeting Period and related Accounts Contacts Targeting records needs to be created by an administrator, and then Targeting Period activated in order to make the Accounts Contacts Targeting records visible to end users. Administrators can create multiple Targeting Periods (and their related Accounts Contacts Targeting data) within the Siebel Pharma application, but only one Targeting Period can be active at any one time. The Targeting data can be manually created and setup through administration screens. However, a series of dedicated Siebel EIM tables are also provided to support the batch loading of the Targeting data. This method is the typical process for creating the data within the Siebel Pharma application.

## **Configuring Workflows for Account Contacts**

The Siebel Pharma Account Contacts functionality utilizes Siebel Workflows in order to create and activate the Targeting lists. The application needs to be correctly configured to activate these workflows. The following topics describe how to configure and validate the Siebel Pharma application to set up Siebel Pharma Accounts Contacts functionality:

- "Activating Workflows for Account Contacts" on page 229
- "Enabling Server Components for Account Contacts" on page 229

### **Activating Workflows for Account Contacts**

LS Pharma JPN Targeting Period Activation workflow must be activated to create and activate the Targeting periods and the Accounts Contacts lists. The administrator needs to set and activate this workflow process in order to use the functionality.

#### To activate workflows for account contacts

- 1 Navigate to the Administration Business Process screen, then the Workflow Deployment view.
- 2 Click Query and enter LS Pharma JPN\* in the Name field.
  - The query returns LS Pharma JPN Targeting Period Activation.
- 3 Select the workflow and click Activate.

The selected workflow is added to the Active Workflow Processes view at the bottom of the screen.

**NOTE:** You only need to perform this procedure the first time you want to access the Accounts Contacts feature. The workflow remains activated the next time you use this feature.

### **Enabling Server Components for Account Contacts**

The Account Contacts functionality also requires that a number of Siebel Pharma Application Server components be enabled to support the Workflows. These components are as follows:

- Workflow Action Agent
- Workflow Monitor Agent
- Workflow Process Batch Manager
- Workflow Process Manager
- Workflow Recovery Manager

#### To activate workflows for account contacts

- 1 Navigate to the Administration Server Configuration screen, then the Servers view.
- 2 Click the Components tab and Query Workflow\* in the Components field.
  - The query returns the agent and manager records associated with the accounts contacts. All should have a status of Enabled.
- 3 Click Manual Start if any one of the components is Inactive.

**NOTE:** If you cannot view the Status field, select Columns Displayed from the Menu drop-down list and add the appropriate fields that you want displayed in the view.

### **Managing Account Contacts**

The following topics describe the key tasks required to manage account contacts:

- "Loading and Distributing Account Contacts Targeting Data" on page 230
- "Creating a New Targeting Period" on page 231
- "Creating Account Contacts Targeting Product Data" on page 232
- "Generating Column Maps for Display of Product Attribute Fields" on page 233
- "Activating New Account Contacts Targeting Data" on page 234
- "Creating Account-Contact Target List Records Manually" on page 235

## **Loading and Distributing Account Contacts Targeting Data**

When a new Targeting period begins, the administrator must load and distribute the Accounts Contacts Targeting data. The database administrator (DBA) then loads the new Target data into the Siebel Pharma application through Accounts Contacts Targeting EIM tables.

### To load and distribute Account Contacts targeting data

- 1 Create a new Targeting Period record in the Accounts Contacts screen, then the Administration screen, and retrieve the Row Id for the new Targeting Period record.
- 2 Use the Row Id to create a set of Accounts Contacts Targeting Product records in a flat file that includes the following information:

Targeting Period Id

Account Id

Contact Id

Position Id (for Sales Representative)

#### Product Id

Product Targeting attributes.

- 3 Send the flat file to the database administrator (DBA) who loads the new Target data into the Siebel Pharma application through Accounts Contacts Targeting EIM tables.
- 4 Validate that the data is correct after the Targeting data is loaded into the application.
- 5 Use the Accounts Contacts Administration screens to set the Display Names for each of the Targeting Product Attributes.
- 6 Generate the corresponding column mappings for the Siebel Pharma Application to display the Product Attributes within the Accounts Contacts list screens.
- 7 Activate the current Targeting Period to create and distribute the Accounts Contacts Targeting lists to the end users.

### **Creating a New Targeting Period**

In order to load and activate a new set of Accounts Contacts target lists and targeting information a new Accounts Contacts Period record must first be created by the administrator.

### To set up the period for account-contact affiliation

- 1 Navigate to the Accounts Contacts screen, then the Administration view.
- 2 In the Administration list, create a new record and complete the necessary fields.

Some fields are described in the following table.

| Field             | Comments                                                                                                    |
|-------------------|----------------------------------------------------------------------------------------------------|
| Period            | Select a target period from the Pick Period dialog and click OK.                                                                                        |
| Name              | Enter a name for the contact.                                                                                                    |
| Description       | Enter a description for the accounts contact.                                                                                                    |
| Status            | (Read only) Indicate the status of this period. (In Progress, Lock, Active, Obsolete, Error).                                                           |
| Request Id        | (Read only) The activation process identification number. Drill down into the Process Information screen to check the status of the activation process. |
| Error<br>Messages | (Read only) Displays an error message if the activation process fails.                                                                                  |

3 Select Help, then About Record, and note the Record # (Row Id) of the new period.

This Row Id is used by the Administrator to create a flat file which maps the new Period to the new Accounts Contacts Target List and Targeting information so that the data can be loaded through the Accounts Contacts EIM tables. For more information about importing data with Siebel EIM, see "Importing Data with Siebel EIM" on page 280.

### **Creating Account Contacts Targeting Product Data**

For each Targeting Period, a series of Targeting Product data records for each Account, Contact, and Sales Representative Positions needs to be created in order to generate the Targeting lists used by the end users. A Targeting Product is any Product being targeted to an Account Contact by a Sales Representative which needs to be tracked in terms of Targeting attributes (for example, Call Frequency targets) as part of the Sales Force's Targeting process. There are four Targeting Product attribute fields defined in the application which can be used to store and manage the Targeting Attribute values associated to a Target Product for a specific Account-Contact-Position (Sales Representative) relationship. By default, only the two numeric Targeting Attribute fields are enabled and are displayed in the Accounts Contacts list screens.

The steps below explain how to manually enter the Targeting Product records in the Accounts Contacts Administration screens. The values for each of the Account-Contact-Position Targeting Attributes fields can be loaded through the Accounts Contacts EIM tables.

### To create targeting product data for account-contact-position relationship

- 1 Navigate to the Accounts Contacts screen, then the Administration view.
- 2 Select a period record from the list and drill down on the Period column.
- 3 In the Product Data applet, create a new record and complete the necessary fields. Some fields are described in the following table.

| Field                     | Comments                                                                                                    |
|---------------------------|----------------------------------------------------------------------------------------------------|
| Full Name                 | Select a name from the Pick Contact dialog box, and click OK.                                                                 |
| Sales<br>Representative   | Select a position from the Pick Position dialog box, and click OK.                                                            |
| Product                   | Select a product from the Pick Product dialog box, and click OK.                                                              |
| Numeric Attribute 1       | Use the calculator to enter the first numeric attribute. For example, enter the numeric value for number of Sales Calls.      |
| Numeric Attribute 2       | Use the calculator to enter the second numeric attribute. For example, enter the numeric value for number of Product Details. |
| Text Attribute 1          | Enter a text value to use as a product attribute.                                                                             |
| Data Time<br>Attributes 1 | Enter a date value to use as a product attribute.                                                                             |

## **Generating Column Maps for Display of Product Attribute Fields**

For each Product Attribute field, a common Display name value can be mapped to all the available Target Products. This Display name mapping is then used to automatically generate the Product Attribute Column labels displayed to the end users in the Accounts Contacts lists. The Display name for each of these Target Products' attribute fields is generated by combining the Product Name for each Targeting Product with the common Display name value defined by the administrator for the Product Attribute field. Once the Product Attribute labels are generated, an administrator can still edit the final display labels if minor updates are required before activating the Targeting Period.

The Targeting Product attributes used by the Sales Force can change from one Targeting Period to another. The application supports the ability to use the same attribute fields across all Targeting Periods, but define different labels for these fields for different Targeting periods. For example, a pharmaceutical company can decide to display the following information to the end users in the Accounts Contacts list screens:

- In the first quarter, they might display the number of visits by product
- In the second quarter, they might display the number of samples by product
- In the third quarter, they might display the number of primary details by product

**NOTE:** While the labels can change, the underlying Targeting Product Attribute columns are the same. For this reason, it is important for the administrator to track how the attributes columns and labels are mapped for Targeting period.

#### Create column map for Accounts Contacts List

- 1 Navigate to the Product Attributes screen.
- 2 Check the Mapped Field column to select the field to be used to generate the column map.
- 3 Enter the Display Name as the postfix to the column display name.
- 4 Click the Generate button to generate column mapping in the Column Map view. Some fields are described in the following table.

| Field           | Comments                                                                                                    |
|-----------------|----------------------------------------------------------------------------------------------------|
| Mapped<br>Field | Check to select Product Data field used to display on Accounts Contacts List after activation.                                            |
| Field           | (Read only) Product data field column.                                                                                                    |
| Display<br>Name | Postfix of the Column Display Name in the Accounts Contacts List. This field will append to the product name in the generated column map. |

5 Edit the Display Name in the Column Map view.Some fields are described in the following table.

| Field           | Comments                                                                     |
|-----------------|------------------------------------------------------------------------------|
| Product         | (Read Only) Product Name                                                     |
| Source Field    | (Read Only) Product data field                                               |
| Target Field    | (Read Only) Mapped field in Accounts Contacts List view                      |
| Display<br>Name | Column Display Name of this product attribute in Accounts Contacts List view |

### **Activating New Account Contacts Targeting Data**

To allow end users to view and use the new Accounts Contacts Targeting data, the administrator must activate the Targeting Period. When a new Targeting Period is activated, the existing period becomes obsolete. Only the Targeting data for the active Targeting Period is visible to end users in the Accounts Contacts list screens. The activation process assigns an account-contact record to a Sales Representative's Position only if the Position is already part of both the Account and Contact teams. If this relationship already exists, then a targeting record is created for the Sales Representative's Position and all remaining targeting attributes are added to this record.

### To activate a Targeting Period

- 1 Navigate to the Accounts Contacts screen, then the Administration view.
- 2 Select a period record from the list.
- 3 Select the Mapping and Activation view from the view toggle list.
- 4 Click the Activate button on the list.
  - The Server Request should be displayed in the Request Id field and the Status field should change to In Progress.
- 5 After a few minutes, refresh the screen to verify that Workflow processes have completed and the Period status has changed to Active.
- 6 Navigate to the Accounts Contacts List and toggle to the All Accounts Contacts Across Organization view.
- 7 Verify that the current Targeting Period's Accounts Contacts Targeting data has been created correctly.

### **Creating Account-Contact Target List Records Manually**

Once a Target Period has been successfully activated, each Sales Representative will be able to view their list of Account-Contact-Targeting Product records for the current Targeting period in the Accounts Contacts list view. A user can also manually create new target list records for Account - Contact affiliations in the Accounts Contacts list.

### To create a target list for account-contact affiliations

- 1 Navigate to the Accounts Contacts, then the Accounts Contacts List view.
- 2 In the Accounts Contacts list, create a new record and complete the necessary fields. Some fields are described in the following table.

| Field                         | Comments                                                                                                    |
|-------------------------------|----------------------------------------------------------------------------------------------------|
| New                           | Indicates when a new Account Contact record is created for the current position.                                                                 |
| Sales Rep                     | The sales representative to whom this account contact is associated.                                                                             |
| Account Name                  | From the Pick Account Contact dialog, select the appropriate Account - Contact Affiliation.                                                      |
|                               | <b>NOTE:</b> Only affiliations where the Sales Representative's Position on both the Account and Contact teams will be displayed in this dialog. |
| Account Location              | The location of the account contact.                                                                                                    |
| Contact Primary<br>Speciality | Primary speciality of the contact.                                                                                                    |

## Creating Account Contacts Call Detail Records

The Accounts Contacts list displays the Account-Contact records with their targeting Product attributes for the current Targeting Period. The records in the list are limited to Account-Contact targeting records created for the current user's Position.

Users can create a Call record directly from the Accounts Contacts List applet. The New Call button on the Accounts Contacts List applet creates an Account Contact Call record with both the Account and Contact Ids populated. The created Call records are displayed in the Accounts Contacts Call Detail view under Activities.

### To create Contact Call Details for a new Contact

- 1 Navigate to the Accounts Contacts List screen.
- 2 Select an Account Contact record from the list.

- 3 Click New Call.
  - A new Contact Call Detail record is created and the Contact Call Detail view is displayed.
- 4 Click Sign.
  - If all business rules are valid, signature capture window is launched. Verify the contact's name, address, DEA number and license number displayed in the call header.
- 5 Click Submit to submit the call. If Samples were dropped a Signature will need to be entered before the call can be submitted. For more information, see "Recording a Contact Call for a Different Contact at the Time of Signature Capture" on page 145.

## Planning Calls in the Weekly Call Planning Screen

Japanese sales representatives generally plan their Account Contact calls a week or more at a time. For ease of viewing and editing, they prefer to use a calendar that displays Accounts Contacts on the vertical axis and days of the week along the horizontal axis. The Weekly Account Contact Call Planning screen enables sales representatives to easily view and plan their Account Contact calls. Users can double-click any of the cells within the weekly calendar grid to easily and quickly create a call record for an Account Contact on a given day of the week.

From this Weekly Call Planning screen, sales representatives can also see whether other sales representatives have also scheduled calls for a particular Account-Contact which allows Sales teams to plan their joint sales efforts more effectively. Managers can also view the planned and completed Sales calls for all of their direct reports, allowing them to better monitor Sales Representatives' activities and suggest any changes as needed.

The calls displayed on the Accounts Contacts Call Planning screen are color-coded, so that sales representatives can monitor the status of a particular activity. When a call is submitted, the activity color is automatically refreshed, and the record is locked.

#### To plan a call in the Weekly Call Planning screen

- 1 Navigate to the Calendar screen, then the Accounts Contacts Call Planning view.
- 2 In the Weekly Calender grid, double-click the intersection cell corresponding to the Account Contact record on the Day for which you want to create the Call record.
- 3 The application creates an Account Contact Call detail record and displays it in the view below the Weekly Call Planning Gantt chart.
  - A call created in this manner has the following characteristics:
  - Account and contact name. The account name and contact last name corresponding to the account-contact record selected.

■ Start date and time. The day corresponding to the day selected on the calendar. The time for all calls scheduled on this view is set to the start of the work day, as entered on the User Profile Calendar View.

Some of the fields displayed in the List portion on the left-hand side of the Gantt chart are described in the following table.

| Field                 | Comments                                                                                                    |
|-----------------------|----------------------------------------------------------------------------------------------------|
| Last Name             | Displays the Last Name of the Contact as displayed in the Accounts Contacts list. (If you click the Last Name link, the Contact Details screen is displayed showing details of the call contact.                                                                                    |
| First Name            | Enter first name for the contact.                                                                                                    |
| Account               | The name of the Account as displayed in the Accounts Contacts list.                                                                                                    |
| Sales Rep             | The Sales Representative position associated to the Account Contact record as displayed in the Accounts Contacts List.                                                                                                    |
| Primary<br>Speciality | Primary speciality of the contact.                                                                                                    |
| Calls                 | A calculated field which displays the number of calls for the Account Contact record within a given period. The displayed value for this column is calculated when the user clicks the Calculate button on the Gantt chart and enters the Start and End Period for the calculation. |

| Button            | Comments                                                                                                    |
|-------------------|----------------------------------------------------------------------------------------------------|
| Save<br>Template  | Saves all the calls to a template for all current Account Contact records between a Start and Finish date set by the user.                                                                                                 |
| Apply<br>Template | Applies a selected template from a start date set by the user.                                                                                                    |
| 5 Day Week        | Displays all the days between Monday and Friday.                                                                                                    |
| 7 Day Week        | Displays all the days from Monday through Sunday.                                                                                                    |
| Calculate         | Calculates the number of calls for each of the current Account Contact records and displays values in the Call column in the Gantt chart's list. The calculation is based on the Start and End Period entered by the user. |

## Reporting Calls in the Weekly Call Planning Screen

Sales representatives can use the Weekly Call Planning screen to also report completed calls. Information for Products Detailed and Samples Dropped is displayed below the Weekly Call Planning Calendar for the currently selected Call record. A sales representative can quickly and easily update this information before submitting the completed call all within the same Calendar Call Planning screen.

### To update call records in the Call Planning screen

- 1 Navigate to the Calendar screen, then the Accounts Contacts Call Planning view.
- 2 In the Accounts Contacts Call Planning screen, single click on a previously created Call record in the Weekly Calendar grid.
- 3 The application displays the selected Call record in the form below the Weekly Calendar grid.
- 4 Update the fields in the form for the completed Call as necessary.
- In the Products Detailed list below the form, enter a value in the Priority column for each Product detailed during the Call. All other Product Detailed records will be deleted when the Call is submitted.
- 6 If Samples were dropped during the call, then in the Samples Dropped list below the form, specify a lot number and quantity for the dropped samples.
- 7 If Samples were dropped, enter a Signature before you submit the call.
- 8 Click Submit to submit the call.

## Deleting Multiple Calls in the Account Contacts Call Planning Screen

Sales representatives can use the Accounts Contacts Call Planning screen to delete multiple calls. A sales representative can quickly and easily update this information in a weekly view for multiple accounts.

#### To delete multiple calls

- 1 Navigate to the Calendar screen, then the Accounts Contacts Call Planning screen.
- 2 Press and hold the Ctrl key, and select the calls that you want to delete.
- 3 Click Delete.

## Switching to Reporting Mode in the Account Contacts Call Planning Screen

Sales representatives can use the Accounts Contacts Call Planning screen to switch to reporting mode. A sales representative can quickly and easily switch modes by clicking one button.

#### To switch to reporting mode and submit calls

- 1 Navigate to the Calendar screen, then the Accounts Contacts Call Planning view.
- 2 Click Go to reporting mode.
- 3 Report the call information:
  - a Select the call from the list.

- **b** Enter product details.
- **c** The Start Date field will be pre-populated with the current date. Change it to a different date, where appropriate.
- d Enter the number of minutes in the Duration field.
- e Enter any decision issues in the Decisions Issues field.
- f Select a status from the Status list.
- g Enter any additional comments in the Comments field.
- 4 Click Submit to submit the call.

## Displaying Calls Created by Other Representatives

Sales representatives can use the Accounts Contacts Call Planning screen to display calls created by other representatives.

### To display calls created by other representatives

- 1 Navigate to the Calendar screen, then the Accounts Contacts Call Planning screen.
- 2 Navigate through the calendar view.

All entries in grey represent calls created by other representatives.

## 14 Analyzing Syndicated Data

This chapter covers the following topics:

- "About Analyzing Syndicated Data" on page 241
- "Scenario for Analysis" on page 241
- "Process of Analysis" on page 242
- "Defining Payer and Plan Information" on page 243
- "Importing Syndicated Data Files" on page 243
- "Analyzing Brick-Level Syndicated Data" on page 244
- "Working with Sales, Rx, and Call Data" on page 245
- "Views in the Analysis Screen" on page 246

## **About Analyzing Syndicated Data**

The views in the Analysis screen present sales, prescription, and call detailing data in an accessible format. These views allow you to evaluate your performance and determine where to focus your sales activities.

Much of the data displayed in these views derives from syndicated data.

**NOTE:** All the views in the Analysis screen are read-only.

The terms direct sales and indirect sales are used in some views of the Analysis screen as follows:

- **Direct sales.** Refers to product sales directly from your company to accounts.
- Indirect sales. Refers to product sales from wholesalers to accounts.

## Scenario for Analysis

This topic outlines an example process performed by the Siebel administrator and end users. Your company might follow a different process according to its business requirements.

A pharmaceutical company has bought syndicated data concerning its retail product sales. This syndicated data is displayed in most of the Siebel Life Sciences Analysis views.

Periodically, the Siebel administrator extracts portions of the syndicated data and distributes it according to territory assignments. As part of this process, the Siebel administrator updates responsibilities, which affect the data that can be viewed by an individual, and updates payer and plan information.

In order to use the new information, the application user must download the syndicated data updates.

### **Process of Analysis**

This topic details sample tasks often performed by administrators and end-users working with the Analysis screen. Your company might follow a different process according to its business requirements.

### **Administrator Procedure**

The following administrative procedure is described in this topic:

"Defining Payer and Plan Information" on page 243.

Other administrator procedures, applicable to the data used in the Analysis screen, are described elsewhere:

- "Loading Data into the Siebel Life Sciences Database" on page 288.
- "To create a data extraction rule" on page 291. Extract portions of data according to territory assignments.
- "To specify the data that is routed to mobile users" on page 292. Send the compressed data extracts to mobile users.
- (Optional) Updating responsibilities. For general information about responsibilities, see Siebel Security Guide.
- Associating positions to bricks. See "Administering Bricks" on page 56.

### **End-User Procedures**

The following list shows tasks end users typically perform using the Analysis screens:

- "Importing Syndicated Data Files" on page 243.
- "Analyzing Brick-Level Syndicated Data" on page 244.
- "Working with Sales, Rx, and Call Data" on page 245.

### **Defining Payer and Plan Information**

You can use the Payer Administration view to define payer and plan information. This information appears in the plan and payment type—based views in the Analysis screen.

### To create a payer

- 1 Navigate to the Administration Application screen, then the Payer view.
- 2 Click the New button and complete the fields in the new record.

Some of the fields are described in the following table.

| Field        | Comments                                                                                                    |
|--------------|----------------------------------------------------------------------------------------------------|
| Туре         | Three types are supported: Total, Plan, and Payer.                                                               |
| Name         | Enter the name of the payer, plan, or payment type. If you selected Plan in the Type field, enter the plan name. |
| Account Name | If relevant, select the payer account, or create a new account for the payer in the Pick Account dialog box.     |
| Account Site | The location of the plan.                                                                                        |
| IMS Id       | The identifier assigned to the plan by the syndicated data provider.                                             |

### **Importing Syndicated Data Files**

If data extracts have been routed to the end users by the Siebel administrator, the end users receive notification when they synchronize your local database. During synchronization, the data extracts are downloaded to their hard drives (as attachments), where they are stored until you import them. After they import the data into their local databases, the files are deleted from their hard drives.

**NOTE:** If you want to postpone receiving data extracts until a later time, turn off the Retrieve Published Files option in your synchronization setup. To find this option, select File, then Synchronize, and then click Setup in the Siebel Remote dialog box.

### To import syndicated data extracts

1 Navigate to the Syndicated Data Files screen.

**NOTE:** Even if you postponed receiving data extract files by turning off the Retrieve Published Files option in your synchronization setup, this view displays records for all the files routed to you. Although the files are listed here, you *cannot* import them until you have received them during a subsequent synchronization.

2 Select one or more files and click Import.

The Syndicated Data Files view is cleared, and the data extract files that you received during synchronization are deleted from your hard drive.

## **Analyzing Brick-Level Syndicated Data**

End users can analyze syndicated data that is associated with a brick. They can also analyze activities, such as calls, associated with an account or contact within a brick. Using the brick-level analysis views, end users can correlate those activities with prescription or sales trends.

The data that appears in the Analysis screen, then Bricks view, is determined by the user's position and the bricks that the administrator has associated with that position. For more information, see "Administering Bricks" on page 56.

### To display all contacts associated with a brick

- 1 Navigate to the Analysis screen, then the Bricks Analysis List view.
- 2 From the Show drop-down menu, select Bricks Rx Analysis.
- 3 Select a brick in the Bricks list.
- 4 Click on the Contacts view tab.

The Contacts list displays all contacts associated with the selected brick.

#### To correlate actual calls made with indirect sales by brick

- 1 Navigate to the Analysis screen, then the Bricks Analysis List view.
- 2 Select a brick in the Bricks list.
- 3 Click on the Indirect Sales by Brick view tab.
- 4 Select a record and click the actual calls button.

The list shows the number of account calls submitted for the selected product and period. Remember to select a record that contains your company's product in order to see the activity data.

#### To correlate actual calls made with prescription trends by brick

- 1 Navigate to the Analysis screen, then the Bricks Analysis List view.
- 2 Select a brick in the Bricks list.
- 3 Click on the Rx Trend by Brick view tab.
- 4 Select a record and click the actual calls button.

The list shows the number of account calls submitted for the selected product and period. Remember to select a record that contains your company's product in order to see the activity data.

### Working with Sales, Rx, and Call Data

The views in the Analysis screen display prescriber, account, plan, payer, and territory level sales and Rx data, as well as call data. These views provide the capability to view data in both list and chart formats.

To access any of the views listed in Table 21 on page 246, navigate to the Analysis screen default Analysis view, select the appropriate market in the All Markets list, and then select the desired view from the view tabs.

A list format appears by default when you select a view from the Analysis view tabs. You can view your sales and Rx data numbers in a chart format by clicking the toggle button.

The data in the Analysis screen must be updated periodically. Mobile users must download files that have been extracted and sent by the Siebel administrator and then import the new data into their local databases. For more information, see "To import syndicated data extracts" on page 243.

### To display data with the views in the Analysis screen

- 1 Navigate to the Analysis screen.
- 2 Select the appropriate market (therapeutic class) in the All Markets list.
  - **NOTE:** You can select a different market at any time in all views in the Analysis screen, except in the Activities subviews (the Account Detailing Analysis and Contact Detailing Analysis views).
- 3 Click a category from the view tabs.
- 4 Display only the sales, Rx, or call data you want to view using query by example or targeting. See Chapter 8, "Planning Calls," for information on targeting.
  - **NOTE:** By default, Siebel Pharma displays (and charts) all available data appropriate to the selected Analysis view. It is recommended that you always filter your data lists to make the displayed data more meaningful. The charts in the Account Detailing Analysis and Contact Detailing Analysis views display all calls, regardless of status, unless you filter the data in the upper list.
- 5 Select a chart type from the drop-down list to specify which type of chart you want to use for viewing the selected data.
  - Examples of available chart types include 3D stacked bar, 3D bar, and 2D bar.
- 6 Zoom in on data or limit the chart to particular data points by hovering the mouse cursor over the chart element (a bar or pie segment) to see the data only for that chart element. To return to the complete set of data for the original chart, execute a new query.

### Views in the Analysis Screen

In Siebel Life Sciences, the availability of certain views can be limited according to each user's responsibilities. Therefore, the views you see might differ from those shown and described in Table 21.

**NOTE:** Analysis data is read-only. Data refresh cycles are determined by your company's business process and data availability.

Table 21 describes the functions of the views in the Analysis screen. Your responsibilities determine which views are available to you.

Table 21. Views Available from the Analysis Screen

| View                                                                                 | Functions                                                                                                    |
|--------------------------------------------------------------------------------------|----------------------------------------------------------------------------------------------------|
| All Market screen, then the Direct Sales Trend by Territory - Volume view            | For managers, displays internal product sales data at the territory level over a selected period of time. Displays direct sales data for areas covered by their sales representatives.            |
| All Markets screen, then the Direct<br>Sales Trend by Account - Volume view          | For representatives, displays internal product sales data at the account level over a selected period of time.                                                                                    |
| All Markets screen, then the Indirect<br>Sales Trend by Territory - Volume view      | For managers, displays product sales data at the territory level over a selected period of time. Allows managers to see indirect sales data for the areas covered by their sales representatives. |
| All Markets screen, then the Indirect<br>Sales Trend by Territory - Share view       | For managers, displays product sales data at the territory level over a selected period of time.                                                                                                  |
| All Markets screen, then the Indirect<br>Sales Trend by Brick - Volume view          | For representatives, displays product sales data at the brick level over a selected period of time.                                                                                               |
| All Markets screen, then the Indirect<br>Sales Trend by Brick - Share view           | For representatives, displays market share data at the brick level over a selected period of time.                                                                                                |
| All Markets screen, then the Indirect<br>Sales Trend by Postal Code - Volume<br>view | For representatives, displays product sales data at the ZIP Code level over a selected period of time.                                                                                            |
| All Markets screen, then the Indirect<br>Sales Trend by Postal Code - Share view     | For representatives, displays market share data at the ZIP Code level over a selected period of time.                                                                                             |
| All Markets screen, then the Indirect<br>Sales Trend by Account - Volume view        | For representatives, displays product sales data at the account level over a selected period of time.                                                                                             |
| All Markets screen, then the Indirect<br>Sales Trend by Account - Share view         | For representatives, displays market share data at the account level over a selected period of time.                                                                                              |
| All Markets screen, then the Rx Trend<br>by Territory - Volume view                  | For managers, displays product Rx trends in a territory. Allows managers to see Rx trends for the areas covered by their sales representatives.                                                   |

Table 21. Views Available from the Analysis Screen

| View                                                                             | Functions                                                                                                    |
|----------------------------------------------------------------------------------|----------------------------------------------------------------------------------------------------|
| All Markets screen, then the Rx Trend by Territory - Share view                  | For managers, displays product Rx trends in a territory.                                                                                                    |
| All Markets screen, then the Rx Trend by Prescriber - Volume view                | For representatives, displays product Rx trends by prescriber.                                                                                                    |
| All Markets screen, then the Rx Trend by Prescriber - Share view                 | For representatives, displays product Rx trends by prescriber.                                                                                                    |
| All Markets screen, then the Rx Trend by Plan and Territory - Volume view        | For managers, displays product Rx trends by plan and territory.                                                                                                    |
| All Markets screen, then the Rx Trend<br>by Plan and Territory - Share view      | For managers, displays product Rx trends by plan and territory.                                                                                                    |
| All Markets screen, then the Rx Trend<br>by Plan and Prescriber - Volume view    | For representatives, displays product Rx trends by plan and prescriber.                                                                                                    |
| All Markets screen, then the Rx Trend<br>by Plan and Prescriber - Share view     | For representatives, displays product Rx trends by plan and prescriber.                                                                                                    |
| All Markets screen, then the Rx Trend<br>by Payment Type and Prescriber view     | For representatives, displays product Rx trends by the payment types associated with prescriptions and prescribers.                                                                                                    |
| All Markets screen, then the Rx Trend by Payment Type and Territory view         | For both representatives and managers, displays product Rx trends by the payment types associated with prescriptions.                                                                                                    |
| Activities screen, then the Account Detailing view                               | For both representatives and managers, shows the number of times a product was detailed during account calls, as well as the priority, or order, of the product details. Use this view to assess your product emphasis and plan your account calls. |
| Activities screen, then the Contact<br>Detailing view                            | For both representatives and managers, shows the number of times a product was detailed during contact calls, as well as the priority, or order, of the product details. Use this view to assess your product emphasis and plan your contact calls. |
| Bricks screen, Bricks Rx Analysis, and then the Rx Trend by Brick view           | For representatives, displays product prescription trends<br>by brick. This data is for the entire brick that is selected<br>in the Bricks list and is not related to any contact.                                                                  |
| Bricks screen, Bricks Rx Analysis, and<br>then the Rx Trend by Brick-Product NRx | For representatives, displays new prescriptions for a given product by brick. This data is for the entire brick that is selected in the Bricks list and is not related to any contact.                                                              |

Table 21. Views Available from the Analysis Screen

| View                                                                                                | Functions                                                                                                    |
|----------------------------------------------------------------------------------------------------|----------------------------------------------------------------------------------------------------|
| Bricks screen, Bricks Rx Analysis, and<br>then the Rx Trend by Brick-Product TRx<br>view            | For representatives, displays total prescriptions for a given product in a given period by brick. This data is for the entire brick that is selected in the Bricks list and is not related to any contact. |
| Bricks screen, Bricks Sales Analysis, and then the Indirect Sales by Brick view                     | For representatives, displays indirect sales data at the brick level for the brick selected on the Bricks list.                                                                                            |
| Bricks screen, Bricks Sales Analysis,<br>and then the Indirect Sales Trend by<br>Product Value view | For representatives, displays indirect sales data at the brick level for the selected product and for the brick selected on the Bricks list.                                                               |
| Bricks screen, Bricks Sales Analysis,<br>and then the Indirect Sales Trend by<br>Product Units view | For representatives, displays indirect sales data at the brick level for the selected product unit and for the brick selected on the Bricks list.                                                          |

## 15 Tracking Time Off Territory

This chapter covers the following topics:

- "About Tracking Time Off Territory" on page 249
- "Scenario for Time Off Territory" on page 250
- "Process of Tracking Time Off Territory" on page 250
- "Creating a Time Off Territory Record" on page 250
- "Submitting a Time Off Territory Record" on page 251
- "Viewing Time Off Territory Charts" on page 251
- "Configuring Time Off Territory" on page 252

### **About Tracking Time Off Territory**

In order to better manage their sales and field personnel, pharmaceutical companies need a way to measure and track the amount of time individuals take off.

A time off territory is any block of time during normal business hours in which sales representatives are out of their territories. Examples of time off territory include field trainings, national sales meetings, sick leave, vacation, or personal activities such as doctor's appointments.

Companies can use time off territory information to track the time that remote sales and field personnel spend on activities that do not directly relate to accounts, contacts, or opportunities. Companies can use this information to:

- Maintain a record of field employee time such as vacation and sick days
- Evaluate market penetration based on territory coverage and to assess the effectiveness of field personnel

Using the views in the Time Off Territory screen, users can record blocks of time that should not be included in call-frequency reporting. In addition, they can enter and record past and future time off information, including the duration, reason, date, and description of the time off territory event.

Because time off territory is actually a type of activity in Siebel Pharma, time off territory records appear in the Activities screen and in views that display activities. For more information about activities, see "About Creating Activities" on page 118.

### Scenario for Time Off Territory

This scenario is an example process performed by two types of end users, a field sales representative and his or her regional sales manager. Your company might follow a different process according to its business requirements.

A sales representative for a pharmaceutical company has been invited to a two-day, out of town seminar. She speaks to her manager and they decide she should attend it. The sales representative then uses Time Off Territory to record why her territory will not be worked on the days on which the seminar will take place. Once she submits the information, her manager has a record of where she is and why she is gone.

### **Process of Tracking Time Off Territory**

This topic details sample tasks often performed by end-users when tracking time off territory. Your company might follow a different process according to its business requirements.

When tracking time off territory, end users typically perform the following tasks:

- "Creating a Time Off Territory Record" on page 250. Typically, the sales representative creates a record for all of the days she will be attending the seminar.
- "Submitting a Time Off Territory Record" on page 251.

The regional sales manager uses Siebel Time Off Territory to:

"Viewing Time Off Territory Charts" on page 251. The regional sales manager can review the time off territory records that have been submitted to the system.

Once the sales representatives submit time off territory records to the system, Siebel Pharma:

- Creates a new time off territory record in the Activities list.
- For each time off territory record, creates an all-day appointment in the calendar.

**NOTE:** Siebel Time Off Territory includes two filters for displaying time off territory records: My Time Off Territory and My Team's Time Off Territory. Each user's responsibilities determines which of these views are available.

## Creating a Time Off Territory Record

End users must create at least one time off territory record for business days that they spend on activities not directly related to an account, contact, or opportunity. A single time off territory record can represent one or many days. Multiple time off territory records can represent different activities performed on a single day. For example, a user could create one record for a conference attended in the morning and another for vacation time taken in the afternoon.

### To create a time off territory record

1 Navigate to the Time Off Territory screen.

2 Create a new record and complete the necessary fields.

Some fields are described in the following table.

| Field       | Comments                                                                                                    |
|-------------|----------------------------------------------------------------------------------------------------|
| Description | The reason for the time off.                                                                                                    |
| Hours       | Represents duration of the time off request. The application automatically calculates this value when you enter or update the Start Time and End Time fields.      |
| Status      | The status of a time off request.                                                                                                    |
|             | End users cannot select Submitted. For more information on changing the status of a record to Submitted, see "Submitting a Time Off Territory Record" on page 251. |

The new time off territory record appears in the Activities lists and in the calendar.

## Submitting a Time Off Territory Record

End users must submit a time off territory record for the information to be included in ROI (return on investment) analyses and expense reports. Once a time off territory record has been submitted, it can no longer be modified or deleted.

### To submit a completed time off territory record

- 1 Navigate to the Time Off Territory screen.
- 2 Select the record you want to submit.
- 3 Click Submit and then OK.

The status of the time off territory record changes to Submitted and the record becomes readonly.

### **Viewing Time Off Territory Charts**

Managers and end users can view graphical charts of time off territory information by clicking the Charts view tab. Using these charts is an effective way see trends and patterns.

For Siebel Mobile Web Client: If your routing rules are not configured to route employee time off territory records to managers, employees can give calendar access to their managers so that managers working remotely can view their teams' time off territory records.

**NOTE:** Routing rules can no longer be edited in the Administration - Siebel Remote screen. For help with editing routing rules, contact your Oracle sales representative for Oracle Advanced Customer Services to request assistance from Oracle's Application Expert Services.

### To view time off territory charts

- 1 Navigate to the Time Off Territory screen.
- 2 From the visibility filter, select My Team's Time Off Territory.
- 3 On the link bar, click Charts.
- 4 From the drop-down list, select how you want the information to be displayed:
  - **TOT by Reason.** Displays the number of hours spent off territory each month, by reason.
  - **TOT by Creator.** For managers. Displays the aggregate and incremental number of hours spent off territory.
- 5 From the By drop-down list, select how you want the information to be displayed.

## **Configuring Time Off Territory**

Most of the procedures in Siebel Time Off Territory are end-user related. However, the Siebel administrator might want to:

- Create an approval process and develop alerts so that managers will be notified when sales representatives submit Time Off Territory records. For more information, see the notifications chapter in Siebel Applications Administration Guide.
- Enter additional selections to the Reason drop-down list. For more information about Lists of Values, see *Siebel Applications Administration Guide*.

# 16 Managing Pharma Medical Education Events

This chapter covers the following topics:

- "About Managing MedEd Events" on page 253
- "MedEd Terminology" on page 254
- "About MedEd Event Types" on page 254
- "Scenario for MedEd Events" on page 255
- "Process of Managing MedEd Events" on page 256
- "Establishing Funds for MedEd Plans" on page 256
- "Creating Master MedEd Plans" on page 258
- "Creating a MedEd Activity Template" on page 259
- "MedEd Lists of Values" on page 260
- "Administering MedEd Literature" on page 261
- "Designating MedEd Event Speakers" on page 262
- "Setting Up a MedEd Plan" on page 262
- "Setting Up MedEd Events" on page 264
- "Tracking Costs of MedEd Activities" on page 266
- "About Designating MedEd Event Speakers" on page 268
- "Setting Up Sessions Within a MedEd Event" on page 268
- "Inviting and Registering Prospective MedEd Attendees" on page 271
- "Generating Correspondence for MedEd Event Invitees" on page 272
- "Scheduling Calls to an Invitee" on page 272

## **About Managing MedEd Events**

This chapter describes how a pharmaceutical company can use Siebel Pharma Medical Education (Siebel MedEd) to plan all aspects of a medical education event.

Using the procedures given in this chapter you will be able to perform the administrator tasks of setting up funding for MedEd plans, creating templates for activities, making literature selections available to end users, and designating contacts as MedEd speakers. After these administrative tasks have been completed, end users can then use Siebel MedEd to define MedEd plans, set up MedEd events and sessions, and invite and register event attendees.

Siebel MedEd provides a single repository of medical event information to allow administrators and end users to:

- Plan and execute events
- Track allocated event budgets
- Compare allocated budgets to actual event costs

For more information on the differences between administrator and end-user tasks see "Scenario for MedEd Events" on page 255.

## **MedEd Terminology**

Before reading further, you should understand the terminology specific to the Siebel MedEd application. This chapter includes the following MedEd-specific terminology:

- **Event or MedEd event.** Refers to a promotional or educational event attended by physicians or medical professionals. An event can consist of single or multiple-sessions and functions as a forum for exchanging information on a particular disease, illness, therapeutic class, or product.
- **Session.** Refers to a single class or meeting attended by one or more participants as part of a particular MedEd event.
- **MedEd Team**. Refers to a group of people from various departments or sales teams who are primarily responsible for the planning, execution, and funding of a MedEd event.
- Plan. Refers to a hierarchical collection of MedEd events focused on delivering a specific set of objectives and sharing common funding. For example, the objective might be promotion of a new indication, to gain awareness and increase market share for a particular product. A plan can display aggregated actual cost and attendee information related to every event associated with that plan.

## **About MedEd Event Types**

A MedEd event can be any type or promotional or education event attended by physicians or medical professionals. From a corporate perspective, MedEd event types include:

- Sales Representative Level. Executed by a manager or one or many sales representatives in the field.
- Corporate or National Level. A national training or meeting targeted at a specific group of medical professionals.

Depending upon the needs of their environment, users can plan events at the national level for either a specific product or time period and then allocate resources by region, district, or sales representative.

### Scenario for MedEd Events

This topic outlines an example process performed by a Siebel MedEd administrator and end users. Your company might follow a different process according to its business requirements.

A product manager at a pharmaceutical company is responsible for increasing the market share of a new product. To accomplish this objective, he uses Siebel MedEd to plan various dinners, symposiums, and lunch-and-learn meetings to communicate the budgets and objectives. In Siebel MedEd, he creates a MedEd plan and then defines how much money each sales representative will be given to drive events within the district. In the process of creating sub plans, the product manager allocates a budget and assigns the teams who will be responsible for event planning and execution.

Sales representatives in the field use Siebel MedEd to see the events and plans to which they have been assigned, itemize the tasks they need to accomplish, invite various contacts, record expenses, develop the meetings agendas, associate speakers, add materials, and manage the overall calendar of events in his or her territory. Over time, the product manager can closely monitor whether his team is executing on-time and within budget by comparing each event's allocated budget with the actual costs.

In this scenario, the product manager is responsible for administrating Siebel MedEd so that end users can plan, track, and execute medical events. As the MedEd administrator, he requires administrative responsibilities in Siebel MedEd to:

- Establish funds for a MedEd plan
- Create MedEd activity templates
- Add MedEd literature items to the application
- Designate a contact as a MedEd speaker

The end users are the sales representatives and managers who execute MedEd events in the field. They enter information to:

- Set up a MedEd plan
- Set up MedEd events
- Track the MedEd event costs
- Set up sessions within an a MedEd event to track speakers and associate literature and materials with the event
- Designate a contact as a MedEd speaker
- Invite and register MedEd event attendees

## **Process of Managing MedEd Events**

This topic details sample tasks often performed by administrators and end users when managing MedEd events. Your company might follow a different process according to its business requirements.

#### **Administrator Procedures**

The following list shows tasks administrators typically perform to manage MedEd events. The administrator night be the product manager who is responsible for using Siebel MedEd to plan a variety of events that feature the new product. These tasks are typically performed in the following order:

- 1 "Establishing Funds for MedEd Plans" on page 256
- 2 "Creating Master MedEd Plans" on page 258
- 3 "Creating a MedEd Activity Template" on page 259
- 4 "Administering MedEd Literature" on page 261
- 5 "Designating MedEd Event Speakers" on page 262

#### **End-User Procedures**

The following list shows tasks end users typically perform when managing MedEd events. These tasks are typically performed in the following order:

- 1 "Setting Up a MedEd Plan" on page 262
- 2 "Setting Up MedEd Events" on page 264
- 3 "Tracking Costs of MedEd Activities" on page 266
- 4 "Setting Up Sessions Within a MedEd Event" on page 268
- 5 "Inviting and Registering Prospective MedEd Attendees" on page 271
- 6 "Generating Correspondence for MedEd Event Invitees" on page 272
- 7 "Scheduling Calls to an Invitee" on page 272

## **Establishing Funds for MedEd Plans**

A MedEd plan is a database record in which you specify common funding for a group of MedEd events that share a common objective. Each MedEd event can be funded by up to one MedEd plan for each event team member who is responsible for each event. Using the MedEd Activities view, you can track costs associated with each event. Because these events are automatically aggregated by plan, you can compare actual expenditures with MedEd plans across sales divisions.

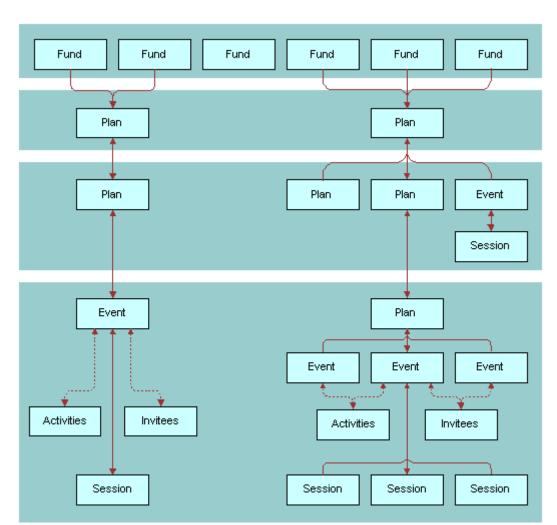

Figure 7 shows the possible relationships between MedEd funds, master plans, subplans, events, sessions, activities, and invitees.

Figure 7. Relationships Between Funds, Plans, Events, Sessions, Activities, and Invitees

To establish a fund and associate it with a MedEd plan, you must:

■ **Define an active period for the fund.** Define an active period that can be assigned to a fund. For more information on defining periods, see *Siebel Applications Administration Guide*.

Establish the fund. Establish the fund by loading fund information into the database using Siebel Enterprise Integration Manager (EIM). To perform this task, you must consult Siebel Enterprise Integration Manager Administration Guide to determine which columns are included in the database table EIM\_MDF and how those columns map to the columns in the base table S\_MDF. Then, use a standard SQL utility to place information about the fund you are establishing in the EIM MDF table.

**NOTE:** If you want the fund to be active immediately, make sure that the current date falls between the start date and end date that you specify for the fund.

For more information on using EIM, see *Siebel Enterprise Integration Manager Administration Guide*.

Verify fund availability. Verify that the fund has been successfully established and is available for association with a MedEd plan. For more information, see the procedure "To verify that a fund is available for association with a MedEd plan" on page 258.

#### To verify that a fund is available for association with a MedEd plan

- 1 Navigate to the Administration Data screen, then the MedEd Planning view.
- 2 In the Plans list, select a plan.
- 3 In the Plan Administration form, click the multiple select button in the Funds field.
  All active funds listed in the S\_MDF table appear.
- 4 Verify the fund you want is available and then close the dialog box.

## **Creating Master MedEd Plans**

Administrators and managers create master MedEd plans to allocate funding resources and spending privileges to end users who perform tasks associated with a MedEd event. Each person who receives a funding allocation from a specific MedEd plan can create one or more subplans to further specify how the funds will be allocated. For more information on creating MedEd plans and subplans, see "Setting Up a MedEd Plan" on page 262.

#### To create a MedEd master plan

- 1 Navigate to the Administration Data screen, then the MedEd Planning view.
- 2 In the Plan Administration form, create a new record and complete the necessary fields. Some fields are described in the following table.

| Field       | Comments                                                                         |
|-------------|----------------------------------------------------------------------------------|
| Assigned To | Person responsible for carrying out the plan. Defaults to the current user name. |
| Budget      | Amount of money authorized for spending under the plan.                          |
| Funds       | One or more funds (cost centers) associated with the plan.                       |

| Field     | Comments                                                                                                    |
|-----------|----------------------------------------------------------------------------------------------------|
| Objective | One or more purposes to be accomplished by holding MedEd events associated with the plan.                                              |
| Period    | Time period during which the plan is to be used.                                                                                       |
| Plan ID   | An unique alphanumerical value identifying the plan. The application automatically assigns this value when you create the plan record. |
| Plan Name | Name for a plan that you want others to associate with MedEd events.                                                                   |
| Products  | Products to be promoted with the funds supplied under this plan.                                                                       |
| Status    | Indicates whether the plan is currently active or inactive.                                                                            |

## Creating a MedEd Activity Template

Activity templates let you provide your MedEd event team with a list of standard activities required to successfully complete a particular type of event. Each activity plan for an individual event depends upon an activity template. Activity plans assist you in scheduling and assigning activities.

#### To create an activity template for a MedEd event

Create an activity template of type Pharma ME Event.

For information about how to create activity templates, see *Siebel Applications Administration Guide*.

**NOTE:** Lead times for MedEd activities are defined as the amount of time between the start date for an activity plan and the date that the selected activity should start.

## **MedEd Lists of Values**

As you work with various MedEd records, you will find a number of fields that require you choose values from drop-down lists. Table 22 lists the locations, field names, and values types of some MedEd drop-down lists.

Table 22. Lists of Values for MedEd Settings

| Views                                              | Field Name     | List of Values Type  | Comments                                                                                                    |
|----------------------------------------------------|----------------|----------------------|----------------------------------------------------------------------------------------------------|
| MedEd Events screen,<br>then the More Info<br>view | Accreditation  | LS_ME_EVT_ACCREDT_CD | Organizations that give<br>Continued Medical<br>Education (CME) credits<br>for attending MedEd<br>events.                                                                                                    |
|                                                    | Dress Code     | LS_ME_EVT_DRESS_CD   | Appropriate types of dress for MedEd events.                                                                                                    |
|                                                    | Status         | LS_ME_EVT_STAT_CD    | Status of MedEd events.                                                                                                    |
|                                                    |                |                      | Note: When the status is Completed, the event and its children records—such as Invitees, Sessions, Material, Activities, and Activity Plan—are locked. The status can only be unlocked by the administrator using the Administration - Data screen, then the MedEd Event Details view. |
|                                                    | Туре           | LS_ME_EVT_TYPE_CD    | Types of MedEd events.                                                                                                    |
| MedEd Events screen, then the Invitees view        | Role           | LS_ME_INV_ROLE_CD    | Roles that invited contacts or employees fill for MedEd events.                                                                                                    |
| MedEd Events screen,<br>then the Event Details     | Invitee Status | LS_ME_INV_STAT_CD    | Status of invitees for MedEd events.                                                                                                    |
| view  MedEd Events screen, then the Invitees view  |                |                      | When the status is<br>Completed, the event and<br>its children records—such<br>as Invitees, Sessions,<br>Material, Activities, and<br>Activity Plan—are locked.                                                                                                    |

Table 22. Lists of Values for MedEd Settings

| Views                                                                                                    | Field Name                       | List of Values Type   | Comments                                                        |
|----------------------------------------------------------------------------------------------------|----------------------------------|-----------------------|-----------------------------------------------------------------|
| MedEd Events screen,<br>Invitees view tab, and<br>then Sessions<br>MedEd Events screen,<br>then the Sessions view<br>tab | Registration<br>Status<br>Status | LS_ME_SES_REG_STAT_CD | Status of invitees for individual sessions within MedEd events. |
| MedEd Events screen,<br>then the Sessions view<br>tab, drill down on<br>Session Name, and<br>then the Contacts list      | Email                            | LS_ME_REG_EMAIL_CD    | Status of email registration for an attendee.                   |
| MedEd Events screen,<br>Event Details, and<br>then the Materials list                                                    | Item                             | LS_ME_SES_MAT_CD      | Materials or equipment that might be needed for MedEd sessions. |
| MedEd Events screen,<br>Sessions view tab, and<br>then the Sessions list                                                 | Status                           | LS_ME_SES_STAT_CD     | Status of individual sessions within MedEd events.              |
| MedEd Plans screen,<br>then the More Info<br>view tab                                                                    | Plan Status                      | LS_ME_STAT_CODE       | Status of a MedEd funding plan.                                 |
| MedEd Plans screen,<br>then the Plan Explorer<br>view tab                                                                |                                  |                       |                                                                 |

If you need to create a new value in the list of values, follow the procedures on modifying a list of values in *Siebel Applications Administration Guide*.

## **Administering MedEd Literature**

You can associate a literature item with one or more MedEd sessions when it meets two conditions:

- The literature item is stored in the Siebel Life Sciences repository
- The Literature Type of the item is set to Sales Tool

For information about how to associate the literature item with a MedEd session, see "To specify literature for a MedEd session" on page 270.

#### To add a literature item to the application

Follow the procedure for adding literature records in the *Siebel Applications Administration Guide*.

## **Designating MedEd Event Speakers**

Both administrators and end users can designate a contact as a speaker. In order to associate a speaker with a MedEd session, you must include the speaker as a Contact in the S\_CONTACT table and select the Speaker flag.

For more information on working with contacts, see Chapter 5, "Managing Contacts in Life Sciences."

#### To designate a contact as a MedEd speaker

- 1 Navigate to the Contacts screen, then the Contacts List view.
- 2 From the Show drop-down list, select All Contacts.

**NOTE:** Depending on your responsibilities, you can also use the My Contacts, My Team's Contacts, or the All Contacts Across Organizations filters.

3 In the Contacts list, select the Speaker field for the contact you want to designate as a speaker.
The application lists the contact as a possible speaker for MedEd sessions.

## Setting Up a MedEd Plan

A MedEd plan is a database record that lets end users specify common funding for a group of medical education events that have a common objective. A subplan allocates a specific amount of the parent plan's funding to a given user in order to help accomplish the parent plan's objectives.

End users can compare aggregated actual costs of event activities with the MedEd plan budget at any time. For information on tracking costs, see "Tracking Costs of MedEd Activities" on page 266.

#### To create a MedEd plan

- Navigate to the MedEd screen, then the MedEd Plans view.
- 2 In the Plans list, create a new record and complete the necessary fields.

Some fields are described in the following table.

| Field            | Comments                                                                                                    |
|------------------|----------------------------------------------------------------------------------------------------|
| Assigned To      | Person responsible for carrying out the plan.                                                                        |
| Budget           | Amount of money that the plan authorizes the responsible person to spend.                                            |
| Parent Plan Name | Blank for master plans. For subplans, the application automatically provides the name of the associated parent plan. |
| Periods          | Time period during which the plan is to be used.                                                                     |
| Plan Name        | The name of the MedEd plan for which team members can associate event costs with a given fund.                       |

| Field    | Comments                                                         |
|----------|------------------------------------------------------------------|
| Products | Products to be promoted with the funds supplied under this plan. |
| Status   | Status of the plan. Defaults to Active.                          |

3 In the form, enter any additional details.

The application automatically creates an unique alphanumeric value for the Plan ID.

Specify the details of the new MedEd Plan by creating subplans as described in the next procedure.

#### To create a subplan

- 1 Navigate to the MedEd screen, then the MedEd Plans view.
- 2 In the Plans list, drill down on the Name of the plan for which you want to specify a subplan.
- 3 In the Sub-Plans list, create a new record and complete the necessary fields. Some fields are described in the following table.

| Field       | Comments                                                                                                    |
|-------------|----------------------------------------------------------------------------------------------------|
| Assigned To | Person responsible for carrying out the subplan.                                                                                                    |
| Budget      | Amount of money that the subplan authorizes the responsible person to spend. If you want to keep some funding in reserve, do not allocate the entire amount of the parent plan to the subplans. |
| Name        | Name of the subplan.                                                                                                    |
| Objective   | One or more purposes to be accomplished by holding the MedEd events associated with the subplan.                                                                                                |
| Period      | Time period during which the subplan is to be used. For more information on defining periods, see <i>Siebel Applications Administration Guide</i> .                                             |
| Products    | Products to be promoted with the funds supplied under this subplan.                                                                                                    |
| Status      | Status of the subplan. Defaults to Active.                                                                                                    |

The application automatically populates the subplan Plan Status and Assigned To fields.

4 Go to the Events list.

In this view, the Events list is read-only.

When you create an event, you associate the event with a funding plan by assigning fractions of the event cost to specific end users. Once an event has been associated with an end user, that user designates which MedEd plan will be charged for his or her share of the total event costs. For more information, see the next topic, "Setting Up MedEd Events" on page 264.

## **Setting Up MedEd Events**

A MedEd event is a database record that describes an educational event attended by physicians or medical professionals. An event can consist of single or multiple-sessions and functions as a forum for exchanging information on a particular disease, illness, therapeutic class, or product.

The cost of a MedEd event can be allocated across multiple products and across team members. Users who have purchased and installed the optional Pharma Sales Analytics product can use cost allocations as input when creating return on investment (ROI) analysis reports.

**NOTE:** Users who have purchased and installed the optional MedEd for Customers module can also display MedEd event information to selected professionals on their Physician Portal Web site. For more information, see *Siebel Life Sciences Portals Guide*.

#### To create a MedEd event

- 1 Navigate to the MedEd screen, then the MedEd Events view.
- 2 Create a new record and complete the necessary fields.

Some fields are described in the following table.

| Field         | Comments                                                                                                    |
|---------------|----------------------------------------------------------------------------------------------------|
| Accreditation | The organization that will be giving Continued Medical Education (CME) credits for attending the event.                                                                     |
| Budget        | The amount of money budgeted for the event.                                                                                                    |
| CME Credit    | Number of CME (Continued Medical Education) credits that can be earned at the event. For MedEd for Customers, this field appears on the Physician Portal Web site.          |
| Confirm Date  | Date on which MedEd team members should send any confirmation reminder messages to registered invitees.                                                                     |
| Confirmation  | Indicates whether MedEd team members should send messages to registered invitees prior to the event reminding them to attend and asking them to reconfirm their attendance. |
| Created By    | User name for the person who created the MedEd event.                                                                                                    |
| End           | Date and time that the event ends. Set the time fields before clicking a calendar day. For MedEd for Customers, this field appears on the Physician Portal Web site.        |
| Fee Required  | Indicates whether the event requires an attendance fee.                                                                                                    |
| Location      | City and address or venue where the event is to take place. For MedEd for Customers, this field appears on the Physician Portal Web site.                                   |
| MedEd ID      | The application automatically creates this alphanumeric value when you create the event.                                                                                    |

| Field               | Comments                                                                                                    |
|---------------------|----------------------------------------------------------------------------------------------------|
| MedEd Team          | A group of employees who will be responsible for planning, managing, and carrying out the MedEd event. Event costs can be allocated across team members as well as across product lines. For more information, see "To allocate event costs across team members" on page 265.                          |
| Name                | The name of the event. If you are using MedEd with MedEd for Customers, this field appears to selected contacts on your Physician Portal Web site.                                                                                                    |
| Objective           | The overall goal for the people attending the event. For MedEd for Customers, this field appears on the Physician Portal Web site.                                                                                                    |
| Products            | One or more products targeted for discussion at the event. Event costs can be allocated across products. For more information, see "To allocate event costs across product lines" on page 266.                                                                                                    |
| Registration<br>Fee | The amount of any fee required for attending the event.                                                                                                    |
| Start               | Date and time that the event starts. Set the time fields before clicking a calendar day. For MedEd for Customers, this field appears on the Physician Portal Web site.                                                                                                    |
| Status              | Indicates whether the event is active, cancelled, completed, in progress, inactive, or planned. For MedEd for Customers, this field appears on the Physician Portal Web site.                                                                                                    |
|                     | <b>NOTE:</b> When the status is Completed, the event and its children records—such as Invitees, Sessions, Material, Activities, and Activity Plan—are locked. If the event status needs to be changed, the administrator can make changes in Data Administration screen, then the MedEd Event Details. |
| Туре                | The category of medical education event being offered. For MedEd for Customers, this field appears on the Physician Portal Web site.                                                                                                    |

3 In the MedEd Team field, click the multiple select button.

All available team members appear in the Event Team dialog box.

#### To allocate event costs across team members

- 1 Navigate to the MedEd screen, then the MedEd Events view.
- 2 In the MedEd Events list, drill down on an event.
- 3 Click the Cost Allocation view tab.
- 4 For each team member, enter the percentage of the event costs that will be charged to that team member.

For example, if an event team consists of three employees, one employee might be allocated 40% of the cost and the remaining two employees might be allocated 30% of the cost.

**NOTE:** The total of the values you enter for Cost Allocation across team members should equal 100%.

5 Select your own record, specify a plan, and click OK.

Each MedEd Team member must log in to Siebel Life Sciences, and specify which MedEd plan will be charged for his or her portion of the event's costs.

#### To allocate event costs across product lines

- 1 Navigate to the MedEd screen, then the MedEd Events view.
- 2 In the MedEd Events list, drill down on an event.
- 3 In the Product field, click the multiple select button, and the Products dialog box appears.
- 4 Add one or more products that will be discussed at the event.
- In the Cost Allocation field for each product, enter the percentage of the event costs that will be charged to each product.

**NOTE:** The total of the values you enter for Cost Allocation across products should equal 100%.

## **Tracking Costs of MedEd Activities**

In order to compare MedEd costs with the amount of funds budgeted in MedEd plans, event team members must:

- List task activities associated with MedEd events
- Enter the costs incurred for each activity

Siebel MedEd aggregates the line item activity costs against the MedEd plans specified by team members. For increased efficiency in planning event activities, users can create a MedEd activity template for each type of MedEd event that they commonly host.

An activity template allows common recurring tasks to be associated with a given event without having to enter each task manually. Such tasks might include renting a venue, hiring a caterer, obtaining equipment, printing literature, and arranging for other materials to be available for the event. For more information on creating activity templates, see "Creating a MedEd Activity Template" on page 259.

The following procedure describes how to create an activity plan for an individual MedEd event, where the plan contains a combination of tasks derived from an activity template and tasks that are specific to the given event.

#### To create an activity plan for a MedEd event

- 1 Navigate to the MedEd screen, then the MedEd Events view.
- 2 In the MedEd Events list, drill down on an event.
- 3 Click the Activity Plans view tab.
- 4 In the Activity Plans list, create a new record and complete the necessary fields. Some fields are described in the following table.

| Field           | Comments                                                                                                    |
|-----------------|----------------------------------------------------------------------------------------------------|
| Lock Assignment | Determine whether the Assigned To field should be locked. If the activity is locked, Assignment Manager does not access it. If it is unlocked, Assignment Manager can reassign it.                                                                                                    |
| Planned Start   | Refers to the date that planning and preparation for an event starts, rather than the date that the MedEd event starts.                                                                                                    |
|                 | Changing the value of Planned Start in an activity plan automatically changes the value of all Due dates for activities that are a part of that plan. In contrast, changing the value of an individual activity's Due date does not affect the values of Due dates for other activities or the Planned Start date for the activity plan. |
| Template        | Select an activity template from the drop-down list. Individual activities from the selected template appear in the Activities list. For more information on creating activity templates, see <i>Siebel Applications Administration Guide</i> .                                                                                          |

- 5 If this event involves activities that are not included in the selected activity plan template, click the Activities subview tab.
- 6 In the Activities list, create a new record and complete the necessary fields.
  - Many activity fields are not applicable to MedEd events and can be left blank.

Some fields are described in the following table.

| Field     | Comments                                                                                                    |
|-----------|----------------------------------------------------------------------------------------------------|
| Employees | User name of the person who is to perform the activity. Leave this field blank for the activity to be assigned to the active user. |

7 Repeat Step 6 until all activities have been specified.

#### To record the cost of an activity

- 1 Navigate to the MedEd screen, then the MedEd Events view.
- 2 In the MedEd Events list, drill down on the Name hyperlink for the event for which you want to record the cost.
- 3 Click the Activities view tab.
- 4 In the Activities list, select the activity for which you want to supply cost information
- 5 Go to the Cost field, and enter the cost of the activity.

#### To view aggregated activity costs for a MedEd plan

1 Navigate to the MedEd screen, then the MedEd Events view.

- 2 Drill down on the Name hyperlink for the plan for which you want to view aggregated costs.
- 3 In the Plans form, click Actual Cost in the upper-right corner.
  The Actual Cost and Remaining Budget fields are updated in the form.

## **About Designating MedEd Event Speakers**

Both administrators and end users can designate a contact as a speaker. In order to associate a speaker with a MedEd session, users must include the speaker as a Contact in the S\_CONTACT table and select the Speaker flag. For more information, see "Designating MedEd Event Speakers" on page 262.

You can review a list of all designated speakers.

#### To review all available speakers

- 1 Navigate to the MedEd screen.
- 2 On the link bar click All Speakers.
  - The Speakers list shows all contacts that have been designated as speakers. This is a read-only list.
- 3 In the form, click the show more button to see more details about the speakers.

### Setting Up Sessions Within a MedEd Event

A MedEd event can be a single presentation, such as a lunch-and-learn where participants listen to a single speaker, or it can be composed of multiple individual sessions covering different subject areas. A session consists of a single class or meeting attended by one or more participants of a MedEd event. Because certain types of information are only associated with sessions, users must create at least one session for an event if they want to:

- Track speaker participation
- Associate one or more literature items with the event
- Associate materials or equipment items with the event
- Register participants for the event using their Physician Portal Web site and MedEd for Customers software

MedEd is designed to allow participants to register for individual sessions, whether at one-session or at multiple session events.

**NOTE:** MedEd event participants can use the optional MedEd for Customers module to register for MedEd sessions at your Physician Portal Web site. However, participants can only register at the session level. For reasons of configuration flexibility, event-level registration must be entered manually in the Invitee Status field of the Invitee view tab.

The following procedure describes how to create a session for a MedEd event. Repeat this procedure for each required session.

#### To create a session for a MedEd event

- 1 Navigate to the MedEd screen, then the MedEd Events view.
- 2 In the MedEd Events list, drill down on an event.
- 3 Click the Sessions view tab.
- 4 In the Sessions list, create a new record and complete the necessary fields. Some fields are described in the following table.

| Field              | Comments                                                                                                    |
|--------------------|----------------------------------------------------------------------------------------------------|
| CME Credit         | Number of Continued Medical Education Credits (CME) that can be earned by attending the session. This field is not typically displayed on the Physician Portal Web site, but can be configured to do so as an implementation detail.                                                                                                    |
| End Date           | Defaults to end date and time for the event that includes the session. However, for multiple session events, each session's end date and time can differ from the end date and time of the event. Typically, the time is the most important part of this setting. For MedEd for Customers, this field appears on the Physician Portal Web site. |
| Location           | Describes where the session will be held. Typically used to indicate a room name or number within a hotel, conference center, or other venue.                                                                                                    |
| Max Attendees      | Indicates the maximum number of attendees for the session.                                                                                                    |
| Products           | One or more products targeted for discussion during the session.                                                                                                    |
| Session Name       | Name of the session within a multiple-session event. For single-session events, simply repeat the event name. For MedEd for Customers, this field appears on the Physician Portal Web site.                                                                                                    |
| Session Objective  | Overall goal for the participants attending the session. For MedEd for Customers, this field appears on the Physician Portal Web site, but the field name is changed from Objective to Description.                                                                                                    |
| Speaker First Name | The application automatically supplies this value if a Speaker Last Name is selected. For MedEd for Customers, the value of this field combined with the value of the Speaker First Name and appears on the Physician Portal Web site.                                                                                                    |

| Field             | Comments                                                                                                    |
|-------------------|----------------------------------------------------------------------------------------------------|
| Speaker Last Name | Select the last name of the person giving a presentation during the session. For more information on managing contacts, see "Creating a Contact" on page 58.                                                                                                    |
|                   | For MedEd for Customers, the value of this field combined with the value of the Speaker First Name and appears on the Physician Portal Web site.                                                                                                    |
| Start Date        | Defaults to start date and time for the event that includes the session. However, for multiple-session events, each session's end date and time can differ from the end date and time of the event. Typically, the time is the most important part of this setting. For MedEd for Customers, this field appears on the Physician Portal Web site. |
| Status            | Indicates whether the session is active, canceled, completed, in progress, or inactive. For MedEd for Customers, this field appears on the Physician Portal Web site.                                                                                                    |
|                   | Note: When the status is Completed, the event and its children records—such as Invitees, Sessions, Material, Activities, and Activity Plan—are locked.                                                                                                    |

To provide literature to event attendees, end users can associate literature with each session of an event. The MedEd administrator can also create an item in an activity template directing an event team member to make sure that there is adequate stock of the required literature items available. For more information about adding a literature item to the database, see "Administering MedEd Literature" on page 261.

#### To specify literature for a MedEd session

- 1 Navigate to the MedEd screen, then the MedEd Events view.
- 2 In the MedEd Events list, drill down on an event.
- 3 Click the Sessions view tab.
- 4 Drill down on the Session Name hyperlink for the session for which you want to specify literature.
- 5 Go to the Literature list, and create a new record.

In addition to literature, each session can require certain equipment and other materials, such as flip charts, markers, projectors, and screens. You might want to create an item in an activity template directing an event team member to make sure that the required materials will be available.

#### To specify materials for a MedEd session

- 1 Navigate to the MedEd screen, then the MedEd Events view.
- 2 In the MedEd Events list, drill down on an event.
- 3 Click the Sessions view tab.
- 4 Drill down on the Session Name hyperlink for the session for which you want to specify materials.

5 Go to the Materials list, create a new record and complete the necessary fields.

The new items appear in the Materials list.

For more information about adding a materials item to the drop-down list of available items, see "MedEd Lists of Values" on page 260. Drop-down values are normally added and maintained by an administrator.

## Inviting and Registering Prospective MedEd Attendees

After an end user has scheduled a MedEd event and decided what sessions will be offered, the next step is to invite participants.

End users who have purchased and set up the optional MedEd for Customers module can also use this procedure to let each invited contact view information about an event on their Physician Portal Web site. For those users who are not using MedEd for Customers, the Invitee information indicates that the call center agents or sales representatives need to convey the invitation to the invitee.

#### To invite a contact or an employee to a MedEd event

- 1 Navigate to the MedEd screen, then the MedEd Events view.
- 2 In the MedEd Events list, drill down on an event.
- 3 Click the Invitees view tab.
- 4 In the Invitees list, create a new record.
- 5 In the Role field of the Invitees list, select the value that best describes each individual's role at the session.
- 6 In the Comments field, enter any additional information.

As soon as you leave the current record, information about the selected session becomes available to the designated invitee at the Physician Portal Web site.

**NOTE:** When the event status is Completed, the event and its children records—such as Invitees, Sessions, Material, Activities, and Activity Plan—are locked and become read-only lists.

The following procedure describes how to register a contact or employee for a MedEd session by using the dedicated client software. This procedure can be used whether or not you are using the optional MedEd for Customers module for the Physician Portal Web site.

#### To register an invitee for a MedEd session

- 1 Invite the contact or employee to the MedEd event as described in "To invite a contact or an employee to a MedEd event" on page 271.
- 2 In the Invitees list, select the invitee to be registered.
- 3 Go to the Sessions list and create a new record.

4 In the Registration Status field, change the status to Confirmed.

Repeat Step 3 through Step 4 for each additional session the invitee will attend.

### Generating Correspondence for MedEd Event Invitees

End users can send electronic correspondence, such as an agenda, brochures, or a list of hotels, to all event invitees.

#### To generate correspondence to multiple invitees

- 1 Navigate to the MedEd Screen, then the MedEd Events view.
- 2 In the MedEd Events list, drill down on an event.
- 3 Click the Invitees view tab.
- 4 Perform one of the following:
  - Query for the invitees to whom you want to send correspondence.
  - From the application-level menu, select Edit, then Select All to select all the people invited to the MedEd event.
- 5 From the application-level menu, select File, then Send Letter.
  - The Correspondence Recipients list shows all the invitees you selected in Step 4.
- 6 In the Correspondence List, select a correspondence template and complete the necessary fields.

## Scheduling Calls to an Invitee

End users can schedule calls to invitees. These calls appear in the Contacts screen.

#### To automatically schedule a call to an invitee

- 1 Navigate to the MedEd screen, then the MedEd Events view.
- 2 In the MedEd Events list, drill down on an event.
- 3 Click the Invitees view tab.
- 4 Query for the invitees with whom you want to schedule a call.
- 5 Click the Schedule button.
- 6 In the Auto Schedule dialog box, review the displayed values, make any needed changes, and click OK.

The auto-scheduling function does not check for scheduling conflicts. Therefore, users need to verify that automatically scheduled calls do not conflict with other activities in their calendar.

# Setting and Achieving Objectives

This chapter covers the following topics:

- "About Setting and Achieving Objectives" on page 273
- "Scenario for Objectives" on page 274
- "Process of Objectives" on page 274
- "Creating an Objective" on page 275
- "Creating Recommended Activities for an Objective" on page 276
- "Targeting Accounts to an Objective" on page 277
- "Loading Actual Amount Fields Using EIM" on page 278
- "Reviewing Objectives" on page 278
- "Charting Objectives" on page 278

## **About Setting and Achieving Objectives**

An *objective* is usually a sales or marketing goal, assigned to a particular individual or team, and targeted at a particular set of accounts or contacts. It includes one or more recommended activities to be performed by sales representatives as they visit the target contacts and accounts to which the objective is applied.

Ideally, objectives should be implemented at the beginning of a planning cycle.

Objectives can have child objectives associated with them. For example, an overall objective of increasing prescriptions of a particular product might have associated sub-objectives of increased calls to certain contacts or accounts and improved education on product issues.

#### **Structuring Objectives**

Managers typically define objectives for their teams, but individual users can also define personal objectives for themselves or create child objectives of larger objectives that have been defined for them. If there is general information about the objective that all team members need to know, include it in the Summary text. If there are electronic versions of documents or graphics that are related to the objective, add them as attachments.

The process of associating accounts and contacts with objectives is an excellent candidate for using target lists. After creating target lists of contacts and accounts at whom you will direct your sales efforts, you can apply those lists in the Objective Targets view.

## Scenario for Objectives

This scenario is an example process performed by a pharmaceutical district manager and sales representatives to create and fulfill sales objectives. Your company might follow a different process according to its business needs.

Your company, a large pharmaceutical manufacturer, has received approval for a new indication for one of your products. The district manager is responsible for making sure that the sales representatives reporting to her take the actions necessary to have a successful launch of this product for the new indication.

The district manager begins by creating an objective. Next, she creates three recommended activities that she wants each member of her sales force to carry out in order to meet this objective: to attend a training program, to attend a team meeting to outline tactical aspects of promoting the new indication, and to conduct contact calls. In order to communicate the importance of these activities to her sales force, she assigns the priority "1-ASAP" to all three recommended activities. She also adds a product insert to the objective as a literature item. Her sales representatives can use this product insert to gain valuable information about the new indication prior to visiting contacts. Finally, she adds every targeted contact in each territory to the objective, adds each sales representative as an objective team member.

As the sales representatives check their calendars, they will see that the district manager has scheduled a series of calls for them to complete. As they prepare for each of these calls, they can review the objective and the recommended activities she has created and the product insert she added. Later, as the new indication launch is in progress and the sales representatives are performing sample drops, the district manager and sales representatives can review the objective.

## **Process of Objectives**

This topic details sample tasks often performed by administrators and end users when working with objectives. Your company might follow a different process according to its business requirements.

#### **Administrator Procedures**

The following list shows tasks typically performed by district managers or marketing administrators. Although some companies choose to allow sales representative to create their own objectives.

- 1 "Creating an Objective" on page 275
- 2 "Creating Recommended Activities for an Objective" on page 276
- 3 "Targeting Accounts to an Objective" on page 277
- 4 "Loading Actual Amount Fields Using EIM" on page 278

#### **End-User Procedures**

The following list shows tasks end users typically perform when managing their objectives:

- 1 "Reviewing Objectives" on page 278
- 2 "Creating an Objective" on page 275

3 "Charting Objectives" on page 278

## Creating an Objective

You must complete this task before performing the remaining tasks in this chapter. If you need an objective to recur, see "Creating Recurring Objectives" on page 276.

#### To create an objective

- 1 Navigate to the Objectives screen.
- 2 Create a new record and complete the necessary fields.

Some fields are described in the following table.

| Field            | Comments                                                                                                    |
|------------------|----------------------------------------------------------------------------------------------------|
| Parent Objective | If this objective is a subgoal of another objective, select the parent objective.                                                                                                    |
|                  | The parent objective defines some of the criteria for all of its child objectives. For example, child objectives are constrained to the products associated with the parent objective, if any.                |
|                  | You can create parent objectives without completing the Parent Objective field. You <i>must</i> complete the Parent Objective field when creating child objectives.                                           |
|                  | Parent-child relationships between objectives can be viewed in the Objectives Explorer view. Note that child objectives are not constrained by the organization or team definitions of the parent objectives. |
| Туре             | The type of objective being created; for example, a promotion or a marketing type of objective. Selecting the type of objective does not drive any other functionality within the product.                    |
| Description      | A few words which describe the purpose of the objective.                                                                                                    |
| Start Date       | The start date of an objective. It must fall within the objective's time period. This field is automatically updated if the Period field is changed.                                                          |
| End Date         | The ending date of an objective. It must fall within the objective's time period. This field is automatically updated if the Period field is changed.                                                         |
| Period           | The period of time during which an objective must be completed.                                                                                                    |
| Actual           | This data must be imported by the Siebel administrator using EIM. You cannot manually edit this field.                                                                                                    |

| Field              | Comments                                                                                                    |
|--------------------|----------------------------------------------------------------------------------------------------|
| Last Actual Update | This date must be added by the Siebel administrator using Siebel EIM, after the Actual data has been updated. You cannot manually edit this field. |
| Organization       | The organization will constrain the target accounts that will be available to associate with the objective.                                        |
| Team               | Multiple people can be assigned to the objective's team.                                                                                           |
| Business Plan      | If this objective is associated with a business plan for a managed-care account, enter the plan name.                                              |

#### **Creating Recurring Objectives**

At some time you might want to create recurring objectives. You can:

- Change the period of an existing objective
- Copy an existing objective and apply a new period to it
- Use a workflow to schedule monthly calls. For general information about workflows, see *Siebel Business Process Framework: Workflow Guide*.

**NOTE:** Deleting an objective completely removes the objective from the system. If you are unsure about whether the objective is still active (and therefore should not be deleted), you can remove yourself from the objective's team instead of deleting the record.

## Creating Recommended Activities for an Objective

You can create one or more recommended activities for an objective. These recommended activities are a guide for sale representatives. Sales representatives can review this list and create similar activities for their accounts and contacts targeted for the objective.

#### To create recommended activities for an objective

- 1 Navigate to the Objectives screen.
- In the Objectives list, drill down on the objective for which you want to create an activity.
- 3 Click the Activities view tab, in the Activities list, create a new record and complete the necessary fields.

Some fields are described in the following table.

| Fields | Comments                                                                          |
|--------|-----------------------------------------------------------------------------------|
| Туре   | The type of activity to be performed; for example, an assessment or presentation. |

| Fields              | Comments                                                                                                    |
|---------------------|----------------------------------------------------------------------------------------------------|
| Assessment Template | If the recommended activity requires an assessment to be carried out, the relevant assessment template should be added here.                                                                                                    |
| Products            | Each activity can have one or more products associated with it. The choice of products is restricted to products that are already associated with the objective. To add products to an objective, see "Creating an Objective" on page 275. |

## Targeting Accounts to an Objective

You can apply objectives to one or more target accounts. The target accounts that will be available are those that belong to the organization of which the user is an account team member.

In the Objective Targets view, add and view accounts and contacts targeted for an objective. You can display charts of progress toward a quantified goal for target accounts or target contacts. A variety of chart formats can be selected from the drop-down menu in the chart view.

**NOTE:** For general information on creating and applying target lists, see *Siebel Applications Administration Guide*.

#### To specify target accounts or contacts for an objective

- 1 Navigate to the Objectives screen.
- 2 Drill down on an objective, and click the Targets view tab.
- 3 Create new records in the Target Accounts and the Target Contacts lists.
  - You can select multiple records in the Add Accounts and Add Contacts dialog boxes.

**NOTE:** You can also add accounts through the Target Accounts view (click Commit) and the Account Status view. You can also add contacts through the Contacts Status view.

4 In the form, click Schedule to automatically create and schedule calls to the targeted accounts and contacts.

The account calls and contact calls are scheduled for the current date and time.

5 Navigate to the Calendar screen, then the Daily view, and edit the start and end times for the account and contact call records.

**NOTE:** Data for the Actual Amount fields in the Target Accounts and Target Contacts lists must be imported by the Siebel administrator. You cannot manually edit these fields. For more information, see Chapter 18, "Importing Data into Life Sciences."

## Loading Actual Amount Fields Using EIM

You must load data into the Actual Amounts fields of Target Accounts and Target Contacts using Siebel Enterprise Integration Manager (EIM). Once loaded, this data becomes read-only. Refer to Siebel Enterprise Integration Manager Administration Guide.

## **Reviewing Objectives**

When end users navigate to the Objectives screen, the default filter used on the Objectives list is My Objectives. The availability of the other view, My Team's Objectives, can be limited by the user's responsibilities.

The remaining view tabs and fields visible to the end users in the Objectives screen are identical to those available to the administrator.

#### To review objectives

- 1 Navigate to the Objectives screen.
- 2 From the Show drop-down list, select the appropriate filter:
  - My Objectives: Objectives for which the user is assigned to the team
  - My Team's Objectives: All objectives within a manager's team, including their own
  - All Objectives: If available, the list of objectives for the default organization, such as department, business unit, or sales force
  - All Objectives Across Organization: If available, the most comprehensive list of objectives
- 3 Drill down on an objective.
- 4 Use the view tabs to review recommended activities, target accounts, and other information about the objectives.

## **Charting Objectives**

During the campaign, managers and sales representatives can graph objective data.

#### To chart objectives

- 1 Navigate to the Objectives screen.
- 2 Select the objective whose status you want to review.
- 3 On the link bar, click Charts.
  - Choose from the charts available using the Charts view Show drop-down list.

# 18 Importing Data into Life Sciences

This chapter covers the following topics:

- "Scenario for Importing Data" on page 280
- "Process of Importing Data" on page 280
- "Importing Data with Siebel EIM" on page 280
- "Importing, Extracting, and Routing Syndicated Data" on page 287
- "About Summary Records" on page 290
- "Extracting Data for Mobile Users" on page 290
- "Troubleshooting Syndicated Data Loading" on page 296
- "Views Requiring Syndicated Data Import" on page 296
- "Data Loading Matrix for Syndicated Data" on page 298
- "Importing Syndicated Data Files" on page 301

In this chapter, you will learn how to import data into your Siebel Life Sciences database.

There are two general categories of data: proprietary data and syndicated data. These two types of data possess different characteristics and should generally be loaded into Siebel base tables using different processes.

**NOTE:** Loading data directly into Siebel base tables is not supported. Because of the complexity of table relationships and Mobile Web Client requirements, and the risk of loss of data integrity, Siebel Enterprise Integration Manager (EIM) must be used to import data into Siebel base tables. Do not attempt to modify data directly in the physical tables.

- **Proprietary data**. This is data that resides in an existing database and must be imported into the Siebel Life Sciences database during initial implementation or on an ongoing basis.
  - For proprietary data, Siebel Enterprise Application Integration (EAI) is used. Siebel Enterprise Integration Manager, one method of EAI, is a subsystem in the Siebel Life Sciences software that manages the exchange of data between Siebel Life Sciences database tables and other corporate databases. It includes a number of data integrity features, such as generation of foreign-key references and case adjustment.
- Syndicated data. This is read-only data about sales, Rx, and profitability that is provided periodically by third-party vendors. Once delivered, this data must be loaded into the Siebel Life Sciences database and made available to users in a timely fashion. Although you can use Siebel EIM (with transaction logging turned off) to import syndicated data, direct loading with a database utility (such as SQL\* Loader) is faster for importing the large volumes of syndicated data typically loaded by pharmaceutical companies.

The Siebel Life Sciences views and business components that require data import, and the data values for those views, are shown in Table 26 on page 296.

## Scenario for Importing Data

This scenario is an example of the tasks performed by the database administrator, the application administrator, and the sales representatives. Your company might follow a different sequence according to its business requirements.

The database administrator (DBA) transfers company data into the Siebel Life Sciences interface data tables. The Siebel EIM transfers the data to the Siebel Life Sciences base tables.

Later, the DBA receives syndicated data from a data provider (for example, IMS Health) and transfers this data to a staging table.

The application administrator uses administrative views to map EIM\_SYND\_DATA fields to S\_SYND\_DATA, to load the data from the staging table into the application base tables.

After loading a syndicated data update, the application administrator extracts portions of the data according to territory assignment and sends a compressed version of the data extracts to mobile users in the field.

The sales representatives download the data extracts and import them into their local databases. Using the imported data in the Analysis views, they can evaluate their performance and determine where to focus their sales activities.

## **Process of Importing Data**

This topic details sample tasks performed by database and application administrators and end users when importing data.

#### **Administrator Procedures**

The following list shows tasks administrators typically perform to import data:

- 1 "Importing Data with Siebel EIM" on page 280
- 2 "Importing, Extracting, and Routing Syndicated Data" on page 287
- 3 "Extracting Data for Mobile Users" on page 290

#### **End-User Procedure**

"Importing Syndicated Data Files" on page 301

## Importing Data with Siebel EIM

Siebel EIM manages the exchange of data between Siebel database tables and other corporate databases. This topic provides information specific to Siebel Life Sciences and supersedes information in *Siebel Enterprise Integration Manager Administration Guide*. For general information on Siebel EIM, read *Siebel Enterprise Integration Manager Administration Guide*.

#### **Stages of the Data Import Process**

The data import process with Siebel EIM uses two stages, as shown in Figure 8.

- 1 The data is first copied from external data tapes (or other provided media) into the interface tables for the Siebel Industry Application (SIA), using a native database data-loading utility (such as SQL\* Loader).
  - For information about the interface tables and their relationships to base tables in the Siebel Business Application database, read "Data and Related Interface Tables" on page 282. For further details on Siebel Industry Application interface tables, such as the contents of each table, read Siebel Enterprise Integration Manager Administration Guide.
- 2 Using EIM, you transfer the data from the interface tables to predefined destination columns in the base tables of the Siebel Life Sciences database. The EIM process uses a configuration file (defaul t. i fb).
  - For general information about defaul t. i fb and instructions on using Siebel EIM, read *Siebel Enterprise Integration Manager Administration Guide*.

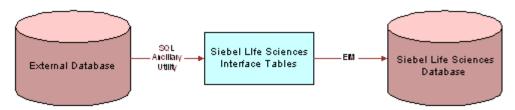

Figure 8. Process Flow From an External Database to the SIA Database

#### **Recommended Import Order**

To correctly establish the relationships between dependent data elements, the data should be imported in the order recommended below. In general, reference data such as therapeutic classes, competitive metrics, and competitive issues should be imported first, followed by employee and product data (internal products, external products, and medical specialties), followed by contacts data. Syndicated data should be loaded last.

The following list shows the recommended import order for all data types specific to Siebel Life Sciences:

- 1 Reference data (therapeutic classes, competitive metrics, and so on)
- 2 Employees
- 3 Notifications
- 4 Products (both internal and external)
- 5 Leads
- 6 Medical specialties
- 7 Insurance plans
- 8 Accounts
- 9 Opportunities

- 10 Formularies
- 11 Contacts
- 12 Contact ratings and rankings
- 13 Quotes
- 14 Documents
- 15 Proposal templates
- 16 Forecasts
- 17 Fulfillment data
- 18 Call lists
- 19 Objectives
- 20 Marketing campaigns
- 21 Product consumption
- 22 Service requests
- 23 Product defects
- 24 Activities and appointments
- 25 Notes
- 26 File attachments
- 27 Syndicated data

#### **Data and Related Interface Tables**

The process for importing syndicated data takes advantage of the fact that syndicated data is readonly. Because the row ID on the S\_SYND\_DATA table is never referred to anywhere else in the Siebel data model, it can be populated with dummy values that differ from usual row IDs. The application administrator uses SQL\*Loader to populate the ID field with a unique sequential value, a process which provides either full or partial table-level extraction. Using views in the Administration -Syndicated Data screen, you can define complex routing rules for syndicated data. Table 23 shows the relationships between the data, interface tables, and base tables.

Table 23. Data and Related Interface Tables

| Data                 | Interface Table | Base Table         | Table Description                        |
|----------------------|-----------------|--------------------|------------------------------------------|
| Accounts<br>Contacts | EIM_TGT         | S_TGT              | Accounts Contacts Targeting<br>List      |
|                      | EIM_TGT_ADMIN   | S_TGT_ADMN         | Targeting Period                         |
|                      |                 | S_TGT_ITM_ADMN     | Accounts Contacts - Targeting Products   |
|                      |                 | S_GT_COL_MAP       | Targeting Product Column<br>Mappings     |
| Account Details      | EIM_ACCNT_DTL   | S_ORG_EXT          | Organization                             |
|                      |                 | S_ORG_EXT_LSX      | 1:1 Extension table for Account Types    |
|                      |                 | S_ORG_EXT_X        | 1:1 Account Best Times to<br>Visit       |
| Activities           | EIM_ACTIVITY    | S_EVT_ACT          | Activities                               |
|                      | EIM_ACTIVITY1   | S_EVT_ACT          | Activities Only User Key                 |
|                      |                 | S_ACT_SIGN         | Signatures                               |
|                      | EIM_ACTIVITY2   | S_EVT_ACT          | Activities Only User Key                 |
|                      |                 | S_ACT_PRDINT       | Activity Products                        |
|                      |                 | S_ACT_ISS          | Activity Issues                          |
|                      |                 | S_ACT_PROD_ISS     | Issues for Activity Products             |
| Addresses            | EIM_ADDR_ORG    | S_ADDR_ORG         | Account Addresses including Bricks       |
| Agreements and       | EIM_AGREEMENT   | S_DOC_AGREE        | Agreements and Contracts                 |
| Contracts            | EIM_AGREE_LS    | S_DOC_AGREE        | Contracts                                |
|                      |                 | S_AGREE_PAY        | Contract Payments                        |
|                      | EIMENTLMNT      | S_ENTLMNT          | Entitlements and Contract<br>Price Group |
|                      |                 | S_ENTLMNT_ITEM     | Price Group Products                     |
|                      |                 | S_ENTLMNT_FEE      | Nonproduct Fees                          |
|                      |                 | S_ENTLMNT_ITEM_FEE | Product Fee Price Group                  |
| Brick                | EIM_AREA_LS     | S_AREA_LS          | Bricks                                   |

Table 23. Data and Related Interface Tables

| Data        | Interface Table | Base Table       | Table Description                           |
|-------------|-----------------|------------------|---------------------------------------------|
| Chat and    | EIM_DISCN_LS    | S_TOPIC_LS       | Chat/Discussion Topics                      |
| Discussions |                 | S_TOPIC_CON_LS   | Chat User Registration                      |
|             |                 | S_MESG_BRD_LS    | Message Board                               |
| Clinical    | EIM_CL_ACT_LS   | S_EVT_ACT        | Clinical Activity Columns                   |
|             | EIM_CL_DSGN_LS  | S_CL_DSGN_LS     | Clinical Designs                            |
|             | EIM_CL_PGM_LS   | S_CL_PGM_LS      | Clinical Programs                           |
|             |                 | S_CL_PGM_ATT_LS  | Clinical Program Attachments                |
|             |                 | S_CL_PGM_APP_LS  | Clinical Program Applications               |
|             | EIM_CL_PTCL_LS  | S_CL_PTCL_LS     | Clinical Protocols                          |
|             |                 | S_CL_PTCL_LSXM   | 1:M Protocol Extension Table                |
|             |                 | S_CL_PTL_ATT_LS  | Clinical Protocol Attachments               |
|             |                 | S_CL_PTL_POS_LS  | Clinical Protocol Positions                 |
|             |                 | S_CPTCL_DSGN_LS  | Clinical Protocol Designs                   |
|             | EIM_CL_SUBJ_LS  | S_CL_SUBJ_LS     | Clinical Subjects                           |
|             |                 | S_CL_SUBJ_ST_LS  | Clinical Subject Status                     |
|             |                 | S_CL_SJ_CSNT_LS  | Clinical Subject Consent                    |
|             |                 | S_CL_SBJ_ATT_LS  | Clinical Subject Attachments                |
|             | EIM_PTL_SITE_LS | S_PTCL_SITE_LS   | Clinical Protocol Sites                     |
|             |                 | S_PTL_ST_POS_LS  | Clinical Protocol Site Positions            |
|             |                 | S_PTL_ST_ATT_LS  | Clinical Protocol Site<br>Attachments       |
|             |                 | S_PTL_ST_CON_LS  | Clinical Protocol Site Contacts             |
|             |                 | S_PS_STMPVER_LS  | Clinical Protocol Site<br>Template Versions |
|             |                 | S_CL_ACT_EXC_LS  | Clinical Protocol Site Activity Exceptions  |
|             |                 | S_CL_PYMNT_LS    | Clinical Payments                           |
|             | EIM_SBJ_TMPL_LS | S_SUBJ_TMPL_LS   | Subject Templates                           |
|             |                 | S_SBJTMP_VER_LS  | Subject Template Versions                   |
|             | EIM_TMPL_PLNITM | S_TMPL_PLAN_ITEM | Subject Template Visits                     |

Table 23. Data and Related Interface Tables

| Data            | Interface Table | Base Table       | Table Description                            |
|-----------------|-----------------|------------------|----------------------------------------------|
| Companies       | EIM_ACCOUNT     | S_ORG_EXT        | Organization                                 |
|                 |                 | S_ACCNT_POSTN    | Position for Account                         |
|                 |                 | S_ADDR_ORG       | Account Addresses                            |
|                 |                 | S_ORG_REL        | Account Affiliations                         |
|                 | EIM_ACCOUNT1    | S_ORG_EXT        | Organization Only User Key                   |
|                 |                 | S_ACCNT_CLS_RNK  | Account Ratings and Rankings                 |
|                 |                 | S_ACCNT_MED_PROC | Account Medical Procedures                   |
|                 |                 | S_ACCNT_MED_SPEC | Account Medical Specialties                  |
| Contacts        | EIM_CONTACT     | S_CONTACT        | Contacts                                     |
|                 |                 | S_ADDR_PER       | Contact Addresses                            |
|                 |                 | S_CONTACT_REL    | Contact Affiliations                         |
|                 |                 | S_PER_ORG_UNIT   | Contact to Account<br>Affiliations and Roles |
|                 |                 | S_STATE_LIC_LS   | Contact State Licenses                       |
|                 | EIM_CONTACT1    | S_CONTACT        | Contacts Only User Key                       |
|                 |                 | S_POSTN_CON      | Contact Positions                            |
|                 |                 | S_CON_ADDR       | Contact Address Usage                        |
|                 | EIM_CON_DTL     | S_CONTACT        | Contacts Only User Key                       |
|                 |                 | S_CONTACT_LSX    | 1:1 Contacts Extension Table                 |
|                 |                 | S_CONTACT_LSXM   | 1:M Contacts Extension Table                 |
|                 |                 | S_ACCNT_CON_ATT  | Accounts Contacts File<br>Attachments        |
|                 |                 | S_NOTE_ACCT_CON  | Accounts Contacts Notes                      |
| Formularies     | EIM_FRMULRY_LS  | S_FORMULARY      | Formulary Opportunities                      |
|                 |                 | S_FRMULRY_PROD   | Formulary Products                           |
| Industry        | EIM_INDUSTRY    | S_INDUST         | Account and Contact Types                    |
| Insurance Plans | EIM_INS_PLAN_LS | S_INS_PLAN       | Insurance Plans                              |

Table 23. Data and Related Interface Tables

| Data                   | Interface Table | Base Table      | Table Description                                                     |
|------------------------|-----------------|-----------------|-----------------------------------------------------------------------|
| Medical                | EIM_ME_EVT_LS   | S_ME_EVT_LS     | MedEd Events                                                          |
| Education              |                 | S_ME_EVT_POS_LS | MedEd Event Positions                                                 |
|                        |                 | S_ME_EVT_PRD_LS | MedEd Event Products                                                  |
|                        |                 | S_ME_EVT_INV_LS | MedEd Event Invitees                                                  |
|                        | EIM_ME_PLN_LS   | S_ME_PLN_LS     | MedEd Plans                                                           |
|                        |                 | S_ME_PLN_MDF_LS | MedEd Plan Funds                                                      |
|                        |                 | S_ME_PLN_PRD_LS | MedEd Plan Products                                                   |
|                        | EIM_ME_SES_LS   | S_ME_SES_LS     | MedEd Sessions                                                        |
|                        |                 | S_ME_SES_PRD_LS | MedEd Session Products                                                |
|                        |                 | S_ME_SES_INV_LS | MedEd Session Invitees                                                |
|                        |                 | S_ME_SES_LIT_LS | MedEd Session Literature                                              |
|                        |                 | S_ME_SES_MAT_LS | MedEd Session Materials                                               |
| Medical<br>Procedures  | EIM_PROC_LS     | S_MED_PROC      | Medical Procedures                                                    |
| Medical<br>Specialties | EIM_SPEC_LS     | S_MED_SPEC      | Medical Specialties                                                   |
| Objectives             | EIM_ACCT_SRC    | S_ACCNT_SRC     | Target Accounts for Objectives                                        |
|                        | EIM_CONTACT2    | S_CONTACT       | Contacts Only User Key                                                |
|                        |                 | S_CAMP_CON      | Target Contacts for Objective                                         |
|                        | EIM_SRC         | S_SRC           | Objectives                                                            |
|                        |                 | S_SRC_POSTN     | Objective Positions                                                   |
| Products               | EIM_PROD_INT    | S_PROD_INT      | Products-Details, Samples,<br>Markets, Lots, and<br>Promotional Items |
|                        | EIM_PROD_INT1   | S_PROD_INT      | Products                                                              |
|                        |                 | S_PROD_POSTN    | Personal Product List                                                 |
|                        |                 | S_PROD_REL      | Product Relations                                                     |
| Samples                | EIM_SAMPLE_LS   | S_SAMPLE_TXN    | Sample Transactions                                                   |
|                        |                 | S_MPL_TXN_ITEM  | Sample Transaction Item                                               |
|                        | EIM_POSITION    | S_POSTN         | Positions                                                             |
|                        |                 | S_STOCK_POSTN   | Stock Inventory by Position                                           |
|                        |                 |                 |                                                                       |

| Table 23. | Data | and | Related | Interface | Tables |
|-----------|------|-----|---------|-----------|--------|
|           |      |     |         |           |        |

| Data                     | Interface Table | Base Table     | Table Description     |
|--------------------------|-----------------|----------------|-----------------------|
| Signature<br>Disclaimers | EIM_SIGNDIC_LS  | S_SIGN_DISC_LS | Signature Disclaimers |
| Syndicated Data          | EIM_SYN_DATA_LS | S_SYND_DATA    | Syndicated Data       |

For further information, see *Siebel Enterprise Integration Manager Administration Guide*, which lists the contents of each table referred to in Table 23 on page 283:

- Specific data and file attachments that Siebel EIM can process.
- Names of the interface tables.
- Target base tables mapped to the interface tables.
- Any secondary tables associated with the target tables (where data from the interface tables might ultimately reside).

## Importing, Extracting, and Routing Syndicated Data

The process described here for importing syndicated data takes advantage of the fact that syndicated data is read-only. Because the row ID on the S\_SYND\_DATA table is never referred to anywhere else in the Siebel data model, it can be populated with dummy values that differ from usual row IDs. The application administrator uses SQL\*Loader to populate the ID field with a unique sequential value, a process that allows either full or partial table-level extraction. Using views in the Administration - Syndicated Data screen, you can define complex routing rules for syndicated data.

**NOTE:** Routing rules are used by Siebel Remote and Replication Manager to determine what data and transactions are routed to mobile client databases and regional databases. For more information on routing rules, see *Siebel Remote and Replication Manager Administration Guide*.

The views that require syndicated data import are shown in Table 26 on page 296.

The general steps for loading syndicated data and distributing it to mobile users are:

- 1 Load the data into the base tables of the Siebel Life Sciences database.
  If you choose to use EIM to load the data, turn off transaction logging.
- 2 Extract the data required by mobile users.
- 3 Transfer the extracted data files to mobile users.

#### Loading Data into the Siebel Life Sciences Database

Before you can view syndicated data in Siebel Business Applications, you must first populate the foreign keys fields in the S\_SYND\_DATA table. These keys are populated from the sales representative (POSITION\_ID), territory (TERR\_ID), product group (MARKET\_ID), product (PROD\_ID), contact (CON\_ID), area (AREA\_ID), and period (PERIOD\_ID) fields. Each of these is a key to a record in another Siebel Business Application table. Therefore, these fields need to be populated with valid row IDs for the corresponding position, territory, product group, product, and period business components.

To load syndicated data, the application must have the row IDs for the foreign key data that is stored in the S\_SYND\_DATA table. The data files used to load syndicated data are supplied in a format in which any key information is supplied as a textual description. This means that unless EIM is used to load the data, the textual descriptions need to be converted into their Siebel Business Application table row ID equivalents.

Different data types need to be supplied to make a record visible in S\_SYND\_DATA. The only compulsory foreign key field is the PERIOD\_ID. However, there is a unique index on the table that comprises all of the foreign key fields: S\_SYND\_DATA\_U1. Table 24 lists all of the foreign key fields, their foreign key table, and a description of what the field contains for Siebel Life Sciences.

| Table 24. | Foreign I | Key Fields in Syndic | ated I | Data Loading |
|-----------|-----------|----------------------|--------|--------------|
|           |           |                      |        |              |

| Field       | Table      | Description                                                    |
|-------------|------------|----------------------------------------------------------------|
| AREA_ID     | S_AREA_LS  | Brick/Mini Brick Id                                            |
| CON_ID      | S_CONTACT  | Contact for this sales data                                    |
| MARKET_ID   | S_PROD_INT | Product Group                                                  |
| OU_EXT_ID   | S_ORG_EXT  | Account                                                        |
| PERIOD_ID   | S_PERIOD   | Period                                                         |
| PLAN_ID     | S_INS_PLAN | Plan                                                           |
| POSITION_ID | S_POSTN    | Person who owns the data (for example, a sales representative) |
| PRDINT_ID   | S_PROD_INT | Product                                                        |
| TERR_ID     | S_ASSN_GRP | Territory                                                      |

Use a native data loader (recommended method) such as SQL\*Loader in Oracle or BCP in SQL Server. For the purposes of example, Oracle is used as the target database, although the technique applies equally to SQL Server. Alternatively, you can use Visual Basic and Com.

#### Using SQL\*Loader to Load the Data

Data records in Siebel Business Applications do not refer to the row ID field in the S\_SYND\_DATA table. You can insert any value in this field if it is unique in the record. Therefore, you can use a native database utility to populate this table. This method discusses the use of the Oracle SQL\*Loader utility. As with the Visual Basic and COM method, using SQL\*Loader requires that you resolve the foreign key references either before or after the data has been loaded into the table.

#### To use SQL\*Loader to load the data

1 Resolve the foreign keys before loading.

Process the input file one line at a time and convert each foreign key value into a row ID. To save time, first load the data directly into the table as it is stored in the flat file, then update the foreign key fields using SQL statements.

2 Load the data file using a . ctl format file.

The following is an example of loading a data file:

```
options (rows=100)
Load data
infile 'c:\myfile.txt'
badfile 'c:\myfile.bad'
append
into table S_SYND_DATA
fields terminated by ","
trailing nullcols
(ROW ID SEQUENCE (MAX, 1),
CREATED SYSDATE, CREATED_BY CONSTANT "1-0",
LAST_UPD SYSDATE, LAST_UPD_BY CONSTANT "1-0",
MODIFICATION_NUM CONSTANT O,
CONFLICT ID CONSTANT "O",
POSITION ID. TERR ID.
PERIOD_ID, DATA_SRC_CD CONSTANT "RXTer",
MARKET_ID, PRDINT_ID, ATTRIB_01)
```

3 Run the SQL\*Loader utility from the command line using the following syntax:

```
SQLLDR73. EXE database/userid@pw control = c: \my. ctl log = c: \my. log
```

**NOTE:** The exact file name and syntax of the Loader utility is determined by the version of Oracle being used.

4 When the data has been loaded, resolve the foreign key references for each field. This step makes the data visible to the users, as in the following example.

```
UPDATE s_synd_data
FROM s_peri od p
SET s_synd_data.peri od_i d=p.id
WHERE p.name=s_synd_data.peri od_i d;
```

This code updates the Period field in the Syndicated Data Table to the ID of the Period rather than to the textual description of the period. You must modify and run this code for each foreign key field referred to in Table 24 on page 288. The code only needs to be run for each field that you load, not for all of the fields.

#### Alternative Method: Using Visual Basic and COM to Load the Data

Use Visual Basic and the Siebel COM interface to retrieve the Siebel table row ID information by searching for the field that contains the text and return the ID field.

### **About Summary Records**

Sales forces are frequently hierarchically organized, with a sales representative being the lowest level of the hierarchy, rising through various managerial levels. It is possible that someone at the top of the hierarchy needs to see all of the syndicated data in the system. This might be practical if the particular user is connected to the database. However, if the managerial levels are remote users, they will have visibility on a very large number of records; their synchronization times will be extremely long.

A solution to this problem is to store summary records in the S\_SYND\_DATA table. Summary records are totals of the sales data for territory, region, division, and other groupings, stored with a type flag in an extension column that indicates the level of summarization is being stored. The summary records can be created by SQL scripts or with a database package such as Microsoft Access. They can be loaded using the two methods described in the previous topics.

In addition to loading summary records, you also must configure the table using Siebel Tools, to make sure that a manager-level user sees only summary records, rather than detail records, on the sales data views. Using this technique, you can also implement drill-down functionality for connected managers so that they can start at top level data and work down.

### **Extracting Data for Mobile Users**

Once the data is in the database, it needs to be made visible to the users. The data is visible by position and can be viewed on many chart and analysis views in Siebel Life Sciences. This is fine for connected users, but the typical user of such data will be the sales rep or sales manager of a particular territory, who are likely to be remote users, synchronizing with the database using Siebel Remote. Therefore, the data needs to be extracted from the database.

The application administrator extracts syndicated data according to data-routing (visibility) rules that the administrator defines. When you do this, a full export-process audit trail is generated through log files.

**NOTE:** Insurance plan data (S\_INS\_PLAN table) might not be extracted for a specific mobile if syndicated data (S\_SYND\_DATA table) is loaded to the server at the same time a database extract component is running for the mobile client. In addition, if there is no account associated to the insurance plan data, then insurance data for a specific mobile can not be extracted. The data extraction rule, (dock object MedicalInsPlan, rule # 3) controls how insurance plan data is routed. If an account is associated to an insurance plan record and mobile has visibility over that account, the insurance plan data is successfully extracted.

You can run multiple instances of the extraction process on each Siebel Server to maximize hardware capacity. The resulting output files are written in a compressed form and then zipped again to minimize file transfer time.

The general steps for data extraction are:

- 1 Create a data extraction rule.
- 2 Associate the necessary nodes of mobile users with the rule.
- 3 Define the portion of the data you want to extract and specify whether any deletions should be performed on the extracted data.
- 4 Set the environment by running the siebenv.bat file at the command prompt under the Siebel Server bin directory.
- 5 Run the Syndexp.exe executable file to perform the extraction.

These general steps are detailed in the following procedures.

#### To create a data extraction rule

- 1 Navigate to the Administration Syndicated Data screen, then the Export Rules view.
- 2 Click to select the Rules list and create a new record.
- 3 Complete the fields described in the following table.

| Field      | Comments                                                                                                    |
|------------|----------------------------------------------------------------------------------------------------|
| Name       | A descriptive name for the rule.                                                                                                 |
| Outfile Id | Enter a unique, three-character ID. This ID will be used as the name of a temporary data file created by the extraction process. |
| Active     | If the rule is not active, it will not be processed by the extraction process.                                                   |

You can create multiple rules for different types of extractions. For example, you could create one rule for Rx data and another rule for Outlet Level data. You can also extract data by multiple criteria (for example, sales force or position).

The WHERE part of a SQL SELECT statement specifies the rows of the S\_SYND\_DATA table that should be exported. In most cases, this WHERE clause is

When you specify the users to extract, it will match their position ID to the position ID on the syndicated data table and extract only the data that is visible to them.

#### To associate nodes with an extract rule

1 In the Syndicated Data Export Rules view, select the correct extract rule.

If a different view is currently displayed, navigate to the Data Administration screen, then the Export Rules view, and select the appropriate rule.

2 In the Nodes list, create a new record and complete the necessary fields. Some fields are described in the following table.

| Field          | Comments                                                                                                    |
|----------------|----------------------------------------------------------------------------------------------------|
| Name           | You can select multiple nodes in the Add Nodes dialog box.                                                                                                    |
| Group Code     | A code used for the grouping of nodes within the same extraction rule. You can specify the Group Cd value as an argument for the extraction process that is run with the Syndexp.exe executable file. With this group code, multiple Syndexp.exe processes can be run for the same extraction rule on the same Siebel Server. |
| Node Type Code | An attribute column for the nodes, used to identify the remote nodes. (The Syndexp.exe process services only remote nodes.)                                                                                                    |
| Active         | Only nodes specified as active will be processed.                                                                                                    |

#### To specify the data that is routed to mobile users

- 1 In the Syndicated Data Export Rules view, select the correct extract rule.

  If a different view is currently displayed, navigate to the Data Administration screen, then the Export Rules view, and select the appropriate rule.
- 2 Click in the Tables list and create a new record.
- 3 Complete the fields. The fields are described in the following table.

| F | Field        | Comments                                                                                                    |  |
|---|--------------|----------------------------------------------------------------------------------------------------|--|
| ٦ | Table Name   | Generally, this value should be S_SYND_DATA. The exception to this general rule is if you have created an extension table or if you are using another table to store syndicated data.                                                                                                    |  |
| \ | Where String | Enter a string that defines the data to be extracted. Generally, these strings use standard SQL WHERE statements to build the extraction scripts. In addition to using static column values and column names to specify the data to be extracted, you can use two case-sensitive variables, [Position Id] and [Employee Id]. |  |
|   |              | An example WHERE string definition that uses the Position Id variable is provided below. This example extracts data where the position ID in the syndicated data is equal to the position ID of the user. For example:                                                                                                    |  |
|   |              | WHERE T. POSITION_ID = [Position Id]                                                                                                    |  |
|   |              | A second example, provided below, extracts data for all positions assigned to an employee. Note that <tableowner> in the example should be replaced with the appropriate Siebel database TableOwner value. For example:</tableowner>                                                                                         |  |
|   |              | WHERE EXISTS (SELECT 1 FROM <tableowner>.S_PARTY_PER R WHERE R.PARTY_ID = T.POSITION_ID AND R.PERSON_ID = [Employee Id])</tableowner>                                                                                                    |  |

| Field    | Comments                                                                        |
|----------|---------------------------------------------------------------------------------|
| Sequence | Enter a numeric value that defines the order in which tables will be extracted. |
| Active   | Only tables specified as active will be processed.                              |

- 4 In the Administration Syndicated Data screen, from the Show drop-down list, select SQL Statements.
- 5 Click in the Pre SQL Statements list and create a new record.
- 6 Complete the fields described in the following table.

| Field    | Comments                                                                                                    |
|----------|----------------------------------------------------------------------------------------------------|
| SQL Text | This SQL statement cleans up the data in the remote database in preparation for importing newer data, by deleting the existing data that will be replaced by newer data.                                                           |
|          | If the entire syndicated data table is to be extracted, use the DELETE FROM table function. If only a subset of the data is to be extracted (for example, the latest month's data), use a where clause to specify the data subset. |
|          | <b>NOTE:</b> Each SQL statement must be prefixed with the table owner SIEBEL. If you do not include the table owner, the syndicated data import process fails.                                                                     |
| Comments | Optional description of statement's purpose; for example, describe the portion of the data you want to extract.                                                                                                    |
| Sequence | Enter a numeric value that defines the order in which SQL statements will be executed.                                                                                                    |
| Active   | Only statements specified as active will be processed.                                                                                                    |

You can refresh the entire syndicated data table, or you can refresh only certain specified data periods.

NOTE: Do not use the TRUNCATE function. Use the DELETE FROM function instead.

#### To set the environment

- 1 In a DOS window, navigate to the *siebel\_server*\BIN directory.
- 2 Run the siebenv.bat file.

**CAUTION:** If you do not run siebenv.bat, you might encounter the following error message: "Unable to start common api. Error in DATAExpStartApis function."

3 Set the environment variables.

**NOTE:** Syndexp.exe will not detect nodes in a clustered environment successfully unless you manually set CLUSTER\_NETWORK\_NAME in either siebenv.bat or syndexp.bat.

Refer to the command line arguments listed in Table 25 for multiple variables that are specific to the user environment. For more information on administering data extracts, see *Siebel Remote and Replication Manager Administration Guide*.

**NOTE:** Syndexp command line arguments are case sensitive. Also, arguments that contain path names or spaces should be enclosed in double quotes ("").

Table 25. Command Line Arguments for Environment Variables

|    | Argument and<br>Meaning     | Comments                                                                                                    |
|----|-----------------------------|----------------------------------------------------------------------------------------------------|
| /A | Create Attachment           | Default: Y                                                                                                    |
| /C | ODBC Data Source            | Default Environment Variable: SIEBEL_DATA_SOURCE                                                                     |
| /D | Siebel Table Owner          | Required                                                                                                    |
| /E | Extract Rule Name           | Required                                                                                                    |
| /F | File Server Directory       | Default Environment Variable: SIEBEL_FSRV_ROOT.                                                                      |
|    |                             | This File System parameter can use the absolute path to the \att directory or the Universal Naming Convention (UNC). |
|    |                             | Examples:                                                                                                    |
|    |                             | ■ syndexp /f "d:\Siebel\FS\att"                                                                                      |
|    |                             | syndexp /f \\MACHINENAME\FS\att                                                                                      |
| /G | Group Code                  | Required                                                                                                    |
| /L | Log File                    | Default: syndexp.log                                                                                                 |
| /N | Repository Name             | Default Environment Variable: SIEBEL_REPOSITORY                                                                      |
| /P | Password                    | Required                                                                                                    |
| /Q | Log Frequency               | Default: -1                                                                                                    |
| /R | Read Consistency            | Default: N                                                                                                    |
| /S | Use Sequence Number         | Default: N                                                                                                    |
| /T | Data File Type              | Default: compressed                                                                                                  |
| /U | Username                    | Required                                                                                                    |
| /V | AppServer name              | Required. This is the logical name of the Siebel Server (not the host name).                                         |
| /X | Appserver Home<br>Directory | Default Environment Variable: SIEBEL_HOME                                                                            |

#### To perform the data extraction

- 1 In the *si ebel\_server*\BIN directory, run the Syndexp.exe executable file.
  - Use the command line arguments listed in Table 25 on page 294 to define multiple variables that are specific to the user environment. For example:
    - syndexp /U sadmin /P <password> /D phdemo /E "Rule One" /C siebsrvr\_siebel
  - **NOTE:** Interruption of the extraction process at any point causes the system to fail and necessitates restarting the data extraction from the beginning.
- 2 If an interruption occurs, you must go into the Pharma Node Attachment Administration view (navigate to the Syndicated Data Files view) and delete the previously generated data files. You also must go into each node and delete the latest file that was created in the previous run.
  - After the program executes the Syndicated Data Loading (SDL) process, it displays the name of the user whose data is being extracted. This process continues until it has completed the extraction process for each user defined in the Syndicated Data Export Rules.
- 3 After you successfully complete the extraction process, you can create a batch file for use with subsequent extractions.

The extracted files are output in a compressed form to minimize file transfer time. Files are transferred using Siebel Remote, which is described in *Siebel Remote and Replication Manager Administration Guide*. After mobile users receive their extracted files, they must import the data into their local databases.

#### **Full and Partial Data Extracts**

Because syndicated data loading does not use EIM to maintain synchronization between the server and the remote databases, you must force a resynchronization step at the end of each direct load. Force resynchronization either by re-extracting an entirely new remote database for each mobile user or by performing a partial extract that includes only the refreshed syndicated data. A new, full database extract creates a database snapshot file for a given mobile user. A partial extract contains only S\_SYND\_DATA table data.

Some users receive syndicated data updates once a week, while some might receive syndicated data updates monthly or quarterly. Therefore, partial extract is preferred.

#### **Possible Data Loss**

Sometimes remote users connect to Siebel Server using unstable dial-up connections that prevent the data file from being transferred correctly, so that the data file does not reach the remote server. Siebel Server does not verify that the data file reached its destination successfully. At the end of the transfer step, Siebel Server removes the data file from the server.

In the case in which a data file is lost and removed from the server, you must extract a new data file for users.

**CAUTION:** The loss of data or files can occur without warning. You might not be able to automatically determine the success or failure of a particular transfer. As a result, sales representatives might be using incorrect data for up to several months without realizing it.

## Troubleshooting Syndicated Data Loading

If the Siebel Business Application client session locks or terminates during a syndicated data file import, do the following procedure.

#### To fix a session lock or termination

- 1 In a DOS window, navigate to the si ebel\_server\FS folder.
- Copy S\_NODE\_ATTxxx. SAF (containing S\_NODE\_ATTxxxx.dat) to CLI ENT\LOCAL\FI LES.
- 3 Navigate to the CLI ENT\LOCAL\FI LES folder.
- 4 Delete S\_NODE\_ATTxxxx. dat.
- 5 Restart the Life Sciences client.
- 6 Click Import.

### Views Requiring Syndicated Data Import

This topic lists the Siebel Life Sciences views and business components that require data import and indicates which data values must be loaded into the syndicated data table.

Table 26 lists the views that require data import.

Table 26. Views and Business Components Requiring Data Import

| Screen   | View                       | <b>Business Component</b> |  |
|----------|----------------------------|---------------------------|--|
| Accounts | Charts, then Sales         | Pharma Sales Consumption  |  |
|          | Charts, then Profitability | Pharma Consumption        |  |

Table 26. Views and Business Components Requiring Data Import

| Screen   | View                                       | Business Component          |
|----------|--------------------------------------------|-----------------------------|
| Analysis | Direct Sales Trend by Territory - Volume   | Pharma GA Sales Consumption |
|          | Direct Sales Trend by Account - Volume     | Pharma GA Sales Consumption |
|          | Indirect Sales Trend by Territory - Volume | Pharma GA Sales Consumption |
|          | Indirect Sales Trend by Territory - Share  | Pharma GA Sales Consumption |
|          | Indirect Sales Trend by Zip - Volume       | Pharma GA Sales Consumption |
|          | Indirect Sales Trend by Zip - Share        | Pharma GA Sales Consumption |
|          | Indirect Sales Trend by Brick - Volume     | Pharma GA Sales Consumption |
|          | Indirect Sales Trend by Brick - Share      | Pharma GA Sales Consumption |
|          | Indirect Sales Trend by Account - Volume   | Pharma GA Sales Consumption |
|          | Indirect Sales Trend by Account - Share    | Pharma GA Sales Consumption |
|          | Rx Trend by Territory - Volume             | Pharma GA Rx Consumption    |
|          | Rx Trend by Territory - Share              | Pharma GA Rx Consumption    |
|          | Rx Trend by Prescriber - Volume            | Pharma GA Rx Consumption    |
|          | Rx Trend by Prescriber - Share             | Pharma GA Rx Consumption    |
|          | Rx Trend by Plan and Territory - Volume    | Pharma GA Rx Consumption    |
|          | Rx Trend by Plan and Territory - Share     | Pharma GA Rx Consumption    |
|          | Rx Trend by Plan and Prescriber - Volume   | Pharma GA Rx Consumption    |
|          | Rx Trend by Plan and Prescriber - Share    | Pharma GA Rx Consumption    |
|          | Rx Trend by Payment Type and Prescriber    | Pharma GA Rx Consumption    |
|          | Rx Trend by Payment Type and Territory     | Pharma GA Rx Consumption    |
|          | Rx Trend by Brick                          | Pharma GA Rx Consumption    |
|          | Indirect Sales by Brick-Share              | Pharma GA Markets           |
|          | Indirect Sales by Brick-Volume             | Pharma GA Sales Consumption |
| Contacts | Rx Trend, then Rx Trend by Product         | Pharma GA Rx Consumption    |
|          |                                            | Pharma Consumption          |
|          | PreCall, then Rx Trend                     | Contact BC                  |
|          | PreCall, then Rx Trend and Formulary       | Pharma GA Rx Consumption    |
|          | PreCall, then Rx Trend by Plan             |                             |

Table 26. Views and Business Components Requiring Data Import

| Screen     | View                                    | Business Component                                                                                               |
|------------|-----------------------------------------|----------------------------------------------------------------------------------------------------|
| Objectives | My Objectives                           | Pharma Campaign                                                                                                  |
|            | My Team's Objectives                    | The Actual and Last Actual Update fields are the only fields in the business component that require data import. |
|            | Targets                                 | Pharma Campaign Target Account                                                                                   |
|            | (The Actual Amount fields in the Target | Pharma Campaign Target Contact                                                                                   |
|            | Accounts and Target Contacts lists)     | The Actual Amount field is the only field in each business component that requires data import.                  |

### **Data Loading Matrix for Syndicated Data**

The Data Loading Matrix, shown in Table 27, and the Attribute by Data Source Matrix, shown in Table 28 on page 300, are provided to facilitate loading sales, Rx, profitability, and influence data. Table 27 indicates, by view, the combination of data source, mandatory ID, and plan type values a record must have to be displayed in the view. The following list explains the table headings:

- View. Name of the Analysis, Contacts, Accounts, or Products view.
- Data Source. Value that determines which view will display the data stored in the record. The valid values are SIsDirAct, SIsDirBrk, SIsDirTer, SIsDirZip, SIsIndAct, SIsIndBrk, SIsIndTer, SIsIndZip, RSPT, RXBrk, RXEVM, RXSMI, RSXMM, RXPrf, RXTer, RXXPT, RXZip, Anlsys ROI, and Anlsys EvsR.
- Mandatory Id. Value that indicates the ID field that must be non-NULL for a database record to be displayed in the corresponding view. There are four key ID fields: Account Id, Contact Id, Territory Id, and Zip Id. For each view listed in the table, one of these ID fields is required and the other three must be NULL.
- Plan Type. Value that indicates the type of plan ID a database record must have to be displayed in the view.

Table 27. Data Loading Matrix

| View                                                                         | Data<br>Source | Mandatory<br>ID | Plan<br>Type |
|------------------------------------------------------------------------------|----------------|-----------------|--------------|
| Accounts screen, Charts, and then the Sales view                             | SIsIndAct      | Account Id      | Total        |
| Accounts, screen, Charts, then the Profitability view                        | Anlsys ROI     | Account Id      | Total        |
| Analysis screen, Direct Sales Trend, and then the by Territory - Volume view | SIsDirTer      | Territory Id    | Total        |

Table 27. Data Loading Matrix

| View                                                                   | Data<br>Source | Mandatory<br>ID | Plan          |
|------------------------------------------------------------------------|----------------|-----------------|---------------|
| Analysis screen, Direct Sales Trend, then by Account -                 | SIsDirAct      | Account Id      | Type<br>Total |
| Volume view                                                            | SISDIIACE      | Account to      | Total         |
| Analysis screen, Indirect Sales Trend, then by Territory - Volume view | SIsIndTer      | Territory Id    | Total         |
| Analysis screen, Indirect Sales Trend, then by Territory - Share view  | SIsIndTer      | Territory Id    | Total         |
| Analysis screen, Indirect Sales Trend, then by Zip - Volume view       | SIsIndZip      | Zip Id          | Total         |
| Analysis screen, Indirect Sales Trend, then by Zip - Share view        | SIsIndZip      | Zip Id          | Total         |
| Analysis screen, Indirect Sales Trend, then by Brick - Volume view     | S1sIndBrk      | Area Id         | Total         |
| Analysis screen, Indirect Sales Trend, then by Brick - Share view      | S1sIndBrk      | Area Id         | Total         |
| Analysis screen, Indirect Sales Trend, then by Account - Volume view   | SIsIndAct      | Account Id      | Total         |
| Analysis screen, Indirect Sales Trend, then by Account - Share view    | SIsIndAct      | Account Id      | Total         |
| Analysis screen, Rx Trend, then by Territory - Volume view             | RXTer          | Territory Id    | Total         |
| Analysis screen, Rx Trend, then by Territory - Share view              | RXTer          | Territory Id    | Total         |
| Analysis screen, Rx Trend, then by Prescriber - Volume view            | RXPrf          | Contact Id      | Total         |
| Analysis screen, Rx Trend, then by Prescriber - Share view             | RXPrf          | Contact Id      | Total         |
| Analysis screen, Rx Trend, then by Plan and Territory - Volume view    | RXTer          | Territory Id    | Plan          |
| Analysis screen, Rx Trend, then by Plan and Territory - Share view     | RXTer          | Territory Id    | Plan          |
| Analysis screen, Rx Trend, then by Plan and Prescriber - Volume view   | RXPrf          | Contact Id      | Plan          |
| Analysis screen, Rx Trend, then by Plan and Prescriber - Share view    | RXPrf          | Contact Id      | Plan          |
| Analysis screen, Rx Trend, then by Payment Type and Prescriber view    | RXPrf          | Contact Id      | Payer         |

Table 27. Data Loading Matrix

| View                                                               | Data<br>Source | Mandatory<br>ID | Plan<br>Type |
|--------------------------------------------------------------------|----------------|-----------------|--------------|
| Analysis screen, Rx Trend, then by Payment Type and Territory view | RXTer          | Territory Id    | Payer        |
| Contacts screen, Rx Trend, then the Rx Trend by Product*           | RXPrf          | Contact Id      | Total        |
| Contacts screen, then the Profitability view                       | Anlsys ROI     | Contact Id      | Total        |
| Contacts screen, then the Sample Influence view                    | Anlsys EvsR    | Contact Id      | Total        |
| Products screen, Product Profitability, then Sample ROI*           | Anlsys ROI     | Territory Id    | Total        |
| Products screen, then the Sample Influence view                    | Anlsys EvsR    | Territory Id    | Total        |
| * Fourth level menu                                                |                |                 |              |

Table 28 indicates, by data source, the data values that should be loaded into the syndicated data table (S\_SYND\_DATA) attribute fields.

Table 28. S\_SYND\_DATA Attribute by Data Source

| Data<br>Source | Attribute 1         | Attribute 2         | Attribute 3          | Attribute 4          | Attribute<br>5    |
|----------------|---------------------|---------------------|----------------------|----------------------|-------------------|
| Anlsys<br>EvsR | TRx                 | Number of Calls     | Number of<br>Samples | Number of<br>Details |                   |
| Anlsys ROI     | Revenue             | Samples Cost        | Promotion<br>Cost    | Call Expenses        | Other<br>Expenses |
| RSPT           | Product NRx         | Product TRx         | Market NRx           | Market TRx           |                   |
| RXBrk          | Product NRx         | Product TRx         | Market NRx           | Market TRx           |                   |
| RXEVM          | Product NRx         | Product TRx         | Market NRx           | Market TRx           |                   |
| RXPrf          | Product NRx         | Product TRx         | Market NRx           | Market TRx           |                   |
| RXSMI          | Product NRx         | Product TRx         | Market NRx           | Market TRx           |                   |
| RXSMM          | Product NRx         | Product TRx         | Market NRx           | Market TRx           |                   |
| RXTer          | Product NRx         | Product TRx         | Market NRx           | Market TRx           |                   |
| RXXPT          | Product NRx         | Product TRx         | Market NRx           | Market TRx           |                   |
| RXZip          | Product NRx         | Product TRx         | Market NRx           | Market TRx           |                   |
| SIsDirAct      | Product Sales<br>\$ | Product Sales Units |                      |                      |                   |

| Data      |                     |                     |                 |                       | Attribute |
|-----------|---------------------|---------------------|-----------------|-----------------------|-----------|
| Source    | Attribute 1         | Attribute 2         | Attribute 3     | Attribute 4           | 5         |
| SIsDirBrk | Product Sales<br>\$ | Product Sales Units |                 |                       |           |
| SIsDirTer | Product Sales<br>\$ | Product Sales Units |                 |                       |           |
| SIsDirZip | Product Sales<br>\$ | Product Sales Units |                 |                       |           |
| SIsIndAct | Product Sales<br>\$ | Product Sales Units | Market Sales \$ | Market Sales<br>Units |           |
| SIsIndBrk | Product Sales<br>\$ | Product Sales Units | Market Sales    | Market Sales<br>Units |           |
| SIsIndTer | Product Sales<br>\$ | Product Sales Units | Market Sales \$ | Market Sales<br>Units |           |
| SIsIndZip | Product Sales<br>\$ | Product Sales Units | Market Sales \$ | Market Sales<br>Units |           |

Table 28. S\_SYND\_DATA Attribute by Data Source

### **Importing Syndicated Data Files**

Extracted files are transferred using Siebel Remote (as described in *Siebel Remote and Replication Manager Administration Guide*). After mobile users receive their extracted files, they must import the data into their local databases.

The process is described in the following procedure.

#### To import syndicated data files

- 1 Using Siebel Remote, synchronize your local database with extracted data files that have been routed to you. Extracted data files are received as attachment files.
- 2 Click the Import button and the extracted data files are downloaded to the \LOCAL\FILES folder of your hard drive.
- 3 After importing the extracted data files into your local database, delete the downloaded files from the \LOCAL\FILES folder.

**NOTE:** Users can postpone downloading of extracted data files by turning off the Retrieved Published Files option in their synchronization setup. Whether or not the extracted data files are downloaded, header information is transferred to the mobile client during the synchronization session. This information appears in the Syndicated Data Files view.

For further information, see Siebel Remote and Replication Manager Administration Guide.

# 19 Capturing Adverse Events and Complaints

This chapter covers the following topics:

- "About Adverse Events and Complaints Management" on page 303
- "About Capturing Adverse Events and Complaints" on page 305
- "Scenario for Capturing and Escalating Adverse Events and Complaints" on page 308
- "Process of Capturing and Escalating Adverse Events and Complaints" on page 309
- "Confirming Standard Setup for Service Requests" on page 309
- "Setting Up Codes" on page 311
- "Setting Up Lot Numbers for Medical Products" on page 314
- "Capturing Adverse Events and Complaints as Service Requests" on page 315
- "Escalating Adverse Events and Complaints as Product Issues" on page 316
- "Adding Complaint-Specific Information to Product Issues" on page 317
- "About Configuring Adverse Events and Complaints Capture" on page 318

## **About Adverse Events and Complaints Management**

Adverse events and complaints management (AECM) is an important process in the regulated medical device and pharmaceutical industries. The FDA in the USA and similar agencies in other countries have specific requirements for capturing, investigating, reporting, and resolving adverse events and complaints on medical devices and drugs.

Poor handling of adverse events and complaints can lead to non-compliance penalties such as warning letters, restrictions, fines, and recalls.

#### Siebel Adverse Events and Complaints Management

Siebel Adverse Events and Complaints Management (Siebel AECM) is designed to manage the life cycle of an adverse event or a medical product complaint. Users collaborate and capture all of the necessary data to track the complaint through investigation to corrective action and generate the required regulatory reports. Table 29 illustrates such a life cycle. Each step in the process represents a chapter in this book.

Table 29. Complaints Process Flow

| Pr | ocess                                        | Roles                              | Typical Activities                                                                                                    |
|----|----------------------------------------------|------------------------------------|----------------------------------------------------------------------------------------------------|
| 1  | Capture adverse<br>event or complaint        | Call Center<br>Agent               | <ul> <li>Capture and verify customer contact information</li> <li>Identify whether service request is potential adverse event or complaint</li> <li>Capture adverse event and patient consequences; identify devices</li> <li>Diagnose and solve problem</li> <li>Assess the problem</li> <li>Dispatch Field Engineer</li> <li>Create RMA and replacement orders</li> </ul> |
| 2  | Investigate<br>adverse event or<br>complaint | Quality or<br>Regulatory<br>Agency | <ul> <li>Review information for correctness</li> <li>Identify FDA codes, other similar agencies codes, and internal codes to label the problem</li> <li>Assess whether reportable</li> <li>Perform trend analysis</li> <li>Contacts customer for information</li> <li>Coordinate investigation</li> </ul>                                                                   |
| 3  | Manage product<br>analysis and CAPA          | Product Analysis<br>and CAPA Team  | <ul> <li>Make sure receipt of product</li> <li>Decontaminate devices</li> <li>Ship devices to manufacturing or third party for analysis</li> <li>Review complaints</li> <li>Analyze the devices and records results</li> <li>Approve analysis</li> <li>Submit requests for CAPA</li> </ul>                                                                                  |
| 4  | Report to regulatory agency                  | Quality or<br>Regulatory<br>Agency | <ul> <li>Verify and approve analysis</li> <li>Assess whether problem is reportable</li> <li>Complete information for regulatory reports</li> <li>Generate and submit reports</li> <li>Submit supplemental and annual reports</li> </ul>                                                                                                    |

Table 29. Complaints Process Flow

| Pr | ocess                               | Roles                                                      | Ту | pical Activities                                                                                                    |
|----|-------------------------------------|------------------------------------------------------------|----|----------------------------------------------------------------------------------------------------|
| 5  | Manage customer communication       | Call Center<br>Agent or Quality<br>or Regulatory<br>Agency | :  | Notify customer about investigation  Identify all customers with potentially defective devices  Execute product recalls  Create communication materials for sales and regional offices |
| 6  | Close adverse<br>event or complaint | Quality or<br>Regulatory<br>Agency                         |    | Verify that all necessary activities are completed Initiate complaint closure approval Close complaint                                                                                 |

#### **Related Topics**

Chapter 20, "Investigating Adverse Events and Complaints"

Chapter 21, "Recording Product Analysis for Adverse Events and Complaints Management"

Chapter 22, "Managing Corrective and Preventative Actions"

Chapter 23, "Regulatory Reporting"

Chapter 24, "Communicating with Customers for Adverse Events and Complaints Management"

Chapter 25, "Closing Adverse Events and Complaints"

#### **Integration with Other Siebel Business Applications**

Siebel AECM is integrated with Siebel Call Center, Siebel Sales, Siebel Field Service, and Siebel Clinical. This allows the flexibility to share varying levels of visibility to adverse event or complaint details, investigation status, and corrective action across different users and functions within the organization. The Siebel Audit Trail functionality keeps a record of changes made to records throughout the course of the investigation.

## About Capturing Adverse Events and Complaints

This chapter describes capturing information about a medical product complaint or adverse event as a service request and then escalating that complaint as a product issue for further investigation.

One of the goals in capturing such information is to identify complaints accurately, making sure that all valid complaints are identified while at the same time minimizing the number of false-positive complaints that get escalated for investigation.

#### Siebel AECM Terms

Table 30 lists some important terms and abbreviations used in Siebel AECM.

Table 30. Siebel AECM Terms

| Term                           | Description                                                                                                    |
|--------------------------------|----------------------------------------------------------------------------------------------------|
| Adverse Event                  | An adverse event is a customer event associated with a product malfunction or adverse reaction to a pharmaceutical. It can be initially captured as a service request and then escalated to a product issue (which becomes the complaint file associated with the event).                                                                 |
|                                | In some places in this text, <i>complaints</i> includes both adverse events and complaints.                                                                                                    |
| AECM                           | Adverse Events and Complaints Management                                                                                                    |
| Call Center Agent              | Another name for this job title is customer service agent. This agent is trained to identify a product complaint and distinguish it from a normal service or information request.                                                                                                    |
| CAPA                           | Corrective and preventive action. This specifies the changes in product or process needed to resolve the root cause of the adverse event or complaint. For example, a CAPA could be a request from the analysis team for the correction of the manufacturing, design, or process flaw that caused the initial adverse event or complaint. |
| Complaint                      | A complaint is a customer event associated with a product malfunction. It can be initially captured as a service request and then escalated to a product issue (which becomes the complaint file associated with the event). In some places in this text, <i>complaints</i> includes both adverse events and complaints.                  |
| Initial regulatory report      | The first report to a regulatory agency regarding a product complaint or an adverse event.                                                                                                    |
| MDR                            | Medical device reports are required to be submitted to a regulatory agency when an adverse event or complaint is determined to be reportable.                                                                                                    |
| MDV                            | Medical Device Vigilance                                                                                                    |
| Medical Product                | Examples of medical products are capital equipment, disposables, reagents, implanted devices, and pharmaceuticals.                                                                                                    |
| MedWatch 3500A                 | U.S. Food and Drug Administration (FDA) report for mandatory reporting of adverse reactions and medical product problems by drug and biologic manufacturers and packers and by medical device manufacturers, distributors, importers, and user-facilities.                                                                                |
| MedWatch 3500A<br>Supplemental | A 3500A report sent as a follow-up to an initial 3500A report.                                                                                                    |
| NCA                            | National Competent Authorities. Regulatory reports are often sent to these agencies. These country-specific agencies also report adverse events to each other.                                                                                                    |

Table 30. Siebel AECM Terms

| Term                         | Description                                                                                                    |
|------------------------------|----------------------------------------------------------------------------------------------------|
| Product Issue                | A product issue is the adverse event or complaint file. The product issue is often first captured as a service request record. Then the information is transferred to a product issue record, which becomes the adverse event or complaint file.                                                                              |
| Product Issue<br>Assessments | A product issue assessment evaluates a product issue on defined criteria. For example, a product issue assessment can be used to determine whether the product issue should be reported to a regulatory agency.                                                                                                    |
| Quality Manager              | Other names for this job title are complaint investigator, regulatory affairs representative, safety and regulator manager, regulatory liaison, and quality group liaison.                                                                                                    |
| Regulatory report            | There are four types of regulatory reports supported by Siebel AECM (preconfigured):                                                                                                    |
|                              | MedWatch 3500A                                                                                                    |
|                              | ■ MedWatch 3500A Supplemental                                                                                                    |
|                              | ■ MDV Initial                                                                                                    |
|                              | ■ MDV Follow-up                                                                                                    |
|                              | Regulatory report record. The record in the Regulatory reports screen.                                                                                                    |
|                              | Regulatory report. The report created using data contained in the regulatory report record.                                                                                                    |
|                              | Other regulatory reports like CIOMS can be configured using other reporting tools.                                                                                                    |
| Siebel AECM                  | The Siebel Adverse Events and Complaints Management module.                                                                                                    |
| Signature capture            | See User authentication.                                                                                                    |
| SmartScripts                 | A SmartScript is a collection of predefined questions, answers, and branches that can be used to guide the quality manager through potentially complex decision making processes to arrive at a solution to a problem or query. For more information about SmartScripts, see <i>Siebel SmartScript Administration Guide</i> . |
| Inbox                        | The Inbox allows managers and other employees to view and approve items (of multiple types) from one screen. In Siebel AECM, the Inbox is used to approve product analyses. For more information, see <i>Siebel Applications Administration Guide</i> .                                                                       |
| User authentication          | The user authorization check captures and verifies the user's name and password. This user authentication is controlled by the LS Medical User Verification workflow.                                                                                                    |
|                              | <b>NOTE:</b> User authentication is sometimes called signature capture, but should not be confused with electronic signature capture on mobile devices or tablet PCs used elsewhere in the Siebel Life Sciences application.                                                                                                  |

### Scenario for Capturing and Escalating Adverse Events and Complaints

This scenario is an example workflow performed by the Siebel administrator and a call center agent. Your company might follow a different workflow according to its business requirements.

This workflow is designed to illustrate the functionality of Siebel AECM.

#### Introduction

A medical manufacturing company makes capital equipment for use in hospitals. The company has recently released a new blood analyzer system. The company manufactures both the instrument and the consumables.

#### The Siebel Administrator

In preparation for the new blood analyzer being released on the market, the Siebel administrator performs a number of preparatory administration tasks so that the product and all necessary codes and lot numbers are set up in the Siebel Business Application. In case the company has to file a 3500A report, the administrator refers to the MedWatch coding manual and sets up appropriate codes for event problems and evaluation.

The Siebel administrator also sets up the activity templates used by the call center agents to create activity plans for handling customer complaints. The Siebel administrator needs to have all these ready before the call center agents begin to receive calls about the product.

When troubleshooting and problem resolution information becomes available for the new blood analyzer, the Siebel administrator creates solution records that contain this troubleshooting information.

#### The Call Center Agent

A call center agent takes a customer call about a failing blood analyzer system.

In addressing the customer's complaint, the call center agent does the following:

- Enters a service request, recording details about the product and the failure.
- Works with the customer to troubleshoot the problem, searching the solution database for possible solutions. In this case, he finds a solution document about running a diagnostic test. The test does not resolve the problem, but it does indicate the repair that is needed.
- Creates an activity plan—a list of predefined activities—to dispatch a service engineer to the customer site.
- Dispatches a service engineer to make a repair to the analyzer.
- Sets up an RMA (return materials authorization) to return the cartridge and reagents that were in use when the analyzer failed.
- Reviews the report of the work done by the field engineer.

The call center agent has been trained to identify calls as potential complaints. He recognizes that this customer's problem needs to be escalated as a product issue. Before escalating, he reviews the information entered in the service request, making sure that the service request is classified correctly, for example, with accurate types and codes. When the call center agent creates the product issue from the service request record, the appropriate data is transferred from the service request to the product issue record.

## Process of Capturing and Escalating Adverse Events and Complaints

This example process represents the tasks that are carried out in the Scenario for Capturing and Escalating Adverse Events and Complaints on page 308.

#### **Administrator Procedures**

The Siebel administrator sets up the service request functionality so that call center agents can capture adverse events and complaints. To do this, the Siebel administrator performs the following tasks:

- Confirming Standard Setup for Service Requests on page 309
- Setting Up Codes on page 311
- Setting Up Lot Numbers for Medical Products on page 314

#### **End-User Procedures**

To capture and escalate adverse events and complaints, end users perform the following tasks:

- 1 Capturing Adverse Events and Complaints as Service Requests on page 315
- 2 Escalating Adverse Events and Complaints as Product Issues on page 316
- 3 Adding Complaint-Specific Information to Product Issues on page 317

## **Confirming Standard Setup for Service Requests**

Before service requests can be logged against products, the Siebel administrator sets up the following:

- **Products**. Records need to be set up for products against which there might be adverse events and complaints.
- Product Lines and Categories. Product lines and categories can both be associated with codes. If you configure your application to filter codes according to product line or category, make sure to set these up. For more about codes, see "Setting Up Codes" on page 311.

- **Assets.** Asset records should be set up for devices with serial numbers. Assets do not need to be set up for items such as consumables.
- Activity Templates of type Service Request. Call center agents use activity templates to create service request activity plans—sets of predefined and scheduled activities associated with service requests.
- **Solutions.** Many service requests are similar to previously addressed issues. Solution documents contain information about previously resolved requests.
- LOVs for Type, Area, and Sub Area. These fields are particularly important for classifying service requests. You can customize these LOVs.

You might have already completed these setup tasks for other reasons in Siebel Life Sciences. These setup tasks are standard in many Siebel Business Applications and are not unique to Siebel Life Sciences.

**TIP:** To aid call center agents with information gathering and problem diagnosis associated with adverse events and complaints, you can set up SmartScripts. For more information about SmartScripts, see *Siebel SmartScript Administration Guide*.

This task is a step in "Process of Capturing and Escalating Adverse Events and Complaints" on page 309.

### Setting up Products, Product Lines, Categories, Assets, Activity Templates, Solutions, and LOVs

For information, consult Table 31.

Table 31. Setting up Products, Product Lines, Categories, Assets, Activity Templates, Solutions, and LOVs

| To Set Up                                    | Use This Screen                                        | And for More Information, See                                                   |
|----------------------------------------------|--------------------------------------------------------|---------------------------------------------------------------------------------|
| Products                                     | Product Administration                                 | "Defining External Products" on page 87 and Siebel Product Administration Guide |
| Product Lines                                | Product Administration screen, then Product Lines      | Siebel Product Administration Guide                                             |
| Categories                                   | Catalog Administration                                 | "Adding Products to Catalogs" on page 102                                       |
| Assets                                       | Assets                                                 | Siebel Field Service Guide, Siebel<br>Communications Guide                      |
| Activity Plans of<br>type Service<br>Request | Data Administration screen,<br>then Activity Templates | Siebel Field Service Guide                                                      |
| Solutions                                    | Solution Administration                                | Siebel Field Service Guide                                                      |
| LOVs                                         | Data Administration screen,<br>then List of Values     | Siebel Applications Administration Guide                                        |

### **Setting Up Codes**

Codes allow you to codify many aspects of the AECM process. For example, codes are used to categorize the service request that triggers the adverse event or complaint, and codes are used to categorize the corrective actions initiated at the end of a complaint's life cycle.

Multiple codes and sometimes codes of multiple types can be specified in one code field.

Think carefully when designing and setting up your code system. Codes are used as search criteria for service requests and product issues.

According to your business needs, you can use:

- Industry codes such as FDA patient, device, method, results, and conclusion codes required for the MedWatch 3500A form
- Company-specific codes
- A combination of industry and company-specific codes

Table 32 lists where code fields appear in the Siebel AECM module.

Table 32. Code Fields in the Siebel AECM Module

| Screen              | View                  | Field Name              | Notes                                                                                                    |
|---------------------|-----------------------|-------------------------|----------------------------------------------------------------------------------------------------|
| Service<br>Requests | More Info             | Codes                   |                                                                                                    |
| Product<br>Issues   | More Info             | Codes                   | Copied from the service request when a product issue is created.                                                       |
|                     |                       |                         | Codes from the service request record are copied to this field when a product issue is created from a service request. |
|                     | Corrective<br>Actions | Codes                   | Typically, codes of type Corrective Action are entered in this field, although any type of code can be entered.        |
|                     | Investigation         | Method Codes            | Only codes of type Method can be entered.                                                                              |
|                     |                       | Result Codes            | Only codes of type Result can be entered.                                                                              |
|                     |                       | Conclusion<br>Codes     | Only codes of type Conclusion can be entered.                                                                          |
|                     |                       | Non-Evaluation<br>Codes | Only codes of type Non-Evaluation can be entered.                                                                      |
|                     | Importer              | Patient Codes           | Only codes of type Patient can be entered.                                                                             |
|                     | MDV                   | Device Codes            | Only codes of type Device can be entered.                                                                              |
| Repairs             | More Info             | Codes                   | Typically, codes of type Product Analysis are entered in this field, although any type of code can be entered.         |

Table 32. Code Fields in the Siebel AECM Module

| Screen                | View            | Field Name              | Notes                                                                                                    |
|-----------------------|-----------------|-------------------------|----------------------------------------------------------------------------------------------------|
| Corrective<br>Actions | More Info       | Codes                   | Typically, codes of type Corrective Action are entered in this field, although any type of code can be entered.     |
| Regulatory<br>Reports | More Info       | Method Codes            | Only codes of type Method can be entered.  Copied from the product issue when a regulatory report is populated.     |
|                       |                 | Result Codes            | Only codes of type Result can be entered.  Copied from the product issue when a regulatory report is populated.     |
|                       |                 | Conclusion<br>Codes     | Only codes of type Conclusion can be entered.  Copied from the product issue when a regulatory report is populated. |
|                       |                 | Non-Evaluation<br>Codes | Only codes of type Non-Evaluation can be entered.                                                                   |
|                       |                 |                         | Copied from the product issue when a regulatory report is populated.                                                |
| Regulatory<br>Reports | Importer<br>MDV | Patient Codes           | Only codes of type Patient can be entered.  Copied from the product issue when a regulatory report is populated.    |
|                       |                 | Device Codes            | Only codes of type Device can be entered.  Copied from the product issue when a regulatory report is populated.     |
| Activities            | Items           | Code                    | Single value field.                                                                                                 |

#### An Example

When you set up codes, you can enter values for Product, Product Line, Category, Type, Area, and Sub Area that are associated with the code. Call center agents can use these values to search for and identify the correct code for a service request.

Table 33 is an example of the field values used to describe one code.

Table 33. Example Fields for a Code Classifying a Pump Error on a Blood Analyzer

| Field       | Example Value                 |
|-------------|-------------------------------|
| Name        | Error 333                     |
| Description | Blood analyzer pump overflow. |

Table 33. Example Fields for a Code Classifying a Pump Error on a Blood Analyzer

| Field        | Example Value                                       |  |
|--------------|-----------------------------------------------------|--|
| Code Type    | Device                                              |  |
| Product      | Blood Analyzer Model 350, Blood Analyzer Model 373. |  |
|              | This field can have multiple values.                |  |
| Product Line | Blood analyzer, Dialysis system                     |  |
|              | This field can have multiple values.                |  |
| Category     | Nephrology                                          |  |
| Туре         | Potential Complaint                                 |  |
| Area         | Software                                            |  |
| Sub Area     | Pump timing                                         |  |

#### **How to Set Up Codes**

Create the codes needed to classify your company's adverse events and complaints.

Codes are needed for the procedures in this chapter and for procedures in the following AECM chapters.

This task is a step in "Process of Capturing and Escalating Adverse Events and Complaints" on page 309.

#### To set up codes

- 1 Navigate to Administration Service screen, then the Code Administration view.
- 2 In the Code Admin list, create a new record and complete the necessary fields. Some fields are described in the following table.

| Field        | Comments                                                                                                    |
|--------------|----------------------------------------------------------------------------------------------------|
| Name         | Enter the name for the code. Typically this is a number or a letter number combination.                                                                       |
| Code Type    | Examples are: Method, Result, Conclusion, Device, Patient.                                                                                                    |
| Product      | Multiple products can be associated with a code.                                                                                                    |
| Product Line | Multiple product lines can be associated with a code.                                                                                                    |
| Category     | A grouping of products. Only one category can be associated to a code. To set up categories, see <i>Siebel Order Management Guide</i> .                       |
| Туре         | Use to categorize the type of service request, for example, as a potential complaint. This is the same LOV used in service request and product issue records. |

| Field    | Comments                                       |
|----------|------------------------------------------------|
| Area     | The Type field constrains this drop-down list. |
| Sub Area | The Area field constrains this drop-down list. |

### **Setting Up Lot Numbers for Medical Products**

Create lot numbers for all batches of products that are tracked by lot number.

Lot numbers for Siebel Medical and Siebel Pharma are the same except that:

| For            | Lot numbers are set up in                                         |
|----------------|-------------------------------------------------------------------|
| Siebel Medical | Administration - Service screen, then the Lot Administration view |
| Siebel Pharma  | Administration - Samples screen, then the Lot Setup view          |

This task is a step in "Process of Capturing and Escalating Adverse Events and Complaints" on page 309.

#### To set up lot numbers

- 1 Navigate to Administration Service screen, then the Lot Administration view.
- 2 In the Lot Admin list, create a new record and complete the necessary fields. Some fields are described in the following table.

| Field                | Comments                                                                                                    |
|----------------------|----------------------------------------------------------------------------------------------------|
| Expiration Date      | This information can be used for recalls of expired products.                                                                                                    |
| Effective Start Date | The date of manufacture, the date on which the product was received, or another date defined by your company.                                                                                                  |
| Lot #                | Enter an unique value that corresponds to the lot number printed on the label of the product.                                                                                                    |
| Product              | The name of the product with which this lot number is affiliated.  For more information, see "Defining Internal Products" on page 88 paying specific attention to Table 12 on page 89 and Table 13 on page 90. |
| Product Level        | Applies only to drug samples.                                                                                                    |

## Capturing Adverse Events and Complaints as Service Requests

The creation of the service request by the call center agent is often the first step in AECM.

The following procedure assumes that you are familiar with the service request screen and associated functionality. (For information about the service request screen, see *Siebel Field Service Guide*.)

This task is a step in "Process of Capturing and Escalating Adverse Events and Complaints" on page 309.

#### To create a service request

- 1 Navigate to the Service Requests screen, then the Service Request List view.
- 2 In the Service Request list, create a new record and complete the necessary fields, such as account, contact, product, summary, and description.

Some fields are described in the following table.

| Field         | Comments                                                                                                    |
|---------------|----------------------------------------------------------------------------------------------------|
| Codes         | Codes to describe or categorize the service request.                                                                                                    |
| Lot #         | Select an existing lot number or enter a new lot number.                                                                                                    |
|               | You can enter a <i>new</i> lot number in one of two ways:                                                                                                    |
|               | Formally enter a new lot number using the New button on the Lot Setup<br>dialog box.                                                                                                    |
|               | Use the Lot # field as a simple text field. If you enter a Lot # this way, the value is only stored in this product issue record and is not checked against a table of valid lot numbers. This does not create a new lot # record in the Lot Administration view. |
| Product Issue | This is automatically flagged if the service request is escalated to a product issue.                                                                                                    |
| Туре          | Use this field to categorize the type of service request, for example, as a potential complaint.                                                                                                    |
| Area          | The Type field constrains this drop-down list.                                                                                                    |
| Sub Area      | The Area field constrains this drop-down list.                                                                                                    |

- 3 Search for a solution to the service request:
  - a Drill down on a record.
  - b Click the Solutions view tab.
  - c Create a new record to the Solutions list.
  - d In the Add Solutions dialog box, query for a solution and add it.
  - e In the Solutions list, drill down on the Name field to see details about the solution.

For more information about solutions, see Siebel Field Service Guide.

- 4 Set up activities for the service request using an activity plan. For example, the appointments the field service engineer can be set up from the Activities view.
  - For more information about field service activities, see Siebel Field Service Guide.
- 5 Dispatch a field engineer.
  - For more information about dispatch and scheduling, see Siebel Field Service Guide.
- 6 If products or materials need to be returned for analysis, set up an RMA order.

  For more information about shipping and receiving, see *Siebel Field Service Guide*.

## **Escalating Adverse Events and Complaints as Product Issues**

A valid adverse event or complaint that is first recorded as a service request should be transferred to a product issue record. As a product issue, it can be investigated by the quality manager. This allows the Call Center to retain ownership of the service request and the Quality team to manage the investigation and processing of the complaint.

**NOTE:** Only one product issue can be created from a given service request using the Create Product Issue button. Additional product issues for a service request can be created using the Create Related PI button in the Product Issues screen.

This procedure describes creating a product issue from the Service Requests screen. Product issue records can also be created in the Product Issues screen and the Site Management screen.

**TIP:** To aid call center agents with information gathering and problem diagnosis associated with adverse events and complaints, you can set up SmartScripts. For more information about SmartScripts, see *Siebel SmartScript Administration Guide*.

This task is a step in "Process of Capturing and Escalating Adverse Events and Complaints" on page 309.

#### To create a product issue from a service request

- 1 Navigate to the Service Requests screen, then the Service Request List view.
- Select the service request for which you want to create a product issue.
- 3 Click Create Product Issue.

This starts the Create a Product Issue from a Service Request workflow that:

Makes these fields in the Service Request read-only:

Account Last Name First Name Product

- Creates a product issue record from a Service Request.
- Copies these fields from the service request to the new product issue:

| Account     | Туре     | Product |
|-------------|----------|---------|
| Summary     | Area     | Codes   |
| Last Name   | Sub Area | Asset # |
| First Name  | Priority | Lot #   |
| Description | Severity |         |

Takes you to the Product Issues screen.

For more information about the workflow, see "About Configuring Adverse Events and Complaints Capture" on page 318.

4 Complete the necessary fields in the product issue record.

Typically, call center agents enter data such as the event date, the outcome, and whether the product was returned. If more than one product is involved with the adverse event or complaint, it is entered in the product issue record. (Only one product can be associated with a service request record.)

### Adding Complaint-Specific Information to Product Issues

The call center agent enters complaint-specific information to the product issue record, for example, patient details. Information about only one patient can be associated with a product issue.

This task is a step in "Process of Capturing and Escalating Adverse Events and Complaints" on page 309.

#### To add information about the patient to the Product Issue record

- 1 Navigate to Product Issues screen, then the Product Issue List view.
- 2 Drill down on a product issue.

**NOTE:** If you created the product issue using the Create Product Issue button in the Service Requests screen, the workflow takes you to this view.

- 3 Click the Patient view tab.
- 4 Complete the fields in the Patient form.

Some fields are described in the following table.

| Field              | Comments | Mapping to 3500A Form |
|--------------------|----------|-----------------------|
| Patient Identifier |          | A1                    |
| Gender             |          | A3                    |
| Age                |          | A2                    |
| Date of Birth      |          | A2                    |

| Field  | Comments                       | Mapping to 3500A Form |
|--------|--------------------------------|-----------------------|
| Weight |                                | A4                    |
| U/M    | Unit of measurement for weight | A4                    |

## **About Configuring Adverse Events and Complaints Capture**

There are two aspects of the Create Product Issue button that you can configure:

- The Create a Product Issue from a Service Request Workflow
- The fields that are copied from the Service Request to the Product Issue record

#### Create a Product Issue from a Service Request Workflow

This workflow (LS Medical Create PI from SR) is initiated from the Create Product Issue button on the Service Requests screen.

The workflow appears in Figure 9.

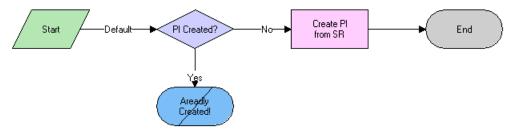

Figure 9. LS Medical Create PI from SR Workflow

Workflow Description. This workflow performs the following actions:

- 1 Checks if a product issue has already been created from this service request. If it has, the workflow ends. (Only one product issue can be created from a service request using the Create Product Issue button.)
- 2 Creates a new product issue.
- 3 Copies data from the service request to the product issue.
- 4 Goes to the Product Issue screen, then the More Info view.

You can modify workflows to suit your own business model using Siebel Business Process Designer. For more information, see *Siebel Business Process Framework: Workflow Guide*.

#### **Changing Which Fields Are Copied to the Product Issue**

When the Create Product Issue button is used to create a product issue record from a service request record, data from various fields are copied from the service request record to the new product issue record.

#### To change which fields are copied when a product issue is created

■ Use the Data Transfer Utilities to edit the LS Medical Create PI from SR data map object.

For information about the Data Transfer Utilities, see Siebel Finance Guide.

# 20 Investigating Adverse Events and Complaints

This chapter covers the following topics:

- "About Investigating Adverse Events and Complaints" on page 321
- "Scenario for Complaint Investigation" on page 322
- "Process of Adverse Events and Complaints Investigation" on page 323
- "Creating Product Issue Assessment Templates" on page 323
- "Creating Product Issue Activity Templates" on page 324
- "Reviewing and Editing the Product Issues" on page 324
- "Creating Multiple Product Issues Related to One Service Request" on page 329
- "Creating Product Issue Activity Plans" on page 330
- "Assessing If a Product Issue Is Reportable" on page 331
- "Completing Adverse Events and Complaints Reviews" on page 331
- "About Configuring Create Related PI and Review Complete Buttons" on page 332
- "About the LS Medical Product Issue Service Business Service" on page 335

## **About Investigating Adverse Events and Complaints**

This chapter describes review and investigation of a product complaint or adverse event using the Siebel Adverse Events and Complaints Management (Siebel AECM) module. This typically involves entering more information about the product issue, determining if the issue should be reported, and creating an activity plan for researching and addressing the issue.

#### **Related Topics**

- Chapter 19, "Capturing Adverse Events and Complaints"
- Chapter 21, "Recording Product Analysis for Adverse Events and Complaints Management"
- Chapter 22, "Managing Corrective and Preventative Actions"
- Chapter 23, "Regulatory Reporting"
- Chapter 24, "Communicating with Customers for Adverse Events and Complaints Management"
- Chapter 25, "Closing Adverse Events and Complaints"

### Scenario for Complaint Investigation

This scenario is an example process performed by the Siebel administrator and the quality manager. Your company might follow a different process according to its business requirements.

This process is designed to illustrate the functionality of the Siebel AECM.

#### The Siebel Administrator

The administrator sets up the assessment and activity templates that the quality manager uses in the course of investigating product issues.

Before creating templates, the administrator consults with the quality manager who thoroughly understands the company's business processes. The quality manager suggests the text for the templates that administrator sets up and reviews the templates before roll out.

#### **The Quality Manager**

The quality manager reviews the complaints assigned to her. Her job is to determine if an investigation of the complaint is required and if the complaint needs to be reported to a regulatory agency.

The quality manager notices that a new product issue has been added to her queue. This complaint was initially reported as a service request and was escalated by a call center agent. It concerns a failure in a blood analyzer.

Upon taking ownership, the quality manager reviews the service request associated with the product issue, including the work done by the service engineer.

Next, the quality manager contacts the customer and obtains more details about the issue. She discovers that there are two product issues associated with this incident: the cartridge might have been faulty as reported in the service request, but also the third-party reagents used might have exacerbated the problem. The quality manager creates a second product issue to investigate the reagents.

To help guide the investigation and keep it on schedule, the quality manager applies an activity template that generates an activity plan — a list of activities that need to be carried out, some by her and some by other employees.

Her next step is to determine if the product issues are reportable. She answers the series of questions in the Assessments view and looks at the score. Scores of above 75% indicate that the product issues should be reported.

After completing the review, the quality manager changes the status of the product issue records to Review Complete. This locks down some data in the complaint file and makes other data read-only.

## Process of Adverse Events and Complaints Investigation

This example process represents the tasks that are carried out in the Scenario for Complaint Investigation on page 322.

#### **Administrator Procedures**

- Creating Product Issue Assessment Templates on page 323
- Creating Product Issue Activity Templates on page 324

#### **End-User Procedures**

- Reviewing and Editing the Product Issues on page 324
- Creating Multiple Product Issues Related to One Service Request on page 329
- Creating Product Issue Activity Plans on page 330
- Assessing If a Product Issue Is Reportable on page 331
- Completing Adverse Events and Complaints Reviews on page 331

### Creating Product Issue Assessment Templates

The purpose of the assessment is to quantify an evaluation of the product issue. The assessment template is made up of a series of questions about the product issue with an associated list of possible answers. Each question and each answer is assigned a weighting from which a single score is calculated.

This value can be used to indicate the risk associated with the issue or whether the issue should be reported to the regulatory agency.

This task is a step in "Process of Adverse Events and Complaints Investigation" on page 323.

#### To create an assessment template

Refer to *Siebel Applications Administration Guide* for information about how to create assessment templates. Make sure to set the template type to Product Issue.

## **Creating Product Issue Activity Templates**

Product issue activity templates are used to create a standard set of activities that the quality manager and other employees do to investigate product issues.

This task is a step in "Process of Adverse Events and Complaints Investigation" on page 323.

#### To create a product issue activity template

- 1 Navigate to the Administration Data screen, then the Activity Templates view.
- 2 In the Activity Templates list, create a new record and complete the necessary fields.
  - a Set the Type field to Product Issue.
  - **b** Leave these fields blank: Sales Stage, Sales Method, Protocol Title; they do not apply to product issue activities.
- 3 Associate individual activities with the template, as described in *Siebel Applications Administration Guide*.

**NOTE:** Lead times for product issue activities are defined as the amount of time between the start date for an activity plan and the date that the selected activity should start.

### Reviewing and Editing the Product Issues

Early in the investigation, the quality manager reviews, updates, and adds information to the product issue record. This record becomes the adverse event or complaint file for the investigation.

There are many fields in the product issue record. Some are filled in by the call center agent, some automatically, and others by the quality manager. Of particular importance are those fields that are used to populate the regulatory reports. For more information, see Chapter 23, "Regulatory Reporting."

This task is a step in "Process of Adverse Events and Complaints Investigation" on page 323.

#### To review and edit a product issue

- 1 Navigate to the Product Issues screen, then the Product Issue List view.
- 2 Select a product issue.
- 3 Edit fields in the Product Issues list and form as required.
  - Some fields are described in the following table.
  - (The letter and number combination in the last column indicates how this field maps to the 3500A form.)

| Field                                         | Comments                                                                                                    | Mapping to<br>3500A Form |
|-----------------------------------------------|----------------------------------------------------------------------------------------------------|--------------------------|
| Account                                       | The name of the account associated with the product issue.                                                                                               | E1                       |
| Address                                       | Account address - street address.                                                                                                    | E1                       |
| Alert Age                                     | The number of days since the product issue was identified as reportable.                                                                                 |                          |
|                                               | If an initial report has been filed, the alert age is the<br>number of days that the product issue was marked<br>reportable before the report was filed. |                          |
| Alert Date                                    | The date when a representative of a company becomes aware that the event needs to be reported.                                                           |                          |
|                                               | For example, when:                                                                                                    |                          |
|                                               | A call center agent captures the adverse event or complaint.                                                                                             |                          |
|                                               | An assessment indicates that the event is<br>reportable.                                                                                                 |                          |
| Area                                          | The general categorization area for the product issue.                                                                                                   |                          |
|                                               | This field is constrained by Type.                                                                                                    |                          |
| City                                          | Account address - city.                                                                                                    | E1                       |
| Contacts (Contact Last                        | The last name of the customer contact associated with the product issue.                                                                                 | E1                       |
| Name in list)                                 | These contacts can also be entered using the Contacts view of the Product Issues screen, then the Contacts view.                                         |                          |
| CSN                                           | Customer service number. A unique number to identify the account.                                                                                        | E1                       |
| Evaluation                                    | This field appears in the list applet. It also appears in the form in the Investigation view.                                                            |                          |
| First Name                                    | The first name of the investigator carrying out a particular clinical trial at a site.                                                                   |                          |
| First Name<br>(Contact First<br>Name in list) | The first name of the customer contact associated with the product issue.                                                                                | E1                       |

| Field                                | Comments                                                                                                    | Mapping to<br>3500A Form |
|--------------------------------------|----------------------------------------------------------------------------------------------------|--------------------------|
| Investigator                         | The last name of the investigator carrying out a particular clinical trial at a site.                                                                                                    |                          |
|                                      | If the product issue is associated with a clinical trial, this field is auto-populated with the last name of the investigator at the protocol site, specified in the Protocol number field. |                          |
| Mfg Report #                         | This field appears in the list applet. It also appears in the form in the Importer view.                                                                                                    |                          |
| Occupation                           | Occupation of the contact.                                                                                                    | E3                       |
|                                      | This is copied from the value of the Type field in the Contacts screen.                                                                                                    |                          |
| Open Age                             | The number of days since the product issue was opened, or, if the product issue is closed, this is the number of days that the product issue was open.                                      |                          |
| Phone #                              | Contact's work phone number.                                                                                                    | E1                       |
| PI#                                  | Unique number to identify the product issue. It is autogenerated when the product issue is created.                                                                                         |                          |
| Postal Code                          | Account address - postal code.                                                                                                    | E1                       |
| Protocol #                           | Protocol number identifies the clinical trial at a site. If regulatory report is an IND safety report, enter the protocol number.                                                           | G6                       |
| Provider                             | Indicates if the contact is a health professional.                                                                                                    | E2                       |
| Received (Received Date in the list) | The date when a company representative became aware of the event.                                                                                                    |                          |
| Reported FDA                         | Indicates if initial reporter sent a report to the FDA.                                                                                                    | E4                       |
| SR #                                 | The service request from which the product issue was created.                                                                                                    |                          |
| State                                | Account address - state.                                                                                                    | E1                       |
| Status                               | The current status of the product issue.                                                                                                    |                          |
|                                      | The status of the product issue can be changed by the owner of the product issue, using the Review Complete, Close, and Reopen buttons.                                                     |                          |
|                                      | Changes to this field are tracked in the Approvals view.                                                                                                    |                          |
| Sub Area                             | This further refines the area categorization. (The Area field constrains this drop-down list.)                                                                                              |                          |

| Field      | Comments                                         | Mapping to<br>3500A Form |
|------------|--------------------------------------------------|--------------------------|
| Sub Status | The Status field constrains this drop-down list. |                          |

4 In the Event Detail form edit fields as required.

Some fields are described in the following table. (The letter and number combination in the last column indicates how this field maps to the 3500A form.)

| Field                           | Comments                                                                                                    | Mapping to<br>3500A Form |
|---------------------------------|----------------------------------------------------------------------------------------------------|--------------------------|
| Event Type                      | Describes the type of event.                                                                                                   | B1                       |
| Event Date                      | The approximate date of the adverse event.                                                                                     | В3                       |
| Description                     | Detailed description of the event                                                                                              | B5                       |
| (Event Description in the list) |                                                                                                    |                          |
| # Occurrences                   | Number of times the event occurred before it was reported                                                                      |                          |
| External Products               | List of other medical products (for example, drugs, medical devices) used by patient at the time of the event and dates of use | C10 or D11               |
| Tests/Data                      | All appropriate relevant test and laboratory findings and dates                                                                | В6                       |
| Life Threatening                | Life Threatening                                                                                                    | B2                       |
| Disability                      | Disability                                                                                                    | B2                       |
| Hospitalization                 | Hospitalization                                                                                                    | B2                       |
| Congenital Anomaly              | Congenital Anomaly                                                                                                    | B2                       |
| Relevant History                | Relevant history, including preexisting medical conditions                                                                     | В7                       |
| Death                           | Death                                                                                                    | B2                       |
| Required Intervention           | Required Intervention                                                                                                    | B2                       |
| Date of Death                   | Date of Death                                                                                                    | B2                       |
| Other                           | Describe the reported outcome if it was not covered in the above selections                                                    | B2                       |

5 In the Products list, create records and edit fields as required.

Some fields are described in the following table. (The letter and number combination in the last column indicates how this field maps to the 3500A form.)

| Field              | Comments                                                                                              | Mapping to<br>3500A Form |
|--------------------|----------------------------------------------------------------------------------------------------|--------------------------|
| Product            | The name of the product associated with the event                                                     | C1                       |
| Lot #              | Lot number of the product                                                                             | C6, D4                   |
| Asset #            | Asset number for the product                                                                          | D4                       |
| Serial #           | Serial number for the asset                                                                           | D4                       |
| Mfg Name           | Full name of the manufacturer of the product                                                          | D3                       |
| Mfg Date           | The date the product was manufactured                                                                 | H4                       |
| Expiration Date    | Expiration date of the lot or product                                                                 | C7, D4                   |
| Labeled Single Use | Indicates if the device is labeled for single use                                                     | H5                       |
| Device Operator    | Type of person operating or using the suspect medical product on the patient at the time of the event | D5                       |
| Device Available   | Indicates if the device is available for evaluation by the manufacturer                               | D10                      |
| Return Date        | Date that the device was shipped to the manufacturer                                                  | D10                      |
| Device Type        | Generic or common name of the suspect medical device                                                  | D2                       |
| Reprocessed        | Indicate if this is a single-use device that was reprocessed and reused on a patient                  | D8                       |
| Reprocessor        | Name and address of the reprocessor of the reused single-use device                                   | D9                       |
| NDC#               | National drug code #                                                                                  | С9                       |
| Part #             | Part number                                                                                           | D4                       |
| Implant Date       | The implant date or best estimate for medical devices that are implanted in the patient               | D6                       |
| Explant Date       | The date or best estimate for medical devices removed from a patient                                  | D7                       |
| Street Address     | Manufacturer's street address                                                                         | D3                       |
| City               | Manufacturer's address: City                                                                          | D3                       |
| Postal Code        | Manufacturer's address: Postal Code                                                                   | D3                       |
| State              | Manufacturer's address: State                                                                         | D3                       |
| Model #            | Model number                                                                                          | D4                       |
| Catalog #          | Catalog number                                                                                        | D4                       |

| Field               | Comments                                                                               | Mapping to<br>3500A Form |
|---------------------|----------------------------------------------------------------------------------------|--------------------------|
| Dose Per Unit       | Dosage for each unit of drug                                                           | C2                       |
| Frequency           | Frequency of drug administration                                                       | C2                       |
| Route Used          | Route used to administer the drug                                                      | C2                       |
| Indication          | The indication for which the product was prescribed or used in this particular patient | C4                       |
| Therapy From Date   | The date drug administration was started (or best estimate)                            | C3                       |
| Therapy To Date     | The date drug administration was stopped (or best estimate)                            | C3                       |
| Event Abated        | Event abated after use stopped or dose reduced                                         | C5                       |
| Reintroduce Reoccur | Event reappeared after reintroduction                                                  | C8                       |

- 6 Review any service requests associated with the product issue:
  - a Drill down on the product issue record.
  - b Click the Service Request view tab.
  - c Drill down on the SR #.

# **Creating Multiple Product Issues Related to One Service Request**

Only one product issue can be created directly from a service request (using the Create Product Issue button on the Service Requests screen). However, in the Product Issues screen, the quality manager can create additional product issues related to the service request and the original product issue.

Here are some examples where multiple product issue records are needed:

- A medical kit contains a drug and a device. The drug and the device might have caused the event. Separate adverse event and product complaint investigations have to be completed.
- There are several products involved with the adverse event or complaint and the quality manager wants a unique product issue for each product.

#### To create a new product issue

- 1 Navigate to Product Issues screen, then the Product Issue List view.
- 2 Drill down on a product issue.

3 Click Create Related PI.

This starts a workflow (LS Medical Product Issue Create Related PI), which creates a new product issue record, copying fields from the current product issue.

For more information about the workflow, see "About Configuring Create Related PI and Review Complete Buttons" on page 332.

- 4 Edit fields in the Event Detail form as required.
- 5 Enter information about the products associated with the issue in the Products list.

## **Creating Product Issue Activity Plans**

A product issue activity plan is a list of activities associated with the product issue. The quality manager applies an activity template, suited to the type of product issue being investigated. The activity template sets up predefined activities that the quality manager and others follow to complete the product issue investigation.

This task is a step in "Process of Adverse Events and Complaints Investigation" on page 323.

### To create activities for product issue investigation using a template

- 1 Navigate to Product Issues screen, then the Product Issue List view.
- 2 Drill down on a product issue.
- 3 Click the Activity Plans view tab.
- 4 In the Activity Plans list, create a new record and complete the necessary fields. Some fields are described in the following table.

| Field         | Comments                                                                                                    |
|---------------|----------------------------------------------------------------------------------------------------|
| Planned Start | Make sure that this date is correct before you choose a template. The due dates for the template-generated activities are based on this start date and on the lead time set in the template. |
| Template      | Only templates whose type is Product Issue can be selected in this field.                                                                                                    |

5 Edit the activities in the Activities list or create more activities.

# Assessing If a Product Issue Is Reportable

Assessments allow end users to calculate a single numerical value based on their answers to questions about the product issue. An quality manager can then use the assessment score to decide how to proceed with the investigation.

These are some example assessment questions used to determine if a product needs to be reported:

- Was there any patient injury? {No, Mild, Moderate, Severe}
- Was there a labeling problem? {No, Yes}
- Did the product function according to specification? {No, Yes}

**TIP:** An alternate way to assess product issues is by using a SmartScript which guides the quality manager through a series of questions using a decision tree. For more information about SmartScripts, see *Siebel SmartScript Administration Guide*.

This task is a step in "Process of Adverse Events and Complaints Investigation" on page 323.

### To assess a product issue

- 1 Navigate to Product Issues screen, then the Product Issue List view.
- 2 Drill down on a product issue.
- 3 Click the Assessments view tab.
- 4 In the Assessments list, create a new record.
- In the Template Name field, select the assessment template that has been prepared for you. The application fills in other fields in the record when the record is saved.
- 6 In the Assessment Attributes list, enter a value for each attribute.

The assessment score and percentage are calculated and shown in the Assessments list.

# Completing Adverse Events and Complaints Reviews

The exact meaning of the adverse event or complaint review status depends upon your business process. For example, it could indicate that there is sufficient data to begin a second phase of the investigation (trend analysis and recreation of the problem in the lab).

As part of the review process, the quality manager changes the status the record to Review Complete. An important effect of changing the status of a product issue to Review Complete is that a number of key fields are locked down and others are made read-only.

This task is a step in "Process of Adverse Events and Complaints Investigation" on page 323.

### To complete a review of a product issue

- 1 Navigate to Product Issues screen, then the Product Issue List view.
- 2 Select a product issue.
- 3 Click Review Complete.

This starts a workflow (LS Medical Product Issue Review Complete) that:

- Changes the status of the product issue to Review Complete
- Authenticates the user
- Locks down these fields:

Primary Contact first and last names Contact work phone #

Reported By Account Name

Account Address Product

Device Type Part #

Makes these fields read-only:

Account Account Address

Date of Event Summary
All patient information (on Patient view) Description

For more information about the workflow, see "About Configuring Create Related PI and Review Complete Buttons" on page 332. For more information about field lockdown, see Chapter 25, "Closing Adverse Events and Complaints."

# About Configuring Create Related PI and Review Complete Buttons

There are two buttons associated with adverse events and complaints investigation. You can configure the workflows and fields copied for these buttons.

- LS Medical Product Issue Create Related PI Workflow
- Changing Which Fields Are Copied to the New Product Issue
- LS Medical Product Issue Review Complete Workflow
- LS Medical User Verification Workflow

You can modify workflows to suit your own business model using Siebel Business Process Designer. For more information, see *Siebel Business Process Framework: Workflow Guide*.

### LS Medical Product Issue Create Related PI Workflow

This workflow is initiated from the Create Related PI button on the Product Issues screen.

The workflow appears in Figure 10.

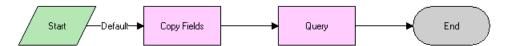

Figure 10. LS Medical Product Issue Create Related PI Workflow

Workflow Description. This workflow performs the following actions:

- 1 Creates a new product issue.
- 2 Copies data from the original product issue to the new product issue.
- 3 Makes the new product issue the active record.

## Changing Which Fields Are Copied to the New Product Issue

When the Create Related PI button is used to create a product issue, data from various fields are copied from the original product issue record to the new product issue record.

### To change which fields are copied when a product issue is created

Use the Data Transfer Utilities to edit the LS Medical PI Create Related PI data map object.

For information about the Data Transfer Utilities, see Siebel Finance Guide.

### LS Medical Product Issue Review Complete Workflow

This workflow is initiated from the Review Complete button on the Product Issues screen.

The workflow appears in Figure 11.

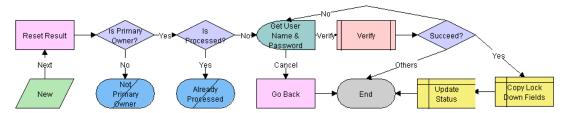

Figure 11. LS Medical Product Issue Review Complete Workflow

**Workflow Description.** This workflow performs the following actions:

- 1 Checks if the user is the primary owner of the product issue. If not, the workflow ends.
- 2 Checks if the product issue has already been processed. If it has, the workflow ends.
- 3 Calls the LS Medical User Verification workflow.
- 4 If the user authentication is successful, copies the lockdown fields, makes some fields read-only, and changes the status to Review Complete.

### LS Medical User Verification Workflow

This workflow authenticates the user's name and password. This workflow is called from other workflows.

**TIP:** You can configure the User Verification workflow to capture the user name and password of two users.

The workflow appears in Figure 12.

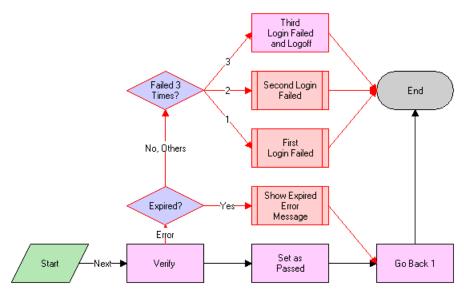

Figure 12. LS Medical User Verification Workflow

**Workflow Description**. This workflow performs the following actions:

- 1 Calls the Authentication business service to verify the user name and password. The Authentication business service calls two methods to perform this action as follows:
  - ValidateSessionUser. This method validates that the logged-in user is the current session user
  - **Authenticate**. This method checks that the supplied username and password are valid in the system.

- 2 If the authentication passes, returns to the original view and sets the result code to 100—passed.
- 3 If the user name and password are expired, shows an error dialog box and sets the result code to 200—expired.
- 4 If the authentication fails, increases the result code by 1 and on the third failure logs the user out of the application.

## About the LS Medical Product Issue Service Business Service

The LS Medical Product Issue Service is based on the class CSSServiceLSProductIssue. It is a placeholder for the business services used by Siebel AECM.

### **Customizing the LS Medical Product Issue Service**

The LS Medical Product Issue Service business service is written in C++ and cannot be modified. However, the methods in this business service are modular and can be used in workflows that you create.

### The LS Medical Product Issue Service Business Service Methods

The LS Medical Product Issue Service has three methods. These are described in Table 34.

Table 34. LS Medical Product Issue Service Business Service Methods

| Method            | Description                                                       |                                                  | Used in Workflow                           |
|-------------------|-------------------------------------------------------------------|--------------------------------------------------|--------------------------------------------|
| GenerateReportNum | Generates report numbers for MedWatch and MDV reports as follows. |                                                  | LS Medical Product Issue<br>RR Submit      |
|                   | If the Report Is                                                  | Then the Method                                  |                                            |
|                   | An initial report                                                 | Generates a new report number.                   |                                            |
|                   | A supplemental report                                             | Takes the report number from the initial report. |                                            |
| Logoff            | Logs out the user.                                                |                                                  | LS Medical User<br>Verification            |
| Query             | Queries with the input spec.                                      | search spec and sort                             | LS Medical Create Related<br>Product Issue |

# 21 Recording Product Analysis for Adverse Events and Complaints Management

This chapter covers the following topics:

- "About Recording Product Analysis for Adverse Events and Complaints Management" on page 337
- "Scenario for Product Analysis Arising from a Complaint" on page 338
- "Process of Product Analysis Following a Product Issue" on page 339
- "Creating Product Analysis Activity Templates" on page 339
- "Setting Up Codes for Product Analysis" on page 340
- "Creating Product Analysis Records from a Product Issue" on page 340
- "Filling in Product Analysis Records" on page 341
- "Completing Product Analysis and Creating Corrective and Preventive Actions" on page 341
- "Submitting Product Analysis Records" on page 342
- "Approving or Rejecting Product Analysis Records" on page 343
- "About Configuring Product Analysis Approvals" on page 344

## About Recording Product Analysis for Adverse Events and Complaints Management

This chapter describes how to use the Siebel Business Application during the product analysis phase of an adverse events and complaints investigation.

When a faulty product is returned to the manufacturer for study, a product analysis record is opened. This record documents details of the analysis. When the analysis is complete, root cause and corrective action information are added and the record is submitted for approval.

### **Related Topics**

- Chapter 19, "Capturing Adverse Events and Complaints"
- Chapter 20, "Investigating Adverse Events and Complaints"
- Chapter 22, "Managing Corrective and Preventative Actions"
- Chapter 23, "Regulatory Reporting"
- Chapter 24, "Communicating with Customers for Adverse Events and Complaints Management"
- Chapter 25, "Closing Adverse Events and Complaints"

# Scenario for Product Analysis Arising from a Complaint

This scenario is an example process performed by the Siebel administrator, the manager of the product analysis team, a team member, and the quality manager. Your company might follow a different process according to its business requirements.

This process is designed to illustrate the functionality of the Siebel AECM.

### Introduction

A customer had a problem with a new blood analyzer system. The analyzer's cartridge was determined to be faulty, and the customer returned it to the manufacturer for analysis. The quality manager has already opened a product complaint file (product issue record) for this problem.

### The Siebel Administrator

The administrator sets up the activity templates that the product analysis team uses in the course of analyzing product issues. Before creating these templates, the administrator consults with the quality manager and reviews the company's S.O.P (standard operating procedure) for product analysis.

The administrator checks that all the necessary codes for product analysis have been set up as appropriate for the company's business process and products.

### **Quality Manager**

The initial review of the product complaint has been completed and the faulty cartridge has been sent by the customer. The quality manager creates a product analysis record in the complaint file. She assigns a member of the product analysis team to be the primary owner of the product analysis record.

### Member of the Product Analysis Team

The decontamination unit initially receives and processes the faulty cartridge. After decontamination, the cartridge is sent to a member of the product analysis team. He records receipt of the faulty cartridge, reviews the product analysis record associated with this complaint, and begins analysis of cartridge.

During the course of the analysis, the team member creates activities to keep track of the analysis steps. He records the results of the analysis. At the conclusion of the analysis, he records the root cause of the problem and proposes corrective action.

When analysis of the cartridge is complete, the team member submits the product analysis information for approval.

### **Quality Manager and Product Analysis Manager**

Both the manager of the product analysis team and the owner of the product complaint file are required to approve the product analysis. When they review their Inboxes, they learn that the product analysis is complete and ready for approval. Individually, they review and approve the product analysis.

### Process of Product Analysis Following a Product Issue

This example process represents the tasks that are carried out in the Scenario for Product Analysis Arising from a Complaint on page 338.

### **Administrator Procedures**

- Creating Product Analysis Activity Templates on page 339
- Setting Up Codes for Product Analysis on page 340

### **End-User Procedures**

- Creating Product Analysis Records from a Product Issue on page 340
- Filling in Product Analysis Records
- Completing Product Analysis and Creating Corrective and Preventive Actions on page 341
- Approving or Rejecting Product Analysis Records on page 343

# **Creating Product Analysis Activity Templates**

Product analysis activity templates are used to create standard sets of activities that the product analysis team use to guide them as they carry out decontamination procedures, validation tests, and so on.

This task is a step in "Process of Product Analysis Following a Product Issue" on page 339.

### To create a product analysis activity template

- 1 Navigate to the Administration Data screen, then the Activity Templates view.
- 2 In the Activity Templates list, create a new record and complete the necessary fields.
  - a Set the Type field to Repair.
  - **b** Leave these fields blank: Sales Stage, Sales Method, and Protocol Title; they do not apply to product analysis activities.
- 3 Associate individual activities with the template, as described in *Siebel Applications Administration Guide*.

## **Setting Up Codes for Product Analysis**

The administrator defines the codes that are used to categorize product analysis.

This task is a step in "Process of Product Analysis Following a Product Issue" on page 339.

### To set up codes for Product Analysis

See "Setting Up Codes" on page 311.

**NOTE:** Typically, you create codes of type Product Analysis for use with Product Analysis records. However, all types of codes can be associated with Product Analysis records.

## Creating Product Analysis Records from a Product Issue

The first task in analyzing a defective product is to create a product analysis record. The product analysis record captures information from the associated product issue and serves as a repository for all information associated with the product analysis.

Typically, the product analysis record is created by the quality manager who has access to the Product Issues screen. The quality manager can then assign the product analysis to a member of the analysis team who has access to the Repairs screen but not necessarily to the Product Issues screen.

The product analysis record is a repair record of type Product Issue Analysis. For information about the Repairs screen, see *Siebel Field Service Guide*.

This task is a step in "Process of Product Analysis Following a Product Issue" on page 339.

### To create and assign the product analysis record

- 1 Navigate to Product Issues screen, then the Product Issue List view.
- 2 Drill down on a product issue.
- 3 Click the Product Analysis view tab.
- 4 Create a new product analysis record.
  - Account, product, asset number, lot number, and service request number are copied from the product issue to the new product analysis record.
- 5 Click the Repair # to drill down to the product analysis record in the Repairs screen.
- 6 Complete the Owners field.
  - If Assignment Manager is set up, you can assign an owner by clicking the menu button and selecting Assign.

## Filling in Product Analysis Records

The product analysis team member records information such as the results of decontamination and validation tests.

This task is a step in "Process of Product Analysis Following a Product Issue" on page 339.

### To complete a product analysis

- 1 Navigate to Repairs screen, then the Repair List view.
- 2 Select a product analysis.
- 3 Complete the fields.

Some fields are described in the following table. Other fields are described in *Siebel Field Service Guide*.

| Field    | Comments                                                                                                |
|----------|----------------------------------------------------------------------------------------------------|
| Codes    | Codes to describe or categorize the product analysis. Typically, select codes of type Product Analysis. |
| Product  | The primary product associated with the product issue.                                                  |
| Received | Defaults to the date and time that the record was created.                                              |
| Repair # | A unique identifying number for the repair. Automatically populated.                                    |
| Туре     | Defaults to Product Issue Analysis.                                                                     |

- 4 Create activities in the Activity Plans view.
- 5 Attach documents in the Attachments view.
- 6 Add notes in the Notes view.

# Completing Product Analysis and Creating Corrective and Preventive Actions

At the conclusion of the product analysis, the product team member adds information about the root cause of the problem and initiates corrective and preventive actions (CAPA).

This task is a step in "Process of Product Analysis Following a Product Issue" on page 339.

### To add root cause and corrective actions to a product analysis record

- 1 Navigate to Repairs screen, then the Repair List view.
- 2 Drill down on a product analysis record.

- 3 Complete the Root Cause field.
- 4 Add corrective actions to the record:
  - a Click the Corrective Actions view tab.
  - b Click Add or New.

| If the corrective action | Click | And                                                                  |
|--------------------------|-------|----------------------------------------------------------------------|
| Already exists           | Add   | Select a corrective action from the Add<br>Corrective Actions window |
| Is new                   | New   | Complete the fields in the new CAPA record                           |

For more information about CAPAs, see Chapter 22, "Managing Corrective and Preventative Actions."

## **Submitting Product Analysis Records**

Once the root cause has been recorded and corrective actions initiated, the product analysis is ready to be submitted for approval.

Here are some restrictions on submitting a product analysis record:

- Only the primary owner of the product analysis record can submit it.
- The owner of the product analysis must have a manager.
- The product analysis must have a product issue associated with it.
- The associated product analysis must have an owner.

**NOTE:** These restrictions can be modified to meet your business needs. For information about configuring the submit workflow see "About Configuring Product Analysis Approvals" on page 344.

This task is a step in "Process of Product Analysis Following a Product Issue" on page 339.

### To submit a product analysis

- 1 Navigate to Repairs screen, then the Repair List view.
- 2 Select a product analysis.
- 3 Click Submit.

This starts a workflow (LS Medical PA Submit) that sends requests for approval to the Inboxes of the designated approvers. For more information about the workflow, see "About Configuring Product Analysis Approvals" on page 344.

**NOTE:** If you submit a product analysis record in error, click the Withdraw button to unsubmit it. This starts the LS Medical PA Withdraw workflow. For more information about the workflow, see "About Configuring Product Analysis Approvals" on page 344.

- 4 Verify that the product analysis was submitted to the correct approvers:
  - a Drill down on the product analysis.
  - b Click the Approval History view tab.

The list should contain three records for:

- ☐ The primary owner (This should already be approved)
- The primary owner's manager
- The product issue's primary owner

## **Approving or Rejecting Product Analysis Records**

Depending on your business process, an approved product analysis might be required before corrective actions can be taken.

In the preconfigured application, the required approvers for product analysis records are:

- The manager of the product analysis primary owner
- The primary owner of the product issue record that generated product analysis

This task is a step in "Process of Product Analysis Following a Product Issue" on page 339.

### To approve a product analysis record

- 1 Navigate to Inbox screen, then the Inbox Items List view.
- 2 Review and approve the item.

The status of the product analysis becomes Closed and the sub status becomes Approved.

### To reject a product analysis record

- 1 Navigate to Inbox screen, then the Inbox Items List view.
- 2 Review and reject the item.

The status of the product analysis becomes Rejected. (The product analysis team member can submit the record again.)

If Manager 1 rejects the item before Manager 2 takes action on it, Manager 2 never sees the item (it is deleted from Manager 2's Inbox when it is rejected by Manager 1).

For more information about the Inbox, see Siebel Applications Administration Guide.

# **About Configuring Product Analysis Approvals**

There are two buttons associated with adverse events and complaints investigation. You can configure the workflows for these buttons.

- Submit button (LS Medical PA Submit Workflow)
- Withdraw button (LS Medical PA Withdraw Workflow)

You can modify workflows to suit your own business model using Siebel Business Process Designer. For more information, see *Siebel Business Process Framework: Workflow Guide*.

### LS Medical PA Submit Workflow

This workflow is initiated from the Submit button on the Repairs screen.

The workflow appears in Figure 13.

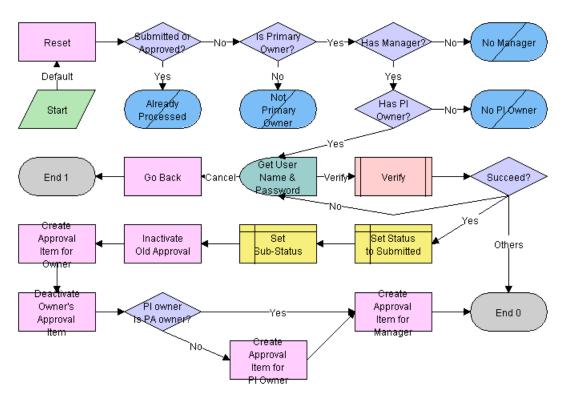

Figure 13. LS Medical PA Submit Workflow

Workflow Description. This workflow performs the following actions:

1 Checks if the current record has already been submitted. If it has, the workflow ends.

- 2 Checks if the current record has an owner, if the owner has a manager, and if the product issue record that generated this record has a primary owner. If these criteria are not met, the workflow ends.
- 3 Calls the LS Medical User Verification workflow. If the authentication does not pass, the workflow ends.
- 4 Sets the status to Submitted and the sub-status to Waiting.
- 5 Deactivates any approval record associated with the current product analysis record.
- 6 Creates an inactive approval record for the current owner (for record purposes).
- 7 Creates approval items for the owner's manager and for the owner of the product issue.

### LS Medical PA Withdraw Workflow

This workflow is initiated from the Withdraw button on the Repairs screen.

The workflow appears in Figure 14.

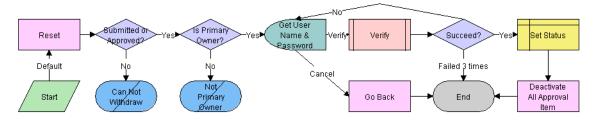

Figure 14. LS Medical PA Withdraw Workflow

**Workflow Description.** This workflow performs the following actions:

- 1 Checks if the current record has already been submitted. If it has not, the workflow ends.
- Checks if the user is the primary owner. If not, the workflow ends.
- 3 Calls the LS Medical User Verification workflow. If the authentication does not pass, the workflow ends.
- 4 Sets the status to Reopen.
- 5 Deactivates any approval record associated with the current product analysis record.

# 22 Managing Corrective and Preventative Actions

This chapter covers the following topics:

- "About Managing Corrective and Preventative Actions" on page 347
- "Scenario for Managing Corrective and Preventive Actions" on page 348
- "Process of Managing Corrective and Preventive Actions" on page 349
- "Creating Corrective Action Activity Templates" on page 350
- "Setting Up Codes for Corrective and Preventive Actions" on page 350
- "Creating a CAPA Record" on page 350
- "Managing Corrective and Preventive Actions" on page 352
- "Tracking Approvals and Other Changes to Corrective and Preventive Actions" on page 353
- "About Configuring CAPA Approvals" on page 353

## **About Managing Corrective and Preventative Actions**

This chapter describes recording and managing corrective actions and preventive actions (CAPAs) for Siebel Adverse Events and Complaints Management (Siebel AECM). Table 35 defines and distinguishes these two terms. But generally, corrective and preventive actions are called CAPAs; this is how they will be referred to generically in this chapter.

Table 35. Terms Defined with Examples

| Term                | Definition from ISO 8402                                                                                                    | Example                                                                                                    |
|---------------------|----------------------------------------------------------------------------------------------------|----------------------------------------------------------------------------------------------------|
| Corrective Action   | Action taken to eliminate the causes of an existing non-conformity, defect, or other undesirable situation in order to prevent recurrence. | When devices were returned because of damage caused by electrostatic discharge (ESD) during assembly, the corrective actions were (i) implementation of ESD controls and (ii) ESD control training for operators. |
| Preventative Action | Action taken to eliminate the cause of a potential non-conformity, defect, or other undesirable situation in order to prevent occurrence.  | When control charts indicated the diameter of a molded part was drifting towards the upper limit, the preventive action was to replace the mold and validate that the new parts met the specifications.           |

The CAPA record in Siebel AECM is designed to contain all information about a corrective or preventive action: from its creation through planning and implementation through authentication, closure and beyond.

### **Related Topics**

- Chapter 19, "Capturing Adverse Events and Complaints"
- Chapter 20, "Investigating Adverse Events and Complaints"
- Chapter 21, "Recording Product Analysis for Adverse Events and Complaints Management"
- Chapter 23, "Regulatory Reporting"
- Chapter 24, "Communicating with Customers for Adverse Events and Complaints Management"
- Chapter 25, "Closing Adverse Events and Complaints"

## Scenario for Managing Corrective and Preventive Actions

This scenario is an example process performed by the Siebel administrator, and the corrective and preventive action team. Your company might follow a different process according to its business requirements.

This process is designed to illustrate the functionality of Siebel AECM.

### The Siebel Administrator

The administrator sets up the activity templates that the corrective and preventive action team members use in the course of planning, implementing, and verifying corrective and preventive actions.

Before creating these templates, the administrator consults with the corrective and preventive action team. It is very important that the activities defined by the template accurately and completely reflect the company's policies and procedures for the handling of corrective and preventive actions.

The administrator also checks the necessary codes for CAPA have been set up as appropriate for the company's business needs.

### The Corrective and Preventive Action Team Members

The product analysis team has alerted the CAPA team that some of the cartridges used in the new blood analyzer are out of tolerance and that this is causing them to jam in the analyzer. The CAPA team is responsible for correcting this problem.

The CAPA manager creates a corrective action record. He fills in all the information known about the problem and its root cause, including the associated product analysis and product issue records. The CAPA team use this record as the project file, referring and adding to it throughout the life cycle of the CAPA.

All information associated with the CAPA is stored and accessible from this record. The information takes a variety of forms, from short comments where employees share information about recent actions and findings, to longer notes (both public and private), and large documents such a reports and specs that are saved as file attachments.

The CAPA manager uses the activity template to generate a standard set of activities that outline the team's standard operating procedure for implementing corrective and preventive actions. He assigns the activities to members of his team. The manager uses the list of activities to monitor the progress of the CAPA; noting the start and end dates and which activities have been completed and which are still to be done.

CAPA team members are assigned activities, with start and due dates. They carry out their assigned activities, recording the tools and parts used, how long each activity takes to complete, and the results and measurements obtained.

Major milestone dates, both target and actual, are recorded on the main form of the CAPA record. Also the approval history of the CAPA record is tracked as changes in the CAPA's status are made, from Open, through Approved, to Verification.

## Process of Managing Corrective and Preventive Actions

This example process represents the tasks that are carried out in the Scenario for Managing Corrective and Preventive Actions on page 348.

### **Administrator Procedures**

- Creating Corrective Action Activity Templates on page 350
- Setting Up Codes for Corrective and Preventive Actions on page 350

### **End-User Procedures**

- Creating a CAPA Record on page 350
- Managing Corrective and Preventive Actions on page 352
- Tracking Approvals and Other Changes to Corrective and Preventive Actions on page 353

# Creating Corrective Action Activity Templates

Corrective action activity templates are used to create a standard sets of activities that the CAPA team follow as they plan, implement, and verify a CAPA.

This task is a step in "Process of Managing Corrective and Preventive Actions" on page 349.

### To create a corrective action activity template

- 1 Navigate to the Administration Data screen, then the Activity Templates view.
- 2 In the Activity Templates list, create a new record and complete the necessary fields.
  - a Set the Type field to Corrective Action.
  - **b** Set start and end dates for the activities by specifying Lead Times and Durations.
  - c Leave these fields blank: Sales Stage and Sales Method; they do not apply to product issue activities.
- 3 Associate individual activities with the template, as described in *Siebel Applications Administration Guide*.

# Setting Up Codes for Corrective and Preventive Actions

The administrator defines the codes that are used to categorize corrective and preventive actions and their root causes.

This task is a step in "Process of Managing Corrective and Preventive Actions" on page 349.

### To set up codes for corrective and preventive actions

See "Setting Up Codes" on page 311.

**NOTE:** Typically, you create codes of type Corrective Action for use with CAPA records. However, all types of codes can be associated with CAPA records.

## Creating a CAPA Record

Corrective actions can be created and viewed in these screens:

- **Corrective Actions.** When a CAPA record is created in this screen, no default type is associated with the CAPA.
- Product Issues. When a CAPA record is created in this screen, the default type is Product Issue.
- Repairs. When a CAPA record is created in this screen, the default type is Product Analysis.

When a CAPA is created from the Product Issues or the Repairs screen, a CAPA number is assigned automatically. You can configure the application to copy information from the Product Issue or the Product Analysis record to the CAPA record. Review the configuration of the Create Product Issue button (see "About Configuring Adverse Events and Complaints Capture" on page 318) for an example of a similar configuration.

This task is a step in "Process of Managing Corrective and Preventive Actions" on page 349.

### To create a CAPA record in the Corrective Actions screen

- 1 Navigate to the Corrective Actions screen, then the Corrective Action List view.
- 2 Create a new record and complete the necessary fields.

Only some fields described in the following table are filled in when the CAPA is first created; other fields are filled in later in the CAPA investigation.

| Field             | Comments                                                                                                    |
|-------------------|----------------------------------------------------------------------------------------------------|
| Accounts          | The accounts requiring the fix.                                                                                          |
| Actual Fixed      | The date when the fix was actually implemented.                                                                          |
| Area              | Classification for the corrective action. The Type field constrains this drop-down list.                                 |
| Asset #           | For example, the asset number of the first machine to which the fix is applied.                                          |
| CA #              | Unique number to identify the CAPA. It is auto-generated when the CAPA record is created.                                |
| Codes             | Typically, select codes of type Corrective Action.                                                                       |
|                   | Example uses:                                                                                                    |
|                   | Use codes to indicate the root cause of the CAPA.                                                                        |
|                   | Use codes to classify the CAPA.                                                                                          |
| Comments          | Use this field to record and share short notes during the life cycle of the CAPA.                                        |
| Corrective Action | Detailed description of the corrective action and its root cause.                                                        |
| Fix Age           | Number of days since the Actual Fixed date.                                                                              |
| Lot #             | For example, the first lot number to which the fix is applied.                                                           |
| Mfg Name          | Typically this is the (internal) manufacturing site.                                                                     |
| Serial #          | Serial number of the asset. This field is automatically populated if there is a serial number associated with the asset. |
| Status            | Changes to this field are tracked in the Approvals view.                                                                 |
| Sub Area          | The Area field constrains this drop-down list.                                                                           |
| Sub Status        | The Status field constrains this drop-down list.                                                                         |

| Field  | Comments                                                                                                 |
|--------|----------------------------------------------------------------------------------------------------|
| Target | The version of the product targeted to have the fix.                                                     |
| Туре   | The type of corrective action: Product Analysis, Product Issue, Manufacturing, Preventive Action, Other. |

- 3 Drill down on the record and click the Related Products view tab and enter records for the products related to the CAPA.
- 4 Click the Product Issues view tab and enter records for any product issues related to the CAPA.
- 5 Click the Product Analysis view tab and enter records for any product analyses related to the CAPA.

## Managing Corrective and Preventive Actions

Use the views on the Corrective Actions screen to store, maintain, and share many types of information about a CAPA.

Typically several employees are assigned ownership of a CAPA record and are assigned activities related to the CAPA. All owners update the CAPA record during the course of the CAPA's life cycle.

#### To add information to CAPA records

- 1 Navigate to the Corrective Actions screen, then the Corrective Action List view.
- 2 Drill down on a CAPA record.
- 3 Update the record by editing status, comment, and date fields.
- 4 Create activity plans for the CAPA:
  - a Click the Activity Plan view tab.
  - b In the Activity Plans list, create a new record and complete the necessary fields. Some fields are described in the following table.

| Field         | Comments                                                                                                    |
|---------------|----------------------------------------------------------------------------------------------------|
| Planned Start | Make sure that this date is correct before you choose a template. The due dates for the template-generated activities are based on this start date and on the lead time set in the template. |
| Template      | Only templates whose type is Corrective Action can be selected in this field.                                                                                                    |

- c Edit the activities in the Activities list or create more activities.
- 5 Create private and public notes for the CAPA record using the Notes view.

6 Associate files to the CAPA record using the Attachments view.

For general information about activities, notes, and attachments, see Siebel Fundamentals.

## Tracking Approvals and Other Changes to Corrective and Preventive Actions

Changes in the status of the CAPA record are tracked in the Approvals view. Changes to other fields in the CAPA record can be seen in the Audit Trail view. For information about enabling Audit Trail, see *Siebel Applications Administration Guide*.

**NOTE:** For information about configuring the Corrective Action screen to use buttons and workflows for changing the status of a CAPA record, see "About Configuring CAPA Approvals" on page 353.

### To track approval history and other changes to CAPA records

- 1 Navigate to the Corrective Actions screen, then the Corrective Action List view.
- 2 Drill down on a CAPA record.
- 3 Click the Approvals view tab.
  - Changes in the Status of the CAPA record is tracked in this view.
- 4 Click the Audit Trail view tab.

Changes made to fields in the CAPA record are tracked in this view.

## **About Configuring CAPA Approvals**

There are no buttons or workflows associated with the Corrective Actions screen.

However, you can configure your application with Submit and Withdraw buttons and workflows similar to those used for approving product analysis records on the Repairs screen.

#### See:

- "About Configuring Product Analysis Approvals" on page 344 for specific information on the product analysis approval workflows
- Configuring Siebel Business Applications for information about how to configure buttons
- Siebel Business Process Framework: Workflow Guide for information about how creating workflows

# 23 Regulatory Reporting

This chapter covers the following topics:

- "About Regulatory Reporting" on page 355
- "About Regulatory Reports" on page 356
- "Scenario for Regulatory Reporting" on page 358
- "Process of Regulatory Reporting" on page 359
- "Setting Up Report Numbers" on page 359
- "Creating and Populating New Regulatory Reports" on page 360
- "Entering and Reviewing Data for 3500A Reports" on page 361
- "Entering and Reviewing Data for MDV Reports" on page 367
- "Running 3500A and MDV Reports" on page 368
- "Which Sections of the MedWatch 3500A Form Are Filled In?" on page 369
- "Generating Regulatory Report Numbers and Submitting Reports" on page 370
- "Transmitting Electronic Medical Device Reporting Immediately" on page 371
- "Managing Batch Electronic Medical Device Reporting" on page 371
- "Reopening a Regulatory Report" on page 372
- "Creating Supplemental or Follow-Up Regulatory Reports" on page 373
- "Field Mapping for the MedWatch Report" on page 373
- "Field Mapping for the MDV Report" on page 380
- "About Configuring Buttons in Regulatory Reports" on page 383

## **About Regulatory Reporting**

This chapter describes how to use the Siebel Business Application to create and manage regulatory reports for product complaints and adverse events. The reports are generated with unique and sequential numbers and formatted ready for submission to the FDA or other regulatory agencies.

### Where to Find More Information

The following chapters describe other aspects of the complaints and adverse events management process:

- Chapter 19, "Capturing Adverse Events and Complaints"
- Chapter 20, "Investigating Adverse Events and Complaints"
- Chapter 21, "Recording Product Analysis for Adverse Events and Complaints Management"

- Chapter 22, "Managing Corrective and Preventative Actions"
- Chapter 24, "Communicating with Customers for Adverse Events and Complaints Management"
- Chapter 25, "Closing Adverse Events and Complaints"

## **About Regulatory Reports**

From the time an adverse event or complaint is confirmed as reportable, companies generally have less than 30 days to report to a regulatory agency. An adverse event or complaint can be verified as reportable at various stages of the AECM process, from the initial customer call through to the review of the findings by the analysis team. Companies usually follow certain assessments that determine if an adverse event or complaint is reportable or not.

Separate reports have to be filed for each product that malfunctioned or caused the adverse event. Reports filed are based on the product issue, which typically contains much of the needed information. After the initial report, companies generally file additional supplemental, summary, and annual reports to update information on the investigation and resolution process.

The preconfigured Siebel AECM module supports MedWatch and MDV reports:

- **MedWatch Reports.** Using Siebel AECM, you can automatically generate MedWatch 3500A reports. Sections A to H of the report are populated from the relevant fields in the regulatory report record. The completed report can be saved and submitted electronically to the FDA using the electronic Medical Device Reporting (eMDR) process.
  - For more information about eMDR refer to "About Electronic Medical Device Reporting" on page 357.
- MDV Reports. Medical device companies operating in multiple countries report adverse events or complaints to the various NCAs using the MDV form. Unlike MedWatch reports, there is no standard template for the MDV form. However, the Global Harmonization Task Force (GHTF) has guidelines.

The report created by Siebel AECM follows these guidelines. For more information, see http://www.ghtf.org.

### **About Report Types**

Table 36 details the four regulatory reports that can be created in Siebel AECM.

Table 36. Report Types in Siebel AECM

| Report Type           | Use                                                                               | Data for the Report Is Taken from<br>These Views in the Regulatory Reports<br>Screen            |
|-----------------------|-----------------------------------------------------------------------------------|-------------------------------------------------------------------------------------------------|
| 3500A                 | For initial mandatory reports to MedWatch (FDA).                                  | <ul><li>More Info</li><li>Patient</li></ul>                                                     |
| 3500A<br>Supplemental | For additional information to MedWatch after initial reports have been submitted. | Importer (if the Facility Type field in the Importer view is not blank)                         |
|                       |                                                                                   | Manufacturer and Investigation (if the<br>Facility Type field in the Importer view is<br>blank) |
| MDV Initial           | For initial reports to NCAs who accept MDV forms.                                 | <ul><li>More Info</li><li>Patient</li></ul>                                                     |
| MDV Follow-up         | For additional information to NCAs after initial reports have been submitted.     | ■ MDV                                                                                           |

### **About Electronic Medical Device Reporting**

For customers using the AECM process within the United States, you can submit an eMDR using the Siebel Business Application. Doing so transmits an XML message in HL7 ICSR format to the FDA. Moreover, you can also manage batch submission, and view their confirmation status by referring to the FDA Status field once they have been submitted.

The FDA has created a single system to accept individual, batch, and summary medical device adverse event reports by way of the FDA electronic gateway server. For additional information about the FDA electronic gateway server and FDA standards for eMDR from the FDA, refer to http://www.fda.gov/ForIndustry/FDAeSubmitter/ucm107914.htm.

For information about eMDR transmission using the Siebel Business Application, refer to "Transmitting Electronic Medical Device Reporting Immediately" on page 371, and "Managing Batch Electronic Medical Device Reporting" on page 371.

### **About FDA Confirmations for Electronic Medical Device Reporting**

Once an eMDR or a batch eMDR has been transmitted to the FDA, the FDA Electronic Submissions Gateway (ESG) will respond to the submission. Depending on the processing state, the FDA Status field may be in any of the following three states:

**1 of 3 - ESG.** Indicates that FDA ESG has sent a Message Delivery Notification (MDN) to confirm that the submission was received. The message includes an official date received.

- **2 of 3 ESG.** Indicates that FDA ESG has sent an MDN to confirm that the submission has reached the Center for Devices and Radiological Health (CDRH).
- 3 of 3 ESG. Indicates that CDRH has sent a message to confirm that the submission has been successfully loaded into the Adverse Event database, or that it has been rejected.

For information about eMDR transmission using Siebel Business Application, refer to "Transmitting Electronic Medical Device Reporting Immediately" on page 371, and "Managing Batch Electronic Medical Device Reporting" on page 371.

## Scenario for Regulatory Reporting

This scenario is an example process performed by the Siebel administrator and the quality manager. Your company might follow a different process according to its business requirements.

This scenario is designed to illustrate the functionality of Siebel AECM.

### Introduction

A complaint about a cartridge for a blood analyzer machine has been made to the manufacturer. The complaint has been assessed; it needs to be reported to the FDA. A product issue record has already been set up and contains a lot of information about the complaint.

### The Siebel Administrator

The administrator is responsible for setting up the report number schema for the organization. The company started using Siebel AECM in the middle of the year. Because the company had already submitted eight MedWatch 3500A reports to the FDA, the administrator sets the report number sequence to start at 9.

### **Quality Manager**

It is the quality manager's responsibility to prepare the initial MedWatch 3500A form and send it to the FDA. First, she creates a new regulatory report record and populates the record with data from the product issue. Then she reviews the data.

Because her company manufactures the cartridge, she enters data into the Manufacturer and Investigation views. This data will appear in sections G and H of the MedWatch 3500A form.

Satisfied that the necessary data has been entered, she generates the MedWatch 3500A report. This report is a facsimile of the MedWatch 3500A form. But, it is also a standard Siebel report, so the quality manager prints it as she would any other Siebel report.

After reviewing the printed version of the report, she submits it. When she submits the report record, two things happen:

- A report number is generated.
- Most fields in the report record become read-only.

It is the submitted version of the MedWatch 3500A form that the quality manager sends to the FDA.

The quality manager complied with regulations by sending her initial report within 30 days of the company becoming aware of the issue. However, the product analysis had not been completed at that time. Later, the product analysis team discovers the root cause of the cartridge failure, and the quality manager submits a supplemental report to the FDA.

## **Process of Regulatory Reporting**

This example process represents the tasks that are carried out in the Scenario for Regulatory Reporting on page 358.

### **Administrator Procedures**

Setting Up Report Numbers on page 359

### **End-User Procedures**

- 1 Creating and Populating New Regulatory Reports on page 360
- 2 Entering and Reviewing Data for 3500A Reports on page 361, or
- 3 Entering and Reviewing Data for MDV Reports on page 367
- 4 Running 3500A and MDV Reports on page 368
- **5** Generating Regulatory Report Numbers and Submitting Reports on page 370
- 6 Creating Supplemental or Follow-Up Regulatory Reports on page 373

### **Additional End-User Procedure**

This end-user procedure is not part of the scenario described:

Reopening a Regulatory Report on page 372

## **Setting Up Report Numbers**

The administrator determines the numbering scheme for regulatory reports. The number is generated automatically when the regulatory report record is submitted. The report number is made up of concatenated fields. The report number field is incremented by 1 each time a report is generated for a new product issue.

| Reports numbers of this type | Are the concatenation of these fields | Example         |
|------------------------------|---------------------------------------|-----------------|
| MedWatch 3500A               | Manufacturer Id                       | XERCO-2003-0004 |
|                              | Report Year                           |                 |
|                              | Report Number                         |                 |

| Reports numbers of this type | Are the concatenation of these fields | Example       |
|------------------------------|---------------------------------------|---------------|
| MDV Initial                  | ■ MDV Id                              | MEDDEV-000008 |
|                              | ■ MDV Report Number                   |               |

This task is a step in "Process of Regulatory Reporting" on page 359.

### To set up report numbering scheme

- 1 Navigate to Administration Group screen, then the Organizations view.
- In the Organizations list, select your organization.
- 3 To set up numbering for MedWatch 3500A reports complete the following fields

| Field           | Comments                                            |
|-----------------|-----------------------------------------------------|
| Manufacturer Id |                                                     |
| Report Year     |                                                     |
| Report Number   | Set to zero to have the first report numbered 0001. |

4 To set up numbering for MDV Initial reports complete the following fields.

| Field             | Comments                                              |
|-------------------|-------------------------------------------------------|
| MDV Id            |                                                       |
| MDV Report Number | Set to zero to have the first report numbered 000001. |

# Creating and Populating New Regulatory Reports

The best way to create a regulatory report record is from the product issue record. When a report is created from the regulatory report, fields (for example, products) can be populated from the product issue record to the regulatory report record.

There are two kinds of initial regulatory report that you can create:

- MedWatch 3500A
- MDV Initial

**NOTE:** If you want to create supplemental or follow-up reports, see "Creating Supplemental or Follow-Up Regulatory Reports" on page 373.

This task is a step in "Process of Regulatory Reporting" on page 359.

**CAUTION:** Regulatory report records cannot be deleted.

#### To create a regulatory report record

- 1 Navigate to Product Issues screen, then the Product Issue List view.
- 2 Drill down on a product issue.
- 3 Click the Regulatory Reports view tab.
- 4 In the Regulatory Reports list, create a record.

When the regulatory report is created:

- These fields are copied from the product issue: PI# and SR #
- These fields are set with a default value: Status = In Progress, Owner = Creator of the record
- 5 Set the Report Type field to MedWatch 3500A or MDV Initial.
- 6 Click Populate Report.

This starts the LS Medical Product Issue Populate Report workflow, which copies data from the product issue according to the report type. For more information about the workflow, see "LS Medical Product Issue Populate Report Workflow" on page 383.

# **Entering and Reviewing Data for 3500A Reports**

When you populate a regulatory report, many fields are copied from the product issue record. When you edit these fields in the regulatory report record, the edits are not copied back to the product issue record.

**NOTE:** The process described here is to enter data in the Manufacturer, Investigation, and Importer views of the *Regulatory Reports* screen. However, an alternate way is to enter the data in these views in the *Product Issues* screen before the regulatory report is populated. If you use the Product Issues screen, you have copies of the data in both the product issue record and in the regulatory report record.

This task is a step in "Process of Regulatory Reporting" on page 359.

#### To review and enter data for the 3500A report

- 1 Navigate to Regulatory Reports screen, then the Regulatory Report List view.
- 2 Drill down on a 3500A regulatory report record.
- 3 Review and edit if necessary the information in the More Info and Patient views.
- 4 If you are a manufacturer:
  - a Make sure that the Facility Type field in the Importer view is blank. (By default, this field is set to blank.)
  - **b** Complete the fields in the Manufacturer view.

These fields populate section G of the 3500A form. Some fields are described in the following table. (The letter and number combination in the last column indicates how this field maps to the 3500A form.)

| Field          | Comments                                                                                                    | Mapping to<br>3500A Form |
|----------------|----------------------------------------------------------------------------------------------------|--------------------------|
| (A)NDA #       | The abbreviated new drug application or the new drug application number.                                                 | G5                       |
|                | This field is automatically populated if there is an (A)NDA number associated with the protocol site.                    |                          |
| 10-day         | Select the check box to indicate the report is a 10-day report.                                                          | G7                       |
| 15-day         | For reports of serious and unexpected adverse events.                                                                    | G7                       |
| 5-day          | For events requiring remedial action to prevent unreasonable risk to public health, or where written notice is required. | G7                       |
| Address        | Manufacturer contact office address - Street.                                                                            | G1                       |
| AE Terms       | List of adverse event terms that most accurately characterize the adverse event described in Event Detail section.       | G8                       |
| City           | Manufacturer contact office address - City.                                                                              | G1                       |
| Consumer       | Report Source is the consumer or treating health care provider.                                                          | G3                       |
| Contact Name   | Manufacturer contact's last name.                                                                                        | G1                       |
| Contact Office | Manufacturer's contact office.                                                                                           | G1                       |
| Country        | Manufacturer contact office address - Country.                                                                           | G1                       |
| Distributor    | Check this if report was received from the distributor (importer) of the suspect product.                                | G3                       |
| First Name     | Manufacturer contact's first name.                                                                                       | G1                       |
| Follow-up      | Check if the report is a follow-up to a previously submitted report.                                                     | G7                       |
| Follow-Up #    | Follow-up sequence number.                                                                                               | G7                       |
| Foreign        | Report Source is a foreign source (for example, foreign medical facility, affiliate, or government).                     | G3                       |
| IND #          | The investigational new drug (IND) application number.                                                                   | G5                       |
|                | This field is automatically populated if there is an IND number associated with the protocol site.                       |                          |
| Initial        | Check if the report is the first submission of a manufacturer report (30 day report for device).                         | G7                       |

| Field             | Comments                                                                                                    | Mapping to<br>3500A Form |
|-------------------|----------------------------------------------------------------------------------------------------|--------------------------|
| Literature        | Report Source is the scientific literature or an unpublished manuscript.                                                          | G3                       |
| Mfg Report #      | Regulatory report number.                                                                                                    | G9                       |
| OTC Product       | Check if the suspect medication can be purchased over-the-counter (without a prescription).                                       | G5                       |
| Other             | Report Source is any source not covered by the previous categories.                                                               | G3                       |
| Periodic          | For reports of serious labeled and non-serious (labeled and unlabeled) adverse events.                                            | G7                       |
| Phone #           | Manufacturer contact's work phone number.                                                                                         | G2                       |
| PI Received       | The date when a company representative became aware of the event.                                                                 | G4                       |
| Postal Code       | Manufacturer contact office address - Postal Code.                                                                                | G1                       |
| Pre-1938          | Check the box if the suspect medication was marketed prior to 1938 and does not have an NDA #.                                    | G5                       |
| Products          | Product(s) involved in the event.                                                                                                 |                          |
| Professional      | Report Source is a physician, pharmacist, nurse, and so on.                                                                       | G3                       |
| Protocol #        | Protocol number identifies the clinical trial at a site. If regulatory report is an IND safety report, enter the protocol number. | G6                       |
| Received Report # | Report number for the MedWatch form received from a Importer or a User Facility.                                                  | MedWatch<br>Header       |
| Representative    | Check this if a company representative reported the event based on information from a health professional.                        | G3                       |
| State             | Manufacturer contact office address - State.                                                                                      | G1                       |
| Study             | Report Source is a postmarketing, clinical trial, surveillance, or other study.                                                   | G3                       |
| User Facility     | Check this if the manufacturer received the report from the MDR contact in a user facility as identified in section F.            | G3                       |

5 If you are a device manufacturer, complete the fields in the Investigation view.

These fields populate section H of the 3500A form. Some fields are described in the following table. (The letter and number combination in the last column indicates how this field maps to the 3500A form.)

| Field             | Comments                                                                                                    | Mapping to<br>3500A Form |
|-------------------|----------------------------------------------------------------------------------------------------|--------------------------|
| Evaluation        | If an evaluation was conducted, note summary here and choose Evaluation Summary Attached in Evaluated by Mfg Field. | Н3                       |
| Death             | Check only if the death was an outcome of the adverse event.                                                        | H1                       |
| Correction        | Do not check when creating an initial report.                                                                       | H2                       |
|                   | Follow-up with changes to previously submitted information.                                                         |                          |
| Serious Injury    | Event is life-threatening, results in permanent impairment, requires intervention to prevent permanent impairment.  | H1                       |
| Additional        | Do not check when creating an initial report.                                                                       | H2                       |
| Information       | Information concerning the event that was not provided in the initial report.                                       |                          |
| Malfunction       | Device malfunctions.                                                                                                | H1                       |
| Response to FDA   | Do not check when creating an initial report.                                                                       | H2                       |
| Request           | Additional information requested by FDA concerning the device/event.                                                |                          |
| Other             | Event not covered by death, serious injury, or malfunction. This type of category should be rarely used.            | H1                       |
| Device Evaluation | Do not check when creating an initial report.                                                                       | H2                       |
|                   | Evaluation/analysis of device.                                                                                      |                          |
| Mfg Narrative     | Any additional information, evaluation, or clarification of data presented in previous sections.                    | H10                      |
| Recall            | Remedial Action - Recall.                                                                                           | H7                       |
| Method Codes      | Method codes capture two items — the source of the device that was evaluated and the type of evaluation performed.  | Н6                       |
|                   | Do not enter more than four codes.                                                                                  |                          |
| Repair            | Remedial Action - Repair.                                                                                           | H7                       |

| Field                   | Comments                                                                                                    | Mapping to<br>3500A Form |
|-------------------------|----------------------------------------------------------------------------------------------------|--------------------------|
| Result Codes            | Describes the results of evaluation and analyses of the reported device problem(s).                                   | Н6                       |
|                         | Do not enter more than four codes.                                                                                    |                          |
| Replace                 | Remedial Action - Replace.                                                                                            | H7                       |
| Conclusion Codes        | Describes the evaluation conclusions.                                                                                 | H6                       |
|                         | Do not enter more than four codes.                                                                                    |                          |
| Relabeling              | Remedial Action - Relabeling.                                                                                         | H7                       |
| Evaluated by Mfg        | If you do not check this box, then you should complete the Non-Evaluation Codes field.                                | H3                       |
|                         | Identify if the device was evaluated.                                                                                 |                          |
| Notification            | Remedial Action - Notification.                                                                                       | H7                       |
| Non-Evaluation<br>Codes | If an evaluation of a returned medical device was NOT conducted, provide the appropriate code.                        | Н3                       |
| Corrected Data          | Additional, corrected, or missing information, identifying each data item by the applicable section and block number. | H11                      |
| Inspection              | Remedial Action - Inspection.                                                                                         | H7                       |
| Usage of Device         | Indicates whether the use of the suspect medical device was the initial use, reuse, or unknown.                       | Н8                       |
| Patient Monitoring      | Remedial Action - Patient monitoring.                                                                                 | H7                       |
| Mfg Date                | Month and year of manufacture of the suspect medical device.                                                          | H4                       |
|                         | This field can be based on asset number (asset manufacture date) or lot number (effective start date).                |                          |
| Modification            | Remedial Action - Modification.                                                                                       | H7                       |
| Labeled Single Use      | Indicates whether the device was labeled for single use.                                                              | H5                       |
| Other                   | Remedial Action - Other - Specify the type of action in this field.                                                   | H7                       |
| Correction #            | If action reported to FDA under 21 USC 360i(f), list correction or removal reporting number.                          | Н9                       |

6 If you are a user facility or importer, complete the fields in the Importer view.

These fields populate section F of the form. Some fields are described in the following table. (The letter and number combination in the last column indicates how this field maps to the 3500A form.)

| Field         | Comments                                                                                     | Mapping to<br>3500A Form |
|---------------|----------------------------------------------------------------------------------------------|--------------------------|
| Facility Type | Indicate whether the report is from a user facility, importer, or others.                    | F1                       |
| Importer      | Name of the distributor or importer.                                                         | F3                       |
| Contact Name  | Last name of the distributor's or importer's representative to contact regarding the event.  | F4                       |
| Device Age    | The approximate age of the device.                                                           | F9                       |
| Report #      | Regulatory report # for this report, which is being submitted by an importer.                | F2                       |
|               | This number is auto-populated when the report is generated.                                  |                          |
| Address       | Distributor's or Importer's address - Street Address line #1.                                | F3                       |
|               | This field is auto-populated based on the distributor's or importer's name.                  |                          |
| First Name    | First name of the distributor's or importer's representative to contact regarding the event. | F4                       |
| Age UoM       | Unit of measurement for device age.                                                          | F9                       |
| Report Type   | Indicates if the report to the regulatory agency will be an initial or follow-up report.     | F7                       |
| City          | Distributor's or importer's address - City.                                                  | F3                       |
| Phone #       | Contact's work phone number.                                                                 | F5                       |
| Patient Codes | Patient codes describe what happened to the patient as a result of the event.                | F10                      |
|               | Do not enter more than three codes.                                                          |                          |
| Follow-up #   | Sequence number of the follow-up report.                                                     | F7                       |
| Postal Code   | Distributor's or importer's address - Postal Code.                                           | F3                       |
| Reported FDA  | Indicates if the distributor or importer has already sent a report to the regulatory agency. | F11                      |
| Device Codes  | Device codes describe device failures or problems encountered during the event.              | F10                      |
|               | Do not enter more than four codes.                                                           |                          |

| Field           | Comments                                                                        | Mapping to<br>3500A Form |
|-----------------|---------------------------------------------------------------------------------|--------------------------|
| Reported Mfg    | Indicates if the distributor or importer has sent a report to the manufacturer. | F13                      |
| State           | Distributor's or importer's address - State.                                    | F3                       |
| FDA Report Date | Date the report was sent to the regulator agency.                               | F11                      |
| Event Location  | Location of the actual occurrence of the event.                                 | F12                      |
| Mfg Report Date | Date the report was sent to the manufacturer.                                   | F13                      |
| Country         | Distributor's or importer's address - Country.                                  | F3                       |
| PI Received     | The date when a company representative became aware of the event.               | F6                       |

# **Entering and Reviewing Data for MDV Reports**

When you populate the regulatory report, many fields are copied from the product issue record. When you edit these fields in the regulatory report record, the edits are not copied back to the product issue record.

**NOTE:** The process described here is to enter data in the MDV view in the Regulatory Reports screen. However, an alternate way is to enter the data in the MDV view in the Product Issues screen *before* the regulatory report is populated. If you use this alternative, you have copies of the data in both the product issue record and in the regulatory report record.

This task is a step in "Process of Regulatory Reporting" on page 359.

#### To review and enter data for an MDV Initial report

- 1 Navigate to Regulatory Reports screen, then the Regulatory Report List view.
- 2 Drill down on an MDV regulatory report record.
- 3 Review and edit if necessary the information in the More Info and Patient views.
- 4 Click the MDV view tab.
- 5 Complete the fields in the MDV view.

Some fields are described in the following table.

| Field        | Comments                                                    |
|--------------|-------------------------------------------------------------|
| MDV Report # | MDV Report number.                                          |
|              | This number is auto-populated when the report is generated. |
| Authorities  | The name of the regulatory agencies to send the report to.  |

| Field              | Comments                                                                                                    |
|--------------------|----------------------------------------------------------------------------------------------------|
| Affiliate Acct     | The affiliate account representing the company.                                                                      |
| PI Received        | The date when the company became aware of the event.                                                                 |
| Determination      | The type of the reportable event for MDV reporting.                                                                  |
| Patient Codes      | Patient codes describe what happened to the patient as a result of the event.                                        |
| Device Codes       | Device codes describe device failures or problems encountered during the event.                                      |
| Usage of<br>Device | Indicates whether the use of the suspect medical device was the initial use, reuse, or unknown.                      |
| Follow-up Date     | Date field to indicate the approximate follow-up or final report date.                                               |
| Approval Org       | The approval body for the device.                                                                                    |
| Approval #         | The approval number for the device.                                                                                  |
| Evaluation         | If the evaluation was conducted, note summary here and choose Evaluation Summary Attached in Evaluated by Mfg field. |
| Mfg Narrative      | Any additional information, evaluation, or clarification of data presented in previous sections.                     |

### **Running 3500A and MDV Reports**

Siebel AECM uses the Siebel Reports Server to create formatted reports suitable for submitting to the FDA or other regulatory agency.

Typically, the user views the report:

- Before generating it, to make sure that the data is correct
- After generating it, to print a final report for sending to the FDA or other regulatory agencies

**NOTE:** The fields used to fill in the report are those in the regulatory report record (not the product issue record).

This task is a step in "Process of Regulatory Reporting" on page 359.

#### To run a report

1 Navigate to the Regulatory Reports screen, then the Regulatory Report List view.

2 Drill down on a report.

| For this type of report | Navigate to one of these views | Select this report from the Reports button menu |
|-------------------------|--------------------------------|-------------------------------------------------|
| MedWatch 3500A          | ■ More Info                    | 3500A                                           |
|                         | Patient                        |                                                 |
|                         | Importer                       |                                                 |
|                         | Manufacturer                   |                                                 |
|                         | Investigation                  |                                                 |
| MVD                     | ■ More Info                    | MDV                                             |
|                         | Patient                        |                                                 |
|                         | ■ MDV                          |                                                 |

3 Run, print, and save the report as necessary. For information about reports, see *Siebel Fundamentals*.

### Which Sections of the MedWatch 3500A Form Are Filled In?

Not all sections of the MedWatch 3500A are filled in for every report. Which sections are filled in depends upon the Event Type and Facility Type fields. The Event Type field is in the More Info view of the Regulatory Reports screen. The Facility Type field is in the Importer view of the Regulatory Reports screen.

These sections always are filled in:

- A. Patient Information
- B. Adverse Event or Product Problem
- E. Initial Reporter

Table 37 lists the conditions for which the other sections get filled in.

Table 37. Sections of the Report Filled In According to Event Type and Facility Type Field Values

| If                                              | And                                     | These sections are filled in | And these sections are left blank |
|-------------------------------------------------|-----------------------------------------|------------------------------|-----------------------------------|
| Event Type =                                    | _                                       | С                            | D                                 |
| Adverse Event Drug,<br>Product Problem Drug, or |                                         | G                            | F                                 |
| AE and PP Drug                                  |                                         |                              | Н                                 |
| Event Type =                                    | Facility Type = NULL                    | D                            | С                                 |
| Adverse Event Device, Product Problem Device,   | (blank)                                 | G                            | F                                 |
| or<br>AE and PP Device                          |                                         | Н                            |                                   |
|                                                 | Facility Type =                         | D                            | С                                 |
|                                                 | User Facility, Distributor, or Importer | F                            | Н                                 |
|                                                 | (That is, not blank)                    | G                            |                                   |

# Generating Regulatory Report Numbers and Submitting Reports

When you generate a 3500A or MDV initial report:

- The report number is generated and filled in
- The Status field changes to Submitted
- The fields in the regulatory report record become read-only (except for the Sub Status field)

Only the primary owner of the regulatory report can generate the report number and submit the report.

This task is a step in "Process of Regulatory Reporting" on page 359.

#### To generate and submit a regulatory report

- 1 Make sure the application is running on a server database.
  You cannot generate a report number on the Siebel Mobile Web Client.
- 2 Navigate to Regulatory Reports screen, then the My Regulatory Reports view.
- 3 Drill down on a regulatory report with status of In Progress.
- 4 Click Generate.

This starts the LS Medical Product Issue RR Submit workflow, which authenticates the user, adds a number for the regulatory report, changes the status to Submitted, and makes all fields except Sub Status read-only.

For more information about the workflow, see "LS Medical Product Issue RR Submit Workflow" on page 384.

5 To submit the regulatory report to the FDA, click eMDR Queue.

This changes the Sub Status of the report to eMDR and places the report in the queue to be sent to the FDA at the end of the month. If you want to submit the report immediately, follow the instructions outlined in "Transmitting Electronic Medical Device Reporting Immediately" on page 371.

# Transmitting Electronic Medical Device Reporting Immediately

Occasionally, you may be made aware of a unique medical device report that cannot wait until month-end processing, and must be reported to the FDA immediately.

For more information about rules and guidelines for regulatory reporting delays, refer http://www.fda.gov/MedicalDevices/DeviceRegulationandGuidance/GuidanceDocuments/ucm149672.htm.

#### To force immediate FDA reporting

- Navigate to Regulatory Reports screen, then the eMDR view.A list of all regulatory reports whose RR Sub Status is eMDR will be listed.
- 2 Select the regulatory report you want to transmit.
  - Regulatory reports that have not yet been transmitted will have Transmission Status set to Not Transmitted.
- 3 Click Transmit.

**NOTE:** The Transmit button will be grayed out if the regulatory report has already been transmitted or has been overridden.

Once transmitted, monitor the FDA Status field of the eMDR for FDA confirmation. For more information on confirmation statuses, refer to "About FDA Confirmations for Electronic Medical Device Reporting" on page 357.

# Managing Batch Electronic Medical Device Reporting

Occasionally, you may want to submit multiple medical device reports as a batch. For example, if you are submitting 100 month-end reports, creating a batch enables you to submit reports in one transmission rather than 100 individual transmissions.

#### To create a batch eMDR and populate it with regulatory reports

- 1 Navigate to Regulatory Reports screen, then the eMDR Batch view.
  - A list of existing eMDR batches will appear.
- 2 Select New.
- 3 Enter any unique alpha numeric string in the Batch # field.
- 4 Navigate to Regulatory Reports screen, then the eMDR view.
- 5 Identify a regulatory report that you want to include in batch, and modify the Batch # field to the one specified in Step 3.
- 6 Repeat Step 5 for every regulatory report that you want to include in the batch.
  - This regulatory reports will remain in the eMDR queue and will be sent as part of a batch to the FDA at month end.
- 7 To transmit the batch immediately, navigate to Regulatory Reports screen, then the eMDR Batch view, select the batch created in Step 3, and then click Transmit.

**NOTE:** Once transmitted, you should monitor the FDA Status field of the batch for FDA confirmation. For more information on confirmation statuses, refer to "About FDA Confirmations for Electronic Medical Device Reporting" on page 357.

### Reopening a Regulatory Report

If you want to make a change in a generated (submitted) regulatory report record, you need to reopen it. Only the primary owner of the regulatory report can reopen it.

When you reopen a report:

- The Status field changes to Reopen
- The fields in the regulatory report record can be edited

This task is a step in "Process of Regulatory Reporting" on page 359.

#### To reopen a regulatory report

- 1 Navigate to Regulatory Reports screen, then the Regulatory Report List view.
- 2 Drill down on a regulatory report with status of Submitted.
- 3 Click Reopen.

This starts the LS Medical Product Issue RR Reopen workflow, which authenticates the user and changes the status of the report to Reopen.

For more information about the workflow, see "LS Medical Product Issue RR Reopen Workflow" on page 385.

# Creating Supplemental or Follow-Up Regulatory Reports

Often, it is necessary to follow-up an initial report with a follow-up report that provides supplementary information to the regulatory agency.

When you run a supplemental or follow-up report, the report should contain the initial report number and any corrected or new data.

**CAUTION:** Regulatory report records cannot be deleted.

This task is a step in "Process of Regulatory Reporting" on page 359.

#### To create a follow-up or supplemental regulatory report

- 1 Navigate to Product Issues screen, then the Product Issue List view.
- 2 Drill down on a product issue.
- 3 Click the Regulatory Reports view tab.
- 4 In the Regulatory Reports list, create a record.

When the regulatory report is created:

- These fields are copied from the product issue: PI # and SR #
- These fields are set with a default value: Status = In Progress, Owner = Creator of the record
- 5 Set the Report Type field to 3500A Supplemental or MDV Follow-up.
- 6 Click Populate Report.
  - The Populate Report button only copies the initial report number to the supplemental report. (No other fields are copied.) You can configure the application to copy additional fields such as Mfg Narrative and Corrected Data to the supplemental report. Review the LS Medical Product Issue Populate Report Workflow for an example of a similar configuration.
- 7 If you are a device manufacturer preparing a 3500A Supplemental report, make sure to check a Follow-Up Type in the Investigation view.
- 8 After creating a follow-up or supplemental regulatory report, you can view it, submit it, reopen it in the same way as a initial report:
  - "Running 3500A and MDV Reports" on page 368
  - "Generating Regulatory Report Numbers and Submitting Reports" on page 370
  - "Reopening a Regulatory Report" on page 372

### Field Mapping for the MedWatch Report

Table 38 shows how the fields in the Regulatory Reports screen map to the fields in the MedWatch 3500A report. If the content for text fields extends to continuation pages, it starts from the third page.

Table 38. Mapping of Fields from the Siebel AECM UI to the MedWatch 3500A Form

| Location on<br>MedWatch<br>Form<br>3500A | Field Name               | View (Applet) on the Regulatory Reports and the Product Issues screen |
|------------------------------------------|--------------------------|-----------------------------------------------------------------------|
| A. Patient In                            | nformation               |                                                                       |
| A1                                       | Patient Identifier       | Patient                                                               |
| A2                                       | Age                      | Patient                                                               |
| A2                                       | Date of Birth            | Patient                                                               |
| А3                                       | Gender                   | Patient                                                               |
| A4                                       | U/M                      | Patient                                                               |
| A4                                       | Weight                   | Patient                                                               |
| B. Adverse I                             | Event or Product Problem |                                                                       |
| B1                                       | Event Type               | More Info (Event Detail)                                              |
| B2                                       | Congenital Anomaly       | More Info (Event Detail)                                              |
| B2                                       | Date of Death            | More Info (Event Detail)                                              |
| B2                                       | Death                    | More Info (Event Detail)                                              |
| B2                                       | Disability               | More Info (Event Detail)                                              |
| B2                                       | Hospitalization          | More Info (Event Detail)                                              |
| B2                                       | Life Threatening         | More Info (Event Detail)                                              |
| B2                                       | Other                    | More Info (Event Detail)                                              |
| B2                                       | Required Intervention    | More Info (Event Detail)                                              |
| В3                                       | Event Date               | More Info (Event Detail)                                              |
| B4                                       | Report Date              | More Info, Regulatory Reports screen only                             |
| B5                                       | Description              | More Info (Event Detail)                                              |
| B6                                       | Tests/Data               | More Info (Event Detail)                                              |
| В7                                       | Relevant History         | More Info (Event Detail)                                              |
| C. Suspect N                             | Medication(s)            |                                                                       |
| C1                                       | Product                  | More Info (Products)                                                  |
| C2                                       | Dose Per Unit            | More Info (Products)                                                  |

Table 38. Mapping of Fields from the Siebel AECM UI to the MedWatch 3500A Form

| Location on<br>MedWatch<br>Form<br>3500A | Field Name          | View (Applet) on the Regulatory Reports and the Product Issues screen |
|------------------------------------------|---------------------|-----------------------------------------------------------------------|
| C2                                       | Frequency           | More Info (Products)                                                  |
| C2                                       | Route Used          | More Info (Products)                                                  |
| C3                                       | Therapy From Date   | More Info (Products)                                                  |
| C3                                       | Therapy To Date     | More Info (Products)                                                  |
| C4                                       | Indication          | More Info (Products)                                                  |
| C5                                       | Event Abated        | More Info (Products)                                                  |
| C6                                       | Lot #               | More Info (Products)                                                  |
| C7                                       | Expiration Date     | More Info (Products)                                                  |
| C8                                       | Reintroduce Reoccur | More Info (Products)                                                  |
| С9                                       | NDC#                | More Info (Products)                                                  |
| C10                                      | External Products   | More Info (Event Detail)                                              |
| D. Suspect N                             | Medical Device      |                                                                       |
| D1                                       | Product             | More Info (Products)                                                  |
| D2                                       | Common Device Name  | More Info (Products)                                                  |
| D3                                       | City                | More Info (Products)                                                  |
| D3                                       | Mfg Name            | More Info (Products)                                                  |
| D3                                       | Postal Code         | More Info (Products)                                                  |
| D3                                       | State               | More Info (Products)                                                  |
| D3                                       | Street Address      | More Info (Products)                                                  |
| D4                                       | Asset #             | More Info (Products)                                                  |
| D4                                       | Catalog #           | More Info (Products)                                                  |
| D4                                       | Expiration Date     | More Info (Products)                                                  |
| D4                                       | Lot #               | More Info (Products)                                                  |
| D4                                       | Model #             | More Info (Products)                                                  |
| D4                                       | Part #              | More Info (Products)                                                  |
| D4                                       | Serial #            | More Info (Products)                                                  |
| D5                                       | Device Operator     | More Info (Products)                                                  |
| D6                                       | Implant Date        | More Info (Products)                                                  |
| D7                                       | Explant Date        | More Info (Products)                                                  |
|                                          |                     |                                                                       |

Table 38. Mapping of Fields from the Siebel AECM UI to the MedWatch 3500A Form

| Location on<br>MedWatch<br>Form<br>3500A | Field Name                                          | View (Applet) on the Regulatory Reports and the Product Issues screen |  |
|------------------------------------------|-----------------------------------------------------|-----------------------------------------------------------------------|--|
| D8                                       | Reprocessed                                         | More Info (Products)                                                  |  |
| D9                                       | Reprocessor                                         | More Info (Products)                                                  |  |
| D10                                      | Device Available                                    | More Info (Products)                                                  |  |
| D10                                      | Return Date                                         | More Info (Products)                                                  |  |
| D11                                      | External Products                                   | More Info (Event Detail)                                              |  |
| E. Initial Rep                           | porter                                              |                                                                       |  |
| E1                                       | Account                                             | More Info                                                             |  |
| E1                                       | Address                                             | More Info                                                             |  |
| E1                                       | City                                                | More Info                                                             |  |
| E1                                       | Contacts                                            | More Info                                                             |  |
|                                          | (Contact Last Name in list)                         |                                                                       |  |
| E1                                       | CSN #                                               | More Info                                                             |  |
| E1                                       | First Name                                          | More Info                                                             |  |
|                                          | (Contact First Name in list)                        |                                                                       |  |
| E1                                       | Phone #                                             | More Info                                                             |  |
| E1                                       | Postal Code                                         | More Info                                                             |  |
| E1                                       | Site                                                | More Info                                                             |  |
| E1                                       | State                                               | More Info                                                             |  |
| E2                                       | Provider                                            | More Info                                                             |  |
| E3                                       | Occupation                                          | More Info                                                             |  |
| E4                                       | Reported FDA                                        | More Info                                                             |  |
| F. For Use by                            | F. For Use by User Facility/Importer (Devices Only) |                                                                       |  |
| F1                                       | Facility Type                                       | Importer                                                              |  |
| F2                                       | Report #                                            | Importer                                                              |  |
| F3                                       | Address                                             | Importer                                                              |  |
| F3                                       | City                                                | Importer                                                              |  |
| F3                                       | Country                                             | Importer                                                              |  |
| F3                                       | Importer                                            | Importer                                                              |  |
| F3                                       | Postal Code                                         | Importer                                                              |  |

Table 38. Mapping of Fields from the Siebel AECM UI to the MedWatch 3500A Form

| Location on<br>MedWatch<br>Form<br>3500A | Field Name      | View (Applet) on the Regulatory Reports and the Product Issues screen |
|------------------------------------------|-----------------|-----------------------------------------------------------------------|
| F3                                       | State           | Importer                                                              |
| F4                                       | Contact Name    | Importer                                                              |
| F4                                       | First Name      | Importer                                                              |
| F5                                       | Phone #         | Importer                                                              |
| F6                                       | PI Received     | Importer                                                              |
| F7                                       | Follow-up #     | Importer                                                              |
| F7                                       | Report Type     | Importer                                                              |
| F8                                       | Report Date     | More Info                                                             |
| F9                                       | Age UoM         | Importer                                                              |
| F9                                       | Device Age      | Importer                                                              |
| F10                                      | Device Codes    | Importer                                                              |
| F10                                      | Patient Codes   | Importer                                                              |
| F11                                      | FDA Report Date | Importer                                                              |
| F11                                      | Reported FDA    | Importer                                                              |
| F12                                      | Event Location  | Importer                                                              |
| F13                                      | Mfg Report Date | Importer                                                              |
| F13                                      | Reported Mfg    | Importer                                                              |
| G. All Manuf                             | acturers        |                                                                       |
| G1                                       | Address         | Manufacturer                                                          |
| G1                                       | City            | Manufacturer                                                          |
| G1                                       | Contact Name    | Manufacturer                                                          |
| G1                                       | Contact Office  | Manufacturer                                                          |
| G1                                       | Country         | Manufacturer                                                          |
| G1                                       | First Name      | Manufacturer                                                          |
| G1                                       | Postal Code     | Manufacturer                                                          |
| G1                                       | State           | Manufacturer                                                          |
| G2                                       | Phone #         | Manufacturer                                                          |
| G3                                       | Consumer        | Manufacturer                                                          |
| G3                                       | Foreign         | Manufacturer                                                          |

Table 38. Mapping of Fields from the Siebel AECM UI to the MedWatch 3500A Form

| Location on<br>MedWatch<br>Form<br>3500A | Field Name                   | View (Applet) on the Regulatory Reports and the Product Issues screen |  |
|------------------------------------------|------------------------------|-----------------------------------------------------------------------|--|
| G3                                       | Distributor                  | Manufacturer                                                          |  |
| G3                                       | Literature                   | Manufacturer                                                          |  |
| G3                                       | Other                        | Manufacturer                                                          |  |
| G3                                       | Professional                 | Manufacturer                                                          |  |
| G3                                       | Representative               | Manufacturer                                                          |  |
| G3                                       | Study                        | Manufacturer                                                          |  |
| G3                                       | User Facility                | Manufacturer                                                          |  |
| G4                                       | PI Received                  | Manufacturer                                                          |  |
| G5                                       | (A)NDA #                     | Manufacturer                                                          |  |
| G5                                       | IND #                        | Manufacturer                                                          |  |
| G5                                       | OTC Product                  | Manufacturer                                                          |  |
| G5                                       | Pre-1938                     | Manufacturer                                                          |  |
| G6                                       | Protocol #                   | More Info (Product Issues) and Manufacturer                           |  |
| G7                                       | 10-day                       | Manufacturer                                                          |  |
| G7                                       | 15-day                       | Manufacturer                                                          |  |
| G7                                       | 5-day                        | Manufacturer                                                          |  |
| G7                                       | Follow-up                    | Manufacturer                                                          |  |
| G7                                       | Follow-Up #                  | Manufacturer                                                          |  |
| G7                                       | Initial                      | Manufacturer                                                          |  |
| G7                                       | Periodic                     | Manufacturer                                                          |  |
| G8                                       | AE Terms                     | Manufacturer                                                          |  |
| G9                                       | Mfg Report #                 | Manufacturer                                                          |  |
| H. Device Ma                             | H. Device Manufacturers Only |                                                                       |  |
| H1                                       | Death                        | Investigation                                                         |  |
| H1                                       | Malfunction                  | Investigation                                                         |  |
| H1                                       | Other                        | Investigation                                                         |  |
| H1                                       | Serious Injury               | Investigation                                                         |  |
| H2                                       | Additional Information       | Investigation                                                         |  |
| H2                                       | Correction                   | Investigation                                                         |  |

Table 38. Mapping of Fields from the Siebel AECM UI to the MedWatch 3500A Form

| Location on<br>MedWatch<br>Form<br>3500A | Field Name              | View (Applet) on the Regulatory Reports and the Product Issues screen |
|------------------------------------------|-------------------------|-----------------------------------------------------------------------|
| H2                                       | Device Evaluation       | Investigation                                                         |
| H2                                       | Response to FDA Request | Investigation                                                         |
| H3                                       | Evaluated by Mfg        | Investigation                                                         |
| Н3                                       | Evaluation              | Investigation                                                         |
|                                          |                         | MDV                                                                   |
| H3                                       | Non-Evaluation Codes    | Investigation                                                         |
| H4                                       | Mfg Date                | Investigation                                                         |
|                                          |                         | More Info (Products)                                                  |
| H5                                       | Labeled Single Use      | More Info (Products)                                                  |
|                                          |                         | Investigation                                                         |
| Н6                                       | Conclusion Codes        | Investigation                                                         |
| Н6                                       | Method Codes            | Investigation                                                         |
| Н6                                       | Result Codes            | Investigation                                                         |
| H7                                       | Inspection              | Investigation                                                         |
| H7                                       | Modification            | Investigation                                                         |
| H7                                       | Notification            | Investigation                                                         |
| H7                                       | Other                   | Investigation                                                         |
| H7                                       | Patient Monitoring      | Investigation                                                         |
| H7                                       | Recall                  | Investigation                                                         |
| H7                                       | Relabeling              | Investigation                                                         |
| H7                                       | Repair                  | Investigation                                                         |
| H7                                       | Replace                 | Investigation                                                         |
| Н8                                       | Usage of Device         | Investigation                                                         |
| H9                                       | Correction #            | Investigation                                                         |
| H10                                      | Mfg Narrative           | Investigation                                                         |
|                                          |                         | MDV                                                                   |
| H11                                      | Corrected Data          | Investigation                                                         |

### Field Mapping for the MDV Report

Table 39 shows how the fields in the Regulatory Reports screen map to the fields in the MDV report.

Table 39. Mapping of Fields from Siebel AECM UI to the MDV Report

| UI Field Name     | View (Applet) on the<br>Regulatory Reports and the<br>Product Issues screen | Text on MDV Report          |
|-------------------|-----------------------------------------------------------------------------|-----------------------------|
| Report Header     |                                                                             |                             |
| Report #          | More Info                                                                   | MDV Report #                |
| MDV Report #      | MDV                                                                         |                             |
| Affiliate Ref #   | MDV                                                                         | Affiliate Ref #             |
| Туре              | More Info                                                                   | Report Type                 |
| MDV Determination |                                                                             |                             |
| Determination     | MDV                                                                         | MDV Determination           |
| Destination       |                                                                             |                             |
| Authorities       | MDV                                                                         | Competent Authority Name    |
| Address           | MDV                                                                         | Address                     |
| Address 2         |                                                                             |                             |
| City              |                                                                             |                             |
| State             |                                                                             |                             |
| Postal Code       |                                                                             |                             |
| Country           |                                                                             |                             |
| General           |                                                                             |                             |
| Report Date       | More Info, Regulatory Reports screen only                                   | Report Date                 |
| Received          | More Info                                                                   | Manufacturer Awareness Date |
| Affiliate Acct    | MDV                                                                         | Reporting Firm Name         |
| Auth Rep          | MDV                                                                         | Authorized Representative   |
| First Name        |                                                                             |                             |
| Address           | MDV                                                                         | Address                     |
| City              |                                                                             |                             |
| State             |                                                                             |                             |
| Postal Code       |                                                                             |                             |
| Country           |                                                                             |                             |

Table 39. Mapping of Fields from Siebel AECM UI to the MDV Report

| UI Field Name        | View (Applet) on the<br>Regulatory Reports and the<br>Product Issues screen | Text on MDV Report                        |
|----------------------|-----------------------------------------------------------------------------|-------------------------------------------|
| Phone #              | MDV                                                                         | Telephone                                 |
| Fax #                | MDV                                                                         | Facsimile                                 |
| Event Information    | •                                                                           |                                           |
| Patient Identifier   | Patient                                                                     | Patient Identifier                        |
| Gender               | Patient                                                                     | Gender                                    |
| Age                  | Patient                                                                     | Age                                       |
| Weight               | Patient                                                                     | Weight                                    |
| Date of Birth        | Patient                                                                     | Date of Birth                             |
| Account              | More Info                                                                   | Health Care Facility Name                 |
| Site                 | More Info                                                                   | Site                                      |
| Contacts, First Name | More Info                                                                   | Contact Name                              |
| Address              | More Info                                                                   | Address                                   |
| Phone #              | More Info                                                                   | Contact Phone Number                      |
| Event Date           | More Info (Event Detail)                                                    | Event Date                                |
| Description          | More Info (Event Detail)                                                    | Event Description                         |
| # Occurrences        | More Info (Event Detail)                                                    | Number of Occurrences                     |
| Labeled Single Use   | More Info (Products)                                                        | Device Labeled for Single Use             |
|                      | Investigation                                                               |                                           |
| Patient Codes        | MDV                                                                         | Patient Outcomes                          |
|                      | Importer                                                                    |                                           |
| Device Codes         | MDV                                                                         | Device Outcomes                           |
|                      | Importer                                                                    |                                           |
| Usage of Device      | MDV                                                                         | Usage of Device                           |
|                      | Investigation                                                               |                                           |
| Authorities          | MDV                                                                         | Competent Authorities Already<br>Notified |
| Device Information   |                                                                             |                                           |
| Mfg Name             | MDV                                                                         | Manufacturer Name                         |

Table 39. Mapping of Fields from Siebel AECM UI to the MDV Report

| UI Field Name            | View (Applet) on the<br>Regulatory Reports and the<br>Product Issues screen | Text on MDV Report           |
|--------------------------|-----------------------------------------------------------------------------|------------------------------|
| Contact                  | MDV                                                                         | Manufacturer Contact Name    |
| First Name               |                                                                             |                              |
| Address                  | MDV                                                                         | Address                      |
| City                     |                                                                             |                              |
| State                    |                                                                             |                              |
| Postal Code              |                                                                             |                              |
| Country                  |                                                                             |                              |
| Phone #                  | MDV                                                                         | Telephone                    |
| Fax #                    | MDV                                                                         | Facsimile                    |
| Product                  | More Info (Products)                                                        | Device Name                  |
| Device Type              | More Info (Products)                                                        | Type of Device               |
| Lot #                    | More Info (Products)                                                        | Device Lot #                 |
| Part #                   | More Info (Products)                                                        | Device Part #                |
| Asset #                  | More Info (Products)                                                        | Device Asset #               |
| Serial #                 | More Info (Products)                                                        | Device Serial #              |
| Model #                  | More Info (Products)                                                        | Model #                      |
| Catalog #                | More Info (Products)                                                        | Catalog #                    |
| Approval Org             | MDV                                                                         | Device Approval Body         |
| Approval #               | MDV                                                                         | Approval #                   |
| Qty Involved             | More Info (Products)                                                        | Quantity of Devices Involved |
| Device Available         | More Info (Products)                                                        | Device Disposition           |
| External Products        | More Info (Event Detail)                                                    | Associated Products          |
| Results of Investigation |                                                                             |                              |
| Evaluation               | MDV                                                                         | Device Evaluation Result     |
|                          | Investigation                                                               |                              |
| Remedials                | MDV                                                                         | Remedial Action              |
| MFG Narrative            | MDV                                                                         | Manufacturer's Narrative     |
|                          | Investigation                                                               |                              |

# **About Configuring Buttons in Regulatory Reports**

There are three buttons associated with regulatory reports. You can configure the workflows for these buttons.

- Populate Report button ("LS Medical Product Issue Populate Report Workflow" on page 383)
- Generate ("LS Medical Product Issue RR Submit Workflow" on page 384)
- Reopen ("LS Medical Product Issue RR Reopen Workflow" on page 385)

You can modify workflows to suit your own business model using Siebel Business Process Designer. For more information, see *Siebel Business Process Framework: Workflow Guide*.

### LS Medical Product Issue Populate Report Workflow

This workflow is initiated from the Populate button on the Regulatory Reports view of the Product Issues screen.

The workflow appears in Figure 15.

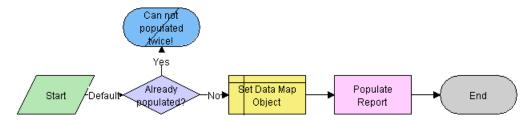

Figure 15. LS Medical Product Issue Populate Report Workflow

**Workflow Description.** This workflow performs the following actions:

- 1 Checks if current record has already been populated. If it has, the workflow ends.
- 2 Sets the data map object according to the report type.

The data map objects are:

- LS Medical PI Populate Report 3500A
- LS Medical PI Populate Report 3500 Supplemental
- LS Medical PI Populate Report MDV Initial
- LS Medical PI Populate Report MDV Follow-up
- 3 Populates the report from the product issue according to the data map object.

#### LS Medical Product Issue RR Submit Workflow

This workflow is initiated from the Generate button on the Regulatory Reports screen.

The workflow appears in Figure 16.

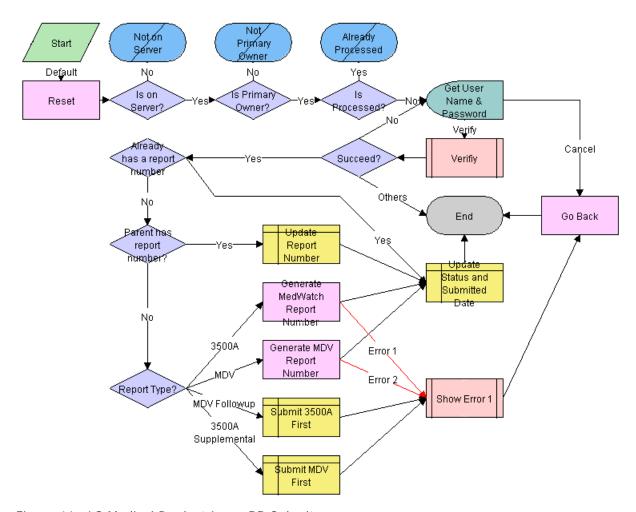

Figure 16. LS Medical Product Issue RR Submit

**Workflow Description**. This workflow performs the following actions:

- 1 Checks if the application is running on a server database. If not, the workflow ends.
- 2 Checks if the user is the primary owner. If not, the workflow ends.
- 3 Checks if the record has already been processed. If it has, the workflow ends.
- 4 Calls the LS Medical User Verification workflow. If the authentication does not pass, the workflow ends.

5 Checks if the parent product issue already has a report number.

| If the product issue                               | and the Report Type Is              | Then                                                |
|----------------------------------------------------|-------------------------------------|-----------------------------------------------------|
| Has a report record with a report number           | _                                   | Use the same number for the report being submitted. |
| Does not have a report record with a report number | 3500A or MDV                        | Generate a new report number.                       |
|                                                    | 3500A Supplemental or MDV Follow-up | The workflow ends.                                  |

6 Sets the status of the report to Submitted.

### LS Medical Product Issue RR Reopen Workflow

This workflow is initiated from the Reopen button on the Regulatory Reports screen.

The workflow appears in Figure 17.

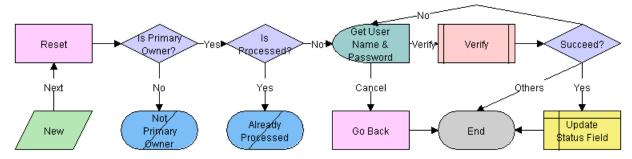

Figure 17. LS Medical Product Issue RR Reopen

**Workflow Description.** This workflow performs the following actions:

- 1 Checks if the user is the primary owner. If not, the workflow ends.
- 2 Checks if the record has already been processed. If it has, the workflow ends.
- 3 Calls the LS Medical User Verification workflow. If the authentication does not pass, the workflow ends.
- 4 Sets the status of the report to Reopen.

# 24 Communicating with Customers for Adverse Events and Complaints Management

This chapter covers the following topics:

- "About Communicating with Customers for Adverse Events and Complaints Management" on page 387
- "Scenario for Customer Communication" on page 388
- "Process of Customer Communication for Adverse Events and Complaints Management" on page 389
- "Setting Up Proposals, Correspondence, and Presentations" on page 389
- "Communicating about Product Issues Using Proposals" on page 390
- "Communicating about Product Issues Using Presentations" on page 391
- "Communicating about Product Issues Using Correspondence" on page 390

# About Communicating with Customers for Adverse Events and Complaints Management

This chapter describes ways to communicate with the customers and coworkers about an adverse event or complaint. If you have installed the Siebel Document Server, you can create documents such as letters, reports, and presentations from within the Siebel Medical application.

#### Where to Find More Information

The following chapters describe other aspects of the complaints and adverse events management process:

- Chapter 19, "Capturing Adverse Events and Complaints"
- Chapter 20, "Investigating Adverse Events and Complaints"
- Chapter 21, "Recording Product Analysis for Adverse Events and Complaints Management"
- Chapter 22, "Managing Corrective and Preventative Actions"
- Chapter 23, "Regulatory Reporting"
- Chapter 25, "Closing Adverse Events and Complaints"

### **Scenario for Customer Communication**

This scenario is an example process performed by the Siebel administrator and the quality manager. Your company might follow a different process according to its business requirements.

This scenario is designed to illustrate the functionality of the Siebel AECM.

#### The Siebel Administrator

The administrator sets up the Document Server and the Proposals, Presentations, and Correspondence templates that the quality manager uses to create customized reports, letters, and presentations. The administrator works closely with the quality manager who provides the text for the templates.

#### The Quality Manager

The quality manager is the owner of the complaint investigation about a faulty cartridge in a blood analyzer system. The investigation is coming to a close: the product analysis has been completed and a corrective action has been logged.

The quality manager has been assigned two activities:

- To communicate the status of the product issue with the customer who made the initial complaint
- To give a short presentation about the product issue at the CAPA team's weekly meeting

#### To Brief the Customer

The quality manager prepares two sets of documents. First, she generates a report. The report takes a standard template for product issue reports and automatically incorporates data from the product issue into the report. She reviews the report in MS Word, making edits and changes as necessary.

There are five contacts associated with the account that made the initial complaint. As a courtesy, the quality manager wants to send each of them a copy of the report. She uses the Correspondence feature to generate five personalized cover letters to be mailed with the report.

#### To Present Data to Colleagues

The quality manager is routinely asked to present information about various product issues at the weekly CAPA meeting. The administrator has prepared a Power Point template which she uses to generate a standard product issue presentation, incorporating specific data from the selected product issue.

#### Conclusion

After mailing the report packages to the customer contacts and delivering her presentation at the CAPA meeting, the quality manager changes the status of her two activities to Closed.

### Process of Customer Communication for Adverse Events and Complaints Management

This example process represents the tasks that are carried out in the "Scenario for Customer Communication" on page 388. Your company might follow a different process according to its business requirements.

#### **Administrator Procedures**

■ Setting Up Proposals, Correspondence, and Presentations on page 389

#### **End-User Procedures**

- Communicating about Product Issues Using Proposals on page 390
- Communicating about Product Issues Using Correspondence on page 390
- Communicating about Product Issues Using Presentations on page 391

### Setting Up Proposals, Correspondence, and Presentations

Siebel Proposals, Correspondence, and Presentations allow your employees to create documents based on templates that you create in Microsoft Office.

This task is a step in "Process of Customer Communication for Adverse Events and Complaints Management" on page 389.

#### To set up proposals, correspondence, and presentations

- 1 Install the Document Server.
- 2 Install the correct version of Microsoft Office.
- 3 Create field mappings.
- 4 For proposals and correspondence, create template files in Microsoft Word.
- 5 For presentations, create template files in Microsoft PowerPoint.
- 6 Add the templates to the Siebel Business Application.

| For This Template | Set the Category Field to  |
|-------------------|----------------------------|
| Proposal          | Product Issue Proposal     |
| Presentation      | Product Issue Presentation |

For information on setting up proposals, correspondence, and presentations, see *Siebel Correspondence*, *Proposals*, and *Presentations Guide*.

# Communicating about Product Issues Using Proposals

During the course of an investigation, the quality manager might need to create reports containing information about the product issue.

Such reports, as Microsoft Word files, can be generated automatically, incorporating fields from the selected product issue. Predefined product issue proposal templates are set up by the administrator. End users can edit the generated report file in MS Word.

This task is a step in "Process of Customer Communication for Adverse Events and Complaints Management" on page 389.

#### To create a Microsoft Word report for a product issue

- 1 Navigate to Product Issues screen, then the Product Issue List view.
- 2 Drill down on a product issue.
- 3 Click the Proposals view tab.

For information about creating proposals, see *Siebel Correspondence, Proposals, and Presentations Guide*.

# Communicating about Product Issues Using Correspondence

During the course of an investigation, the quality manager might want to send letters to the contacts associated with the product issue.

The Correspondence feature is used to generate MS Word files (typically letters) where the file is personalized for each contact. That is, information about the contact (name, address, and so on) is incorporated into the letter.

Information about the product issue cannot be incorporated using Correspondence. Use the Proposals feature to incorporate information about the product issue. Predefined correspondence templates are set up by the administrator. End users can edit the generated files in MS Word.

This task is a step in "Process of Customer Communication for Adverse Events and Complaints Management" on page 389.

#### To create a Microsoft Word correspondence

- 1 Navigate to Product Issues screen, then the Product Issue List view.
- 2 Drill down on a product issue.

- 3 Click the Contacts view tab.
- 4 Select the contacts who you want to send correspondence to.
- 5 From the application-level menu, select File, then Send Letter menu item.
  - The Correspondence screen appears.

For information about creating correspondence, see *Siebel Correspondence*, *Proposals*, and *Presentations Guide*.

# Communicating about Product Issues Using Presentations

During the course of an investigation, the quality manager might need to present information about the product issue.

Microsoft PowerPoint presentations can be generated automatically, incorporating fields from the selected product issue. Predefined product issue presentation templates are set up by the administrator. End users can edit the generated presentation file in MS PowerPoint.

This task is a step in "Process of Customer Communication for Adverse Events and Complaints Management" on page 389.

#### To create a Microsoft PowerPoint presentation for a product issue

- 1 Navigate to Product Issues screen, then the Product Issue List view.
- 2 Drill down on a product issue.
- 3 Click the Presentations view tab.

For information about creating proposals, see *Siebel Correspondence, Proposals, and Presentations Guide*.

# 25 Closing Adverse Events and Complaints

This chapter covers the following topics:

- "About Closing Adverse Events and Complaints" on page 393
- "Scenario for Closing Adverse Events and Complaints" on page 394
- "Process of Closure for Adverse Events and Complaints Management" on page 395
- "Closing Product Issues" on page 395
- "Reopening Product Issues" on page 396
- "Reviewing Approvals for Product Issues" on page 396
- "Reviewing Lockdown Fields" on page 397
- "Reviewing Changes Made to Fields" on page 398
- "About Configuring Close and Reopen Buttons for Product Issues" on page 398

# **About Closing Adverse Events and Complaints**

This chapter describes the closing of a product issue.

A product issue has come to a conclusion and no new activity or information is anticipated: quality manager closes the product issue record.

When the status of a product issue is changed to Closed, many of the fields in the product issue record become read-only or are locked down to maintain data integrity.

#### Where to Find More Information

The following chapters describe other aspects of the complaints and adverse events management process:

- Chapter 19, "Capturing Adverse Events and Complaints"
- Chapter 20, "Investigating Adverse Events and Complaints"
- Chapter 21, "Recording Product Analysis for Adverse Events and Complaints Management"
- Chapter 22, "Managing Corrective and Preventative Actions"
- Chapter 23, "Regulatory Reporting"
- Chapter 24, "Communicating with Customers for Adverse Events and Complaints Management"

# Scenario for Closing Adverse Events and Complaints

This scenario is an example process performed by the quality manager. Your company might follow a different process according to its business requirements.

This scenario is designed to illustrate the functionality of Siebel AECM.

#### The Quality Manager

In the course of this scenario, the quality manager closes the product issue, reopens it, reviews its history and finally closes it for good.

#### Closing

A product issue is ready for closure when:

- The activities associated with the product issue have been completed and closed.
- Product analysis has been carried out.
- The product issue was assessed as reportable and the report sent to the regulatory agency.
- The customer has been informed about the status of the product issue.
- A CAPA record has been created.

The quality manager, who is the owner of the product issue, changes the status of the product issue to closed.

#### Reopening

Some months later, new information resulting from the CAPA work is reported. A new quality manager needs to reopen and revise the product issue based on this new information.

#### **Reviewing History**

The new quality manager acquaints himself with the product issue.

He reviews the approval history for the issue, noting who approved the initial product issue review, and who approved the closure.

He also reviews the lockdown fields. This tells him that the name of the account has changed since the product issue was closed.

After updating the fields, the quality manager uses audit trail to review all changes that were made to product issue since reopening. Then he closes the product issue.

# Process of Closure for Adverse Events and Complaints Management

This example process represents the tasks that are carried out in the "Scenario for Closing Adverse Events and Complaints" on page 394. Your company might follow a different process according to its business requirements.

#### **End-User Procedures**

- Closing Product Issues on page 395
- Reopening Product Issues on page 396
- Reviewing Approvals for Product Issues on page 396
- Reviewing Lockdown Fields on page 397
- Reviewing Changes Made to Fields on page 398

### **Closing Product Issues**

When the status of the product issue is changed to closed, the LS Medical Product Issue Close workflow:

- Does a user authentication
- Locks down these fields:

Asset # Serial #

Lot # Manufacture Date
Manufacture Name Street Address

City State
Postal Code Country

Makes all fields read-only

For more information about the workflow, see "About Configuring Close and Reopen Buttons for Product Issues" on page 398.

This task is a step in "Process of Closure for Adverse Events and Complaints Management" on page 395.

#### To close a product issue

- 1 Navigate to Product Issues screen, then the Product Issue List view.
- 2 Select a product issue.
- 3 Click Close.
- 4 Complete user authentication.

### **Reopening Product Issues**

Reopening a product issue reverses the effects of the Review Complaint and Close buttons.

When the status of the product issue is changed to Reopen, the LS Medical Product Issue Reopen workflow:

- Authenticates the user's login and password
- Makes read-only fields editable

For more information about the workflow, see "About Configuring Close and Reopen Buttons for Product Issues" on page 398.

**TIP:** When a product issue is reopened and then closed again, all locked down fields are overwritten with new information: To keep the track of the changes, turn on Audit Trail for the lockdown fields.

This task is a step in "Process of Closure for Adverse Events and Complaints Management" on page 395.

#### To reopen a product issue

- 1 Navigate to Product Issues screen, then the Product Issue List view.
- 2 Select a product issue.
- 3 Click Reopen.

### **Reviewing Approvals for Product Issues**

Any change to the Status field for the product issue record is recorded in the Approvals view. Use the Approvals view to see who has changed that status of the product issue and when the change was made.

To use approval tracking, you must have Audit Trail turned on. For information about Audit Trail, see Siebel Applications Administration Guide.

#### To view approvals for a product issue

- 1 Navigate to Product Issues screen, then the Product Issue List view.
- 2 Drill down on a product issue.
- 3 Click the Approvals view tab.

In the read-only list, you can view all approvals to the product issue.

# **Reviewing Lockdown Fields**

#### **About Lockdown Fields**

For most purposes, you want your product issue data to contain the up-to-date information. For example, if an account has changed its name, you want have its current name appear in all product issues records so that a query for the current name returns the complete set of product issues associated with the account, both before and after the name change.

However, for record keeping, you might also want to maintain some relational data exactly as it was when the product issue was closed. For example, after the product issue was closed, Dana Frederick changes her name to Dana Feldman. Her new name was updated through the Contacts screen, and this change is reflected in the current product issue record. However, the Lockdown view for the product issue shows Dana's name when product issue was closed. (See Figure 18.)

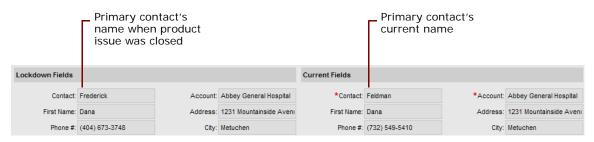

Figure 18. Lockdown Example

The application should be configured so that the fields appropriate for your business processes are locked down. In the preconfigured application, some fields are locked down at review complete and others are locked down when the product issue is closed.

#### How to Review Locked Down Fields for a Product Issue

This task is a step in "Process of Closure for Adverse Events and Complaints Management" on page 395.

#### To view lockdown fields for a product issue

- 1 Navigate to Product Issues screen, then the Product Issue List view.
- 2 Drill down on a product issue.
- 3 Click the Lockdown view tab.

Lockdown fields show the field values as they were when the product issue was closed.

**NOTE:** For multivalue fields, only the primary value is locked down.

# **Reviewing Changes Made to Fields**

Using the Audit Trail view, quality managers and other users can see changes made to various fields in the product issue record.

Many fields are set to be audited in the preconfigured application. You can configure the application to audit more or fewer fields. For more information about enabling the audit trail function, see *Siebel Applications Administration Guide*.

#### To view changes made to product issue fields

- 1 Navigate to Product Issues screen, then the Product Issue List view.
- 2 Drill down on a product issue.
- 3 Click the Audit Trail view tab.
- 4 Review records in the Audit Trail list.

# About Configuring Close and Reopen Buttons for Product Issues

There are two buttons associated with closing a product issue. You can configure the workflows for these buttons.

- Close button (Close Complaint Workflow)
- Reopen button (Reopen Complaint Workflow)

You can modify workflows to suit your own business model using Siebel Business Process Designer. For more information, see *Siebel Business Process Framework: Workflow Guide*.

## **Close Complaint Workflow**

This workflow (LS Medical Product Issue Close) is initiated from the Close button on the Product Issues screen.

The workflow appears in Figure 19.

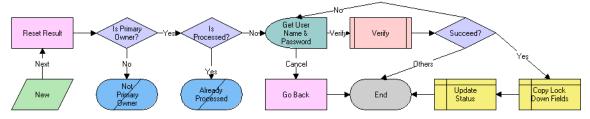

Figure 19. LS Medical Product Issue Close Workflow

**Workflow Description.** This workflow performs the following actions:

- 1 Checks if the user is the primary owner of the product issue.
- 2 If the user is not the primary owner, shows an error dialog box and ends.
- 3 Checks if the product issue has already been processed.
- 4 If the product issue has already been processed, shows an error dialog box appears and ends.
- 5 Calls the User Verification workflow.
- 6 If the user authentication is successful, copies the lockdown fields and changes the status to Closed.

## **Reopen Complaint Workflow**

This workflow (LS Medical Product Issue Reopen) is initiated from the Reopen button on the Product Issues screen.

The workflow appears in Figure 20.

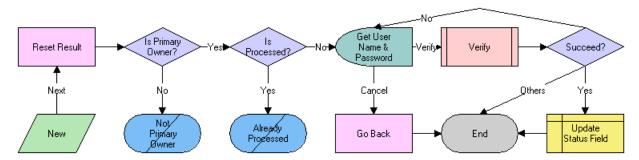

Figure 20. LS Medical Product Issue Reopen Workflow

**Workflow Description.** This workflow performs the following actions:

- 1 Checks if the user is the primary owner of the product issue.
- 2 If the user is not the primary owner, shows an error dialog box and ends.
- 3 Checks if the product issue has already been processed.
- 4 If the product issue has already been processed, shows an error dialog box appears and ends.
- 5 Calls the User Verification workflow.
- 6 If the user authentication is successful, changes the status to Reopen and makes the read-only field editable.

# 26 Using Personalized Content Delivery

This chapter describes how to use Siebel Personalized Content Delivery (PCD). It includes the following topics:

- "About Personalized Content Delivery" on page 401
- "Defining System Preferences for Personalized Content Delivery" on page 402
- "Managing Content for Personalized Content Delivery" on page 402
- "Working with Messaging Plans" on page 408
- "Accessing and Delivering Messaging Plans" on page 415
- "Using the PCD Viewer" on page 424

# **About Personalized Content Delivery**

Personalized Content Delivery enables companies to deliver presentations that are tailored to meet customer needs using multimedia content. It allows sales teams to deliver the right message to the right customer at the right time. Personalized Content Delivery enables sales representatives to optimize each selling opportunity, resulting in improved customer acquisition, satisfaction, and retention.

Sales representatives can use Personalized Content Delivery to convey product messages to their customers during a face-to-face sales call. Personalized Content Delivery is integrated into the call-reporting process for Siebel Pharma allowing sales representatives to:

- Present key messages and related information
- Capture responses
- Conduct assessments of the messages delivered
- Capture signature for samples

Personalized Content Delivery automatically tracks all the interactions and the content presented. The Personalized Content Delivery Viewer and Personalized Content Delivery Planner leverage Adobe Flash Player technology to render the user interface (UI). The client machine must have Abode Flash installed to allow users to use Personalized Content Delivery functionality in a Siebel Business Application.

# Defining System Preferences for Personalized Content Delivery

Your system administrator must define the following system preferences before you can begin to use Personalized Content Delivery.

- Server Uncompression Location
  - Specifies the Siebel Server file path location from where uncompressed message files are cached.
- Decompressed Files Path
  - Specifies the relative path to cache uncompressed message files when using Siebel Mobile Web Client.
- CheckForNeedToSync
  - For remote users, only messages with the user property, NeedToSync, set to Y are decompressed. Otherwise, all messages are decompressed.
- Skin
  - Specifies the theme as custom graphical appearances for Personalized Content Delivery.

For more information about setting system preferences, see "Setting System Preferences for PCD" on page 449. Table 49 lists the system preference values that you need to set before you start using Personalized Content Delivery.

# Managing Content for Personalized Content Delivery

Siebel Literature allows you to give your users access to sales and marketing literature, such as product brochures, white papers, data sheets, multimedia presentations, interactive presentations, and other types of literature items. For information about literature, see Siebel Applications Administration Guide.

Personalized Content Delivery uses the content loaded in to the Siebel database. This content is defined as a literature item and the literature type is set to Message. The process for managing Personalized Content Delivery content is as follows:

- Create new content using content creation tools
- Obtain Legal and Marketing approval for the content
- Load the content into the Siebel Business Application
- Verify the content
- Provide access to content users who create messaging plans

This topic contains the following information:

- "Personalized Content Delivery Support for Content File Formats" on page 403
- "Loading Content for Personalized Content Delivery Usage" on page 403

- "Associating Attributes with Personalized Content Delivery Records" on page 406
- "Adding Component Files to PCD Content" on page 406
- "Verifying PCD Content" on page 407
- "Providing Access to PCD Content" on page 408
- "Providing Access to PCD Content" on page 408

# Personalized Content Delivery Support for Content File Formats

Users can create content using a number of third-party content creation tools. The following file types are among the most common:

- Adobe Flash (SWF)
- Portable Network Graphics (PNG)
- Graphics Interchange Format (GIF)
- Photographic Experts Group (JPEG and JPG)

**NOTE:** You can enable support for additional file formats such as Bitmap (BMP), Abode Acrobat (PDF), Word (DOC), PowerPoint (PPT and/or PPS), and Excel (XLS) by editing the IsSupportedFormat calculated field. However, these file formats are not recommended for creating content.

In order to view a document in Personalized Content Delivery, your computer must have the document's native application installed. For example, if you are trying to view a Microsoft Word 2000 document (.doc), Microsoft Word 2000 must reside on your computer.

For more information about the calculated fields for the Personalized Content Delivery business components, see "PCD Business Component Calculated Fields" on page 452.

# Loading Content for Personalized Content Delivery Usage

You must create content before you can load it in your Siebel database. You can create the content using a content creation tool. After you have created a content file, create a literature record in the Siebel database to make the file available to users of Siebel Business Applications. In the Literature record, set the Literature Type field to Message to differentiate the content available to users in Personalized Content Delivery from other document files loaded and managed in the Literature view.

#### To create a literature record

1 Navigate to the Administration - Document screen, then the Literature view.

- 2 In the Literature list, create a new record, and attach the literature file.
  - The new literature file is added to the available literature items. Some information is displayed in the Literature list view and the More Info view.
- 3 Enter the required information in the Literature list and the More Info views for the new record. Some fields are described in the following table.

| Field                  | Description                                                                                                    |  |
|------------------------|----------------------------------------------------------------------------------------------------|--|
| Name                   | Enter the name of the literature record. It is recommended to remove any dot extension added in the Name field by default when you load the file.                                                                                                    |  |
| File Name              | Click Browse and in the Choose File dialog box, select the document file. You can also enter the file name manually.                                                                                                    |  |
| Literature<br>Type     | Select the type of the literature as Message. You must set this field to Message type, because the Literature Type field is used to filter the literature items that are available in Personalized Content Delivery.                                                                                        |  |
| Release Date           | Select a date after which this content can be used in Personalized Content Delivery. This is required for records of Literature Type equal to Message.                                                                                                    |  |
| Expiration<br>Date     | Select a date after which this content should not be used in Personalized Content Delivery. This is required for records of Literature Type equal to Message.                                                                                                    |  |
| Distribution<br>Method | Select Publish to automatically distribute the content to remote users based on permissions.                                                                                                    |  |
| Questionnaire          | (Optional). Click Browse and in the Questionnaire dialog box, select the Template Name that you want, and click OK. Sales assessment templates for Messages are created in the Data Administration screen, then the Sales Assessment Templates view, where assessment template type must be set to Message. |  |
| Thumbnail<br>Image     | (Optional). Click Browse and in the Images dialog box, select the image that you want and click OK. The associated thumbnail image file is used in Personalized Content Delivery Planner.                                                                                                    |  |
| Verification<br>Status | Set to default value of Not Verified. After the Administrator verifies that the content can be loaded and displayed in Personalized Content Delivery Viewer, the verification status is set to Success or Failed. For more information about verification, see "Verifying PCD Content" on page 407.         |  |

4 Click Show More to capture additional information about the new content.

Some fields are described in the following table.

| Field                      | Description                                                                                                    |
|----------------------------|----------------------------------------------------------------------------------------------------|
| Synopsis                   | (Optional). Enter a brief synopsis of the content.                                                                                   |
| Description                | (Optional). Enter a description of the content.                                                                                      |
| Subtype                    | (Optional). Use the drop-down list to select a subtype of the literature file.                                                       |
| Rating                     | (Optional). Select the rating for the content, if any.                                                                               |
| Speaker<br>Notes           | (Optional). Enter any Speaker notes for the content.                                                                                 |
| Audience                   | (Optional). Enter the intended audience for the content.                                                                             |
| External<br>Author         | (Optional). Enter the name of the author of the content.                                                                             |
| Detail Product             | (Optional). Click Browse and in the Pick Product dialog box, select the product name for which this message is created and click OK. |
| Legal<br>Approval          | (Optional). Select if content was approved by Legal.                                                                                 |
| Legal<br>Approver          | (Optional). Select the Legal approver of the content.                                                                                |
| Legal<br>Approval Date     | (Optional). Select the date the content was approved by Legal.                                                                       |
| Marketing<br>Approval      | (Optional). Select if content was approved by Marketing.                                                                             |
| Marketing<br>Approver      | (Optional). Select the Marketing approver of the content.                                                                            |
| Marketing<br>Approval Date | (Optional). Select the date the content was approved by Marketing.                                                                   |

**NOTE:** Do not associate any Accounts, Competitors, Industries and Products to the content as this action might result in unnecessary distribution of content based on associated visibility.

In addition, do not change Local (Checked), Request (Unchecked), Update File (Checked) and Internal (Checked) fields. If you uncheck Internal, Literature is available as an enclosure in the Correspondence screen, and it is displayed in the Competitive Literature list of the Competitors screen.

# **Associating Attributes with Personalized Content Delivery Records**

You can associate attributes such as name, product, segment, and so on, with the PCD records, so that users can filter records based on the specified values.

#### To associate attributes with PCD records

- 1 Navigate to the Administration Document screen, then the Literature view.
- 2 In the Literature list, select a record.
- 3 Click the Applies To tab, and indicate which product, indications, decision issues, and therapeutic class that the message applies to.

Some fields are described in the following table.

| Field                | Description                                                                                |
|----------------------|--------------------------------------------------------------------------------------------|
| Product              | Select the product that you want to apply to the message.                                  |
| Indication           | Use the drop-down list to select the indication for which the message was designed.        |
| Issues               | Use the drop-down list to select the issue that the message was designed to address.       |
| Therapeutic<br>Class | Use the drop-down list to select the therapeutic class for which the message was designed. |

## **Adding Component Files to PCD Content**

You might want to add additional component files to the PCD content. For example, the message might be composed of one or more files, such as logos, help text, and translation files. Other component files might contain dynamic content to promote content reuse.

#### Adding component files to PCD content

- 1 Navigate to the Administration Document screen, then the Literature view.
- 2 In the Literature list, select a record.
- 3 Click the Component Files tab to indicate the component files that you want to add to the selected message, and click New. The Component Files dialog box is displayed.
  - Some fields are described in the following table.

| Field                | Description                                                                                                    |
|----------------------|----------------------------------------------------------------------------------------------------|
| Description          | Enter a description of the component file.                                                                                                    |
| Literature<br>Type   | Use the drop-down list to select a literature type for this component file.                                                                                           |
| Subtype              | Use the drop-down list to select a subtype. For example, Message, Video, Document, Clinical Reprint, Case Study and so on.                                            |
| Relationship<br>Type | Use the drop-down list to select the relationship type of the file in relation to the message, for example, Help, Component File, Translation File, Logos, and so on. |

**NOTE:** You can add only one help file to each PCD content record. In PCD Viewer, click the Help button to display the help component file associated with the message being presented.

## **Verifying PCD Content**

You must verify that the PCD content loads in to the Siebel database correctly, and that the content works as intended before making the content available to users of Siebel Business Applications. Ensure that any help files or assessments associated with the message displays properly.

You can click Verify to load and verify the PCD content. When you close the Verify window, you are prompted to select a verification status of Success or Failed.

#### To verify PCD content

- 1 Navigate to the Administration Document screen, then the Literature view.
- 2 In Literature view, click Verify.
  - The PCD content and component files are loaded, and a Verify window (PCD Planner) is launched in preview mode.
- 3 Check the content and ensure that all links are working.
- 4 Click Save and the Message Verification dialog displays.
- 5 Select the verification status, either Success or Failed.

You can select Success, if the content is successfully loaded to PCD. If you select Failed, the content is not loaded, and the content might have to be revised. For example, you might have to recreate content using a compatible format.

The result is written to the verification status field of the message record.

## **Providing Access to PCD Content**

PCD content can be made accessible to brand managers and sales operation managers by adding appropriate categories to the Literature record. You can create private categories for users you want to have access to the content by associating the categories to the PCD content.

For more information about access groups, see Siebel Security Guide.

#### To add category information for PCD content

- 1 Navigate to the Administration Document screen, Literature, and then the Category view.
- 2 Click Add and from the Sub Categories dialog, select the record that you want, and click OK.
- 3 Drill down on the Catalog Name and select Private in order to restrict visibility and to route the PCD content to the selected users.

# **Working with Messaging Plans**

Messaging plans combine a number of messages in a specific sequence. For example, a presentation that comprises of a number of slides are displayed in a specific sequence. Messaging plans are created by brand managers, product managers, and sales operation managers. You can associate messaging plans with objectives for a sales representative. You can also associate messaging plans with marketing communications (Contact Call Offers) directed at a contact.

A high level process of messaging plans is as follows:

- Create, update and revise messaging plans
- Preview messaging plan
- Release messaging plan
- Provide sales representatives access to messaging plans
- Associate messaging plans to Objectives and Marketing Communications Offers

This topic contains the following information:

- "Creating and Editing Messaging Plans" on page 409
- "Updating Messaging Plans" on page 410
- "Releasing a Messaging Plan" on page 411
- "Providing Access to Messaging Plans" on page 412
- "Associating Help to Messaging Plans" on page 413
- "Revising Messaging Plans" on page 413
- "Associating a Messaging Plans with an Objective" on page 414
- "Associating a Messaging Plan with Contact Call Offers" on page 415
- "Decompressing PCD Content" on page 417

## **Creating and Editing Messaging Plans**

After you have verified the approved PCD content and made it accessible to select users by adding appropriate private categories to the Literature record, you must create a messaging plan that can be distributed to the various sales representatives. The sales representative can use these messaging plans during their face to face calls with targeted customers.

#### To create a messaging plan

- 1 Navigate to Messaging Plans screen, then the Messaging Plan List view.
- 2 Click New to launch the Create Messaging Plan window.

**NOTE:** This window is often referred to as PCD Planner when messages are loaded into the Siebel Business Application.

- 3 From the Create Messaging Plan window:
  - a Click the Items tab to view the content items that are available to you.
  - b Drag and drop individual items in to the Presentation Items area to start creating your own customized messaging plan.

You can associate additional items to be made accessible to the user as Related Messages and Detailed Messages when viewing a presentation item in PCD Viewer as follows:

- Drag an item to the Presentation Items area.
- Select the item, then drag and drop the item to the Related Messages or Detailed Messages area to automatically create an association with the selected additional items.
- c Click the Plans tab to view previously created messaging plans that you might want to reuse.
- d Drag and drop previously created plans to the Presentation Items, Related Messages and Detailed Messages area, as required.
- 4 Click More Information to view additional messaging plan information as required.

For example, you can view a short description or some speaker notes to aid with the presentation of the message. You might also see some information about the audience for whom the message is targeted.

5 Click Filter if you want to search the messaging plan for a specific value.

If the Items tab is selected, then the Filter tab shows the filter attributes for the messages, (that is, content items). If the Plans tab is selected, the Filter tab shows the filter attributes for the messaging plans.

- a Enter the field attributes that you want to filter and click OK to start the filtering process.
- b Click Reset to clear the messaging plan filter attributes previously set.
- 6 Click Save As to display the Save Messaging Plan dialog box.
- 7 Enter your messaging plan name.
- 8 Select the Product for which the messaging plan is being created.

9 Click Save.

The Create Messaging Plan window closes and the Messaging Plan List view is displayed. The messaging plan is written to the Siebel database and is visible from the Messaging Plans screen.

After you have created a messaging plan, you can edit the plan by clicking the Edit button in the Messaging Plan Detail view.

#### To edit a messaging plan

- 1 From the Messaging Plan Detail view, select a record, drill down on the Name field, and click Edit. You can modify any of the presentation items or related or detailed messages in your messaging plan.
- 2 Click Save.
- 3 (Optional) Click Preview if you want to review the messaging plan.

## **Updating Messaging Plans**

When you have created your messaging plan, you can configure it to suit your specific requirements. When you navigate to the Messaging Plans screen, then the Messaging Plans view, and drill down on a messaging plan, you are presented with the Messaging Plans Detail view. Under the Presentation Items detail view tab are three applets namely Presentation Items, Related Messages and Detail Messages. All three applets are edit only. You cannot create new records or delete records here. These applets are populated when the Messaging Plan is created in PCD Planner (Create Messaging Plan window).

You can sequence the information to suit a particular presentation. You can also associate any related messages and detailed messages with the messaging plan.

Select the Assess Group tab to control access of the messaging plans, the related data, and component files. You can also add help text to your messaging plan to aid in the presentation of your message.

You can update the presentation details for a messaging plan.

#### To update the presentation details for a messaging plan

- 1 Navigate to the Messaging Plans screen, then the Messaging Plans view.
- 2 In the Messaging Plan list, select a record, and drill down on the Name field.
- 3 Click the Presentation Items tab, and update the details for the presentation items.

Some fields are described in the following table.

| Field      | Description                                                         |  |
|------------|---------------------------------------------------------------------|--|
| Sequence # | Display only. Shows the sequence number for this presentation item. |  |
| Name       | Display only. Shows the name for the literature record.             |  |

| Field                 | Description                                                                                                    |  |
|-----------------------|----------------------------------------------------------------------------------------------------|--|
| Display Name          | When a messaging plan is selected in PCD Viewer, its presentation items are displayed as tabs. The name appearing on these tabs depends on the value in this Display Name field. You can enter a display name of your choice. The default value is equal to the Name field value.                                                                                                    |  |
| Status                | Use the drop-down list to select Show or Hide status for this presentation item.                                                                                                    |  |
| Disclosure<br>Message | Disclosure Message is the disclosure content that needs to be displayed before this messaging plan is presented. One of the presentation items in a messaging plan can be set as Primary. This primary presentation item in a plan is called the disclosure message and always has a sequence # equal to 0.                                                                                                    |  |
|                       | If a messaging plan is selected for presentation in PCD Viewer and the disclosure mandatory flag for the plan is equal to Y, then this disclosure message is automatically presented. If you add a new physician to the messaging plan, the disclosure message is displayed. If the disclosure mandatory flag for the messaging plan is equal to N, then the disclosure message is shown only if the sales representative clicks on the Show Disclosure button in the PCD Viewer. |  |
| Questionnaire         | Select the Template Name that you want to add to this presentation item.                                                                                                    |  |
|                       | Sales assessment templates for Messages are created in the Data<br>Administration screen, then the Sales Assessment Templates view, where<br>assessment template type must be set to Message.                                                                                                    |  |
| Synopsis              | Enter a brief description for the presentation item.                                                                                                    |  |
| Speaker Notes         | Add your notes for this presentation item.                                                                                                    |  |
| Description           | Enter a brief description of the contents for this presentation item.                                                                                                    |  |
| Туре                  | Display only. Shows the literature sub type field in Literature list applet in the Administration - Document screen, then the Literature view.                                                                                                    |  |
| Rating                | Use the drop-down list to select a rating for this presentation item.                                                                                                    |  |
| Audience              | Enter the type of user for which the content is targeted.                                                                                                    |  |

# Releasing a Messaging Plan

You can only revise a messaging plan if its status is equal to either Approved or Released. When you create a new messaging plan, its status is In Progress. The messaging plan must go through the approval process. You must set the status to Submitted and associate a required category with the messaging plan so that approvers have access to the messaging plan.

The approver can then set the status of the messaging plan to either Approved or Rejected. If the status is Approved, then you can release the messaging plan by setting the status to Released and by associating the required category with the messaging plan to make it visible to the required sales representatives.

#### To release a messaging plan

- 1 Navigate to the Messaging Plans screen, then the Messaging Plans view.
- 2 Select Submitted from the Status drop-down list to submit the messaging plan for approval.
- 3 Associate the category to make the messaging plan accessible to the approver.

The approver approves the messaging plan by changing the status field to Approved.

Finally, the owner can release the messaging plan by setting the status to Released.

## **Providing Access to Messaging Plans**

You can control access to the messaging plan, presentation items, related messages, and detailed messages.

#### To assign access groups to a messaging plan

- 1 Navigate to the Messaging Plans screen, then the Messaging Plan List view.
- 2 In the Messaging Plan list, select a record, and drill down on the Name field.
- 3 Click the Access Group tab, and then click Add to add access group details for the messaging plan.

Some fields are described in the following table.

| Field                   | Description                                                                                                    |
|-------------------------|----------------------------------------------------------------------------------------------------|
| Category<br>Name        | Enter the category name associated with the messaging plan, presentation items, related messages, and detailed messages.          |
| Display<br>Name         | Enter the display name for the access group.                                                                                      |
| Catalog<br>Name         | Enter the catalog name used to control access to the messaging plan, presentation items, related messages, and detailed messages. |
| Description             | Enter a description for the access group.                                                                                         |
| Effective<br>Start Date | Enter the date when the catalog becomes visible to the assigned users.                                                            |
| Effective<br>End Date   | Enter the date when the catalog will no longer be visible to the assigned users.                                                  |

- 4 Select a record, and click Delete if you want to remove an access group.
- 5 Click Refresh Cache to view the recent changes to your messaging plans.

## **Associating Help to Messaging Plans**

You can create help text for your messaging plan.

#### To associate help text for a messaging plan

- 1 Navigate to the Messaging Plans screen, then the Messaging Plans view.
- 2 In the Messaging Plan list, select a record, and drill down on the Name field.
- 3 Click the Help File tab, click New, and add the help text for the messaging plan. Some fields are described in the following table.

| Field              | Description                                                           |
|--------------------|-----------------------------------------------------------------------|
| Name               | Enter the name of the help file.                                      |
| Description        | Enter a description of the help file.                                 |
| Sub Type           | Use the drop-down list to select a sub type for the help file.        |
| Literature<br>Type | Use the drop-down list to select a literature type for the help file. |

4 Select a record, and click Delete if you want to remove the help text for a specific messaging plan.

## **Revising Messaging Plans**

You can only revise a messaging plan with status of Released. Revising a messaging plan creates a new copy of the original messaging plan and increments the version number. After you make modifications, the new version of the messaging plan can be released.

You can also specify a Start Date and an Expiry Date for a messaging plan. Release Date, Start Date and Expiry Date control when users with access to a messaging plan can start to use the messaging plan in PCD Viewer during calls with customers.

**NOTE:** When you revise a messaging plan, a new version number is created and the revised messaging plan must go through the same approval process before it become active. When the new version is active, the older version does not become inactive.

#### To revise a messaging plan

- 1 Navigate to the Messaging Plans screen, then the Messaging Plan List view.
- 2 In the Messaging Plan list, select a record that has a status of Released.
- 3 Click Revise, and enter the revised information for the messaging plan.

Two or more versions of a messaging plan can be active simultaneously. A messaging plan is active if the release date is before or is today's date, and is before the expiration date. When you load messaging plans in PCD Viewer, only the highest, active version of a messaging plan is loaded. For more information about loading messaging plans in PCD Viewer, see "Availability of Messaging Plans in the PCD Viewer" on page 451.

## Associating a Messaging Plans with an Objective

You can define multiple objectives for your call plan period. You can associate messaging plans with these objectives. When associating messaging plans, you must provide a segment code for each association. The segment code indicates which messaging plan to recommended for which segments of the targeted contacts.

A single messaging plan can be associated with multiple objectives, and multiple messaging plans can be associated with a single objective. You can also have the same target segment code for multiple messaging plans.

#### To specify a segment code for a target

- 1 Navigate to the Objectives screen, then the My Objectives view.
- 2 Select a record, and drill down on the Objective field.
- 3 Click on Targets tab and click New to select the targeted contacts.
- 4 For each target, specify a Segment value, for example High, Medium, or Low.

#### To associate a messaging plan with an objective

- 1 Navigate to the Objectives screen, then the My Objectives view.
- 2 Select a record, and drill down on the Objective field.
- 3 Click the My Messaging Plans List tab, and then click New to select the messaging plan to associate with the objective.
- 4 For each associated messaging plan, specify a Segment field value equal to the value that you specified for the target, for example, High, Medium, Low. This action indicates which messaging plan to use with which segment of the target contacts.
  - When you create a new call on target contact, you can select the Objective for the call. When you click Detail in Call Detail View, PCD compares the segment code on the target to find the recommended messaging plans that are accessible to you. These messaging plans are displayed on the top in PCD Viewer. For more information about recommended messaging plans, see "About Recommended Messaging Plans" on page 455.

## Associating a Messaging Plan with Contact Call Offers

Brand teams create new Contact Call offers as part of the campaign planning and execution process. The Contact Call offers are marketing communications that can be delivered by sales representatives as part of their face to face calls. Once a messaging plan is created and released, you can navigate to the Offers screen, then the Contact Call Offers view to associate a messaging plan with the Contact Call offer.

You can view the marketing communications (offers) targeted to a contact when planning a Contact Call. When you launch the PCD Viewer for a call on a target contact, PCD loads the messaging plan associated to the Contact Call offers accessible to you for the target contact as recommended messaging plans. You can use switch presentation and select the appropriate messaging plan.

#### To associate messaging plans with contact call offers

- 1 Navigate to the Offers screen, then the Contact Call Offers screen.
- 2 Select a record, and drill down on the Name field.
- 3 Click the My Messaging Plans List tab, and then click New to create a new record.
- 4 Click on the Name field picklist to associate a messaging plan with the Contact Call Offer.

# Accessing and Delivering Messaging Plans

PCD enables sales representatives to provide high impact presentations using multimedia visualization content created by the marketing teams. The PCD Viewer provides the mechanism to start an interaction session, switch between different product messages, show related collateral, show detailed level messages, or collect feedback.

PCD Viewer auto-loads the optimal set of messaging plans for each customer visit. You can capture electronic signatures for samples during a call or visit. PCD Viewer tracks the messages presented and the time spent on each message. You can indicate a physician's response and add notes based on a call or conversation.

You can start an interactive customer interaction session in several ways by accessing the PCD Viewer from the Contact Call Detail screen, the Account Call detail screen or the Account Contact Call Detail screen.

#### To start the PCD Viewer from the Call Detail screen

- 1 Navigate to the Activities screen, then the Contact Call Detail view.
- 2 Create a New Call.
- 3 For Contact Calls, add any samples drops, if required.

**NOTE:** You will need to pre-record the sample drops if signature needs to be captured from contact. Signatures for Samples can be captured only for contacts valid to receive and sign for samples. For more information about signature capture, see Chapter 9, "Completing Contact and Account Call Activities." For more information about samples, see Chapter 10, "Managing Pharma Samples."

- 4 Click Detail to display the PCD Viewer.
  - PCD viewer auto-loads the optimal set of messaging plans for each customer interaction.
- 5 Review the loaded messages and the various messages plans in preview mode.
- 6 Click the Click To begin button from the PCD Viewer toolbar when you are ready to meet your contact.
- 7 Present the various messages and message plans. For more information about presenting your message, see "Using the PCD Viewer" on page 424.
- 8 Click Open Questionnaire if a questionnaire is associated to a message.
  - In PCD Viewer, if a presentation item has an associated Questionnaire, the toolbar displays a flashing (or glowing) button. You can click this flashing button to display the Questionnaire and capture a physician's response.
- 9 Capture the physician's response and click on Close to close the dialog box when complete.
- 10 Click Close or Sign from the PCD Viewer toolbar when you have completed the details.
  - If you click Sign, the Signature Capture view is displayed when the call data is validated.

If the validation for Signature Capture fails, an error message is displayed. Update the call data as directed by the error message, and then click Sign to try capturing the signature again. Once you successfully save the signature, you return to the Contact Call view.

NOTE: For Account Call, the PCD Viewer toolbar does not display the Sign button.

If you click Close, you return to the Contact Call view.

PCD automatically updates the:

- Presentation Details Applet with tracking information about your customer interaction, navigation path, content used and time spent on each asset.
- Products Detailed Applet based on the Messaging Plans for various products used by you during the customer interaction.
- Questionnaire applet based on the questions and response you captured during your customer interaction.
- 11 Update the call data as required and then submit the call.

## **Decompressing PCD Content**

As part of remote synchronization based on catalog visibility, all new messaging plans and PCD content files are automatically downloaded to the remote client. Sales representatives must decompress and cache the PCD content before they can use the new PCD content and messaging plans for an interactive session during a call.

Click the Decompression button from the Siebel Business Application toolbar. Literature records have a calculated field called, NeedToSync. The value of this field is set to True if the record is modified after decompression.

If the value of the user property, CheckForNeedToSync, is set to Y, then the next time you click the Decompression button, only messages with the user property, NeedToSync, set to Y are decompressed. Otherwise, all messages are decompressed.

For more information about how PCD content decompression works, see "Setting System Preferences for PCD" on page 449.

# **Using Signature Control for Personalized Content Delivery**

With signature control, users can capture signatures for samples disbursement to qualified contacts.

This section contains the following topics:

- "About Loading Signature Control" on page 417
- "Configuring Signature Control Modes" on page 418
- "Signature Capable Messages" on page 419
- "Capturing a Signature" on page 421
- "Modifying Contacts in the Signature Component" on page 421
- "Deleting a Sample Row" on page 422
- "Cancelling a Transaction" on page 423
- "Viewing all Captured Signature Data" on page 423

## **About Loading Signature Control**

There is a separate component for capturing signatures in Flex. This component is available in PCD as an SWF file called SignatureCtrl.swf.

Signature control can be loaded in PCD using three different modes:

- Mode 1. A signature message is defined on the message plan and the current message has an allocated space for the signature control. For information about configuring this mode, see "Configuring Mode 1 Signature Control" on page 418.
- Mode 2. A signature message is not defined on the message plan and the current message has an allocated space for the signature control. For information about configuring this mode, see "Configuring Mode 2 Signature Control" on page 418.

■ **Mode 3**. A signature message is not defined on the message plan and the current message does not have an allocated space for the signature control. This is the default configuration, no additional configuration is needed for this mode.

#### **Configuring Signature Control Modes**

This section outlines the required configuration steps for different signature control modes. For additional information about the modes available, see "About Loading Signature Control" on page 417.

#### **Configuring Mode 1 Signature Control**

This topic contains information about configuring signature control for mode 1. When the instructions in this section are applied to a messaging plan, the specified signature message will be displayed when the representative clicks Sign.

#### To configure mode 1 signature control

- 1 Navigate to the Administration Document screen, then the Literature view.
- 2 Load the signature message in view, as explained in the "Loading Content for Personalized Content Delivery Usage" section.
- 3 Set the value of field SubType to Signature Capable. For additional information about signature capable messages, see the "Signature Capable Messages" section.
- 4 Navigate to the Messaging Plans screen, then the Messaging Plan List view.
- 5 Click the name of the messaging plan to which you want to associate the signature message.
- 6 Click the Signature Asset tab.
- 7 Click the New button and associate a signature message with the messaging plan.

#### **Configuring Mode 2 Signature Control**

This topic contains information about configuring signature control for mode 2. When the instructions in this section are applied to a messaging plan, the specified signature message will be embedded in the message that is being played at that moment.

#### To configure mode 2 signature control

- 1 Navigate to the Administration-Document screen, then the Literature view.
- 2 Load the signature message in view, as explained in the "Loading Content for Personalized Content Delivery Usage" section.
- 3 Set the value of field SubType to Signature Capable. For additional information about signature capable messages, see the "Signature Capable Messages" section.
- 4 Navigate to the Messaging Plans screen, then the Messaging Plan List view.
- 5 Click New to create a new plan or click edit button to edit a plan.
- 6 While creating or updating a plan, add the signature message to the plan as a presentation item.

#### **Signature Capable Messages**

A signature capable message is an SWF file that has a space allocated in it for displaying the PCD signature control: SignatureCtrl.swf. The file communicates with both the signature control and the PCD application.

To properly implement a signature capable message certain requirements are member variables must be set, and certain methods must be applied. Follow the requirements in the following sections before using signature control:

- "Member Variable Requirement for Signature Capable Messages" on page 419
- "Method Requirements for Signature Capable Messages" on page 419

#### Member Variable Requirement for Signature Capable Messages

In order to hold a pointer to the SignatureCtrl.swf embedded within the message set the following variable:

pri vate var m\_si gnCtrl:SystemManager;

This pointer will be used to invoke methods in SignatureCtrl.swf

#### **Method Requirements for Signature Capable Messages**

The following method requirements must be met in order to properly implement signature control:

- The appLoaded method must be called on the applicationComplete event with the following predefined string:
  - Application.application.signAssetLoadComplete(this);
  - For an example of this method requirement, see "FlexApp appLoaded Example" on page 420
- The loadSignCtrl method will be called by the Interactive Detailer to notify the Asset with the path of the SignatureCtrl.swf and asset will load.
  - For an example of this method requirement, see "FlexApp LoadSignCtrl Example" on page 420
- The InvokeSignCtrlMethod method will be called by the Interactive Detailer to invoke a method in SignatureCtrl.swf by way of the Asset.
  - For an example of this method requirement, see "FlexApp InvokeSignCtrlMethod Example" on page 421

#### FlexApp Examples

FlexApp is a sample signature asset created in Flex. This asset has the following minimum method requirements:

- Loading the SignatureCtrl.swf
- Enabling communication between the Interactive Detailer and the signature control, by way of the Signature Asset

#### FlexApp appLoaded Example

FlexApp.mxml has a method called appLoaded. The appLoaded method is called by the applicationComplete event. The call is shown in the following sample:

The appLoaded method notifies the parent application -- in this case Interactive Detailer -- that the Signature Asset is loaded and ready to load SignatureCtrl.swf, using the following statement:

```
Application.application.signAssetLoadComplete(this);
```

Where Application application refers to Interactive Detailer and signAssetLoadComplete refers to a method in Interactive Detailer that receives a pointer to the Signature Asset as an input parameter. This pointer will be used by the Interactive Detailer to send data to the SignatureCtrl.swf embedded in the Asset.

#### FlexApp LoadSignCtrl Example

FlexApp.mxml has member variable of type SystemManager. This member variable holds a pointer to the SignatureCtrl.swf embedded within the asset. The pointer is shown in the following sample:

```
private var m_signCtrl:SystemManager;
  public function loadSignCtrl (strSignCtrl:String):void
  {
     loader.autoLoad = true;
     loader.percentHeight = 100;
     loader.percentWidth = 100;
     loader.load(strSignCtrl);
     loader.addEventListener(Event.INIT, loadComplete);
     loaderBox.addChild(loader);
  }
  private function loadComplete (event:Event) : void
  {
     m_signCtrl = SystemManager(event.target.content);
}
```

The Interactive Detailer sends the path of SignatureCtrl.swf and notifies the Signature Asset to load the Signature Control by calling a method called loadSignCtrl. This is all implemented by the Asset.

The Signature Asset method, loadSignCtrl, will load SignatureCtrl.swf into an SWF loader. The pointer to SignatureCtrl.swf is stored in the member variable m\_signCtrl, as displayed above in loadComplete function.

#### FlexApp InvokeSignCtrlMethod Example

FlexApp.mxml also implements a method called InvokeSignCtrlMethod. When the Interactive Detailer is required to send data to SignatureCtrl.swf, it does so by calling this method in the Asset. The following XML data is passed to the Asset:

#### Capturing a Signature

With signature control, users can capture signatures for samples disbursement.

#### To capture a signature

- 1 Navigate to the Activities screen, then the Contact Call Detail view. Alternatively, navigate to the Activities screen, then the Accounts Contacts Call Detail view.
- 2 Select a sample from Samples Dropped.

**NOTE:** You will need to pre-record the sample drops if the signature needs to be captured from contact. Signatures for Samples can be captured only for contacts valid to receive and sign for samples. Click Detail to display the PCD Viewer.

The PCD viewer auto-loads the optimal set of messaging plans for each customer interaction.

3 Click Sign from the PCD Viewer toolbar.

**NOTE:** The Sign button in the PCD viewer will only be visible if there is at least one sample drop record in the samples dropped applet in call detail view.

4 In the Signature Component, a white space is reserved for a signature. Sign within the white space reserved for the signature.

If the validation for Signature Capture fails, an error message is displayed. Update the call data as directed by the error message, and then click Sign to try capturing the signature again. Once you successfully save the signature, you return to the Contact Call view.

For additional information about signature validation, see "Configuring Signature Capture" on page 151.

5 Click Save to save the signature.

#### **Modifying Contacts in the Signature Component**

A representative can change the contact to another contact within the signature component.

For example, a representative is speaking with Dr. A. A Contact Call Record has already been created for Dr. A. The representative adds sample drop records to this call by clicking the Detail button in Call view. Now consider that the signature was captured for Dr. A and saved. The status of the record has been changed to Signed.

If instead of Dr. A, the representative selects a different contact: Dr. B. The signature control will then create a new contact call record in the Siebel database for Dr. B, and the sample records will be copied over to the new call. This new call will be validated, and the signature is captured and saved and the status of the call record will be set to Signed.

The module will only allow the representative to change the contact if the validation process confirms that the contact is eligible. Otherwise, an error message will appear.

#### To modify contacts in the signature component

- 1 Navigate to the Activities screen, then the Contact Call Detail view. Alternatively, navigate to Activities screen, then the Accounts Contacts Call Detail view.
- 2 Select a sample from Samples Dropped.
- 3 Click Detail to display the PCD Viewer.
  - The PCD viewer auto-loads the optimal set of messaging plans for each customer interaction.
- 4 Click Sign from the PCD Viewer toolbar.
- 5 Click the Change Professional button.
- 6 Select the desired contact.
- 7 Click Select.

**NOTE:** If the contact does not have a license for the geographic region, a Sign Validation Failed message will appear indicating the following: *This contact does not have a license number for < region > .* 

8 Click Save.

#### **Deleting a Sample Row**

A representative can delete a sample in signature component. For example, if the representative is speaking with Dr. A and discovers that the sample is not of use, the sample row can be deleted.

#### To delete the sample row in the signature component

- 1 Navigate to the Activities screen, then the Contact Call Detail screen. Alternatively, navigate to the Activities screen, then the Contact Call Detail screen
- 2 Select a sample from Samples Dropped.
- 3 Click Detail to display the PCD Viewer.
  - The PCD viewer auto-loads the optimal set of messaging plans for each customer interaction.
- 4 Click Sign from the PCD Viewer toolbar.

- 5 Click the Delete button next to the sample that you want to delete.
- 6 Click Save.

#### **Cancelling a Transaction**

The following topic describes how to cancel a transaction. The Cancel button will cancel but will not delete all of the data associated with the transaction. When the Cancel button is clicked, it marks the transaction as voided, but is sent back to the system as a no signature activity.

#### To cancel a transaction

- 1 Navigate to the Activities screen, then the Contact Call Detail screen. Alternatively, navigate to the Activities screen, then the Accounts Contacts Call Detail screen.
- 2 Select a sample from Samples Dropped.
- 3 Click Detail to display the PCD Viewer.
  - The PCD viewer auto-loads the optimal set of messaging plans for each customer interaction.
- 4 Click Sign from the PCD Viewer toolbar.
- 5 Capture a signature.
- 6 Click Cancel.

When you click the Cancel button in signature control, a cancelled transaction record will be written to the Siebel database only if the transaction was valid. A transaction is valid only when it passes all the validation checks and the signature was captured but the action was cancelled.

#### **Viewing all Captured Signature Data**

Once a signature is captured, it is stored in the Siebel database for future reference. You can view all of the captured signature data in one location.

#### To view all captured signature data

- 1 Click the Site Map.
- 2 Navigate to the Administration Samples screen, then the Sample Audit Administration.
- 3 Navigate through the list to view all of the signatures. Sort the columns by the criteria that you want.

**NOTE:** You can click Query to search for a signature.

# **Using the PCD Viewer**

The PCD Viewer provides an easy-to-use mechanism to deliver interactive digital marketing content. It enables you to engage in a meaningful dialog, present key messages, leverage the high interactive content created using Flash, video and other industry content formats.

The icons available from the PCD Viewer toolbar are described in Table 40.

Table 40. PCD Viewer Toolbar Icons

| Icon           | Description                                                                                                    | Keyboard Shortcut |
|----------------|----------------------------------------------------------------------------------------------------|-------------------|
| \$ \$ \$ \$ \$ | You can quickly capture response by selecting the right option. For example, click on the first star to denote Continue Discussion. Click the second star to denote Need Data, the third star might denote Accepted, the fourth star might denote Not Interested and the final star might denote that the customer has Rejected the message. | Not applicable.   |
|                | <b>NOTE:</b> The number of stars and the associated values is controlled by a List of Values defined for PCD_RESPONSE_TYPE.                                                                                                    |                   |
| Sign ]         | Click to close and sign. Sign can immediately navigate you to Signature Capture for Samples screen.                                                                                                    | CTRL + I          |
| [ Close        | Click to save the session. PCD automatically tracks and updates all the interactions and responses along with duration and sectional information. It also automatically updates the products detailed.                                                                                                    | Not applicable.   |
|                | Click to switch to markup mode where you might have access to markup capabilities to support the discussion.                                                                                                    | CTRL + M          |
|                | Erase all markups.                                                                                                    | CTRL + E          |
| <u>a</u> 1     | Click to add a contact to this session. For example, in group practices, you can easily add multiple physicians to a session.                                                                                                    | CTRL + SHIFT +Y   |
|                | Click to switch between different products messages.                                                                                                    | CTRL + 3          |

Table 40. PCD Viewer Toolbar Icons

| Icon     | Description                                                                                                    | Keyboard Shortcut |
|----------|----------------------------------------------------------------------------------------------------|-------------------|
|          | Click to lock the PCD Viewer.                                                                                                    | CRTRL + 8         |
| <b>②</b> | Click to view help associated with the message you are viewing.                                                                                      | CTRL + 1          |
|          | Click to open questionnaire. You can also capture physician's attitude, beliefs and needs using the questionnaires associated to different messages. | CTRL + 5          |
| •        | Click to show disclosure message.                                                                                                    | Not applicable.   |
|          | Click to show related messages. You have access to related messages such as clinical reprints, case studies and so on.                               | CTRL + 7          |
|          | Click to drill down to detailed messages.                                                                                                    | CTRL + 2          |
| <b>4</b> | Move to previous slide.                                                                                                    | Not applicable.   |
| ₿        | Move to next slide.                                                                                                    | Not applicable.   |

# 27 Setting Up and Configuring Safety System Integration

This chapter covers setting up and configuring Siebel Medical for safety system integration with a third-party application. It includes the following topics:

- Overview of Safety System Integration on page 427
- Customizing Safety System Integration Web Services on page 429
- Process of Setting Up Safety System Integration for Siebel Medical on page 429
- Logging a Product Issue for Safety System Integration on page 435
- Reviewing a Product Issue for Safety System Integration on page 437
- Sending a Product Issue to the Safety System on page 437
- Sending Product Issue Follow-Up Information to the Safety System on page 438
- Verifying Case Acceptance by the Safety System on page 438
- Verifying Case Rejection by the Safety System on page 439
- Voiding a Product Issue in Siebel Medical on page 439

# **Overview of Safety System Integration**

Reporting of adverse events can be integrated with a third-party safety system. Adverse events are logged as product issues in Siebel Medical. The following integration processes are provided:

- **Reviewing a product issue.** Siebel Medical product issue records with a status of Open can be reviewed for adverse event criteria.
- Sending a product issue to the safety system. The Siebel Medical product issue data can be sent to a third-party safety system for processing and reporting.
- Sending follow-up information about the product issue to the safety system. The submitted product issue record can be updated with follow-up information.
- Verifying case acceptance by the safety system. The AE Case ID and Safety System Received Date fields are automatically populated when the product issue has been accepted as an adverse event by the safety system.
- Verifying case rejection by the safety system. Rejection reasons for cases rejected by the safety system are posted to the inboxes of users listed in the product issue Owners field.
- Voiding a product issue in Siebel Medical. A product issue that has been accepted by the safety system can be voided in Siebel Medical.

The product issue status values for the integration between Siebel Medical and the third-party safety system are described in Table 41.

Table 41. Product Issue Status for Safety System Integration

| Status          | Description                                                                                                    | Status Bar and Color Code                         |
|-----------------|----------------------------------------------------------------------------------------------------|---------------------------------------------------|
| Open            | The product issue has been created and is ready to be reviewed or submitted to the third-party safety system.                                                                                                    | The status bar is yellow and set to 25% complete. |
| Review Complete | The product issue has been reviewed by the call center agent or the quality manager. The Status field updates to Review Complete when the user clicks the Review Complete button.                                                                                                    | The status bar is orange and set to 50% complete. |
| Closed          | The product issue has been resolved and closed. The Status field updates to Closed when the user clicks the Close button. You can set to Closed a product issue that has a status of Open, Review Complete, Submitted, Rejected, or Reopened.                                                                                 | The status bar is green and set to 100% complete. |
| Reopened        | This value is automatically populated when the product issue has been reopened by the user.                                                                                                    | The status bar is yellow and set to 25% complete. |
|                 | A product issue that has a status of Closed can be reopened.                                                                                                    |                                                   |
| Pending         | The Status field for the product issue is automatically updated to Pending when the product issue has been written to the Java Message Service (JMS) queue, and it is pending acceptance by the safety system.                                                                                                    | The status bar is green and set to 75% complete.  |
| Submitted       | This value is automatically populated when the product issue has been successfully delivered to the safety system from the Java Message Service (JMS) queue and has been accepted as a case by the safety system. The AE Case ID and Safety System Received Date fields in Siebel Medical are populated by the safety system. | The status bar is green and set to 75% complete.  |
| Failed          | This value is automatically populated when writing to the JMS queue fails.                                                                                                    | The status bar is orange and set to 50% complete. |
| Rejected        | This value is automatically populated when the safety system has rejected the product issue.                                                                                                    | The status bar is red and set to 100% complete.   |

# **Customizing Safety System Integration Web Services**

Siebel safety system integration Web services can be customized for integration with any third-party safety system, or for specific business requirements. The following Web services are provided for safety system integration:

- SWI LS Medical Update Product Issue Inbound. Use this Web service to create inbox items to invoke a message to owners of a product issue. An external application invokes this Web service with a product issue ID number.
- SWI LS Medical Product Issue Create Inbox Item Inbound. Use this Web service to update product issue information such as AE Case ID, Safety System Received Date, and Status. An external application invokes this Web service with the product issue ID, and updated data.

For more information on customizing Siebel Web services, see Siebel CRM Web Services Reference.

# Process of Setting Up Safety System Integration for Siebel Medical

To set up safety system integration for Siebel Medical, perform the following tasks:

- Activating Workflows for Safety System Integration on page 429
- Configuring Web Services for Safety System Integration on page 430
- Enabling Siebel Server Component Groups for Safety System Integration on page 430
- Creating the Directory Structure on the Siebel Server for Safety System Integration on page 431
- Creating the Oracle WebLogic Full Client JAR for Safety System Integration on page 431
- Creating the JNDI Properties File for Safety System Integration on page 432
- Creating the JVM Subsystem for Safety System Integration on page 432
- Configuring Java Message Service Parameters for Safety System Integration on page 434
- Configuring Siebel Medical for Safety System Integration on page 435

## **Activating Workflows for Safety System Integration**

This task describes how to activate the workflows that are required for safety system integration. You can modify the workflows to suit your own business model, using Siebel Business Process Designer. For more information, see *Siebel Business Process Framework: Workflow Guide*.

This task is a step in "Process of Setting Up Safety System Integration for Siebel Medical" on page 429.

#### To activate workflows for safety system integration

1 Navigate to the Administration - Business Process screen, then the Workflow Deployment view.

- 2 Query for and activate each of the following workflows:
  - LS Medical Update Product Issue Inbound
  - LS Medical Product Issue Create Inbox Item Inbound
  - LS Medical Product Issue Validation Workflow
  - LS Medical Product Issue Send To Safety
  - LS Medical Product Issue Close
- 3 Verify that each activated workflow is added to the Active Workflow Processes view at the bottom of the screen.

## **Configuring Web Services for Safety System Integration**

This task describes how to configure the inbound Web services that are required for safety system integration.

This task is a step in "Process of Setting Up Safety System Integration for Siebel Medical" on page 429.

**NOTE:** It is recommended that you use HTTPS authentication. For information on configuring Secure Sockets Layer (SSL) for HTTPS authentication, see *Siebel Security Guide*.

#### To configure Web services for safety system integration

- 1 Navigate to the Administration Web Services screen, then the Inbound Web Services view.
- Query for the SWI LS Medical Update Product Issue Inbound Web service.
- 3 On the Service Ports applet, update the Address variable to point to your Web server.
- 4 Query for the SWI LS Medical Product Issue Create Inbox Item Inbound Web service.
- 5 On the Service Ports applet, update the Address variable to point to your Web server.
- 6 Click Clear Cache on the Inbound Web Services applet.

For more information on configuring Web Services, see *Integration Platform Technologies: Siebel Enterprise Application Integration* on the Siebel Bookshelf.

# **Enabling Siebel Server Component Groups for Safety System Integration**

This task describes how to activate the component groups that are required for safety system integration.

This task is a step in "Process of Setting Up Safety System Integration for Siebel Medical" on page 429.

#### To enable Siebel Server component groups for safety system integration

- 1 Navigate to the Administration Server Configuration screen, and then the Component Groups view.
- 2 Query for the Workflow Management Component Group.
- 3 On the Component Groups applet, click the Enable button.
- 4 Query for the EAI Component Group. On the Component Groups applet, click the Enable button.
- 5 Restart the Siebel Server.
- 6 Navigate to the Administration Server Management screen, then the Servers and Component Groups view.
- 7 Verify that the State value for the Workflow Management and EAI Component Groups is set to Online.

# **Creating the Directory Structure on the Siebel Server for Safety System Integration**

This task describes how to set up the directory structure required for JMS communication with the Oracle WebLogic Server.

This task is a step in "Process of Setting Up Safety System Integration for Siebel Medical" on page 429.

#### To create the directory structure on the Siebel Server for safety system integration

- 1 Create the following directory for storing the JNDI properties file and JAR files on the Siebel Server: D: \WLSJMS.
- 2 Create the following directory for storing the log file on the Siebel Server: D: \WLSJMS\I og.
- 3 Copy Siebel.jar and SiebelJI\_enu.jar from the Siebel installation directory to D: \WLSJMS.

# Creating the Oracle WebLogic Full Client JAR for Safety System Integration

This task describes how to create the Oracle WebLogic full client JAR required for safety system integration. You use the Oracle WebLogic JarBuilder tool to generate the full client JAR. The JAR file is then added to the classpath.

This task is a step in "Process of Setting Up Safety System Integration for Siebel Medical" on page 429.

#### To create the Oracle WebLogic full client JAR for safety system integration

- 1 Log on to the Oracle WebLogic server.
- 2 Change the directory to the server/l i b directory, using the following command:

cd WL\_HOME/server/lib

3 Create wlfullclient.jar in the server/lib directory, using one of the following commands.

| JDK Version | Command                                           |
|-------------|---------------------------------------------------|
| Version 1.5 | java -jar wljarbuilder.jar -profile wlfullclient5 |
| Version 1.6 | java -jar wljarbuilder.jar                        |

4 To add the Oracle WebLogic full client JAR to the classpath, copy it to the D: \WLSJMS directory on the Siebel Server.

# Creating the JNDI Properties File for Safety System Integration

This task describes how to create the JNDI properties file required for safety system integration.

This task is a step in "Process of Setting Up Safety System Integration for Siebel Medical" on page 429.

#### To create the JNDI properties file for safety system integration

- 1 Create the file, D: \WLSJMS\j ndi . properti es, on the Siebel Server.
- 2 Add the following JNDI properties to the file:

j ava. nami ng. factory. i ni ti al =webl ogi c. j ndi . WLI ni ti al ContextFactory

java. nami ng. provi der. url =t3: //Host IP Address: Port

where:

Host IP Address is the IP address of the AIA server.

*Port* is the port where the Web server instance is listening for connections.

**NOTE:** Make sure there are no spaces at the end of the lines in the file jndi.properties. Spaces will cause the connection to fail.

# **Creating the JVM Subsystem for Safety System**Integration

This task describes how to create the JVM subsystem required for safety system integration.

This task is a step in "Process of Setting Up Safety System Integration for Siebel Medical" on page 429.

#### To create the JVM Subsystem for safety system integration

1 In the Siebel application, navigate to the Administration - Server Configuration screen, Enterprises view.

- 2 In the top list applet, select the Enterprise Server that you want to configure.
- 3 In the middle applet, click the Profile Configuration tab.
- 4 Click New to create a new component profile.
- 5 Set the following parameters.

| Name           | Value     |
|----------------|-----------|
| Profile        | JAVA      |
| Alias          | JAVA      |
| Subsystem Type | JVMSubsys |

**6** Set the following parameters in the Profile Parameters list applet.

| Name Alice Date Time |           | Data Toma | Value                                                                                                    |
|----------------------|-----------|-----------|----------------------------------------------------------------------------------------------------|
| Name                 | Alias     | Data Type | Value                                                                                                    |
| JVM Classpath        | CLASSPATH | String    | Set the classpath value as follows:                                                                                              |
|                      |           |           | ■ Windows. The files in the classpath must be separated by semicolons (;) and end with a semicolon and period (;.), for example: |
|                      |           |           | D: \WLSJMS; D: \WLSJMS\Si ebel.jar; D: \WLSJMS\Si ebel JI _enu.jar; D: \WLSJMS\wlful I client.jar; .                             |
|                      |           |           | <b>UNIX.</b> The files in the classpath must be separated by colons (:) and end with a colon and period (:.), for example:       |
|                      |           |           | /usr/wlsjms:/usr/wlsjms/Siebel.jar:/<br>usr/wlsjms/SiebelJl_enu.jar:/usr/<br>wlsjms:.                                            |
| JVM DLL Name         | DLL       | String    | Set the path to the JVM library file, for example:                                                                               |
|                      |           |           | Windows:                                                                                                    |
|                      |           |           | <pre><java_home>/j dk/j re/bi n/server/j vm. dl l</java_home></pre>                                                              |
|                      |           |           | ■ UNIX:                                                                                                    |
|                      |           |           | <pre><java_home>/j re/lib/sparc/client/<br/>libj vm. so</java_home></pre>                                                        |
| JVM Options          | VMOPTIONS | String    | Set the JVM-specific options for the log file, for example:                                                                      |
|                      |           |           | ■ Windows:                                                                                                    |
|                      |           |           | -Dj ms. I og=D: \WLSJMS\I og\j ms. I og                                                                                          |
|                      |           |           | UNIX:                                                                                                    |
|                      |           |           | -Xusealtsigs -Xrs -Djms.log=/usr/<br>wlsjms/log/jms.log                                                                          |

## **Configuring Java Message Service Parameters for Safety System Integration**

This task describes how to configure Java Message Service parameters required for safety system integration.

This task is a step in "Process of Setting Up Safety System Integration for Siebel Medical" on page 429.

#### To configure Java Message Service parameters for safety system integration

- 1 In the Siebel client, navigate to the Administration Server Configuration screen, then the Enterprises view.
- 2 Select the Enterprise Server that you want to configure.
- 3 Click the Profile Configuration tab.
- 4 Click New to create a new component profile.
- 5 Set the following parameters.

| Name           | Value                      |
|----------------|----------------------------|
| Profile        | JMSParameters_SafetySystem |
| Alias          | JMSParameters_SafetySystem |
| Subsystem Type | JMSSubsys                  |

6 Set the following parameters in the Profile Parameters list applet.

| Name              | Value                                                                           |
|-------------------|---------------------------------------------------------------------------------|
| ConnectionFactory | jms/aia/AIA_SEBLDrugSafetyReportJMSQueueCF                                      |
| SendQueue         | jms/aia/AIA_SEBLDrugSafetyReportJMSQueue                                        |
| SendUsername      | Set the value to the Oracle WebLogic user name.                                 |
|                   | <b>NOTE:</b> The Oracle WebLogic user must have access to the JMS queue.        |
| SendPassword      | Set the value to the Oracle WebLogic user password.                             |
|                   | The password is visible in plain text until the profile is saved and refreshed. |

7 Restart the Siebel Server.

## **Configuring Siebel Medical for Safety System**Integration

This task describes mapping a protocol in Siebel Clinical to a study in the safety system.

This task is a step in "Process of Setting Up Safety System Integration for Siebel Medical" on page 429.

### To configure Siebel Medical for safety system integration

- 1 Navigate to the Administration Clinical screen, then the Protocol List view.
- 2 In the Protocols list, drill down on the protocol number (#) of the protocol that you want to send adverse event information about.
- 3 Click the More Info tab.
- 4 In the Integration applet, set the Safety Study ID to the ID of the study in the safety system.

## Logging a Product Issue for Safety System Integration

This task describes how to create a product issue in the Product Issues screen. To create a product issue from a service request, see "Capturing Adverse Events and Complaints as Service Requests" on page 315.

#### To log a product issue for safety system integration

- 1 Navigate to the Product Issues screen.
- 2 Create a new record, and complete the required fields for the integration. Some fields are described in the following table.

| Name                 | Description                                                                                            | Required |
|----------------------|----------------------------------------------------------------------------------------------------|----------|
| AE Case ID           | This field is populated with the adverse event case ID when the case is accepted by the safety system. | No       |
| Awareness Date       | The date the company was made aware of the event.                                                      | Yes      |
| Country of Incidence | This list of values displays the countries that are configured in Siebel CRM.                          | Yes      |
| Description          | Detailed description of the adverse event.                                                             | Yes      |
| Event Type           | Describes the type of event, such as adverse drug event or adverse, medical-device event.              | Yes      |

| Name                   | Description                                                                                                    | Required |
|------------------------|----------------------------------------------------------------------------------------------------|----------|
| Event Severity         | This field captures the severity of the product issue. The following list of values is provided:                                  | No       |
|                        | Mild                                                                                                    |          |
|                        | Moderate                                                                                                    |          |
|                        | Severe                                                                                                    |          |
| Last Follow Up Date    | This field displays the date that follow-up information on the adverse event was last recorded.                                   | No       |
| Product                | The name of the product associated with the adverse event.                                                                        | Yes      |
| Received Date          | The date when a company representative became aware of the event.                                                                 | No       |
| Reportable             | Set this field to one of the following values:                                                                                    | Yes      |
|                        | Yes                                                                                                    |          |
|                        | ■ No                                                                                                    |          |
|                        | Potential                                                                                                    |          |
|                        | Follow Up                                                                                                    |          |
|                        | ■ Void                                                                                                    |          |
| Reported Outcome       | This field captures the reported outcome for the product issue. The following list of values is provided:                         | No       |
|                        | Recovered                                                                                                    |          |
|                        | Recovering                                                                                                    |          |
|                        | ■ Not Recovered                                                                                                    |          |
|                        | Resolved with Sequelae                                                                                                    |          |
|                        | ■ Fatal                                                                                                    |          |
|                        | Unknown                                                                                                    |          |
| Reporter Qualification | This field captures whether the reporter is a health professional, lawyer, or consumer. The following list of values is provided: | No       |
|                        | Physician                                                                                                    |          |
|                        | Pharmacist                                                                                                    |          |
|                        | Other Health Professional                                                                                                    |          |
|                        | Lawyer                                                                                                    |          |
|                        | Consumer or Non-Health Professional                                                                                               |          |

| Name                        | Description                                                                                                    | Required |
|-----------------------------|----------------------------------------------------------------------------------------------------|----------|
| Report Type                 | This field captures whether or not the product issue was reported during a study. The following list of values is provided: | Yes      |
|                             | Spontaneous                                                                                                    |          |
|                             | Study                                                                                                    |          |
|                             | Other                                                                                                    |          |
|                             | Not available to Sender                                                                                                    |          |
| Safety System Received Date | This field is populated with the date when the case was accepted by the safety system.                                      | No       |

3 (System) The product issue Status field is set to Open by default.

## Reviewing a Product Issue for Safety System Integration

You can review Siebel Medical product issue records with a status of Open for adverse event criteria.

#### To review a product issue for safety system integration

- 1 Navigate to the Product Issues Screen.
- 2 Review the product issue for adverse event or product complaint criteria.
- 3 (Optional) Select Yes, No, or Potential in the Reportable list.
- 4 Click Review Complete.

The product issue Status field updates to Review Complete.

## Sending a Product Issue to the Safety System

You can send the Siebel Medical product issue data to a third-party safety system for processing and reporting.

#### To send a product issue to the safety system

- 1 Navigate to the Product Issues Screen.
- 2 Select Yes or Potential in the Reportable list.

3 Click Send to Safety.

The User Authentication screen is displayed.

- 4 Enter user name and password.
- 5 Click Verify.

The Status field for the product issue updates to Pending when the product issue has been written to the Java Message Service (JMS) queue, and it is pending acceptance by the safety system.

## Sending Product Issue Follow-Up Information to the Safety System

You can update the submitted product issue record with follow-up information.

#### To send product issue follow-up information to the safety system

- 1 Navigate to the Product Issues Screen.
- 2 Select the Product Issue number (#) for which follow-up information must be sent.
- 3 Update the Product Issue record with the follow-up information.
- 4 Select Follow Up in the Reportable list.
- 5 Click Send to Safety.

## Verifying Case Acceptance by the Safety System

The safety system populates the AE (Adverse Event) Case ID and Safety System Received Date fields when the adverse event has been accepted.

#### To verify case acceptance by the safety system

- 1 Navigate to the Product Issues Screen.
- 2 Select the Product Issue number (#) for the case that you want to verify.
- 3 Verify that the following fields have been populated:
  - AE Case ID. This field is populated with the case ID that the safety system assigns.
  - Safety System Received Date. This field is populated with the time and date on which the case was accepted in the safety system.
  - **Status**. This field is set to Submitted when the case has been accepted by the safety system.

## Verifying Case Rejection by the Safety System

Rejection reasons for cases rejected by the safety system are posted to the inboxes of users listed in the product issue Owners field.

#### To verify case rejection by the safety system

- 1 Log in to Siebel Medical.
- 2 Navigate to the Inbox applet.

Rejected cases are listed in the Inbox applet by product issue number in the Name column.

## Voiding a Product Issue in Siebel Medical

You can void a product issue that has been accepted by the safety system. The AE Case ID field must have been populated by the safety system before you can void the product issue.

#### To void a product issue in Siebel Medical

- 1 Navigate to the Product Issues Screen.
- Select the Product Issue that you want to void.
- 3 Select Void in the Reportable list.
- 4 Click Send to Safety.

A nullification message is sent to the safety system.

# Siebel Medical Developer's Reference

This appendix contains information on configuring the Siebel Medical application using Siebel Tools, and customizing Siebel Medical Web services. It assumes that you are familiar with the processes and conventions of working in Siebel Tools. For further information about using Siebel Tools, see *Configuring Siebel Business Applications*.

This appendix contains the following topics:

- "Siebel Medical Workflow Reference" on page 441
- "Siebel Medical Web Services Reference" on page 442

### Siebel Medical Workflow Reference

Table 42 lists the workflows that are required for Siebel Medical core and integration functionality. You can modify the workflows to suit your own business model, using Siebel Business Process Designer. For information on configuring workflows, see *Siebel Business Process Framework:*Workflow Guide.

Table 42. Siebel Medical Workflows

| Workflow Name                                      | Siebel Medical Feature    |
|----------------------------------------------------|---------------------------|
| LS Medical PA Submit workflow                      | AECM                      |
| LS Medical PA Withdraw workflow                    | AECM                      |
| LS Medical Product Issue Close                     | Safety system integration |
| LS Medical Product Issue Create Inbox Item Inbound | Safety system integration |
| LS Medical Product Issue Populate Report           | AECM                      |
| LS Medical Product Issue Review Complete workflow  | AECM                      |
| LS Medical Product Issue RR Reopen                 | AECM                      |
| LS Medical Product Issue RR Submit workflow        | AECM                      |
| LS Medical Product Issue Send To Safety            | Safety system integration |
| LS Medical Product Issue Validation Workflow       | Safety system integration |
| LS Medical Update Product Issue Inbound            | Safety system integration |
| LS Medical User Verification workflow              | AECM                      |

## Siebel Medical Web Services Reference

Siebel Medical Web services can be customized for integration with a third-party application, or for specific business requirements. Table 43 lists the Medical Web services that are provided for mobile and third-party application integration. For more information on customizing Siebel Web services, see *Siebel CRM Web Services Reference*.

Table 43. Siebel Medical Web Services

| Web Service Name                                       | Siebel Medical Feature    |
|--------------------------------------------------------|---------------------------|
| SWI LS Medical Product Issue Create Inbox Item Inbound | Safety system integration |
| SWI LS Medical Update Product Issue Inbound            | Safety system integration |

# Siebel Pharma Developer's Reference

This appendix contains information on configuring the Pharma application using Siebel Tools. It assumes that you are familiar with the processes and conventions of working with Siebel Tools to change one or more user properties. For further information about changing user properties, see *Configuring Siebel Business Applications*.

This appendix contains the following topics:

- "Overview of User Properties for Siebel Pharma" on page 443
- "Targeting Configuration" on page 444
- "Enabling Inventory Reconciliation Without Lot Numbers" on page 445
- "Editing the Labels of the LS Pharma HI Activity Calendar View Buttons" on page 446
- "Configuring the EditMode User Property" on page 447
- "Submitting Contact Details from Third-Party Applications" on page 447
- "Configuring Account Contacts" on page 448
- "Configuring Personalized Content Delivery" on page 449
- "Pharma Service User Properties" on page 464
- "Siebel Pharma Business Component User Properties" on page 490

## Overview of User Properties for Siebel Pharma

User properties are object definitions that are added as children to an applet, business component, control, field, or list column to configure specialized behavior beyond what is configured in the properties of the parent object definition.

Some Siebel Pharma features are driven by user properties. You can customize these features through their respective user properties. With user properties, you can control UI behavior, change default settings or leave them as they are, and enable or disable features.

This topic lists user properties that are specific to Siebel Pharma. For more information about user properties, and user properties that apply to all Siebel Business Applications, see the chapter on user properties in *Siebel Developer's Reference*.

## **Targeting Configuration**

The Siebel Life Sciences targeting engine can be configured through the user properties found in Table 44 and Table 45. Table 44 details the TargetCategory user properties.

Table 44. TargetCategory User Property

| Field    | Required  | Description                                                                                                    |
|----------|-----------|----------------------------------------------------------------------------------------------------|
| Name     | Required  | TargetCategory.                                                                                                    |
| Changed  | Read-only | An indicator of whether or not the user property is changed.                                                                                                    |
| Value    | Required  | A value that the targeting engine uses to determine which saved lists are available to the business component. This value is strictly user-defined. Siebel Pharma ships with the default values, Contacts, for contact-related business components and, Accounts, for account-related business components.  One TargetCategory can be active for each business component. |
| Inactive | Optional  | An indicator of whether the user property is active.                                                                                                    |
| Comments | Optional  | Comments describing the user property.                                                                                                    |

Table 45. TargetId User Property

| Field    | Required  | Description                                                                                                    |
|----------|-----------|----------------------------------------------------------------------------------------------------|
| Name     | Required  | TargetId.                                                                                                    |
| Changed  | Read-only | An indicator of whether or not the user property is changed.                                                                                                    |
| Value    | Required  | A value the targeting engine uses to determine the field in the business component that will be matched against the saved list ID. If the TargetId record is not defined as a user property for the business component, the targeting engine defaults to ROW_ID.  One TargetId can be active for each business component. |
| Inactive | Optional  | An indicator of whether the user property is active.                                                                                                    |
| Comments | Optional  | Comments describing the user property.                                                                                                    |

With these user properties, you can apply a target list in other business components and indicate what value in the business component will be stored for later retrieval. For example, to allow targeting functionality on opportunities, add the user property in Table 46 to each Opportunity business component.

Table 46. Example TargetCategory User Property

| Field    | Required  | Description                                                      |
|----------|-----------|------------------------------------------------------------------|
| Name     | Required  | TargetCategory.                                                  |
| Changed  | Read-only | An indicator of whether the user property is changed (optional). |
| Value    | Required  | For example, Opportunity (or any value you choose).              |
| Inactive | Optional  | An indicator of whether the user property is active.             |
| Comments | Optional  | Comments describing the user property.                           |

Once active, this user property will allow users to save a target list of opportunities and apply the list across screens in any Opportunity related business component.

## **Enabling Inventory Reconciliation Without Lot Numbers**

As discussed in Chapter 10, "Managing Pharma Samples," Siebel Pharma allows you to create sample products and associate lot numbers with the samples, then ship and disburse samples by lot numbers while maintaining and reconciling inventory without lot numbers.

### **Retaining Sample Product Visibility**

To allow inventory without lot numbers while retaining sample product visibility, the administrator must do the following:

- Use Siebel Tools to reconfigure fields and replace business components
- Set the value of the Lots For Disperse Only system preference to TRUE
- Check the Lot# Tracking flag in the Administration Product screen
- Use the newly complied SRF.

#### To reconfigure fields and replace business components

- 1 Open Siebel Tools.
- 2 Choose View, Object Explorer, and then the Flat tab.
- 3 Select Fields, and in the Fields list, query in the Picklist Column for PickList Pharma Samples Stocked Lots.
- 4 Lock each project by choosing Tools, and then the Lock Project.
- In the Picklist column, replace each occurrence of PickList Pharma Samples Stocked Lots with Picklist Pharma All Unexpired Lots.
- 6 Choose View, Object Explorer, and then the Types tab.

- 7 Select Applet, and in the Applet list, query for any applet with the value Pharma Stocked Lot Pick Applet.
- 8 For each occurrence, set the Business Component to Pharma Sample Lot for Picklist.
- 9 Compile the SRF.

#### To change the system preferences and enable Lot# tracking

- 1 Logon to the Pharma web client as an administrator.
- 2 Navigate to the Administration Application screen, then the System Preferences view.
- **3** Query for the following System Preference Name records:
  - Lots For Disperse Only
  - Samples Lots Enabled
- 4 Set the System Preference Value for each of these records to TRUE.
- 5 Navigate to the Administration Product screen, then the Products view, and check the Lot# Tracking flag for each product that requires inventory reconciliation of samples without lot numbers.
- 6 Logoff the Pharma web client.

#### To use the newly compiled SRF

- 1 Stop the Siebel Server.
- 2 Copy the newly compiled SRF to the \si ebsrvr\obj ects\enu folder.
- 3 Restart the Siebel Server

## Editing the Labels of the LS Pharma HI Activity Calendar View Buttons

In the Siebel Pharma application, the LS Pharma HI Activity Calendar View has three buttons displayed on the LS Pharma Activity HI Calendar Applet. These buttons are:

- New Contact Call. Creates a new contact call.
- New Acct Call. Creates a new account call.
- **New Meeting.** Creates a new meeting.

These buttons (or controls) are not configured at the applet level, but are generated by the specialized class of the applet, namely CSSSWELSHICalendarFrame.

**NOTE:** You can modify the caption of the buttons using Siebel Tools by changing the Caption property or specifying an alternative name in the Caption - String Override property.

## Configuring the EditMode User Property

There are two special C++ classes for Pharma Medical Education:

- CSSBCPharmaMEPlan
- CSSBCPharmaMESubPlan

Both classes support the EditMode user property. When the EditMode user property value is set to Admin, the data ownership (granting update or delete privilege to the user) is not checked. This means that anyone on the sales team, for example, can update the fields in this business component.

Two existing BusComp classes, CSSBCPharmaMEActCost and CSSBCPharmaMEEventPos, are classes without this user property, and therefore require administrator privileges to update or delete.

## Submitting Contact Details from Third-Party Applications

When you click the Submit button from the Contact Call Detail view, the C++ class CSSSubmitFrame validates the contact details data and then invokes the CSSBCSubmitBusComp class. This business component class is the great grandparent class of the CSSBCPharmaCall (BC [Pharma Professional Call]) class.

The Pharma Professional Call class wraps the SubmitImp method in a database transaction. The SubmitImp method contains a high level call submission function that automates the entire submission process. If any part of the submission fails, then all transactions performed up to that point are rolled back. The SubmitImp method is a recursive process that calls itself for each child call (Attendee Calls) and then continues with the parent. The process contains the following four main steps:

- Create transactions for each sample dropped.
- Create transactions for each promotional item dropped.
- Set the status to Submitted.
- Update the Last Call Date for the current user.

## Invoking the Submit Functionality from Third-Party Applications

There are two ways to invoke the Submit functionality from third-party applications:

- UI Layer
- Business Object Layer

#### To invoke Submit from the UI layer

1 Invoke the CSSSubmitFrame method Submit on the Pharma Professional Call form applet.

2 Make sure that the property set is empty and contains no arguments.

NOTE: This is equivalent to pressing the Submit button in the Contact Call Detail view.

To suppress the Submit confirmation dialog box, make sure that the business component user property, SuppressSubmitConfirmation, has the value Y on the business component Pharma Professional Call.

#### To invoke Submit from the Business Component object layer

- 1 Invoke the CSSBCSubmitBusComp class BCSubmit on the Pharma Professional Call form applet.
- 2 To skip the check for reconciled inventory periods, specify a property with Name equals SkipCheck in the input property set.
- 3 Specify a [Value] of Y or TRUE, for example, psIn.SetProperty("SkipCheck","Y").

NOTE: If you want to check for reconciled inventory periods, leave the input property set empty.

### Invoking Submit from the Contact Call Detail View

Perform the following task to access functionality that is equivalent to when a user clicks Submit from the Contact Call Detail view.

#### To invoke Submit from the Contact Call Detail view

- 1 Invoke the Validate class on the BC [Pharma Professional Call] form applet.
- 2 Invoke the CSSBCSubmitBusComp class BCSubmit.

For this method to work correctly, you have to specify at least one property in the Input property set. Table 62 on page 492 lists the user properties that are related to the Pharma Professional Call business component.

## **Configuring Account Contacts**

The user properties outlined in Table 47 must be defined before you can activate a targeting period.

The columns displayed in the Account Contacts List must be configured in the user properties.

Table 47. User Properties Related to the Life Sciences Pharma Targeting Business Component

| User Property Name  | User Property Value                     | Description                                                                                                    |
|---------------------|-----------------------------------------|----------------------------------------------------------------------------------------------------|
| CanMapColumnUpdate  | Y Default value: Y                      | Set this to N to make targeting columns in Accounts Contacts List Read Only.                                                                                                    |
| MapColumn <i>nn</i> | Default value: name of targeting fields | Targeting fields in the Business Component. There are 72 fields defined with different field types. Targeting Data will be mapped and copied to these fields during activation. Only the fields that you define are used for product data mapping. |

The user property outlined in Table 48 must be defined before you can generate and update the column mapping.

Table 48. User Property Related to the Life Sciences Pharma Target Details Business Component

| User Property Name  | User Property Value                              | Description                                                                                                    |
|---------------------|--------------------------------------------------|----------------------------------------------------------------------------------------------------|
| MapColumn <i>nn</i> | Default value: Name of product attribute fields. | Product data fields in the Business<br>Component. Fields that contain data<br>must be defined, so they can be used<br>to generate column mapping, and can<br>be updated by the Accounts Contacts<br>List. |

## Configuring Personalized Content Delivery

This section includes the following topics for configuring personalized content delivery:

- "Setting System Preferences for PCD" on page 449
- "Availability of Messages in PCD Planner" on page 450
- "Availability of Messaging Plans in the PCD Viewer" on page 451
- "PCD Business Component Calculated Fields" on page 452
- "About Recommended Messaging Plans" on page 455
- "Optimize Detailing Plan Method" on page 456
- "Identifying Recommended Messaging Plans" on page 458
- "Using Skins" on page 459
- "Modifying a Tooltip in the PCD Viewer" on page 459
- "User Properties of the PCD Applets" on page 460
- "User Properties of LS PCD Business Service" on page 461
- "API for Using Multi-file Content" on page 462
- "API for Recording Section Data" on page 463

### **Setting System Preferences for PCD**

The Server Uncompression Location system preference must have a value pointing to the Siebel file system path <SIEBEL INSTALLATION PATH>\PUBLIC\ENU. This is the path where Interacti veDetailer. swf is located.

Table 49 lists the system preferences that apply to PCD.

Table 49. System Preferences for PCD

| Name                                | Value                                                   | Description                                                                                                    |
|-------------------------------------|---------------------------------------------------------|----------------------------------------------------------------------------------------------------|
| Server<br>Uncompression<br>Location | <siebel installation<br="">PATH&gt;\PUBLIC\ENU</siebel> | For the Siebel Server, the value of this system preference is concatenated with the value of the Decompressed Files Path system preference. The messages are decompressed and cached to this location. For Local setup, the system file system path is read from webclientsiteDir and it is configured in epharma.cfg. |
| Decompressed Files<br>Path          | FI LESYSTEM\ASSETS                                      | Specifies the path of the decompressed messages. Do not use slash (\) at either end of the string.                                                                                                    |
| CheckForNeedToSync                  | N                                                       | When you click Decompress in the Siebel toolbar, the decompression time stamp is recorded in the S_USER table. Literature records have a calculated field called, NeedToSync. The value of this field is set to True if the record is modified after decompression.                                                    |
|                                     |                                                         | If the value of the user property,<br>CheckForNeedToSync, is set to Y, then the next<br>time you click Decompress, only messages with<br>the user property, NeedToSync, set to Y are<br>decompressed. Otherwise, all messages are<br>decompressed.                                                                     |
| Skin                                | Default                                                 | Specifies the skin or theme mode for the PCD Viewer. If the Skin field is not populated, then the value for Skin system preference is used. If the Skin system preference has no value, then the value of the Skin user property in LS PCD Service is used.                                                            |

### **Availability of Messages in PCD Planner**

Your system administrator loads and verifies messages in the Literature view of the Document Administration screen. The administrator can then associate categories to the messages to make them visible to users creating messaging plans. Users create new messaging plans using the PCD Planner. Messages that are loaded in PCD Planner appear in the Items tab. Access to the messages depends on the catalog visibility associated to the messages and the CanLoadInPlanner calculated field in the Admin Sales Tool business component. A message with the field, CanLoadInPlanner, set to Y is available to users and is loaded into PCD Planner.

The CanLoadInPlanner calculated field is set to Y if the following conditions apply:

- The Literature record is of type Message.
- The message has a status of Active; that is, the release date is before or is today's date and the expiration date is greater than today.
- The message is a supported file type.

The fields used to controls the loading of messages in PCD Planner are listed in Table 50. For information about the user properties that control access visibility for loading messages in PCD Planner, see Table 52 on page 461.

### Availability of Messaging Plans in the PCD Viewer

After the user creates a messaging plan, the messaging plan goes through an approval process. When the messaging plan is approved, the administrator sets the status of the messaging plan as Released and associates a category with it to make it visible to the required users. When you click Detail from the Account Call and Contact Call form applets, the messaging plans are automatically loaded in the PCD Viewer.

Access to the messaging plans depend on the catalog visibility associated to the messaging plans and on the CanLoadInDetailer calculated field in the LS Admin Messaging Plans business component. When making contact calls, messaging plans that have the CanLoadInDetailer field set to Y are available to those users who have catalog visibility.

The CanLoadInDetailer calculated field is set to Y when the messaging plan verification status is Successful. The Successful verification status depends on certain conditions.

All presentation items in the messaging plan must:

- Have a verification status of Successful.
- Be active, that is, the release date of the presentation items must be before or is today's date and is before the expiration date.
- Contain supported file types.

All related messages and detail message content associated with each of the presentation items must:

- Not have inactive messages
- Be the highest, active version

The calculated fields that control the loading of messaging plans in the PCD Viewer and PCD Planner are listed in Table 50. For information about user properties that control access visibility for loading messages in PCD Viewer and PCD Planner, see Table 52 on page 461.

### **PCD Business Component Calculated Fields**

Table 50 lists the calculated fields that apply to PCD business components.

Table 50. Calculated Fields for PCD Business Components

| Business component             | Calculated Field  | Values                                                                                                    | Description                                                                                                    |
|--------------------------------|-------------------|----------------------------------------------------------------------------------------------------|----------------------------------------------------------------------------------------------------|
| LS Admin<br>Messaging<br>Plans | CanLoadInDetailer | <pre>IIF (([Max Version Num] =   [Version] AND [Product Owner Id] = LoginId() AND   [HasInactiveMessages] = "N"   AND [IsVerified] = "Y"),'Y','N')</pre> | Messaging plans can be loaded in to the PCD Viewer if the messaging plan:  Is the highest, active version.  Does not have inactive messages.  Is verified. |
|                                | CanLoadInPlanner  | Υ                                                                                                    | Load all messaging plans into PCD Planner, that is the Create Messaging Plan window.                                                                       |
|                                | IsVerified        | IIF (Count(VerificationFailedMessa ges) greater than 0,"N","Y")                                                                                          | If messaging plan has verification failed presentation items, set verification status to failed. That is, IsVerified is equal to N.                        |

Table 50. Calculated Fields for PCD Business Components

| Business              |                              |                                                                                                    |                                                                                                    |  |
|-----------------------|------------------------------|----------------------------------------------------------------------------------------------------|----------------------------------------------------------------------------------------------------|--|
| component             | Calculated Field             | Values                                                                                                    | Description                                                                                                    |  |
| LS MP Items           | IsVerified                   | IIf([Verification Status] = LookupValue('VERIFICATION_ STATUS','Successful') AND [IsSupportedFormat] = "Y" AND [IsRelatedContentVerified] = "Y" AND [IsDetailContentVerified] = "Y",'Y','N')                 | If the verification status (obtained from the join to the S_LIT_LSX table) of Message is Successful, and Message is of supported file type, and all the related and detail content associated with this presentation item is verified, then for this presentation item IsVerified is equal to Y. |  |
|                       | IsSupportedForma<br>t        | IIF(([LitFileExt] = 'SWF' OR [LitFileExt] = 'swf' OR [LitFileExt] = 'jpg' OR [LitFileExt] = 'JPG' OR [LitFileExt] = 'GIF' OR [LitFileExt] = 'gif' OR [LitFileExt] = 'png' OR [LitFileExt] = 'PNG'), 'Y','N') | Checks if the file type of the presentation item is supported.                                                                                                    |  |
|                       | IsDetailContentVe rified     | IIF (Count(Verified Detail<br>Content) is greater than<br>0,"N","Y")                                                                                                    | Checks if all detail content associated with the presentation item is verified.                                                                                                    |  |
|                       | IsRelatedContentV<br>erified | IIF (Count(Verified Related Content) is greater than 0,"N","Y")                                                                                                    | Checks if all related content associated with presentation item is verified.                                                                                                    |  |
| LS Detail<br>Messages | IsVerified                   | IIf([Verification Status] = LookupValue('VERIFICATION_ STATUS','Successful') AND [IsSupportedFormat] = "Y" ,'Y','N')                                                                                         | If the verification status (obtained from the join to the S_LIT_LSX table) of Message is Successful, and Message is of supported file type, then for this related item IsVerified is equal to Y.                                                                                                 |  |
|                       | IsSupportedForma<br>t        | IIF(([LitFileExt] = 'SWF' OR [LitFileExt] = 'swf' OR [LitFileExt] = 'jpg' OR [LitFileExt] = 'JPG' OR [LitFileExt] = 'GIF' OR [LitFileExt] = 'gif' OR [LitFileExt] = 'png' OR [LitFileExt] = 'PNG'), 'Y','N') | Checks if the file type is supported.                                                                                                    |  |

Table 50. Calculated Fields for PCD Business Components

| Business               |                       |                                                                                                    |                                                                                                    |
|------------------------|-----------------------|----------------------------------------------------------------------------------------------------|----------------------------------------------------------------------------------------------------|
| component              | Calculated Field      | Values                                                                                                    | Description                                                                                                    |
| LS Related<br>Messages | IsVerified            | IIf([Verification Status] = LookupValue('VERIFICATION_ STATUS','Successful') AND [IsSupportedFormat] = "Y" ,'Y','N')                                                                                         | If the verification status (obtained from the join to the S_LIT_LSX table) of Message is Successful, and Message is of a supported file type, then for this related item, IsVerified is equal to Y.   |
|                        | IsSupportedForma<br>t | IIF(([LitFileExt] = 'SWF' OR [LitFileExt] = 'swf' OR [LitFileExt] = 'jpg' OR [LitFileExt] = 'JPG' OR [LitFileExt] = 'GIF' OR [LitFileExt] = 'gif' OR [LitFileExt] = 'png' OR [LitFileExt] = 'PNG'), 'Y','N') | Checks if the file type is supported.                                                                                                    |
| Admin Sales<br>Tool    | CanLoadInPlanner      | <pre>IIF (([Sales Tool Type] = LookupValue ("SALES_TOOL_TYPE", "Message") AND [IsActive] = "Y" AND [IsSupportedFormat] = "Y"),'Y','N')</pre>                                                                 | Literature item can be loaded in PCD Planner if:  The type is equal to Message.  Is active (release date is before or is today's date and is before the expiration date).  Is of supported file type. |
|                        | CanLoadInDetailer     | <pre>IIF (([Sales Tool Type] = LookupValue ("SALES_TOOL_TYPE", "Message") AND [IsSupportedFormat] = "Y"),'Y','N')</pre>                                                                                      | Literature Item can be verified if type is equal to Message and is of supported file type.                                                                                                    |
|                        | IsSupportedForma<br>t | IIF(([LitFileExt] = 'SWF' OR [LitFileExt] = 'swf' OR [LitFileExt] = 'jpg' OR [LitFileExt] = 'JPG' OR [LitFileExt] = 'GIF' OR [LitFileExt] = 'gif' OR [LitFileExt] = 'png' OR [LitFileExt] = 'PNG'), 'Y','N') | Checks if the file type is supported.                                                                                                    |

### **About Recommended Messaging Plans**

When a sales representative launches the PCD Viewer from the Contact Call Detail View, Account Contact Call View, or Account Call Detail View, all messaging plans available to the sales representative are loaded into the PCD Viewer by Life Sciences (LS) PCD Services. For more information about the user properties for the LS PCS Services, see "User Properties of LS PCD Business Service" on page 461.

In LS PCD Service, the OptimizeDetailingPlan method identifies messaging plans that are recommended for the call. These messaging plans are called Recommended Messaging Plans and have a star icon suffixed to its name in the list of available messaging plans when displayed in the PCD Viewer.

By default, the OptimizedDetailingPlan functionality is configured to identify recommended messaging plans for Contact Call and Account Contact Call detailing only. If Objectives or Offers are associated to a Contact Call or Account Contact Call, recommended messaging plans are identified as outlined in this section.

However, if no Offer or Objective is associated to a Contact Call or Account Contact Call, fields for entering target segments, in the Contact Call or Account Contact Call views are available, and recommended messaging plans can be selected based on these field values.

Similarly, if no Objectives are associated to an Account Call, fields for entering target segments in the Account Call view are available, and recommended messaging plans can be selected based on these field values.

## To configure fields for entering target segments in Contact Call view or Account Contact Call view

1 Add fields in Pharma Professional Call business component (BC) mapping to one or more extension columns in S\_EVT\_ACT\_X. For example:

Field Name: Call Segment Code 1 Join: S\_EVT\_ACT\_X Column: ATTRIB\_01 Field Name: Call Segment Code 2 Join: S\_EVT\_ACT\_X Column: ATTRIB\_02

- 2 Configure the fields in Pharma Professional Call Form Applet.
- 3 In the Pharma Professional Call BC, update the BC user property Call Seg Code Fields with a list of segment code fields, with each segment code field separated by a comma. For example, Call Segment Code 1, Call Segment Code 2.

### To configure fields for entering target segments in Account Call view

1 Add fields in Pharma Account Call business component (BC) mapping to one or more extension columns in S\_EVT\_ACT\_X.

For example:

Field Name: Call Segment Code 1 Join: S\_EVT\_ACT\_X Column: ATTRIB\_01 Field Name: Call Segment Code 2 Join: S\_EVT\_ACT\_X Column: ATTRIB\_02

2 Configure the fields in Pharma Account Call Form Applet.

3 In the Pharma Account Call BC, update the BC user property Call Seg Code Fields with a list of segment code fields, with each segment code field separated by a comma. For example, Call Segment Code 1, Call Segment Code 2.

By default, the OptimizedDetailingPlan functionality is not configured to identify recommended messaging plans for Account Call if an Objective is associated to the Account Call.

## To configure fields in Account Call view if Objectives are associated to an Account Call

- 1 Create one or more extension columns in S\_ACCNT\_SRC (for example, X\_SEG\_CODE1, X\_SEG\_CODE2) and apply these changes in the Siebel Business Applications database.
- 2 Add fields in Pharma Campaign Target Account BC and map these fields to the columns created in S\_ACCNT\_SRC. For example:

```
Field Name: Segment Code 1 Join: S_ACCNT_SRC Column: X_SEG_CODE1
Field Name: Segment Code 2 Join: S_ACCNT_SRC Column: X_SEG_CODE2
```

- 3 Configure the fields in Pharma Campaign Target Account List Applet.
- 4 In the Pharma Account Call BC, update the BC user property Objective Seg Code Fields with a list of segment code fields, with each segment code field separated by a comma. For example, Segment Code 1, Segment Code 2.

### **Optimize Detailing Plan Method**

Signature of the Optimize Detailing Plan method is as follows:

ErrCode OptimizeDetailingPlan (const CCFPropertySet& inputArgs, CCFPropertySet& outputArgs)

The input parameters to this method are sent as an input property set (inputArgs).

The output of this method is an xml string, set in the output property set (outputArgs) with property name as RecommendedMsgPlans. For example:

```
outputArgs. SetProperty("RecommendedMsgPI ans", <xml stri ng>);
```

The xml string in the output property set should be in the following format:

<SequenceNumber>
</SequenceNumber>
</offerId>
</offerId>
</objectiveId>

```
</0bj ecti vel d>
       <SegmentCode>
       </SegmentCode>
   </Messagi ngPl an>
   <Messagi ngPl an>
       <I d>
       </Id>
       <SequenceNumber>
       </SequenceNumber>
       <0fferId>
       </0fferId>
       <0bj ecti vel d>
       </0bj ecti vel d>
       <SegmentCode>
       </SegmentCode>
   </Messagi ngPl an>
</Li st0fRecommendedMessagi ngPl ans>
</OptimizedDetailingPlan>
```

You can use your own logic to identify recommended messaging plans by overriding the OptimizeDetailingPlan method using a script.

#### To override OptimizeDetailingPlan

- 1 In Siebel tools, query for LS PCD Service.
- 2 Right click LS PCD Service, and click Edit Server scripts.
- 3 Update the Service\_PreInvokeMethod function to override logic for OptimizeDetailingPlan as shown:

```
function Service_PreInvokeMethod (MethodName, Inputs, Outputs)
{
   if(MethodName == "OptimizeDetailingPlan")
{
        ......

        User logic to identify Recommended messaging plans...
        set output property set...
        .....
        return (CancelOperation);
}
else
    return (ContinueOperation);
}
```

### **Identifying Recommended Messaging Plans**

The default OptimizeDetailingPlan method identifies Recommended Messaging Plans. If an objective is selected for a call, the OptimizedDetailinPlan method:

- Provides a list of messaging plans to be loaded to the PCD Viewer based on messaging plans associated with an objective
- Associates a Target Segment Code matching the objective's Contact Target Segment Code fields, that is, one or more fields from S\_CAMP\_CON table.

**NOTE:** The field names from Action BC are configurable. If the Objective Id is null, then the segment code fields (one or more fields from Action BC) are used to match and search for Recommended Messaging Plans based on Target Segment Code field defined for each Messaging Plan.

## Scenario for Identifying Recommended Messaging Plans

This scenario gives one example of identifying recommended messaging plans. You might use this feature differently, depending on your business model.

A sales representative (Sales Rep A) has an Objectives set up called Q1 Objective and has Dr. Adler as a target for this objective.

The Target Record of Dr. Adler has two custom extension fields to hold SegCode1 and SegCode2 for two products, A1 and B2, that Sales Rep A deals with.

The Sales Operation Manager has also five messaging plans, namely MP1, MP2, MP3, MP4, and MP5, associated with this Objective and each messaging plan has a Target Segment code specified as A1, B1, A2, B2, and A1.

Sales Rep A creates a call on Dr. Adler and selects Q1 Objective as Objective for the call. The OptimizeDetailingPlan finds matching messaging plans associated with Objective Q1 Objective that have Target Segment code as A1 and B2. This scenario results in MP1,MP4 and MP5 selected as recommended messaging plans.

Next, consider the situation where Sales Rep A creates another call on Dr. Adler and does not select Objective for the call. OptimizeDetailingPlan matches custom extension fields defined on the call business component (BC) to hold segment code values against Target Segment Code fields on the messaging plans to identify recommended messaging plans.

For Contact Calls with Marketing Communications, the LS PCD Service method provides a list of messaging plans to be loaded in the PCD Viewer based on messaging plans associated with Contact Call Offers for which the sales representative has access. For example, if Sales Rep A has access to three Contact Call Offers but is in the Access Group of only one of the messaging plans associated with the Contact Call Offer, then only that messaging plan can be loaded in the PCD Viewer.

### **Using Skins**

Once a new skin becomes available for content, you can add the skin to the existing list of available skins as follows:

- 1 Navigate to folder <Siebel installation path>\public\<language folder>\lSDData
- 2 Open the make an entry in styles.xml file and include an entry as shown in bold below:

```
<?xml version="1.0" encoding="utf-8"?>
<styl es>
   <styl e>
   <l abel >Defaul t</l abel >
   <swfPath>styl es/0racl e. swf</swfPath>
   <i conPath>styl es/i conProj ect. swf</i conPath>
   </style>
   <styl e>
   <l abel >0racl e</l abel >
   <swfPath>styl es/Oracl e. swf</swfPath>
   <i conPath>styl es/i conProj ect. swf</i conPath>
   </style>
   <styl e>
   <l abel >NewSki n</l abel >
   <swfPath>styl es/MyNewSki n. swf</swfPath>
   <i conPath>styl es/i conProj ect. swf</i conPath>
   </style>
</styles>
```

- 3 Copy MyNewSkin.swf to folder <Si ebel installation path>\public\<language folder>\styles.
- 4 Add the NewSkin value to LOV Type PCD\_SKIN in the Administration Data screen, then the List of Values Explorer view.

### Modifying a Tooltip in the PCD Viewer

You can customize the tooltips that are displayed when a user places the cursor over the buttons in the PCD Viewer.

### To modify a tooltip in the PCD viewer

- 1 Navigate to folder Si ebel installation path>\public\<language folder>\ISDData\<language folder>.
- Open the Ifs.xml file and enter the tooltip string as shown in the following example: <IDS\_NEW\_TOOLTIP>New Tool Tip </IDS\_NEW\_TOOLTIP>

- 3 Navigate to folder Siebel installation path>\public\<language folder>.
- 4 Open the tool bar\_buttons. xml file and locate the button tag for which tooltip is to be modified.
- 5 Update the <toolTip> tag for the selected button with the string tag created in I fs. xml as shown below:

**NOTE:** It is not recommended to remove buttons from the toolbar\_buttons.xml. However, you can hide buttons by adding the DefaultState value to the ReadOnlyStates tag.

### **User Properties of the PCD Applets**

Siebel business components are based on the CSSBusComp class, or on a C++ class derived from the CSSBusComp class. Business component user properties allow Siebel administrators to control and adjust the behavior of Siebel Life Sciences using Siebel Tools.

The following is a list of PCD applets that display the Flex application user properties. Flex is a third-party application used by PCD:

- LS Admin Edit Messaging Plan
- LS Admin New Messaging Plan
- LS Admin Preview Messaging Plan
- LS Edit Personalized Messaging Plan
- LS Personalize Messaging Plan
- LS Preview Messaging Plan
- LS Verify Message

Table 51 lists the user properties that apply to PCD popup applets that display Flex UI elements.

Table 51. User Properties for PCD popup applets

| Name           | Value                     | Description                                                                                                    |
|----------------|---------------------------|----------------------------------------------------------------------------------------------------|
| FlexAppMode    | MP-Admin                  | The Flex application launches PCD in the modes that determine the UI. For example, for preparing for a contact call, PCD is launched in ISDPreview mode. For message plan creation, the MP-Admin mode is launched.  NOTE: Do not modify this user property. |
| InitMethod     | EditMsgPlan               | The method name in LS PCD Service that initializes the Flex application.  NOTE: Do not modify this user property.                                                                                                    |
| IntegrationObj | AdminMessagingPlanIO      | Specifies the I/O (input/output) to be used for writing data to the database. For example, data is sent in XML format.  NOTE: Do not modify this user property.                                                                                             |
| CallIOBS       | Pharma Account Call IO BS | Name of the business service that executes the I/O for extracting call data.                                                                                                    |
| CallType       | Account Call              | Specifies the type of call.                                                                                                    |
|                | Contact Call              |                                                                                                    |

### **User Properties of LS PCD Business Service**

Table 52 lists the user properties that apply to Life Sciences (LS) PCD Services.

Table 52. User Properties for LS PCD Services

| Name         | Value               | Description                                                                                                    |
|--------------|---------------------|----------------------------------------------------------------------------------------------------|
| LoadLOVTypes | PCD_RESPONSE_TYPE   | Specifies the LOV type values that are extracted and                                                                                                    |
|              | MSG_PLAN_ITEM_TYPE  | sent to the Flex application.                                                                                                    |
|              | VERIFICATION_STATUS | NOTE: Do not modify this user property.                                                                                                    |
|              | MSG_DISPLAY_STATUS  |                                                                                                    |
| Skin         | Default             | Specifies the skin mode to use for the PCD Viewer display (fields in Account Call and Contact Call form applets and PCD Planner field in Messaging Plan form applet). If these fields are not populated, then the value for Skin system preference is used. If the Skin system preference has no value, then this user property value is used. |

Table 52. User Properties for LS PCD Services

| Name                                   | Value                                                  | Description                                                                                                    |
|----------------------------------------|--------------------------------------------------------|----------------------------------------------------------------------------------------------------|
| SyncEndConfirm<br>ation                | Υ                                                      | If you click Uncompress, an asynchronous process starts and decompresses the messages. At the end of this decompression process, if the value of this user property is equal to Y, then the Siebel Business Application displays a message box to confirm the end of the decompression process. However, this user property value is ignored by the Siebel Server and no confirmation message dialog is displayed.    |
| SyncStartConfir<br>mation              | Υ                                                      | If you click Uncompress, an asynchronous process starts and decompresses the messages. At the start of this decompression process, if the value of this user property is equal to Y then the Siebel Business Application displays a message box to confirm the start of the decompression process. However, this user property value is ignored by the Siebel Server and no confirmation message dialog is displayed. |
| Verify Disabled<br>Error Msg           | Verification cannot be done for this Literature Record | In the Administration - Document screen, then the Literature view, verification is done only on literature records with type equal to Message. For records of type Message, clicking Verify displays the error message specified in this user property.                                                                                                    |
| No Messaging<br>Plan Error Msg         | No Messages Available for Detail.                      | In Account Call and Contact Call form applets, if there are no messaging plans available, clicking Detail displays the error message specified in this user property.                                                                                                    |
| ViewModeForLoa<br>dingMPInDetaile<br>r | Catalog                                                | Specifies the access type to be used for loading messaging plans in the PCD Viewer.                                                                                                    |
| ViewModeForLoa<br>dingMsgInPlanne<br>r | Catalog                                                | Specifies the access type to be used for loading messages in PCD Planner.                                                                                                    |

### **API for Using Multi-file Content**

The message can access its component files in the main Flash or Flex content by making a call to the getMessageFileName(filename) application programming interface (API).

The parameter filename must be the filename of the component file in the Siebel Business Application. The Siebel Business Application returns the path of the component file. The message can then use the component file path to add additional component files to the PCD content.

For example, to access and load component files, the main message must call the following functions:

Application.application.getMessageFileName(fileName); if using Flex for content creation

 $root.\ parent.\ parent.\ parentApplication.\ getMessageFileName (fileName);\ if\ using\ Flash for\ content\ creation$ 

The syntax for childData API is as follows:

getMessageFileName(filename: String): void

### **API for Recording Section Data**

PCD Viewer tracks various information such as the duration for which each message (digital content) in a messaging plan was presented. It does this by recording the timestamp when the presentation of a message started and the timestamp when the presentation of the message ended.

The message (digital content) performs additional tracking and make calls to the PCD Viewer to pass tracking information. The PCD Viewer takes the combined information and make calls to Siebel Business Application to write back presentation data.

For example, consider a message that has three critical sections where the start and end time of each section needs to be tracked along with start and end time of the entire message. To track section data. the message must pass the section's tracking information to the PCD Viewer by calling the following function:

Application.application.childData(sectionName, startTime, endTime); if using Flex for content creation

root. parent. parent. parentApplication. childData(strSectionName, startTimeStamp, endTimeStamp); if using Flash for content creation

The syntax for childData API is as follows:

childData(name: String, start: Date, end: Date): void

When you close the PCD Viewer, data is written to the presentation detail applet. You can view the full section by section record of messages as shown in the example in Table 53.

Table 53. Example of sections in message record

| Message Name | Section Name | Messaging Plan Name | Start Name | End Name |
|--------------|--------------|---------------------|------------|----------|
| Samp1        |              | SampMP              | 7:30 pm    | 7:45 pm  |
| Samp1        | Sec1         | SampMP              | 7:31 pm    | 7:35 pm  |
| Samp1        | Sec2         | SampMP              | 7:36 pm    | 7:40 pm  |
| Samp1        | Sec3         | SampMP              | 7:41 pm    | 7:45 pm  |

## **Pharma Service User Properties**

This section includes:

- "LS Pharma Validation Service User Properties" on page 464
- "LS Pharma Validation Service CE User Properties" on page 474
- "LS Pharma Call Utility Service User Properties" on page 483
- "LS Pharma Smart Call Template User Properties" on page 484
- "LS Pharma Sample Transaction Admin Service User Properties" on page 486
- "LS Pharma Inventory Period Service User Properties" on page 487
- "LS Pharma Inventory Administration Service User Properties" on page 488

### LS Pharma Validation Service User Properties

Table 54 lists the user properties that apply to LS Pharma Validation service.

Table 54. User Properties for LS Pharma Validation Service

| Name                       | Value                    | Description                                                                                                    |
|----------------------------|--------------------------|----------------------------------------------------------------------------------------------------|
| Account BC                 | Account                  | Shows the name of BC that represents Account entity, used by Validation engine to get Account Details. The default value is Account.          |
| Account Call BC            | Pharma Account Call      | Shows the name of BC that represents<br>Account Call entity, used by Validation<br>engine to validate Account calls.                          |
| Account Contact Call<br>BC | Pharma Professional Call | Shows the name of BC that represents Account Contact Call entity, used by Validation engine to validate Account calls.                        |
| Contact BC                 | Contact                  | Shows the name of BC that represents<br>Contact entity, used by Validation engine to<br>get Contact Details. The default value is<br>Contact. |
| DEA Expiry Date<br>Field   | DEA Expr                 | Shows the name of the field that stores DEA number Expiry date.                                                                               |
| DEA Number Field           | DEA#                     | Shows the name of the field that stores DEA number.                                                                                           |
| Employee BC                | Employee                 | Shows the name of BC that represents Employee entity, used by Validation engine to get employee details. The default value is Employee.       |

Table 54. User Properties for LS Pharma Validation Service

| Name                                                    | Value                                        | Description                                                                                                    |
|---------------------------------------------------------|----------------------------------------------|----------------------------------------------------------------------------------------------------|
| Enable Auto Set Call<br>Type                            | Y                                            | Turns on or off the auto-setting Call Type in Call BC, when Validation is done.                                                                                                    |
| Enable Lot Cutoff<br>Validation Sub Rule                | LOT CUTOFF SUB RULE, Y                       | Shows Lot # cutoff rule on current Call. The first part of the rule is Rule name used to get error message from Message Category. The second part of the rule turns on or off the rule, while the third part of the rule displays an error, warn, or ignore message.                                    |
| Enable Lot Validation<br>Sub Rule                       | LOT VALID SUB RULE, Y                        | Determines if dropped sample is not expired in current Call. The first part of the rule is Rule name used to get error message from Message Category. The second part of the rule turns on or off the rule, while the third part of the rule displays an error, warn, or ignore message.                |
| Enable Max Samples<br>Per Allocation Period<br>Sub Rule | MAX PER ALLOC PERIOD<br>SUB RULE, Y, WARNING | Validates Quantity Dropped in call Allocated to Sales Rep in active period. The first part of the rule is Rule name used to get error message from Message Category. The second part of the rule turns on or off the rule, while the third part of the rule displays an error, warn, or ignore message. |
| Enable Max Samples<br>Per Call Sub Rule                 | MAX PER CALL SUB RULE, Y,<br>WARNING         | Validates Quantity Dropped in call for Maximum per call in active period. The first part of the rule is Rule name used to get error message from Message Category. The second part of the rule turns on or off the rule, while the third part of the rule displays an error, warn, or ignore message.   |
| Enable One Time<br>Sampling Sub Rule                    | Υ                                            | To allow one time sampling to Contact with InActive but Not expired license.                                                                                                    |
| Enable Stop<br>Sampling Sub Rule                        | STOP SAMPLE SUB RULE, Y                      | The first part of the rule is Rule name used to get error message from Message Category. The second part of the rule turns on or off the rule, while the third part of the rule displays an error, warn, or ignore message.                                                                             |
| License Expiry Date<br>Field                            | License Expiry Date                          | The name of the field that stores License Expiry Date.                                                                                                    |
| License Number<br>Field                                 | License Number                               | The name of the field that stores the License Number.                                                                                                    |

Table 54. User Properties for LS Pharma Validation Service

| Name                                                 | Value                                                               | Description                                                                                                    |
|------------------------------------------------------|---------------------------------------------------------------------|----------------------------------------------------------------------------------------------------|
| License Status Field                                 | License Status                                                      | The name of the field that stores the License Status.                                                                                                    |
| Log Level                                            | 1- Error, 2- Error and Warning 3 Error, warning and ignore/ success | Indicates level while logging validation results.                                                                                                    |
| Pharma Personal<br>Samples BC                        | Pharma Personal Samples<br>List                                     | The name of BC for Sales Reps personal samples.                                                                                                    |
| Products Detailed BC                                 | Pharma Call Products<br>Detailed                                    | The name of BC for products detailed in Pharma call.                                                                                                    |
| Professional Call BC                                 | Pharma Professional Call                                            | The name of BC for Contact call BC and Account contact call BC.                                                                                                    |
| Promotional Items<br>BC                              | Pharma Promotional Items<br>Dropped                                 | The name of BC for Promotional items dropped in Pharma call.                                                                                                    |
| Required Fields To<br>Submit: Account Call           |                                                                     | The names of Fields separated with comma, required to submit Account Call.                                                                                                    |
| Required Fields To<br>Submit: Professional<br>Call   |                                                                     | The names of Fields separated with comma, required to submit Contact Call.                                                                                                    |
| SRE PT Exception -<br>DEA: Nurse<br>Practitioner     | NJ                                                                  | For each professional exception, the State names where Profession types that can be sampled with DEA number (state names before pipe ( )), or with out DEA number (state names after pipe).        |
| SRE PT Exception -<br>License: Nurse<br>Practitioner | NJ                                                                  | For each professional exception, the State names where Profession types that can be sampled with License number (state names before pipe ( )) or with out License number (state names after pipe). |
| SRE Professional<br>Types                            | Physician                                                           | The profession Types allowed to be sampled in all States with Valid License or DEA Number.                                                                                                    |
| Samples Dropped BC                                   | Pharma Call Sample<br>Dropped                                       | The name of BC for Samples dropped in Pharma call.                                                                                                    |
| Valid License Status                                 | Active                                                              | Indicates valid status value of License Number.                                                                                                    |
| Validate Lot# Field                                  | Lot Expiry Date                                                     | The Name of Field for Lot Expiry date, that is to be verified in Lot expiry verification.                                                                                                    |

Table 54. User Properties for LS Pharma Validation Service

| Name                  | Value                                                                                                    | Description                                                                                                    |
|-----------------------|----------------------------------------------------------------------------------------------------|----------------------------------------------------------------------------------------------------|
| Validation Results BC | LS Pharma Call Validation<br>Results                                                                                                    | The name of BC for inserting call validation results.                                                                                                    |
| Validation Rule 1     | LICENSE EXPIRATION RULE, 1, IsLicenseExpired, ERROR, 3  For more information, see "Format for Validation Rule N User Property in LS Pharma Validation Service" on page 473.                       | <ul> <li>Values include:</li> <li>LICENSE EXPIRATION RULE - calls the License Expiry Rule.</li> <li>1 - validate during sign.</li> <li>IsLicenseExpired - method name to be invoked.</li> <li>ERROR - default value displays an error, warn, or ignore message.</li> <li>3 - rule is applicable to Contact and Attendee Calls.</li> </ul>                                                             |
| Validation Rule 10    | CONTACT SAMPLING RULE, 1, IsValidProfToSample, ERROR, 3  For more information, see "Format for Validation Rule N User Property in LS Pharma Validation Service" on page 473.                      | Values include:  CONTACT SAMPLING RULE - calls the Contact to be Sampled rule.  1 - validate during sign.  IsValidProfToSample - method name to be invoked.  ERROR - default value displays an error, warn, or ignore message.  3 - rule is applicable to Contact and Attendee Calls.                                                                                                    |
| Validation Rule 11    | PRODUCT PRIORITY RULE,<br>6, AreProdDetailedValid,<br>ERROR, 5<br>For more information, see<br>"Format for Validation Rule N<br>User Property in LS Pharma<br>Validation Service" on<br>page 473. | <ul> <li>Values include:</li> <li>PRODUCT PRIORITY RULE - calls the Product Detail Priorities rule.</li> <li>6 - validate for Paper Signed or Electronic Signed calls at submit time.</li> <li>AreProdDetailedValid - method name to be invoked.</li> <li>ERROR - default value displays an error, warn, or ignore message.</li> <li>5 - rule is applicable to Contact and Attendee Calls.</li> </ul> |

Table 54. User Properties for LS Pharma Validation Service

| Name               | Value                                                                                                    | Description                                                                                                    |
|--------------------|----------------------------------------------------------------------------------------------------|----------------------------------------------------------------------------------------------------|
| Validation Rule 12 | MUST DETAIL RULE, 6, AreProductsDetailed, ERROR, 5  For more information, see "Format for Validation Rule N User Property in LS Pharma Validation Service" on page 473.                    | <ul> <li>Values include:</li> <li>MUST DETAIL RULE - calls the Must Detail rule.</li> <li>6 - validate for Paper Signed or Electronic Signed calls at submit time.</li> <li>AreProductsDetailed - method name to be invoked.</li> <li>ERROR - default value displays an error, warn, or ignore message.</li> </ul>                                                                                 |
| Validation Rule 13 | MUST DISBURSE RULE, 1, AreSamplesDropped, ERROR, 3 For more information, see "Format for Validation Rule N User Property in LS Pharma Validation Service" on page 473.                     | <ul> <li>5 - rule is applicable to Contact and Account Calls.</li> <li>Values include:</li> <li>MUST DISBURSE RULE - calls the Must Disburse rule.</li> <li>1 - validate during sign.</li> <li>AreSamplesDropped - method name to be invoked.</li> <li>ERROR - default value displays an error, warn, or ignore message.</li> <li>3 - rule is applicable to Contact and Attendee Calls.</li> </ul> |
| Validation Rule 14 | REQUIRED FIELDS RULE, 6,<br>ValidateReqFields, ERROR, 5<br>For more information, see<br>"Format for Validation Rule N<br>User Property in LS Pharma<br>Validation Service" on<br>page 473. | <ul> <li>Values include:</li> <li>REQUIRED FIELDS RULE - calls the Required fields to submit rule.</li> <li>6 - validate for Paper Signed or Electronic Signed calls at submit time.</li> <li>ValidateReqFields - method name to be invoked.</li> <li>ERROR - default value displays an error, warn, or ignore message.</li> <li>5 - rule is applicable to Contact and Account Calls.</li> </ul>   |

Table 54. User Properties for LS Pharma Validation Service

| Name               | Value                                                                                                    | Description                                                                                                    |
|--------------------|----------------------------------------------------------------------------------------------------|----------------------------------------------------------------------------------------------------|
| Validation Rule 15 | CALL DATE RULE, 7,<br>IsValidCallDate, ERROR, 7  For more information, see<br>"Format for Validation Rule N<br>User Property in LS Pharma<br>Validation Service" on<br>page 473. | <ul> <li>Values include:</li> <li>CALL DATE RULE - calls the Call Date rule.</li> <li>7 - validate always.</li> <li>IsValidCallDate - method name to be invoked.</li> <li>ERROR - default value displays an error, warn, or ignore message.</li> <li>7 - rule is applicable to all Calls.</li> </ul>                                                                                             |
| Validation Rule 16 | REFERENCE NUMBER RULE, 6, ValidateSampRefNum, ERROR, 3  For more information, see "Format for Validation Rule N User Property in LS Pharma Validation Service" on page 473.      | <ul> <li>Values include:</li> <li>REFERENCE NUMBER RULE - calls the Valid Reference Number rule.</li> <li>6 - validate for Paper Signed or Electronic Signed calls at submit time.</li> <li>ValidateSampRefNum - method name to be invoked.</li> <li>ERROR - default value displays an error, warn, or ignore message.</li> <li>3 - rule is applicable to Contact and Attendee Calls.</li> </ul> |
| Validation Rule 17 | SRE PROFESSIONAL RULE, 1, IsValidSREProfType, ERROR, 3 For more information, see "Format for Validation Rule N User Property in LS Pharma Validation Service" on page 473.       | Values include:  SRE PROFESSIONAL RULE - calls the SRE Professional Type rule.  1 - validate during sign.  IsValidSREProfType - method name to be invoked.  ERROR - default value displays an error, warn, or ignore message.  3 - rule is applicable to Contact and Attendee Calls.                                                                                                    |

Table 54. User Properties for LS Pharma Validation Service

| Name               | Value                                                                                                    | Description                                                                                                    |
|--------------------|----------------------------------------------------------------------------------------------------|----------------------------------------------------------------------------------------------------|
| Validation Rule 18 | SAMPLES REQUEST VALIDATION RULE, 7, AreSamplesRequestedValid, ERROR, 3  For more information, see "Format for Validation Rule N User Property in LS Pharma Validation Service" on page 473. | Values include:  SAMPLES REQUEST VALIDATION RULE - calls the Samples Requested Validation rule.  7 - validate always.  AreSamplesRequestedValid - method name to be invoked.  ERROR - default value displays an error, warn, or ignore message.  3 - rule is applicable to Contact and Attendee Calls.                                                             |
| Validation Rule 19 | PROMOTIONAL ITEMS RULE, 7, ArePromoItemsDroppedVali d, ERROR, 3  For more information, see "Format for Validation Rule N User Property in LS Pharma Validation Service" on page 473.        | <ul> <li>Values include:</li> <li>PROMOTIONAL ITEMS RULE - calls the Promotional Items dropped validation rule.</li> <li>7 - validate always.</li> <li>ArePromoItemsDroppedValid - method name to be invoked.</li> <li>ERROR - default value displays an error, warn, or ignore message.</li> <li>3 - rule is applicable to Contact and Attendee Calls.</li> </ul> |
| Validation Rule 2  | SUBMIT BY POSITION RULE, 7, IsValidPositionToSubmit, ERROR, 7  For more information, see "Format for Validation Rule N User Property in LS Pharma Validation Service" on page 473.          | <ul> <li>Values include:</li> <li>SUBMIT BY POSITION RULE - calls the position Validation Rule rule.</li> <li>7 - validate always.</li> <li>IsValidPositionToSubmit - method name to be invoked.</li> <li>ERROR - default value displays an error, warn, or ignore message.</li> <li>7 - rule is applicable to all Calls.</li> </ul>                               |

Table 54. User Properties for LS Pharma Validation Service

| Name              | Value                                                                                                    | Description                                                                                                    |
|-------------------|----------------------------------------------------------------------------------------------------|----------------------------------------------------------------------------------------------------|
| Validation Rule 3 | LICENSE RULE,1,IsValidLicenseNumb er, ERROR, 3 For more information, see "Format for Validation Rule N User Property in LS Pharma Validation Service" on page 473.              | <ul> <li>Values include:</li> <li>LICENSE RULE - calls the License Number rule.</li> <li>1 - validate during sign.</li> <li>IsValidLicenseNumber - method name to be invoked.</li> <li>ERROR - default value displays an error, warn, or ignore message.</li> <li>3 - rule is applicable to Contact and Attendee Calls.</li> </ul> |
| Validation Rule 4 | LICENSE STATUS RULE, 1, IsValidLicenseStatus, ERROR, 3  For more information, see "Format for Validation Rule N User Property in LS Pharma Validation Service" on page 473.     | Values include:  LICENSE STATUS RULE - calls the License Status rule.  1 - validate during sign.  IsValidLicenseStatus - method name to be invoked.  ERROR - default value displays an error, warn, or ignore message.  3 - rule is applicable to Contact and Attendee Calls.                                                      |
| Validation Rule 5 | PROFESSIONAL PROFILE RULE, 1, IsValidProfProfile, ERROR, 3  For more information, see "Format for Validation Rule N User Property in LS Pharma Validation Service" on page 473. | Values include:  PROFESSIONAL PROFILE RULE - calls the Contact Profile rule.  1 - validate during sign.  IsValidProfProfile - method name to be invoked.  ERROR - default value displays an error, warn, or ignore message.  3 - rule is applicable to Contact and Attendee Calls.                                                 |

Table 54. User Properties for LS Pharma Validation Service

| Name              | Value                                                                                                    | Description                                                                                                    |
|-------------------|----------------------------------------------------------------------------------------------------|----------------------------------------------------------------------------------------------------|
| Validation Rule 6 | EMPLOYEE SAMPLING RULE, 1, IsValidEmpToSample, ERROR, 3  For more information, see "Format for Validation Rule N User Property in LS Pharma Validation Service" on page 473.     | <ul> <li>Values include:</li> <li>EMPLOYEE SAMPLING RULE - calls the Employee to Sample rule.</li> <li>1 - validate during sign.</li> <li>IsValidEmpToSample - method name to be invoked.</li> <li>ERROR - default value displays an error, warn, or ignore message.</li> <li>3 - rule is applicable to Contact and Attendee Calls.</li> </ul> |
| Validation Rule 7 | DEA RULE, 1,<br>IsValidDEANumber, ERROR,<br>3<br>For more information, see<br>"Format for Validation Rule N<br>User Property in LS Pharma<br>Validation Service" on<br>page 473. | <ul> <li>Values include:</li> <li>DEA RULE - calls the DEA Number rule.</li> <li>1 - validate during sign.</li> <li>IIsValidDEANumber - method name to be invoked.</li> <li>ERROR - default value displays an error, warn, or ignore message.</li> <li>3 - rule is applicable to Contact and Attendee Calls.</li> </ul>                        |
| Validation Rule 8 | DEA EXPIRATION RULE, 1, ISDEAExpired, ERROR, 3  For more information, see "Format for Validation Rule N User Property in LS Pharma Validation Service" on page 473.              | Values include:  DEA EXPIRATION RULE - calls the DEA Expiry rule.  1 - validate during sign.  ISDEAExpired - method name to be invoked.  ERROR - default value displays an error, warn, or ignore message.  3 - rule is applicable to Contact and Attendee Calls.                                                                              |

Table 54. User Properties for LS Pharma Validation Service

| Name              | Value                                                                                                    | Description                                                                                                    |
|-------------------|----------------------------------------------------------------------------------------------------|----------------------------------------------------------------------------------------------------|
| Validation Rule 9 | SAMPLES VALIDATION<br>RULE, 1,<br>AreSamplesDroppedValid,<br>ERROR, 3For more<br>information, see "Format for<br>Validation Rule N User<br>Property in LS Pharma<br>Validation Service" on<br>page 473. | <ul> <li>Values include:</li> <li>SAMPLES VALIDATION RULE - calls the DEA Number rule.</li> <li>1 - validate during sign.</li> <li>AreSamplesDroppedValid - method name to be invoked.</li> <li>ERROR - default value displays an error, warn, or ignore message.</li> <li>3 - rule is applicable to Contact and Attendee Calls.</li> </ul> |
| Validator Type    | Pharma Call                                                                                                    | Type of Validation done by Validation engine. Currently, only Pharma Call type supported.                                                                                                    |

#### Format for Validation Rule *N* User Property in LS Pharma Validation Service

Each Validation Rule can have a maximum of 5 components, where the rule name is mandatory. A description of each component in the Validation Rule follows:

- Rule Name. Rule Names, which are mandatory, are defined in the List of Values. The LOV type is LS\_VALIDATION\_RULE\_NAME.
- Number indicating when to apply the rule. The number indicates when to process the rule, and depends on the Call Status as follows:
  - If the value is 1, then the rule is evaluated if the call is not signed (that is, for electronic signatures).
  - If the value is 2, then the rule is evaluated for Paper Signed calls upon call submit.
  - If the value is 4, then the rule is evaluated for Electronically Signed calls upon call submit.
  - If the value is 6, then the rule is evaluated for both Paper and Electronically Signed calls upon call submit.
  - If the value is 7, then the rule is evaluated whenever call validation is carried out.
- **Method Name.** The name of the method that is called to validate the rule. Each rule that is supported by default has an associated method. If customers want to override the existing validation rule or create a new rule, then they can do so. If overriding the existing rule, then the method name must be changed to a different value. Customers can choose to leave the method name blank or they can enter a different value for the method name. If a new rule is created, then a new user property must be defined according to the rule format.

- Type of failure message. The type of the message that must be logged when the validation rule fails. This can be an ERROR or a WARNING. If the validation is successful, then a message of type SUCCESS is logged. If the rule does not apply to the current call, then a message of type IGNORE is logged.
- Type of Call. The type of the call to which the rule applies:
  - If the value is 1, then the rule applies to Contact Calls.
  - If the value is 2, then the rule applies to Attendee Calls.
  - If the value is 4, then the rule applies to Account Calls.
  - If the value is 3, then the rule applies to Contact and Attendee Calls.
  - If the value is 5, then the rule applies to Contact and Account Calls.
  - If the value is 6, then the rule applies to Attendee and Account Calls.
  - If the value is 7, then the rule applies to Contact, Attendee, and Account Calls.

#### LS Pharma Validation Service CE User Properties

Table 55 lists the user properties that apply to LS Pharma Validation Service CE.

Table 55. User Properties for LS Pharma Validation Service CE

| Name                         | Value                    | Description                                                                                                    |
|------------------------------|--------------------------|----------------------------------------------------------------------------------------------------|
| Account BC                   | Account                  | The name of BC that represents Account entity, used by Validation engine to get Account Details. The default value is Account. |
| Account Call BC              | Pharma Account Call      | The name of BC that represents Account Call entity, used by Validation engine to validate Account calls.                       |
| Account Contact Call<br>BC   | Pharma Professional Call | The name of BC that represents Account Contact Call entity, used by Validation engine to validate Account calls.               |
| Contact BC                   | Contact                  | The name of BC that represents Contact entity, used by Validation engine to get Contact Details. Defaults to Contact.          |
| DEA Expiry Date<br>Field     | DEA Expr                 | The Name of the field that stores DEA number Expiry date.                                                                      |
| DEA Number Field             | DEA#                     | The name of the field that stores DEA number.                                                                                  |
| Employee BC                  | Employee                 | The name of BC that represents Employee entity, used by Validation engine to get employee details. Default to Employee.        |
| Enable Auto Set Call<br>Type | Υ                        | Turns on or off auto-setting Call Type in Call BC, when Validation is done.                                                    |

Table 55. User Properties for LS Pharma Validation Service CE

| Name                                              | Value                                        | Description                                                                                                    |
|---------------------------------------------------|----------------------------------------------|----------------------------------------------------------------------------------------------------|
| Enable Lot Cutoff<br>Validation Sub Rule          | LOT CUTOFF SUB RULE, Y                       | To see Lot # cutoff rule on current Call. First part of rule is Rule name used to get error message from Message Category. Second part states to turn On or Off the rule, while the third part of the rule is to Error, Warn, or Ignore.                                                 |
| Enable Lot Validation<br>Sub Rule                 | LOT VALID SUB RULE, Y                        | To see dropped sample is not expired in current Call. First part of rule is Rule name used to get error message from Message Category. Second part states to turn On or Off the rule, while the third part of the rule is to Error, Warn, or Ignore.                                     |
| Enable Max Samples Per Allocation Period Sub Rule | MAX PER ALLOC PERIOD<br>SUB RULE, Y, WARNING | To Validate Quantity Dropped in call is crossing Allocated to Sales Rep in active period. First part of rule is Rule name used to get error message from Message Category. Second part states to turn On or Off the rule, while the third part of the rule is to Error, Warn, or Ignore. |
| Enable Max Samples<br>Per Call Sub Rule           | MAX PER CALL SUB RULE,<br>Y, WARNING         | To Validate Quantity Dropped in call is crossing Maximum per call in active period. First part of rule is Rule name used to get error message from Message Category. Second part states to turn On or Off the rule, while the third part of the rule is to Error, Warn, or Ignore.       |
| Enable One Time<br>Sampling Sub Rule              | Υ                                            | To allow One time sampling to Contact with InActive but Not expired license.                                                                                                    |
| Enable Stop<br>Sampling Sub Rule                  | STOP SAMPLE SUB RULE, Y                      | First part of rule is Rule name used to get error message from Message Category. Second part states to turn On or Off the rule, while the third part of the rule is to Error, Warn, or Ignore.                                                                                           |
| License Expiry Date<br>Field                      | License Expiry Date                          | The name of the field that stores License Expiry Date.                                                                                                    |
| License Number<br>Field                           | License Number                               | The name of the field that stores the License number.                                                                                                    |
| License Status Field                              | License Status                               | The name of the field that stores the license Status.                                                                                                    |

Table 55. User Properties for LS Pharma Validation Service CE

| Name                                                 | Value                                                                    | Description                                                                                                    |
|------------------------------------------------------|--------------------------------------------------------------------------|----------------------------------------------------------------------------------------------------|
| Log Level                                            | 1-error, 2-error and<br>Warning, 3- error, warning<br>and ignore/success | Indicates level while logging validation results.                                                                                                    |
| Pharma Personal<br>Samples BC                        | Pharma Personal Samples<br>List                                          | The name of BC for Sales Reps personal samples.                                                                                                    |
| Products Detailed BC                                 | Pharma Call Products<br>Detailed                                         | The name of BC for products detailed in Pharma call.                                                                                                    |
| Professional Call BC                                 | Pharma Professional Call                                                 | The name of BC for Contact call BC and Account contact call BC.                                                                                                   |
| Promotional Items<br>BC                              | Pharma Promotional Items<br>Dropped                                      | The name of BC for Promotional items dropped in Pharma call.                                                                                                    |
| Required Fields To<br>Submit: Account Call           |                                                                          | The names of Fields separated with comma, required to submit Account Call.                                                                                        |
| Required Fields To<br>Submit: Professional<br>Call   |                                                                          | The names of Fields separated with comma, required to submit Contact Call.                                                                                        |
| SRE PT Exception -<br>DEA: Nurse<br>Practitioner     | NT                                                                       | The State names where Profession types that can be sampled with DEA number (state names before pipe ( )) or with out DEA number (state names after pipe).         |
| SRE PT Exception -<br>License: Nurse<br>Practitioner | NT                                                                       | The State names where Profession types that can be sampled with License number (state names before pipe ( )) or with out License number (state names after pipe). |
| SRE Professional<br>Types                            | Physician                                                                | The profession Types allowed to be sampled in all States with Valid License and or DEA Number.                                                                    |
| Samples Dropped BC                                   | Pharma Call Sample<br>Dropped                                            | The name of BC for Samples dropped in Pharma call.                                                                                                    |
| Valid License Status                                 | Active                                                                   | Indicates valid status value of License Number.                                                                                                    |
| Validate Lot# Field                                  | Lot Expiry Date                                                          | The Name of Field for Lot Expiry date, that is to be verified in Lot expiry verification.                                                                         |
| Validation Results BC                                | LS Pharma Call Validation<br>Results                                     | The name of BC for inserting call validation results.                                                                                                    |

Table 55. User Properties for LS Pharma Validation Service CE

| Value                                                        | Description                                                                                                    |
|--------------------------------------------------------------|----------------------------------------------------------------------------------------------------|
| LICENSE EXPIRATION<br>RULE, 1, IsLicenseExpired,<br>ERROR, 3 | Values include:                                                                                                    |
|                                                              | LICENSE EXPIRATION RULE - calls the<br>License Expiry rule.                                                                                                    |
|                                                              | 1 - validate during sign.                                                                                                    |
|                                                              | IsLicenseExpired - method name to be invoked.                                                                                                    |
|                                                              | ERROR - default value displays an error,<br>warn, or ignore message.                                                                                           |
|                                                              | 3 - rule is applicable to Contact and<br>Attendee Calls.                                                                                                    |
| CONTACT SAMPLING                                             | Values include:                                                                                                    |
| RULE, 1,<br>IsValidProfToSample,<br>ERROR, 3                 | CONTACT SAMPLING RULE - calls the<br>Contact to be Sampled rule.                                                                                               |
|                                                              | 1 - validate during sign.                                                                                                    |
|                                                              | IsValidProfToSample - method name to be invoked.                                                                                                    |
|                                                              | ERROR - default value displays an error,<br>warn, or ignore message.                                                                                           |
|                                                              | 3 - rule is applicable to Contact and<br>Attendee Calls.                                                                                                    |
| PRODUCT PRIORITY RULE,                                       | Values include:                                                                                                    |
| 6, AreProdDetailedValid,<br>ERROR, 5                         | PRODUCT PRIORITY RULE - calls the<br>Product Detail Priorities rule.                                                                                           |
|                                                              | <ul><li>6 - validate for Paper Signed or Electronic<br/>Signed calls at submit time.</li></ul>                                                                 |
|                                                              | AreProdDetailedValid - method name to be invoked.                                                                                                    |
|                                                              | ERROR - default value displays an error,<br>warn, or ignore message.                                                                                           |
|                                                              | 5 - rule is applicable to Contact and<br>Account Calls.                                                                                                    |
|                                                              | CONTACT SAMPLING RULE, 1, IsLicenseExpired, ERROR, 3  CONTACT SAMPLING RULE, 1, IsValidProfToSample, ERROR, 3  PRODUCT PRIORITY RULE, 6, AreProdDetailedValid, |

Table 55. User Properties for LS Pharma Validation Service CE

| Name               | Value                                                      | Description                                                                                                    |
|--------------------|------------------------------------------------------------|----------------------------------------------------------------------------------------------------|
| Validation Rule 12 | MUST DETAIL RULE, 6,<br>AreProductsDetailed,<br>ERROR, 5   | <ul> <li>Values include:</li> <li>MUST DETAIL RULE - calls the Must Detail rule.</li> <li>6 - validate for Paper Signed or Electronic Signed calls at submit time.</li> <li>AreProductsDetailed - method name to be invoked.</li> <li>ERROR - default value displays an error, warn, or ignore message.</li> <li>5 - rule is applicable to Contact and Account Calls.</li> </ul>                 |
| Validation Rule 13 | MUST DISBURSE RULE, 1,<br>AreSamplesDropped,<br>ERROR, 3   | <ul> <li>Values include:</li> <li>MUST DISBURSE RULE - calls the Must Disburse rule.</li> <li>1 - validate during sign.</li> <li>AreSamplesDropped - method name to be invoked.</li> <li>ERROR - default value displays an error, warn, or ignore message.</li> <li>3 - rule is applicable to Contact and Attendee Calls.</li> </ul>                                                             |
| Validation Rule 14 | REQUIRED FIELDS RULE,<br>6, ValidateReqFields,<br>ERROR, 5 | <ul> <li>Values include:</li> <li>REQUIRED FIELDS RULE - calls the Required fields to submit rule.</li> <li>6 - validate for Paper Signed or Electronic Signed calls at submit time.</li> <li>ValidateReqFields - method name to be invoked.</li> <li>ERROR - default value displays an error, warn, or ignore message.</li> <li>5 - rule is applicable to Contact and Account Calls.</li> </ul> |

Table 55. User Properties for LS Pharma Validation Service CE

| Name               | Value                                           | Description                                                                                    |
|--------------------|-------------------------------------------------|------------------------------------------------------------------------------------------------|
| Validation Rule 15 | CALL DATE RULE, 7,<br>IsValidCallDate, ERROR, 7 | Values include:                                                                                |
|                    |                                                 | CALL DATE RULE - calls the Call Date rule.                                                     |
|                    |                                                 | ■ 7 - validate always.                                                                         |
|                    |                                                 | IsValidCallDate - method name to be invoked.                                                   |
|                    |                                                 | ERROR - default value displays an error,<br>warn, or ignore message.                           |
|                    |                                                 | 7 - rule is applicable to all Calls.                                                           |
| Validation Rule 16 | REFERENCE NUMBER                                | Values include:                                                                                |
|                    | RULE, 6,<br>ValidateSampRefNum,<br>ERROR, 3     | REFERENCE NUMBER RULE - calls the Valid<br>Reference Number rule.                              |
|                    |                                                 | <ul><li>6 - validate for Paper Signed or Electronic<br/>Signed calls at submit time.</li></ul> |
|                    |                                                 | ValidateSampRefNum - method name to<br>be invoked.                                             |
|                    |                                                 | ERROR - default value displays an error,<br>warn, or ignore message.                           |
|                    |                                                 | 3 - rule is applicable to Contact and<br>Attendee Calls.                                       |
| Validation Rule 17 | SRE PROFESSIONAL RULE,                          | Values include:                                                                                |
|                    | 1, IsValidSREProfType,<br>ERROR, 3              | SRE PROFESSIONAL RULE - calls the SRE<br>Professional Type rule.                               |
|                    |                                                 | 1 - validate during sign.                                                                      |
|                    |                                                 | IsValidSREProfType - method name to be invoked.                                                |
|                    |                                                 | ERROR - default value displays an error,<br>warn, or ignore message.                           |
|                    |                                                 | 3 - rule is applicable to Contact and<br>Attendee Calls.                                       |

Table 55. User Properties for LS Pharma Validation Service CE

| Name               | Value                                                                            | Description                                                                          |
|--------------------|----------------------------------------------------------------------------------|--------------------------------------------------------------------------------------|
| Validation Rule 18 | SAMPLES REQUEST<br>VALIDATION RULE, 7,<br>AreSamplesRequestedVali<br>d, ERROR, 3 | Values include:                                                                      |
|                    |                                                                                  | SAMPLES REQUEST VALIDATION RULE -<br>calls the Samples Requested Validation<br>rule. |
|                    |                                                                                  | ■ 7 - validate always.                                                               |
|                    |                                                                                  | AreSamplesRequestedValid - method<br>name to be invoked.                             |
|                    |                                                                                  | ERROR - default value displays an error,<br>warn, or ignore message.                 |
|                    |                                                                                  | 3 - rule is applicable to Contact and<br>Attendee Calls.                             |
| Validation Rule 19 | PROMOTIONAL ITEMS                                                                | Values include:                                                                      |
|                    | RULE, 7,<br>ArePromoItemsDroppedVa<br>lid, ERROR, 3                              | PROMOTIONAL ITEMS RULE - calls the<br>Promotional Items dropped validation<br>rule.  |
|                    |                                                                                  | ■ 7 - validate always.                                                               |
|                    |                                                                                  | ArePromoItemsDroppedValid - method<br>name to be invoked.                            |
|                    |                                                                                  | ERROR - default value displays an error,<br>warn, or ignore message.                 |
|                    |                                                                                  | 3 - rule is applicable to Contact and<br>Attendee Calls.                             |
| Validation Rule 2  | SUBMIT BY POSITION                                                               | Values include:                                                                      |
|                    | RULE, 7,<br>IsValidPositionToSubmit,<br>ERROR, 7                                 | SUBMIT BY POSITION RULE - calls the position Validation Rule rule.                   |
|                    |                                                                                  | ■ 7 - validate always.                                                               |
|                    |                                                                                  | IsValidPositionToSubmit - method name to<br>be invoked.                              |
|                    |                                                                                  | ERROR - default value displays an error,<br>warn, or ignore message.                 |
|                    |                                                                                  | 7 - rule is applicable to all Calls.                                                 |

Table 55. User Properties for LS Pharma Validation Service CE

| Name              | Value                                     | Description                                                          |
|-------------------|-------------------------------------------|----------------------------------------------------------------------|
| Validation Rule 3 | LICENSE                                   | Values include:                                                      |
|                   | RULE,1,1sValidLicenseNum<br>ber, ERROR, 3 | LICENSE RULE - calls the License Number rule.                        |
|                   |                                           | 1 - validate during sign.                                            |
|                   |                                           | IsValidLicenseNumber - method name to<br>be invoked.                 |
|                   |                                           | ERROR - default value displays an error,<br>warn, or ignore message. |
|                   |                                           | 3 - rule is applicable to Contact and<br>Attendee Calls.             |
| Validation Rule 4 | LICENSE STATUS RULE, 1,                   | Values include:                                                      |
|                   | IsValidLicenseStatus,<br>ERROR, 3         | LICENSE STATUS RULE - calls the License<br>Status rule.              |
|                   |                                           | ■ 1 - validate during sign.                                          |
|                   |                                           | IsValidLicenseStatus - method name to be invoked.                    |
|                   |                                           | ERROR - default value displays an error,<br>warn, or ignore message. |
|                   |                                           | 3 - rule is applicable to Contact and<br>Attendee Calls.             |
| Validation Rule 5 | PROFESSIONAL PROFILE                      | Values include:                                                      |
|                   | RULE, 1, IsValidProfProfile,<br>ERROR, 3  | PROFESSIONAL PROFILE RULE - calls the<br>Contact Profile rule.       |
|                   |                                           | 1 - validate during sign.                                            |
|                   |                                           | IsValidProfProfile - method name to be invoked.                      |
|                   |                                           | ERROR - default value displays an error,<br>warn, or ignore message. |
|                   |                                           | 3 - rule is applicable to Contact and<br>Attendee Calls.             |

Table 55. User Properties for LS Pharma Validation Service CE

| Name              | Value                                                | Description                                                          |
|-------------------|------------------------------------------------------|----------------------------------------------------------------------|
| Validation Rule 6 | EMPLOYEE SAMPLING<br>RULE, 1,<br>IsValidEmpToSample, | Values include:  ■ EMPLOYEE SAMPLING RULE - calls the                |
|                   | ERROR, 3                                             | Employee to Sample rule.                                             |
|                   |                                                      | 1 - validate during sign.                                            |
|                   |                                                      | IsValidEmpToSample - method name to be invoked.                      |
|                   |                                                      | ERROR - default value displays an error,<br>warn, or ignore message. |
|                   |                                                      | 3 - rule is applicable to Contact and<br>Attendee Calls.             |
| Validation Rule 7 | DEA RULE, 1,                                         | Values include:                                                      |
|                   | IsValidDEANumber,<br>ERROR, 3                        | ■ DEA RULE - calls the DEA Number rule.                              |
|                   |                                                      | 1 - validate during sign.                                            |
|                   |                                                      | IsValidDEANumber - method name to be invoked.                        |
|                   |                                                      | ERROR - default value displays an error,<br>warn, or ignore message. |
|                   |                                                      | 3 - rule is applicable to Contact and<br>Attendee Calls.             |
| Validation Rule 8 | DEA EXPIRATION RULE, 1,                              | Values include:                                                      |
|                   | IsDEAExpired, ERROR, 3                               | DEA EXPIRATION RULE - calls the DEA<br>Expiry rule.                  |
|                   |                                                      | 1 - validate during sign.                                            |
|                   |                                                      | IsDEAExpired - method name to be invoked.                            |
|                   |                                                      | ERROR - default value displays an error,<br>warn, or ignore message. |
|                   |                                                      | 3 - rule is applicable to Contact and<br>Attendee Calls.             |

Table 55. User Properties for LS Pharma Validation Service CE

| Name              | Value                                     | Description                                                                                                    |
|-------------------|-------------------------------------------|----------------------------------------------------------------------------------------------------|
| Validation Rule 9 | SAMPLES VALIDATION                        | Values include:                                                                                                    |
|                   | RULE, 1, AreSamplesDroppedValid, ERROR, 3 | SAMPLES VALIDATION RULE - calls the DEA Number rule.                                                               |
|                   |                                           | 1 - validate during sign.                                                                                          |
|                   |                                           | AreSamplesDroppedValid - method name<br>to be invoked.                                                             |
|                   |                                           | ERROR - default value displays an error,<br>warn, or ignore message.                                               |
|                   |                                           | 3 - rule is applicable to Contact and<br>Attendee Calls.                                                           |
| Validator Type    | Pharma Call                               | Type of Validation done by Validation engine.<br>For future use. Currently, Pharma Call type is<br>only supported. |

#### LS Pharma Call Utility Service User Properties

Table 56 lists the user properties that apply to LS Pharma Call utility service.

Table 56. User Properties for LS Pharma Call Utility Service

| Name                                    | Value                                                   | Description                                                                              |
|-----------------------------------------|---------------------------------------------------------|------------------------------------------------------------------------------------------|
| DrillDownView: Account Call 1           | LS Pharma Account Call Detail<br>Execute View           | Name of the View to Navigate depend on the User property for Accounts.                   |
| DrillDownView: Accounts Contacts Call 1 | LS Pharma Accounts Contacts<br>Call Detail Execute View | Name of the View to Navigate depend on the User property for Account Contacts.           |
| DrillDownView: Clinical<br>Call 1       | Clinical Trip Report Detail View                        | Name of the View to Navigate depend on<br>the User property for Clinical Trip<br>Report. |
| DrillDownView: Contac<br>t Call 1       | LS Pharma Contact Call Detail<br>Execute View           | Name of the View to Navigate depend on the User property for Contacts.                   |
| DrillDownView: New<br>Meeting           | Pharma Meeting Activities<br>View                       | Name of the View to Navigate depend on the User property for Meeting.                    |

#### **LS Pharma Smart Call Template User Properties**

Table 57 lists the user properties that apply to LS Pharma Smart Call templates.

Table 57. User Properties for LS Pharma Smart Call Templates

| Name                                                | Value                                                                                                    | Description                                                                                                    |
|-----------------------------------------------------|----------------------------------------------------------------------------------------------------|----------------------------------------------------------------------------------------------------|
| Best Lot BC Name                                    | LS Pharma My Sample Lots List                                                                                                    | Name of the Best Lot BC.                                                                                                    |
| Call Level Template<br>Components                   | Pharma Call Products Detailed,<br>Pharma Promotional Items<br>Dropped,<br>Pharma Activity Decision Issue,<br>Pharma Call Sample Dropped,<br>LS Pharma Samples Request BC | Used to list the BusComp names. The record gets copied over from the Smart Call template view BusComps to the Call detail view BusComps that are specified in this user property. BusComp names should be separated by comma. |
| Call Level Template<br>Fields                       | Comment<br>Associated Cost                                                                                                    | Used to list the field names. Only the fields that are specified in this user property gets copied over from the Pharma Template Call BC to Pharma Professional Call BC. Field names should be separated by comma.            |
| Child BusComp Call<br>Detail                        | Pharma Call Products Detailed                                                                                                    | Holds the name of the Product Detail BusComp.                                                                                                    |
| Child BusComp Sample<br>Drop                        | Pharma Call Sample Dropped                                                                                                    | Holds the name of the Promotional Item BusComp.                                                                                                    |
| Child BusComp Sample<br>Request                     | LS Pharma Samples Request BC                                                                                                    | Holds the name of the Sample Request BusComp.                                                                                                    |
| LS Pharma Samples<br>Request BC Template<br>Fields  | Product Allocation Id, Name,<br>Quantity                                                                                                    | Used to list the names of the fields that are to be copied from the Sample Request BC of Smart Call view to Sample Request BC of Call detail view. The field names should be separated by comma.                              |
| Parent Call BusComp<br>Name                         | Pharma Professional Call                                                                                                    | Holds the name of the Parent Call BusComp.                                                                                                    |
| Pharma Call Products<br>Detailed Template<br>Fields | Product Allocation Id, Name,<br>Priority, Indication, Product Issue                                                                                                    | Used to list the names of the fields that are to be copied from the Product Detail BC of Smart Call view to Product Detail BC of Call detail view. The field names should be separated by comma.                              |

Table 57. User Properties for LS Pharma Smart Call Templates

| Name                                                   | Value                                              | Description                                                                                                    |
|--------------------------------------------------------|----------------------------------------------------|----------------------------------------------------------------------------------------------------|
| Pharma Call Sample<br>Dropped Template<br>Fields       | Product Allocation Id, Name, Lot<br>Name, Quantity | Used to list the names of the fields that are to be copied from the Sample Drop BC of Smart Call view to Sample Drop BC of Call detail view. The field names should be separated by comma. |
| Pharma Promotional<br>Items Dropped<br>Template Fields | Product Allocation Id, Name,<br>Quantity           | Used to list the names of the fields that are to be copied from the Promo Item BC of Smart Call view to Promo Item BC of Call detail view. The field name should be separated by comma.    |
| Pharma Smart Call<br>Template BC Name                  | Pharma Template Call                               | Name of the Pharma Smart Call<br>Template BC.                                                                                                    |
| Pharma Smart Call<br>Template BO Name                  | Pharma Template Call                               | Name of the Pharma Smart Call<br>Template BO.                                                                                                    |
| Product Allocation BO<br>Name                          | Pharma Personal Products &<br>Samples              | Holds the name of the Product Allocation BO name.                                                                                                    |
| Product Allocation<br>Detail BC Name                   | Pharma Personal Products List                      | Holds the name of the Product Allocation Detail BusComp name.                                                                                                    |
| Product Detail Fld<br>Name                             | Is Detail Active                                   | Holds the name of the field, which is used to construct the search specification to find out if the Products are active during creation of a call.                                         |
| Promo Item Dropped<br>SearchSpec Fld Name              | Is Promo Item Active                               | Holds the name of the field, which is used to construct the search specification to find out if the Promo Items are active during creation of a call.                                      |
| Required Fields on<br>Best Lot BC                      | Lot Name, Lot Id, Lot Expiry Date                  | List of fields that needs to be set on LS Pharma My Sample Lots List BC. Lot Name, Lot Id, and Lot Expiry Date are the mandatory fields that needs to be set. Do not change.               |
| Sample Dropped<br>SearchSpec Fld Name                  | Is Sample Active                                   | Holds the name of the field, which is used to construct the search specification, to find out if the Samples are active during creation of a call.                                         |

Table 57. User Properties for LS Pharma Smart Call Templates

| Name                                  | Value                    | Description                                                                                                    |
|---------------------------------------|--------------------------|----------------------------------------------------------------------------------------------------|
| Sample Request<br>SearchSpec Fld Name | Is Sample Request Active | Holds the name of the field, which is used to construct the search specification, to find out if the sample requests are active during the creation of a call. |
| Set Smart Call Priority               | N                        | If this user property is set to Y, use the priorities coming from the Smart Call. By default, this user property is set to N.                                  |

# LS Pharma Sample Transaction Admin Service User Properties

Table 58 lists the user properties that apply to LS Pharma Sample Transaction administration service.

Table 58. User Properties for LS Pharma Sample Transaction Admin Service

| Name                           | Value                                        | Description                                                                                        |
|--------------------------------|----------------------------------------------|----------------------------------------------------------------------------------------------------|
| Business Object                | LS Pharma Sample Transactions                | Name of Business Object for Sample Transaction Administration.                                     |
| Personal Inventory BC          | LS Pharma Personal Inventory                 | Name of Personal Inventory<br>Business Component for Sample<br>Transaction Administration.         |
| Pharma Call BC                 | Pharma Professional Call                     | Name of Pharma Call Business<br>Component Sample Transaction<br>Administration.                    |
| Pharma Professional<br>Call BC | Pharma Professional Call                     | Name of Pharma Professional Call<br>Business Component Sample<br>Transaction Administration.       |
| Sample Drop BC                 | Pharma Call Sample                           | Name of Pharma Sample Drop<br>Business Component Sample<br>Transaction Administration.             |
| Sample Transaction BC          | LS Pharma Sample Transactions                | Name of Pharma Sample Transaction<br>Business Component Sample<br>Transaction Administration.      |
| Sample Transaction<br>Item BC  | LS Pharma Sample Transaction<br>History Item | Name of Pharma Sample Transaction<br>Item Business Component Sample<br>Transaction Administration. |

Table 58. User Properties for LS Pharma Sample Transaction Admin Service

| Name                                      | Value                             | Description                                                                                  |
|-------------------------------------------|-----------------------------------|----------------------------------------------------------------------------------------------|
| Sample Transaction<br>Transfer In Item BC | LS Pharma Sample Transfer In Item | Name of Pharma Professional Call<br>Business Component Sample<br>Transaction Administration. |

#### **LS Pharma Inventory Period Service User Properties**

Table 59 lists the user properties that apply to LS Pharma Inventory Period service.

Table 59. User Properties for LS Pharma Inventory Period Service

| Name                                   | Value                                | Description                                                                  |
|----------------------------------------|--------------------------------------|------------------------------------------------------------------------------|
| Count: Business<br>Object              | LS Pharma Inventory Audit<br>Reports | Name of Inventory Audit Report<br>Business Object for Inventory<br>Count.    |
| Count: Inventory Audit<br>Report BC    | LS Pharma Inventory Audit Report     | Name of Inventory Audit Report<br>Business Component for Inventory<br>Count. |
| Count: Inventory<br>Period BC          | LS Pharma Inventory Period           | Name of Inventory Period Business<br>Component for Inventory Count.          |
| Count: Personal<br>Inventory BC        | LS Pharma Personal Inventory         | Name of Personal Inventory<br>Business Component for Inventory<br>Count.     |
| Reconciliation:<br>Business Object     | LS Pharma Inventory Audit<br>Reports | Name of Business Object for Reconciliation.                                  |
| Reconciliation:<br>Inventory Period BC | LS Pharma Inventory Period           | Name of Inventory Period Business<br>Component for Reconciliation.           |

# LS Pharma Inventory Administration Service User Properties

Table 60 lists the user properties that apply to LS Pharma Inventory Administration service.

Table 60. User Properties for LS Pharma Inventory Administration Service

| Name                                                 | Value                               | Description                                                                                        |
|------------------------------------------------------|-------------------------------------|----------------------------------------------------------------------------------------------------|
| Approval required: Close Out<br>Count                | N                                   | Set this flag to Y or N to allow or disallow approval process for Close Out Inventory Count.       |
| Approval required:<br>Disbursement                   | Υ                                   | Set this flag to Y or N to allow or disallow the approval process for Disbursement Adjustment.     |
| Approval required: Interim<br>Count                  | N                                   | Set this flag to Y or N to allow or disallow the approval process for Interim Inventory Count.     |
| Approval required:<br>Inventory Adjustment           | Υ                                   | Set this flag to Y or N to allow or disallow the approval process for Inventory Adjustment.        |
| Approval required: Location Inspection               | Υ                                   | Set this flag to Y or N to allow or disallow the approval process for Location Audit.              |
| Approval required: Lost                              | Υ                                   | Set this flag to Y or N to allow or disallow the approval process for Sample Lost Adjustment.      |
| Approval required: Transfer In                       | Υ                                   | Set this flag to Y or N to allow or disallow the approval process for Received Samples adjustment. |
| Approval required: Transfer<br>Out                   | Υ                                   | Set this flag to Y or N to allow or disallow the approval process for Sent Samples Adjustment.     |
| Inventory Period Admin:<br>Audit Report BC           | LS Pharma Audit Reports             | Name of Audit Report Business<br>Component for Inventory<br>Administration.                        |
| Inventory Period Admin:<br>Audit Report Item BC      | LS Pharma Audit Report<br>Item      | Name of Audit Report Item Business<br>Component for Inventory<br>Administration.                   |
| Inventory Period Admin:<br>Business Object           | LS Pharma Audit Reports             | Name of Audit Report Business<br>Object for Inventory Administration.                              |
| Inventory Period Admin:<br>Inventory Audit Report BC | LS Pharma Inventory Audit<br>Report | Name of Inventory Audit Report<br>Business Component for Inventory<br>Administration.              |

Table 60. User Properties for LS Pharma Inventory Administration Service

| Name                                                   | Value                                        | Description                                                                                             |
|--------------------------------------------------------|----------------------------------------------|----------------------------------------------------------------------------------------------------|
| Inventory Period Admin:<br>Inventory Period BC         | LS Pharma Inventory Period                   | Name of Inventory Period Business<br>Component for Inventory<br>Administration.                         |
| Inventory Period Admin:<br>Personal Inventory BC       | LS Pharma Personal<br>Inventory              | Name of Personal Inventory<br>Business Component for Inventory<br>Administration.                       |
| Inventory Period Admin:<br>Transaction Item History BC | LS Pharma Sample<br>Transaction History Item | Name of Sample Transaction Item<br>Business Component for Inventory<br>Administration.                  |
| Signature required: Close<br>Out Count                 | Υ                                            | Set this flag to Y or N to allow or disallow the signature requirement for Close Out Inventory Count.   |
| Signature required:<br>Disbursement                    | Υ                                            | Set this flag to Y or N to allow or disallow the signature requirement for Disbursement Adjustment.     |
| Signature required: Interim<br>Count                   | Υ                                            | Set this flag to Y or N to allow or disallow the signature requirement for the Interim Inventory Count. |
| Signature required:<br>Inventory Adjustment            | Υ                                            | Set this flag to Y or N to allow or disallow the signature requirement for Inventory Adjustment.        |
| Signature required: Location Inspection                | Υ                                            | Set this flag to Y or N to allow or disallow the signature requirement for the Location Audit.          |
| Signature required: Lost                               | Υ                                            | Set this flag to Y or N to allow or disallow the signature requirement for the Sample Lost Adjustment.  |
| Signature required: Transfer In                        | Υ                                            | Set this flag to Y or N to allow or disallow the signature requirement for Received Samples adjustment. |
| Signature required: Transfer<br>Out                    | Υ                                            | Set this flag to Y or N to allow or disallow the signature requirement for Sent Samples Adjustment.     |

# Siebel Pharma Business Component User Properties

Siebel Pharma uses the following business component user properties:

- "CSSBCActivity Class Business Component User Properties" on page 491
- "CSSBCPharmaCall Class Business Component User Properties" on page 492
- "LS Pharma Audit Signature BC User Properties" on page 494
- "LS Pharma Call Products Detailed Alloc VBC User Properties" on page 495
- "LS Pharma Call Products Detailed VBC CE User Properties" on page 496
- "LS Pharma Call Promotional Items Dropped VBC CE User Properties" on page 497
- "LS Pharma Call Samples Dropped Alloc VBC User Properties" on page 498
- "LS Pharma Call Samples Dropped VBC CE User Properties" on page 499
- "LS Pharma Call Samples Requested VBC CE User Properties" on page 501
- "LS Pharma Call Signature Audit BC User Properties" on page 502
- "LS Pharma Contact Assessment Attribute CE BC User Properties" on page 503
- "LS Pharma Contact Assessment Template CE BC User Properties" on page 503
- "LS Pharma Disclaimer Rule Set BC User Properties" on page 503
- "LS Pharma Inventory Audit Report BC User Properties" on page 506
- "LS Pharma Inventory Period User Properties" on page 507
- "LS Pharma Location Audit Report BC User Properties" on page 509
- "LS Pharma Promotional Items Dropped Alloc VBC User Properties" on page 510
- "LS Pharma Samples Request BC User Properties" on page 511
- "LS Pharma Samples Request VBC User Properties" on page 512
- "LS Pharma Personal Inventory BC User Properties" on page 512
- "LS Pharma Sample Received History Item BC User Properties" on page 513
- "LS Pharma Sample Transaction History Item BC User Properties" on page 513
- "LS Pharma Sample Transactions BC User Properties" on page 514
- "LS Pharma Sample Transactions Attachment BC User Properties" on page 517
- "LS Pharma Sample Transfer In Item BC User Properties" on page 518
- "LS Pharma Samples Attachment BC User Properties" on page 518
- "LS Pharma Sample Txn Signature BC User Properties" on page 518
- "Pharma Account Call BC User Properties" on page 519
- "Pharma Call Products Detailed CE BC User Properties" on page 520

- "Pharma Call Products Detailed CE User Properties" on page 520
- "Pharma Call Sample Dropped CE User Properties" on page 520
- "Pharma Call Samples Requested CE User Properties" on page 521
- "Pharma GA Call Products Detailed User Properties" on page 521
- "Pharma Professional Call BC User Properties" on page 522
- "Pharma Professional Call CE BC User Properties" on page 523
- "Pharma Promotional Items Dropped CE User Properties" on page 524
- "Action BC User Properties" on page 524

## **CSSBCActivity Class Business Component User Properties**

Table 61 lists the user properties that are related to the Action (class CSSBCActivity) and Calendar (class CSSBCCalendar) business components:

Table 61. User Properties Related to CSSBCActivity Class Business Components

| User Property Name                                                                                                 | User Property Value                                                                                                    | Description                                                                                                    |
|----------------------------------------------------------------------------------------------------|----------------------------------------------------------------------------------------------------|----------------------------------------------------------------------------------------------------|
| Read-only Activity Types                                                                                           | ,ActivityType1,Activity Type2,,  Value must start and end with a comma, and no spaces between values.  Example: ,Attendee Call,Meeting Invitee, | Tells the business component which activity types are to be read-only at the record level. Activity Type is the field category.    |
| Read-only Fields for Activity Type Activity Type is the category value. Example: Read-only Fields for Account Call | ,field1,field2,,  Value must start and end with a comma, and no spaces between values.  Example: ,Contact Last Name,Opportunity,                | Tells the business component which fields are to be read-only for a particular activity type. Activity Type is the field category. |
| Status Field                                                                                                    | Field from the business component.                                                                                                    | Tells the business component which field is to be used to indicate the status.                                                     |

### **CSSBCPharmaCall Class Business Component User Properties**

Table 62 on page 492 lists the user properties that are related to the following business components:

- Pharma Account Call
- Pharma Attendee Call
- Pharma Template Call
- Pharma Professional Call
- Pharma Promotional Items Dropped
- Pharma Professional Call Sample Dropped
- Pharma Activity Product Issues
- Pharma Call Sample Dropped
- Pharma Meeting
- Pharma Meeting Attendee
- Pharma Meeting Activity
- Pharma Meeting Speaker

**NOTE:** Not all properties are used in all business components. For example, Template Fields user property supports Pharma Promotional Items Dropped, Pharma Professional Call Sample Dropped, Pharma Activity Product Issues, and Pharma Call Sample Dropped. These BCs are not applicable to other user properties in Table 62.

Table 62. User Properties Related to CSSBCPharmaCall Class Business Components

| User Property Name     | User Property Value                                                                        | Description                                                                                                    |
|------------------------|--------------------------------------------------------------------------------------------|----------------------------------------------------------------------------------------------------|
| Attendee Call ReadOnly | ,field1,field2,,  Value must start and end with a comma.  Example:                         | Tells the business component what fields are read-only when the Category is Attendee Call.                                                                                                    |
|                        | ,Start Date,Start Time,                                                                    |                                                                                                    |
| Cascading Fields       | ,field1,field2,,  Value must start and end with a comma.  Example: ,Start Date,Start Time, | Tells the business component which fields should cascade values to a child call component. Make these fields Force Active in the child call. Works in combination with the SubCall Component user property. |
| Must Detail Products   | Y or N                                                                                     | Tells the business component whether detailed products are required for a call.                                                                                                    |

Table 62. User Properties Related to CSSBCPharmaCall Class Business Components

| User Property Name                 | <b>User Property Value</b>                                                   | Description                                                                                                    |
|------------------------------------|------------------------------------------------------------------------------|----------------------------------------------------------------------------------------------------|
| OnlySubmitByPosition               | Y or N                                                                       | Tells the business component whether the position that entered the record is the only one that can submit it.                                     |
| Paper Reference Number<br>Required | Y or N                                                                       | If Y and the Paper Sign field is selected, then Ref # is a required field for call submission.                                                    |
|                                    |                                                                              | Applies to the Pharma Professional Call business component.                                                                                       |
| Sample Disbursed<br>Required       | Y or N                                                                       | If Y, at least once sample must be disbursed before a call is submitted.                                                                          |
|                                    |                                                                              | Applies to the Pharma Professional Call business component.                                                                                       |
| SRE Reference Number<br>Required   | Y or N                                                                       | If Y and the signature is being captured electronically, Ref # is a required field for call submission.                                           |
|                                    |                                                                              | Applies to the Pharma Professional Call business component.                                                                                       |
| Status Field                       | Field Field from the business component.                                     | Tells the business component which field is to be used to indicate the status of the activity.                                                    |
| SubCall Component                  | Business component name  Any business component name.                        | Tells the business component the child component to which it should cascade values. Works in combination with the Cascading Fields user property. |
| Template Components                | Business component name  Any business component name.                        | Tells the business component what child components should be copied from the Smart Call template if a Smart Call is chosen.                       |
| Template Fields                    | Field1,field2,  No start or end comma.  Example: Name,Priority,Product Issue | Tells the business component what fields to copy from the Smart Call template if a Smart Call is chosen.                                          |

Table 62. User Properties Related to CSSBCPharmaCall Class Business Components

| User Property Name               | User Property Value                                                                                                    | Description                                                                                                    |
|----------------------------------|----------------------------------------------------------------------------------------------------|----------------------------------------------------------------------------------------------------|
| Update After Recreate<br>Receipt | Last Name, Address, Start Date, Comment, Signature Captured  Value must start and end with a comma. You can add additional fields, but do not delete any of the default ones (preceding line). | Tells the business component what fields are editable after the user clicks Recreate Receipt.  Applies to the Pharma Professional Call business component.                                                                                       |
| Update After Submit              | ,field1,field2,,  Value must start and end with a comma.  Example: ,Comment,                                                                                                    | Tells the business component what fields are editable after a call is submitted. Generally this user property should be used only to make the Comment field editable.                                                                            |
| Update After Synch               | ,field1,field2,,  Value must start and end with a comma.  Example: ,Comment,                                                                                                    | Tells the business component what fields are editable after a call is synchronized (with the Siebel Mobile application for Siebel Pharma on mobile device). Generally this user property should be used only to make the Comment field editable. |
| Validate Sample Ref #            | Y or N                                                                                                    | Tells the business component whether it should require a sample reference number when submitting a call.                                                                                                    |

#### LS Pharma Audit Signature BC User Properties

Table 63 lists the user properties that apply to the LS Pharma Audit Signature BC.

Table 63. User Properties for LS Pharma Audit Signature BC

| Name                           | Value                      | Description                       |
|--------------------------------|----------------------------|-----------------------------------|
| Signature Header Text<br>Field | Calc Sign Header Text      | Field use by Signature header.    |
| Header Text Field: 2           | Audit Completed Date       | Field used by Signature header.   |
| Header Text Field: 1           | Owner Full Name            | Field used by Signature header.   |
| Checksum Field: 1              | "Signature Header Text"    | Field used by Signature checksum. |
| Checksum Field: 3              | "Created By", "Created By" | Field used by Signature checksum. |
| Checksum Field: 2              | "Signature Body Text"      | Field used by Signature checksum. |

Table 63. User Properties for LS Pharma Audit Signature BC

| Name                               | Value   | Description                                                                  |
|------------------------------------|---------|------------------------------------------------------------------------------|
| Display About Box                  | Υ       | Disables the About box in the Signature Capture Dialog on the mobile device. |
| Signature Date                     | Υ       | Enable Signature date.                                                       |
| Signature Time                     | Υ       | Enable Signature time.                                                       |
| Minimum Memory<br>Required To Sign | 2500000 | 2.5 mega bytes.                                                              |

## LS Pharma Call Products Detailed Alloc VBC User Properties

Virtual Business Components (VBC) are used to view data from an external system in Siebel Business Applications. Using this mechanism, no replication within the Siebel database is required.

Table 64 lists the user properties that apply to the LS Pharma Call Products Detailed Alloc Virtual Business Components (VBC):

Table 64. User Properties for LS Pharma Call Products Detailed Alloc VBC

| Name           | Value                         | Description                                                                                                    |
|----------------|-------------------------------|----------------------------------------------------------------------------------------------------|
| Qty Field      | Priority                      | Holds the name of the field to save from VBC to BC when a value of the field is modified or added.              |
| Copy Field 3   | Name                          | Holds the name of the field to populate from Source BusComp to this VBC and to copy from VBC to Parent BusComp. |
| Copy Field 4   | Indication                    | Holds the name of the field to populate from Source BusComp to this VBC and to copy from VBC to Parent BusComp. |
| Source BusComp | LS Pharma My Products List    | Holds the name of the parent Products BC, which is using to get the values for the VBC.                         |
| Parent BusComp | Pharma Call Products Detailed | Holds the exact name of the parent Products Detailed BC.                                                        |
| Copy Field 2   | Product Allocation Id         | Holds the name of the field to populate from Source BusComp to this VBC and to copy from VBC to Parent BusComp. |
| Copy Field 1   | Priority                      | Holds the name of the field to populate from Source BusComp to this VBC and to copy from VBC to Parent BusComp. |

Table 64. User Properties for LS Pharma Call Products Detailed Alloc VBC

| Name          | Value                 | Description                                                                                                    |
|---------------|-----------------------|----------------------------------------------------------------------------------------------------|
| Query Field 1 | Product Allocation Id | Holds the name of the field to save from VBC to BC when a value for this field is modified or added.            |
| Qty Field 1   | Indication            | Holds the name of the field to save from VBC to BC when a value of the field is modified or added.              |
| Copy Field 6  | Alloc Start Date      | Holds the name of the field to populate from Source BusComp to this VBC and to copy from VBC to Parent BusComp. |
| Copy Field 7  | Alloc End Date        | Holds the name of the field to populate from Source BusComp to this VBC and to copy from VBC to Parent BusComp. |

## LS Pharma Call Products Detailed VBC - CE User Properties

Table 65 lists the user properties that apply to the LS Pharma Call Products Detailed VBC - CE:

Table 65. User Properties for LS Pharma Call Products Detailed VBC - CE

| Name                                             | Value                                                                                                    | Description                                                                                                    |
|--------------------------------------------------|----------------------------------------------------------------------------------------------------|----------------------------------------------------------------------------------------------------|
| Template Fields                                  | Name, Priority, Indication                                                                                        | Specify the list of fields in the VBC which needs to be updated when a smart call template is applied to the call                                                                                                    |
| Sort Spec: Pharma Call<br>Products Detailed - CE | Product Id                                                                                                    | Specify the sort specification to be applied on the Call Product BC.                                                                                                    |
| VBC Field Map: Pharma<br>Personal Products - CE  | Name, Product Allocation Id, Id Product Id, Product Id, Id Indication, Indication Other Order By, Order By        | Specify the mapping between the VBC fields and the Personal Allocation BC fields. The mapping syntax is <vbc field="" name="">, <personal allocation="" bc="" field="" name=""> [ <vbc field="" name="">, <personal allocation="" bc="" field="" name="">].</personal></vbc></personal></vbc> |
| VBC Field Map:Pharma Call Products Detailed - CE | Name, Name Product Id,<br>Product Id Allocation Id,<br>Allocation Id Priority,<br>Priority Indication, Indication | Specify the mapping between the VBC fields and the Call Product BC fields. The mapping syntax is <vbc field="" name="">, <call bc="" field="" name="" product=""> [ <vbc field="" name="">, <call bc="" field="" name="" product="">].</call></vbc></call></vbc>                              |

Table 65. User Properties for LS Pharma Call Products Detailed VBC - CE

| Name                                          | Value                                                                                                    | Description                                                                                                    |
|-----------------------------------------------|----------------------------------------------------------------------------------------------------|----------------------------------------------------------------------------------------------------|
| Search Spec: Pharma<br>Personal Products - CE | <pre>[Start Date] &lt;= '\$StartDate\$' AND([End Date] IS NULL OR [End Date] &gt;= '\$StartDate\$')</pre> | Specify the search spec to be applied on the Personal Allocation BC. \$StartDate\$ is the key word which will be replaced at run time with the actual call date. |
| Personal Allocation BC                        | Pharma Personal Products - CE                                                                             | Specify the name of the BC that holds information about the products allocated to the sales rep for detailing.                                                   |
| Call Product BC                               | Pharma Call Products Detailed -<br>CE                                                                     | Specify the name of the BC that holds information about the products detailed in the call.                                                                       |

# LS Pharma Call Promotional Items Dropped VBC - CE User Properties

Table 66 lists the user properties that apply to the LS Pharma Call Promotional Items Dropped VBC - CE:

Table 66. User Properties for LS Pharma Call Promotional Items Dropped VBC - CE

| Name                                                        | Value                                                                                          | Description                                                                                                    |
|-------------------------------------------------------------|------------------------------------------------------------------------------------------------|----------------------------------------------------------------------------------------------------|
| VBC Field Map: Pharma<br>Promotional Items<br>Dropped - CE  | Name, Name Product Id,<br>Product Id Allocation Id,<br>Allocation Id Quantity, Quantity        | Specify the mapping between the VBC fields and the Personal Allocation BC fields. The mapping syntax is <vbc field="" name="">, <personal allocation="" bc="" field="" name=""> [ <vbc field="" name="">, <personal allocation="" bc="" field="" name="">].</personal></vbc></personal></vbc> |
| VBC Field Map: Pharma<br>Personal Promotional<br>Items - CE | Name, Promotional<br>Item Allocation Id, Id Product<br>Id, Product Id Order By, Order<br>By    | Specify the mapping between the VBC fields and the Call Product BC fields. The mapping syntax is <vbc field="" name="">, <call bc="" field="" name="" product=""> [ <vbc field="" name="">, <call bc="" field="" name="" product="">].</call></vbc></call></vbc>                              |
| Search Spec: Pharma<br>Personal Promotional<br>Items - CE   | [Start Date] <= '\$StartDate\$'<br>AND([End Date] IS NULL OR<br>[End Date] >= '\$StartDate\$') | Specify the search spec to be applied on the Personal Allocation BC. \$StartDate\$ is the key word which will be replaced at run time with the actual call date.                                                                                                    |

Table 66. User Properties for LS Pharma Call Promotional Items Dropped VBC - CE

| Name                                                  | Value                                     | Description                                                                                                    |
|-------------------------------------------------------|-------------------------------------------|----------------------------------------------------------------------------------------------------|
| Template Fields                                       | Name, Quantity                            | Specify the list of fields in the VBC which needs to be updated when a smart call template is applied to the call.             |
| Call Product BC                                       | Pharma Promotional Items<br>Dropped - CE  | Specify the name of the BC that holds information about the promotional items dropped in the call.                             |
| Personal Allocation BC                                | Pharma Personal Promotional<br>Items - CE | Specify the name of the BC that holds information about the promotional items allocated to the sales rep for use in the calls. |
| Sort Spec:Pharma<br>Promotional Items<br>Dropped - CE | Product Id                                | Specify the sort spec to be applied on the Call Product BC.                                                                    |

# LS Pharma Call Samples Dropped Alloc VBC User Properties

Table 67 lists the user properties that apply to the LS Pharma Call Samples Dropped Alloc VBC:

Table 67. User Properties for LS Pharma Call Samples Dropped Alloc VBC

| Name              | Value                 | Description                                                                                                    |
|-------------------|-----------------------|----------------------------------------------------------------------------------------------------|
| Copy Field 4      | Lot Name              | Holds the name of the field to populate from Source BusComp to this VBC and to copy from VBC to Parent BusComp. |
| Copy Field 3      | Name                  | Holds the name of the field to populate from Source BusComp to this VBC and to copy from VBC to Parent BusComp. |
| Copy Field 2      | Product Allocation Id | Holds the name of the field to populate from Source BusComp to this VBC and to copy from VBC to Parent BusComp. |
| Copy Field 1      | Quantity              | Holds the name of the field to populate from Source BusComp to this VBC and to copy from VBC to Parent BusComp. |
| Copy Field 6      | Alloc End Date        | Holds the name of the field to populate from Source BusComp to this VBC and to copy from VBC to Parent BusComp. |
| Default Best Lots | TRUE                  | Holds the name of the field to populate from BC to VBC.                                                         |

Table 67. User Properties for LS Pharma Call Samples Dropped Alloc VBC

| Name           | Value                         | Description                                                                                                    |
|----------------|-------------------------------|----------------------------------------------------------------------------------------------------|
| Copy Field 5   | Alloc Start Date              | Holds the name of the field to populate from Source BusComp to this VBC and to copy from VBC to Parent BusComp. |
| Source BusComp | LS Pharma My Sample Lots List | Holds the name of the parent Samples Dropped BC, which is used to get the values for the VBC.                   |
| Query Field 2  | Lot Name                      | Holds the name of the field to populate from BC to VBC.                                                         |
| Query Field 1  | Product Allocation Id         | Holds the name of the field to populate from BC to VBC.                                                         |
| Parent BusComp | Pharma Call Sample Dropped    | Holds the name of the parent Samples BC name.                                                                   |
| Qty Field      | Quantity                      | Holds the name of the field to save from VBC to BC when a value of the field is modified or added.              |

# LS Pharma Call Samples Dropped VBC - CE User Properties

Table 68 lists the user properties that apply to the LS Pharma Call Samples Dropped VBC - CE:

Table 68. User Properties for LS Pharma Call Samples Dropped VBC - CE

| Name                   | Value                                | Description                                                                                                    |
|------------------------|--------------------------------------|----------------------------------------------------------------------------------------------------|
| Call Product BC        | Pharma Call Sample Dropped -<br>CE   | Specify the name of the BC that holds information about the samples dropped in a call.                                                                                                    |
| Enable Best Lot Mode   | Υ                                    | Specify Y to display only the available best lot against each sample else N. Best Lot is determined by the cut off date on the lot the cut off date must be greater than or equal to call date and the lot should not be expired. |
| Personal Allocation BC | Pharma Personal Samples - CE         | Specify the name of the BC that holds information about the samples allocated to the sales rep for use in the calls.                                                                                                    |
| Personal Inventory BC  | LS Pharma Personal Inventory -<br>CE | Specify the name of the BC that holds information about the sales rep personal inventory.                                                                                                    |

Table 68. User Properties for LS Pharma Call Samples Dropped VBC - CE

| Name                                                   | Value                                                                                                    | Description                                                                                                    |
|--------------------------------------------------------|----------------------------------------------------------------------------------------------------|----------------------------------------------------------------------------------------------------|
| Search Spec: LS Pharma<br>Personal Inventory - CE      | ([End Date] > '\$StartDate\$' OR<br>[End Date] IS NULL) AND [Audit<br>Report Id] IS NULL AND [Close<br>Date] IS NULL | Specify the search specification to be applied on the Personal Inventory BC. \$StartDate\$ is the key word which will be replaced at run time with the actual call date.                                                                                                    |
| Search Spec:Pharma<br>Personal Samples - CE            | [Start Date] <= '\$StartDate\$'<br>AND ([End Date] IS NULL OR<br>[End Date] >= '\$StartDate\$')                      | Specify the search specification to be applied on the Personal Allocation BC. \$StartDate\$ is the key word which will be replaced at run time with the actual call date.                                                                                                    |
| Sort Spec: LS Pharma<br>Personal Inventory - CE        | Parent Product IdCutoff Threshold (DESCENDING)End Date                                                               | Specify the sort specification to be applied on the Personal Inventory BC.                                                                                                    |
| Sort Spec:Pharma<br>Personal Samples - CE              | Product Id                                                                                                    | Specify the sort specification to be applied on the Call Product BC.                                                                                                    |
| Template Fields                                        | NameQuantity                                                                                                    | Specify the list of fields in the VBC which needs to be updated when a smart call template is applied to the call.                                                                                                    |
| VBC Field Map: LS<br>Pharma Personal<br>Inventory - CE | Lot Name Lot NameProductId Parent Product Id Internal Product Id Cutoff Threshold                                    | Specify the mapping between the VBC fields and the Personal Inventory BC fields. The mapping syntax is <vbc field="" name=""><personal allocation="" bc="" field="" name=""> [VBC Field Name&gt;<personal bc="" field="" inventory="" name="">].</personal></personal></vbc>   |
| VBC Field Map: Pharma<br>Call Sample Dropped -<br>CE   | Allocation Id<br>Allocation Name Id Product<br>Quantity                                                              | Specify the mapping between the VBC fields and the Call Product BC fields. The mapping syntax is <vbc field="" name=""> <call bc="" field="" name="" product=""> [VBC Field Name&gt; <call bc="" field="" name="" product="">].</call></call></vbc>                            |
| VBC Field Map: Pharma<br>Personal Samples - CE         | NameSampleAllocation Product<br>Id<br>Order By                                                                       | Specify the mapping between the VBC fields and the Personal Allocation BC fields. The mapping syntax is <vbc field="" name=""><personal allocation="" bc="" field="" name=""> [VBC Field Name&gt;<personal allocation="" bc="" field="" name="">].</personal></personal></vbc> |
| VBC Key Fields                                         | Allocation Id<br>Lot Id                                                                                              | Specify the name of the field names that holds the Id value.                                                                                                    |

# LS Pharma Call Samples Requested VBC - CE User Properties

Table 69 lists the user properties that apply to the LS Pharma Call Samples Requested VBC - CE:

Table 69. User Properties for LS Pharma Call Samples Requested VBC - CE

| Name                                                         | Value                                                                                                    | Description                                                                                                    |
|--------------------------------------------------------------|----------------------------------------------------------------------------------------------------|----------------------------------------------------------------------------------------------------|
| VBC Field Map:LS<br>Pharma Call Samples<br>Requested - CE    | Allocation Id, Allocation Id Name, Name Product Id, Product Id Quantity, Quantity                         | Specify the mapping between the VBC fields and the Call Product BC fields. The mapping syntax is <vbc field="" name="">, <call bc="" field="" name="" product=""> [ <vbc field="" name="">, <call bc="" field="" name="" product="">].</call></vbc></call></vbc>                              |
| VBC Field Map: LS<br>Pharma Personal Sample<br>Requests - CE | Allocation Id, Id Name,<br>Sample Product Id, Product<br>Id Order By, Order By                            | Specify the mapping between the VBC fields and the Personal Allocation BC fields. The mapping syntax is <vbc field="" name="">, <personal allocation="" bc="" field="" name=""> [ <vbc field="" name="">, <personal allocation="" bc="" field="" name="">].</personal></vbc></personal></vbc> |
| Personal Allocation BC                                       | LS Pharma Personal Sample<br>Requests - CE                                                                | Specify the name of the business component that holds information about the direct send samples allocated to the sales rep for use in the calls.                                                                                                    |
| Call Product BC                                              | LS Pharma Call Samples<br>Requested - CE                                                                  | Specify the name of the business component that holds information about the samples requested in a call.                                                                                                    |
| Search Spec: LS Pharma<br>Personal Sample<br>Requests - CE   | <pre>[Start Date] &lt;= '\$StartDate\$' AND([End Date] IS NULL OR [End Date] &gt;= '\$StartDate\$')</pre> | Specify the search specification to be applied on the Personal Allocation BC. \$StartDate\$ is the key word which will be replaced at run time with the actual call date.                                                                                                    |
| Sort Spec: Pharma<br>Personal Sample<br>Requests - CE        | Product Id                                                                                                | Specify the sort specification to be applied on the Call Product BC.                                                                                                    |
| Template Fields                                              | Name, Quantity                                                                                            | Specify the list of fields in the VBC which needs to be updated when a smart call template is applied to the call.                                                                                                    |

#### LS Pharma Call Signature Audit BC User Properties

Table 70 lists the user properties that apply to the LS Pharma Call Signature Audit BC.

Table 70. User Properties for LS Pharma Call Signature Audit BC

| Name                 | Value                                                                                                    | Description                                                                 |
|----------------------|----------------------------------------------------------------------------------------------------|-----------------------------------------------------------------------------|
| Header Text Field: 1 | Contact Full Name                                                                                                    | Field used in Signature header.                                             |
| Header Text Field: 2 | Title                                                                                                    | Field used in Signature header.                                             |
| Header Text Field: 3 | Address                                                                                                    | Field used in Signature header.                                             |
| Header Text Field: 4 | Call License #                                                                                                    | Field used in Signature header.                                             |
| Header Text Field: 5 | License Number                                                                                                    | Field used in Signature header.                                             |
| Header Text Field: 6 | Call DEA #                                                                                                    | Field used in Signature header.                                             |
| Header Text Field: 7 | DEA#                                                                                                    | Field used in Signature header.                                             |
| Header Text Field: 8 | Call Date Text                                                                                                    | Field used in Signature header.                                             |
| Header Text Field: 9 | Call Date                                                                                                    | Field used in Signature header.                                             |
| Checksum Field: 1    | "Signature Header Text"                                                                                                    | Field used in Signature checksum.                                           |
| Checksum Field: 2    | "Signature Body Text"                                                                                                    | Field used in Signature checksum.                                           |
| Checksum Field: 3    | "Created By", "Created By"                                                                                                    | Field used in Signature checksum.                                           |
| Named Method 1       | MakeMasterSignature", "INVOKESVC", "LS Pharma Call Signature Audit", "LS Pharma Signature Utility Service", "MakeMasterSignature", "'Signature Id'", "[Id]" | Named Method used for Make<br>Master button on the Signature<br>Audit view. |
| Named Method 3       | "ClearAuditFlags", "INVOKESVC", "LS Pharma Call Signature Audit", "LS Pharma Signature Utility Service", "ClearAuditFlags"                                  | Named Method used for Clear Audit Flags button on the Signature Audit view. |

### LS Pharma Contact Assessment Attribute - CE BC User Properties

Table 71 lists the user properties that apply to the LS Pharma Contact Assessment Attribute - CE BC:

Table 71. User Properties for LS Pharma Contact Assessment Attribute - CE

| Name           | Value                               | Description                                                          |
|----------------|-------------------------------------|----------------------------------------------------------------------|
| Deep Delete    | Sales Assessment Attribute<br>Value | Deletes the attribute values when the Assessment Values are deleted. |
| Sequence Field | Order                               | Used in the Code for Usability feature.                              |

## LS Pharma Contact Assessment Template - CE BC User Properties

Table 72 lists the user properties that apply to the LS Pharma Contact Assessment Template - CE BC:

Table 72. User Properties for LS Pharma Contact Assessment Template - CE

| Name         | Value                                          | Description                                                          |
|--------------|------------------------------------------------|----------------------------------------------------------------------|
| Deep Delete1 | LS Pharma Contact Assessment<br>Attribute - CE | Deletes the attribute values when the Assessment Values are deleted. |
| Deep Copy1   | LS Pharma Contact Assessment<br>Attribute - CE | Copies the attribute values when the Assessment Values are copied.   |

#### LS Pharma Disclaimer Rule Set BC User Properties

Table 73 lists the user properties that apply to the LS Pharma Disclaimer Rule Set BC:

Table 73. User Properties for LS Pharma Disclaimer Rule Set BC

| Name                            | Value                                                                                                    | Description                                                                                                    |
|---------------------------------|----------------------------------------------------------------------------------------------------|----------------------------------------------------------------------------------------------------|
| Active Field                    | Is Editable                                                                                                    | Field used to control whether you can edit a BC or not.                                                                                                    |
| BC Field Profile<br>Attribute 1 | Pharma Call, "LS<br>Pharma.Call.BCFieldProfessionalT<br>ype", "Pharma Professional Call",<br>"Professional Type" | Profile Attribute defined for Pharma Call type Dynamic Disclaimer. The first part of the Value is the type of the Signature that the Dynamic Disclaimer will be applied to, corresponding to the Sub-Type of the Disclaimer. The second part is the name of the Profile Attribute. The third part and fourth part are the BC name and Field name where the Profile Attribute Value comes from. |

Table 73. User Properties for LS Pharma Disclaimer Rule Set BC

| Name                            | Value                                                                                                    | Description                                                                                                    |
|---------------------------------|----------------------------------------------------------------------------------------------------|----------------------------------------------------------------------------------------------------|
| BC Field Profile<br>Attribute 2 | Pharma Call, "LS<br>Pharma.Call.BCFieldPrimarySpeci<br>alty", "Pharma Professional Call",<br>"Primary Specialty"    | Profile Attribute defined for Pharma Call type Dynamic Disclaimer. The first part of the Value is the type of the Signature that the Dynamic Disclaimer will be applied to, corresponding to the Sub-Type of the Disclaimer. The second part is the name of the Profile Attribute. The third part and fourth part are the BC name and Field name where the Profile Attribute Value comes from.     |
| BC Field Profile<br>Attribute 3 | Pharma Call, "LS<br>Pharma.Call.BCFieldState",<br>"Pharma Professional Call",<br>"State"                            | Profile Attribute defined for Pharma Call type Dynamic Disclaimer. The first part of the Value is the type of the Signature that the Dynamic Disclaimer will be applied to, corresponding to the Sub-Type of the Disclaimer. The second part is the name of the Profile Attribute. The third part and fourth part are the BC name and Field name where the Profile Attribute Value comes from.     |
| BC Field Profile<br>Attribute 4 | Inventory Audit, "LS Pharma.Inventory Audit.BCFieldAuditReportCategory ", "LS Pharma Audit Reports", "Category LIC" | Profile Attribute defined for Inventory Audit type Dynamic Disclaimer. The first part of the Value is the type of the Signature that the Dynamic Disclaimer will be applied to, corresponding to the Sub-Type of the Disclaimer. The second part is the name of the Profile Attribute. The third part and fourth part are the BC name and Field name where the Profile Attribute Value comes from. |
| BC Field Profile<br>Attribute 5 | Pharma Call, "LS<br>Pharma.Call.BCFieldRecreatedFla<br>g", "Pharma Call Signature",<br>"Recreated Flag"             | Profile Attribute defined for Pharma Call type Dynamic Disclaimer. The first part of the Value is the type of the Signature that the Dynamic Disclaimer will be applied to, corresponding to the Sub-Type of the Disclaimer. The second part is the name of the Profile Attribute. The third part and fourth part are the BC name and Field name where the Profile Attribute Value comes from.     |

Table 73. User Properties for LS Pharma Disclaimer Rule Set BC

| Name                                  | Value                                                                                                    | Description                                                                                                    |
|---------------------------------------|----------------------------------------------------------------------------------------------------|----------------------------------------------------------------------------------------------------|
| Child BC Field<br>Profile Attribute 1 | Pharma Call, "LS Pharma.Call.ChildBCFieldControlle dSubstance", "Pharma Call Sample Dropped", "Controlled Substance" | Profile Attribute defined for Pharma Call type Dynamic Disclaimer. The first part of the Value is the type of the Signature that the Dynamic Disclaimer will be applied to, corresponding to the Sub-Type of the Disclaimer. The second part is the name of the Profile Attribute. The third part and fourth part are the BC name and Field name where the Profile Attribute Value comes from. Usually the BusComp is the child BC of the entity that requires a Signature. |
| Child BC Field<br>Profile Attribute 2 | Pharma Call, "LS Pharma.Call.ChildBCFieldProductN ame", "Pharma Call Sample Dropped", "Name"                         | Profile Attribute defined for Pharma Call type Dynamic Disclaimer. The first part of the Value is the type of the Signature that the Dynamic Disclaimer will be applied to, corresponding to the Sub-Type of the Disclaimer. The second part is the name of the Profile Attribute. The third part and fourth part are the BC name and Field name where the Profile Attribute Value comes from. Usually the BusComp is the child BC of the entity that requires a Signature. |
| Child BC Row<br>Profile Attribute 3   | Pharma Call, "LS<br>Pharma.Call.IsProductDetailed",<br>"Pharma Call Products Detailed"                               | Profile Attribute defined for Pharma Call type Dynamic Disclaimer. The first part of the Value is the type of the Signature that the Dynamic Disclaimer will be applied to, corresponding to the Sub-Type of the Disclaimer. The second part is the name of the Profile Attribute. The third part is the name of the BC that is queried to decide if there is any record in it.                                                                                             |
| Disclaimer Rule<br>Set Type 1         | Pharma Call, "LS Pharma Call<br>Signature Form Applet"                                                               | This user property defines the type of the Signature that the Dynamic Disclaimer will be applied to, corresponding to the Sub-Type of the Disclaimer. The second part is the name of the Applet that will be used to capture the signature for the current type.                                                                                                    |

Table 73. User Properties for LS Pharma Disclaimer Rule Set BC

| Name                                       | Value                                                                                                    | Description                                                                                                    |
|--------------------------------------------|----------------------------------------------------------------------------------------------------|----------------------------------------------------------------------------------------------------|
| Disclaimer Rule<br>Set Type 2              | Txn Adjustment, "LS Pharma Txn<br>Adjustment Signature Form<br>Applet"                                                                                               | This user property defines the type of the Signature that the Dynamic Disclaimer will be applied to, corresponding to the Sub-Type of the Disclaimer. The second part is the name of the Applet that will be used to capture the signature for the current type. |
| Disclaimer Rule<br>Set Type 3              | Inventory Audit, "LS Pharma<br>Signature Capture Form Applet"                                                                                                    | This user property defines the type of the Signature that the Dynamic Disclaimer will be applied to, corresponding to the Sub-Type of the Disclaimer. The second part is the name of the Applet that will be used to capture the signature for the current type. |
| Field Read Only<br>Field: Description      | Is Read Only                                                                                                    | Field used to control whether you can edit the field 'Description'.                                                                                                    |
| Field Read Only<br>Field: Name             | Is Read Only                                                                                                    | Field used to control whether you can edit the field 'Name'.                                                                                                    |
| Field Read Only<br>Field: Rule Set<br>Type | Is Read Only                                                                                                    | Field used to control whether you can edit the field 'Rule Set Type'.                                                                                                    |
| Named Method 1                             | ActivateDisclaimerRuleSet, "INVOKESVC", "LS Pharma Disclaimer Rule Set", "LS Pharma Signature Utility Service", "ActivateDisclaimerRuleSet", "'Rule Set Id'", "[Id]" | Named Method used for Activate button on the Disclaimer Rule Set view.                                                                                                    |

## LS Pharma Inventory Audit Report BC User Properties

Table 74 lists the user properties that apply to the LS Pharma Inventory Audit Report BC:

Table 74. User Properties for LS Pharma Inventory Audit Report BC

| Name           | Value                                                                                                    | Description                             |
|----------------|----------------------------------------------------------------------------------------------------|-----------------------------------------|
| Named Method 2 | "Reject", "INVOKESVC", "LS Pharma Inventory Audit Report", "LS Pharma Inventory Administration Service", "RunProcess", "'BO Name'", "LS Pharma Audit Reports", "'BC Name'", "LS Pharma Audit Reports", "'ProcessName'", "LS Pharma Inventory Audit Rejection", "'RowId'", "[Id]" | Call Business Service to reject report. |

Table 74. User Properties for LS Pharma Inventory Audit Report BC

| Name                  | Value                                                                        | Description                                          |
|-----------------------|------------------------------------------------------------------------------|------------------------------------------------------|
| Named Method 3        | "Reject", "INVOKE", "LS Pharma Inventory<br>Audit Report", "RefreshBusComp"  | Refresh Business<br>Component.                       |
| Named Method 1        | "Approve", "INVOKE", "LS Pharma<br>Inventory Audit Report", "RefreshBusComp" | Refresh Business<br>Component.                       |
| LOY CanInvokeMethod 2 | "Reject", "CanSubmit"                                                        | Disable the Reject button after record is submitted. |

## **LS Pharma Inventory Period User Properties**

Table 75 lists the user properties that apply to the LS Pharma Inventory Period BC:

Table 75. User Properties for LS Pharma Inventory Period

| Name                                          | Value                                                                                                    | Description                                                                                        |
|-----------------------------------------------|----------------------------------------------------------------------------------------------------|----------------------------------------------------------------------------------------------------|
| Acceptable Period to Complete Synchronization | 20                                                                                                    | The mobile device must be successfully synchronized to the laptop with this time, unit is minutes. |
| Inventory Closure<br>Validation               | N                                                                                                    | Used to perform validation for Reconciliation.                                                     |
| Named Method 3                                | "CloseoutCount", "INVOKE", "LS<br>Pharma Inventory Period",<br>"RefreshBusComp"                                                                                                    | Refresh Business<br>Component.                                                                     |
| Named Method 5                                | "AckNewPeriod", "INVOKE", "LS<br>Pharma Inventory Period",<br>"RefreshBusComp"                                                                                                    | Refresh Business<br>Component.                                                                     |
| Named Method 2                                | "CloseoutCount", "INVOKESVC", "LS Pharma Inventory Period", "LS Pharma Inventory Administration Service", "RunProcess", "'BO Name'", "LS Pharma Audit Reports", "'BC Name'", "LS Pharma Audit Reports", "'ProcessName'", "LS Pharma CloseOut Ineventory Count", "'Submit to Id'", "[Approved by Id]", "'RowId'", "[Id]", "'Owner Id'", "[Owned By Id]" | Call Business Service to create closeout count report.                                             |
| Named Method 1                                | "InterimCount", "INVOKE", "LS<br>Pharma Inventory Period",<br>"RefreshBusComp"                                                                                                    | Refresh Business<br>Component.                                                                     |
| Field Read Only Field:<br>Approver Full Name  | ReadOnly Flag                                                                                                    | Reviewer field control flag.                                                                       |

Table 75. User Properties for LS Pharma Inventory Period

| Name                  | Value                                                                                                    | Description                                                        |
|-----------------------|----------------------------------------------------------------------------------------------------|--------------------------------------------------------------------|
| Maximum Periods       | 2                                                                                                    | Limits the number of unreconciled periods including active period. |
| LOY CanInvokeMethod 3 | "AckNewPeriod", "CanAck"                                                                                                    | Acknowledge control flag.                                          |
| LOY CanInvokeMethod 1 | "InterimCount", "CanCount"                                                                                                    | Interim Count control flag.                                        |
| LOY CanInvokeMethod 2 | "CloseoutCount",<br>"CanCloseOutCount"                                                                                                    | Disable Closeout after record is submitted.                        |
| Named Method 4        | "AckNewPeriod", "INVOKESVC", "LS Pharma Inventory Period", "LS Pharma Inventory Administration Service", "RunProcess", "'BO Name'", "LS Pharma Audit Reports", "'BC Name'", "LS Pharma Audit Reports", "'ProcessName'", "LS Pharma Inventory Audit Acknowledgement", "'RowId'", "[Id]", "'Owner Id'", "[Owned By Id]" | Call Business Service to acknowledge new inventory period.         |

# LS Pharma Inventory Period Reconciliation BC User Properties

Table 76 lists the user properties that apply to the LS Pharma Inventory Period Reconciliation BC.

Table 76. User Properties for LS Pharma Inventory Period Reconciliation

| Name                                         | Value         | Description                                                        |
|----------------------------------------------|---------------|--------------------------------------------------------------------|
| Maximum Periods                              | 2             | Limits the number of unreconciled periods including active period. |
| Inventory Closure Validation                 | N             | Used in validation for Reconciliation.                             |
| Field Read Only Field:<br>Approver Full Name | ReadOnly Flag | Reviewer field control flag.                                       |

## LS Pharma Location Audit Report BC User Properties

Table 77 lists the user properties that apply to the LS Pharma Location Audit Report BC.

Table 77. User Properties for LS Pharma Location Audit Report BC

| Name                                   | Value                                                                                                    | Description                                             |  |
|----------------------------------------|----------------------------------------------------------------------------------------------------|---------------------------------------------------------|--|
| LOY CanInvokeMethod 3                  | "RejectLocationAudit", "CanApprove"                                                                                                    | Reject control flag.                                    |  |
| LOY CanInvokeMethod 1                  | "SubmitLocationAudit", "CanSubmit"                                                                                                    | Submit control flag.                                    |  |
| Named Method 4                         | "ApproveLocationAudit", "INVOKE", "LS<br>Pharma Location Audit Report",<br>"RefreshBusComp"                                                                                                    | Refresh Business<br>Component.                          |  |
| Named Method 3                         | "ApproveLocationAudit", "INVOKESVC", "LS Pharma Location Audit Report", "LS Pharma Inventory Administration Service", "RunProcess", "'BO Name'", "LS Pharma Audit Reports", "'BC Name'", "LS Pharma Audit Reports", "'ProcessName'", "LS Pharma Location Audit Approval", "'Rowld'", "[Id]"                                                                   | Call Business Service to approve location audit report. |  |
| Named Method 1                         | "SubmitLocationAudit", "INVOKESVC", "LS Pharma Location Audit Report", "LS Pharma Inventory Administration Service", "RunProcess", "'BO Name'", "LS Pharma Audit Reports", "'BC Name'", "LS Pharma Audit Reports", "'ProcessName'", "LS Pharma Location Audit Submit", "'Submit to Id'", "[Approved by Id]", "'RowId'", "[Id]", "'Owner Id'", "[Owned By Id]" | Call Business Service to submit location audit report.  |  |
| Named Method                           | "SubmitLocationAudit", "INVOKE", "LS<br>Pharma Location Audit Report",<br>"WriteRecord"                                                                                                    | Force write record.                                     |  |
| Named Method 6                         | "RejectLocationAudit", "INVOKE", "LS<br>Pharma Location Audit Report",<br>"RefreshBusComp"                                                                                                    | Refresh Business<br>Component.                          |  |
| LOY CanInvokeMethod 2                  | "ApproveLocationAudit", "CanApprove"                                                                                                    | Approve control flag.                                   |  |
| Field Read Only Field: Status          | ReadOnly Flag                                                                                                    | Set field read only according to the status.            |  |
| Field Read Only Field: Type            | ReadOnly Flag                                                                                                    | Set field read only according to the status.            |  |
| Field Read Only Field:<br>Submitted to | ReadOnly Flag                                                                                                    | Set field read only according to the status.            |  |

Table 77. User Properties for LS Pharma Location Audit Report BC

| Name                                      | Value                                                                                                    | Description                                            |
|-------------------------------------------|----------------------------------------------------------------------------------------------------|--------------------------------------------------------|
| Field Read Only Field:<br>Owned By Id     | ReadOnly Flag                                                                                                    | Set field read only according to the status.           |
| Report Field Read Only Field:<br>Owned By | ReadOnly Flag                                                                                                    | Set field read only according to the status.           |
| Field Read Only Field:<br>Completed Date  | ReadOnly Flag                                                                                                    | Set field read only according to the status.           |
| Field Read Only Field:<br>Approved by Id  | ReadOnly Flag                                                                                                    | Set field read only according to the status.           |
| Aspect Child BC ReadOnly: APPROVAL        | ReadOnly Flag                                                                                                    | Set field read only according to the status.           |
| Named Method 5                            | "RejectLocationAudit", "INVOKESVC", "LS Pharma Location Audit Report", "LS Pharma Inventory Administration Service", "RunProcess", "'BO Name'", "LS Pharma Audit Reports", "'BC Name'", "LS Pharma Audit Reports", "'ProcessName'", "LS Pharma Location Audit Rejection", "'Rowld'", "[Id]" | Call Business Service to reject location audit report. |

## LS Pharma Promotional Items Dropped Alloc VBC User Properties

Table 78 lists the user properties that apply to the LS Pharma Promotional Items Dropped Alloc VBC:

Table 78. User Properties for LS Pharma Promotional Items Dropped Alloc VBC

| Name           | Value                                  | Description                                                                                                    |
|----------------|----------------------------------------|----------------------------------------------------------------------------------------------------|
| Copy Field 1   | Quantity                               | Holds the name of the field to populate from Source BusComp to this VBC and to copy from VBC to Parent BusComp.       |
| Source BusComp | LS Pharma My Promotional<br>Items List | Holds the name of the parent Promotional Items BC, which is used to get the values for the VBC.                       |
| Copy Field 5   | Alloc End Date                         | Holds the name of the field to populate from Source BusComp to this VBC and to copy from VBC to Parent BusComp.       |
| Copy Field 2   | Product Allocation Id                  | Holds the name of the field to populate from<br>Source BusComp to this VBC and to copy<br>from VBC to Parent BusComp. |

Table 78. User Properties for LS Pharma Promotional Items Dropped Alloc VBC

| Name           | Value                               | Description                                                                                                    |
|----------------|-------------------------------------|----------------------------------------------------------------------------------------------------|
| Parent BusComp | Pharma Promotional Items<br>Dropped | Holds the name of the parent Promotional Items BC name.                                                         |
| Copy Field 4   | Alloc Start Date                    | Holds the name of the field to populate from Source BusComp to this VBC and to copy from VBC to Parent BusComp. |
| Query Field 1  | Product Allocation Id               | Holds the name of the field to Save from VBC to BC when the Value for this field is added or modified.          |

### LS Pharma Samples Request BC User Properties

Table 79 lists the user properties that apply to the LS Pharma Samples Request BC:

Table 79. User Properties for LS Pharma Samples Request BC

| Name                         | Value                                  | Description                                                                |
|------------------------------|----------------------------------------|----------------------------------------------------------------------------|
| Signature Body Text Field: 2 | Name                                   | Copied from Pharma Call Sample<br>Dropped - CE for signature verification. |
| Signature Body Text Field: 3 | Vendor Name                            | Copied from Pharma Call Sample<br>Dropped - CE for signature verification. |
| Signature Body Text Field: 1 | Quantity                               | Copied from Pharma Call Sample<br>Dropped - CE for signature verification. |
| Template Fields              | Name, Quantity                         | Fields to copy from the visit template.                                    |
| Parent Read Only Field       | Pharma Template Call.Is<br>Not Creator | Disables the Add button when the Contact is not a valid Professional.      |
| Copy Field 3                 | Name                                   | Holds the name of the field to populate from BC to VBC.                    |
| Copy Field 5                 | Alloc End Date                         | Holds the name of the field to populate from BC to VBC.                    |
| Copy Field 4                 | Alloc Start Date                       | Holds the name of the field to populate from BC to VBC.                    |
| Copy Field 2                 | Product Allocation Id                  | Holds the name of the field to populate from BC to VBC.                    |

### LS Pharma Samples Request VBC User Properties

Table 80 lists the user properties that apply to the LS Pharma Samples Request VBC:

Table 80. User Properties for LS Pharma Samples Request VBC

| Name           | Value                                    | Description                                                                                                    |
|----------------|------------------------------------------|----------------------------------------------------------------------------------------------------|
| Query Field 1  | Product Allocation Id                    | Holds the name of the field to populate from BC to VBC.                                                            |
| Source BusCom  | LS Pharma My Direct Send<br>Samples List | Holds the name of the parent Samples<br>Requested BusComp, which is using to get<br>the proper values for the VBC. |
| Oty Field      | Quantity                                 | Holds the name of the field to save from VBC to BC when the value for this field is added or modified.             |
| Parent BusComp | LS Pharma Samples Request<br>BC          | Holds the name of the parent Sample Requested BusComp name.                                                        |
| Copy Field 1   | Quantity                                 | Holds the name of the field to populate from Source BusComp to this VBC and to copy from VBC to Parent BusComp.    |
| Copy Field 3   | Name                                     | Holds the name of the field to populate from Source BusComp to this VBC and to copy from VBC to Parent BusComp.    |
| Copy Field 5   | Alloc End Date                           | Holds the name of the field to populate from Source BusComp to this VBC and to copy from VBC to Parent BusComp.    |
| Copy Field 4   | Alloc Start Date                         | Holds the name of the field to populate from Source BusComp to this VBC and to copy from VBC to Parent BusComp.    |
| Copy Field 2   | Product Allocation Id                    | Holds the name of the field to populate from BC to VBC.                                                            |

## LS Pharma Personal Inventory BC User Properties

Table 81 lists the user properties that apply to the LS Pharma Personal Inventory BC.

Table 81. User Properties for LS Pharma Personal Inventory BC

| Name                                      | Value          | Description                                          |
|-------------------------------------------|----------------|------------------------------------------------------|
| Field Read Only<br>Field: Client Quantity | Count ReadOnly | Quantity read only field according to parent status. |

## LS Pharma Sample Received History Item BC User Properties

Table 82 lists the user properties that apply to the LS Pharma Sample Received History Item BC.

Table 82. User Properties for LS Pharma Sample Received History Item BC

| Name                               | Value                                                                                                    | Description                                                       |
|------------------------------------|----------------------------------------------------------------------------------------------------|-------------------------------------------------------------------|
| Field Read Only<br>Field: Quantity | [Reconciled Flag]                                                                                                    | Quantity field readonly if parent inventory period is reconciled. |
| Named Method                       | "RefreshParent", "INVOKE", "LS Pharma<br>Sample Transactions", "RefreshBusComp"                                                                                                    | Refresh Parent Business<br>Component.                             |
| Parent Read Only<br>Field          | LS Pharma Sample Transactions. ReadOnly Flag                                                                                                    | Read only field according to the parent status.                   |
| On Field Update Set                | "Requested Quantity", "Quanitiy", "IIF([Txn Type] = LookupValue('SAMPLE_TXN_TYPE','Disbur sement') OR [Txn Type] = LookupValue('SAMPLE_TXN_TYPE','Return ') OR [Txn Type] = LookupValue('SAMPLE_TXN_TYPE','Transf er Out') OR [Txn Type] = LookupValue('SAMPLE_TXN_TYPE','Loss'), [Requested Quantity] * -1,[Requested Quantity])" | Correct quantity value according to the transaction type.         |

## LS Pharma Sample Transaction History I tem BC User Properties

Table 83 lists the user properties that apply to the LS Pharma Sample Transaction History Item BC.

Table 83. User Properties for LS Pharma Sample Transaction History Item BC

| Name                               | Value                                                                           | Description                                                        |
|------------------------------------|---------------------------------------------------------------------------------|--------------------------------------------------------------------|
| Field Read Only<br>Field: Quantity | [Reconciled Flag]                                                               | Quantity read only field if parent inventory period is reconciled. |
| Named Method                       | "RefreshParent", "INVOKE", "LS Pharma<br>Sample Transactions", "RefreshBusComp" | Refresh parent business component.                                 |
| Parent Read Only<br>Field          | ReadOnly Flag                                                                   | Read only according to the parent status.                          |
| Field Read Only<br>Field: Lot Name | Adjusted Flag                                                                   | Disable Product picklist if transaction is adjusted.               |

Table 83. User Properties for LS Pharma Sample Transaction History Item BC

| Name                              | Value                                                                                                    | Description                                               |
|-----------------------------------|----------------------------------------------------------------------------------------------------|-----------------------------------------------------------|
| Field Read Only<br>Field: Product | Adjusted Flag                                                                                                    | Disable Product picklist if transaction is adjusted.      |
| On Field Update Set               | "Requested Quantity", "Quanitiy", "IIF([Txn Type] = LookupValue('SAMPLE_TXN_TYPE','Disbur sement') OR [Txn Type] = LookupValue('SAMPLE_TXN_TYPE','Return ') OR [Txn Type] = LookupValue('SAMPLE_TXN_TYPE','Transf er Out') OR [Txn Type] = LookupValue('SAMPLE_TXN_TYPE','Loss'), [Requested Quantity] * -1,[Requested Quantity] )" | Correct quantity value according to the transaction type. |

## LS Pharma Sample Transactions BC User Properties

Table 84 lists the user properties that apply to the LS Pharma Sample Transactions BC.

Table 84. User Properties for LS Pharma Sample Transactions BC

| Name                                         | Value                                                                                                    | Description                                                                                 |
|----------------------------------------------|----------------------------------------------------------------------------------------------------|---------------------------------------------------------------------------------------------|
| Named Method 2                               | "Reject", "INVOKESVC", "LS Pharma Sample Transactions", "LS Pharma Inventory Administration Service", "RunProcess", "'BO Name'", "LS Pharma Sample Transactions", "'BC Name'", "LS Pharma Sample Transactions", "'ProcessName'", "LS Pharma Reject Sample Transaction", "'Rowld'", "[Id]" | Readonly according to the parent status. Call Business Service to reject sample adjustment. |
| Field Read Only Field:<br>Due Date           | Lock Period Flag                                                                                                    | Transaction date control flag.                                                              |
| Field Read Only Field:<br>Owned By Full Name | Is Owner Adjusted                                                                                                    | Disable field according to the control field.                                               |
| Field Read Only Field:<br>Owned By Id        | Is Owner Adjusted                                                                                                    | Disable field according to the control field.                                               |
| Field Read Only Field:<br>Quote Number       | Is Adjustment Flag                                                                                                    | Disable field according to the control field.                                               |
| Named Method 3                               | "Reject", "INVOKE", "LS Pharma Sample<br>Transactions", "RefreshBusComp"                                                                                                    | Refresh business component.                                                                 |
| Named Method 1                               | "Approve", "INVOKE", "LS Pharma Sample<br>Transactions", "RefreshBusComp"                                                                                                    | Refresh business component.                                                                 |

Table 84. User Properties for LS Pharma Sample Transactions BC

| Name                                            | Value                                                                                                    | Description                                            |
|-------------------------------------------------|----------------------------------------------------------------------------------------------------|--------------------------------------------------------|
| Field Read Only Field:<br>Transfer By Id        | Is Adjustment Flag                                                                                                    | Disable field according to the control field.          |
| Field Read Only Field:<br>Transfer By Full Name | Is Adjustment Flag                                                                                                    | Disable field according to the control field.          |
| Field Read Only Field:<br>Submit to             | No Approval Flag                                                                                                    | Disable field according to the control field.          |
| Field Read Only Field:<br>Stock Period          | Is Adjustment Flag                                                                                                    | Disable field according to the control field.          |
| Field Read Only Field:<br>Stock Id              | Is Adjustment Flag                                                                                                    | Disable field according to the control field.          |
| Field Read Only Field:<br>Arrival Date          | Transfer In ReadOnly Flag                                                                                                    | Disable field according to the control field.          |
| Field Read Only Field:<br>Approved by Id        | Is Adjustment Flag                                                                                                    | Disable field according to the control field.          |
| Deep Delete 3                                   | LS Pharma Sample Txn Signature                                                                                                    | Enable deep delete on child business component.        |
| Deep Delete 2                                   | LS Pharma Sample Transactions<br>Attachment                                                                                                    | Enable deep delete on child business component.        |
| Deep Delete 1                                   | LS Pharma Sample Transaction History<br>Item                                                                                                    | Enable deep delete on child business component.        |
| Deep Copy 2                                     | LS Pharma Sample Transactions<br>Attachment                                                                                                    | Enable deep copy on child business component.          |
| Deep Copy 1                                     | LS Pharma Sample Transaction History<br>Item                                                                                                    | Enable deep copy on child business component.          |
| Aspect BC NoInsert:<br>Disbursement             | Disbursement Flag                                                                                                    | Disable insert for Sample Disbursement.                |
| Named Method                                    | "Approve", "INVOKESVC", "LS Pharma<br>Sample Transactions", "LS Pharma<br>Inventory Administration Service",<br>"RunProcess", "'BO Name'", "LS Pharma<br>Sample Transactions", "'BC Name'", "LS<br>Pharma Sample Transactions",<br>"'ProcessName'", "LS Pharma Approve<br>Sample Transaction", "'Rowld'", "[Id]" | Call Business Service to approve sample adjustment.    |
| Aspect BC ReadOnly                              | Aspect Child BC ReadOnly                                                                                                    | Used to control access in normal and admin view.       |
| Aspect BC NoInsert:<br>Disbursement             | Disbursement Flag                                                                                                    | Used to control No Insert Disbursement in normal view. |

Table 84. User Properties for LS Pharma Sample Transactions BC

| Name                                             | Value               | Description                                              |
|--------------------------------------------------|---------------------|----------------------------------------------------------|
| Aspect BC NoInsert:<br>Disbursement Admin        | Disbursement Flag   | Used to control No Insert Disbursement in admin view.    |
| Aspect BC ReadOnly:<br>Adjustment                | Admin Adjusted Flag | Used to control Adjustment in normal view.               |
| Aspect BC ReadOnly:<br>Adjustment Admin          | User Adjusted Flag  | Used to control<br>Adjustment in admin view.             |
| Aspect BC ReadOnly:<br>Disbursement              | Admin Adjusted Flag | Used to control Disbursement in normal view.             |
| Aspect BC ReadOnly:<br>Disbursement Admin        | User Adjusted Flag  | Used to control Disbursement in admin view.              |
| Aspect BC ReadOnly:<br>Lost                      | Admin Adjusted Flag | Used to control Lost in normal view.                     |
| Aspect BC ReadOnly:<br>Lost Admin                | User Adjusted Flag  | Used to control Lost in admin view.                      |
| Aspect BC ReadOnly:<br>Return                    | Admin Adjusted Flag | Used to control Return in normal view.                   |
| Aspect BC ReadOnly:<br>Return Admin              | User Adjusted Flag  | Used to control Return in admin view.                    |
| Aspect BC ReadOnly:<br>Transfer In               | Admin Adjusted Flag | Used to control Transfer In in normal view.              |
| Aspect BC ReadOnly:<br>Transfer In Admin         | User Adjusted Flag  | Used to control Transfer In in admin view.               |
| Aspect BC ReadOnly:<br>Transfer Out              | Admin Adjusted Flag | Used to control Transfer<br>Out in normal view.          |
| Aspect BC ReadOnly:<br>Transfer Out Admin        | User Adjusted Flag  | Used to control Transfer<br>Out in admin view.           |
| Aspect Child BC<br>ReadOnly: Adjustment          | Admin Adjusted Flag | Used to control child<br>Adjustment in normal<br>view.   |
| Aspect Child BC<br>ReadOnly: Adjustment<br>Admin | User Adjusted Flag  | Used to control child<br>Adjustment in admin view.       |
| Aspect Child BC<br>ReadOnly: Disbursement        | Admin Adjusted Flag | Used to control child<br>Disbursement in normal<br>view. |

Table 84. User Properties for LS Pharma Sample Transactions BC

| Name                                               | Value               | Description                                              |
|----------------------------------------------------|---------------------|----------------------------------------------------------|
| Aspect Child BC<br>ReadOnly: Disbursement<br>Admin | User Adjusted Flag  | Used to control child<br>Disbursement in admin<br>view.  |
| Aspect Child BC<br>ReadOnly: Lost                  | Admin Adjusted Flag | Used to control child Lost in normal view.               |
| Aspect Child BC<br>ReadOnly: Lost Admin            | User Adjusted Flag  | Used to control child Lost in admin view.                |
| Aspect Child BC<br>ReadOnly: Return                | Admin Adjusted Flag | Used to control child<br>Return in normal view.          |
| Aspect Child BC<br>ReadOnly: Return Admin          | User Adjusted Flag  | Used to control child<br>Return in admin view.           |
| Aspect Child BC<br>ReadOnly: Transfer In           | Admin Adjusted Flag | Used to control child<br>Transfer In in normal view.     |
| Aspect Child BC<br>ReadOnly: Transfer In<br>Admin  | User Adjusted Flag  | Used to control child<br>Transfer In in admin view.      |
| Aspect Child BC<br>ReadOnly: Transfer Out          | Admin Adjusted Flag | Used to control child<br>Transfer Out in normal<br>view. |
| Aspect Child BC<br>ReadOnly: Transfer Out<br>Admin | User Adjusted Flag  | Used to control child<br>Transfer Out in admin<br>view.  |
| Copy Source Field                                  | [Source Txn Id]     | Used to copy source transactions.                        |

# LS Pharma Sample Transactions Attachment BC User Properties

Table 85 lists the user properties that apply to the LS Pharma Sample Transactions Attachment BC.

Table 85. User Properties for LS Pharma Sample Transactions Attachment BC

| Name                   | Value                                          | Description                               |
|------------------------|------------------------------------------------|-------------------------------------------|
| Parent Read Only Field | LS Pharma Sample<br>Transactions.Adjusted Flag | Read only according to the parent status. |
| FileMustExist          | TRUE                                           | Validate file existence for attachments.  |
| DefaultPrefix          | SampTxn                                        | Attachment internal file prefix.          |

### LS Pharma Sample Transfer In Item BC User Properties

Table 86 lists the user properties that apply to the LS Pharma Sample Transfer In Item BC.

Table 86. User Properties for LS Pharma Sample Transfer In Item BC

| Name                                                        | Value                                                                              | Description                                          |
|-------------------------------------------------------------|------------------------------------------------------------------------------------|------------------------------------------------------|
| Field Read Only Field:<br>Product                           | Updated Flag                                                                       | Disable product change after saved.                  |
| Named Method                                                | "RefreshParent", "INVOKE", "LS<br>Pharma Sample Transactions",<br>"RefreshBusComp" | Call Business Service to refresh sample transaction. |
| Parent Read Only<br>Field: LS Pharma<br>Sample Transactions | Transfer In ReadOnly Flag                                                          | Read only according to the parent status.            |
| Field Read Only Field:<br>Lot Name                          | Updated Flag                                                                       | Disable lot change after saved.                      |

### LS Pharma Samples Attachment BC User Properties

Table 87 lists the user properties that apply to the LS Pharma Samples Attachment BC.

Table 87. User Properties for LS Pharma Samples Attachment BC

| Name          | Value | Description                              |
|---------------|-------|------------------------------------------|
| DefaultPrefix | Audit | Attachment internal file prefix.         |
| FileMustExist | TRUE  | Validate file existence for attachments. |

### LS Pharma Sample Txn Signature BC User Properties

Table 88 lists the user properties that apply to the LS Pharma Sample Txn Signature BC.

Table 88. User Properties for LS Pharma Sample Txn Signature BC

| Name                               | Value                      | Description                       |
|------------------------------------|----------------------------|-----------------------------------|
| Minimum Memory<br>Required To Sign | 2500000                    | 2.5 mega bytes.                   |
| Header Text Field: 2               | Audit Completed Date       | Field used by Signature header.   |
| Header Text Field: 1               | Owner Full Name            | Field used by Signature header.   |
| Checksum Field: 1                  | "Signature Header Text"    | Field used by Signature checksum. |
| Checksum Field: 3                  | "Created By", "Created By" | Field used by Signature checksum. |
| Checksum Field: 2                  | "Signature Body Text"      | Field used by Signature checksum. |

Table 88. User Properties for LS Pharma Sample Txn Signature BC

| Name              | Value | Description                                                                  |
|-------------------|-------|------------------------------------------------------------------------------|
| Display About Box | Υ     | Disables the About box in the Signature Capture Dialog on the mobile device. |
| Signature Date    | Υ     | Enable Signature date.                                                       |
| Signature Time    | Υ     | Enable Signature time.                                                       |

## **Pharma Account Call BC User Properties**

Table 89 lists the user properties that apply to the Pharma Account Call BC:

Table 89. User Properties for Pharma Account Call BC

| Name                             | Value                                                                                                    | Description                                                                                      |
|----------------------------------|----------------------------------------------------------------------------------------------------|--------------------------------------------------------------------------------------------------|
| Named Method 1                   | "Sign","INVOKESVC", "Pharma<br>Account Call", "LS Pharma Call<br>Utility Service", "Sign"                  | Invokes this method when the user clicks Sign.                                                   |
| Named Method 4                   | "GotoDetails", "INVOKESVC",<br>"Pharma Account Call", "LS Pharma<br>Call Utility Service", "GotoDetails"   | Invokes this method when the user clicks New Call.                                               |
| Named Method 2                   | "Submit", "INVOKESVC", "Pharma<br>Account Call", "LS Pharma Call<br>Utility Service", "Submit"             | Invokes this method when the user clicks Submit.                                                 |
| Named Method 3                   | "Validate", "INVOKESVC", "Pharma<br>Account Call", "LS Pharma<br>Validation Engine Service",<br>"Validate" | This method validates the call.                                                                  |
| Refresh BC List                  | LS Pharma Call Products Detailed<br>VBC - CE                                                               | Holds the list of visual business component names that needs to be refreshed.                    |
| Submit Call Copy<br>From Field 1 | Start Date                                                                                                 | Name of the Call Date field to copy back to the Position BC, when submitting the Call.           |
| Submit Call Copy<br>From Field 2 | Next Call Date                                                                                             | Name of the Next Call Date field to copy back to the Position BC, when submitting the Call.      |
| Submit Call Parent<br>Field Id   | Account Id                                                                                                 | Name of the field to set the Id for the Call.                                                    |
| Submit Call Copy<br>From Field 3 | Next Call Objective                                                                                        | Name of the Next Call Objective field to copy back to the Position BC, when submitting the Call. |

Table 89. User Properties for Pharma Account Call BC

| Name                           | Value                                                  | Description                                                             |
|--------------------------------|--------------------------------------------------------|-------------------------------------------------------------------------|
| Submit Call Copy<br>To Field 1 | Pharma Last Account Call Date                          | Name of the field setting in the Position BC, when submitting the Call. |
| Submit Call Copy<br>To Field 2 | LS Pharma Account Next Call Date                       | Name of the field setting in the Position BC, when submitting the Call. |
| Submit Call Copy<br>To Field 3 | LS Pharma Account Next Call Obj                        | Name of the field setting in the Position BC, when submitting the Call. |
| Validation Results<br>View     | LS Pharma Account Call Validation<br>Results View - CE | Holds the name of the view which displays the validation results.       |

## Pharma Call Products Detailed - CE BC User Properties

Table 90 lists the user properties that apply to the Pharma Call Detailed - CE BC:

Table 90. User Properties for Pharma Call Detailed - CE

| Name                | Value           | Description                                                                                                    |
|---------------------|-----------------|----------------------------------------------------------------------------------------------------|
| CleanUp Search Spec | [Priority] <= 0 | Used to specify the condition on when the clean up on the search specification has to be done on the call product detail BC. |

### Pharma Call Products Detailed - CE User Properties

Table 91 lists the user properties that apply to the Pharma Call Detailed - CE BC:

Table 91. User Properties for Pharma Call Detailed - CE

| Name                | Value           | Description                                                                             |
|---------------------|-----------------|-----------------------------------------------------------------------------------------|
| CleanUp Search Spec | [Priority] <= 0 | Specifies the condition when the clean up on the search specification needs to be done. |

## Pharma Call Sample Dropped - CE User Properties

Table 92 lists the user properties that apply to the Pharma Call Detailed - CE BC:

Table 92. User Properties for Pharma Call Detailed - CE

| Name                | Value           | Description                                                                             |
|---------------------|-----------------|-----------------------------------------------------------------------------------------|
| CleanUp Search Spec | [Priority] <= 0 | Specifies the condition when the clean up on the search specification needs to be done. |

### Pharma Call Samples Requested - CE User Properties

Table 93 lists the user properties that apply to the Pharma Call Samples Requested - CE:

Table 93. User Properties for Pharma Call Samples Requested - CE

| Name                                              | Value                    | Description                                                                                                    |
|---------------------------------------------------|--------------------------|----------------------------------------------------------------------------------------------------|
| Signature Body Text<br>Field: 3                   | Vendor Name              | Holds the field name that is used in the signature body text.                                                                                                    |
| CleanUp Search Spec                               | [Quantity] <= 0          | Specify the condition when the clean up has to be done on the sample request BC.                                                                                                    |
| Parent PickList<br>FieldName                      | Name                     | Holds the picklist field name to get field value.                                                                                                    |
| Skip Conflict Resolution<br>For Duplicate Records | Υ                        | Default value is set to Y. During synchronization, if the object manager encounters a duplicate record, it drops the record from the device and keep a record on the Siebel server. |
| Update After Recreate<br>Receipt                  | Name, Quantity           | Holds the list of field names that has to be updated after the receipt has been recreated.                                                                                          |
| Template Fields                                   | Name, Lot Name, Quantity | Holds the list of field names that needs to be copied the visit template.                                                                                                    |
| Signature Body Text<br>Field: 2                   | Name                     | Holds the field name that is used in the signature body text.                                                                                                    |
| Validate PickMaps in<br>Extended Pick Mode        | N                        | Holds either Y or N. Value equals Y for turning on the PickMaps validation.                                                                                                    |
| Signature Body Text<br>Field: 1                   | Quantity                 | Holds the field name that is used in the signature body text.                                                                                                    |

## **Pharma GA Call Products Detailed User Properties**

Table 94 lists the user properties that apply to the class CSSBCProductDetailed:

Table 94. User Properties Related to Group 2 Business Components

| User Property Name             | User Property Value                | Description                                                                                                    |
|--------------------------------|------------------------------------|----------------------------------------------------------------------------------------------------|
| Max Auto Generated<br>Priority | Number A numeric value. Example: 3 | Tells the business component the maximum number to go up to when auto-generating priorities for the products detailed. |

Table 94. User Properties Related to Group 2 Business Components

| <b>User Property Name</b> | User Property Value                                              | Description                                                                                              |
|---------------------------|------------------------------------------------------------------|----------------------------------------------------------------------------------------------------|
| Template Fields           | Field1, field2,  No start or end comma or spaces between values. | Tells the business component what fields to copy from the Smart Call template if a Smart Call is chosen. |
|                           | Example: Name, Priority, Product Issue                           |                                                                                                    |

## **Pharma Professional Call BC User Properties**

Table 95 lists the user properties that apply to the Pharma Professional Call BC:

Table 95. User Properties for Pharma Professional Call BC

| Name                                      | Value                                                                                      | Description                                                                                            |
|-------------------------------------------|--------------------------------------------------------------------------------------------|----------------------------------------------------------------------------------------------------|
| SuppressSubmitConfirm ation               | N                                                                                          | Added to suppress confirmation dialog box when submitting a call                                       |
| Deep Copy 2                               | LS Pharma Samples Request BC                                                               | Copies the Sample Requests when the user clicks New Sample Drop.                                       |
| Named Method 3                            | "LSCopyFieldValue", "INVOKE",<br>"Pharma Call Sample Dropped",<br>"LSCopyFieldValue"       | Invoked the BS method on Promo Item BC.                                                                |
| Named Method 4                            | "LSCopyFieldValue", "INVOKE",<br>"Pharma Promotional Items<br>Dropped", "LSCopyFieldValue" | Invoked the BS method on Promo Item BC.                                                                |
| Named Method 5                            | "LSCopyFieldValue", "INVOKE",<br>"LS Pharma Samples Request<br>BC", "LSCopyFieldValue"     | Invoked the BS method on Sample Request BC                                                             |
| Required Fields: Contact<br>Call          | -                                                                                          | Holds the list of call record fields required to be populated before submitting a Contact Call.        |
| Required Fields:<br>Accounts Contact Call | -                                                                                          | Holds the list of call record fields required to be populated before submitting Accounts Contact Call. |
| Submit Call Copy From<br>Field 1          | Call Date                                                                                  | Name of the Call Date field to copy back to the Position BC when submitting the Call.                  |
| Submit Call Copy From<br>Field 2          | Next Call Date                                                                             | Name of the Next Call Date field to copy back to the Position BC when submitting the Call.             |

Table 95. User Properties for Pharma Professional Call BC

| Name                           | Value                                      | Description                                                                                     |
|--------------------------------|--------------------------------------------|-------------------------------------------------------------------------------------------------|
| Submit Call Copy From Field 3  | Next Call Objective                        | Name of the Next Call Objective field to copy back to the Position BC when submitting the Call. |
| Submit Call Copy To<br>Field 1 | Pharma Last Professional Call<br>Date      | Name of the field setting in the Position BC, when submitting the Call.                         |
| Submit Call Copy To<br>Field 2 | Pharma Last Professional Next<br>Call Date | Name of the field setting in the Position BC, when submitting the Call.                         |
| Submit Call Copy To<br>Field 3 | Pharma Last Professional Next<br>Call Obj  | Name of the field setting in the Position BC, when submitting the Call.                         |
| Submit Call Parent Field<br>Id | Contact Id                                 | Name of the field to set the Id for the Call.                                                   |

### Pharma Professional Call - CE BC User Properties

Table 96 lists the user properties that apply to the Pharma Professional Call - CE BC:

Table 96. User Properties for Pharma Professional Call - CE

| Name                    | Value                                                                                                    | Description                                                                        |
|-------------------------|----------------------------------------------------------------------------------------------------|------------------------------------------------------------------------------------|
| Validation Results View | LS Pharma Contact Call<br>Validation Results View - CE                                                                                                    | Holds the name of the view which displays the validation results.                  |
| Sampling Rules          | CONTACT SAMPLING RULE,<br>EMPLOYEE SAMPLING RULE, SRE<br>PROFESSIONAL RULE                                                                                                    | Each rule specified in the user property is evaluated using the validation engine. |
| Refresh BC List         | LS Pharma Call Samples Dropped VBC - CE, LS Pharma Call Samples Requested VBC - CE, LS Pharma Call Promotional Items Dropped VBC - CE, LS Pharma Call Products Detailed VBC - CE | Holds the list of visual business component names that needs to be refreshed.      |

Table 96. User Properties for Pharma Professional Call - CE

| Name                | Value                                                                                                    | Description                                                                  |
|---------------------|----------------------------------------------------------------------------------------------------|------------------------------------------------------------------------------|
| Template Components | LS Pharma Call Samples Dropped VBC - CE, LS Pharma Call Samples Requested VBC - CE, LS Pharma Call Products Detailed VBC - CE, LS Pharma Call Promotional Items Dropped VBC - CE | Holds the list of component names which has to be copied from call template. |

## **Pharma Promotional Items Dropped - CE User Properties**

Table 97 lists the user properties that apply to the Pharma Promotional Items Dropped - CE BC:

Table 97. User Properties for Pharma Promotional Items Dropped - CE

| Name                | Value           | Description                                                                             |
|---------------------|-----------------|-----------------------------------------------------------------------------------------|
| CleanUp Search Spec | [Priority] <= 0 | Specifies the condition when the clean up on the search specification needs to be done. |

## **Action BC User Properties**

Table 98 lists the user properties that apply to and are defined in the standard Action BC. These user properties are involved in the display of activities in home page calendar applets such as the eCalendar Daily Applet Home Page (which is based on the CSSSWEFrameCalGridLS class).

Table 98. User Properties for Action BC

| Name                           | Value                                                       | Description                                                                  |
|--------------------------------|-------------------------------------------------------------|------------------------------------------------------------------------------|
| LS Calendar Tooltip Field      | LS Calendar Tooltip  NOTE: This is a calculated field.      | Specifies the field name used to display the tooltip in the calendar applet. |
| LS Calendar Display Text Field | LS Calendar Display Text  NOTE: This is a calculated field. | Specifies the field name used to display the text in the calendar applet.    |
| LS Calendar Icon Field         | LS Calendar Icon  NOTE: This is a calculated field.         | Specifies the field name used to display the icon in the calendar applet.    |

# Configuring Data for Oracle Pharma Sales Analytics

This appendix contains information about how to populate data in the Siebel Pharma application to meet the requirements of Oracle Pharma Sales Analytics. The information is for Siebel Pharma and Oracle Pharma Sales Analytics implementation teams, Siebel Pharma application administrators and trainers. It assumes that you are familiar with the functionality and conventions of working with and administering the Siebel Pharma application.

For further information about transactional data extract, transform and load (ETL) rules of Pharma Sales Analytics, see *Oracle Business Intelligence Applications Installation and Configuration Guide.* 

This appendix contains information about the following topics:

- "Transactional Data Requirements" on page 525
- "Configuring Product Hierarchies and Product Costs" on page 526
- "Configuring Product Catalog and Category Hierarchies" on page 527
- "Setting Up Sales Objectives" on page 529
- "Entering Call Activity Data" on page 530
- "Configuring Sales Territories for Pharma Sales Analytics" on page 531
- "Creating Target Lists Using Oracle Business Intelligence" on page 536

## **Transactional Data Requirements**

Oracle Pharma Sales Analytics is a set of prebuilt analytical applications to support the analysis and reporting needs of sales and marketing users. The Oracle Pharma Sales Analytics applications are built on top of the Oracle Business Analytics Warehouse, which is a unified data repository for all customer-centric data to support the analytical requirements of Siebel Pharma Applications.

The Oracle Business Analytics Warehouse contains a number of Business Analytics Warehouse tables that are specific to Oracle Pharma Sales Analytics. These tables support the analysis of data stored in the Siebel Pharma application, as well as data from external syndicated data sources. The Oracle Business Analytics Warehouse contains a set of ETL (extract-transform-load) processes that take data from the Siebel Business Applications transactional data (OLTP) and loads this data into the Oracle Business Analytics Warehouse tables.

To implement Oracle Pharma Sales Analytics successfully you must understand the key entities and relationships in Oracle's Siebel Pharma application that Oracle Pharma Sales Analytics uses.

The Pharma Sales Analytics ETL processes impose some requirements on how the data must be configured and populated in the Siebel Pharma application in order to minimize the need for configuring data entities, relationships, and hierarchies within the Oracle Pharma Sales Analytics application.

The Oracle Pharma Sales Analytics ETL rules are configured to source data from specific, standard Siebel Pharma transactional database tables and columns. These database tables and columns are mapped to standard Siebel Pharma business components, screens and views. The Pharma Sales Analytics ETL rules require that data is populated in a standard way to make sure that data is successfully loaded into the Oracle Business Analytics Warehouse tables without the need for additional configuration.

The following key entities must be configured and populated correctly in the Siebel Pharma transactional system:

- Product hierarchies and product costs
- Product catalog and category hierarchies
- Sales objectives

# **Configuring Product Hierarchies and Product Costs**

This topic details the tasks performed by application administrators to configure product hierarchies and product costs. Oracle Pharma Sales Analytics provides a prebuilt product hierarchy that allows users to analyze and roll up call activity, medical events, sales and Rx data at the form strength, brand, submarket, and market levels. Oracle Pharma Sales Analytics also allows users to analyze sales and Rx data of competitor brands.

Table 99 shows the required relationships between each of the levels in the Product Level column.

Table 99. Relationships in the Product Level Column

| Pharma Sales<br>Analytics Product<br>Hierarchy | OLTP<br>Product<br>Type | OLTP<br>Product<br>Level | Example          | Parent<br>Product | Cardinality |
|------------------------------------------------|-------------------------|--------------------------|------------------|-------------------|-------------|
| Form/Strength                                  | Sample                  | 3                        | Aracid 400<br>MG | Aracid            | M: 1        |
| Product                                        | Detail                  | 2                        | Aracid           | COPD              | M: 1        |
| Product                                        | Competitive<br>Products | No Level                 | SImAir           | Asthma or COPD    | M: 1        |
| Submarket                                      | Submarket               | No Level                 | COPD             | Asthma            | M: 1        |
| Market                                         | Market                  | 1                        | Asthma           | No Parent         | None        |

Oracle Pharma Sales Analytics also allows users to analyze ROI of call detailing and sampling. The underlying cost information used in these ROI calculations is sourced from the product cost fields within the Siebel Pharma application.

#### To configure product hierarchies and product costs

- 1 Navigate to the Administration Product screen, then the Products view.
- 2 In the Products list, create a new record, and complete the following fields.

| Field             | Comments                                                                                                    |
|-------------------|----------------------------------------------------------------------------------------------------|
| Name              | The name of the form strength, product/brand, submarket, or market.                                                                                                    |
| Product Type      | The type of product as listed in Table 99 on page 526.                                                                                                    |
| Parent<br>Product | The parent product of this product within the product hierarchy. The appropriate parent product must be selected for the current product level as listed in Table 99 on page 526. Market type products do not have a parent product. |

- 3 Drill down on the product.
- 4 Click the More Info view tab.
- 5 In the Level field, select the correct numerical value for the level as listed in Table 99.
- 6 If the Product Type is Sample, then in the Sample Cost field enter the appropriate sample cost. If the Product Type is Detail, then in the Promo Cost field enter the appropriate promotional cost.
- 7 Repeat Step 2 through Step 6 for the remaining products in the product hierarchy.

For more information about managing products, see Chapter 7, "Managing Products for Life Sciences."

# Configuring Product Catalog and Category Hierarchies

This topic details the tasks required to configure product catalogs and category hierarchies performed by application administrators. Oracle Pharma Sales Analytics allows users to use a number of prebuilt alternate product hierarchies to analyze and roll up sales and Rx data. These prebuilt hierarchies are as follows:

- Manufacturer Product Category
- Application Form Product Category
- ATC (Anatomical Therapeutic Class) Product Category
- User Code (USC) Product Category
- Chemical Product Category

Table 100 shows the Standard Product Hierarchy along with the prebuilt alternative product hierarchies.

Table 100. Standard Product Hierarchy with Prebuilt Product Hierarchies

| Standard<br>Product<br>Hierarchy | Manufacturer<br>Product<br>Hierarchy | Application<br>Form<br>Product<br>Category | ATC<br>Product<br>Category | User Code<br>Product<br>Category | Chemical<br>Product<br>Category |
|----------------------------------|--------------------------------------|--------------------------------------------|----------------------------|----------------------------------|---------------------------------|
| Market                           | Manufacturer                         | Application<br>Form I                      | ATC I                      | USC I                            | Family                          |
| Submarket                        | Product                              | Application<br>Form II                     | ATC II                     | USC II                           | Subfamily                       |
| Product                          |                                      | Application<br>Form III                    | ATC III                    | USC III                          |                                 |
| Form/Strength                    |                                      |                                            | ATC IV                     | USC IV                           |                                 |

The Oracle Pharma Sales Analytics ETL uses data stored in the standard Siebel Pharma Product Catalog and Category application screens to create these alternate hierarchies.

#### To configure product catalog and product hierarchies

- 1 Navigate to the Administration Catalog screen, then the Catalogs view.
- 2 In the Catalogs list, create a new record, and complete the following fields.

| Field                   | Comments                                                                                                    |
|-------------------------|----------------------------------------------------------------------------------------------------|
| Name                    | The name of the alternate Product hierarchy, for example, R-Respiratory for an ATC hierarchy for Asthma products.                                                                           |
| Description             | A general description of the catalog.                                                                                                    |
| Effective<br>Start Date | Current date.                                                                                                    |
| Private                 | The product catalog is only used by the Oracle Pharma Sales Analytics ETL. Select this field to prevent the catalog from being visible to other users within the Siebel Pharma Application. |

- 3 Drill down on the Catalog.
- 4 In the Category list, create a new record for the top level of the hierarchy, and complete the required fields as described in the following table.

| Field                   | Comments                                                                                                    |
|-------------------------|----------------------------------------------------------------------------------------------------|
| Name                    | Name of the hierarchy level (for example, R3-Bronchodilators and Anti-asthma Preparations for the top level in an ATC hierarchy for Asthma products).                                    |
| Display<br>Name         | Display name of the hierarchy level (for example, R3-Bronchodilators and Antiasthma Preparations for the top level in an ATC hierarchy for Asthma products).                             |
| Effective<br>Start Date | Current date.                                                                                                    |
| Usage                   | From the Pick Category Usage Type dialog box, select one of the following usage types to set the type of alternate Product Hierarchy, and then click OK:                                 |
|                         | ATC                                                                                                    |
|                         | Application Form                                                                                                    |
|                         | ■ Manufacturer                                                                                                    |
|                         | ■ USC                                                                                                    |
|                         | Chemical                                                                                                    |
| Private                 | The Product Catalog is only used by the Oracle Pharma Sales Analytics ETL Check this flag to prevent the Catalog from being visible to other users within the Siebel Pharma Application. |

- 5 For each lower level in the hierarchy, create a new record in the Category list, and repeat Step 4.
- 6 Set the relationships between the levels by using the Demote level button.
- 7 For the lowest level in the hierarchy only, click the Products link under the Categories tab.
- 8 Create a new record in the Product list, and select the appropriate Product record, which is the Form/Strength level Product in the standard Product hierarchy. This action allows Oracle Pharma Sales Analytics to link the alternate product hierarchy to the standard product hierarchy.

## **Setting Up Sales Objectives**

This topic details the tasks that users must do to set up correctly the sales objectives in Oracle Pharma Sales Analytics. Oracle Pharma Sales Analytics allows users to analyze actual call activities, sales, and Rx results and compare them with their sales objective targets. Users must enter the sales objectives data correctly in the Siebel Pharma Application's Objectives screens to enable this analysis.

#### To set up sales objectives

- 1 Navigate to the Objectives screen, then the Retail Objectives List view.
- 2 In the Retail Objectives list, create a new record and complete the necessary fields. Some fields are described in the following table.

| Field   | Comments                                                                                                    |
|---------|----------------------------------------------------------------------------------------------------|
| Unit    | A unit can only be NRx, TRx, indirect sales, indirect units, sales amounts, sales units, or number (#) of calls.                                                                                                    |
| Product | Select only one product at the appropriate product level. For a unit value of NRx, TRx, or number (#) of Calls, then the product value must be detail. For a unit of indirect sales, indirect units, sales amounts, or sales units, then the product level is form/strength. |
| Team    | Only one team member can be the owner of each objective.                                                                                                    |

- 3 Drill down on the Objective.
- 4 Click the Target Contacts tab.
- 5 Click the New button, and select the appropriate Contact records.
- 6 For each Contact record that is added to the Target Contacts list, enter a value in the Target Value field.
- 7 In the Target Accounts list, click the New button, and select the appropriate Account records.
- 8 For each Account record that is added to the Target Accounts list, enter a value in the Target Value field.

## **Entering Call Activity Data**

Oracle Pharma Sales Analytics allows users to analyze the Account Calls, Contact Calls, and Attendee Calls data entered in the Siebel Pharma application. The Oracle Pharma Sales Analytics ETL requires a number of key call activity fields to be populated and the data to be entered correctly so that the Oracle Business Analytics Warehouse is loaded.

Table 101 outlines which fields must be populated for Oracle Pharma Sales Analytics

Table 101. Fields that must be Populated for Oracle Pharma Sales Analytics

| Records                       | Fields That Must Be Populated |
|-------------------------------|-------------------------------|
| Account Call - Header Records | Status (set to Submitted)     |
|                               | Account                       |
|                               | Address                       |
|                               | Start Date                    |
| Contact Call - Header Records | Status (set to Submitted)     |
|                               | Last Name, First Name         |
|                               | Address                       |
|                               | Start Date                    |

Table 101. Fields that must be Populated for Oracle Pharma Sales Analytics

| Records                                   | Fields That Must Be Populated |
|-------------------------------------------|-------------------------------|
| Attendee Call - Header Records            | Status (set to Submitted)     |
|                                           | Last Name, First Name         |
|                                           | Address                       |
|                                           | Start Date                    |
| Call Products Detailed - Child Records    | Product                       |
|                                           | Priority                      |
|                                           | ■ Indication                  |
| Samples Dropped - Child Records           | ■ Name                        |
|                                           | Quantity                      |
| Promotional Items Dropped - Child Records | ■ Name                        |
| (Contact calls)                           | Quantity                      |

# **Configuring Sales Territories for Pharma Sales Analytics**

This topic describes how to perform the following tasks:

- "Creating Primary Sales Force Hierarchies" on page 531
- "Creating Sales Territories" on page 533
- "Creating Alternate Sales Force Hierarchies" on page 534

### **Creating Primary Sales Force Hierarchies**

Oracle Pharma Sales Analytics provides a prebuilt sales hierarchy configuration that determines the rollup and visibility of sales, Rx and call activity data for the different levels of users within a sales organization. This configuration includes prebuilt aggregation tables and de-duplication of data at each level of the sales hierarchy to support accurate analysis and improved performance. The primary sales force hierarchy is configured as a position hierarchy within the Siebel Pharma application, with the sales territory level position at the bottom of the position hierarchy. This topic details the tasks that application administrators must perform to configure the position hierarchy for use in Oracle Pharma Sales Analytics.

#### To create a primary sales force hierarchy

- 1 Navigate to the Administration Group screen, then the Positions view.
- In the Positions list, click New to create the Top level Position in the Sales Force Hierarchy.

**3** Complete the fields in the following table for the new position.

| Field            | Comments                                                    |
|------------------|-------------------------------------------------------------|
| Division         | Division for the primary sales force hierarchy.             |
| Position         | Position associated with the primary sales force hierarchy. |
| Position<br>Type | Select the position type from the drop-down list.           |

- 4 For the each of the levels that are below the sales hierarchy repeat Step 2 and Step 3 down to the sales territory level position.
- 5 In the Parent Position field for each of these records, select the Position for the level above the current Position.

The prebuilt Oracle Pharma Sales Analytics configuration supports the sales hierarchy levels shown in Table 102.

Table 102. Sales Hierarchy Levels

| Level        | Description                                                                                                    | Cardinality to Parent |
|--------------|----------------------------------------------------------------------------------------------------|-----------------------|
| Organization | Top level of the sales organization that is sometimes referred to as <i>Franchise</i> . For example, <i>Respiratory Franchise</i> refers to a sales force commissioned to promote respiratory products. This level does not have any parents. | None                  |
| Sales Force  | Child of Organization. Refers to a sales force promoting products within a sales organization.                                                                                                    | M: 1                  |
| Area         | Child of Sales Force. Refers to a large geographic sales area, such as US East, US West, or US South.                                                                                                    | M: 1                  |
| Region       | Child of Area. Refers to a sales geographic region.                                                                                                    | M: 1                  |
| District     | Child of Region. Refers to a sales geographic district.                                                                                                    | M: 1                  |
| Territory    | Child of District. Refers to a sales geographic territory composed of ZIP codes, bricks, contacts, or accounts.                                                                                                    | M: 1                  |

All of these levels must be created as positions and linked to a position hierarchy to populate correctly the Oracle Business Analytics Warehouse.

The bottom territory level position in the hierarchy must be the position associated with the assignment rule definition for the sales territory alignment, as described in "Creating Sales Territories" on page 533.

## **Creating Sales Territories**

Sales territory alignments are used within Oracle Pharma Sales Analytics to assign sales and Rx data to the appropriate sales territory level positions. A sales territory alignment is the relationship between each sales territory position and a set of ZIP codes, bricks or accounts, or contacts. This territory alignment relationship is created and managed as a set of assignment rules in the Administration - Assignment screens within the Siebel Pharma application.

The following procedure details the task that application administrators must perform to configure the assignment rules in Oracle Pharma Sales Analytics.

#### To create a new assignment rule

- 1 Navigate to the Administration Assignment screen, then the Assignment Rules List view.
- 2 In the Assignment Rules list, click New to create a new assignment rule.
- 3 In the Objects to be Assigned field, select either Account or Contact from the Assignment Object dialog box, and click OK.
- 4 In the Rule Group field, select Default Rule Group from the Pick Rule dialog box, and click OK.
- 5 In the Activation field, enter the rule activation date.
- 6 In the Criteria list, click New to create a new Criteria.
- 7 In the Rule Criterion field, select one of the assignment criteria from the following table.

**NOTE:** A territory can have one or more criteria defined for it, depending upon the territory alignment requirements (for example, you can assign both account ZIP code and contact ZIP code to the same territory).

| Assignment Criteria | Assignment Type | Description                                                                                            | Cardinality |
|---------------------|-----------------|----------------------------------------------------------------------------------------------------|-------------|
| Account ZIP Code    | ZIP Code        | Assigns an account ZIP code or group of ZIP codes to a sales territory.                                | M: M        |
| Contact ZIP Code    | ZIP Code        | Assigns a contact primary address ZIP code or group of primary address ZIP codes to a sales territory. | M: M        |
| Account Brick       | Brick           | Assigns an account brick or group of bricks to a sales territory.                                      | M: M        |
| Contact Brick       | Brick           | Assigns a contact primary brick or group of bricks to a sales territory.                               | M: M        |
| Account             | Account         | Assigns an account name or groups of contacts to a sales territory.                                    | M: M        |

| Assignment Criteria | Assignment Type | Description                                                            | Cardinality |
|---------------------|-----------------|------------------------------------------------------------------------|-------------|
| Contact             | Contact         | Assigns a contact name or group of contact names to a sales territory. | M: M        |

- 8 In the Comparison Method field, select Compare to Object.
- 9 For each assignment criterion entered, click New, and add the appropriate records for the criteria within the given territory.
  - For example, for an account ZIP code criteria create a new record for each ZIP code range, and enter values in the ZIP Code Low and ZIP Code High fields.
- 10 Click the Position Candidate detail view tab.
- 11 In the Position Candidates list, click New, and select the appropriate position for the given territory.
- 12 Repeat the process for each sales territory that must be defined.

### **Creating Alternate Sales Force Hierarchies**

Oracle Pharma Sales Analytics supports the ability to analyze Rx script data and compare it with alternate sales force organizational structures. These alternate sales force hierarchies can support co-marketing sales organizations where Rx scripts might be 100% allocated to both sales forces, as well as Mirror Sales Forces where Rx Script allocation might be shared between the Sales Forces.

You can assign scripts to each alternate sales representative by:

- Using a report or metadata calculation based on the attribute of the W\_POSITION\_D dimension table
- Creating a new set of aggregation tables to de-duplicate scripts

The alternate sales force hierarchies are configured as an additional set of positions and alignment rules within the Siebel Pharma application. This topic details the tasks that application administrators perform to configure these positions and alignment rules.

**NOTE:** The allocation of Rx scripts to alternate sales force positions uses an allocation percentage that is stored in the S\_POSTN.OWNER\_ALLOC\_PCT column in the Siebel Pharma transactional database. This database column is not exposed in the standard Siebel Pharma Application. To complete the steps for creating the alternate sales force hierarchies, add the OWNER\_ALLOC\_PCT column to the position business component, and expose it in the Position List Applet using Siebel Tools.

#### To create an alternate sales force hierarchy

- 1 Navigate to the Administration Group screen, then the Positions view.
- 2 In the Positions list, click New to create the top-level position in the sales force hierarchy.

3 Complete the fields in the following table for the new position.

| Field            | Comments                                                      |
|------------------|---------------------------------------------------------------|
| Division         | Division for the alternate sales force hierarchy.             |
| Position         | Position associated with the alternate sales force hierarchy. |
| Position<br>Type | Select the position type from the drop-down list.             |

- 4 For each of the levels below the Sales Hierarchy, repeat Step 2 and Step 3 down to the Sales Territory level position.
- 5 In the Parent Position field for each of these records, select the Position for the level above the current Position.

The prebuilt Oracle Pharma Sales Analytics configuration supports the following sales hierarchy levels.

| Level        | Description                                                                                                    | Cardinality<br>to Parent |
|--------------|----------------------------------------------------------------------------------------------------|--------------------------|
| Organization | The top level of the sales organization that is sometimes referred to as <i>Franchise</i> . For example, <i>Respiratory Franchise</i> refers to a sales force commissioned to promote respiratory products. This level does not have any parents. | None                     |
| Sales Force  | Child of Organization. Refers to a sales forces promoting products within a sales organization.                                                                                                    | M: 1                     |
| Area         | Child of Sales Force. Refers to a large geographic sales area, such as US East, US West, or US South.                                                                                                    | M: 1                     |
| Region       | Child of Area. Refers to a sales geographic region.                                                                                                    | M: 1                     |
| District     | Child of Region. Refers to a sales geographic district.                                                                                                    | M: 1                     |
| Territory    | Child of District. Refers to a sales geographic territory composed of ZIP codes, bricks, contacts, or accounts.                                                                                                    | M: 1                     |

- 6 Create all levels for the sales hierarchy as positions, and link them to a position hierarchy to populate the Oracle Business Analytics Warehouse correctly.
- 7 For the territory level position in this new alternate hierarchy, set the Position Type field to either *mirror*, *swat*, or *job share* as appropriate for the alternate sales force.
  - **NOTE:** Select these position types for the territory level positions in the alternate sales force.
- 8 In the new Owner Allocation field that has been exposed in the Position List Applet, enter the percentage allocation of scripts as a decimal for the alternate territory level position.
  - The Pharma Sales Analytics ETL populates the value from the Owner Allocation Percentage field to a column in the Position Dimension that can then be used to calculate measures and aggregates for Rx script allocations.

9 After the alternate sales force positions and hierarchy have been created, you must create an additional alignment rule for the alternate sales territory as an assignment rule.

For more information about creating these additional Assignment Rules, see "Creating Sales Territories" on page 533.

**NOTE:** The alternate sales force territory level position must be selected as the candidate position for these assignment rules.

# **Creating Target Lists Using Oracle Business Intelligence**

Target List Creator enables the automatic import of customer lists derived from an Oracle BI query into Siebel List Management. This functionality is enabled through the Oracle Business Intelligence Presentation Services and can be used from Oracle BI Interactive Dashboards or Oracle BI Answers integrated with the Siebel Enterprise application.

**NOTE:** This functionality is certified and tested with the Siebel Pharma Mobile Web Client and Oracle Pharma Sales Disconnected Analytics application, as well as the Siebel Pharma Connected Client and Oracle Pharma Sales Analytics application.

This topic describes the following:

- "About Target List Creator" on page 536
- "Creating a Siebel Target List Using Oracle Pharma Sales Disconnected Analytics Answers" on page 538
- "Configuring Oracle Pharma Sales Disconnected Analytics Integration with Siebel Pharma Mobile Web Client" on page 539
- "Using Target List Creator with Siebel Pharma Applications in Connected Mode" on page 540

### **About Target List Creator**

The following topics outline the components and functionality of the target list creator:

#### Components

The following components support the Target List Creator functionality:

- Create Target List view. Oracle Business Intelligence Presentation Services includes a report view called Create Target List that displays a link used to initiate a business service in the Siebel Pharma application.
- LS Analytics Target Service business service. The Siebel Pharma application includes a business service called LS Analytics Target Service that provides the data integration capability.

When Target List Creator is used in an offline mode, Oracle BI Disconnected Analytics Client and Oracle Pharma Sales Disconnected Analytics application need to be installed and configured along with the Siebel Pharma mobile web client and application.

When Target List Creator is used in connected mode, both the Oracle BI Presentation Services and Siebel Web Engine (SWE) must reside on the same machine so that the Create Target List link can be used within an Oracle BI report. The Oracle BI Open Intelligence Interface also needs to be installed and configured on the Siebel Pharma application server to enable connectivity between the Siebel Pharma business service and the Oracle BI Server. For more information, see *Oracle Business Intelligence Infrastructure Installation and Configuration Guide*.

#### **Functional Overview and Process**

The following outlines the functionality and general process steps of the Target List Creator components:

- 1 When a user clicks the Create Target List link in an Oracle BI Interactive Dashboard report, a JavaScript function prompts the user to enter a name for the new list. The function then passes this name and the logical SQL for the Oracle BI Query through the Siebel Pharma application's SWE to the LS Analytics Target Service business service.
- 2 The LS Analytics Target Service business service:
  - a Verifies that the field representing the row Id of the target object is the first column selected in the query. For example, if you create a target list for Contacts, then in the default configuration the Contacts.ROW\_ID column must be the first column in the query.
  - b The Oracle BI presentation columns that represent the Row Id values are configured in user properties for the LS Analytics Target Service business service. The Account Row Id Fields user property maps to the Oracle BI presentation column for the Siebel Account Row Id. The Contact Row Id Fields user property maps to the Oracle BI presentation column for the Siebel Contact Row Id. If the Oracle BI presentation columns used to store the Row Id values differ from the default configuration, then the column mappings for the user properties can be changed through Siebel Tools.
  - **c** Then a new target list header record is created in the Siebel Pharma application's database. The List Name is set to the Name entered by the user in the Oracle Business Intelligence dialog box and passed from Oracle Business Intelligence to SWE.
  - d The LS Analytics Target Service business service then uses the Oracle BI ODBC DSN (OpenDataBase Connectivity Data Source Name) name defined in the Siebel Pharma application's AnalyticsDataSrc to connect back to the Oracle BI server.
  - e The business service executes the logical SQL passed from Oracle Business Intelligence, iterates through the results, and creates a new List Item for each record.
  - f The validate targets user property on the business service can be turned on to provide additional validation by ensuring that the record in Oracle Business Intelligence already exists in the user's local Siebel database. Possible values for the user property are N or Y. The default value is N.

**NOTE:** The business component used for the contact target items is List Mgmt List Member, while the business component used for account list items is SLM List Member - Account. Both of these business components must be present in the List Mgmt business object.

3 After the list is created, the application automatically navigates to the view set in the Business Service's Redirect View User Property. This view must be associated with the List Mgmt Business Object and must have the List Mgmt Lists Business Component as its primary business component. The default view is My List Mgmt Lists View.

## Creating a Siebel Target List Using Oracle Pharma Sales Disconnected Analytics Answers

The Target List Creator functionality supports offline usage with Oracle Pharma Sales Disconnected Analytics. This topic details what you must do to create a target list and import it into list management from Oracle Pharma Sales Disconnected Analytics Answers, which is accessed from within the Siebel Pharma Mobile Web Client.

To be able to perform this task, make sure that:

- The integration between the Siebel Pharma Mobile Web Client and Oracle Pharma Sales Disconnected Analytics is set up correctly
- The Oracle Business Intelligence Disconnected Client is running
- The local data set for Pharma Sales Disconnected Analytics is synchronized

#### To create a target list and import into list management

- 1 In the Siebel Pharma Mobile Web Client, navigate to the Answers screen.
- 2 Select Pharma Promotional Effectiveness from the list of Subject Areas.
- 3 Create a query that contains ROW\_ID in the first column. For example, select the following columns:
  - a From the Contacts folder: ROW\_ID, Full Name.
  - **b** From the Contacts Contact Profile folder: Market Potential, Primary Specialty.
- 4 Filter the contacts on the Market Potential and Primary Specialty columns as appropriate.

**NOTE:** ROW\_ID is mapped to the INTEGRATION\_ID column in the underlying Data Warehouse dimension table. This column stores the value of the Siebel Pharma application's Row Id for the Contact. This is a required field and must be the first field in the query. No other field is required to make the Create Target List work.

- 5 Click the Results tab to list all the contacts that meet the criteria.
- 6 From the Add View drop-down list, select Create Target List to add the Create Target list view to the report.
- 7 Save the report with the added Create Target List view.
- 8 While still in the Results screen, click the Create Target List to invoke a dialog box prompting for the name of the new Target list.
- 9 Enter a name for using this Target List in the Siebel Pharma Application, and click OK.
  - The Target List is created, and the application navigates to the Siebel Pharma Application's List Management screen to display the new Target List.

The new Target list can now be applied in multiple views within the Siebel Pharma Application. For more information about applying target lists, see Creating and Applying Target Lists on page 113.

**NOTE:** The name of the target list must be unique. If a target list already exists with the same name, the application returns an error when the Create Target List is used. To reuse an existing name, go to List Management in the Siebel Business Application, and delete the list that exists with that name.

## Configuring Oracle Pharma Sales Disconnected Analytics Integration with Siebel Pharma Mobile Web Client

To use the Target List Creator with the Siebel Pharma application in offline mode, Oracle Pharma Sales Disconnected Analytics must be integrated correctly with the Siebel Pharma Mobile Web Client. The following tasks explain how to configure and verify the integration between Oracle Pharma Sales Disconnected Analytics and Siebel Pharma Mobile Web Client.

#### **Install Oracle Pharma Sales Disconnected Analytics**

To install Oracle Pharma Sales Disconnected Analytics, see *Oracle Business Intelligence Applications Installation and Configuration Guide.* 

#### Configure the Siebel Pharma Mobile Web Client .CFG Settings

The Target List Creator functionality requires a number of settings to be configured correctly in the Siebel Pharma Mobile Web Client .CFG file.

Make the following changes to the Siebel Pharma Mobile Web Client .CFG file (ePharma.cfg):

- In the LOCAL section, change UseExternalCachedContent to FALSE.
- In the SIEBEL section, change EnableFQDN to FALSE.
- In the Datasources section, set AnalyticsDataSrc to the name of the ODBC DSN configured for the local Oracle BI Server being used with Oracle Pharma Sales Disconnected Analytics. The default name for this ODBC DSN is AnalyticsWeb.

## **Configure the Oracle Pharma Sales Disconnected Analytics OLTP Database Connection**

Oracle Pharma Sales Disconnected Analytics uses an ODBC DSN to connect to the Siebel Pharma Mobile Web Client local database and authenticate users.

## To configure ODBC DSN to connect to the Siebel Pharma Mobile Web Client and authenticate users

- 1 Create a new ODBC System DSN called SIEBEL\_OLTP of type Adaptive Server Anywhere 8.0
- 2 Obtain the local SQL Anywhere server name by placing the mouse over the SQL Anywhere icon on the Windows task bar when the Siebel Pharma Mobile Web Client is open.

- 3 Enter the local server name in the Servername field under the Database tab of the System DSN ODBC configuration window.
- 4 Enter the path to the local Siebel Pharma DBF file in the Database File under the Database tab of the System DSN ODBC configuration window.

## Verify Oracle Pharma Sales Analytics Host and Dashboard URL Configuration

Verify that the NQSHost hostname entry in Siebel Integration Administration is set up correctly to work with the integrated Siebel Pharma Mobile Web Client.

#### To verify NQSHost hostname entry in Siebel Integration Administration

- 1 Log in to the Siebel Pharma Mobile Web Client as an Administrator.
- 2 Navigate to the Administration Integration screen, then the WI Symbolic URL List view.
- 3 Search for NQHOST in the Virtual Name field, and verify that the Name field contains the localhost: 9762 value.
- 4 Verify that the Oracle Pharma Sales Disconnected Analytics dashboard screens have the correct values in the URL fields:
  - a Click the View toggle drop-down list on the Host Administration list, and choose Symbolic URL Administration.
  - b Search for the records with the following Names, and make sure that each of their URL fields has http://NQHOST/Analytics/sawd.dll correctly set:

ePharmaHomePageAnalytics1 ePharmaHomePageAnalytics2 ePharmaHomePageAnalytics3 ePharmaHomePageAnalytics4 SISMLSDistrictManagerDashboard1 SISMLSSalesRepDashboard1 SiebelAnswers

## Using Target List Creator with Siebel Pharma Applications in Connected Mode

You can also use the Target List Creator with the Siebel Pharma application and Oracle Pharma Sales Analytics in connected mode. This topic lists the tasks that you must carry out to verify the Siebel Pharma application's configuration to support using the Target List creator in connected mode:

- "Configuration Changes to the Siebel Business Application" on page 541
- "Configuring the Application's Server Component Parameters and Enterprise Profile" on page 541

## Install and Configure the Oracle Business Open Intelligence Interface

The LS Analytics Target Service business service uses an ODBC DSN to connect back to the Oracle BI Server and execute the Oracle BI logical SQL passed into it. This ODBC DSN needs to be setup using the Oracle BI Open Intelligence Interface (ODBC) client, and requires that this client be installed on the Siebel Pharma application server. To install and configure the Oracle BI Open Intelligence Interface, see *Oracle Business Intelligence Applications Installation and Configuration Guide*.

### **Configuration Changes to the Siebel Business Application**

To enable the LS Analytics Target Service Business Service to be called from the Siebel Web Engine (SWE), the Business Service name has to be present as a ClientBusinessService user property for the Siebel Business Application being used.

### To verify the LS Analytics Target Service business service

- 1 In Siebel Tools, find the Siebel Life Sciences application record in the Application objects list.
- 2 In the Application User Prop list verify that the following entry exists:

ClientBusinessService10 = LS Analytics Target Service

# Configuring the Application's Server Component Parameters and Enterprise Profile

The Oracle BI Open Intelligence Interface ODBC DSN connection must be configured as a new data source profile for the Siebel Enterprise and must be associated with the Siebel Business Application's Object Manager configuration.

### To configure a new data source profile and associate with AnalyticsDataSrc

- 1 Log in to the Siebel Business Application as an administrator.
- 2 Navigate to the Administration Server Configuration screen, then the Enterprises view.
- 3 Click the Profile Configuration view tab.
- 4 Search for the AnalyticsDataSrc in the list. If it does not exist, then copy the existing ServerDataSrc record, and rename the copy to AnalyticsDataSrc.
- 5 Update the following parameters with the values indicated:

```
DSDLLName = sscdsacon
DSConnectStri ng = Anal yti csWeb
DSTabl eOwner = <bl ank>
```

- 6 Click the Component Definitions view tab.
- 7 In the Component list, search for the appropriate Application's Object Manager. For example, for Oracle's Siebel Pharma, search for ePharmaObjMgr\_ENU.

- 8 With the Component selected, click the Menu button on the Component List applet, and then click Start Reconfiguration.
- 9 Search for OM Named Data Source name in the Component Parameters list applet.
- 10 Append the current list at the end with AnalyticsDataSrc.
- 11 Click the Menu button on the Component List applet, and then click Commit Reconfiguration.
- 12 Log out of the application.
- **13** Log in to the server manager, and restart the component by executing the following commands:
  - shutdown comp ePharmaObj Mgr\_enu
  - startup comp ePharmaObj Mgr\_enu
- 14 Log in to the application again.

The Create Target List functionality is enabled.

# Index

| Α                                               | routes, adding using the Accounts view          |
|-------------------------------------------------|-------------------------------------------------|
| access groups, adding to catalogs and           | tab 116                                         |
| categories 105                                  | routes, adding using the Explorer view          |
| account call activities                         | tab 117                                         |
| Account view tab, using to manually schedule    | Accounts Contacts 228, 229                      |
| an account call 127                             | Accounts Contacts Call 235                      |
| Activities screen, creating from 126, 231       | accounts contacts period 231                    |
| activity type, about 118                        | setup 236                                       |
| calendar, scheduling an account call in 127     | Accounts screen and views 29                    |
| creating, about 125, 231                        | accounts, administering and managing            |
| details about the call, entering 127            | account address, about editing 73               |
| New Call button, using to add an                | account hierarchies in roll-up views, about     |
| account 127                                     | viewing 75                                      |
| Scheduling button, using to automatically       | account hierarchies, about 68                   |
| schedule account call 126, 235                  | account hierarchies, generating 71              |
| account calls                                   | account profile information, adding for an      |
| contact calls, and 110                          | account 74                                      |
| recording 147                                   | account, adding 73                              |
| recording, about 147                            | account, deleting 70                            |
| account hierarchies                             | accounts, about 73                              |
| aggregated activities for an account,           | accounts, defined 67                            |
| viewing 75                                      | affiliated contact, adding new role for 78      |
| aggregated coverage team for an account         | affiliation between a contact and a             |
| hierarchy, viewing 76                           | subaccount, indicating 80                       |
| aggregated list of contacts for an account,     | affiliation between account, indicating 78      |
| viewing 76                                      | affiliation between and account and a contact,  |
| aggregated opportunities for an account         | indicating 77                                   |
| hierarchy, viewing 76                           | affiliations between accounts, about indicating |
| roll-up views, about viewing 75                 | and upward and downward                         |
| account hierarchies, generating                 | affiliations 78                                 |
| about 71                                        | aggregated activities for an account,           |
| default account hierarchies, about 71           | viewing 75                                      |
| default account hierarchy, generating 71        | aggregated coverage team for an account         |
| default account hierarchy, viewing if end users | hierarchy, viewing 76                           |
| are using 72                                    | aggregated list of contacts for an account,     |
| dynamic account hierarchy of selected           | viewing 76                                      |
| accounts, creating 72                           | aggregated opportunities for an account         |
| account team                                    | hierarchy, viewing 76                           |
| about visibility and Contact Denormalization    | brick, associating with an existing account     |
| process 40, 51                                  | address 73                                      |
| Account view tab                                | bricks, about and how they work 68              |
| account call, using to manually schedule an     | business and SWOT analysis,                     |
| account call 127                                | performing 224                                  |
| route, using to add account to 116              | business plan, creating for a MCO               |
| accounts                                        | account 222                                     |
| contact, indicating an affiliation between 61   | business plan, entering formulary               |
| routes, about adding to 116                     | information 223                                 |

| business plans, associating contacts and accounts 225             | contact call activities, creating from Activities screen 123, 124, 125 |
|-------------------------------------------------------------------|------------------------------------------------------------------------|
| category information, creating 77                                 | contact call activities, scheduling in the                             |
| competitor, specifying an account as 70                           | calendar 125                                                           |
|                                                                   | defined and about 110                                                  |
| contact information, associating to plan 221                      |                                                                        |
| default account hierarchy, generating 71                          | general activity, adding 119                                           |
| default account hierarchy, viewing if end user                    | general activity, creating in the Calendar                             |
| are using 72                                                      | view 120                                                               |
| departments and contacts information, viewing 81                  | meeting, about setting up and list of<br>tasks 120                     |
| documentation, tracking associated with an                        | meeting, adding a meeting invitee 122                                  |
| account 82                                                        | meeting, adding a meeting speaker 122                                  |
| dynamic account hierarchy of selected                             | meeting, creating 121                                                  |
| accounts, creating 72                                             | meeting, creating a meeting activity 121                               |
| formulary information, adding to an                               | meeting, updating the Cost field in the                                |
| account 220                                                       | Meeting Invitees list 122                                              |
| Generate Hierarchy button, about                                  | specialized activities, creating in Calendar                           |
| configuring 83                                                    | view 120                                                               |
| plan designs and formularies, about 219                           | Activities screen                                                      |
| plan information, adding to an account 219                        | account call, creating from 126, 231                                   |
| pre-call information, viewing 81                                  | contact call, using to add 123, 124, 125                               |
| process for managing accounts example 69                          | views, description of 29                                               |
| scenario 69                                                       | activity template                                                      |
| subaccounts, about and affect to data                             | creating for MedEd event 259                                           |
| access 79                                                         | Actual Amount fields                                                   |
| subaccounts, adding 79                                            | importing data for, about 277                                          |
| subaccounts, adding 77 subaccounts, entering detailed information | loading, about using EIM 278                                           |
| for 80                                                            |                                                                        |
|                                                                   | adding account 73                                                      |
| upward and downward account affiliations,                         |                                                                        |
| viewing for an account 79                                         | accounts to a route using Accounts view                                |
| activating new 231                                                | tab 116                                                                |
| activating new accounts accounts contacts 234                     | accounts to a route using the Explorer view tab 117                    |
|                                                                   |                                                                        |
| activating targeting data 234                                     | accounts to a route using the Target Accounts                          |
| active inventory period 168 activities                            | view tab 117<br>attachment to an contact 64                            |
|                                                                   |                                                                        |
| about and activity types 118                                      | formulary information for an account 220                               |
| account call, about creating an 125, 231                          | general activities 119                                                 |
| account call, adding an account using the New                     | images to products 98                                                  |
| Call button 127                                                   | literature item to the application 261                                 |
| account call, automatically scheduling using                      | lot number of product to catalog 102                                   |
| the Schedule button 126, 235                                      | meeting invitee 122                                                    |
| account call, creating from the Activities                        | meeting speaker 122                                                    |
| screen 126, 231                                                   | product comparison information 97                                      |
| account call, entering details about the                          | time off territory record 250                                          |
| call 127                                                          | adding component files 408                                             |
| account call, manually schedule an account                        | administrator tasks                                                    |
| call in the Account view tab 127                                  | list 35, 46                                                            |
| account call, scheduling an account call in the                   | Manager List Mode user property, default                               |
| calendar 127                                                      | settings 37, 49                                                        |
| contact call activities, automatically                            | My Team's filter, about 37, 49                                         |
| scheduling using the Schedule                                     | adverse event and complaints management                                |
| button 124                                                        | about 303                                                              |
| contact call activities creating 123                              | canturing adverse events and complaints                                |

| about 305                                     | product issue activity templates,                 |
|-----------------------------------------------|---------------------------------------------------|
| capturing as service requests 315             | creating 324                                      |
| codes, about 311                              | product issue assessment templates,               |
| codes, setting up 313                         | creating 323                                      |
| codes, setting up example 312                 | product issue, assessing if reportable 331        |
| configuring 318                               | product issues, reviewing and editing 324         |
| confirming setup for service requests 309     | scenario 322                                      |
| escalating as product issues 316              | affiliated contact data, modifying the routing    |
| integration with a safety system 427          | of 65                                             |
| integration with other applications 305       | affiliations                                      |
| lot numbers, setting 314                      | account and a contact, indicating                 |
| process workflow 309                          | between 77                                        |
| product issue, changing fields copied to 319  | accounts, about indicating between 78             |
| product issues, adding patient information    | affiliated contact, adding new role for 78        |
| to 317                                        | contact and a subcontact, indicating              |
| scenario 308                                  | between 80                                        |
| terms defined 305                             | independent accounts, about using Account         |
| adverse event and complaints,                 | Sub Account view 79                               |
| communicating                                 | aggregated activities for an account              |
| about 387                                     | viewing 75                                        |
| process workflow 389                          | Agreements screen and views 29                    |
| product issues, creating correspondence       | Analysis screen and views 29                      |
| for 390                                       | analysis, using                                   |
| product issues, creating presentation for 391 | brick-level syndicated data, analyzing 244        |
| product issues, creating report for 390       | indirect sales by brick, correlating actual calls |
| proposals, correspondence, and                | made with 244                                     |
| presentations, setting up 389                 | prescription trends by brick, correlating actual  |
| scenario 388                                  | calls made with 244                               |
| adverse events and complaints, closing        | receiving data extracts, postponing 243           |
| about 393                                     | sales, Rx, and call data, about working           |
| Close and Reopen buttons, configuring 398     | with 245                                          |
| fields, reviewing changes made to 398         | sales, Rx, and call data, displaying data 245     |
| Lockdown fields, reviewing 397                | Siebel Life Sciences views available from         |
| process workflow 395                          | Analysis screen (table) 246                       |
| product issues, closing 395                   | syndicated data extracts, importing 243           |
| product issues, reopening 396                 | API                                               |
| product issues, reviewing approvals for 396   | recording section data 463                        |
| scenario 394                                  | approval history                                  |
| adverse events and complaints,                | tracking to CAPA records 353                      |
| investigating                                 | approvals                                         |
| about 321                                     | configuring CAPA approvals, about 353             |
| adverse events, completing and complaints     | LS Medical PA Submit workflow 344                 |
| reviews 331                                   | LS Medical PA Withdraw workflow 345               |
| Create Related PI workflow 333                | approving product analysis records 343            |
| Create Related PI, changing which fields are  | Assess 410                                        |
| copied 333                                    | Assess Group 410                                  |
| Customizing the LS Medical Product Issue      | Assets screen and views 29                        |
| Service 335                                   | assigning tasks                                   |
| LS Medical Product Issue Review Complete      | contact assignments, about and example 40,        |
| workflow 333                                  | 51                                                |
| LS Medical User Verification workflow 334     | Contact Denormalization mode, rules,              |
| multiple product issues, creating 329         | requirements, and exceptions 40, 51               |
| process workflow 323                          | predefined assignment objects, about and          |
| product issue activity plans, creating 330    | table of 39, 50                                   |

| Siebel Assignment Manager, about using 38,<br>49  | Customizing the LS Medical Product Issue<br>Service 335 |
|---------------------------------------------------|---------------------------------------------------------|
| Assignment Item Type Industry Name                | buttons                                                 |
| about support of 39, 50                           | Close and Reopen buttons, configuring 398               |
| Assignment Manager                                | Generate button, workflow initiated                     |
| See Siebel Assignment Manager                     | from 384                                                |
| assignment objects                                | Populate button, workflow initiated from 383            |
| about and table of 39, 50                         | Reopen button, workflow initiated from 385              |
| opportunity 50                                    | reports, configuring in 383                             |
| assignment rule 533                               |                                                         |
| attachments                                       | С                                                       |
| adding contact to 64                              | calendar                                                |
| attendee calls                                    | account call, scheduling in 127                         |
| sample transactions, attendees recorded for       | <u> </u>                                                |
| an account call 169                               | contact call, scheduling in 125                         |
| Submit button, attendees recorded for an          | general activity, creating in Calendar<br>view 120      |
| account call 139                                  |                                                         |
|                                                   | specialized activities, creating in Calendar view 120   |
| В                                                 | Calendar screen and views 29                            |
| Batch mode                                        | call data                                               |
| about running Contact Denormalization             | displaying data 245                                     |
| in 40, 51                                         | working with, about 245                                 |
| bricks                                            | calling                                                 |
| about administering 56                            | contact, specifying best time to 60                     |
| about and how they work 68                        | pre-call information, viewing 62                        |
| account address, associating with 73              | calls, planning                                         |
| brick-level syndicated data, analyzing 244        | activities, user create scenario 112                    |
| contact, associating with 57                      | caution, about adjusting scheduling                     |
| defining a brick 57                               | conflicts 118                                           |
| indirect sales by brick, correlating actual calls | process of planning calls 113                           |
| made with 244                                     | route plans, users define scenario 111                  |
| Pharma, about how used in 56                      | route, using to schedule calls 118                      |
| prescription trends by brick, correlating actual  | routes, about adding accounts to a route 116            |
| calls made with 244                               | routes, about creating and list of tasks 114            |
| business component user properties                | routes, adding accounts using the Accounts              |
| about 460                                         | view tab 116                                            |
| user properties for all business components       | routes, adding accounts using the Explorer              |
| (table) 449, 452, 461, 464, 474,                  | view tab 117                                            |
| 483, 484, 486, 487, 488, 494, 495,                | routes, adding accounts using the Target                |
| 496, 497, 498, 499, 501, 502, 503,                | Accounts view tab 117                                   |
| 506, 507, 508, 509, 510, 511, 512,                | target lists, creating 113                              |
| 513, 514, 517, 518, 519, 520, 521,                | target lists, user create scenario 111                  |
| 522, 523, 524                                     | calls, recording                                        |
| business functions, screen tabs 28                | account call, recording 147                             |
| business plans                                    | account calls, about recording 147                      |
| business and SWOT analysis,                       | attendees calls, creating for each                      |
| performing 224                                    | attendee 139                                            |
| contacts and accounts, associating with 225       | contact calls, recording 142                            |
| formulary information, entering 223               | contact calls, recording offer responses 141            |
| MCO account, creating for 222                     | electronic signature capture, about 139                 |
| objectives, setting 226                           | note about decision issues discussed during             |
| Business Plans screen and views 29                | the call 145                                            |
| business services                                 | process example 141                                     |

| receipt, remaking 149 samples dropped, application activity 139 | Close button configuring 398                           |
|-----------------------------------------------------------------|--------------------------------------------------------|
| scenario 140                                                    | LS Medical Product Issue Close workflow 398            |
| Sign button, configuring 151                                    | close complaint workflow                               |
| Submit button, configuring 150                                  | process steps 398                                      |
| Submit button, comigaring 136                                   | codes                                                  |
| Submit button, effects when clicked 138                         | about 311                                              |
| calls, scheduling                                               | CAPA, setting up for 350                               |
| caution, about adjusting scheduling                             | codes, setting up 313                                  |
| conflicts 118                                                   | codes, setting up 373<br>codes, setting up example 312 |
|                                                                 | product analysis, setting up for 340                   |
| route, using to schedule calls 118                              | company features, defining 100                         |
| Campaigns screen and views 29                                   |                                                        |
| CAPAs, creating 341                                             | competitor                                             |
| CAPAs, managing                                                 | specifying an account as a 70                          |
| about and terms defined 347                                     | competitor information, managing                       |
| CAPA record, creating 350                                       | about 100                                              |
| codes, setting up 350                                           | company features, defining 100                         |
| configuring CAPA approvals, about 353                           | competitor comparison information,                     |
| corrective action and activity templates,                       | entering 101                                           |
| creating 350                                                    | product features, defining 100                         |
| record, adding information to 352                               | complaints, investigating                              |
| scenario 348                                                    | about 321                                              |
| tracking approval history and other                             | adverse events, completing and complaints              |
| changes 353                                                     | reviews 331                                            |
| workflow processes 349                                          | Create Related PI workflow 333                         |
| capturing adverse events and complaints                         | Create Related PI, changing which fields are           |
| about 305                                                       | copied 333                                             |
| capturing as service requests 315                               | Customizing the LS Medical Product Issue               |
| codes, about 311                                                | Service 335                                            |
| codes, setting up 313                                           | LS Medical Product Issue Review Complete               |
| codes, setting up example 312                                   | workflow 333                                           |
| configuring 318                                                 | LS Medical User Verification workflow 334              |
| confirming setup for service requests 309                       | multiple product issues, creating 329                  |
| escalating as product issues 316                                | process workflow 323                                   |
| lot numbers, setting 314                                        | product issue activity plans, creating 330             |
| process workflow 309                                            | product issue activity templates,                      |
| product issue, changing fields copied to 319                    | creating 324                                           |
| product issues, adding patient information                      | product issue assessment templates,                    |
| to 317                                                          | creating 323                                           |
| scenario 308                                                    | product issue, accessing if reportable 331             |
| terms defined 305                                               | product issues, reviewing and editing 324              |
| catalogs                                                        | scenario 322                                           |
| adding product or lot number to a                               | Configuration 541                                      |
| catalog 102                                                     | configuration changes 541                              |
| category                                                        | Configuration Changes to the Application               |
| creating category information for an                            | .CFG File 541                                          |
| account 77                                                      | configuring                                            |
| CFG File 541                                                    | contact data routing, modifying 65                     |
| charts                                                          | inventory and reconciliation of samples                |
| time off territory charts, viewing 251                          | without lot numbers, enabling 445                      |
| checklist activities, about 118                                 | MedEd classes user properties, C++ classes             |
| Clinical Programs screen and views 29                           | created for 447                                        |
| clinical protocol site                                          | TargetCategory user property (table) 444               |
| activities about 118                                            | Configuring Call Activities 530                        |

| Configuring Data for Oracle Pharma Sales      | attachment, adding to a contact 64           |
|-----------------------------------------------|----------------------------------------------|
| Analytics 525                                 | best time to call a contact, specifying 60   |
| Configuring Product Catalogue and Category    | brick, about administering 56                |
| Hierarchies 527                               | brick, about how used in Pharma 56           |
| Configuring Product Hierarchies and Product   | brick, associating a contact with 57         |
| Costs 526                                     | brick, defining 57                           |
| Configuring Sales Objectives 529              | business scenario 53                         |
| Configuring Sales Territories for Pharma      | contact address, about editing 59            |
| Analytics 531                                 | contact and an account, indicating an        |
| Configuring the Application's Server          | affiliation between 61                       |
|                                               |                                              |
| Component Parameters and                      | contact assessment, creating 65              |
| Enterprise Profile 541                        | contact data routing, modifying 65           |
| configuring workflows 229                     | contact, adding 58                           |
| contact address, about editing 59             | contact, defined 53                          |
| contact assessment, creating 65               | contact, indicating affiliations between 60  |
| contact assignments                           | deleting a contact 56                        |
| about and example 40, 51                      | deleting an employee from a contact's        |
| contact call activities                       | team 56                                      |
| about creating 123                            | documentation, tracking associated with a    |
| Activities screen, creating from 123, 124,    | contact 64                                   |
| 125                                           | merging contact records, about 55            |
| activity type, about 118                      | pre-call information, viewing 62             |
| calendar, scheduling a contact call in 125    | primary speciality, about 54                 |
| Schedule button, using to automatically       | speciality, defining 55                      |
| schedule 124                                  | speciality, specifying 55                    |
| contact calls                                 | corrective action, defined 347               |
| account calls, and 110                        | corrective actions and preventive actions    |
| offer responses, recording 141                | See CAPAs, managing                          |
| recording 142                                 | Corrective Actions screen and views 30       |
| Contact Denormalization mode                  | corrective activity templates                |
| rules, requirements, and exceptions 40, 51    | creating 350                                 |
| Contact Id, deleted, consequences of 189      | correspondence                               |
| contact information                           | generating for MedEd event invitees 272      |
| associating to plans 221                      | product issue, creating for 390              |
| contact records                               | setting up 389                               |
| blank last and first name, about and          | Cost Allocation field                        |
| troubleshooting 56                            | total of values entered 265                  |
| merging, about 55                             | Cost field                                   |
| contacts                                      | updating in the Meeting Invitees list 122    |
| affiliated contact, adding new role 78        | count adjustments                            |
| affiliation between a contact and a           | creating and submitting 180                  |
| subaccount, indicating 80                     | create 533                                   |
| <del>_</del>                                  |                                              |
| affiliation between an account and a contact, | Create Alternate Sales Force                 |
| indicating 77                                 | Hierarchies 534                              |
| aggregated list of contacts for an account,   | Create Primary Sales Force Hierarchies 531   |
| viewing 76                                    | Create Related PI workflow                   |
| business plans, associating with 225          | about 333                                    |
| MedEd event, inviting to 271                  | Create Related PI, changing which fields are |
| MedEd speaker, designating as 262             | copied 333                                   |
| viewing all regardless of assignment          | Create Sales Territories 533                 |
| method 40, 51                                 | <b>Creating</b> 231, 536                     |
| contacts, managing                            | Creating a New Targeting Period 231          |
| affiliations between contact and account,     | Creating an Accounts Contacts 127            |
| about 61                                      | Creating an Accounts Contacts (JPN) 127      |

| creating detail records 235                        | troubleshooting 296                          |
|----------------------------------------------------|----------------------------------------------|
| Creating Sales Territories 533                     | syndicated data, about importing, extracting |
| creating target lists 536                          | and routing 287                              |
| <b>Creating Target Lists Using Oracle Business</b> | syndicated data, Data Loading Matrix for 298 |
| Intelligence 536                                   | syndicated data, Data Loading Matrix for     |
| customers, communicating with                      | (table) 298                                  |
| about 387                                          | syndicated data, importing 301               |
| process workflow 389                               | syndicated data, loading data in             |
| product issues, creating correspondence            | database 288                                 |
| for 390                                            | syndicated data, S_SYND_DATA attribute by    |
| product issues, creating presentation for 391      | data source (table) 300                      |
| product issues, creating report for 390            | syndicated data, steps for loading and       |
| proposals, correspondence, and                     | distributing to mobile users 287             |
| presentations, setting up 389                      | views requiring syndicated data import       |
| scenario 388                                       | (table) 296                                  |
|                                                    |                                              |
| Customizing the LS Medical Product Issue           | Visual Basic and COM, using to load data 290 |
| Service 335                                        | decision issues, defining                    |
|                                                    | about 101                                    |
| D                                                  | creating a decision issue 102                |
| data                                               | note about recording information 145         |
| original data, maintaining 397                     | decompress 417                               |
| types of 279                                       | deleting                                     |
| Data Loading Matrix                                | account 70                                   |
| about 298                                          | contact 56                                   |
| S_SYND_DATA attribute by data source               | employees from a contact's team 56           |
| (table) 300                                        | objective, about 276                         |
| table 298                                          | Smart Call, about 211                        |
| data, importing                                    | Departments and Contacts view tab            |
| data, types of 279                                 | account departments and contacts             |
| extracting data for mobile users, about 290        | information, viewing 81                      |
| extracting data for mobile users, about full       | Disburse on Signature Capture 136            |
| and partial data extracts 295                      | Document Tracking screen and views 30        |
| extracting data for mobile users, about            | documentation                                |
| possible data loss 295                             | account, tracking associated with 82         |
| extracting data for mobile users, associating      | contact, attaching to 64                     |
| nodes with rule 291                                | contact, tracking associated with 64         |
| extracting data for mobile users, creating data    | MedEd session, associating with 261          |
| extraction rule 291                                | MedEd session, specifying literature for 270 |
| extracting data for mobile users, general          | downward affiliations                        |
| steps for 291                                      | account's upward and downward affiliations,  |
| extracting data for mobile users, performing       | viewing 79                                   |
| data extraction 295                                | list, about 78                               |
| extracting data for mobile users, setting the      | dynamic account hierarchies                  |
| environment 293                                    | creating for selected accounts 72            |
| extracting data for mobile users, specifying       | Dynamic mode                                 |
|                                                    | about running Contact Denormalization        |
| data routed to mobile users 292                    | in 40, 51                                    |
| process for importing data 280                     |                                              |
| scenario 280                                       | E                                            |
| Siebel EIM, importing data with 280                |                                              |
| SQL*Loader, using to load data 289                 | electronic signature capture,                |
| summary records, about and loading into            | configuring 151                              |
| S_SYND_DATA table 290                              | electronic signatures                        |
| syndicated data loading,                           | about checking 188                           |

| signatures 189 Signature Audit Administration, displaying 189 Signature form, last name and first name fields empty 189  eMDR about 357 batches 371 FDA confirmation status 357 transmitting 371 employees MedEd event, inviting to 271 Entering 530 Event term, defined 254 events, investigating adverse events about 321 adverse events, completing and complaints reviews 331 Create Related PI workflow 333 Create Related PI, changing which fields are copied 333 Customizing the LS Medical Product Issue Service 335 LS Medical User Verification workflow 334 multiple product issue activity templates, creating 324 product issue activity templates, creating 324 product issue assessment templates, creating 324 product issue, assessing if reportable 331 product issue, assessing if reportable 322 expense reports  Fields, reviewing changes 398 follow-up reports, creating 378 Forecasts screen and views 30 formularies about 219 business plan, entering information into 223 formulary information, adding to an account 219  General activities activity type, about 118 adding general activities activity type, about 118 adding general activities activity type, about 118 adding general activities activity type, about 118 adding a meeting specialized activity in 120 meeting, adding a meeting invitee 122 meeting, creating 121 meeting, creating 121 meeting, creating 121 meeting, creating 121 meeting, creating 121 meeting, updating Cost field in the Meeting Invitees list 122  Generate button workflow initiated 384 Generate Hierarchy button about configuring 83 Global Harmonization Task Force guidelines 356  H  H  hierarchies Generate Hierarchy button, about                                                                                                    |
|----------------------------------------------------------------------------------------------------|
| displaying 189 Signature form, last name and first name fields empty 189 eMDR about 357 batches 371 FDA confirmation status 357 transmitting 371 employees MedEd event, inviting to 271 Entering 530 Entering Call Activity Data 530 Event term, defined 254 events, investigating adverse events about 321 adverse events, completing and complaints reviews 331 Create Related PI, changing which fields are copied 333 Create Related PI, changing which fields are copied 333 Customizing the LS Medical Product Issue Service 335 LS Medical User Verification workflow 334 multiple product issue, creating 329 product issue activity templates, creating 324 product issue assessment templates, creating 324 product issue assessment templates, creating 323 product issue, assessing if reportable 331 product issue, assessing if reportable 331 product issue |
| Signature form, last name and first name fields empty 189  eMDR  about 357  batches 371  FDA confirmation status 357  transmitting 371  employees  MedEd event, inviting to 271  Entering 530  Entering Call Activity Data 530  Event term, defined 254  events, investigating adverse events about 321  adverse events, completing and complaints reviews 331  Create Related PI workflow 333  Create Related PI, changing which fields are copied 333  Customizing the LS Medical Product Issue Service 335  LS Medical Product Issue Review Complete workflow 333  LS Medical User Verification workflow 334 multiple product issue, creating 329 process workflow 323 product issue activity plans, creating 329 process workflow 323 product issue assessment templates, creating 324 product issue, assessing if reportable 31 product issue, sreviewing and editing 324 scenario 322  expense reports  Signature form last and soft and sout 327 forecasts screen and views 30  formularies about 219  business plan, entering information into 223 formularies about 219  business plan, entering information, adding to an account 219  G  general activities activity type, about 118 adding general activities 119 Calendar view, creating specialized activity in 120 Calendar view, creating specialized activity in 120 Calendar view, creating speciali |
| eMDR about 357 batches 371 FDA confirmation status 357 transmitting 371 employees MedEd event, inviting to 271 Entering 530 Entering Call Activity Data 530 Event term, defined 254 events, investigating adverse events about 321 adverse events, completing and complaints reviews 331 Create Related PI, changing which fields are copied 333 Customizing the LS Medical Product Issue Service 335 LS Medical User Verification workflow 324 multiple product issue, creating 329 process workflow 323 product issue assessment templates, creating 324 product issue, assessing if reportable 321 product issue, assessing if reportable 322 expense reports  follow-up reports, creating 373 forecasts screen and views 30 formularies about 219 business plan, entering information into 223 formulary information, adding to an account 219  G general activities activity type, about 118 adding general activities 119 Calendar view, creating 120 Calendar view, creating specialized activity in 120 meeting, adding a meeting invitee 122 meeting, adding a meeting activity 121 meeting, creating 121 meeting, creating 121 meeting, creating 121 meeting, creating 121 meeting, creating 121 meeting, creating 324 product issue activity templates, creating 324 product issue assessment templates, creating 323 product issue, reviewing and editing 324 scenario 322 expense reports  G G general activities activity type, about 118 adding general activities activity type, about 118 adding general activities 119 Calendar view, creating specialized activity in 120 meeting, adding a meeting invitee 122 meeting, creating 3 am eeting activity 121 meeting, creating 3 am eeting activity 121 meeting, creating 3 as a forward and account 219  meeting, adding a meeting activity 121 meeting, creating 324 meeting, creating 384 Generate Hierarchy button about configuring 83 Global Harmonization Task Force guidelines 356  H H hierarchies Generate Hierarchy button, about                                                                                                    |
| eMDR about 357 batches 371 FDA confirmation status 357 transmitting 371 employees MedEd event, inviting to 271 Entering 530 Entering Call Activity Data 530 Event term, defined 254 events, investigating adverse events about 321 adverse events, completing and complaints reviews 331 Create Related PI workflow 333 Create Related PI, changing which fields are copied 333 Customizing the LS Medical Product Issue Service 335 LS Medical User Verification workflow 334 multiple product issue Review Complete workflow 323 product issue activity templates, creating 324 product issue assessment templates, creating 323 product issue, assessing if reportable 331 product issue, assessing if reportable 322 expense reports  Forecasts screen and views 30 formularies about 219 business plan, entering information into 223 formulary information, adding to an account 219  General activities activity type, about 118 adding general activities 119 Calendar view, creating 120 meeting, adding a meeting plivitee 122 meeting, creating a meeting invitee 122 meeting, adding a meeting invitee 122 meeting, creating 21 meeting, creating 21 meeting, creating 321 meeting, creating 321 meeting, creating 324 product issue assessment templates, creating 323 product issue, assessing if reportable 331 product issue, assessing if reportable 331 product issue, reviewing and editing 324 scenario 322 expense reports  Generate Hierarchy button, about                                                                                                    |
| about 357 batches 371 FDA confirmation status 357 transmitting 371 employees MedEd event, inviting to 271 Entering 530 Entering Call Activity Data 530 Event term, defined 254 events, investigating adverse events about 321 adverse events, completing and complaints reviews 331 Create Related PI workflow 333 Create Related PI, changing which fields are copied 333 Customizing the LS Medical Product Issue Service 335 LS Medical Product Issue Review Complete workflow 333 LS Medical User Verification workflow 334 multiple product issues, creating 329 product issue activity templates, creating 324 product issue assessment templates, creating 323 product issue, assessing if reportable 331 product issues, reviewing and editing 324 scenario 322 expense reports  Tomblaries about 219 business plan, entering information into 223 formulary information, adding to an account 219  Meacount 220 plan information, adding to an account 219  General activities activity type, about 118 adding general activities 119 Calendar view, creating in 120 Calendar view, creating in 120 Calendar view, creating specialized activity in 120 meeting, about setting up and list of tasks 120 meeting, adding a meeting speaker 122 meeting, creating 121 meeting, updating Cost field in the Meeting Invitees list 122 Generate button about configuring 83 Global Harmonization Task Force guidelines 356  H Hierarchies Generate Hierarchy button, about                                                                                                    |
| batches 371 FDA confirmation status 357 transmitting 371  employees MedEd event, inviting to 271 Entering 530 Entering Call Activity Data 530 Event term, defined 254 events, investigating adverse events about 321 adverse events, completing and complaints reviews 331 Create Related PI workflow 333 Create Related PI, changing which fields are copied 333 Customizing the LS Medical Product Issue Service 335 LS Medical Product Issue Review Complete workflow 333 LS Medical User Verification workflow 334 multiple product issues, creating 329 product issue activity templates, creating 324 product issue activity templates, creating 324 product issue assessment templates, creating 324 product issue, assessing if reportable 331 product issues, reviewing and editing 324 scenario 322 expense reports  about 219 business plan, entering information into 223 formulary information, adding to an account 219  account 220 plan information, adding to an account 219  General activities activity type, about 118 adding general activities activity type, about 118 adding general activities 119 Calendar view, creating in 120 Calendar view, creating up and list of tasks 120 meeting, adding a meeting invitee 122 meeting, adding a meeting speaker 122 meeting, creating a meeting activity 121 meeting, updating Cost field in the Meeting Invitees list 122 Generate Hierarchy button about configuring 83 Global Harmonization Task Force guidelines 356  H hierarchies Generate Hierarchy button, about                                                                                                    |
| FDA confirmation status 357 transmitting 371  employees MedEd event, inviting to 271  Entering 530 Entering Call Activity Data 530 Event term, defined 254 events, investigating adverse events about 321 adverse events, completing and complaints reviews 331 Create Related PI, changing which fields are copied 333 Create Related PI, changing which fields are copied 335 LS Medical Product Issue Review Complete workflow 335 LS Medical Product Issue Review Complete workflow 334 multiple product issues, creating 329 process workflow 323 product issue activity templates, creating 324 product issue assessment templates, creating 323 product issue, assessing if reportable 331 product issues, reviewing and editing 324 scenario 322 expense reports  Dustiness pall, information, adding to an account 220 plan information, adding to an account 220 plan information in account 219  G general activities activity type, about 118 adding general activities activity type, about 118 adding general activities activity type, about 118 adding general activities activity type, about 118 adding general activities activity type, about 118 adding general activities activity type, about 118 adding general activities activity type, about 118 adding general activities activity type, about 118 adding general activities activity type, about 118 adding general activities activity type, about 18 activity peneral activities activity type, about 18 activity peneral activities activity type, about 18 act |
| transmitting 371  employees  MedEd event, inviting to 271  Entering 530  Entering Call Activity Data 530  Event term, defined 254 events, investigating adverse events about 321 adverse events, completing and complaints reviews 331  Create Related PI workflow 333  Create Related PI, changing which fields are copied 333  Customizing the LS Medical Product Issue Service 335  LS Medical Product Issue Review Complete workflow 333  LS Medical User Verification workflow 334 multiple product issue activity templates, creating 324 product issue assessment templates, creating 323 product issue assessment templates, creating 323 product issue, assessing if reportable 331 product issues, reviewing and editing 324 scenario 322 expense reports  Generate activities activity type, about 118 adding general activities 119 Calendar view, creating in 120 Calendar view, creating apeneral activity in 120 meeting, about setting up and list of tasks 120 meeting, adding a meeting invitee 122 meeting, creating 121 meeting, creating 121 meeting, creating 121 meeting, creating 121 meeting, creating a meeting activity 121 meeting, creating 121 meeting, creating 121 meeting, adding a meeting invitee 122 meeting, adding a meeting invitee 122 meeting, adding a meeting speaker 122 meeting, creating 121 meeting, creating 121 meeting, creating 121 meeting, creating 324 meeting, adding a meeting speaker 122 meeting, adding a meeting speaker 122 meeting, adding a meeting speaker 122 meeting, adding a meeting speaker 122 meeting, adding a meeting activity 121 meeting, creating 3 as meeting activity 121 meeting, creating 323 for the fields are copied activity in 120 meeting, adding a meeting speaker 122 meeting, adding a meeting speaker 122 meeting, adding a meeting speaker 122 meeting, adding a meeting speaker 122 meeting, adding a meeting speaker 122 meeting, adding a meeting speaker 122 meeting, adding a meeting speaker 122 meeting, adding a meeting speaker 122 meeting, adding a meeting speaker 122 meeting, adding a meeting speaker 122 meeting, a |
| employees MedEd event, inviting to 271  Entering 530 Entering Call Activity Data 530 Event term, defined 254 events, investigating adverse events about 321 adverse events, completing and complaints reviews 331 Create Related PI workflow 333 Create Related PI, changing which fields are copied 333 Customizing the LS Medical Product Issue Service 335 LS Medical Product Issue Review Complete workflow 333 LS Medical User Verification workflow 334 multiple product issue activity plans, creating 329 process workflow 323 product issue activity templates, creating 324 product issue, reviewing and editing 324 scenario 322 expense reports  G general activities activity type, about 118 adding general activities 119 Calendar view, creating in 120 Calendar view, creating in 120 Calendar view, creating in 120 meeting, adding a meeting invitee 122 meeting, creating 211 meeting, creating 211 meeting, updating Cost field in the Meeting Invitees list 122 Generate Hierarchy button about configuring 83 Global Harmonization Task Force guidelines 356  H  ierarchies Generate Hierarchy button, about                                                                                                    |
| Entering 530 Event term, defined 254 events, investigating adverse events about 321 adverse events, completing and complaints reviews 331 Create Related PI workflow 333 Create Related PI, changing which fields are copied 333 Customizing the LS Medical Product Issue Service 335 LS Medical Product Issue Review Complete workflow 333 LS Medical User Verification workflow 334 multiple product issue activity templates, creating 324 product issue activity templates, creating 323 product issue, reviewing and editing 324 scenario 322 expense reports  G general activities activity type, about 118 adding general activities 119 Calendar view, creating 120 Calendar view, creating 120 meeting, about setting up and list of tasks 120 meeting, adding a meeting invitee 122 meeting, creating 121 meeting, creating 121 meeting, creating 121 meeting, updating Cost field in the Meeting Invitees list 122 Generate button workflow initiated 384 Generate Hierarchy button about configuring 83 Global Harmonization Task Force guidelines 356  H hierarchies Generate Hierarchy button, about                                                                                                    |
| Entering 530 Entering Call Activity Data 530 Event term, defined 254 events, investigating adverse events about 321 adverse events, completing and complaints reviews 331 Create Related PI workflow 333 Create Related PI, changing which fields are copied 333 Customizing the LS Medical Product Issue Service 335 LS Medical Product Issue Review Complete workflow 333 LS Medical User Verification workflow 334 multiple product issue activity plans, creating 329 process workflow 323 product issue activity templates, creating 324 product issue assessment templates, creating 323 product issue, assessing if reportable 331 product issues, reviewing and editing 324 scenario 322 expense reports  G general activities activity type, about 118 adding general activities 119 Calendar view, creating in 120 Calendar view, creating in 120 meeting, about setting up and list of tasks 120 meeting, adding a meeting invitee 122 meeting, creating 121 meeting, creating 21 meeting, updating Cost field in the Meeting Invitees list 122 Generate Hierarchy button about configuring 83 Global Harmonization Task Force guidelines 356  H hierarchies Generate Hierarchy button, about                                                                                                    |
| Entering Call Activity Data 530  Event term, defined 254  events, investigating adverse events about 321 adverse events, completing and complaints reviews 331 Create Related PI workflow 333 Create Related PI, changing which fields are copied 333 Customizing the LS Medical Product Issue Service 335 LS Medical Product Issue Review Complete workflow 333 LS Medical Product Issue Review Complete workflow 333 LS Medical User Verification workflow 334 multiple product issues, creating 329 process workflow 323 product issue activity templates, creating 324 product issue assessment templates, creating 323 product issue, assessing if reportable 331 product issues, reviewing and editing 324 scenario 322 expense reports  Generate activities activity type, about 118 adding general activities 119 Calendar view, creating in 120 Calendar view, creating in 120 meeting, about setting up and list of tasks 120 meeting, adding a meeting speaker 122 meeting, creating 121 meeting, updating Cost field in the Meeting Invitees list 122 Generate button workflow initiated 384 Generate Hierarchy button about configuring 83 Global Harmonization Task Force guidelines 356  H hierarchies Generate Hierarchy button, about                                                                                                    |
| Event term, defined 254 events, investigating adverse events about 321 adverse events, completing and complaints reviews 331 Create Related PI workflow 333 Create Related PI, changing which fields are copied 333 Customizing the LS Medical Product Issue Service 335 LS Medical Product Issue Review Complete workflow 333 LS Medical User Verification workflow 334 multiple product issues, creating 329 process workflow 323 product issue activity templates, creating 324 product issue assessment templates, creating 323 product issue, assessing if reportable 331 product issues, reviewing and editing 324 scenario 322 expense reports  general activities activity type, about 118 adding general activities 119 Calendar view, creating in 120 Calendar view, creating specialized activity in 120 meeting, about setting up and list of tasks 120 meeting, adding a meeting invitee 122 meeting, creating 121 meeting, creating a meeting activity 121 meeting, updating Cost field in the Meeting Invitees list 122 Generate button workflow initiated 384 Generate Hierarchy button about configuring 83 Global Harmonization Task Force guidelines 356  H hierarchies Generate Hierarchy button, about                                                                                                    |
| events, investigating adverse events about 321 adverse events, completing and complaints reviews 331 Create Related PI workflow 333 Create Related PI, changing which fields are copied 333 Customizing the LS Medical Product Issue Service 335 LS Medical Product Issue Review Complete workflow 333 LS Medical User Verification workflow 334 multiple product issues, creating 329 product issue activity plans, creating 320 product issue activity templates, creating 324 product issue, assessment templates, creating 325 product issue, assessing if reportable 331 product issues, reviewing and editing 324 scenario 322 expense reports  activity type, about 118 adding general activities 119 Calendar view, creating in 120 Calendar view, creating in 120 Calendar view, creating in 120 Calendar view, creating specialized activity in 120 meeting, about setting up and list of tasks 120 meeting, adding a meeting invitee 122 meeting, creating 121 meeting, creating 121 meeting, creating a meeting activity 121 meeting, creating 121 meeting, creating 321 meeting, oreating 121 meeting, creating 321 meeting, oreating 321 meeting, oreating 323 meeting, oreating 321 meeting, oreating 323 meeting, oreating 323 meeting, oreating 321 meeting, oreating 323 meeting, oreating 323 meeting, oreating 324 meeting, oreating 324 meeting, oreating 324 meeting, oreating 325 meeting, oreating 325 meeting, oreating 325 meeting, oreating 325 meeting, oreating 325 meeting, oreating 325 meeting, oreating 325 meeting, oreating 325 meeting, oreating 325 meeting, oreating 325 meeting, oreating 325 meeting, oreating 325 meeting, oreating 325 meeting, or |
| about 321 adverse events, completing and complaints reviews 331 Create Related PI workflow 333 Create Related PI, changing which fields are copied 333 Customizing the LS Medical Product Issue Service 335 LS Medical Product Issue Review Complete workflow 333 LS Medical User Verification workflow 334 multiple product issue, creating 329 product issue activity templates, creating 324 product issue assessment templates, creating 324 product issue, assessing if reportable 331 product issues, reviewing and editing 324 scenario 322 expense reports  adding general activities 119 Calendar view, creating in 120 Calendar view, creating in 120 Calendar view, creating in 120 Calendar view, creating specialized activity in 120 meeting, about setting up and list of tasks 120 meeting, adding a meeting invitee 122 meeting, creating 211 meeting, creating 3 121 meeting, updating Cost field in the Meeting Invitese list 122 Generate button workflow initiated 384 Generate Hierarchy button about configuring 83 Global Harmonization Task Force guidelines 356  H hierarchies Generate Hierarchy button, about                                                                                                    |
| adverse events, completing and complaints reviews 331  Create Related PI workflow 333  Create Related PI, changing which fields are copied 333  Customizing the LS Medical Product Issue Service 335  LS Medical Product Issue Review Complete workflow 333  LS Medical User Verification workflow 334 multiple product issues, creating 329 process workflow 323 product issue activity templates, creating 324 product issue assessment templates, creating 323 product issue, assessing if reportable 331 product issues, reviewing and editing 324 scenario 322  expense reports  Calendar view, creating in 120 Calendar view, creating in 120 Calendar view, creating specialized activity in 120 meeting, about setting up and list of tasks 120 meeting, adding a meeting speaker 122 meeting, creating 121 meeting, creating a meeting activity 121 meeting, updating Cost field in the Meeting Invitees list 122 Generate button workflow initiated 384 Generate Hierarchy button about configuring 83 Global Harmonization Task Force guidelines 356  H hierarchies Generate Hierarchy button, about                                                                                                    |
| reviews 331 Create Related PI workflow 333 Create Related PI, changing which fields are copied 333 Customizing the LS Medical Product Issue Service 335 LS Medical Product Issue Review Complete workflow 333 LS Medical User Verification workflow 334 multiple product issues, creating 329 product issue activity plans, creating 329 product issue activity templates, creating 324 product issue assessment templates, creating 323 product issue assessment templates, creating 323 product issue, assessing if reportable 331 product issues, reviewing and editing 324 scenario 322 expense reports  Calendar view, creating specialized activity in 120 meeting, about setting up and list of tasks 120 meeting, adding a meeting speaker 122 meeting, adding a meeting speaker 122 meeting, creating a meeting activity 121 meeting, creating a meeting cost field in the Meeting Invitees list 122  Generate button workflow initiated 384 Generate Hierarchy button about configuring 83  Global Harmonization Task Force guidelines 356  H  hierarchies Generate Hierarchy button, about                                                                                                    |
| Create Related PI workflow 333 Create Related PI, changing which fields are copied 333 Customizing the LS Medical Product Issue Service 335 LS Medical Product Issue Review Complete workflow 333 LS Medical User Verification workflow 334 multiple product issues, creating 329 process workflow 323 product issue activity plans, creating 329 product issue activity templates, creating 324 product issue assessment templates, creating 323 product issue, assessing if reportable 331 product issues, reviewing and editing 324 scenario 322  expense reports  in 120 meeting, about setting up and list of tasks 120 meeting, adding a meeting speaker 122 meeting, creating 121 meeting, creating 21 meeting, creating 21 meeting, adding a meeting speaker 122 meeting, creating 21 meeting, creating 321 meeting, adding a meeting invitee 122 meeting, adding a meeting speaker 122 meeting, creating 121 meeting, creating 321 meeting, adding a meeting invitee 122 meeting, adding a meeting speaker 122 meeting, adding a meeting speaker 122 meeting, adding a meeting invitee 122 meeting, adding a meeting invitee 122 meeting, adding a meeting speaker 122 meeting, adding a meeting speaker 122 meeting, creating 321 meeting, creating 321 meeting, adding a meeting speaker 122 meeting, adding a meeting speaker 122 meeting, creating 321 meeting, adding a meeting speaker 122 meeting, adding a meeting speaker 122 meeting, |
| Create Related PI, changing which fields are copied 333  Customizing the LS Medical Product Issue Service 335  LS Medical Product Issue Review Complete workflow 333  LS Medical User Verification workflow 334 multiple product issues, creating 329 process workflow 323 product issue activity plans, creating 329 product issue activity templates, creating 324 product issue assessment templates, creating 323 product issue, assessing if reportable 331 product issues, reviewing and editing 324 scenario 322 expense reports  meeting, about setting up and list of tasks 120 meeting, adding a meeting speaker 122 meeting, creating 121 meeting, creating a meeting activity 121 meeting, creating a meeting activity 121 meeting, creating a meeting invitee 122 meeting, creating a meeting invitee 122 meeting, creating a meeting activity 121 meeting, creating a meeting activity 121 meeting, creating as activity 121 meeting, creating a meeting activity 121 meeting, creating a meeting activity 121 meeting, creating a meeting activity 121 meeting, creating a meeting activity 121 meeting, creating a meeting activity 121 meeting, creating a meeting acti |
| copied 333  Customizing the LS Medical Product Issue Service 335  LS Medical Product Issue Review Complete workflow 333  LS Medical User Verification workflow 334 multiple product issues, creating 329 process workflow 323 product issue activity plans, creating 330 product issue activity templates, creating 324 product issue assessment templates, creating 323 product issue, assessing if reportable 331 product issues, reviewing and editing 324 scenario 322  expense reports   tasks 120 meeting, adding a meeting speaker 122 meeting, creating 121 meeting, creating 21 meeting, orreating 21 meeting, adding a meeting speaker 122 meeting, creating 321 meeting, adding a meeting speaker 122 meeting, adding a meeting invitee 122 meeting, adding a meeting invitee 122 meeting, adding a meeting invitee 122 meeting, adding a meeting invitee 122 meeting, adding a meeting invitee 122 meeting, adding a meeting invitee 122 meeting, adding a meeting invitee 122 meeting, adding a meeting invitee 122 meeting, adding a meeting invitee 122 meeting, adding a meeting invitee 122 meeting, adding a meeting invitee 122 meeting, adding a meeting invitee 122 meeting, adding a meeting activity 121 meeting, creating 3 21 meeting, adding a meeting activity 121 meeting, creating 3 21 meeting, adding a meeting activity 121 meeting, adding a meeting activity 1 |
| Customizing the LS Medical Product Issue Service 335  LS Medical Product Issue Review Complete workflow 333  LS Medical User Verification workflow 334 multiple product issues, creating 329 process workflow 323 product issue activity plans, creating 330 product issue activity templates, creating 324 product issue assessment templates, creating 323 product issue, assessing if reportable 331 product issues, reviewing and editing 324 scenario 322 expense reports  meeting, adding a meeting invitee 122 meeting, creating 121 meeting, creating a meeting activity 121 meeting, creating a meeting activity 121 meeting, dreating a meeting invitee 122 meeting, adding a meeting invitee 122 meeting, adding a meeting invitee 122 meeting, adding a meeting invitee 122 meeting, adding a meeting invitee 122 meeting, creating a 121 meeting, creating a meeting invitee 122 meeting, adding a meeting invitee 122 meeting, adding a meeting invitee 122 meeting, adding a meeting invitee 122 meeting, adding a meeting invitee 122 meeting, adding a meeting invitee 122 meeting, adding a meeting speaker 122 meeting, creating a 121 meeting, creating a 121 meeting a 12 meeting a 12 meeting a 12 meeti |
| Service 335 LS Medical Product Issue Review Complete workflow 333 LS Medical User Verification workflow 334 multiple product issues, creating 329 process workflow 323 product issue activity plans, creating 330 product issue activity templates, creating 324 product issue assessment templates, creating 323 product issue, assessing if reportable 331 product issues, reviewing and editing 324 scenario 322 expense reports  meeting, adding a meeting speaker 122 meeting, creating 121 meeting, creating a meeting activity 121 meeting, creating 321 meeting, creating 321 meeting, creating a meeting speaker 122 meeting, creating a meeting speaker 122 meeting, creating a product is undering speaker 122 meeting, creating a product is undering speaker 122 meeting, creating a product is undering speaker 122 meeting, creating a product is undering speaker 122 meeting, creating a product is u |
| LS Medical Product Issue Review Complete                                                                                                    |
| workflow 333  LS Medical User Verification workflow 334 multiple product issues, creating 329 process workflow 323 product issue activity plans, creating 330 product issue activity templates, creating 324 product issue assessment templates, creating 323 product issue, assessing if reportable 331 product issues, reviewing and editing 324 scenario 322  expense reports  meeting, creating a meeting activity 121 meeting, updating Cost field in the Meeting Invites list 122  Generate button workflow initiated 384 Generate Hierarchy button about configuring 83 Global Harmonization Task Force guidelines 356  H hierarchies Generate Hierarchy button, about                                                                                                    |
| multiple product issues, creating 329 process workflow 323 product issue activity plans, creating 330 product issue activity templates,                                                                                                    |
| multiple product issues, creating 329 process workflow 323 product issue activity plans, creating 330 product issue activity templates, creating 324 product issue assessment templates, creating 323 product issue, assessing if reportable 331 product issues, reviewing and editing 324 scenario 322  expense reports  Invitees list 122  Generate button workflow initiated 384  Generate Hierarchy button about configuring 83  Global Harmonization Task Force guidelines 356  H hierarchies Generate Hierarchy button, about                                                                                                    |
| process workflow 323 product issue activity plans, creating 330 product issue activity templates,                                                                                                    |
| product issue activity templates, creating 324 product issue assessment templates, creating 323 product issue, assessing if reportable 331 product issues, reviewing and editing 324 scenario 322  expense reports  Generate Hierarchy button about configuring 83 Global Harmonization Task Force guidelines 356  H hierarchies Generate Hierarchy button, about                                                                                                    |
| creating 324 product issue assessment templates, creating 323 product issue, assessing if reportable 331 product issues, reviewing and editing 324 scenario 322  expense reports  about configuring 83  Global Harmonization Task Force guidelines 356  H  hierarchies Generate Hierarchy button, about                                                                                                    |
| product issue assessment templates, creating 323 guidelines 356 product issue, assessing if reportable 331 product issues, reviewing and editing 324 scenario 322  expense reports  Global Harmonization Task Force guidelines 356  H  hierarchies  Generate Hierarchy button, about                                                                                                    |
| creating 323 product issue assessment templates, creating 323 product issue, assessing if reportable 331 product issues, reviewing and editing 324 scenario 322  expense reports  guidelines 356  H  hierarchies Generate Hierarchy button, about                                                                                                    |
| product issue, assessing if reportable 331 product issues, reviewing and editing 324 scenario 322  expense reports  H hierarchies Generate Hierarchy button, about                                                                                                    |
| product issues, reviewing and editing 324 scenario 322  expense reports  H hierarchies Generate Hierarchy button, about                                                                                                    |
| scenario 322 hierarchies expense reports Generate Hierarchy button, about                                                                                                    |
| expense reports Generate Hierarchy button, about                                                                                                    |
|                                                                                                    |
|                                                                                                    |
| including time off territory costs 251 configuring 83                                                                                                    |
| <b>Expense Reports screen and views</b> 30 product hierarchies, capturing 105                                                                                                    |
| Explorer view tab Home screen and views 30                                                                                                    |
| using to add accounts to a route 117                                                                                                    |
| external product table, about 86                                                                                                    |
| extract, transform and load (ETL) 525 extracting data for mobile users importing                                                                                                    |
| about 290 syndicated data extracts, postponing 243                                                                                                    |
|                                                                                                    |
| data extraction rule, creating 291 data loss, about possibility 295  data extraction rule, creating 291 interest and most information in the inventory period 168                                                                                                    |
| data specifying that is routed to 202                                                                                                    |
| environment setting 203                                                                                                    |
| full and partial data extracts, about 205                                                                                                    |
| general stops for 201 Establishing 191                                                                                                    |
| nodes, associating with extraction rule 291 products, adding and submitting an initial                                                                                                    |

| count 179 Install and Configure 541 interface tables in data import process 281 internal products additional product information, specifying 96 creating 91 defining 88 images, adding 98 internal product table, about 86                                                                                                    | note, for MedEd activity defined 324  List Management screen and views 30  literature  MedEd session, associating with 261  MedEd session, specifying literature for 270  product, associating to 96  Literature screen and views 30  Lockdown fields, reviewing 397  loss, recording sample loss 195  lot numbers                                           |
|----------------------------------------------------------------------------------------------------|----------------------------------------------------------------------------------------------------|
| product categorization settings 89 product comparison information, adding 97 product inactive, making 95 related literature, associating 96 samples and promotional items settings 90 inventory counts adjusting and common reasons for 195                                                                                      | catalog, adding to 102 defining lot numbers 176 defining, about 175 inventory and reconciliation of samples without lot numbers, enabling 445 lot number tracking, disabling 177 lot number tracking, enabling for a                                                                                                    |
| discrepancies, identifying 197 inventory period, reconciling 199 multiple quantities, adjusting with a new adjustment transaction 198 inventory periods                                                                                                    | product 107 multiple lot numbers, about defining 177 Prescription Drug Marketing Act (PDMA) and lot numbers 167 setting up 314                                                                                                    |
| about and types of (table) 168 creating and submitting 197 initial inventory period, reconciling 182 inventory counts, identifying discrepancies 197 inventory period, creating and submitting 197 multiple quantities, adjusting with a new adjustment transaction 198 reconciling 199 reconciling, about and prerequisites 195 | Siebel Samples Management, implementation options 169  Lots for Disperse Only system preference about setting to TRUE 178  LS Medical PA Submit workflow 344  LS Medical PA Withdraw workflow 345  LS Medical Product Issue Close workflow Close button process steps 398 product issues, closing 395  LS Medical Product Issue Populate report workflow 383 |
| inventory reconciliation about and the Prescription Drug Marketing Act 167 inventory periods, about and types of (table) 168                                                                                                    | LS Medical Product Issue Reopen workflow product issues, reopening 396 Reopen button process steps 399 LS Medical Product Issue Review Complete workflow 333                                                                                                    |
| PDMA compliance and lot numbers 167  inventory tracking initial count adjustments, creating and submitting 180 initial inventory period, reconciling 182 managing without lot numbers, about 180 tracking and reconciling without lot numbers 180                                                                                | LS Medical Product Issue RR Reopen workflow 385 LS Medical Product Issue RR Submit workflow 384 LS Medical User Verification workflow 334 LS Pharma Activity HI Calendar View, editing button labels 446                                                                                                    |
| invitee calls, automatically scheduling 272                                                                                                    | M<br>managed care, managing                                                                                                    |
| MedEd session, registering 271                                                                                                    | about 215<br>business and SWOT analysis,                                                                                                    |
| L                                                                                                    | performing 224                                                                                                    |
| for MedEd activity defined 259                                                                                                    | business plan, creating for a MCO account 222                                                                                                    |

| business plan, entering formulary                                   | MedEd attendees, about inviting and                               |
|---------------------------------------------------------------------|-------------------------------------------------------------------|
| information 223                                                     | registering 271  MedEd event, creating an activity template       |
| business plans, associating contacts and accounts with 225          | for 259                                                           |
| business plans, setting objectives 226                              | MedEd events, creating 264                                        |
| formulary information for an account,                               | MedEd literature, about administering 261                         |
| create 220                                                          | MedEd master plan, creating 258                                   |
| health plan and formulary information,                              | MedEd plan, about establishing funds 256                          |
| entering 219                                                        | MedEd plan, creating 262                                          |
| health plan information for an account,<br>creating 219             | MedEd plan, steps to establish a fund and associate with plan 257 |
| health plans, associating contact information                       | MedEd plan, verifying that a fund is available                    |
| to 221                                                              | for association with 258                                          |
| process of using 218                                                | MedEd settings, lists of values for                               |
| scenario 218                                                        | (table) 260                                                       |
| Manager List Mode user property                                     | MedEd speaker, designating a contact                              |
| default settings 37, 49                                             | as 262                                                            |
| managing 228                                                        | process for managing MedEd events                                 |
| Managing Accounts Contacts 228                                      | example 256                                                       |
| Managing Accounts Contacts in Life                                  | scenario 255                                                      |
| Sciences 227                                                        | sessions, about setting up within MedEd                           |
| managing PCD content 402                                            | event 268                                                         |
| market, creating 91                                                 | sessions, creating for MedEd event 269                            |
| marketing goal  See objectives                                      | sessions, specifying literature for a MedEd session 270           |
| Master MedEd plans, creating 258                                    | sessions, specifying material for a MedEd                         |
| materials                                                           | session 270                                                       |
| specifying for MedEd session 270                                    | speakers, viewing all 268                                         |
| MDV report                                                          | subplan, creating 263                                             |
| about 356                                                           | terminology 254                                                   |
| entering and reviewing data 367                                     | MedEd screen and views 30                                         |
| field mapping 380                                                   | MedEd Team term, defined 254                                      |
| running 368                                                         | MedWatch 3500A report                                             |
| MedEd activity, about 118                                           | about 356                                                         |
| MedEd classes user properties<br>C++ classes created for 447        | creating 361                                                      |
| MedEd events, managing                                              | entering and reviewing data 361 field mapping 373                 |
| about 253                                                           | running 368                                                       |
| activity plan, creating from a MedEd                                | sections of the form filled in 369                                |
| event 266                                                           | meeting                                                           |
| aggregated activity costs, viewing for a MedEd                      | activity type, about 118                                          |
| plan 267                                                            | Cost field, updating in the Meeting Invitees                      |
| call to an invitee, automatically                                   | list 122                                                          |
| scheduling 272                                                      | creating a meeting 121                                            |
| contact or employee, inviting to a MedEd                            | invitee, adding 122                                               |
| event 271                                                           | meeting activity, creating a 121                                  |
| correspondence, generating for multiple                             | New Meeting button, note about using 120                          |
| invitees 272                                                        | setting up, about and list of tasks 120                           |
| event types, about 254 invitee, registering for a MedEd session 271 | speaker, adding 122  Messaging Plans                              |
| lead time for MedEd activities, defined 259                         | accessing and delivering 415                                      |
| literature item, adding to the application 261                      | associate to an objective 414                                     |
| MedEd activities, about tracking costs 266                          | associate to Contact Call Offers 415                              |
| MedEd activity, recording cost of 267                               | associating help 413                                              |

| configuring 410<br>creating 408                                                         | process of objectives 274 recommended activities, adding to       |
|-----------------------------------------------------------------------------------------|-------------------------------------------------------------------|
| creating and editing 409                                                                | objective 276                                                     |
| providing access 412 releasing 411                                                      | recurring objectives, about creating 276 reviewing objectives 278 |
| revising 413                                                                            | status of an objective, checking using                            |
| updating 410                                                                            | charts 278                                                        |
| working with 408                                                                        | target accounts or contacts, specifying for ar                    |
| Microsoft Word                                                                          | objective 277                                                     |
| product issue report, creating 390 product issues, creating correspondence              | teams and individuals, about defining objectives for 273          |
| for 390                                                                                 | Objectives screen and views 30                                    |
| product issues, creating presentation for 391                                           | Opportunities screen and views 30                                 |
| mobile users                                                                            | opportunity assignment object 50                                  |
| data, specifying that is routed to 292                                                  | Oracle Business Intelligence 536                                  |
| environment, setting 293                                                                | Oracle Business Open Intelligence                                 |
| extracting data, about 1290                                                             | Interface 541                                                     |
| extracting data, about full and partial data<br>extracts 295                            | Oracle Pharma Sales Analytics<br>configuring 525                  |
| extracting data, about possible data loss 295                                           | Orders screen and views 31                                        |
| extracting data, about possible data loss 273 extracting data, creating data extraction | orders screen and views 31                                        |
| rule 291                                                                                | Р                                                                 |
| extracting data, general steps for 291                                                  |                                                                   |
| extracting data, performing (procedure) 295                                             | Package Insert Delivery<br>see PID 128                            |
| nodes, associating with an extraction                                                   | patient information                                               |
| rule 291                                                                                | adding to product issues 317                                      |
| Smart Call, about synchronizing before                                                  | payer information                                                 |
| using 212                                                                               | creating 243                                                      |
| syndicated data, steps for loading and                                                  | PCD Content 417                                                   |
| distributing 287                                                                        | decompression 417                                                 |
| My Routes view using to schedule calls 118                                              | PCD content 408                                                   |
| My Team's Contacts view                                                                 | adding component files 408                                        |
| 7.0.3 version contact changes 58                                                        | verifying 407                                                     |
| My Team's filter, behavior of 37, 49                                                    | PCD Viewer 424                                                    |
| ,                                                                                       | access 415                                                        |
| N                                                                                       | using 424 PDMA                                                    |
| Name field drop-down list                                                               | See Prescription Drug Marketing Act (PDMA)                        |
| note about sample not appearing 143, 144                                                | peer affiliations                                                 |
| New Call button                                                                         | account's upward and downward affiliations,                       |
| using to add account call 127                                                           | viewing 79                                                        |
| New Meeting button                                                                      | list, about 78                                                    |
| note about using 120                                                                    | Personalized Content Delivery                                     |
| New Sample Drop button 145                                                              | verifying PCD content 407                                         |
|                                                                                         | PID                                                               |
| 0                                                                                       | about 128                                                         |
| objectives                                                                              | creating an insert 132                                            |
| Actual Amount fields, about loading using                                               | managing 132                                                      |
| EIM 278                                                                                 | marking a call as complete 162                                    |
| business scenario 274                                                                   | scheduling calls for 133 viewing upcoming calls 133               |
| defined 273                                                                             | plan a call 236                                                   |
| deleting an objective, about 276                                                        | plan designs                                                      |
| objective, creating 275                                                                 |                                                                   |

| about 219                                                        | rejecting 343                               |
|------------------------------------------------------------------|---------------------------------------------|
| formulary information to an account,                             | product analysis records, completing 341    |
| adding 220                                                       | product issue, creating records from 340    |
| plan information, adding to an account 219                       | root cause, adding and corrective           |
| Plan term, defined 254                                           | actions 341<br>scenario 338                 |
| planner                                                          |                                             |
| availability of messages 452 PMS                                 | submitting 342                              |
| about 128                                                        | product catalog adding access groups 105    |
|                                                                  | adding products 104                         |
| enabling a product 130<br>marking a call as complete 163         | creating 103                                |
| scheduling calls 130                                             | creating 103 creating a category 103        |
| viewing account attachments 132                                  | product categorization settings 89          |
| viewing account attachments 132                                  | product category                            |
| viewing account products 131 viewing all contact attachments 132 | adding access groups 105                    |
| viewing upcoming calls 131                                       | adding products 104                         |
| visit timeline 129                                               | product issue activity templates            |
| Populate button                                                  | creating 324                                |
| workflow initiated 383                                           | product issue assessment templates          |
| Post Market Surveillance                                         | creating 323                                |
| see PMS 128                                                      | product issues                              |
| PowerPoint                                                       | accessing if reportable 331                 |
| creating presentation for product issues 391                     | changing fields copied to product issue 319 |
| Pre-Call view tab                                                | Close and Reopen buttons, configuring 398   |
| account pre-call information, viewing 81                         | closing 395                                 |
| contacts pre-call information, viewing 62                        | correspondence, creating 390                |
| Pre-Explain PMS                                                  | escalating adverse events and complaints    |
| about 128                                                        | as 316                                      |
| scheduling calls 130                                             | fields, reviewing changes made to 398       |
| viewing upcoming calls 131                                       | Lockdown fields, reviewing 397              |
| Prescription Drug Marketing Act (PDMA)                           | logging for safety system integration 435   |
| inventory reconciliation, and 167                                | multiple product issues, creating 329       |
| PDMA compliance and lot numbers 167                              | patient information, adding 317             |
| process issues 167                                               | presentation, creating 391                  |
| presentations                                                    | product analysis records, creating from 340 |
| setting up 389                                                   | product issue activity plans, creating 330  |
| preventative action, defined 347                                 | reopening 396                               |
| price lists                                                      | report, creating 390                        |
| creating 98                                                      | reviewing and editing 324                   |
| product, associating with 99                                     | reviewing approvals 396                     |
| Primary Specialty                                                | reviewing for safety system integration 437 |
| data, about using EIM to load 55                                 | voiding in Siebel Medical 439               |
| field, about 54                                                  | Product Issues screen and views 31          |
| product analysis activity templates                              | product samples                             |
| creating 339                                                     | implementation options for using Siebel     |
| product analysis, recording                                      | Samples Management 169                      |
| about 337                                                        | products                                    |
| codes, setting up 340                                            | adding products to catalogs and             |
| LS Medical PA Submit workflow 344                                | categories 104                              |
| LS Medical PA Withdraw workflow 345                              | creating a catalog 103                      |
| process workflow 339                                             | creating a catalog category 103             |
| product analysis activity templates,                             | Products screen and views 31                |
| creating 339                                                     | products, managing                          |
| product analysis records, approving/                             | about 85                                    |

| additional product information, specifying 96 catalogs, adding product or lot number to 102 | product analysis records, completing 341 product issue, creating product analysis records from 340 |
|---------------------------------------------------------------------------------------------|----------------------------------------------------------------------------------------------------|
| competitor information, managing 100                                                        | regulatory reporting                                                                               |
| decision issues, about defining 101                                                         | 3500A and MDV reports, running 368                                                                 |
| decision issues, creating 102                                                               | 3500A reports, entering and reviewing data                                                         |
| external product table 86                                                                   | for 361                                                                                            |
| external products, defining 87                                                              | about 355                                                                                          |
| images, adding 98                                                                           | configuring buttons, about 383                                                                     |
| internal product or a market, creating 91 internal product table 86                         | Generate button, workflow initiated from 384                                                       |
| internal products, defining 88                                                              | MDV report, field mapping for 380                                                                  |
| lot number tracking, enabling 107                                                           | MDV reports, about 356                                                                             |
| price list, associating with a product 99                                                   | MDV reports, entering and reviewing data                                                           |
| price list, creating 98                                                                     | for 367                                                                                            |
| process of managing products 87                                                             | MedWatch form, sections filled in 369                                                              |
| product categorization settings 89                                                          | MedWatch report, field mapping for 373                                                             |
| product change request record, creating 106                                                 | MedWatch reports, about 356                                                                        |
| product comparison information, adding 97                                                   | Populate button, workflow initiated from 383                                                       |
| product features, defining 100                                                              | process workflow 359                                                                               |
| product hierarchies, capturing 105                                                          | regulator report numbers, generating 370                                                           |
| product inactive, making 95                                                                 | regulatory reports, about 356                                                                      |
| product information, about 86                                                               | regulatory reports, creating and                                                                   |
| product information, viewing 106                                                            | populating 360                                                                                     |
| related literature, associating 96                                                          | Reopen button, workflow initiated from 385                                                         |
| samples and promotional items settings 90                                                   | report numbers, setting up 359                                                                     |
| scenario 86                                                                                 | report types 357                                                                                   |
| Professionals screen and views 30                                                           | report types 337<br>report, generating 370                                                         |
| promotional items and samples settings 90                                                   | report, generating 370 report, reopening 372                                                       |
| proposals                                                                                   | scenario 358                                                                                       |
| product issues, creating for 390                                                            | supplemental, creating or follow-up                                                                |
| setting up 389                                                                              | reports 373                                                                                        |
| proprietary data, about 279                                                                 | regulatory reports                                                                                 |
| proprietary data, about 277                                                                 | See regulatory reporting                                                                           |
| 0                                                                                           | Regulatory Reports screen and views 31                                                             |
| Q                                                                                           | rejecting product analysis records 343                                                             |
| Quotes screen and views 31                                                                  | Reopen button                                                                                      |
|                                                                                             | configuring 398                                                                                    |
| R                                                                                           | reopen complaint workflow process                                                                  |
| receipt, remaking 149                                                                       | steps 399                                                                                          |
| Receiving screen and views 31                                                               | workflow initiated 385                                                                             |
| reconciled inventory period 168                                                             | reopening a regulatory report 372                                                                  |
| Recording a Contact Call for a Different                                                    | Rep Specialty drop-down list                                                                       |
| Contact at Time of Signature                                                                | about adding additional values to 55                                                               |
| Capture 145                                                                                 | Repairs screen and views 31                                                                        |
| Recording and Submitting Account                                                            | report numbers                                                                                     |
| Calls 147                                                                                   | regulatory report numbers, generating 370                                                          |
| recording calls                                                                             | report, generating 370                                                                             |
| See calls, recording                                                                        | setting up 359                                                                                     |
| records                                                                                     |                                                                                                    |
| CAPA record, adding information to 352                                                      | reporting 3500A and MDV reports, running 368                                                       |
| CAPA record, creating 350                                                                   | 3500A and MDV reports, running 368 3500A reports, entering and reviewing data                      |
| product analysis records, approving/                                                        | for 361                                                                                            |
| rejecting 343                                                                               | buttons, about configuring 383                                                                     |
| ·J···· J·····                                                                               | puttons, about configuring sos                                                                     |

| Generate button, workflow initiated                                          | S                                               |
|------------------------------------------------------------------------------|-------------------------------------------------|
| from 384                                                                     | S_SYND_DATA table                               |
| MDV report, field mapping for 380                                            | about using to import syndicated data 287       |
| MDV reports, about 356                                                       | safety system integration                       |
| MDV reports, entering and reviewing data                                     | about 427                                       |
| for 367                                                                      | case acceptance, verifying 438                  |
| MedWatch form, sections filled in 369                                        | case rejection, verifying 439                   |
| MedWatch report, field mapping for 373                                       | JMS parameters, configuring 434                 |
| MedWatch reports, about 356                                                  | JNDI properties file, creating 432              |
| Populate button, workflow initiated from 383                                 | JVM Subsystem, creating 432                     |
| process workflow 359                                                         | Oracle WebLogic full client JAR, creating 431   |
| regulatory report numbers, generating 370                                    | product issue, logging 435                      |
| regulatory reporting, about 355                                              | product issue, reviewing 437                    |
| regulatory reports, about 356                                                | product issue, voiding 439                      |
| regulatory reports, creating and                                             | sending a product issue to the safety           |
| populating 360                                                               | system 437                                      |
| Reopen button, workflow initiated from 385                                   | server component groups, enabling 430           |
| report numbers, setting up 359                                               | setting up for Siebel Medical 429               |
| report types 357                                                             | Siebel Medical, configuring 435                 |
| report, generating 370                                                       | Web services, configuring 430                   |
| report, reopening 372                                                        | workflows, activating 429                       |
| scenario 358                                                                 | sales data                                      |
| supplemental, creating or follow-up                                          | displaying data, about 245                      |
| reports 373                                                                  | working with, about 245                         |
| reports                                                                      | sales goal                                      |
| product issues, creating for 390                                             | See objectives                                  |
| Retrieve Published Files option                                              | Sales Objectives 529                            |
| using to delay receiving data extracts 243                                   | sales objectives                                |
| returned samples, about 184                                                  | setting up 529                                  |
| ROI (return on investment)                                                   | Sample Event Administration,                    |
| analysis, time off territory 251                                             | displaying 189                                  |
| routes                                                                       | Sample Management                               |
| about 110                                                                    | See Siebel Samples Management                   |
| Accounts View tab, using to add accounts                                     | sample theft or loss, recording 195             |
| to 116                                                                       | samples                                         |
| accounts, about adding to 116                                                | captured signatures 188                         |
| caution, about adjusting scheduling                                          | inventory and reconciliation of samples         |
| conflicts 118                                                                | without lot numbers, enabling 445               |
| creating, about and list of tasks 114 Explorer View tab, add accounts to 117 | inventory, about active and inactive            |
| •                                                                            | period 168                                      |
| route plans scenario 111 route, creating 115                                 | note, sample does not appear in Name field      |
| schedule calls, using the My Routes view                                     | drop-down list 143, 144                         |
| to 118                                                                       | recorded for the call, application activity 139 |
| Target Accounts view tab, using to add                                       | returns, about 184                              |
| accounts to 117                                                              | samples activities, monitoring 186              |
| Routes screen and views 31                                                   | Siebel Samples Management, implementation       |
| routing rules                                                                | options 169                                     |
| about 287                                                                    | samples and promotional items settings 90       |
| Rx data                                                                      | samples order, creating 192                     |
| displaying data about 245                                                    | Samples screen and views 31                     |
| working with, about 245                                                      | samples transaction                             |
| Marking With, about 240                                                      | Add, Adjust, and Submit buttons, about          |
|                                                                              | enabling or disabling 175                       |

| now it works 1/4                                | samples transaction, adjusting a quantity    |
|-------------------------------------------------|----------------------------------------------|
| impact on inventory counts, list of 174         | in 188                                       |
| past samples transaction, about                 | samples transaction, how it works 174        |
| adjusting 187                                   | samples transfer, about creating 184         |
| prerequisites for managing samples 174          | samples transfer, acknowledging receipt      |
| quantity, adjusting in 188                      | of 192                                       |
| samples transfer                                | samples transfer, creating 184               |
| creating 184                                    | scenarios, about and list of 170             |
|                                                 |                                              |
| creating, about 184                             | Siebel Samples Management, about working     |
| receipt of, acknowledging 192                   | with calls 168                               |
| samples, managing                               | Signature Audit Administration,              |
| electronic signatures, about checking 188       | displaying 189                               |
| electronic signatures, generating receipts for  | Signatures form, last name and first name    |
| calls with 189                                  | fields empty 189                             |
| initial count adjustments, creating and         | users transfer samples to one another        |
| submitting 180                                  | scenario 173                                 |
| initial inventory count, about                  | Schedule button                              |
| establishing 191                                | account call, using to automatically         |
| initial inventory period, reconciling 182       | schedule 126, 235                            |
| initial inventory, about establishing 178       | contact call, using to automatically         |
| inventory count, adjusting and common           | schedule 124                                 |
|                                                 |                                              |
| reasons for 195                                 | screen tabs, business functions 28           |
| inventory count, creating and                   | Service Request Workflow                     |
| submitting 197                                  | product issue, changing fields copied to 319 |
| inventory counts, identifying                   | product issue, creating from 318             |
| discrepancies 197                               | service requests                             |
| inventory period, about reconciling and         | capturing adverse events and complaints      |
| prerequisites 195                               | as 315                                       |
| inventory period, reconciling 199               | confirming standard setup 309                |
| inventory reconciliation, about 167             | Service Requests screen and views 31         |
| inventory tracking and reconciliation, about    | session freeze, fixing 296                   |
| managing without lot numbers 180                | Session term, defined 254                    |
| inventory, adding products and submitting an    | sessions, setting up within MedEd event      |
| initial count 179                               | about 268                                    |
| inventory, tracking and reconciling without lot | literature, specifying for a MedEd           |
| numbers 180                                     | session 270                                  |
|                                                 |                                              |
| lot number tracking, disabling 177              | materials, specifying for a MedEd            |
| lot numbers, about defining 175                 | session 270                                  |
| lot numbers, about defining multiple lot        | MedEd event, creating for 269                |
| numbers 177                                     | Setting 529                                  |
| lot numbers, defining 176                       | Setting up 529                               |
| master inventory, administrator and end         | Setting Up Sales Objectives 529              |
| users establish scenario 172                    | Setting Up Targeting Data for a New          |
| master samples inventory, administrator         | Period 231                                   |
| establishes scenario 171                        | setup 231                                    |
| multiple quantities, adjusting with a new       | Shipping screen and views 31                 |
| adjustment transaction 198                      | sick days                                    |
| prerequisites for managing samples 174          | recording as time off territory 249          |
| sample theft or loss, recording 195             | Siebel Assignment Manager                    |
| sample triansactions, about 166                 | about 38, 49                                 |
|                                                 | ·                                            |
| samples activities, monitoring 186              | contact assignments, about and example 40,   |
| samples order, creating 192                     | 51                                           |
| samples transaction, about adjusting a past     | Contact Denormalization mode, rules,         |
| transactions 187                                | requirements, and exceptions 40, 5           |
|                                                 |                                              |

| predefined assignment objects, about and table of 39, 50                               | Solutions screen and views 32 speakers                                            |
|----------------------------------------------------------------------------------------|-----------------------------------------------------------------------------------|
| Siebel EIM, using to import data<br>about 280<br>data and related interface tables 287 | MedEd event speakers, viewing all 268 MedEd speaker, designating a contact as 262 |
| data and related interface tables (table) 282 import order, recommended 281            | meeting, adding a meeting speaker 122 SQL*Loader, using to load data 289          |
| interface tables 281                                                                   | Status field                                                                      |
| Siebel Literature 402                                                                  | note about changing status to                                                     |
| Siebel Pharma Applications in Connected<br>Mode 540                                    | Submitted 125 subaccounts                                                         |
| Siebel Samples Management                                                              | about and affect to account data access 79                                        |
| calls, about working with 168                                                          | adding subaccounts 79                                                             |
| implementation options 169                                                             | affiliation between a contact and a                                               |
| Siebel Tools                                                                           | subaccount, indicating 80                                                         |
| using to render a grid 154                                                             | detailed information for, entering 80                                             |
| Sign button                                                                            | subject activities, about 118                                                     |
| about 151                                                                              | Submit button                                                                     |
| LS Pharma Call Signature form applet,                                                  | Contact Call Detail or Account Call Detail view,                                  |
| configuring 152                                                                        | effects when clicked in 138                                                       |
| signature applet                                                                       | LOVs required for submit process 150                                              |
| configuring 154                                                                        | read-only fields, changing 151                                                    |
| customizing 156                                                                        | requirements, changing 150                                                        |
| signature capture                                                                      | views, effect on 136                                                              |
| about 139<br>configuring 151                                                           | submitting product analysis records 342                                           |
| signatures                                                                             | Submitting Contact Details from Third-Party                                       |
| electronic signatures, checking 188                                                    | Applications 447                                                                  |
| migrating to Siebel Open UI 156                                                        | summary records                                                                   |
| receipts, generating for calls with electronic                                         | about and loading into S_SYND_DATA                                                |
| signatures 189                                                                         | table 290                                                                         |
| Signature Audit Administration,                                                        | supplemental reports, creating 373                                                |
| displaying 189                                                                         | SWOT analysis, performing 224                                                     |
| Signature form, last name and first name                                               | syndicated data                                                                   |
| fields empty 189                                                                       | about 279                                                                         |
| Smart Calls screen and views 31                                                        | Data Loading Matrix (table) 298                                                   |
| Smart Calls templates, about 124                                                       | Data Loading Matrix, about 298                                                    |
| Smart Calls, creating                                                                  | Data Loading Matrix, S_SYND_DATA attribute                                        |
| administering Smart Call, process of 211                                               | by data source (table) 300                                                        |
| defined 209                                                                            | importing syndicated data files 301                                               |
| deleting a Smart Call, about 211                                                       | importing, extracting, and routing,                                               |
| note, about entering dates and reference                                               | about 287                                                                         |
| numbers for samples 214 scenario 209                                                   | loading data into database 288 mobile users, steps for loading and                |
| Smart Call information, entering as an                                                 | distributing 287                                                                  |
| administrator 212                                                                      | SQL*Loader, using to load data 289                                                |
| Smart Call information, entering as an end                                             | troubleshooting loading 296                                                       |
| user 213                                                                               | views requiring syndicated data import                                            |
| Smart Call template, applying to a call 214                                            | (table) 296                                                                       |
| Smart Call template, making available to                                               | Visual Basic and COM, using to load data 290                                      |
| users 212                                                                              | syndicated data extracts                                                          |
| Smart Call, adding as an administrator 211                                             | receiving data extracts, postponing 243                                           |
| Smart Call, adding as an end user 213                                                  | syndicated data, analyzing                                                        |
| SmartScript screen and views 32                                                        | about 241                                                                         |

| brick, displaying all contacts associated with 244 files, importing 243 indirect sales by brick, correlating actual calls made with 244 payer, defining and plan information 243 prescription trends by brick, correlating actual calls made with 244 process of analysis example 242 sales, Rx, and call data, about working with 245 sales, Rx, and call data, displaying data 245 scenario 241 Siebel Life Sciences views available from Analysis screen (table) 246  system preferences note about setting 170  T target accounts routes, adding using the Target Accounts view tab 117 | Time off territory activity, about 118  Time Off Territory screen and views 32 time off territory, tracking about 249 completed time off territory record, submitting 251 configuring 252 process tracking time off territory example 250 scenario 250 time off territory charts, viewing 251 time off territory record, adding 250  Time Sheets screen and views 32  TOT by Creator chart display described 251  Tot by Reason chart display described 251  Transactional Data Requirements 525 troubleshooting loading syndicated data 296 |
|----------------------------------------------------------------------------------------------------|----------------------------------------------------------------------------------------------------|
| target accounts or contacts                                                                                                    | upward affiliations                                                                                                    |
| specifying for an objective 277                                                                                                    | account's upward and downward affiliations,                                                                                                    |
| Target Accounts view tab                                                                                                    | viewing 79                                                                                                    |
| route, using to add account to 117  Target List                                                                                                    | list, about 78<br>using 424                                                                                                    |
| create using Oracle Business                                                                                                    | Using Target List Creator 540                                                                                                    |
| Intelligence 536                                                                                                    | Coming runger Elect el Gatel.                                                                                                    |
| target lists                                                                                                    | V                                                                                                    |
| creating 113                                                                                                    | vacation                                                                                                    |
| scenario 111                                                                                                    | recording as time off territory 249                                                                                                    |
| targeting, about 110                                                                                                    | Visual Basic and COM                                                                                                    |
| TargetCategory user property 444                                                                                                    | using to load data 290                                                                                                    |
| targeting data 231                                                                                                    |                                                                                                    |
| templates corrective action activity templates,                                                                                                    | W                                                                                                    |
| creating 350                                                                                                    | weekly call planning 236                                                                                                    |
| MedEd event, creating activity template                                                                                                    | Word                                                                                                    |
| for 259                                                                                                    | product issue report, creating 390                                                                                                    |
| note, making Smart Call template available to users 212                                                                                                    | product issues, creating correspondence for 390                                                                                                    |
| product analysis activity templates,                                                                                                    | product issues, creating presentation for 391                                                                                                    |
| creating 339                                                                                                    | workflows                                                                                                    |
| product issue activity templates,                                                                                                    | Close Complaint workflow 398 Create Related PI workflow, about 333                                                                                                    |
| creating 324                                                                                                    | Create Related PI workflow, about 333  Create Related PI workflow, changing which                                                                                                    |
| product issue assessment templates,<br>creating 323                                                                                                    | fields are copied 333                                                                                                    |
| Smart Call template, about 124                                                                                                    | for sample transaction management and                                                                                                    |
| Smart Call template, about 124  Smart Call template, applying to a call 214                                                                                                    | signature capture 153                                                                                                    |
| termination, fixing 296                                                                                                    | LS Medical PA Submit workflow 344                                                                                                    |
| Territory Management 228                                                                                                    | LS Medical PA Withdraw workflow 345                                                                                                    |
| theft, recording sample theft 195                                                                                                    | LS Medical Product Issue Populate                                                                                                    |
|                                                                                                    | Report 383                                                                                                    |

LS Medical Product Issue Review Complete workflow 333 LS Medical Product Issue RR Reopen workflow 385 LS Medical Product Issue RR Submit

workflow 384

LS Medical User Verification workflow 334
Reopen Complaint workflow 399
Service Request workflow, changing fields
copied to product issue 319
Service Request workflow, creating product
issue from 318